# **Panasonic**

# **Voice Processing System**

# **Installation Manual**

# KX-TVS125 **Model** KX-TVS225/KX-TVS325

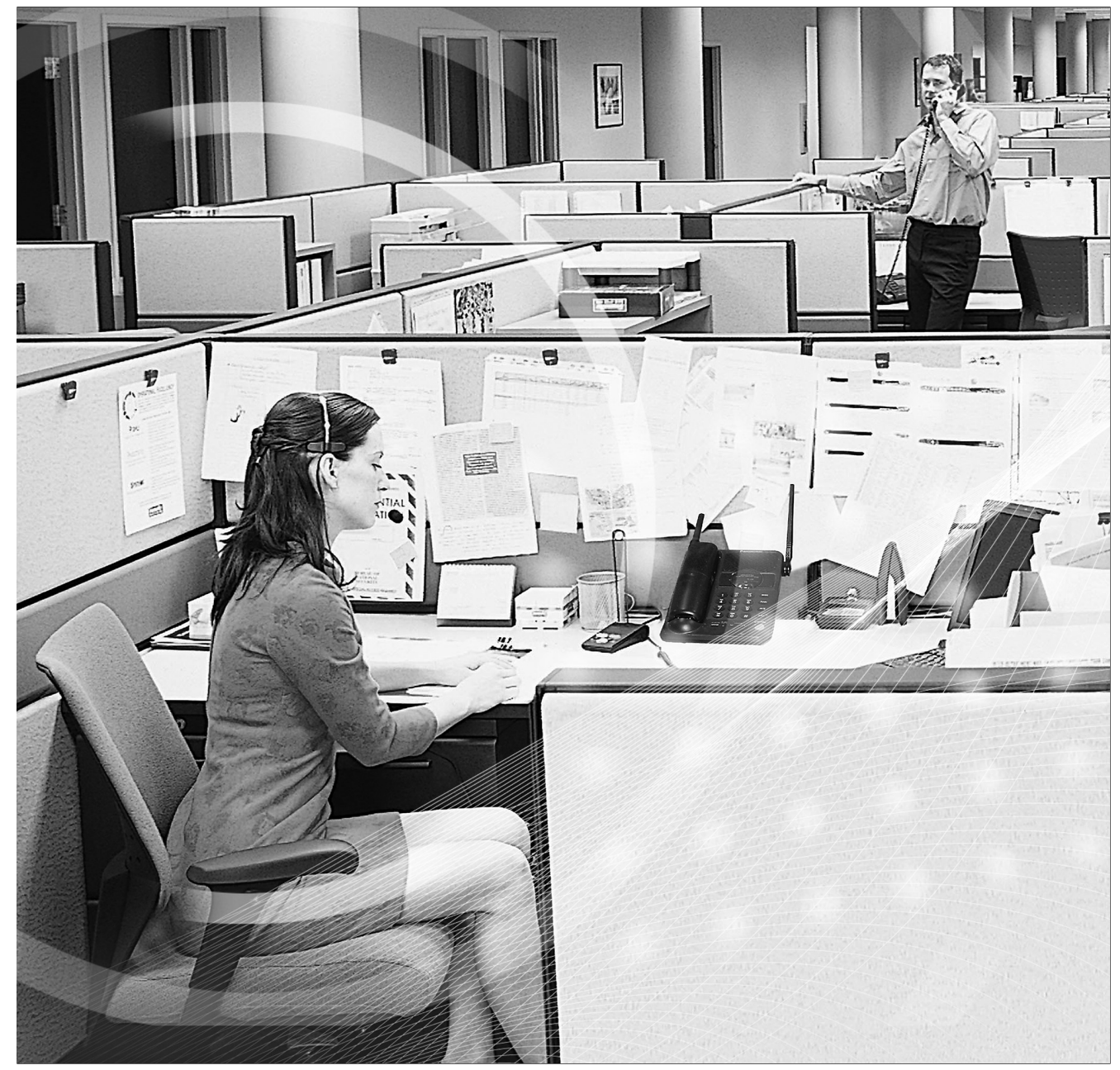

Please read this manual carefully before using this product and save this manual for future use. Thank you for purchasing the Panasonic Model KX-TVS125/KX-TVS225/KX-TVS325 Voice Processing System.

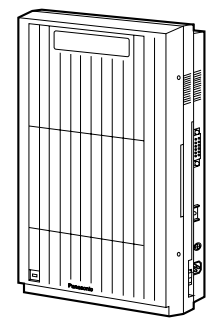

Thank you for purchasing the Panasonic Model KX-TVS125/ KX-TVS225/KX-TVS325 Voice Processing System.

We are confident that it will provide your customer or client with many years of dependable service.

This Voice Processing System was especially tailored for the American environment. For example, it can be configured for English, a second language, or a third language:

System prompts—Recorded at the factory in English

User 1 prompts—Record in any language you like

User 2 prompts—Recorded at the factory in Spanish

These prompts guide subscribers and non-subscribers through specific VPS operations.

In addition, the VPS supports many other languages through the use of **Custom Service** menus. These can be used to greet outside callers who merely need to be guided to a destination (such as an extension, a mailbox, or a fax machine). Many languages can be supported as there are 12 keys on a touchtone phone and you can record up to 100 Custom Service menus. One twelfth of these menus can be recorded in one language if you desire. Another twelfth can be recorded in another language, and so on. Thus callers can be guided entirely in their native languages. For a multicultural United States, Custom Service is a truly powerful feature. Please see ["Custom](#page-247-0)  [Service"](#page-247-0) in Appendix [A1 SYSTEM FEATURES](#page-241-0) for more details.

### **Note**

This product is only for connection behind a suitable PBX and should not be connected directly to the network.

# **Panasonic World Wide Web Address: <http://www.panasonic.com>**

for customers in the United States or Puerto Rico.

# *List of Enhancements*

Compared to the KX-TVS120/KX-TVS220/KX-TVS320 Voice Processing System, these models are enhanced by the following new features:

# • **Personal Custom Service**

Allows a subscriber to set the following Custom Services in his personal greeting (Personal Custom Service):

- Transfer to Mailbox
- Transfer to Extension
- Transfer to Outside
- Custom Service
- VM Service (Voice Mail Service)
- AA Service (Call Transfer Service)

A caller can select a desired service from those above while listening to the personal greeting or recording a message. (See page [262](#page-261-0).)

# • **Subscriber Tutorial**

When a subscriber accesses his mailbox for the first time, the VPS guides him to set up the mailbox with some Help messages. Simply by following the messages, he can set up these items:

- Password
- Owner's Name
- Personal Greetings (No Answer Greeting/Busy Greeting/After Hours Greeting) (See page [267](#page-266-0).)

# • **Call Transfer to Outside**

Enables the VPS to transfer a call to an outside line from the following services:

- Custom Service
- Call Transfer Service
- Personal Custom Service
- Caller ID Callback

(See page [247](#page-246-0).)

# • **DID Call Routing**

As well as Caller ID Call Routing, up to 200 DID numbers can be assigned to be automatically forwarded to a desired destination. The VPS automatically forwards calls from the assigned DID numbers to a programmed extension, mailbox (including System Group Distribution List) or Custom Service. (See page [249.](#page-248-0))

# • **Toll Saver**

Allows a subscriber to check his mailbox from a pre-assigned DID/Caller ID number without necessarily making the VPS answer the call. Without Toll Saver, the VPS will always answer the call and therefore he will incur toll charges. With Toll Saver, the VPS can let him know that there are no new messages without answering his call. (See page [318](#page-317-0).)

# • **Improvement of System Security**

By default, the System/Message Managers cannot access the VPS from their telephones until the System Administrator enables the relevant settings and sets a password for access. The System/Message Managers always need to enter this

password to access the VPS. (See page [332.](#page-331-0))

The System Administrator can also choose to set a default password for subscribers' mailboxes. If this setting is enabled, a default password is automatically assigned when mailboxes are created (See page [333.](#page-332-0))

# • **Additional PBX Connectivity**

Allows the VPS to be connected to a KX-TDA/KX-TAW series PBX to enable new features such as One-Touch Two-Way Transfer. (See page [347.](#page-346-0))

# • **New Utility Commands**

The following utility commands have been added:

- TURN (See page [220.](#page-219-0)) This allows you to easily turn off and turn on System and User prompts.
- PREP (See page [221](#page-220-0).) This allows you to visualize Personal Custom Service menus.

# *Important Information*

# **SAFETY REQUIREMENTS**

- Follow all product warnings, cautions, and instructions.
- Handle the unit carefully. Do not drop or otherwise expose the unit to physical shock.
- If the unit malfunctions, disconnect the unit from the telephone line and check the line by reconnecting the telephone. If the telephone operates properly, have the VPS repaired by a qualified Panasonic Factory Service Technician.
- Install the unit so that the power cord is not obstructed in any way. Do not connect this unit to an extension cord.
- Keep the unit free of dust, moisture, condensation, high temperature exposure (more than 40 °C {104 °F}) and vibration. Do not expose the unit to direct sunlight.
- Mount the unit on a stable wall surface. Do not mount the VPS inside of a separate enclosure unless it is properly ventilated.
- Read all the information contained in this manual.
- This unit is designed to operate at one specific voltage and current setting. The proper voltage and current required for this unit are listed on the product label.
- This unit is equipped with a 3-wire grounding plug. The plug will only fit into a grounded power outlet. Do not modify this plug in any way. If it cannot be inserted into the outlet, have the outlet replaced by a licensed electrician.
- Unplug and transport the unit to a service technician if the power supply cord is frayed or damaged, if the cabinet is cracked or broken, or when the unit has been exposed to moisture, has been dropped, or is not otherwise operating properly.
- Unplug the unit from its power source before cleaning.
- Do not block the vent slots and openings located on all sides of the unit.
- Do not disassemble this product. Dangerous electrical shock could result. The unit must only be disassembled and repaired by qualified Panasonic Factory Service Technicians.
- Do not insert wires, pins, or any other material into the unit's vent slots or access points. This could result in electrical shock and serious unit malfunction.
- Do not install the unit near water or moisture, heating appliances, or electrical noise generating devices such as televisions, monitors, fluorescent lamps, or electric motors.
- Do not overload wall outlets. Overloaded outlets could result in fire and/or electrical shock.
- Do not use solvents, liquid cleaners, water, or abrasive powders to clean this unit. Use only a damp soft cloth for cleaning.
- Do not use the telephone during a lightning storm or to report a gas leak in the vicinity of the leak.

# **WARNING**

# **TO PREVENT THE RISK OF FIRE OR ELECTRIC SHOCK, DO NOT EXPOSE THIS PRODUCT TO RAIN OR MOISTURE.**

### **When you ship the product**

Carefully pack and send it prepaid, adequately insured and preferably in the original carton. Attach a postage-paid letter, detailing the symptom, to the outside of the carton. DO NOT send the product to the Executive or Regional Sales offices. They are NOT equipped to make repairs.

### **Product service**

Panasonic Factory Servicenters for this product are listed in the servicenter directory. Consult your certified Panasonic dealer for detailed instructions.

The serial number of this product may be found on the label affixed to the bottom of the unit. You should note the serial number of this unit in the space provided and retain this book as a permanent record of your purchase to aid in identification in the event of theft.

MODEL NO.:

SERIAL NO.:

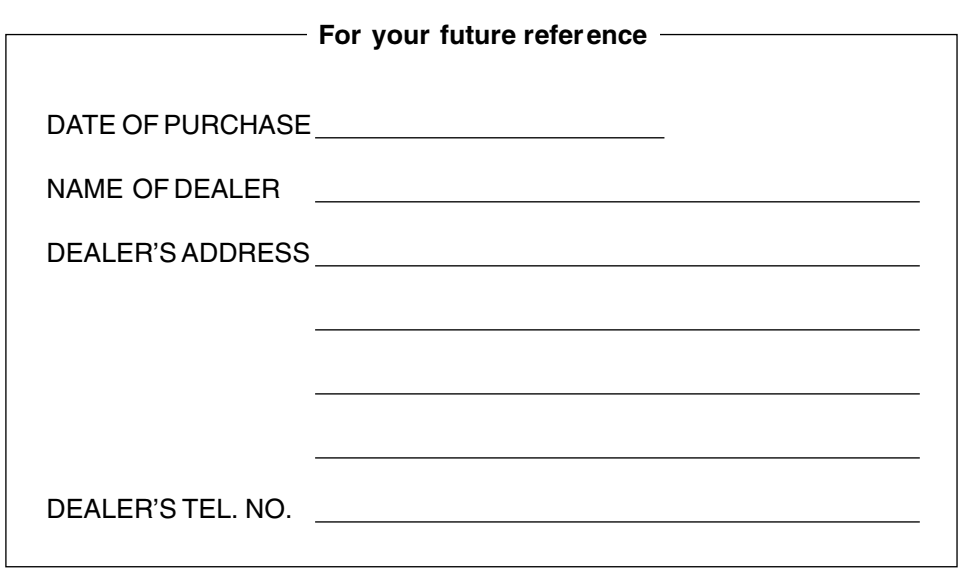

# **WARNING**

**THIS UNIT MAY ONLY BE INSTALLED AND SERVICED BY QUALIFIED SERVICE PERSONNEL.**

**WHEN A FAILURE OCCURS WHICH EXPOSES ANY INTERNAL PARTS, DISCONNECT THE POWER SUPPLY CORD IMMEDIATELY AND RETURN THIS UNIT TO YOUR DEALER.**

**DISCONNECT THE TELECOM CONNECTION BEFORE DISCONNECTING THE POWER CONNECTION PRIOR TO RELOCATING THE EQUIPMENT, AND RECONNECT THE POWER FIRST.**

**THIS UNIT IS EQUIPPED WITH A GROUNDING CONTACT PLUG. FOR SAFETY REASONS, THIS PLUG MUST ONLY BE CONNECTED TO A GROUNDING CONTACT SOCKET WHICH HAS BEEN INSTALLED ACCORDING TO REGULATIONS.**

# **CAUTION**

**Danger of explosion if battery is incorrectly replaced.**

**Replace only with the same or equivalent type recommended by the manufacturer. Dispose of used batteries according to the manufacturer's instructions.**

### **Note**

Before you start setting or changing system parameters, we recommend that you turn off the Call Progression Mode with the OFLN command. While off, the power LED of the VPS will flash and the VPS will not answer any incoming call. After you finish programming, use the ONLN command to turn on the Call Progression Mode (normal operation). Please see [7.2.1 Off-line Set \(OFLN\)](#page-204-0) and [7.2.2 On-line Set \(ONLN\)](#page-204-1) for more details.

#### **Trademarks**

- HyperTerminal is either a registered trademark or a trademark of HILGRAEVE, INCORPORATED in the United States and/or other countries.
- IBM is a registered trademark of International Business Machines Corporation in the United States.
- Procomm Plus is either a registered trademark or a trademark of DATASTORM TECHNOLOGIES, INC. in the United States and/or other countries.
- Smartcom is either a registered trademark or a trademark of Hayes Microcomputer Products, Inc. in the United States and/or other countries.
- All other trademarks identified herein are the property of their respective owners.
- Screen shots reprinted with permission from Microsoft Corporation.

# **F.C.C. REQUIREMENTS AND RELEVANT INFORMATION**

## **Notify The Telephone Company**

This equipment complies with Part 68 of the FCC rules and the requirements adopted by the ACTA. On the bottom of this equipment is a label that contains, among other information, a product identifier in the following format:

- US:ACJVM04BKX-TVS220 (KX-TVS125/KX-TVS225)
- US:ACJVM04BKX-TVS320 (KX-TVS325)

If requested, this number must be provided to the telephone company. Installation must be performed by a qualified professional installer. If required, provide the telephone company with the following technical information:

- The telephone numbers to which the system will be connected
- Make: Panasonic
- Model: KX-TVS125/KX-TVS225/KX-TVS325
- Ringer Equivalence No.: 0.4B
- Facility Interface Code: 02LS2
- Service Order Code: 9.0F
- Required Network Interface Jack: RJ11C

## **Ringer Equivalence No. (REN)**

The REN is used to determine the number of devices that may be connected to a telephone line. Excessive RENs on a telephone line may result in the devices not ringing in response to an incoming call. In most but not all areas, the sum of RENs should not exceed five (5.0). To be certain of the number of devices that may be connected to a line, as determined by the total RENs, contact the local telephone company. For products approved after July 23, 2001, the REN for this product is part of the product identifier that has the following format:

- US:ACJVM04BKX-TVS220 (KX-TVS125/KX-TVS225)
- US:ACJVM04BKX-TVS320 (KX-TVS325)

The digits represented by 04 are the REN without a decimal point (e.g., 03 is a REN of 0.3).

### **Telephone Service Problems**

If this equipment causes harm to the telephone network, the telephone company will notify you in advance that temporary discontinuance of service may be required. But if advance notice isn't practical, the telephone company will notify the customer as soon as possible. Also, you will be advised of your right to file a complaint with the FCC if you believe it is necessary.

## **Changes in Telephone Company Communications Facilities, Equipment, Operations, and Procedures**

The telephone company may make changes in its facilities, equipment, operations or procedures that could affect the operation of the equipment. If this happens the telephone company will provide advance notice in order for you to make necessary modifications to maintain uninterrupted service.

### **Trouble with this equipment**

If trouble is experienced with this equipment, for repair or warranty information, please contact a Factory Servicenter or other Authorized Servicer. If the equipment is causing harm to the telephone network, the telephone company may request that you disconnect the equipment until the problem is resolved.

### **Connection to the Party Line**

Connection to party line service is subject to state tariffs. Contact the state public utility commission, public service commission or corporation commission for information.

#### **Combined Use with Alarm Equipment**

If your home has specially wired alarm equipment connected to the telephone line, ensure the installation of this equipment does not disable your alarm equipment. If you have questions about what will disable alarm equipment, consult your telephone company or a qualified installer.

#### **Note**

This equipment has been tested and found to comply with the limits for a Class A digital device, pursuant to Part 15 of the FCC Rules. These limits are designed to provide reasonable protection against harmful interference when the equipment is operated in a commercial environment. This equipment generates, uses, and can radiate radio frequency energy and, if not installed and used in accordance with the instruction manual, may cause harmful interference to radio communications. Operation of this equipment in a residential area is likely to cause harmful interference in which case the user will be required to correct the interference at his own expense.

# **CAUTION**

Any changes or modifications not expressly approved by the party responsible for compliance could void the user's authority to operate this device.

# **Table of Contents**

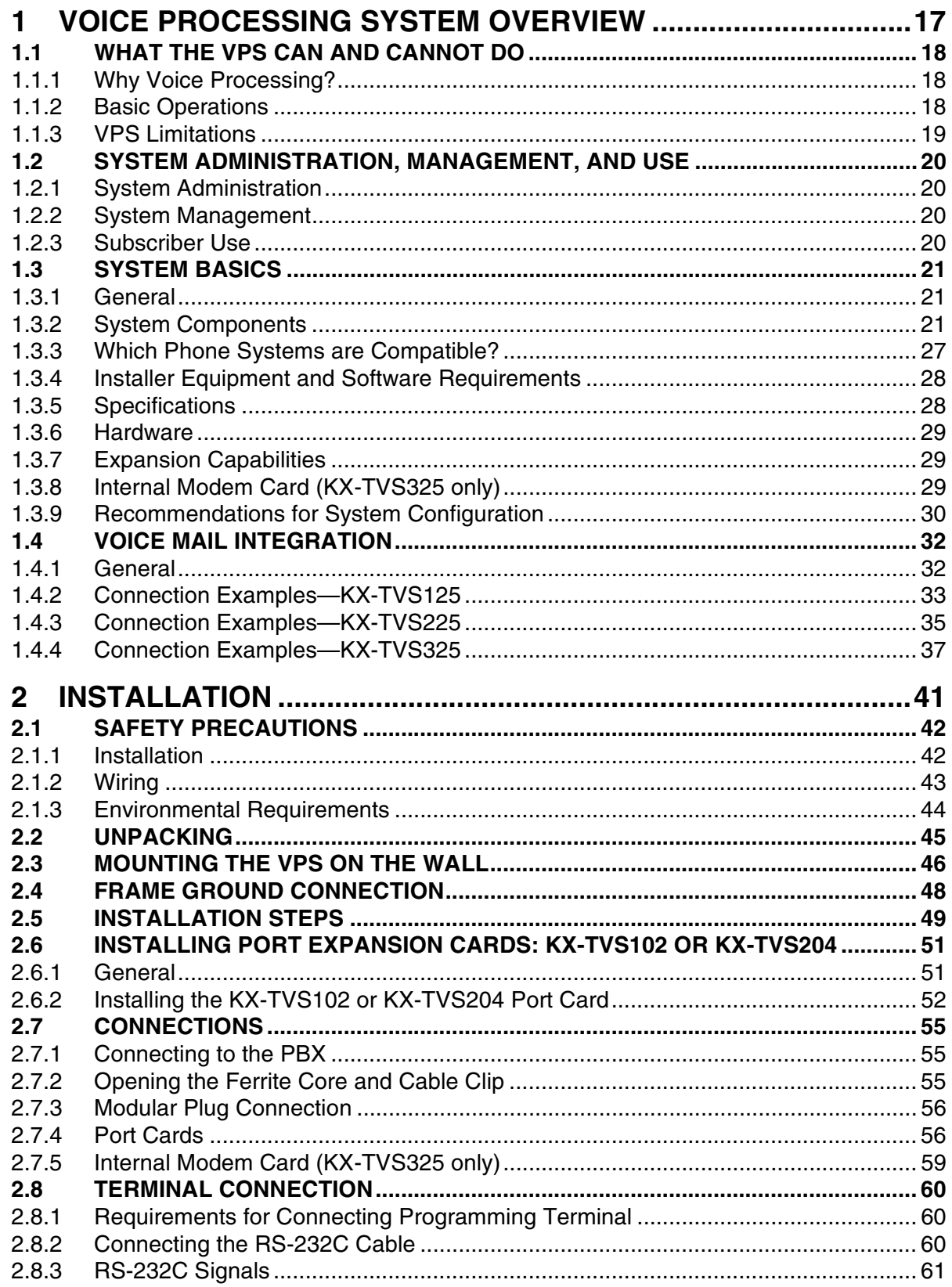

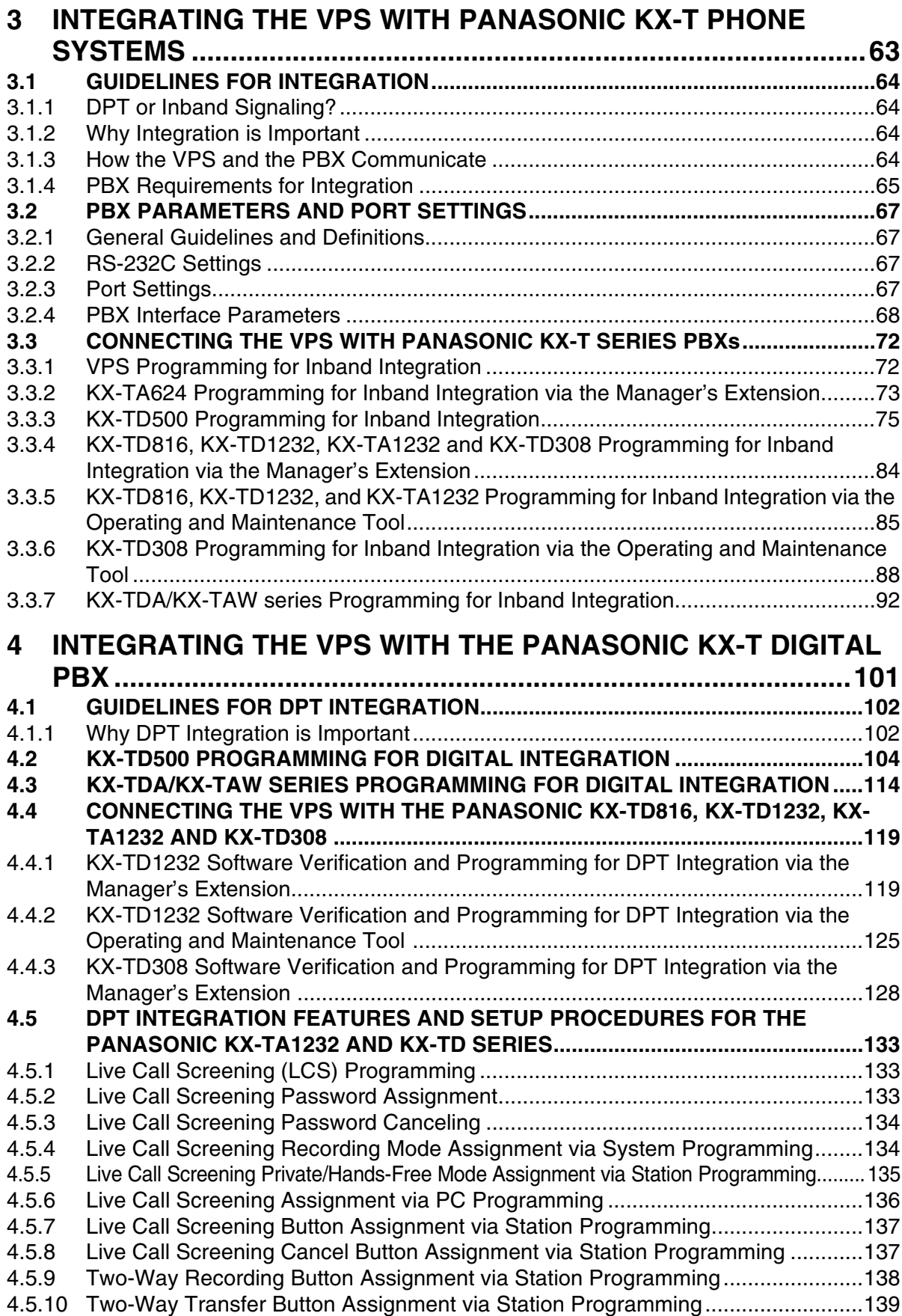

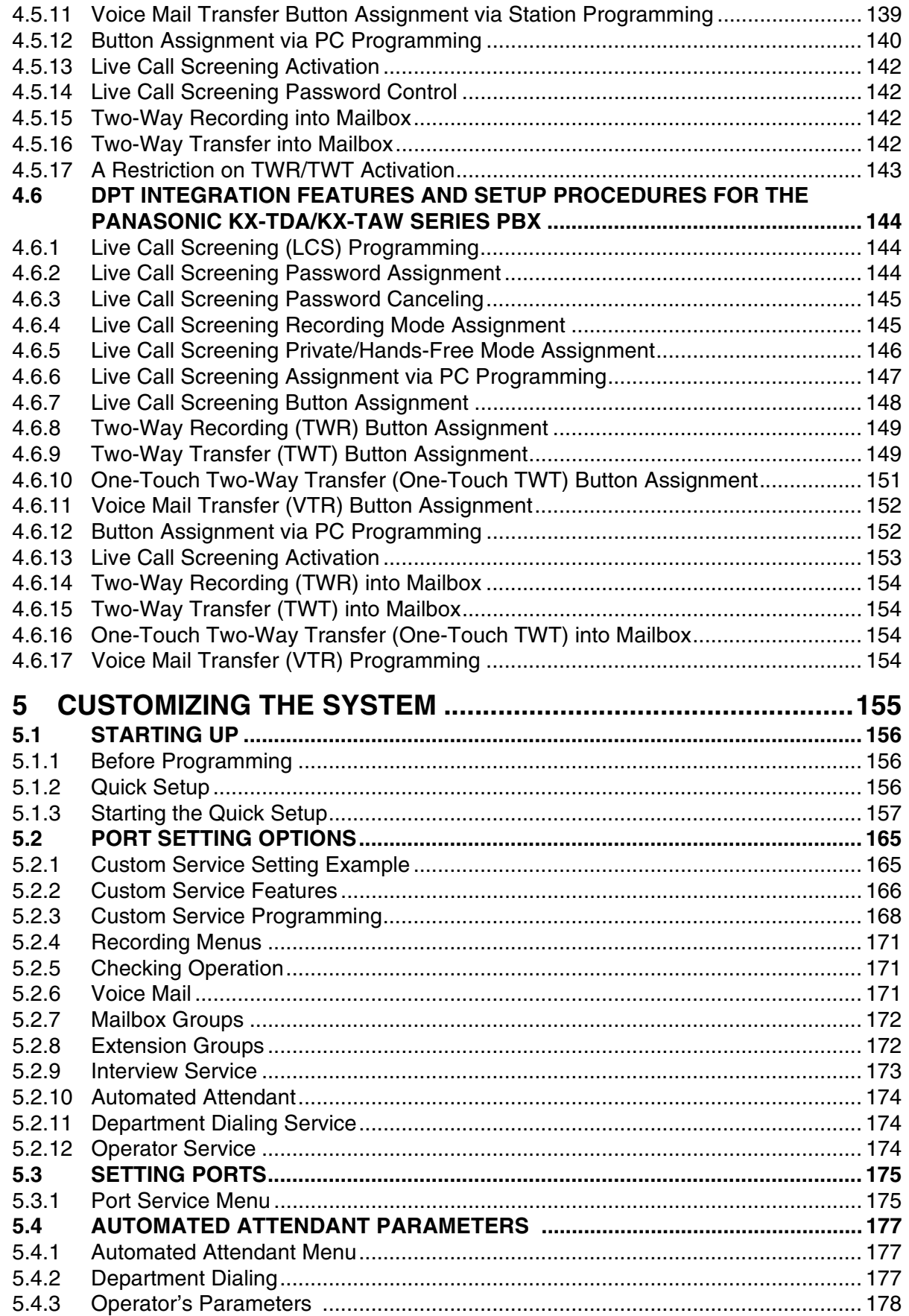

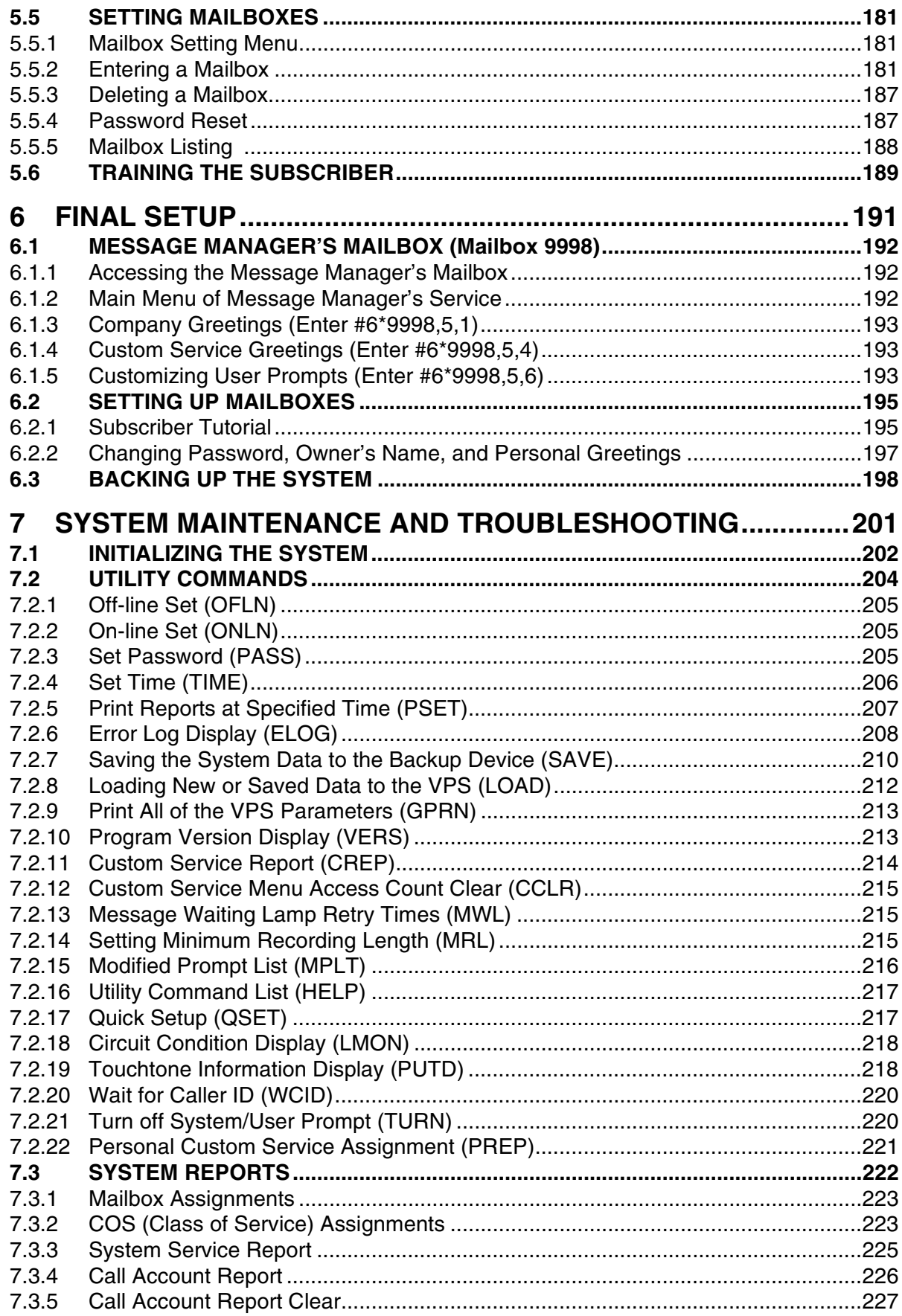

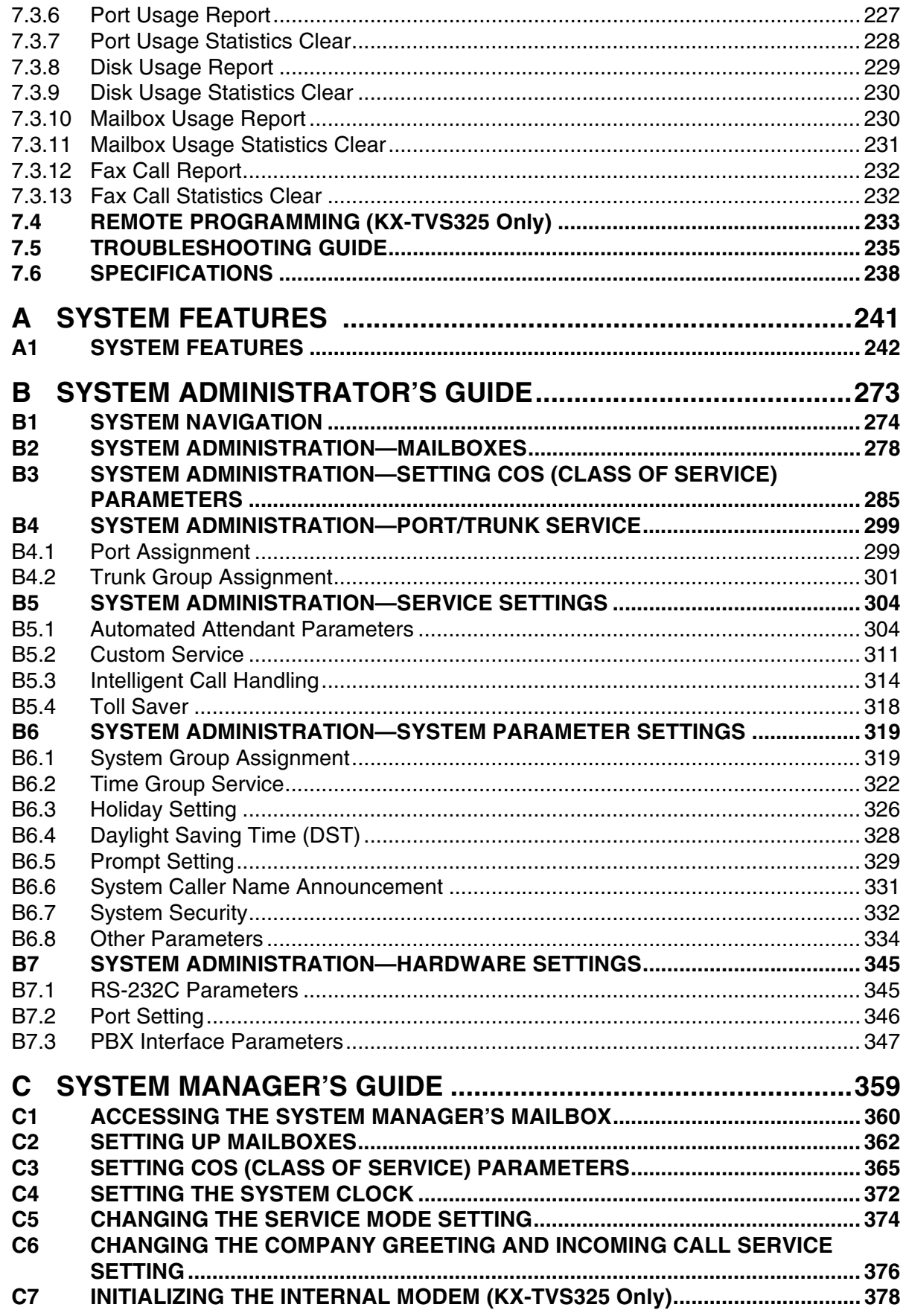

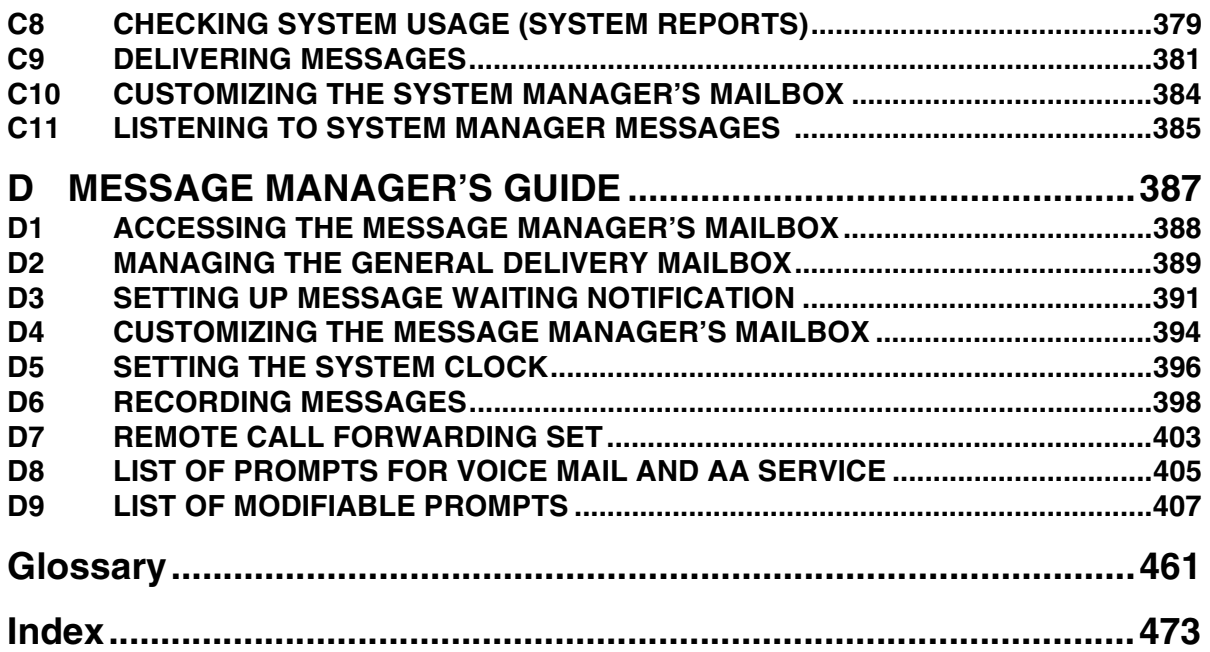

# *Section 1*

# <span id="page-16-0"></span>*VOICE PROCESSING SYSTEM OVERVIEW*

# <span id="page-17-0"></span>**1.1 WHAT THE VPS CAN AND CANNOT DO**

# <span id="page-17-1"></span>**1.1.1 Why Voice Processing?**

The VPS handles incoming and outgoing calls. When a call comes in, it answers, forwards to appropriate extensions, takes and stores messages, and notifies subscribers when messages are left. Subscribers may send and transfer messages to other subscribers within the system. The VPS is easy to use, helping callers through the system with step-by-step voice prompts.

Unlike handwritten messages or those left with answering services, VPS messages are confidential; they are stored in a mailbox and retrieved only with the subscriber's password. Other advantages of the VPS are clarity and accuracy, which are commonly lacking with written messages. The messages come directly from the caller, in the caller's own voice. To further ensure accuracy, the system allows the sender to correct or change messages before saving them. Messages can be erased or transferred by the recipient.

# <span id="page-17-2"></span>**1.1.2 Basic Operations**

# **Greeting Callers:**

The VPS greets callers with a prerecorded message that includes directions for leaving and editing messages. The VPS can list single-digit numbers for each available extension or mailbox. Callers who know the extension of the person they wish to reach may dial the extension number at any time. Callers with rotary phones are transferred to a preprogrammed destination (which is often an operator or the General Delivery Mailbox) to leave a message.

# **Sending Messages:**

Callers can review and edit messages before leaving them in a mailbox. Subscribers can send messages to an individual or to several mailboxes at once. The message sender can then verify that the other subscriber has received the message.

# **Receiving Messages:**

There are several different message notification methods that subscribers can use. They can choose to be notified by message waiting lamp, beeper, or a call from the system to another line. System programming determines whether a subscriber will be notified each time a message is left. (Subscribers can choose to receive message notifications differently depending on the time of day.) Mailbox parameters, which accommodate 5-100 messages, determine the maximum length of messages. If the system is connected using DPT Integration, subscribers can press a pre-assigned button to record conversations into their own mailboxes or other subscribers' mailboxes while talking on the phone. DPT Integration also allows subscribers to screen messages as they are being left, or intercept them if required.

# <span id="page-18-0"></span>**1.1.3 VPS Limitations**

# **The VPS does not support:**

## **UCD functions**

UCD (Uniform Call Distribution) is a service that distributes calls evenly among extensions; when all extensions are unavailable, it returns to callers to say that all extensions are busy. Calls can be forwarded by the VPS to UCD group floating extension numbers of the PBX (KX-TD500, KX-TD1232, KX-TD816, KX-TD308, and the KX-TDA/KX-TAW series). The call then rings at the next available phone.

*The VPS supports UCD functions with very limited capabilities.* Because the incoming call is forwarded as an intercom path and not a DIL (direct in line), the following items will not work:

- *time table*
- *overflow function*
- *DISA message from a DISA card*
- *IRNA*

*Integration with the wrong PBX or with certain Key Systems presents limitations to the VPS' standard functions.* We do not recommend these systems for integration with the VPS. The section [1.3.3 Which Phone Systems are Compatible?](#page-26-0) explains problems with compatibility.

# <span id="page-19-0"></span>**1.2 SYSTEM ADMINISTRATION, MANAGEMENT, AND USE**

# <span id="page-19-1"></span>**1.2.1 System Administration**

System Administration is accomplished by the installer using terminal emulation software. It concerns setting and changing system parameters and diagnosing system problems.

# <span id="page-19-2"></span>**1.2.2 System Management**

Two system functions are performed by the customer: System Management and Message Management.

System Management concerns changing system parameters through the System Manager's Mailbox.

Message Management concerns recording voice prompts through the Message Manager's Mailbox. These messages include Company Greetings, Company Name, Department Dialing menu, Custom Service menus, voice labels for System Group Distribution Lists, user prompts, multilingual selection menu and System Caller Names.

# <span id="page-19-3"></span>**1.2.3 Subscriber Use**

System users are called subscribers. Subscribers are assigned personal mailboxes which they can customize in the following ways:

- Setting their password
- Recording their names
- Recording personal greetings
- Setting covering extensions
- Setting Personal Custom Service
- Recording questions for an interview mailbox
- Setting the message reception mode
- Setting incomplete call handling status
- Setting call transfer status
- Entering Personal Group Distribution Lists
- Setting the message waiting lamp
- Setting notification by calling

# <span id="page-20-0"></span>**1.3 SYSTEM BASICS**

# <span id="page-20-1"></span>**1.3.1 General**

# **Initial Configuration and Expansion Capabilities**

- The KX-TVS125 is initially configured with 4 ports and approximately 32 h of storage, and can be expanded to support 6 ports.
- The KX-TVS225 is initially configured with 4 ports and approximately 64 h of storage, and can be expanded to support 12 ports.
- The KX-TVS325 is initially configured with 4 ports and approximately 128 h of storage, and can be expanded to support 24 ports.

# <span id="page-20-2"></span>**1.3.2 System Components**

# **Main Cabinet—All Models**

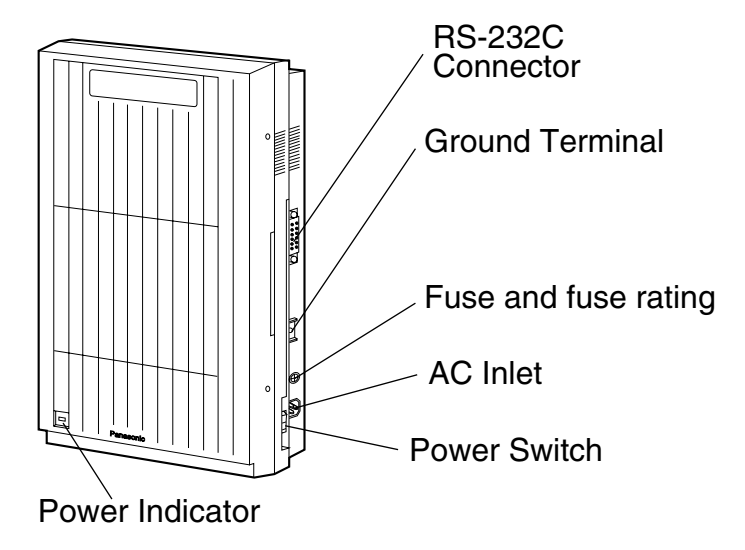

# **Note**

EIA port is at SELV.

# **Inside View of the Main Cabinet—KX-TVS125**

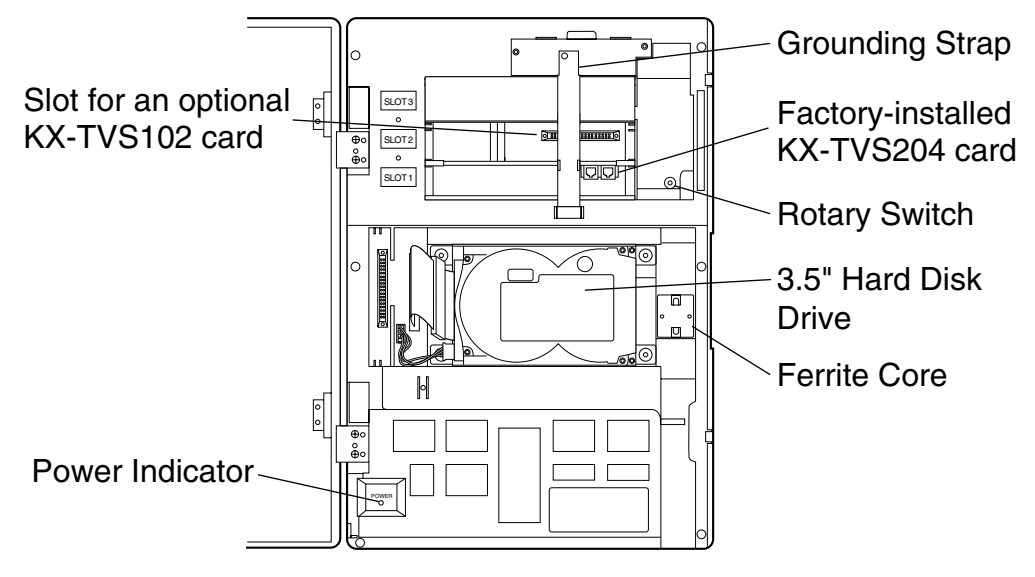

**Note**

Ports 1-6 are at TNV.

# **Inside View of the Main Cabinet—KX-TVS225**

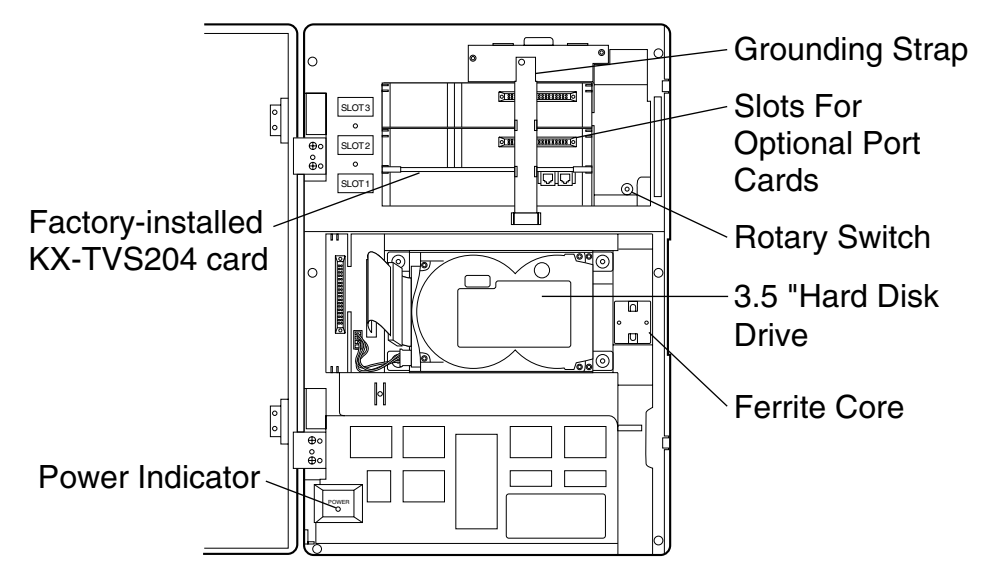

**Note**

Ports 1-12 are at TNV.

#### Slots For MODEM SLOT6 SLOT5 SLOT4 SLOT3 SLOT2 SLOT1 Internal Modem Optional Port **Card Cards** Factory-installed KX-TVS204 card Grounding Strap | │ │ │ ║ ║ ║ ║ ║ ║ ║ ║ │ │ │ 3.5" Hard Disk Drive O) l° ⊓` р<br>Ус  $\overline{C}$  $\odot$ DIP Switch Ferrite Cores  $\circledcirc$ Power Indicator Cable Clip000 000 000 000 000 000 000 000<br>000 000 000 000 000 000 000 000<br>000 000 000 000 000 000 000 000

# **Inside View of the Main Cabinet—KX-TVS325**

### **Note**

Ports 1-24 are at TNV.

# **System Components**

### **Power Indicator**

Indicates the system status: when flashing, the system is off-line (not ready to receive calls).

### **RS-232C Connector**

Connects an ASCII or VT terminal to the VPS that is necessary to program the system.

# **Ground Terminal**

Must be connected to a ground source with less than 1  $\Omega$  resistance.

# **Fuse**

Protects the system from power line surges and should only be replaced with the same type. Please see the fuse socket on the cabinet for the value of the fuse.

# **AC Inlet**

Connects the power cable to an AC outlet dedicated to the VPS.

### **Power Switch**

Starts the system and begins the self-test. *SAFETY PRECAUTION: When making any connections or removing the cover, be sure the power switch is switched off.*

### **Internal Modem Card—KX-TVS325**

Modem card for remote administration.

# **MODE (DIP Switch)—KX-TVS325**

By setting one of the following positions and executing power down and up, you can achieve a desired result:

## **Table 1-1**

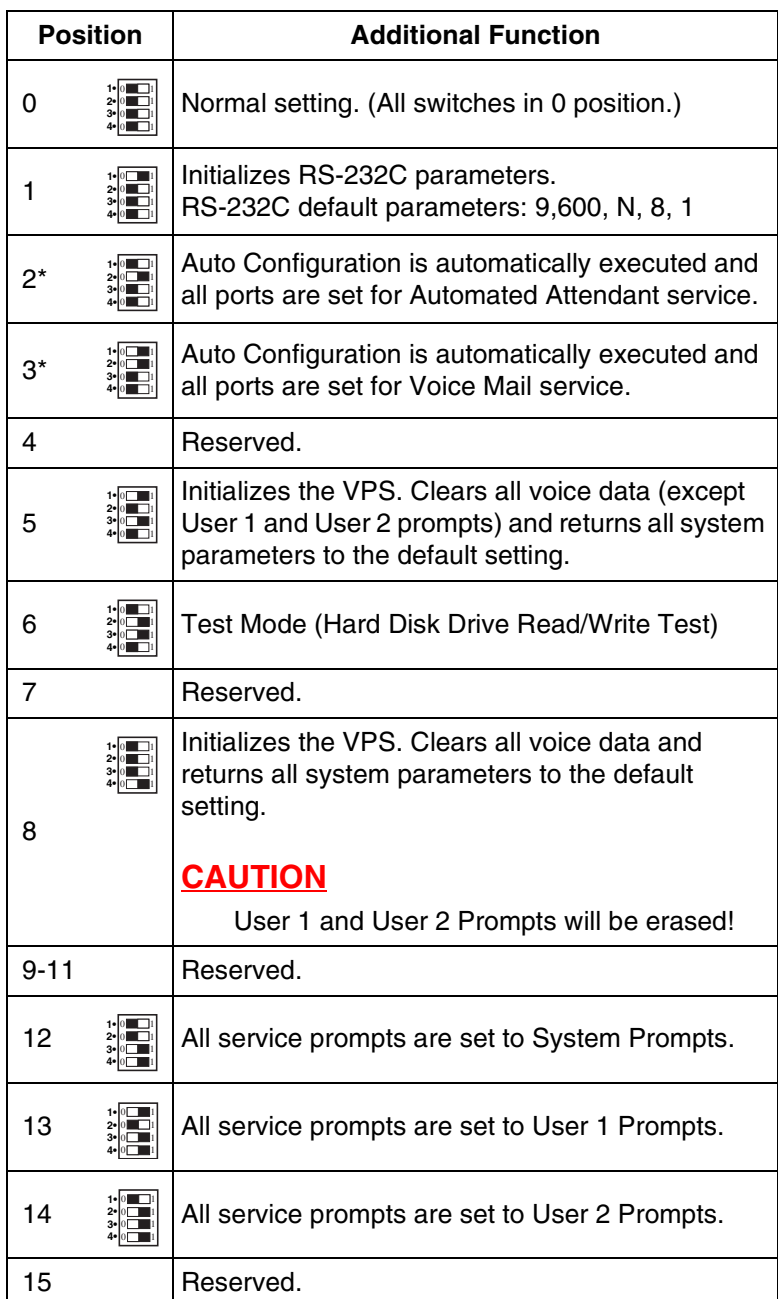

\* For Panasonic KX-T series telephone systems with DPT Integration. To change the position, use a pointed object, such as a pen, etc.

# **MODE (Rotary Switch)—KX-TVS125 and KX-TVS225**

By setting one of the following positions and executing power down and up, you can achieve a desired result:

### **Table 1-2**

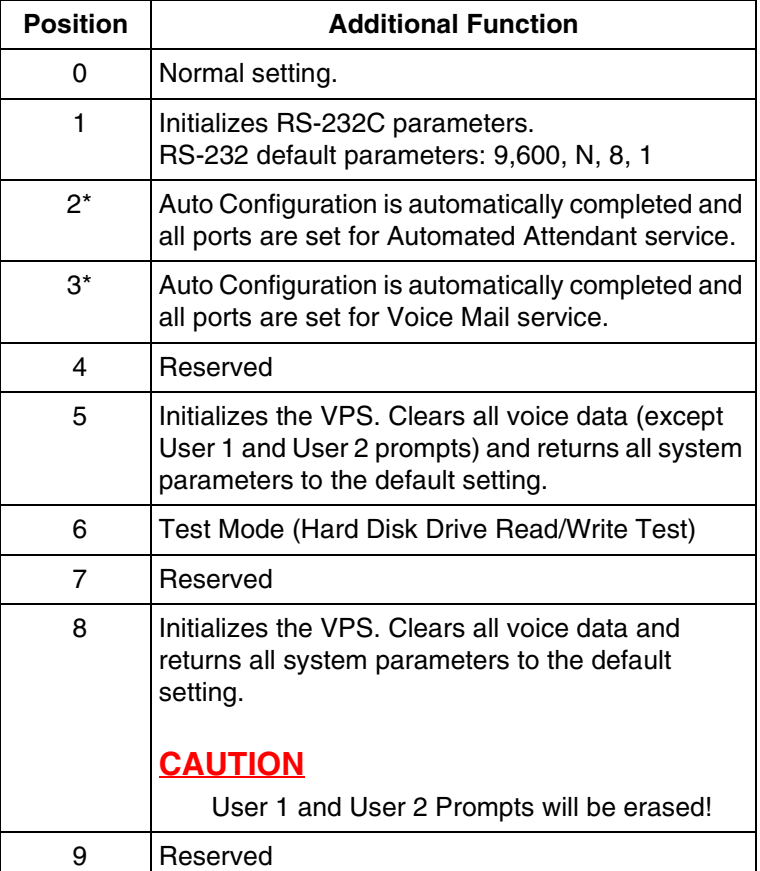

\* For Panasonic KX-T series telephone system with DPT Integration.

*When setting the DIP/Rotary Switch to any position (except 0):*

- *1. Disconnect the station wire(s) and wait a few minutes.*
- *2. Turn the power switch off at the VPS.*
- *3. Set the DIP/Rotary Switch.*
- *4. Turn the power switch back on at the VPS.*
- *5. Connect the station wire(s) to the VPS and wait approximately 5 min.*
- *6. Return the DIP/Rotary Switch to position 0.*

# **Grounding Strap**

Protects the printed circuit board from static electricity. (Ground) *SAFETY PRECAUTION: Discharge any body static by touching the metal bar.*

## **Optional Port Cards**

The following types of port cards can be installed in the VPS.

- *Four digital port expansion cards (KX-TVS204)*
- *Two digital/analog port expansion cards (KX-TVS102)*

SLOT 2 of the KX-TVS125 is not available for installing the KX-TVS204 card.

KX-TVS102 consists of the following 2 cards:

- *Telephone line interface card*
- *Digital processor (DSP) card*

The telephone line interface transmits and receives analog and digital signals to and from the telephone line. The analog input signal is digitized at a sampling rate of 8 kHz to create a 16-bit digital signal.

The DSP has the following features:

- *Voice Compression and Decompression*
- *Touchtone Detection*
- *Touchtone Generation*
- *Call Progress Tone Detection*

KX-TVS204 consists of a telephone line interface and a DSP. The telephone interface of the KX-TVS204 transmits and receives **ONLY** digital signals with a Panasonic KX-TD/KX-TDA/ KX-TAW series or KX-TA1232 Digital PBX. The DSP has the same features as the KX-TVS102.

## **Hard Disk Drive**

(One/system) Stores the proprietary system program, the system administration table, and the voice prompts; has the recording area for the messages from callers. (The hard disk is controlled by the central micro processor.)

### **Note**

The actual Hard Disk Drive mounted on your VPS may look different from the one shown in the corresponding illustration provided in the beginning of this section.

#### **CPU Board**

(One/system) Main processing unit for the system. Comprised of central microprocessor, ROM, dynamic RAM, system controller, DIP Switch (KX-TVS325) or Rotary Switch (KX-TVS125 and KX-TVS225), and an RS-232C interface.

# <span id="page-26-0"></span>**1.3.3 Which Phone Systems are Compatible?**

We recommend integration with the following Panasonic phone systems:

- *Panasonic KX-TD500*
- *Panasonic KX-TD1232*
- *Panasonic KX-TA1232*
- *Panasonic KX-TD816*
- *Panasonic KX-TDA series*
- *Panasonic KX-TAW series*
- *Panasonic KX-TA624*
- *Panasonic KX-TD308*

### *We cannot guarantee adequate integration of the VPS with other PBX systems or with Key Systems. If the customer does not have a recommended Panasonic PBX system, be sure that the system has the features listed below.*

The PBX should have the following features for successful integration:

- *Single line (tip/ring) port circuits (Some PBXs need an OPX card to provide this connection.)*
- *Station to station touchtone signaling*
- *Message Waiting Notification from an SLT (single-line telephone)*
- *Screened transfer from an SLT*
- *Message Waiting Notification on proprietary (multi-line) sets (message waiting lamp accessed by dialing on/off codes)*

#### *If the PBX does not have these features, VPS operation will be limited.*

See [3.1.4 PBX Requirements for Integration.](#page-64-0) You will find the following information about each feature listed:

- *Description*
- *Limitations of the system without the feature*
- *Tests to determine whether the PBX has the feature*

## **VOICE MAIL**

The recommended Panasonic PBX systems have Follow-on ID and Inband Integration. When callers are transferred to an extension that is forwarded to Voice Mail, Follow-on ID sends callers directly to the mailbox. Without Follow-on ID, the caller would have to re-enter the mailbox number when connected to Voice Mail.

Touchtone Integration enables the VPS to recognize the current state of the call and improve its call handling performance. When enabled, the PBX informs the VPS of the status of the call (busy, answered, ringing, etc.) by sending a code with touchtones before sending the normal call progress tones. For example, when a caller hangs up before making a selection, the PBX sends # 9 to the VPS port that answered. This informs the VPS that the caller has hung up. Upon receiving these digits, the VPS goes on-hook and is ready to handle another call.

DPT Integration is available when the VPS is connected to a Panasonic KX-TD/KX-TDA/KX-TAW series or KX-TA1232 PBX (depending on the software version). This DPT Integration provides the VPS with more information than Touchtone Integration. This information enables the system to identify the extension number of the caller, know where from and why the call is

forwarded, and recognize what the caller wants to do. Some features are available only with DPT Integration (Remote Call Forwarding Set, Live Call Screening, Two-Way Recording, Two-Way Transfer, One-Touch Two-Way Transfer (available only with KX-TDA/KX-TAW series), Direct Mailbox Access, Intercom Paging, Auto Configuration, Caller Name Announcement [system/personal], Caller ID Call Routing, DID Call Routing, Personal Greeting for Caller ID, Time Synchronization with PBX, Toll Saver).

# <span id="page-27-0"></span>**1.3.4 Installer Equipment and Software Requirements**

The installer **must** have a personal computer or data terminal equipped with terminal emulation software. We suggest that you use something like HyperTerminal by HILGRAEVE. Use the personal computer to program the VPS. Terminal emulation software enables the keyboard to be used as a data entry device.

While both the personal computer and data terminal are working, the personal computer allows screens to be saved in a file throughout the process. It is often helpful to retrieve these files later if technical support is needed.

# <span id="page-27-1"></span>**1.3.5 Specifications**

### **Table 1-3**

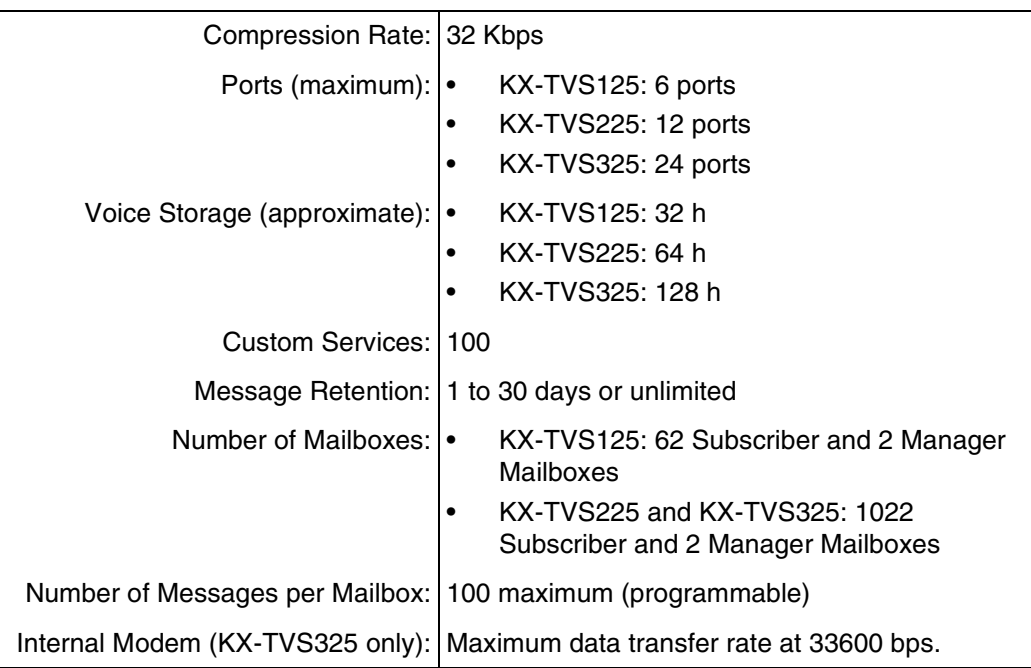

# <span id="page-28-0"></span>**1.3.6 Hardware**

# **Table 1-4**

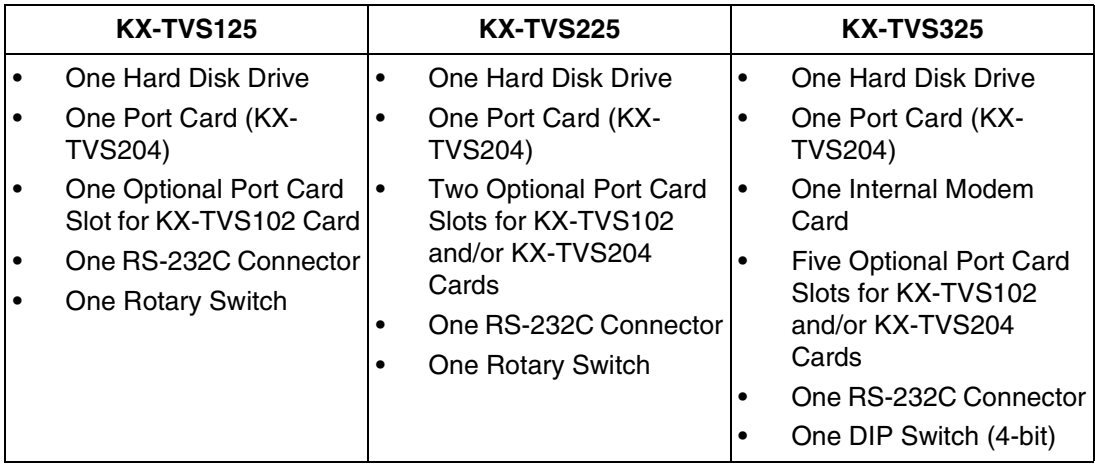

# <span id="page-28-1"></span>**1.3.7 Expansion Capabilities**

Expansion requires additional port card(s): KX-TVS102 or KX-TVS204.

- The KX-TVS102 card has 2 digital/analog ports, and the ports are increased in increments of 2.
- The KX-TVS204 card has 4 digital ports, and the ports are increased in increments of 4.

Both the KX-TVS102 and the KX-TVS204 card can be installed in all models. (But SLOT 2 of the KX-TVS125 is not available for installing the KX-TVS204 card.)

# <span id="page-28-2"></span>**1.3.8 Internal Modem Card (KX-TVS325 only)**

An internal modem card is installed in the KX-TVS325 prior to factory shipment. This card is necessary for programming and maintenance from remote locations.

The maximum data transfer rate of the internal modem is 33600 bps.

# <span id="page-29-0"></span>**1.3.9 Recommendations for System Configuration**

General guideline: a ratio of 6/1 (for every 6 lines, 1 port). There are 2 questions to ask when considering how many ports are desirable:

- Are the ports answering all incoming calls or just forwarded/transferred calls?
- If they are answering incoming calls, how busy are the lines?

The guideline above (6/1) usually works well with moderate traffic. However, this may have to be modified for heavy traffic. Recommendations are outlined in the following charts.

### **Notes**

- The KX-TVS125 can support a maximum of 6 ports.
- The KX-TVS225 can support a maximum of 12 ports.
- The KX-TVS325 can support a maximum of 24 ports.

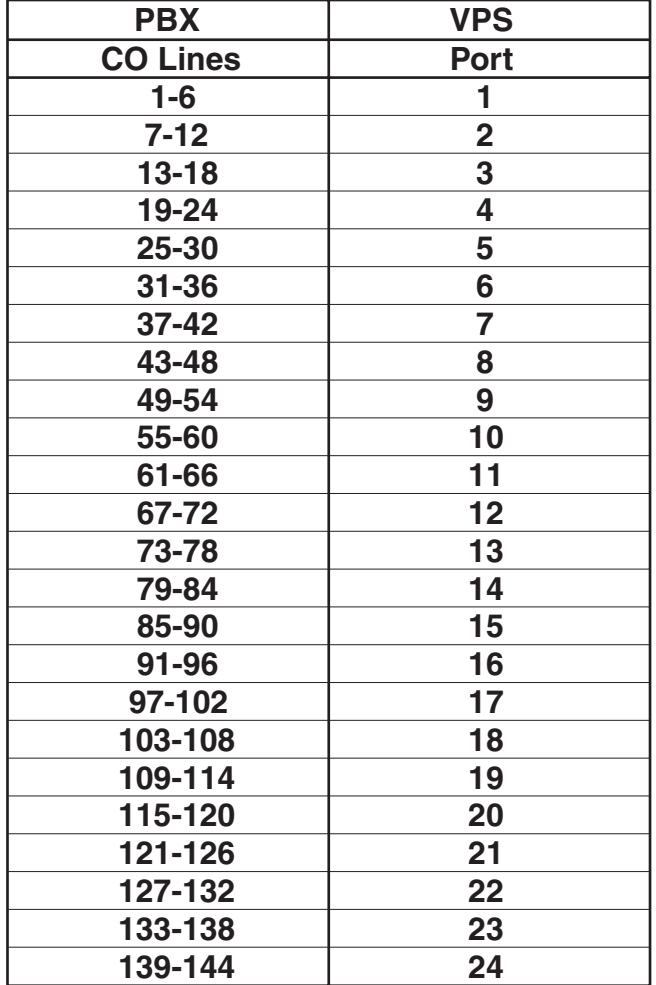

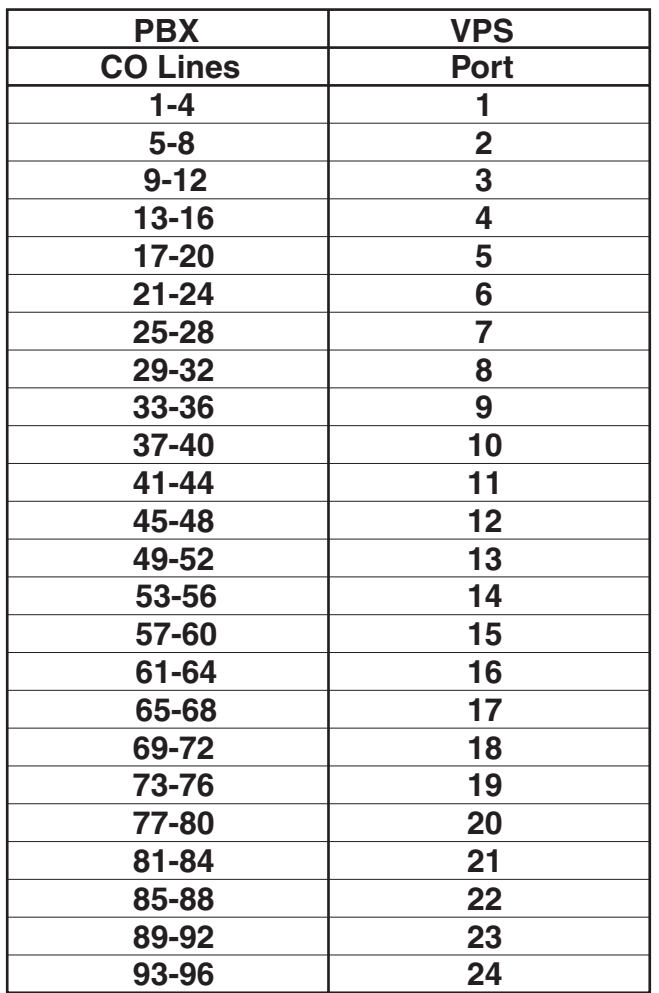

One port may not support an Automated Attendant configuration with 5 CO lines. The preceding recommendations for Automated Attendant ports may have to be modified for heavy traffic.

# <span id="page-31-0"></span>**1.4 VOICE MAIL INTEGRATION**

# <span id="page-31-1"></span>**1.4.1 General**

# **DPT Integration**

To the Panasonic KX-T series PBX that uses DPT Integration, the VPS ports look like digital extensions. The PBX thinks that the VPS is a digital phone, and the VPS mimics all actions of a digital set. Another advantage of DPT Integration is that the 2B+D communication provides 2 VPS ports for each Digital Station port. Communication between the VPS and the PBX through DPT Integration requires the proper software level in the PBX and 4-wire connections for each port. To communicate between the VPS and the PBX through DPT Integration, the PBX and VPS must be programmed to work together.

DPT Integration is available when the VPS is connected to a KX-TD/KX-TDA/KX-TAW series or KX-TA1232 PBX with the proper software level.

# **Note**

To use DPT Integration, the lowest numbered jack of the VPS must be connected to the lowest numbered jack assigned as a Voice Mail Port Assignment in the PBX. See the DPT connection example(s) for your VPS model in the following section,

[1.4.2 Connection Examples—KX-TVS125,](#page-32-0)

[1.4.3 Connection Examples—KX-TVS225,](#page-34-0) or

[1.4.4 Connection Examples—KX-TVS325.](#page-36-0)

Connect the other jacks to the VPS in the order of Voice Mail Port Assignment in the PBX.

## **Inband/None Integration**

To the PBX, the VPS looks like SLT sets through standard single-line (tip/ring) telephone interfaces.

# <span id="page-32-0"></span>**1.4.2 Connection Examples—KX-TVS125**

# **DPT Integration**

For example, when you mount 1 KX-TVS204 card and 1 KX-TVS102 card, you can use 6 VPS ports in total by connecting 3 jacks of the KX-TD/KX-TDA/KX-TAW series or KX-TA1232 PBX to 3 jacks of the KX-TVS125.

# **Notes**

- The KX-TA1232 supports a maximum of 4 jacks as VPS ports.
- SLOT 2 of the KX-TVS125 is not available for installing the KX-TVS204 card.

# **Connection Example (KX-TVS204 ×1, KX-TVS102 ×1, DPT Integration Mode)**

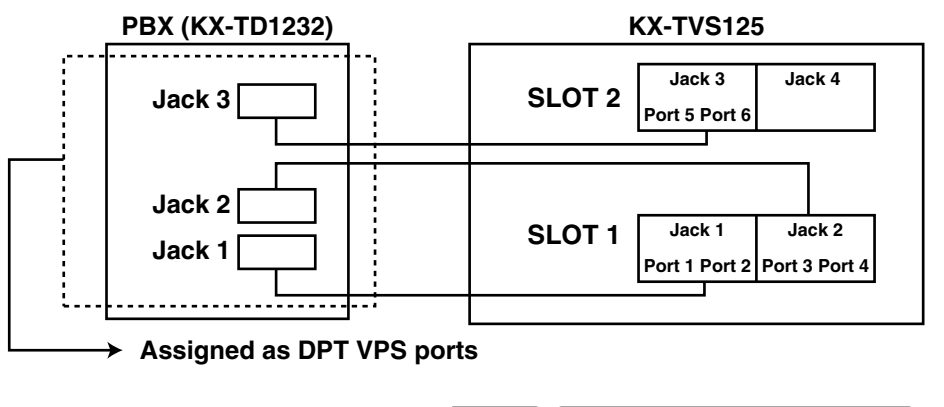

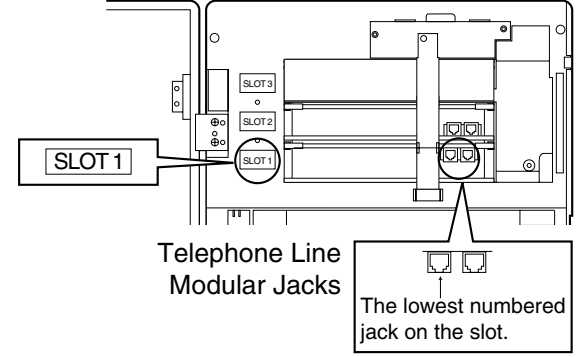

Connect the odd-numbered jack on the KX-TVS102 card to your PBX (see the diagram above). The VPS will support 2 ports for the KX-TVS102 card, with only one jack connected.

# **Note**

Do not connect the even-numbered jacks on the KX-TVS102 card.

# **Inband/None Integration**

## **Connection Example (KX-TVS102 2, Inband/None Integration Mode)**

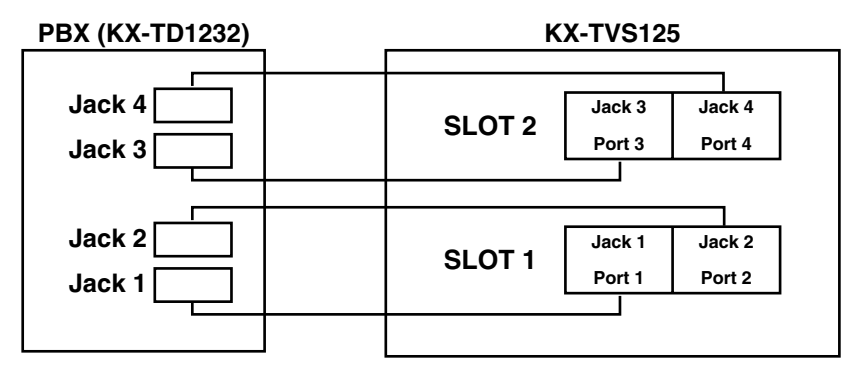

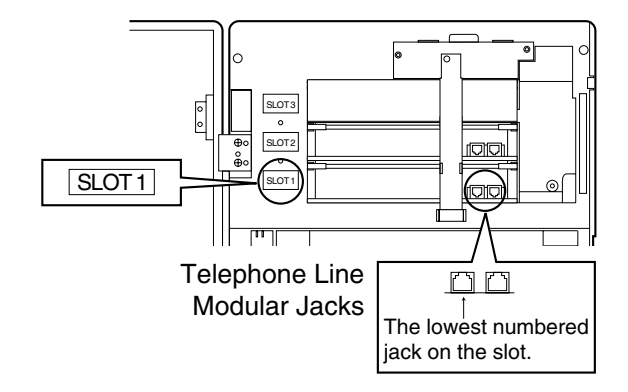

Connect both jacks on each KX-TVS102 card to your PBX (see the diagram above). The VPS will support 2 ports for each KX-TVS102 card, with both jacks connected.

# <span id="page-34-0"></span>**1.4.3 Connection Examples—KX-TVS225**

# **DPT Integration**

For example, when you mount 3 KX-TVS204 cards, you can use 12 VPS ports in total by connecting 6 jacks of the KX-TD/KX-TDA/KX-TAW series or KX-TA1232 PBX to 6 jacks of the KX-TVS225.

## **Note**

The KX-TA1232 supports a maximum of 4 jacks as VPS ports.

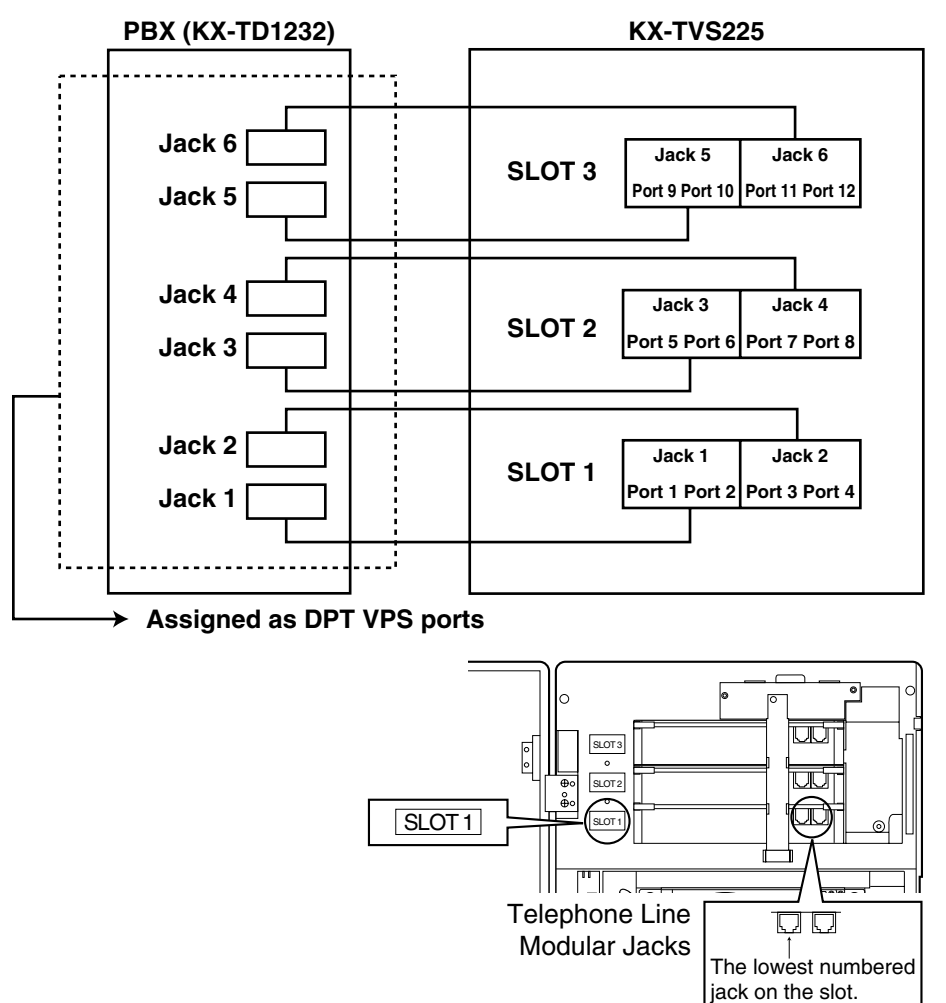

## **Connection Example (KX-TVS204 ×3)**

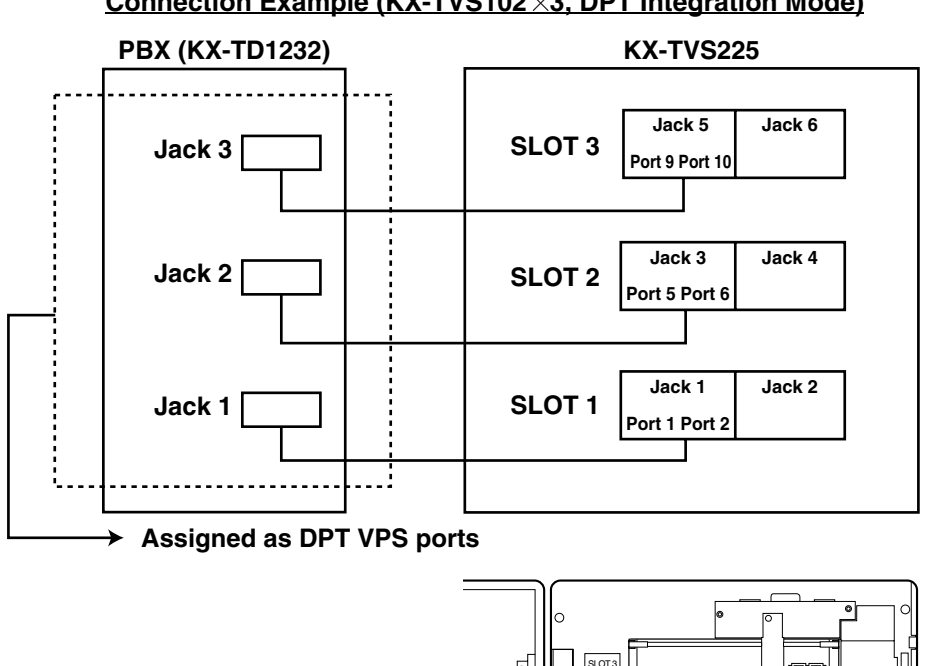

## **Connection Example (KX-TVS102 ×3, DPT Integration Mode)**

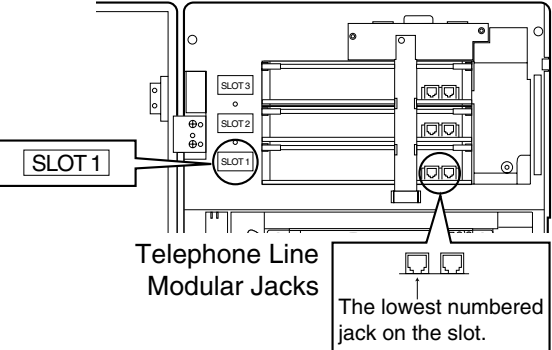

Connect the odd-numbered jack on each KX-TVS102 card to your PBX (see the diagram above). The VPS will support 2 ports for each KX-TVS102 card, with only one jack connected.

### **Note**

Do not connect the even-numbered jacks on the KX-TVS102 card.
#### **Inband/None Integration**

#### **Connection Example (KX-TVS102 3, Inband/None Integration Mode)**

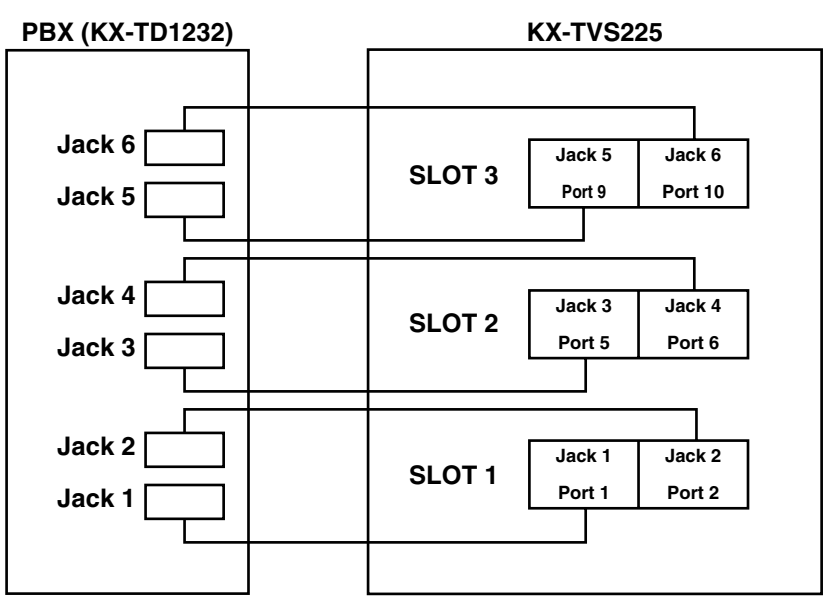

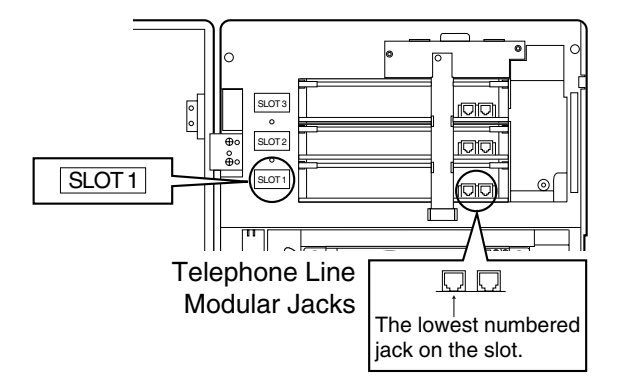

Connect both jacks on each KX-TVS102 card to your PBX (see the diagram above). The VPS will support 2 ports for each KX-TVS102 card, with both jacks connected.

## **1.4.4 Connection Examples—KX-TVS325**

#### **DPT Integration**

For example, when you mount 6 KX-TVS204 cards, you can use 24 VPS ports in total by connecting 12 jacks of the KX-TD/KX-TDA/KX-TAW series or KX-TA1232 PBX to 12 jacks of the VPS.

#### **Note**

The KX-TA1232 supports a maximum of 4 jacks as VPS ports.

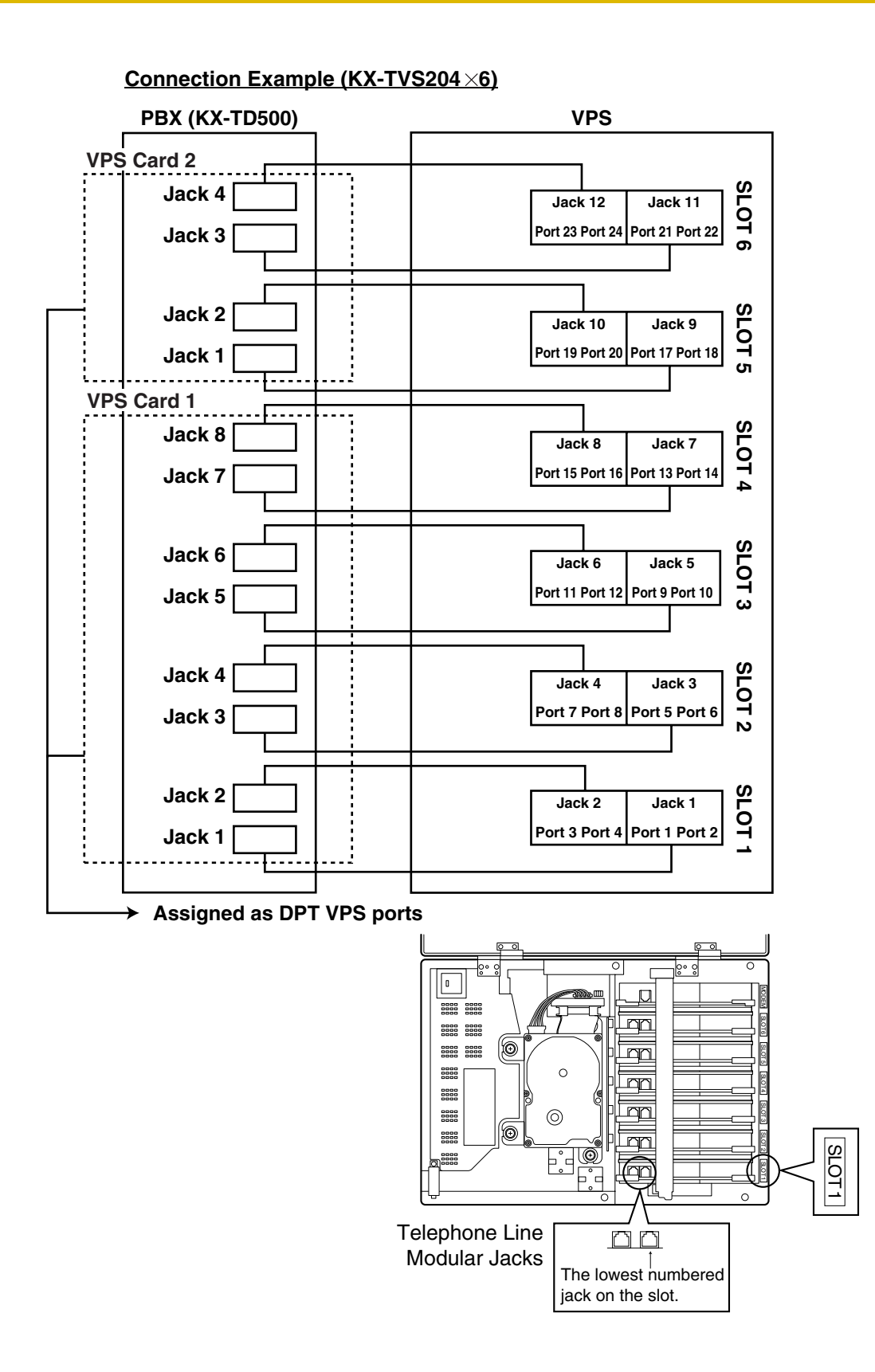

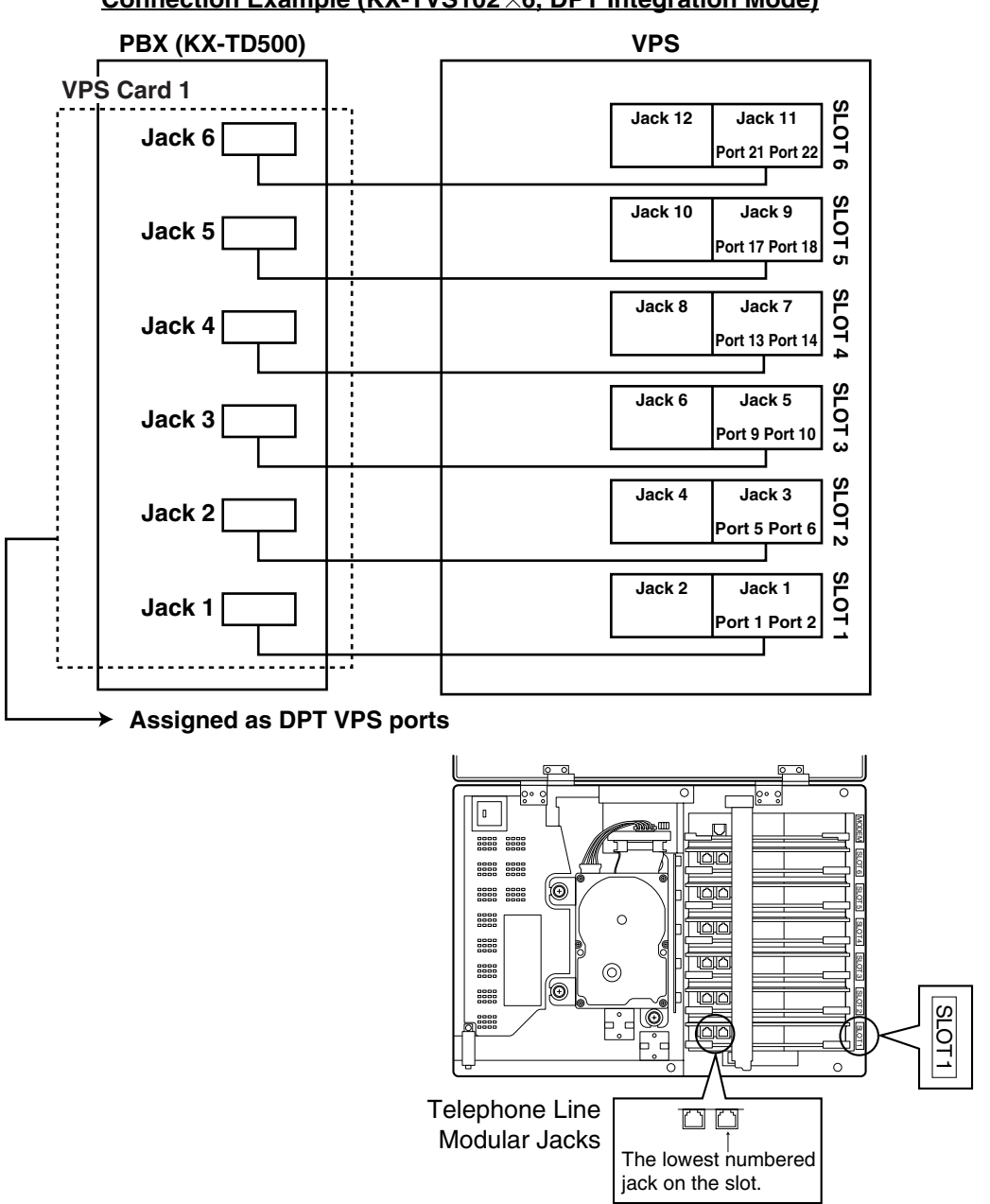

**Connection Example (KX-TVS102 ×6, DPT Integration Mode)** 

Connect the odd-numbered jack on each KX-TVS102 card to your PBX (see the diagram above). The VPS will support 2 ports for each KX-TVS102 card, with only one jack connected.

#### **Note**

Do not connect the even-numbered jacks on the KX-TVS102 card.

#### **Inband/None Integration**

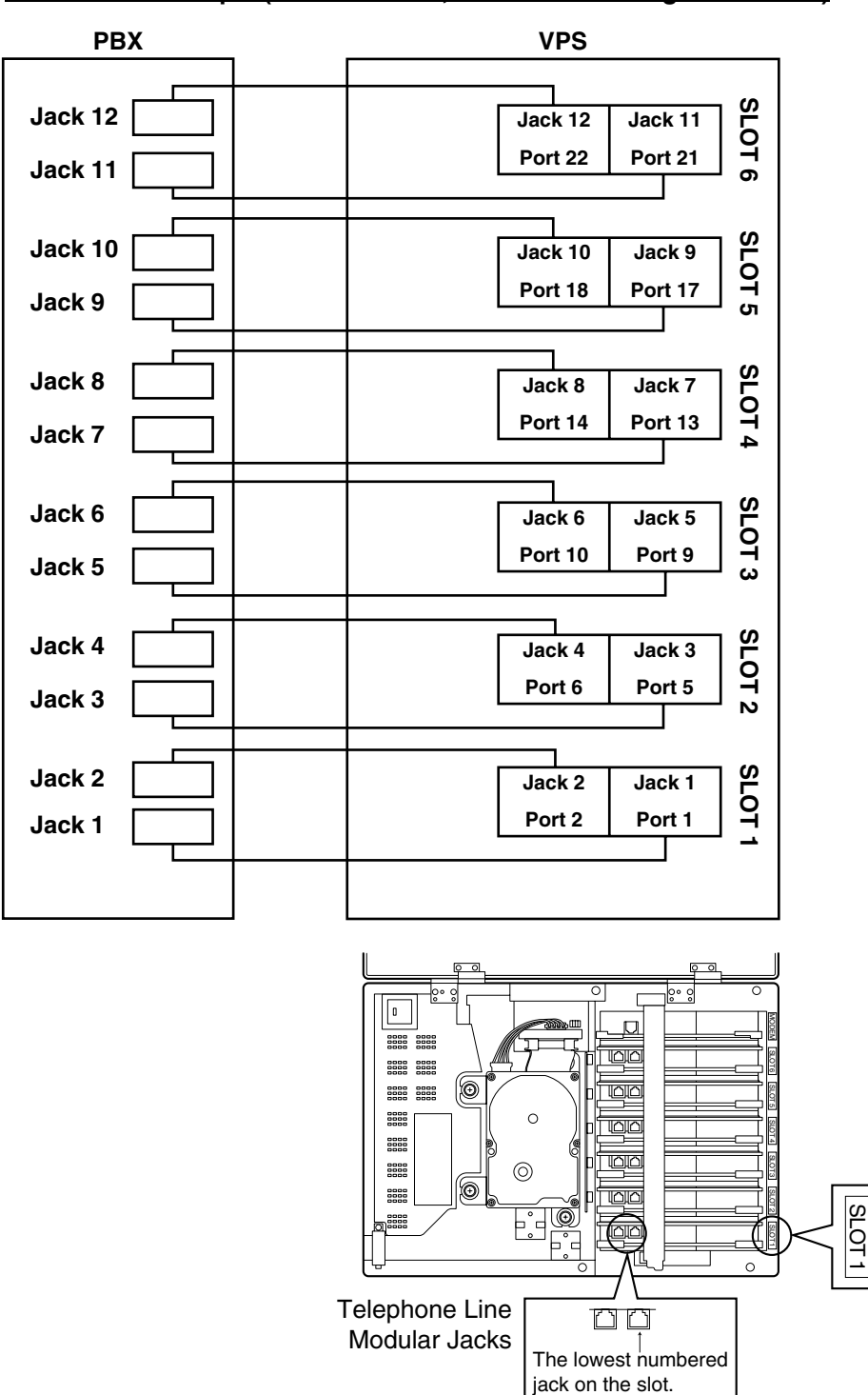

**Connection Example (KX-TVS102 ×6, Inband/None Integration Mode)** 

Connect both jacks on each KX-TVS102 card to your PBX (see the diagram above). The VPS will support 2 ports for each KX-TVS102 card, with both jacks connected.

*Section 2 INSTALLATION*

# **2.1 SAFETY PRECAUTIONS**

Please read the following precautions before installing the VPS.

## **2.1.1 Installation**

The VPS needs to be mounted on a wall. Improper placement of the system may result in malfunction, noise, or discoloration. Avoid installing the VPS in the following places:

- *in direct sunlight; in hot, cold, or humid places*
- *in new areas where there are thermal springs, etc. (where sulfuric gas may damage the equipment or contacts).*
- *where shocks or vibrations are frequent or strong.*
- *in dusty places or places where water or oil may come in contact with the unit.*
- *near high frequency generating devices such as sewing machines, elevators or electric welders.*
- *on or near computers, telexes, or other office equipment; near microwave ovens or air conditioners. (Ideally, the VPS should not be in the room with these items and should be at least* 1.8 m {6 feet} *away from televisions.)*

*Do not obstruct the areas around the PBX and the VPS.* Both require space above for cooling and space on the sides for maintenance and inspection.

## **2.1.2 Wiring**

- *To assure good quality telephone connection, it is recommended new and modifications to existing installation of customer premise wiring shall use solid twisted pair copper conductors with minimum 24 gauge that comply with the electrical specifications for Category 3 wiring as detailed in ANSI/EIA/TIA-570A Building Wiring Standards.*
- *Do not wire the telephone cable parallel to an AC power source, computer, etc. If cables are run near those wires, shield them with metal tubing or use shielded cables and ground the shields.*
- *Use protectors if running cables on the floor. Avoid running cables under carpets.*
- *Avoid sharing a* 120 V AC *power supply for computers, telexes, and other office equipment with the VPS. Induction noise from such equipment may interrupt the VPS operation.*

#### *When making any connections or removing the cover, be sure the power switch is turned off.*

When installing telephone wiring, basic safety precautions should always be followed to reduce the risk of fire, electric shock and injury to persons, including the following:

- Never install telephone wiring during a lightning storm.
- Never install telephone jacks in wet locations unless the jack is specifically designed for wet locations.
- Never touch uninsulated telephone wires or terminals unless the telephone line has been disconnected at the network interface.
- Use caution when installing or modifying telephone lines.

#### **Note**

If you live in an area that can have frequent power failures, we strongly recommend that you purchase a suitable UPS (uninterruptible power supply) for your VPS (and PBX if needed). The power rating of your VPS may be found in the specifications.

# **2.1.3 Environmental Requirements**

The hard disk is sensitive to cold, heat, dryness, humidity, shock, vibration, and magnetic fields. Please observe the conditions specified below.

#### **Table 2-1 Hard Disk Drive Usage Environment**

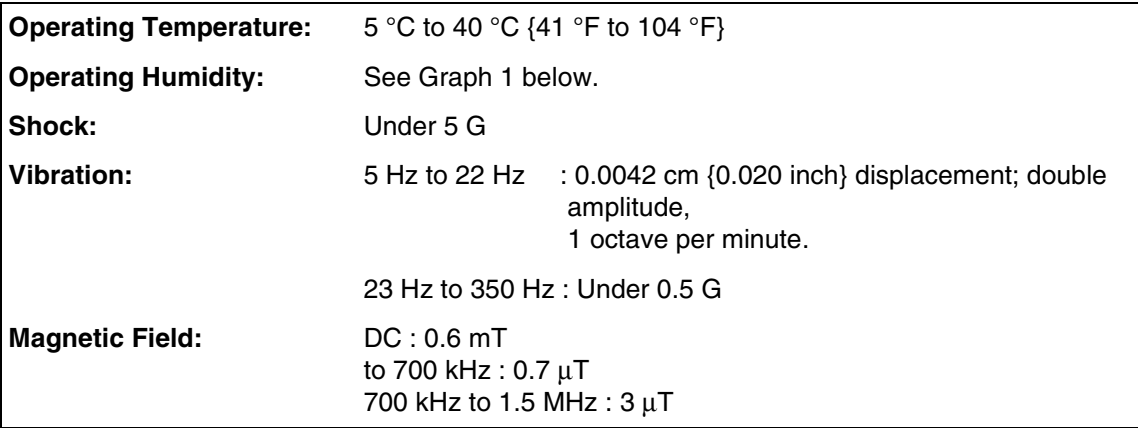

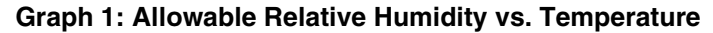

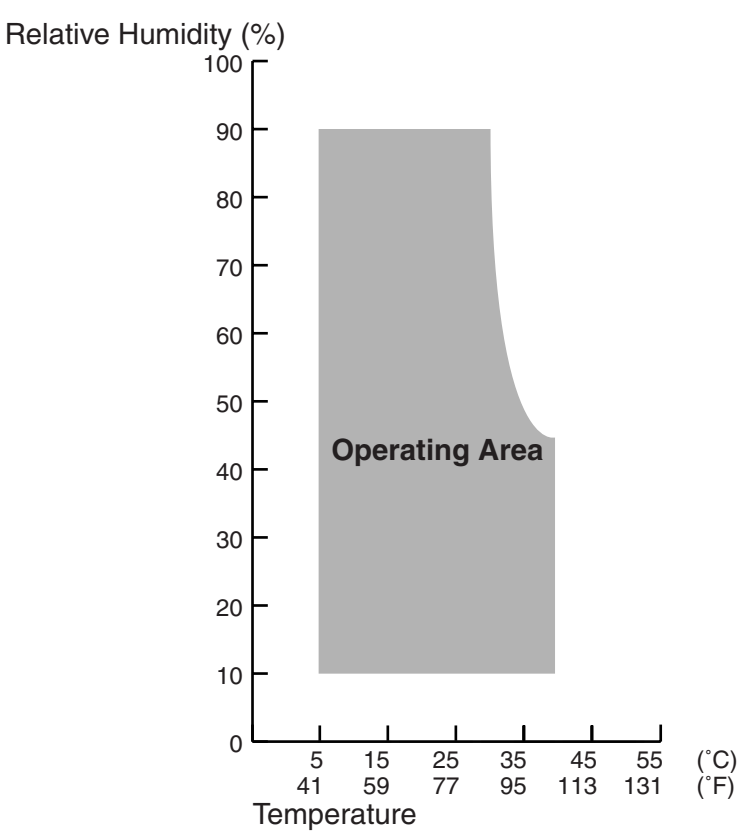

# **2.2 UNPACKING**

Unpack the box and check the items below.

#### **Table 2-2**

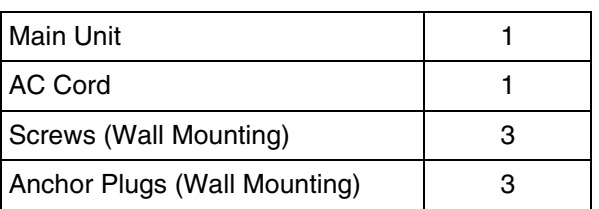

# **2.3 MOUNTING THE VPS ON THE WALL**

The wall where the VPS is to be mounted must be able to support the weight of the VPS. If screws other than the ones supplied are used, use the same-sized diameter screws as the enclosed ones.

#### **To Mount on a Wooden Wall:**

**1.** Place the template (included) on the wall to mark the 3 screw positions.

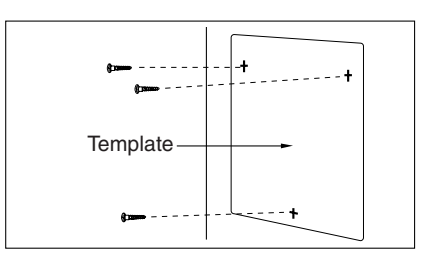

**2.** Install the 3 screws (included accessories) into the wall.

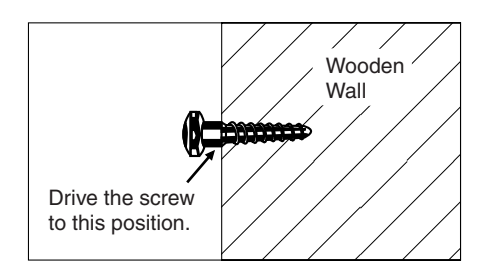

**3.** Hook the unit on the screw heads.

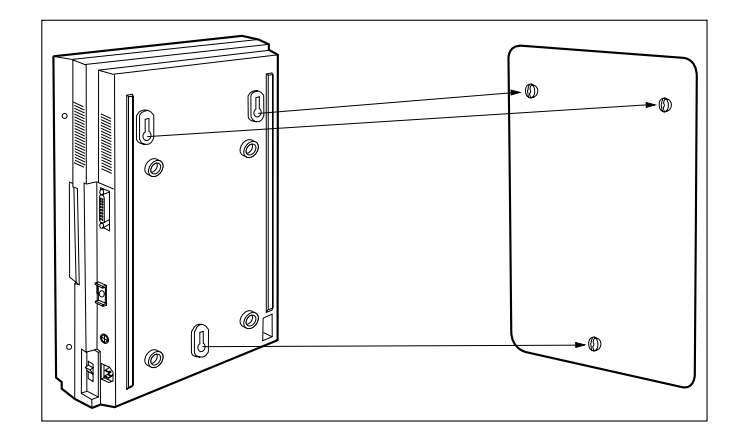

#### **To Mount on a Concrete or Mortar Wall:**

**1.** Place the template on the wall to mark the 3 screw positions.

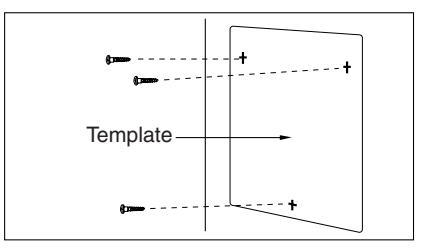

**2.** Drill 3 holes and drive the anchor plugs (included) with a hammer, flush with the wall.

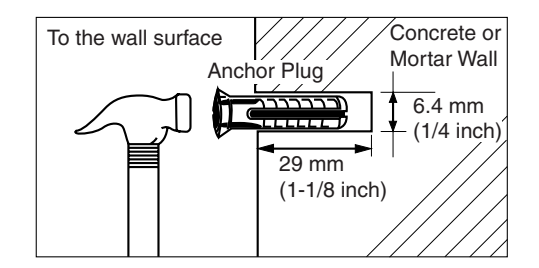

**3.** Install the 3 screws into the anchor plugs.

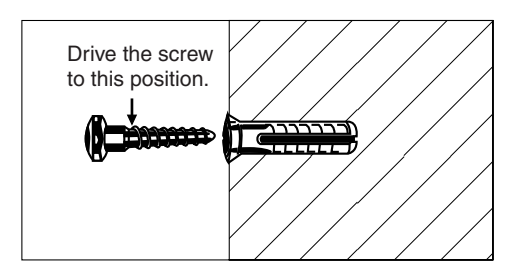

**4.** Hook the unit on the screw heads.

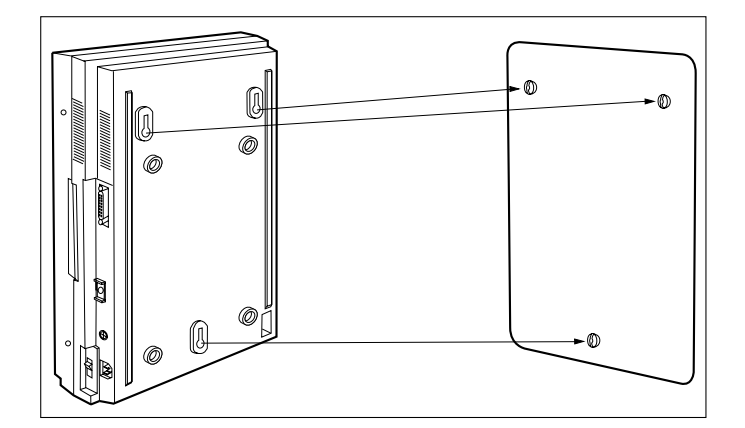

# **2.4 FRAME GROUND CONNECTION**

## **IMPORTANT!!!**

Connect the frame of the main unit to the ground.

- **1.** Loosen the screw.
- **2.** Insert the grounding wire.
- **3.** Tighten the screw.
- **4.** Connect the grounding wire to the ground.

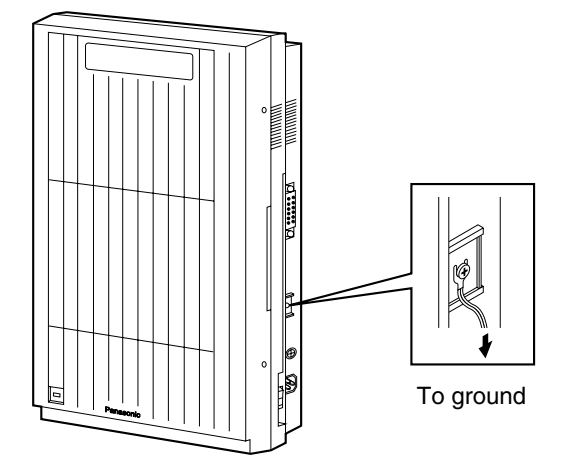

In most of the continental United States, the ground provided by the "Third wire ground" at the commercial power outlet will be satisfactory. However, in a small percentage this ground may be installed incorrectly. Therefore, the following test procedure should be performed.

### **Test Procedure**

- **1.** Obtain a suitable voltmeter and set it for a possible reading of up to 250 V AC.
- **2.** Connect the meter probes between the 2 main AC voltage points on the wall outlet. The reading obtained should be 108 V AC-132 V AC.
- **3.** Move one of the meter probes to the third prong terminal (GND). Either the same reading or a reading of 0 V should be obtained.
- **4.** If a reading of 0 V at 1 terminal and a reading of 108 V AC-132 V AC at the other terminal is not obtained, the outlet is not properly grounded. This condition should be corrected by a qualified electrician (per article 250 of the National Electrical Code).
- **5.** If a reading of 0 V at 1 terminal and a reading of 108 V AC-132 V AC at the other terminal is obtained, then set the meter to the "OHMS/RX1" scale, place 1 probe at the GND Terminal and the other probe at the terminal which gave a reading of 0 V. A reading of less than 1  $\Omega$  should be obtained. If the reading is not obtained, the outlet is not adequately grounded. See a qualified electrician.

# **2.5 INSTALLATION STEPS**

The following is an overview of the standard installation process using DPT Integration. When necessary, other sections in this manual have been referenced for more detailed descriptions or instructions.

- **1.** Obtain a list of current users, their extension numbers, their departments, and the type of systems they use (mailbox, no mailbox, beeper, car phone, etc.).
- **2.** Assess your customers' needs before setting up the system. You will save yourself time later by giving customers what they need up front. Ask the office manager how the VPS will be used. Give examples. Recommend that your customer use a word processor to log the greetings. You will find

these files much more easily than the worksheet pages if you need to make changes down the road.

**3.** Connect the power cord to the VPS, then turn power switch on.

### **CAUTION**

*The power supply cord is used as the main disconnect device. Ensure that the socket-outlet is located/installed near the equipment and is easily accessible.*

- **4.** If necessary, install optional port expansion cards (see [2.6 INSTALLING PORT](#page-50-0)  [EXPANSION CARDS: KX-TVS102 OR KX-TVS204](#page-50-0)).
- **5.** Standard Initialization (For DPT Integration Connection)
	- **a)** Program the ports of the PBX for voice processing (see Section 4 [INTEGRATING](#page-100-0)  [THE VPS WITH THE PANASONIC KX-T DIGITAL PBX\)](#page-100-0).

Program the KX-TD500, the KX-TD1232, the KX-TA1232, the KX-TD816, the KX-TD308, the KX-TDA series, or the KX-TAW series for Voice Mail integration.

• KX-TD500, KX-TD816, KX-TD1232, KX-TA1232, KX-TD308, KX-TDA series, KX-TAW series

Program may be performed on-site or at the office.

#### *All memory is stored and will be retained when the unit is powered up as long as the DIP/Rotary Switch has been reset to position [0] prior to turning the unit off.*

- **b)** Turn the power switch off at the VPS.
- **c)** Plug station wire(s) from the PBX into VPS (see [2.7 CONNECTIONS\)](#page-54-0).
- **d)** Connect the personal computer to the VPS with a Null Modem Cable (see [2.8.2](#page-59-0)  [Connecting the RS-232C Cable](#page-59-0)).
- **e)** Set the DIP/Rotary Switch to position 5.
- **f)** Turn the power switch back on at the VPS.
- **g)** Wait until the "warning" appears on the screen.
- **h)** Set the DIP/Rotary Switch back to position 0.

### **CAUTION**

*If the DIP/Rotary Switch is not reset to position 0 after initialization, all programming will be lost when the voice processor loses power!*

- **6.** Perform Quick Setup (see Section 5 [CUSTOMIZING THE SYSTEM\)](#page-154-0).
- **7.** Check Quick Setup:
	- The Power Indicator on the Voice Processor should be solid.
	- The screen output should be: [On Line].

If you do not see the "On Line" message, check the following:

- The line cord to the Voice Processor has 4 conductors.
- The programming on the KX-TD816, KX-TD1232, KX-TA1232 or KX-TD308 is correctly set in System Program [117].
- The programming on the KX-TD500 is correctly set in the "1-4 VPS (DPT) Port Assignment" screen.
- The programming on the KX-TDA/KX-TAW series is correctly set in the "3.Groups-7.VM(DPT) Group-2.Unit Setting" and "1.Configuration-8.Extension Port" screens.
- **8.** Set up Class of Service (COS) for each user. Customize voice prompts if necessary (see Appendix B [SYSTEM ADMINISTRATOR'S GUIDE\)](#page-272-0).
- **9.** Perform Administrative Program through a personal computer (see Appendix B [SYSTEM](#page-272-0)  [ADMINISTRATOR'S GUIDE\)](#page-272-0).

### **CAUTION**

*Do not turn the power off while the VPS is activated so as not to cause malfunction.To turn the power off after installing the VPS, unplug the power cord from the VPS a few minutes after disconnecting station wire(s).*

# <span id="page-50-0"></span>**2.6 INSTALLING PORT EXPANSION CARDS: KX-TVS102 OR KX-TVS204**

## **2.6.1 General**

### **Port Expansion Cards**

- The KX-TVS102 card can be installed in the KX-TVS125, KX-TVS225, and KX-TVS325. One KX-TVS102 card can support 2 VPS ports, under either Inband or DPT Integration.
- The KX-TVS204 card can be installed in the KX-TVS125, KX-TVS225, and KX-TVS325 (but SLOT 2 of the KX-TVS125 is not available for installing the KX-TVS204 card). One KX-TVS204 card can support 4 VPS ports, under DPT Integration.

### **Expansion Capabilities of the VPS**

- The KX-TVS125 can handle up to 6 ports simultaneously when 1 KX-TVS204 port card and 1 KX-TVS102 port card are installed.
- The KX-TVS225 can handle up to 12 ports simultaneously when 3 KX-TVS204 port cards are installed.
- The KX-TVS325 can handle up to 24 ports simultaneously when 6 KX-TVS204 port cards are installed.

The KX-TVS125, KX-TVS225, and KX-TVS325 have one port expansion card (KX-TVS204) installed prior to factory shipment.

### **CAUTION**

*Before installing an optional port card, it is very important that the power to the unit be turned off. Before beginning the actual installation and touching the card or any circuitry within the unit, discharge any static electricity from your body by touching the grounding strap. This is a critical step that must be performed to protect the printed circuit board and any other electronic components from static electricity. Refer to the manual accompanying the optional card concerning the precautions that must be taken and the steps for completing the installation.*

# **2.6.2 Installing the KX-TVS102 or KX-TVS204 Port Card**

**1.** Remove the adhesive tape from the card.

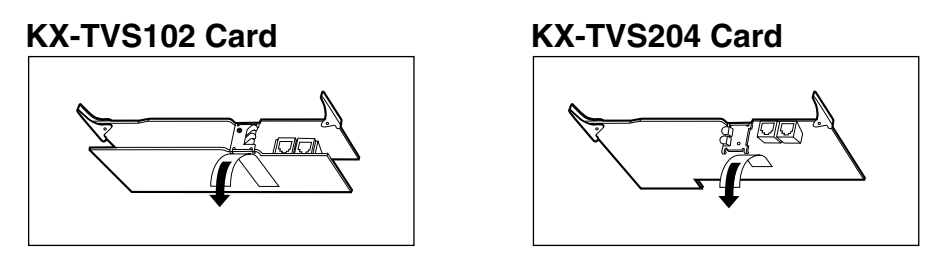

**2.** (KX-TVS102 only) Loosen, remove and discard the screw under the tape with a screwdriver.

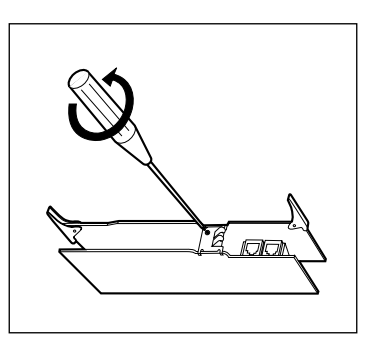

**3.** Loosen two screws on the right side of the main unit, then open the front cover in the direction of arrow  $\left(\mathsf{A}\right)$ .

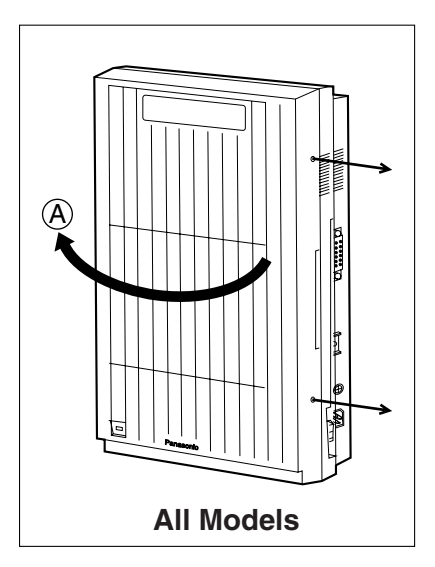

**4.** Loosen the screw on the grounding strap, then remove the strap from the unit.

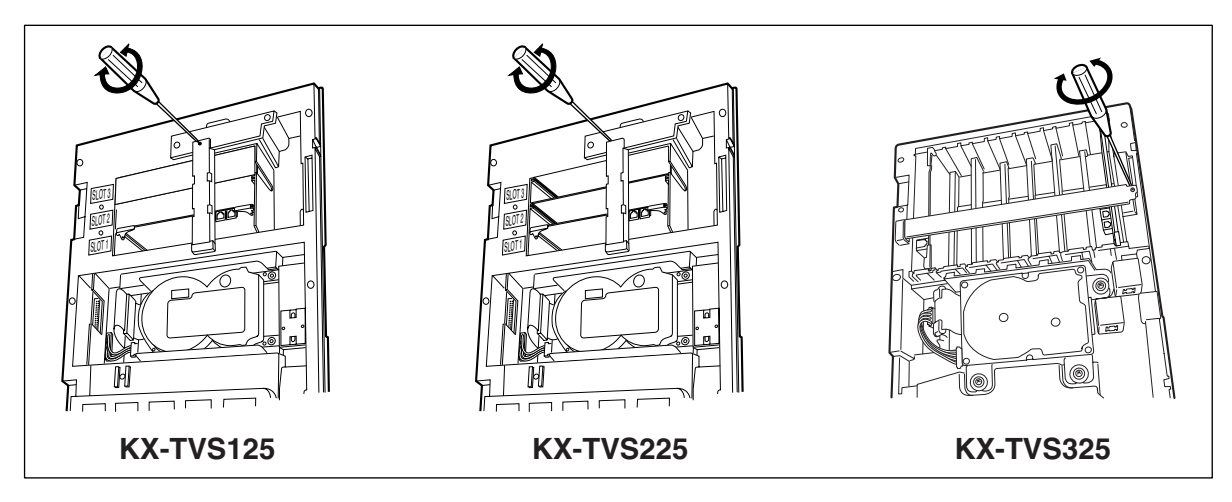

**5.** Insert the optional port card into SLOT 2 using the guide rails.

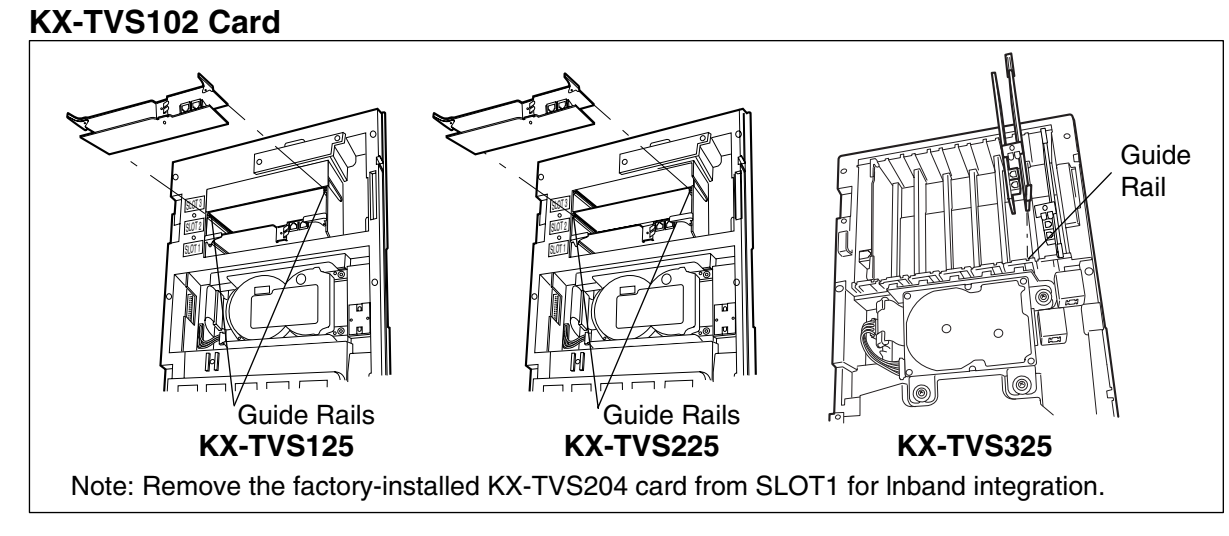

## **KX-TVS204 Card**

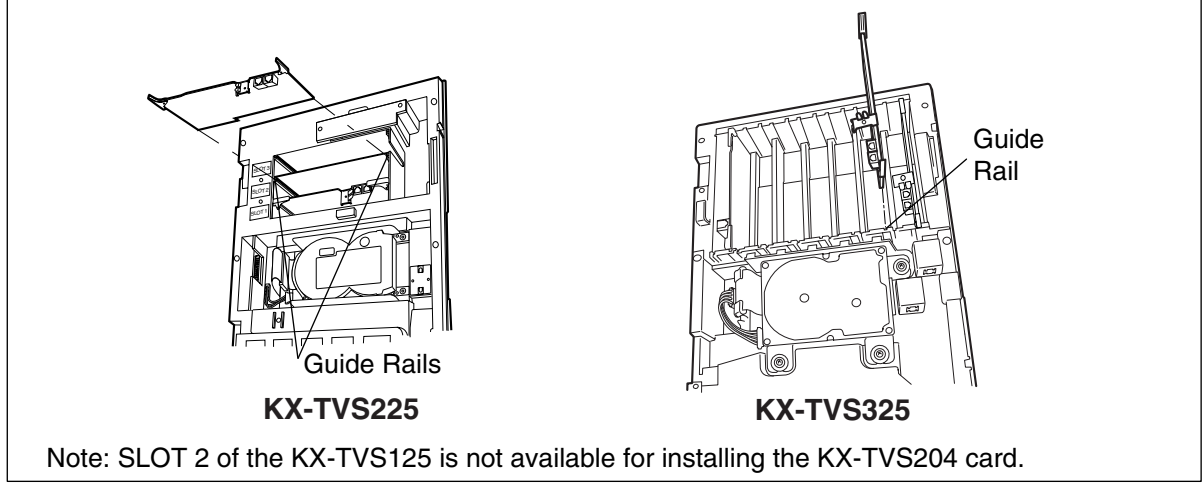

**6.** Press the latches at both ends of the card firmly, then fix the grounding strap to the unit with a screwdriver.

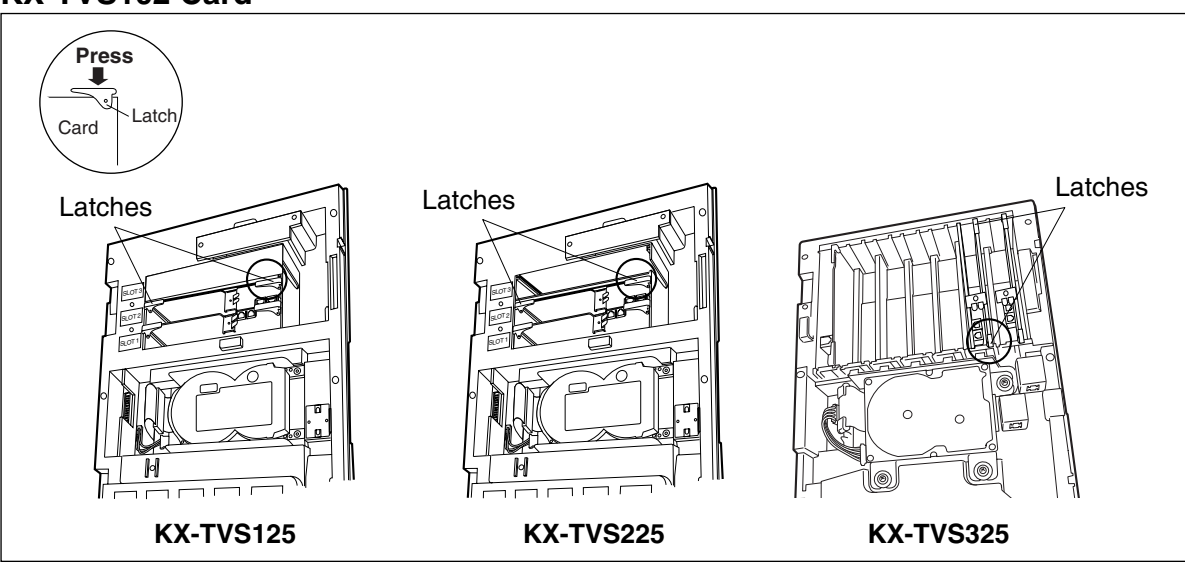

### **KX-TVS102 Card**

### **KX-TVS204 Card**

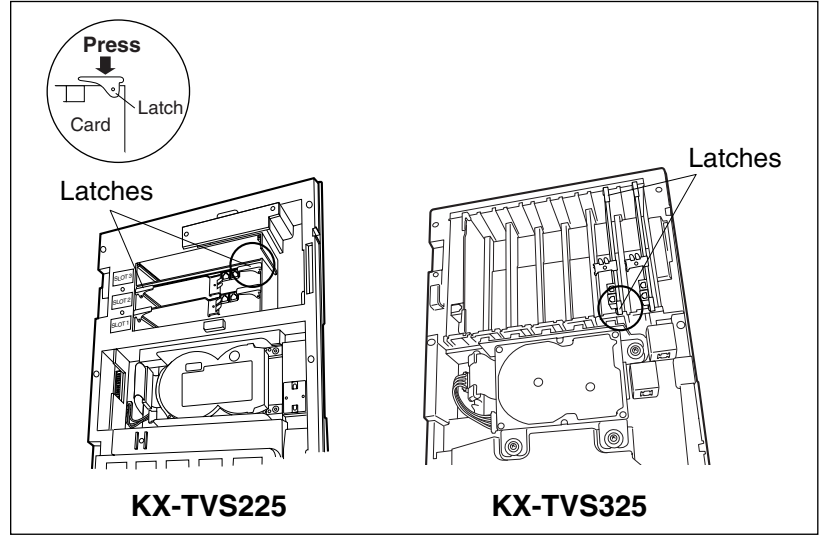

# <span id="page-54-0"></span>**2.7 CONNECTIONS**

# **2.7.1 Connecting to the PBX**

One jack of the VPS can be connected to 1 jack of the PBX. Use a 4-conductor cable for connection with KX-T systems that use DPT Integration. Use a 2-conductor (T and R) cable for connection to all other PBXs.

4-Conductor Cable

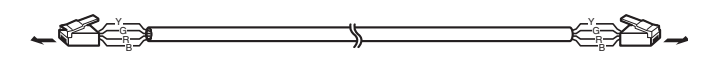

Modular Connection

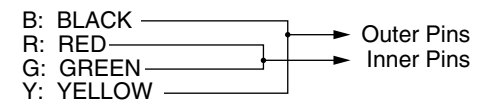

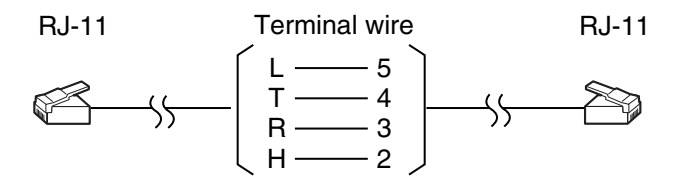

# **2.7.2 Opening the Ferrite Core and Cable Clip**

#### **Ferrite Core**

Insert your finger into the opening of either one of the two ferrite cores and open it as shown below:

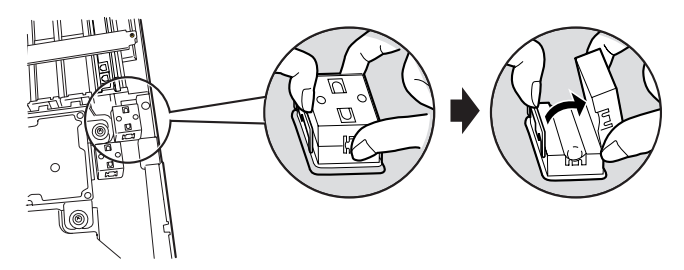

#### **Notes**

The illustration above is for the KX-TVS325 as an example; please refer to it for the KX-TVS125 and KX-TVS225.

- The KX-TVS125 and KX-TVS225 are equipped with only one ferrite core.
- The ferrite core for the KX-TVS125 and KX-TVS225 has the lock on the right side.

#### **Cable Clip (KX-TVS325 only)**

Lift the right end of the cable clip with your finger as shown below:

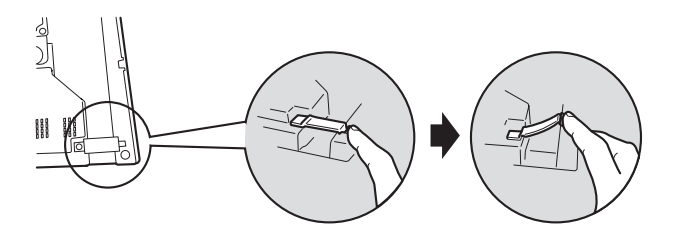

Connect a 4-conductor cable or 2-conductor cable to the VPS and run the cable through the ferrite core and under the cable clip (see the following sections). Close the ferrite core and the cable clip.

## **2.7.3 Modular Plug Connection**

Insert the modular plug of the telephone cord into the modular jack on the port card. Guide the telephone cord through a ferrite core and under the cable clip. Close the ferrite core and the cable clip.

#### **Telephone Line Modular Jacks**

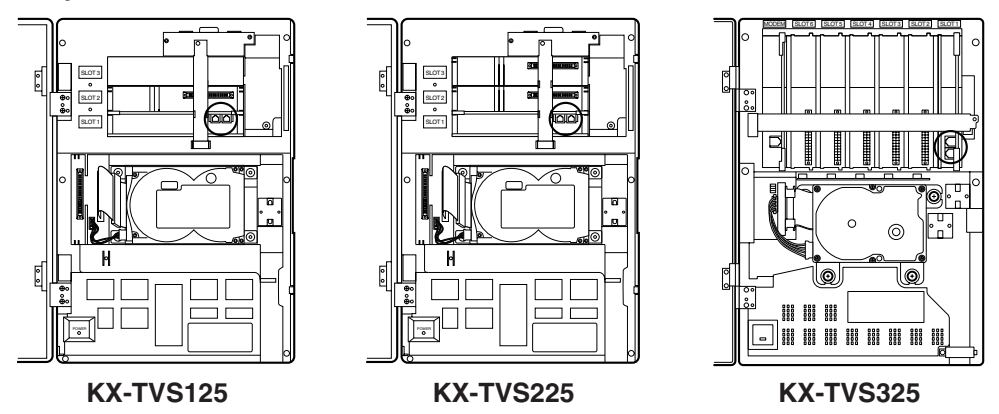

## **2.7.4 Port Cards**

There are 2 types of port expansion cards (see [2.6 INSTALLING PORT EXPANSION CARDS:](#page-50-0)  [KX-TVS102 OR KX-TVS204\)](#page-50-0).

- Four Digital ports expansion card (KX-TVS204)
- Two Digital/Analog ports expansion card (KX-TVS102)

One KX-TVS204 card (2 jacks) can support 4 VPS ports using the DPT Integration mode. The KX-TVS204 card does not function with any other integration mode (Inband Integration, None).

#### **Note**

The KX-TVS204 card can not be installed in SLOT 2 of the KX-TVS125.

One KX-TVS102 (2 jacks) can support 2 VPS ports under either Inband or DPT Integration.

**Table 2-3 The Number of Ports VPS Cards Can Support**

| <b>Card Type</b> | <b>Integration Mode</b> |               |  |
|------------------|-------------------------|---------------|--|
|                  | DPT                     | Inband/None   |  |
| <b>KX-TVS204</b> |                         | Not available |  |
| <b>KX-TVS102</b> |                         |               |  |

**Note**

Only 1 integration mode among DPT, Inband and None can be used at a time.

#### **Expansion Capabilities for the KX-TVS125**

One KX-TVS204 card is installed in SLOT 1 of the KX-TVS125 prior to factory shipment. You can install an additional KX-TVS102 card in SLOT 2 for expansion. (Only the KX-TVS102 can be installed in SLOT 2 of the KX-TVS125.) The KX-TVS125 can support a maximum of 6 VPS ports.

When using a KX-TVS102 card, only the first 2 ports of the 4 available ports can be used. For example, when you mount the KX-TVS204 in SLOT 1, the VPS supports ports 1-4. When the KX-TVS102 is installed in SLOT 1, the VPS is only able to support ports 1 and 2.

When installing, ensure that the proper number of VPS ports have been set up and correspond to the port parameters established by the System Administrator.

See [Table 2-4 Card Configuration Examples \(DPT Integration\)—KX-TVS125](#page-56-0) for card configuration examples, and the available number of ports in each case.

| Example No.  | <b>SLOT 2</b><br>(Port 5, 6) | <b>SLOT 1</b><br>(Port 1-4)  | <b>Total Number of</b><br><b>Ports</b> |
|--------------|------------------------------|------------------------------|----------------------------------------|
|              | <b>TVS102</b><br>(Port 5, 6) | <b>TVS102</b><br>(Port 1, 2) | 4                                      |
| $\mathbf{2}$ |                              | <b>TVS102</b><br>(Port 1, 2) | 2                                      |
| 3            | <b>TVS102</b><br>(Port 5, 6) | <b>TVS204</b><br>(Port 1-4)  | 6                                      |
| 4            |                              | <b>TVS204</b><br>(Port 1-4)  |                                        |

<span id="page-56-0"></span>**Table 2-4 Card Configuration Examples (DPT Integration)—KX-TVS125**

#### **Expansion Capabilities for the KX-TVS225 and KX-TVS325**

There are 3 SLOTs available in the KX-TVS225, and 6 SLOTs available in the KX-TVS325. Four VPS ports are assigned to each SLOT. The KX-TVS225 can support a maximum of 12 VPS ports; the KX-TVS325, 24.

When using a KX-TVS102 card, only the first 2 ports of the 4 available ports can be used. For example, when you mount the KX-TVS204 in SLOT 1, the VPS supports ports 1-4. When the KX-TVS102 is installed in SLOT 1, the VPS is only able to support ports 1 and 2. When installing, ensure that the proper number of VPS ports have been set up and correspond to the port parameters established by the System Administrator.

See [Table 2-5 Card Configuration Examples \(DPT Integration\)—KX-TVS225](#page-57-0) or [Table 2-6](#page-57-1)  [Card Configuration Examples \(DPT Integration\)—KX-TVS325](#page-57-1) for card configuration examples, and the available number of ports in each case.

| Example No.  | <b>SLOT 3</b><br>(Port 9-12)  | <b>SLOT 2</b><br>(Port 5-8)  | <b>SLOT1</b><br>(Port 1-4)   | <b>Total Number</b><br>of Ports |
|--------------|-------------------------------|------------------------------|------------------------------|---------------------------------|
|              | <b>TVS204</b><br>(Port 9-12)  | <b>TVS204</b><br>(Port 5-8)  | <b>TVS204</b><br>(Port 1-4)  | 12                              |
| $\mathbf{2}$ | <b>TVS102</b><br>(Port 9, 10) | <b>TVS102</b><br>(Port 5, 6) | <b>TVS102</b><br>(Port 1, 2) | 6                               |
| 3            |                               | <b>TVS102</b><br>(Port 5, 6) | <b>TVS204</b><br>(Port 1-4)  | 6                               |
| 4            | <b>TVS102</b><br>(Port 9, 10) | <b>TVS102</b><br>(Port 5, 6) | <b>TVS204</b><br>(Port 1-4)  | 8                               |

<span id="page-57-0"></span>**Table 2-5 Card Configuration Examples (DPT Integration)—KX-TVS225**

<span id="page-57-1"></span>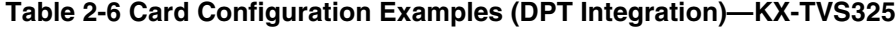

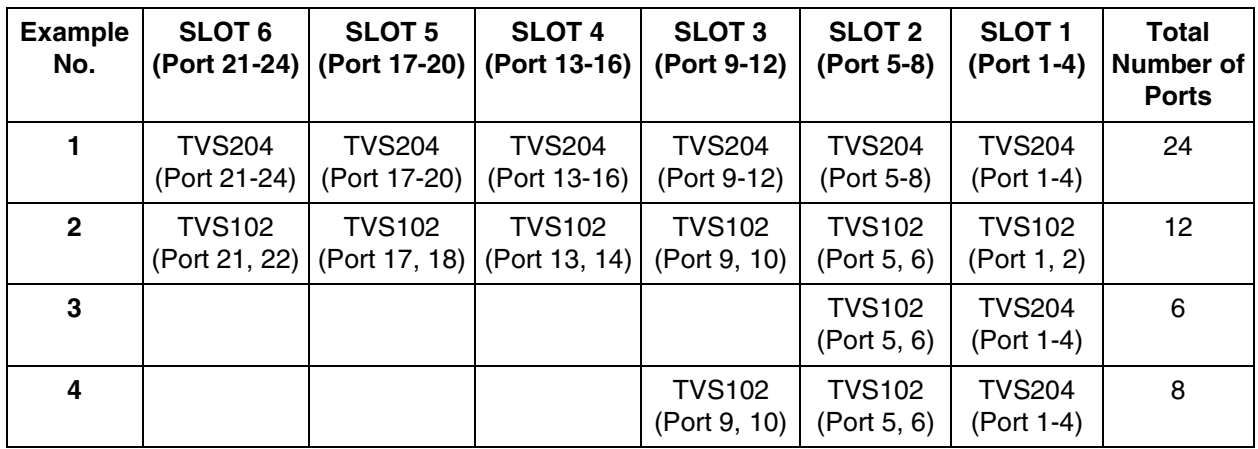

## **2.7.5 Internal Modem Card (KX-TVS325 only)**

The Internal Modem Card allows programming and maintenance of the KX-TVS325 from a remote location.

Insert the telephone line from the Central Office into the modular jack on the internal modem card. Guide the telephone cord through either one of the two ferrite cores and under the cable clip. Close the ferrite core and the cable clip.

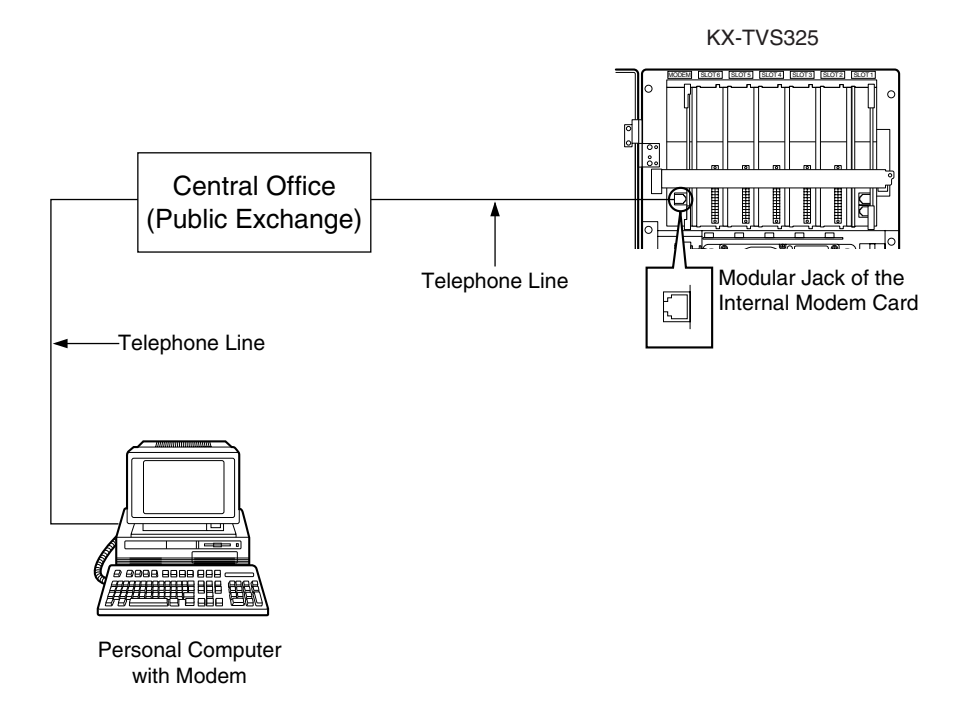

#### **Notes**

- The internal modem can also be connected to the Central Office via your PBX. This will save you a CO line. However, the actual data transfer rate of the internal modem (maximum 33600 bps) will be subject to the throughput limitations of the PBX.
- If you start the VPS with the internal modem card properly installed, the following message will appear on the screen: "Modem Card Initialization Completed". If "Modem Card Initialization Failed" appears instead, retry after ensuring that the modem card has been properly installed.

# **2.8 TERMINAL CONNECTION**

# **2.8.1 Requirements for Connecting Programming Terminal**

The programming terminal must be connected with a serial cable with an RS-232C connector at the RS-232C port. This must be a null modem cable. This enables system administration (system setup, mailbox setup, and system diagnosis) to be performed.

Communication parameters of the VPS have been set to the following values at the factory:

**Table 2-7 COMMUNICATION PARAMETERS**

| <b>Baud Rate:</b>       | 9600 bps |
|-------------------------|----------|
| <b>Word Bit Length:</b> | 8 Bits   |
| <b>Parity:</b>          | None     |
| <b>Stop Bit Length:</b> | 1 Bit    |

# <span id="page-59-0"></span>**2.8.2 Connecting the RS-232C Cable**

#### **RECOMMENDED:**

*Before connecting the cable, switch off the power on both the data terminal and the VPS.*

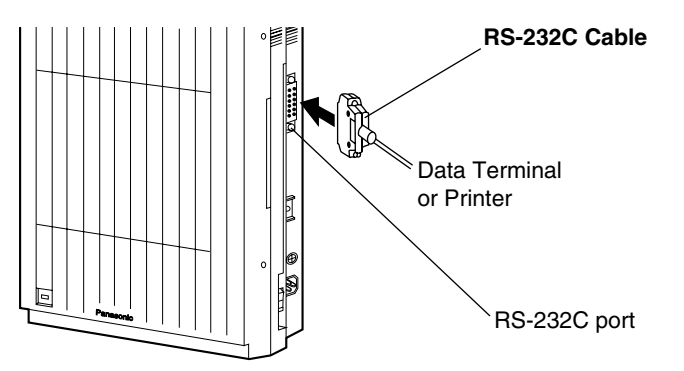

Insert the RS-232C cable into the VPS with the connector indicating the same direction.

The cable must be shielded and no longer than 2 m {6.5 feet}.

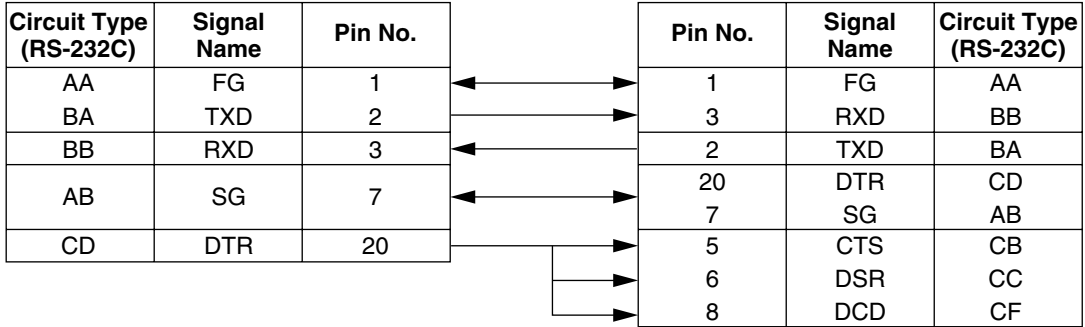

#### Standard IBM<sup>®</sup> 25-Pin Connection

#### **Table 2-8 Pin Configuration of the RS-232C**

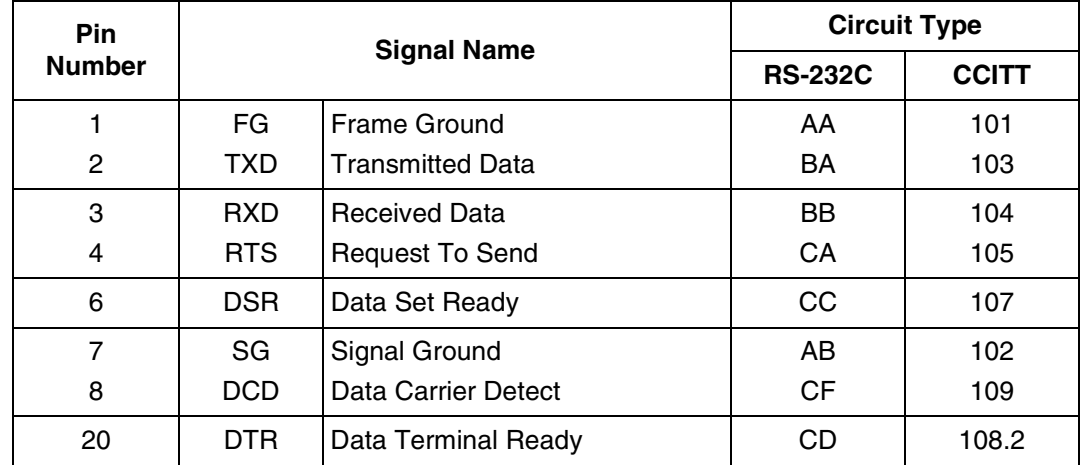

## **2.8.3 RS-232C Signals**

#### **Frame Ground (FG)**

Connects an external ground to the unit frame, usually the ground pin of the AC power cord.

#### **Transmitted Data (TXD)—output**

Conveys signals from the unit to the terminal/printer. A "mark" condition is held unless data or BREAK signals are being transmitted.

#### **Received Data (RXD)—input**

Conveys signals from the terminal/printer to the unit.

#### **Request To Send (RTS)—output**

This lead is held on whenever DSR is on.

#### **Signal Ground (SG)**

Connects to the DC ground of the unit for all interface signals.

#### **Data Terminal Ready (DTR)—output**

This signal line is turned on by the unit to indicate that it is RS-232C on-line. Circuit DTR ON does not indicate that communication has been established with the terminal/printer. It is switched off when the unit is RS-232C off-line.

# *Section 3*

# *INTEGRATING THE VPS WITH PANASONIC KX-T PHONE SYSTEMS*

# **3.1 GUIDELINES FOR INTEGRATION**

# **3.1.1 DPT or Inband Signaling?**

There are 2 types of integration available on the VPS: Inband Signaling and DPT. The VPS used with any other brand of telephone equipment requires inband equipment.

KX-TD/KX-TDA/KX-TAW series PBXs that can use DPT Integration are:

- KX-TD500 Version Q171AA or higher
- KX-TD308 Version P871F or higher
- KX-TD816 Version P301O or higher
- KX-TD1232 Version P231U or higher
- KX-TDA series Version 1.0 or higher
- KX-TAW series Version 1.0 or higher

Likewise, the KX-TA1232 can also use DPT Integration:

• KX-TA1232 Version P831AA or higher (all versions)

#### **Notes**

- To the VPS, the KX-TA1232 looks identical to the KX-TD1232.
- Depending on the model and/or the software version of the connected PBX, you may not be able to utilize some of the features available only with DPT Integration (see [4.1.1 Why DPT Integration is Important](#page-101-0)). For more information, call National Parts Center at 1-800-833-9626.

## **3.1.2 Why Integration is Important**

The VPS works well with most PBXs because its connections are made through a standard single-line (tip/ring) telephone interface. However, the VPS operation depends on the capabilities and features provided by the PBX; its performance will vary when connected with different PBX systems. For example, Follow-on (or Called Party) ID is a feature of the PBX. If the PBX does not have this feature, the VPS cannot transfer calls directly to the correct mailbox and play the Busy or No Answer greeting for that mailbox.

## **3.1.3 How the VPS and the PBX Communicate**

To the PBX, the VPS looks like SLT sets. The PBX thinks that the VPS is an SLT, and the VPS mimics all actions a live attendant would carry out from an SLT.

For the VPS and the PBX to communicate, proper signaling is important. Like an attendant, the VPS places calls by going off-hook and dialing numbers. It starts call transfers with a hookswitch flash to put callers on hold and then dials the extension number. By recognizing call progress tones from the PBX, the VPS decides how calls should be handled. Inband Integration allows the PBX to send certain digits (touchtone) to the VPS, allowing it to recognize the status of the extension and take the appropriate action.

#### **Table 3-1 VPS/PBX COMMUNICATION**

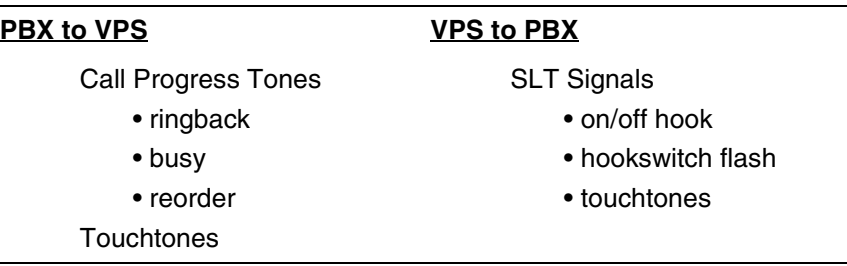

The VPS must also have access to certain PBX features. For example, if the VPS takes a message, one way it can notify the mailbox owner is by dialing the PBX's Message-Waiting-Lamp-On code. Once new messages are retrieved, the VPS dials the Message-Waiting-Lamp-Off code for that same mailbox owner.

## **3.1.4 PBX Requirements for Integration**

The PBX must have certain capabilities and features to work with the VPS. (Although this section includes tests to help you evaluate the PBX, it may be necessary to refer to the PBX's documentation for detailed capability and feature descriptions.)

## **Single Line (Tip/Ring) Port Circuits**

The VPS can only be connected to a PBX that supports SLT sets. Some PBXs need an OPX card to provide this connection. *However, some OPX cards do not provide all the capabilities listed in this section.*

Following are the minimum current and voltages that the PBX must supply:

#### **Table 3-2**

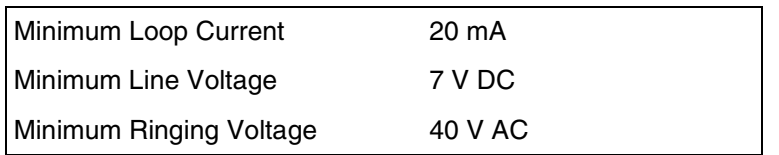

## **Station to Station Touchtone Signaling**

For system users to access VPS services and features, they must be able to send touchtones from their telephones to the VPS port. As a general rule, SLT sets can perform station-tostation touchtone signaling; however, many proprietary telephones cannot. Some PBXs need to be programmed to make proprietary sets use touchtone signaling.

*If the PBX does not provide station-to-station touchtone signaling, VPS services and features will be limited.*

**TEST: Call an SLT extension from the telephone in question. When the call is answered, see if the person receiving the call hears touchtones when numbers are dialed.**

### **Message Waiting Notification from an SLT**

The PBX extensions should light a lamp or receive stutter dial tone when the Message-Waiting-Lamp-On code is dialed by the VPS. The VPS functions best when the extension number of the voice mailbox owner follows the Light-On or Light-Off code. On some PBXs, however, the extension number is dialed first, followed by a hookswitch flash and then the On code. This presents a problem if the extension is answered before the VPS sends the hookswitch flash.

#### *If the PBX does not provide message waiting notification from an SLT, the VPS can only notify mailbox owners by dialing a beeper number or user-assigned extension.*

This process slows down VPS performance as it dials the beeper or extension number and waits to confirm notification. The beeper or user-assigned extension notification is meant to be used for necessity, usually for mailbox owners who are often out of the office (e.g., sales people or field representatives). The only other option, without message waiting notification, is for mailbox owners to periodically call the VPS to check for messages.

**TEST: See if dialing the On code from an SLT can turn on an extension's message waiting indicator.**

### **Screened Transfer from an SLT**

The PBX must provide a screened transfer from an SLT for the VPS to function properly.

A screened transfer:

- **1.** *Puts the caller on hold, usually with a hookswitch flash.*
- **2.** *Dials the extension.*
- **3.** *Checks to see if the called subscriber is in, out, or on another line, and whether or not that subscriber accepts the transfer.*
- **4.** *Completes the transfer (by going on-hook) or returns to the caller to say that the party is busy or not available. It then gives the caller an opportunity to leave a message.*

If the PBX does not provide screened transfer from an SLT, the VPS cannot give callers the option to leave a message in a subscriber's mailbox.

**TEST: Place an outside call from an SLT. See if you can set up a screened transfer to another extension. Next, try the same test with an internal call. (The VPS may have to transfer both types of calls.)**

## **Follow-on ID or Called Party ID**

When forwarding or transferring a call to the VPS, a PBX with Follow-on ID sends the mailbox number of the called subscriber to the VPS before connecting the caller. The VPS responds by playing that subscriber's personal greeting. This operation is sometimes called Call Forward to Mailbox. Without this feature, the VPS cannot immediately play the greeting when the line is busy or there is no answer and allow the caller to leave a message.

# **3.2 PBX PARAMETERS AND PORT SETTINGS**

## **3.2.1 General Guidelines and Definitions**

Optimal performance of the VPS/PBX system relies on proper VPS programming. There are 3 categories of hardware settings: RS-232C, Port Settings, and PBX Interface Parameters. Entering a number sets some of the parameters, while others use sequence codes.

## **3.2.2 RS-232C Settings**

- *Baud Rate (300-38400): Specifies the speed at which the data is transferred in bits-persecond.*
- *Word Bit Length (7-8): Defines the number of bits in each byte or character.*
- *Parity (N, O, E): Specifies the parity used for error detection.*
- *Stop Bit Length (1-2): Specifies the number of bits used to signify the end of the byte.*
- *Default: 9600, 8, N, 1*

# **3.2.3 Port Settings**

**There is no need to change these in a typical installation.** Only change these parameters when connecting the VPS to a PBX other than a KX-T series PBX. Each port on the VPS should match the type of signaling the PBX expects. If you need to change these settings, refer to the PBX manual or customer support office to get the correct values for these settings.

- *Flash Time—100 ms, 300 ms, 600 ms, 900* **ms:** *The minimum length of time that the PBX requires to recognize a hookswitch flash. Choose the amount that is equal to or greater than the PBX's setting.*
- *CPC Signal (Calling Party Control Signal)—NONE, 6.5 ms, 150 ms, 300 ms, 450 ms, 600* **ms:**

*The length of time allowed for the short break in loop current that is used to indicate that the caller has hung up; usually set to NONE, since most PBXs do not provide this signal to single line ports. If choosing a setting other than NONE, use an amount equal to or less than the PBX or telephone company provided CPC signal.*

- *Disconnect Time—1 s-8* **s:** *The length of time that the line is temporarily unavailable after a call has ended.*
- *Dial Mode—Touchtone, Pulse 10* **pps***, Pulse 20* **pps**: *The type of signaling the PBX single line port expects to receive (*pps *= pulses per second).*

## **3.2.4 PBX Interface Parameters**

## **Dialing Parameters**

### • *PBX Type:*

*Specifies the type of PBX which is connected to the VPS.*

• *Integration Mode:*

*Specifies the method of integration to be used between the VPS and PBX. If PBX type is set to the Panasonic KX-T series, the Inband Signaling parameters are set automatically and should not be altered. DPT Integration is only available when a KX-TD/KX-TDA/KX-TAW series or KX-TA1232 PBX is connected and the software is upgraded.*

#### **Table 3-3 SEQUENCE CODES**

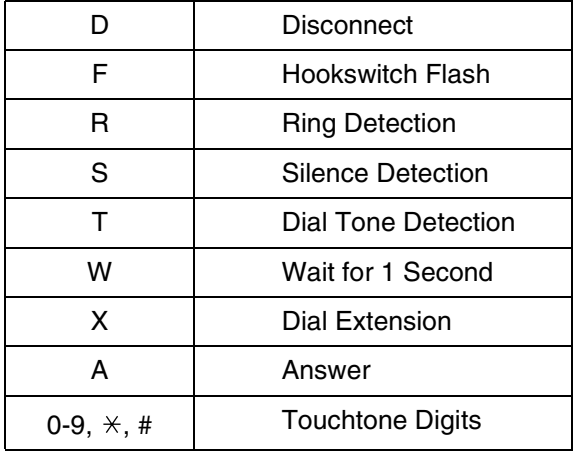

- *Operator Transfer Sequence: Tells the VPS how to transfer a call to the operator. Example:* FTX [hookswitch flash—dial tone—dial (operator) extn.]
- *Extension Transfer Sequence: Tells the VPS how to transfer a call to an extension. Example:* FTX [hookswitch flash—dial tone—dial extn.]
- *Alternate Extension (Transfer Sequence): Tells the VPS how to transfer a call to an extension that belongs to the "Alternate Extension Group". This is useful for extensions that need a special transfer procedure (i.e., blind transfer) such as modem extensions. Example:* FTXD [hookswitch flash—dial tone—dial extn.—hang up]
- *Reconnect Sequence on Busy: Tells the VPS how to return to the caller if the called extension is busy. PBXs differ in how they handle this function. Test from an SLT to determine the sequence.*
- *Reconnect Sequence on No Answer: Tells the VPS how to return to the caller if the called extension does not answer. PBXs differ in how they handle this function. Test from an SLT to determine the sequence.*
- *Reconnect Sequence on Refused Call: Tells the VPS how to return to the caller if the called extension's owner has enabled Call Screening to not take the call. PBXs differ in how they handle this function. Test from an SLT to determine the sequence.*

#### • *Light On Sequence for Message Waiting Lamp:*

*This is the dialing sequence that the VPS must use to turn on a message waiting lamp at an extension.*

- *Light Off Sequence for Message Waiting Lamp: This is the dialing sequence that the VPS must use to turn off a message waiting lamp at an extension.*
- *Call Waiting Sequence:*

*This sequence is carried out by the VPS to perform call waiting when the called extension is busy. PBXs differ in how they handle this function. Test from an SLT to determine the sequence.*

• *Release Sequence for Call Waiting:*

*This sequence is carried out by the VPS to release call waiting. PBXs differ in how they handle this function. Test from an SLT to determine the sequence.*

## **Inband Signaling**

These parameters are used when the Integration Mode is set to Inband. If the PBX type is set to a KX-T series system, these parameters will be automatically set. If another type PBX is used, check that system's installation manual for settings.

#### **Table 3-4**

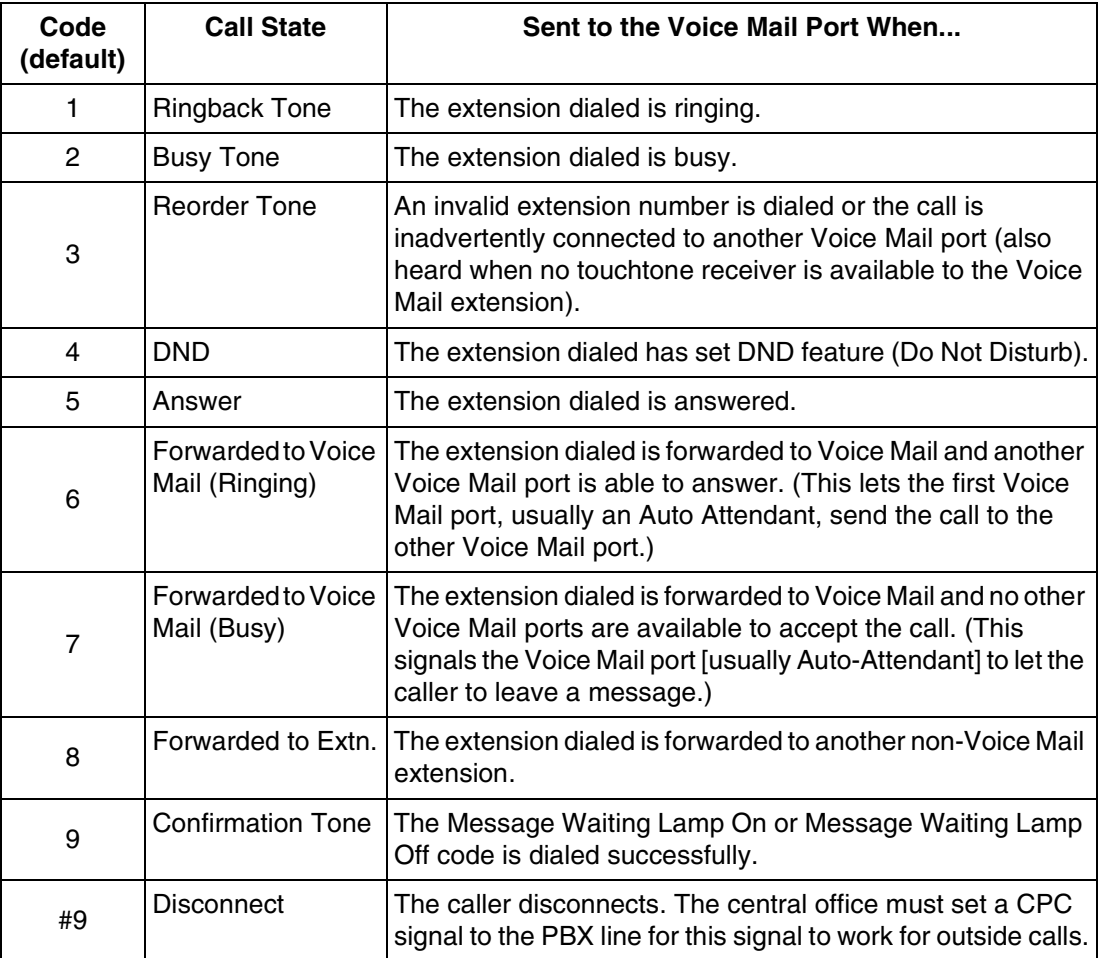

## **Digit Translation Table Parameters**

These parameters allow PBXs that have a fixed Follow-on ID sequence to be used with the VPS. For example, a Follow-on ID sequence of  $[\frac{1}{2}, \frac{1}{2}, \frac{1}{2}]$  can be changed to [#61001] by using these parameters.

• *Inter-Digit Time-Out:*

*This parameter defines the interval of incoming signals (Follow-on ID) from the PBX to the VPS. The Digit Translation Table applies the digits received within this time to translation.*

• *Input-Output (up to 8 alphanumeric characters): When the system receives digits within the inter-digit time, it checks them against the input table. If they are found, the system utilizes the output digits in their place.*

## **Transfer to Outside Parameters**

These parameters specify how the VPS will transfer calls to outside lines from the following services: Custom Service, Call Transfer Service, Personal Custom Service, Caller ID Callback.

#### **[Outside Transfer Sequence]**

- *Call Transfer to Outside Sequence: This parameter specifies the sequence the VPS uses to transfer calls to outside lines.*
- *Call Transfer to Outside Reconnect Sequence on Busy: This parameter specifies the sequence the VPS uses to reconnect the line when the transferred party is busy.*
- *Call Transfer to Outside Reconnect Sequence on No Answer: This parameter specifies the sequence the VPS uses to reconnect the line when the transferred party does not answer.*
- *EFA Transfer Sequence: This parameter specifies the sequence the VPS uses to transfer calls to outside lines using EFA (External Feature Access).*
- *EFA Transfer Reconnect Sequence on Busy: This parameter specifies the sequence the VPS uses to reconnect the line when the party transferred with EFA (External Feature Access) is busy.*
- *EFA Transfer Reconnect Sequence on No Answer: This parameter specifies the sequence the VPS uses to reconnect the line when the party transferred with EFA (External Feature Access) does not answer.*
- *Outside Transfer Answer Mode: This parameter specifies the answering method the VPS uses to recognize whether the destination party has answered the transferred outside call.*

#### **[Trunk Group]**

• *EFA Transfer:*

*This parameter specifies whether or not the VPS uses EFA (External Feature Access) when transferring an incoming outside call to an outside line.*

• *Caller ID Callback:*

*This parameter specifies whether or not the VPS allows a subscriber to call back the party who left a message in his mailbox with the Caller ID number sent from the PBX.*

• *Outside Line Access Sequence for Caller ID Callback: This parameter specifies the sequence of outside line access codes for Caller ID Callback.*

*This parameter is available when the VPS executes Caller ID Callback without using EFA.*

#### • *Caller ID Modify Table (1-4):*

*This parameter specifies the number of the Caller ID Modify Table that is used when the VPS converts the Caller ID Number sent from the PBX to the VPS.*

#### **[Caller ID Modify Table]**

#### • *Local Area Code/International Code:*

*This parameter specifies the local area/international codes that are used when the VPS converts the Caller ID Number sent from the PBX to the VPS.*

#### • *Remove Digits (0-9):*

*This parameter specifies the number of digits to be deleted from the telephone number (sent from the PBX) to make up a telephone number for a local area/ international/long distance call. Digits are removed from the beginning of the received digits.*

#### • *Additional Dial:*

*This parameter specifies the number to be added to the telephone number (sent from the PBX) to make up a telephone number for a local area/international/long distance call. The number is added to the beginning of the received digits.*

### **VPS Port Parameters**

These parameters specify the extension numbers of VPS ports.

• *Extension Number of VPS Port 1-24:*

*This parameter specifies the extension number of each VPS port. The maximum number of ports depends on the VPS model.*

#### **Note**

*Extension numbers of the VPS ports will automatically be assigned when: (1) Auto Configuration is executed, or (2) PBX type has been changed.*

**The remainder of this section consists of step-by-step guides for software verification and programming of the recommended Panasonic PBX systems. If you (the dealer) have any problem as you go through this section, please call 1-800-211-PANA(7262).**

# **3.3 CONNECTING THE VPS WITH PANASONIC KX-T SERIES PBXs**

# **3.3.1 VPS Programming for Inband Integration**

Set parameters from the System Administration Terminal. The table below lists recommended parameters for Panasonic KX-T series PBXs.

#### **Table 3-5**

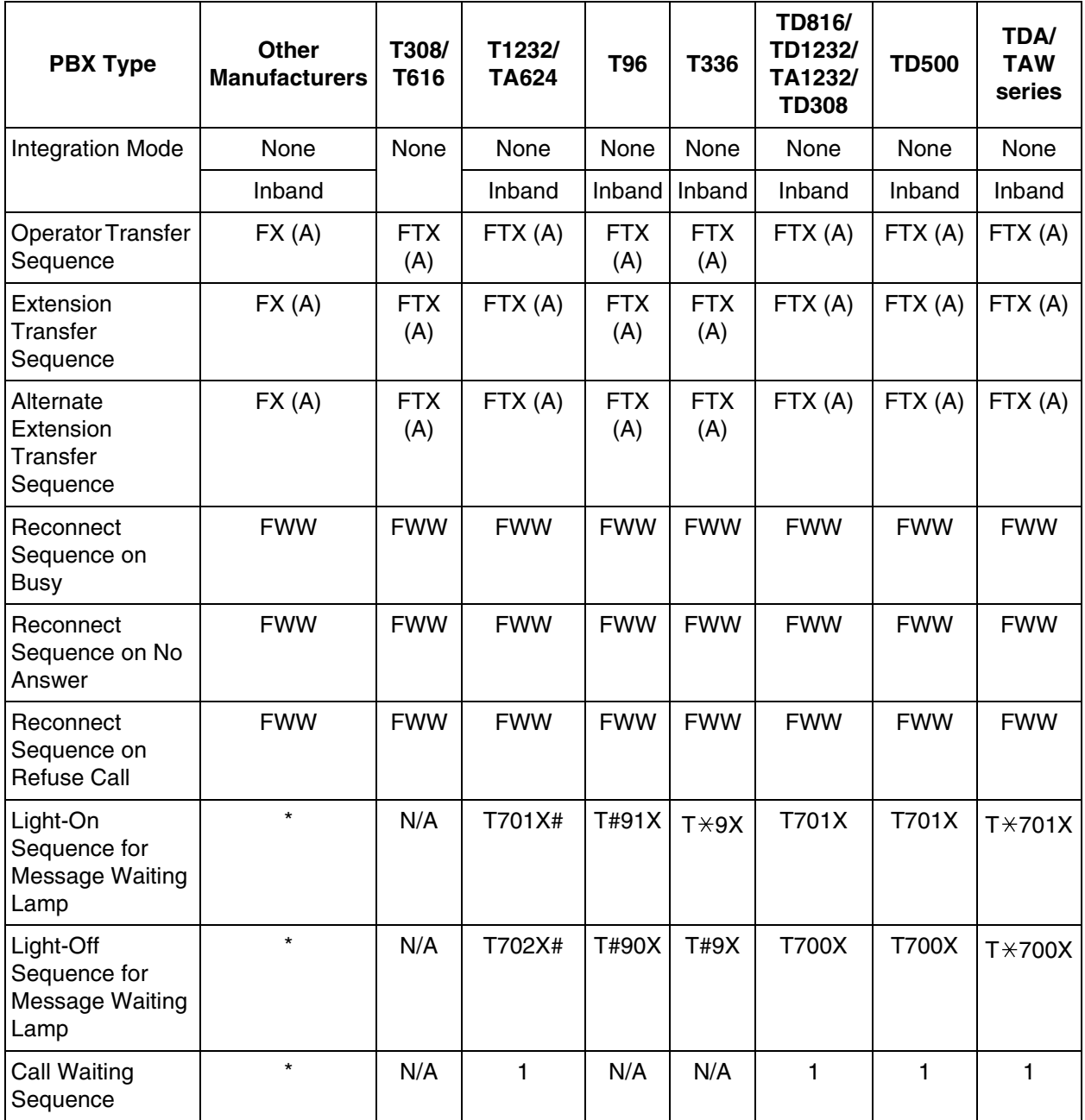
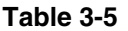

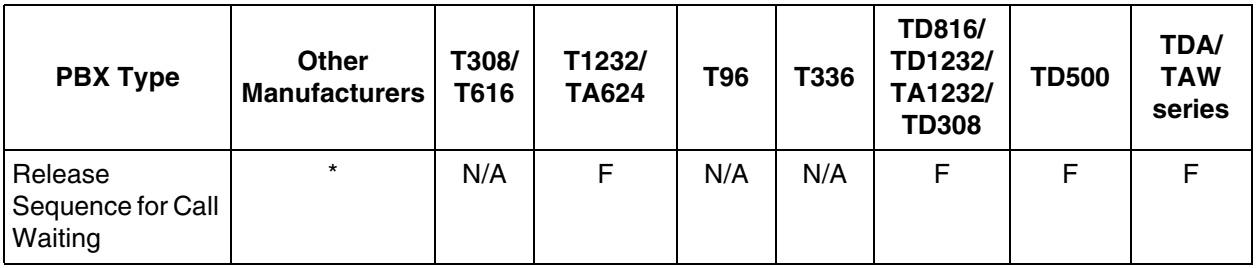

\* Check with manufacturer.

N/A Not Available

(A) Adding "A" for "answer" to the operator and extension transfer eliminates the message: "You have a call" when the AA transfers a call. The VPS disconnects after line is answered. Adding "D" for "disconnect" creates a blind transfer.

# **3.3.2 KX-TA624 Programming for Inband Integration via the Manager's Extension**

# **Note**

If your PBX is the KX-TA1232, please refer to the procedure described in [3.3.4 KX-](#page-83-0)[TD816, KX-TD1232, KX-TA1232 and KX-TD308 Programming for Inband Integration via](#page-83-0)  [the Manager's Extension](#page-83-0) or [3.3.5 KX-TD816, KX-TD1232, and KX-TA1232 Programming](#page-84-0)  [for Inband Integration via the Operating and Maintenance Tool](#page-84-0) for programming.

**1.** Enable System Program **[102]** for each extension connected to the VPS. Jack 07, or jacks 07 and 08 can be assigned for the VPS as the Voice Mail port.

This parameter is used to tell the KX-TA624 which extensions are connected to the VPS. Ports with this parameter enabled can receive Follow-on ID and touchtone call status Signaling (busy, answered, disconnect, etc.) if the Voice Mail integration and Touchtone Integration features are also enabled.

- **2.** Enable System Program **[103]** to turn on Touchtone Integration. On extensions with the Voice Mail port parameter enabled, the KX-TA624 can send codes (touchtones) to indicate call states; this increases VPS efficiency. Codes apply to all transferred calls; outside calls only indicate disconnect (provided the KX-TA624 is programmed for CPC Detection, and the Central Office sends the CPC signal). Refer to the [Table 3-3](#page-67-0)  [SEQUENCE CODES](#page-67-0) in Section [3.2.4 PBX Interface Parameters.](#page-67-1)
- **3.** Put all extensions connected to the VPS into 1 extension group using System Program **[600]**.

# *Reserve this extension group for these extensions! Do not mix other extensions into this group.*

**4.** Enable hunting for the VPS extension groups using System Program **[100]**.

- **5.** Set the hunting type for the VPS extension groups to circular using System Program **[101]**.
- **6.** At every VPS extension, temporarily connect an SLT or butt set, go off-hook and **dial 7301#** to turn on Data Line Security. This prevents the KX-TA624 from sending Executive Override or Call Waiting tones to these extensions. We recommend that all Voice Mail port extensions have this feature enabled to avoid interruption of recording.
- **7.** Select the appropriate outside (CO) line feature settings depending on how your customer plans to use the VPS: A) to answer all incoming calls, B) as an operator backup, or C) to only answer calls not answered by user extensions.

# **Recommended outside (CO) line feature settings:**

**a)** If the VPS is answering all incoming calls:

**Outside (CO) Line Mode**—Use System Programs **[414]** (Day Mode), **[415]** (Night Mode), **[416]** (Lunch Mode) to set this parameter. Program all lines DIL to the first extension of the Voice Mail hunt group. The KX-TA624 will allow incoming outside calls to hunt only if the outside (CO) lines are DIL to the first port of the hunt group. Lines programmed as **"Normal"** do not hunt.

**b)** If the VPS is only answering calls not answered by the operator (Operator Backup):

**Flexible Ringing Assignment**—For each outside (CO) line, use System Programs **[408]** (Day Mode), **[409]** (Night Mode) and **[410]** (Lunch Mode) to enable ringing at the operator's extension (jack).

**Delayed Ringing Assignment**—To give the operator time to answer the call before the VPS picks up, we recommend setting the delay to a few seconds for each extension connected to the VPS. Use System Programs **[411]** (Day Mode), **[412]** (Night Mode) and **[413]** (Lunch Mode).

**Outside (CO) Line Mode**—Set the mode for each outside (CO) line to **"Normal".** Use System Programs **[414]** (Day Mode), **[415]** (Night Mode) and **[416]** (Lunch Mode) to set this parameter.

**c)** If the VPS is only answering calls not answered by user extensions:

**Flexible Ringing Assignment**—For each outside (CO) line, use System Programs **[408]** (Day Mode), **[409]** (Night Mode) and **[410]** (Lunch Mode) to enable ringing on every extension (jack) that you want to have ring. **Delayed Ringing Assignment**—To give users time to answer the call before the VPS picks up, we recommend setting the delay to a few seconds for each extension connected to the VPS. Use System Programs **[411]** (Day Mode), **[412]** (Night Mode) and **[413]** (Lunch Mode).

**Outside (CO) Line Mode**—Set the mode for each outside (CO) line to **"Normal".** Use System Programs **[414]** (Day Mode), **[415]** (Night Mode) and **[416]** (Lunch Mode) to set this parameter.

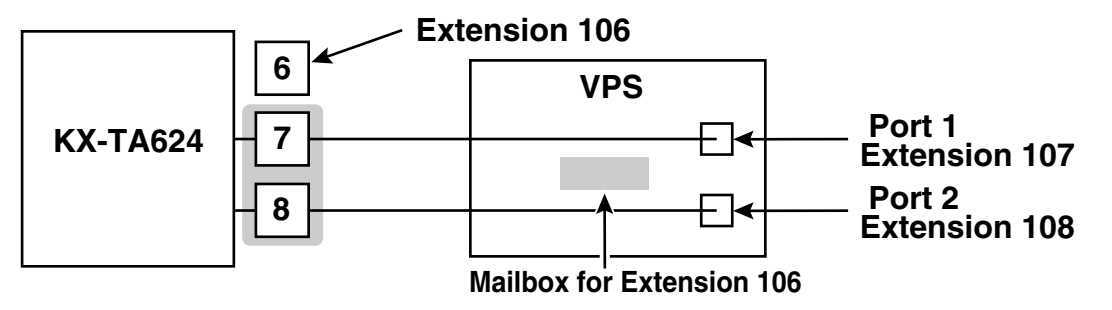

# **3.3.3 KX-TD500 Programming for Inband Integration**

Whenever possible, we recommend that you use DPT Integration. However, in some cases, this is not possible. In the following situations, you need to use Inband Integration:

- Your PBX is a third-party telephone system.
- You have a KX-TD500, but all the extension cards are analog types.
- You have a KX-TD500, but the DHLC/DLC cards are ancient versions (therefore, cannot support DPT Integration).
- **1.** Assignment of the extension card to be connected to the VPS
	- **a) Go** to the **"1-1 Slot Assignment"** screen.
	- **b) Assign** the slot card type to be installed to **"DHLC", "HLC", "SLC", "ESLC",** or **"SLC-M"** SLT interface supports.
	- **c) Click "Apply"** to save the slot card type assignment.
	- **d) Set "Card Status"** to **"INS".**

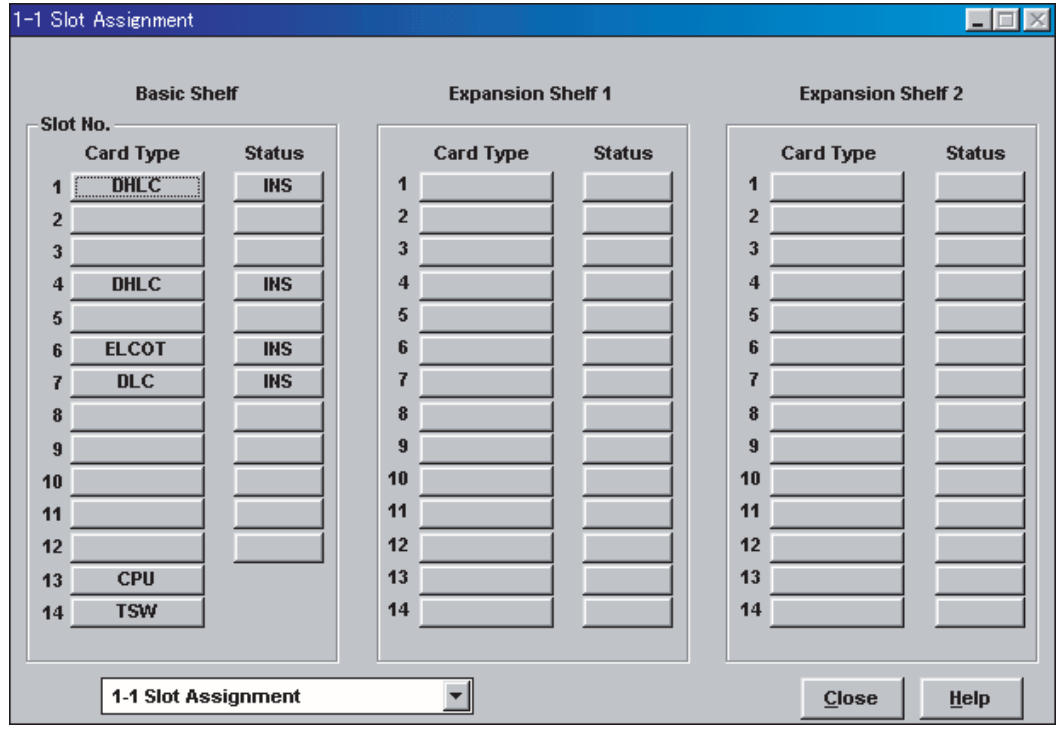

- **2.** Assignment of the extension ports to be connected to the VPS
	- **a) Go** to the **"1-3 Extension Port Assignment"** screen.
	- **b) Assign "Attribute"** of the port to be connected to **"TEL"** (default).
	- **c) Assign "DN"** for the port (click **"DN Refer"** to check the available directory numbers).

This program allows you to assign an extension number to each Voice Mail port. To reach the Voice Mail system, users dial these extension numbers.

**d) Assign "Extension Group No."** for the port.

#### **Note**

Specify the extension group number (126 or 127 by default) to which VM or AA extension groups have been assigned. Group numbers 1 to 128 are available to the VPS through additional programming.

- **e) Click "Apply"** to save the changed data.
- **f) Set "Port Status"** to **"INS".**

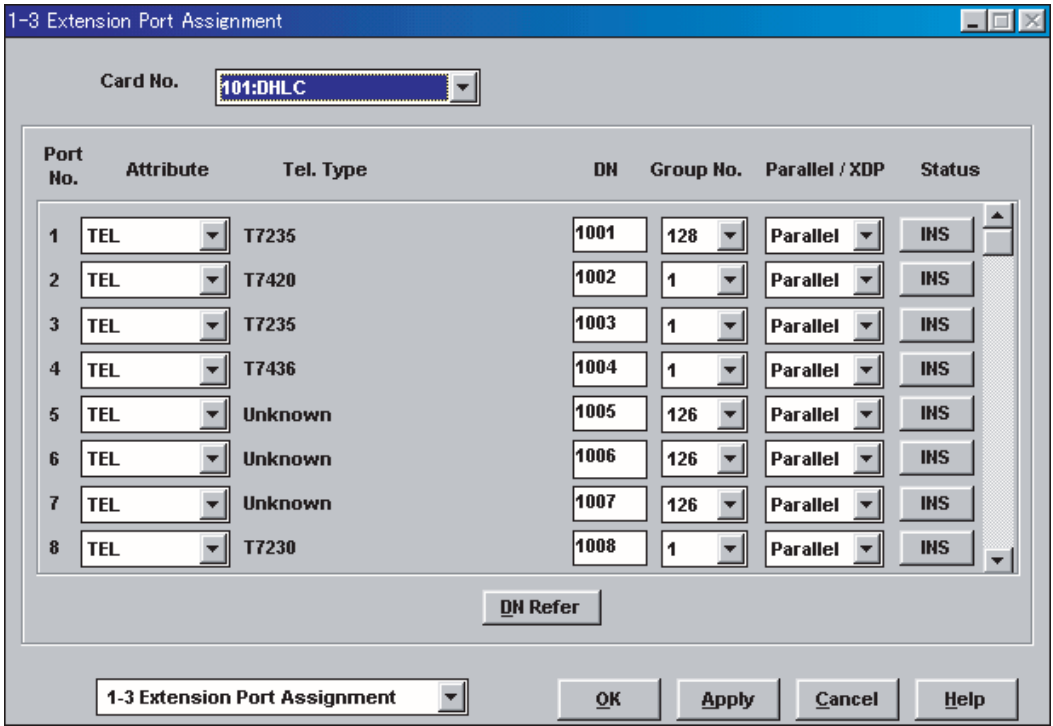

- **3.** Assignment of the extension line to be connected to the VPS
	- **a) Go** to the **"4-2 Extension Line"** screen.
	- **b) Set "Data Line Mode"** to **"Yes".**
	- **c) Click "Apply"** to save the changed data.

This program prevents the VM port from being interrupted by "Call Waiting", "Hold Recall", and "Executive Busy Override" features during a call.

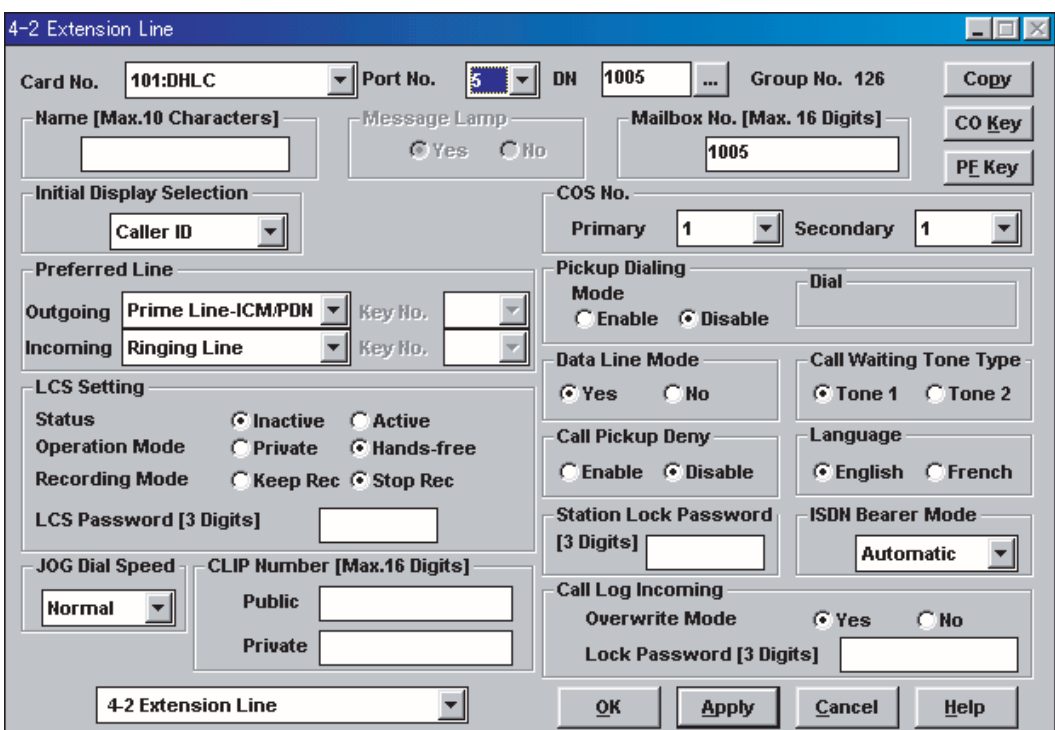

**4.** Settings for the trunk (CO line) features

**Select the appropriate trunk (CO line) feature settings depending on how your customer plans to use the VPS.**

- The VPS answers all incoming outside calls promptly. **Go to [\[Recommended Settings \(1\)\]](#page-77-0)**.
- The VPS answers when the operator does not take the call after a specified number of rings.
	- **Go to [\[Recommended Settings \(2\)\]](#page-78-0)**.
- The VPS answers when an extension user does not take the call after a specified number of rings.

```
Go to [Recommended Settings (3)].
```
# <span id="page-77-0"></span>**[Recommended Settings (1)]**

If the VPS is answering all incoming outside calls:

- **a)** Assignment of DIL 1:1 line
	- **1) Go** to the **"4-1 Trunk Line"** screen.
	- **2) Assign "Destination Day/Night/Lunch/Break"** for each trunk (CO line) to a specific extension number (VPS port).
	- **3) Click "Apply"** to save the changed data.

#### **Note**

Specify the FDN for the extension group to which VM or AA has been assigned. In order to utilize the Caller ID features, you must Set "Caller ID" to "Enable". *Screen output:*

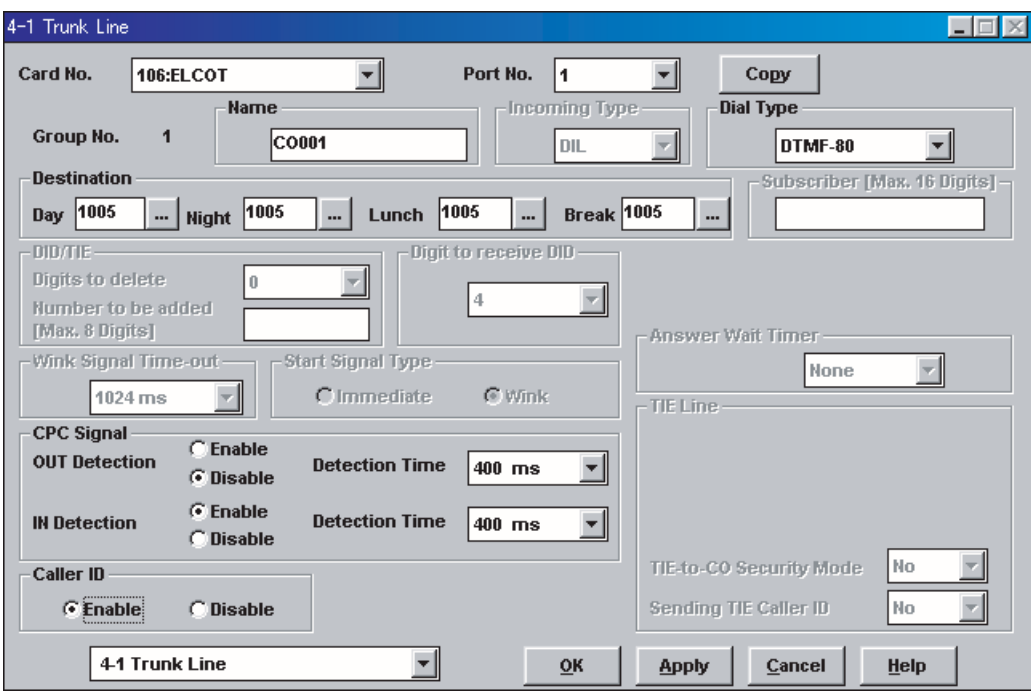

# <span id="page-78-0"></span>**[Recommended Settings (2)]**

If the VPS is only answering incoming outside calls not answered by the Operator (Operator backup):

- **a)** Assignment of DIL 1:1 line
	- **1) Go** to the **"4-1 Trunk Line"** screen.
	- **2) Assign "Destination Day/Night/Lunch/Break"** for each trunk (CO line) to a specific extension number.
	- **3) Click "Apply"** to save the changed data.

#### **Note**

Specify the FDN for the extension group to which Operator has been assigned. *Screen output:*

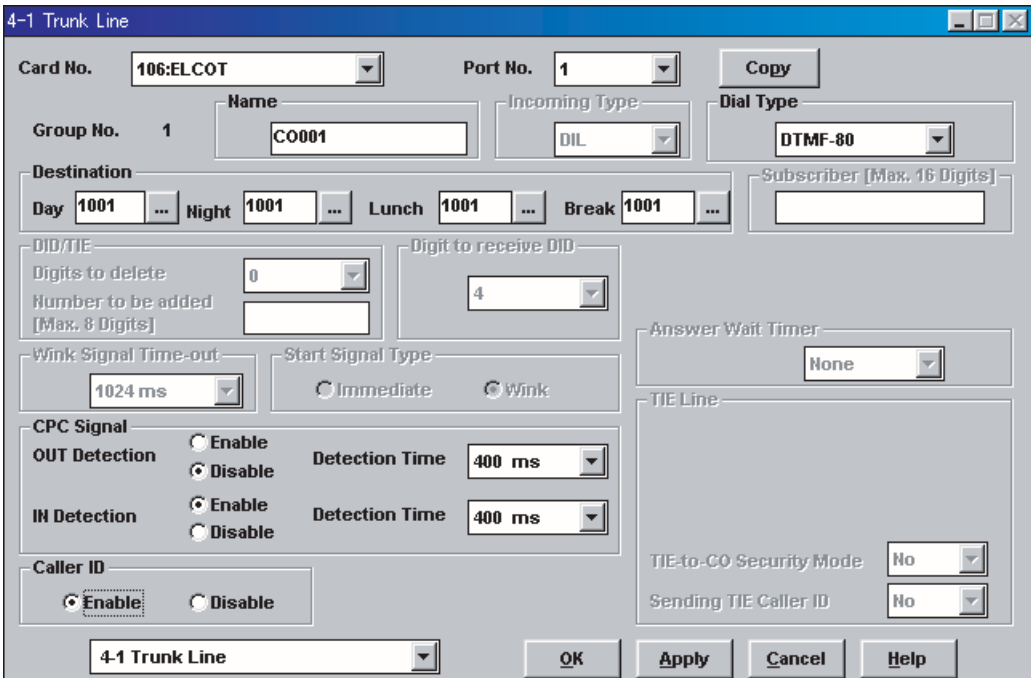

- **b)** Assignment of IRNA (Intercept Routing No Answer) destination:
	- **1) Go** to the **"3-1 Trunk Group"** screen.
	- **2) Assign "Intercept Destination Day/Night"** for the trunk (CO line) group.
	- **3) Click "Apply"** to save the changed data.

Specify the FDN for the extension group to which VM or AA has been assigned. *Screen output:*

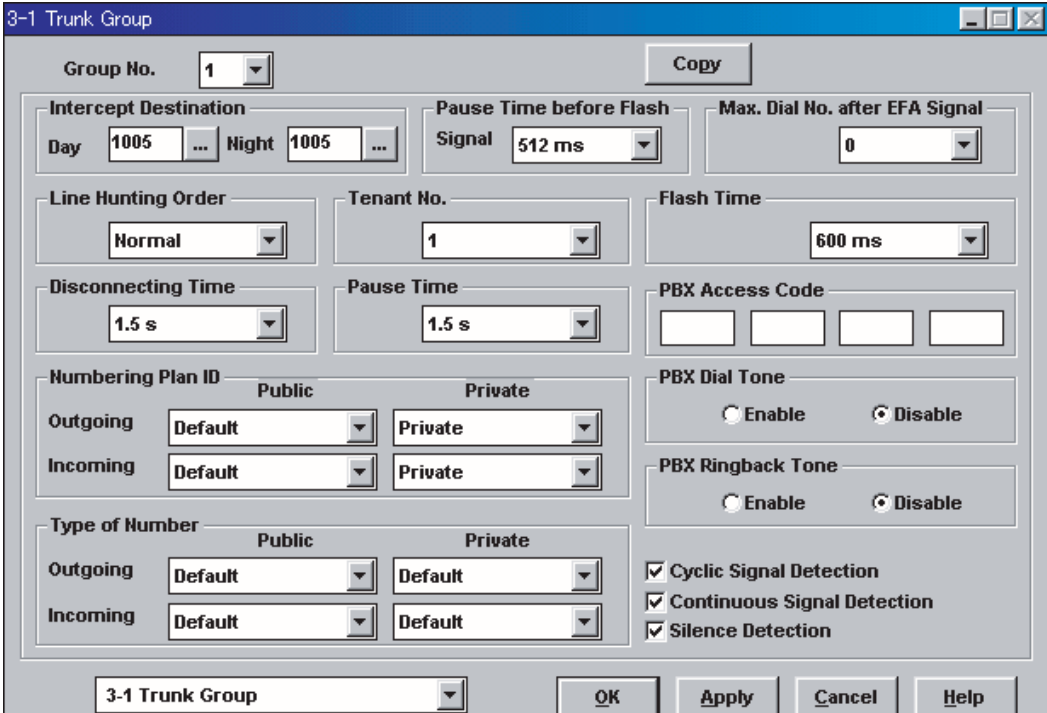

- **c)** Assignment of IRNA (Intercept Routing No Answer) timer:
	- **1) Go** to the **"2-4 System Timer 1/2"** screen.
	- **2) Assign "Intercept Time"** parameter.
	- **3) Click "Apply"** to save the changed data.

This parameter tells the KX-TD500 how long to let a call ring at an extension before forwarding (redirecting).

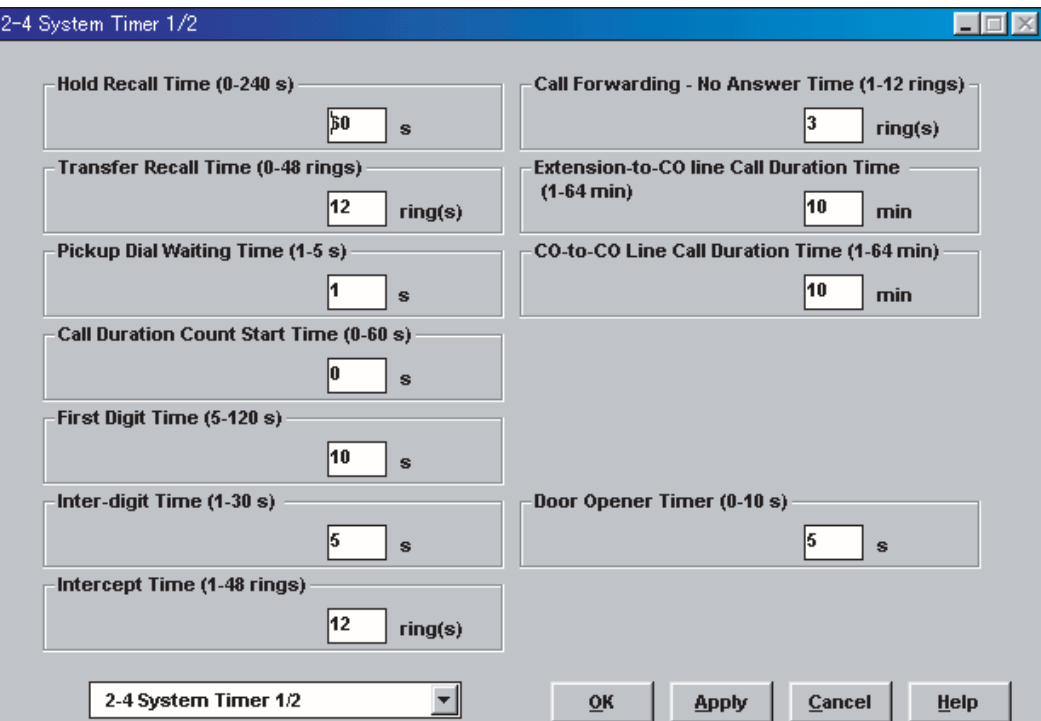

# <span id="page-81-0"></span>**[Recommended Settings (3)]**

If the VPS is only answering incoming outside calls not answered by user extensions:

- **a)** Assignment of DIL 1:1 line
	- **1) Go** to the **"4-1 Trunk Line"** screen.
	- **2) Assign "Destination Day/Night/Lunch/Break"** for each trunk (CO line) to a specific extension number.
	- **3) Click "Apply"** to save the changed data.

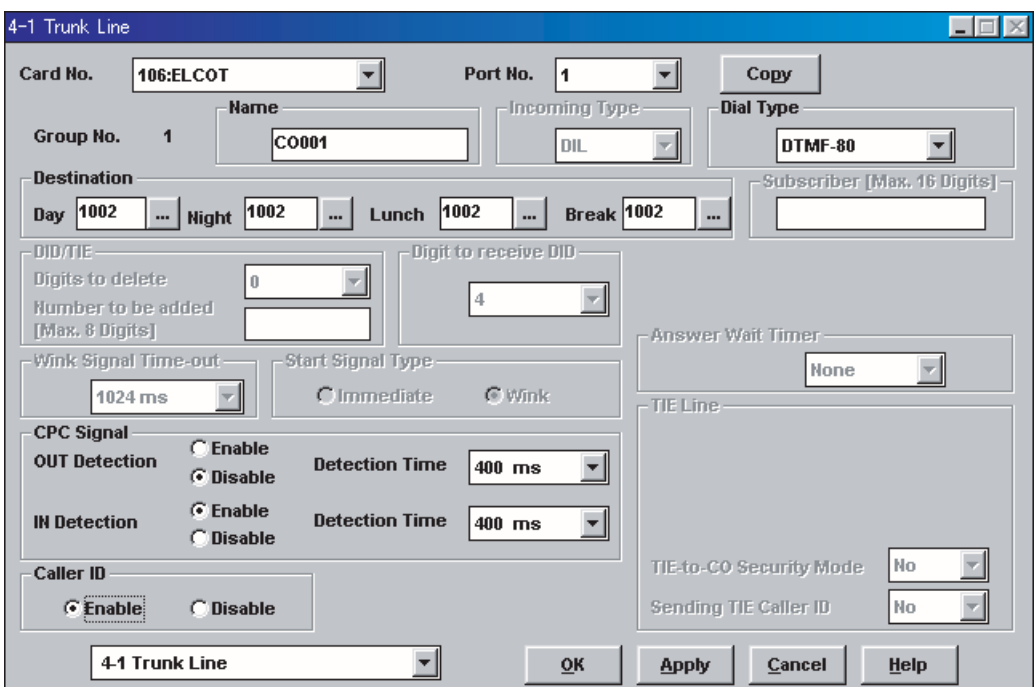

- **b)** Assignment of IRNA (Intercept Routing No Answer) destination:
	- **1) Go** to the **"3-1 Trunk Group"** screen.
	- **2) Assign "Intercept Destination Day/Night"** for the trunk (CO line) group.
	- **3) Click "Apply"** to save the changed data.

Specify the FDN for the extension group to which VM or AA has been assigned. *Screen output:*

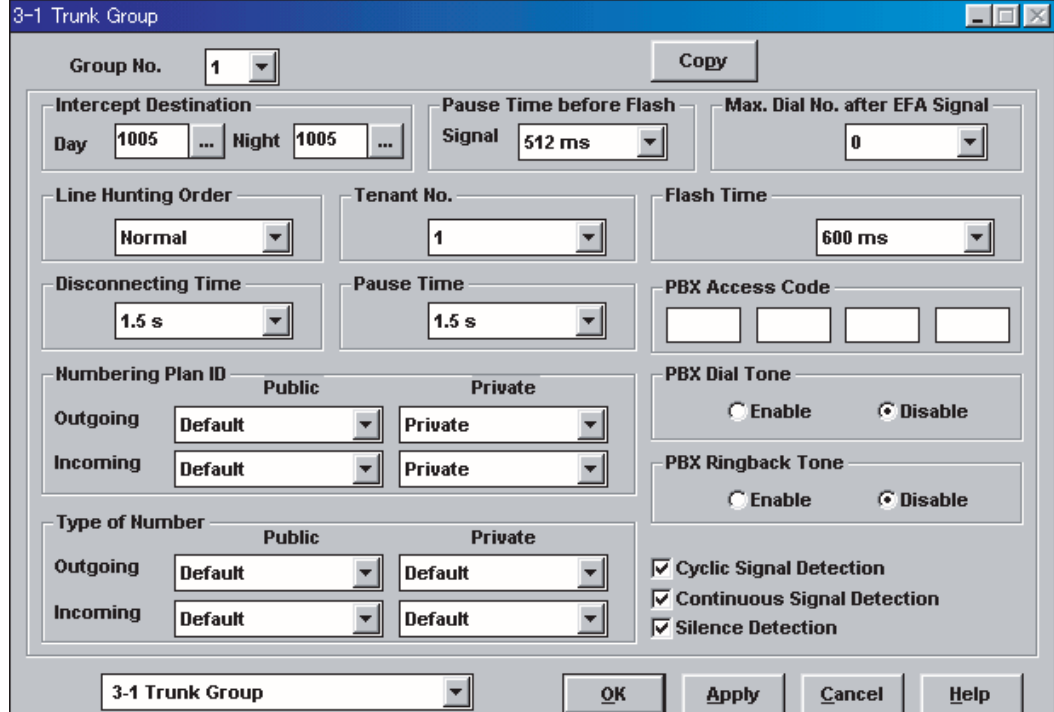

- **c)** Assignment of IRNA (Intercept Routing No Answer) timer:
	- **1) Go** to the **"2-4 System Timer 1/2"** screen.
	- **2) Assign "Intercept Time"** parameter.
	- **3) Click "Apply"** to save the changed data.

This parameter tells the KX-TD500 how long to let a call ring at an extension before forwarding (redirecting).

*Screen output:*

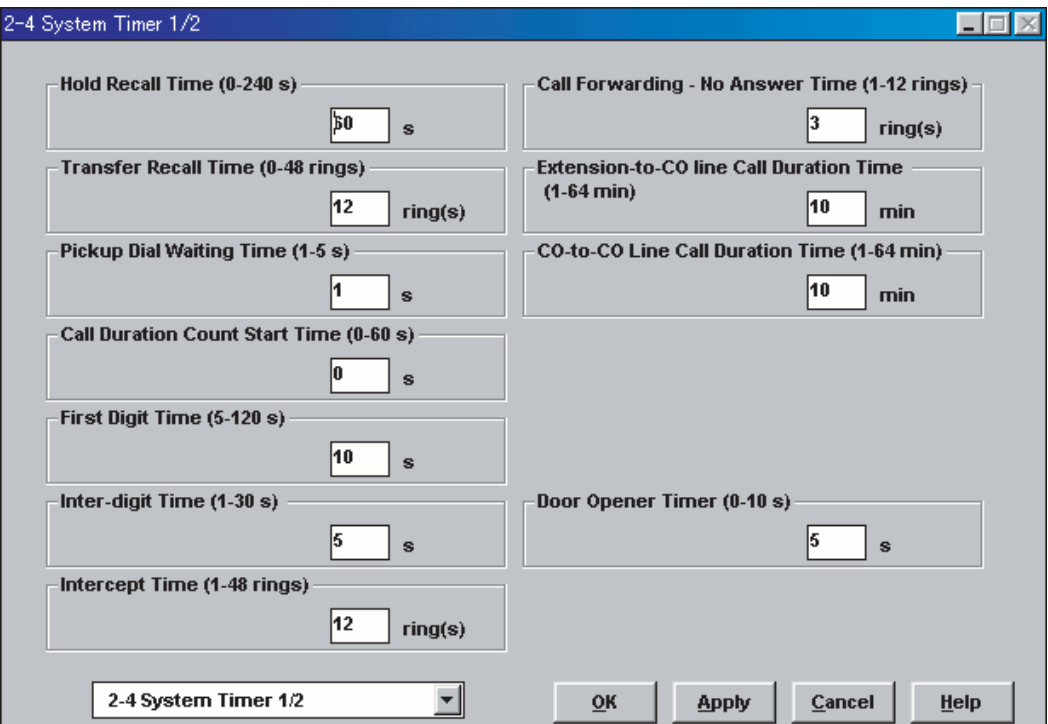

# <span id="page-83-0"></span>**3.3.4 KX-TD816, KX-TD1232, KX-TA1232 and KX-TD308 Programming for Inband Integration via the Manager's Extension**

Select a maximum of 2 station ports to be connected to the VPS. Plug each station into a Voice Mail port.

**Go** into System Program **[602]** and assign the Voice Mail stations to a different extension group. By default, all stations are in Extension Group 1.

**Go** into System Program **[106]** and assign the new Extension Group to Auto Attendant (AA).

# <span id="page-84-0"></span>**3.3.5 KX-TD816, KX-TD1232, and KX-TA1232 Programming for Inband Integration via the Operating and Maintenance Tool**

- **1. Go** to the *Main Menu*. **Choose "System Data Programming".** (BATCH [1] or INTERACTIVE [2]).
	- *Before choosing Batch Programming, you must open a file in the Disk File Management Menu (Item 3).*
	- *Before choosing Interactive Programming, you must connect with the system in the DSHS Connect/Disconnect menu.*

# **Main Menu**

- 1. System Data Programming (BATCH)
- 2. System Data Programming (INTERACTIVE)
- 3. Disk File Management
- 4. DSHS Management
- 5. DSHS Connect/Disconnect
- 6. Quit
	- Select the number : [ ]
- **2. Choose "Station"** from the *System Data Programming Main Menu*.

# **System Data Programming Main Menu**

- 1. Line
- **2. Station**
- 3. System
- 4. Toll Restriction
- 5. ARS
- 6. Aux. Ports
- 7. Additional Function
- 8. Caller ID
	- Select the number: [**2**]
- **3. Choose "Station Setting"** from the *Station Menu*.

# **Station Menu**

# **1. Station Setting**

- 2. COS & Mailbox ID
- 3. CO line Outgoing
- 4. DIL 1:N
- 5. ISDN Extension Setting
- 6. SDN Extension CO outgoing
- 7. Flexible CO Keys
- 8. Flexible PF Keys
- 9. DSS
- 10. Lunch/Break Group
- 11. FWD/DND Setting
- 12. FWD/DND Setting (OPX) Select the number: [**1**]

**4. Enable XDP** ports. **Place** Voice Mail extensions in Extension Group **8**.

### **Station Setting**

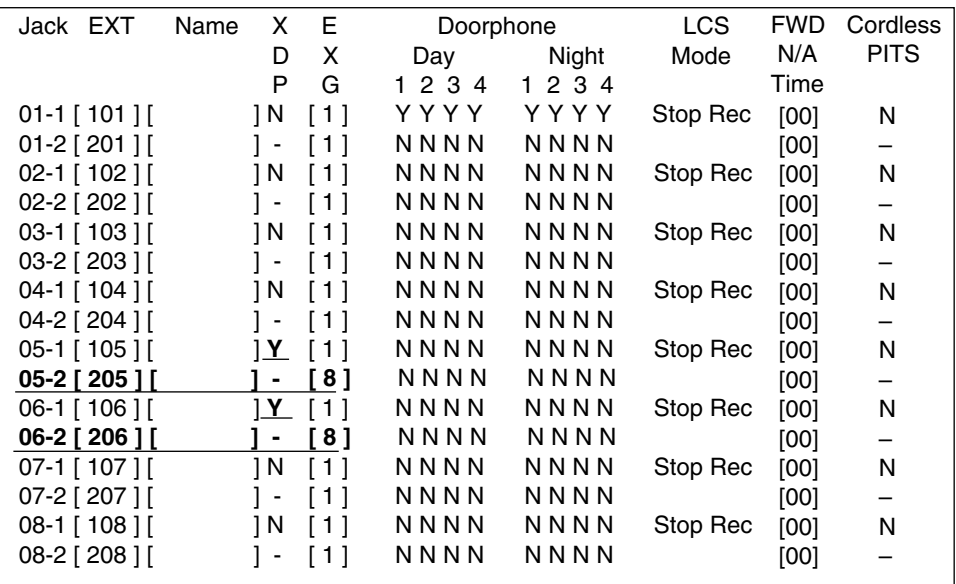

- **5. Return** to the *System Data Programming Main Menu*. **Select "System".**
- **6. Choose "Miscellaneous"** from the *System Menu*.

### **System Menu**

- 01. Day/Night
- 02. Class of Service
- 03. Emergency/Quick Dial
- 04. Speed Dial
- 05. Absent Message
- 06. Flexible Numbering
- 07. Account Code
- 08. Special Carrier
- 09. Timer
- 10. Voice Mail
- 11. Voice Mail Integration
- 12. UCD
- 13. Phantom

14. Opera/Manager/EXT Group

# **15. Miscellaneous**

- 16. Caller ID Modification
- 17. Switch Type
- 18. DID
- 19. Lunch/Break Time
- 20. System Time
- 21. Version
- 22. ISDN Card
- 23. T1 Card
- 24. T1 Minor Error

Select the number: [**15**]

**7. Choose** the **"Call Hunting"** extension group. **Set** the last extension group to **[A]** for Automated Attendant.

# **Miscellaneous**

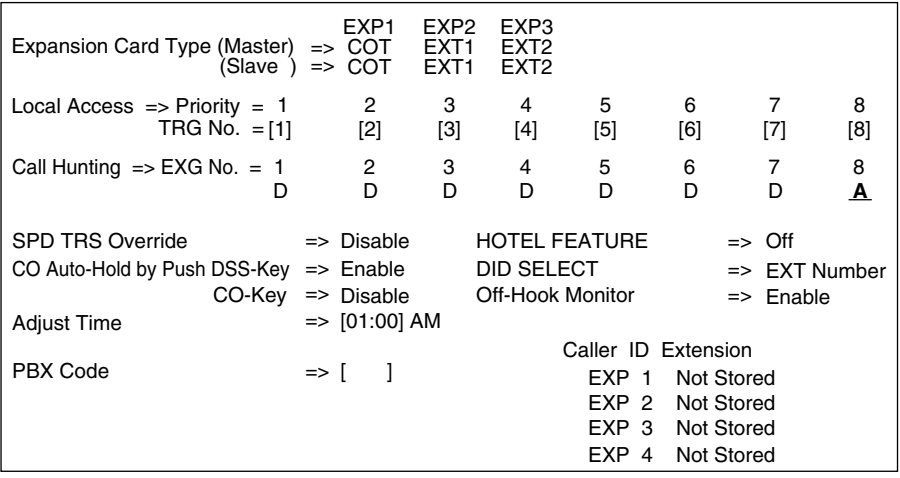

**8. Return** to the *System Data Programming Main Menu*. **Select "Line"** and then **select "CO Line Setting 1".** Program all lines DIL to the first extension of the Voice Mail hunt group.

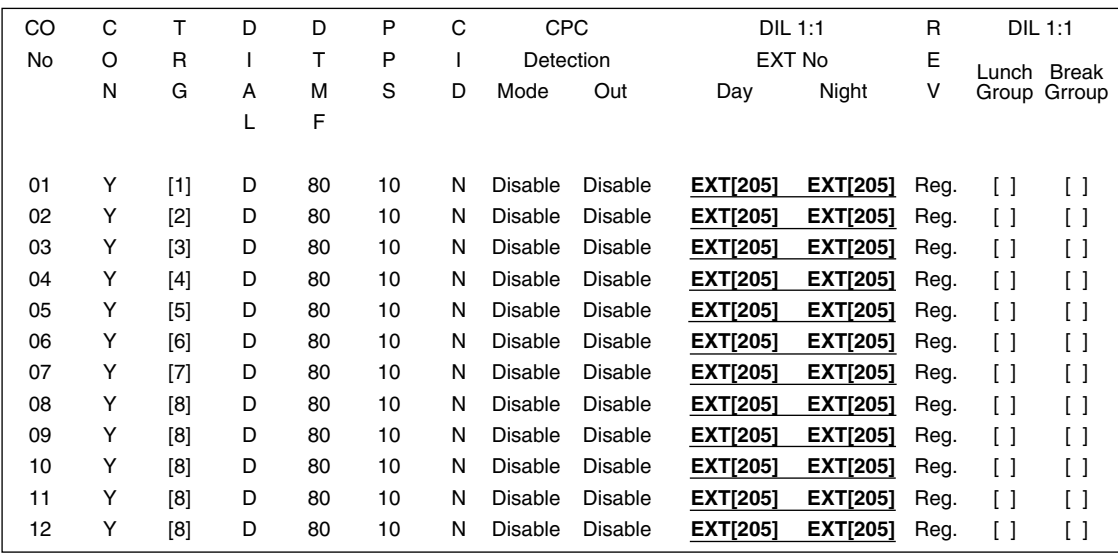

# **CO Line Setting**

# **3.3.6 KX-TD308 Programming for Inband Integration via the Operating and Maintenance Tool**

- **1. Go** to the *Main Menu*. **Choose "System Data Programming".** (BATCH [1] or INTERACTIVE [2])
	- *Before choosing Batch Programming, you must open a file in the Disk File Management Menu (Item 3).*
	- *Before choosing Interactive Programming, you must connect with the system in the DSHS Connect/Disconnect menu.*

## **Main Menu**

- 1. System Date Programming (BATCH)
- 2. System Date Programming (INTERACTIVE)
- 3. Disk File Management
- 4. DSHS Management
- 5. DSHS Connect/Disconnect
- 6. Quit
	- Select menu Number:[ ]
- **2. Choose "Station (ALT-S)"** from the *System Data Programming Main Menu.*

### **System Data Programming Main Menu**

AuxPorts (ALT-U) Manager (ALT-M) System (ALT-Y) CO-Line (ALT-L) **Station (ALT-S)** TRS (ALT-T) ARS (ALT-A)

**3. Choose "Settings (1)"** in the *Sub Menu*.

#### **Sub Menu**

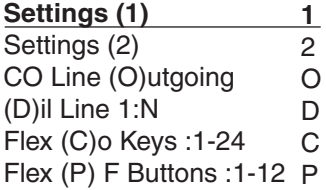

**4. Choose** which single line extensions will be attached to Voice Mail. If using XDP ports, **enable "XDP"** for the connect jacks. **Place** Voice Mail extensions in Extension Group **"8".**

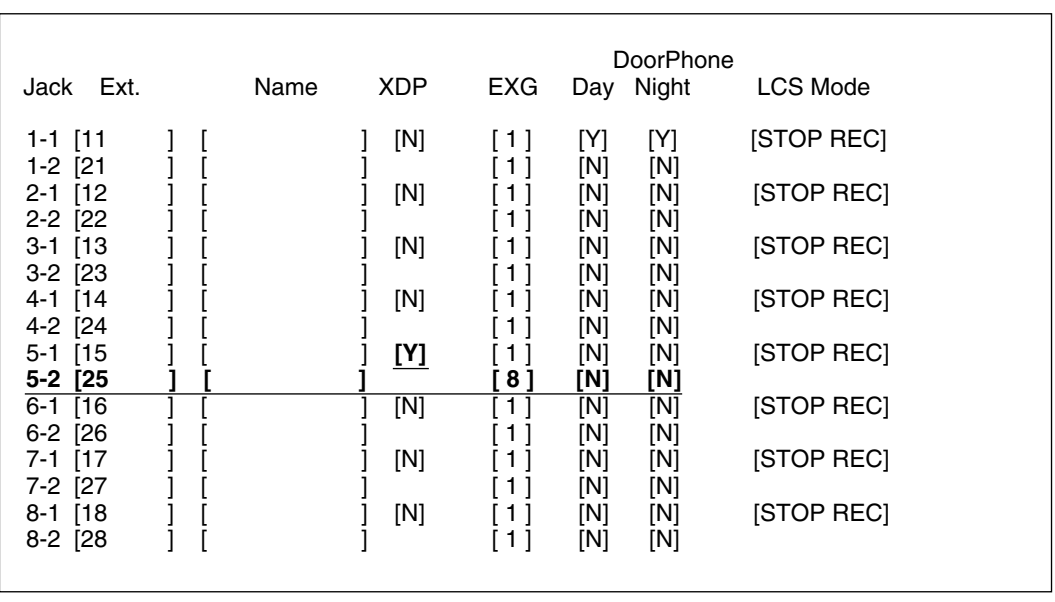

**Station Setting 1**

- **5. Select "SAVE(F7)". Return** to the *System Data Programming Main Menu*. **Select "System".**
- **6. Choose "System (ALT-Y)"** from the *System Data Programming Main Menu*.

### **System Data Programming Main Menu**

Auxports (ALT-U) Manager (ALT-M) **System (ALT-Y)** CO-Line (ALT-L) Station (ALT-S) TRS (ALT-T) ARS (ALT-A)

**7. Choose "Miscellaneous"** from the *System Menu*.

# **System Menu**

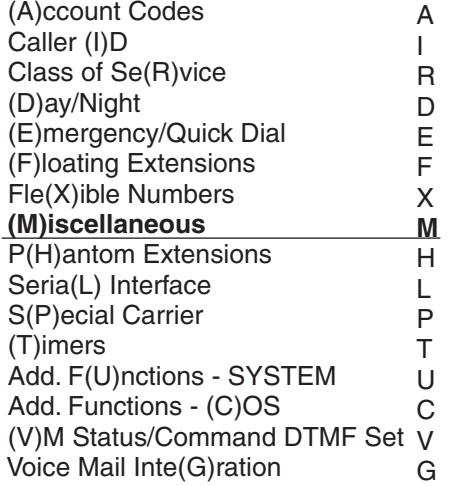

**8. Choose** the **"Call Hunting"** extension group. **Set** the last extension group to **"[AA]"** for Automated Attendant.

## **Miscellaneous**

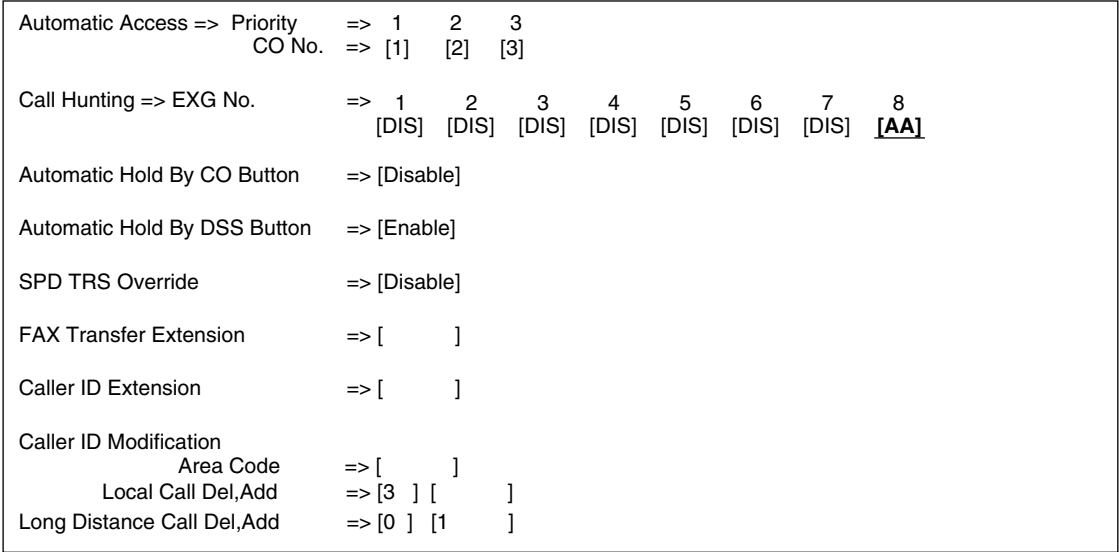

**9. Select "SAVE(F7)". Return** to the *System Data Programming Menu*.

**10. Choose "CO-Line (ALT-L)"** from the *System Data Programming Main Menu*.

# **System Data Programming Main Menu**

AuxPorts (ALT-U) Manager (ALT-M) System (ALT-Y) **CO-Line (ALT-L)** Station (ALT-S) TRS(ALT-T) ARS(ALT-A)

**11. Choose "Settings (2)"** in the *Sub Menu*, and program all lines DIL to the first extension of the Voice Mail hunt group.

## **Sub Menu**

Settings (1) 1 **Settings (2) 2** (I)ntercept/Timers/PBX Access Code I

# **CO Line Setting**

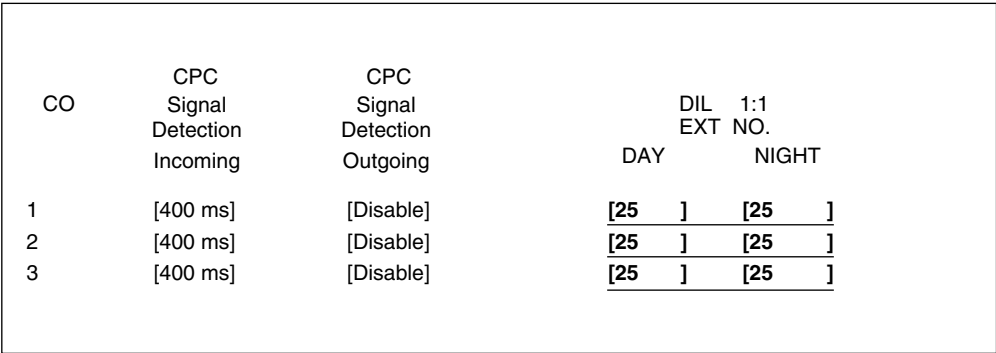

# **3.3.7 KX-TDA/KX-TAW series Programming for Inband Integration**

Whenever possible, we recommend that you use DPT Integration. However, in some cases, this is not possible. In the following situations, you need to use Inband Integration:

- Your PBX is a third-party telephone system.
- You have a KX-TDA/KX-TAW series PBX, but all the extension cards are analogue types.
- **1.** Assignment of VM (DTMF) Group
	- **a) Go** to the **"3.Groups-8.VM(DTMF) Group-2.Group Setting"** screen.
	- **b) Assign** a floating extension number to the desired VM (DTMF) group.
	- **c) Assign** extension numbers to **"Extension Number of the SLT Port connected to VM"**. Incoming calls will hunt starting at the lowest VM Port number.
	- **d) Click "Apply"** to save the changed data.

*Screen output:*

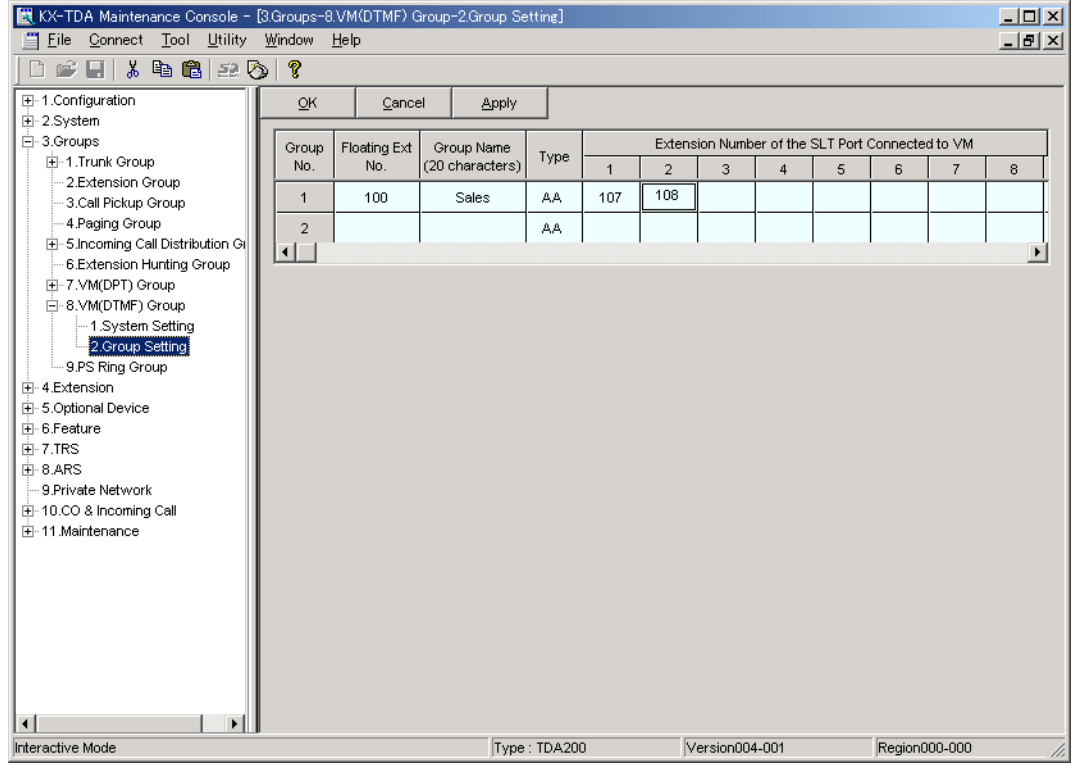

#### **Note**

**2.** Settings for the trunk (outside line) features

**Select the appropriate trunk (outside line) feature settings depending on how your customer plans to use the VPS.**

- The VPS answers all incoming outside calls promptly. **Go to [\[Recommended Settings \(1\)\]](#page-92-0)**.
- The VPS answers when the operator does not take the call after a specified time. **Go to [\[Recommended Settings \(2\)\]](#page-93-0)**.
- The VPS answers when an Incoming Call Distribution Group does not take the call after a specified time. **Go to [\[Recommended Settings \(3\)\]](#page-96-0)**.

# <span id="page-92-0"></span>**[Recommended Settings (1)]**

If the VPS is answering all incoming outside calls:

- **a)** Assignment of DIL 1:1 line
	- **1) Go** to the **"10.CO & Incoming Call-2.DIL Table & Port Setting"** screen.
	- **2) Assign "DIL Destination Day/Night/Lunch/Break"** for each trunk (outside line) to a floating extension number (VPS Port).
	- **3) Click "Apply"** to save the changed data.

*Screen output:*

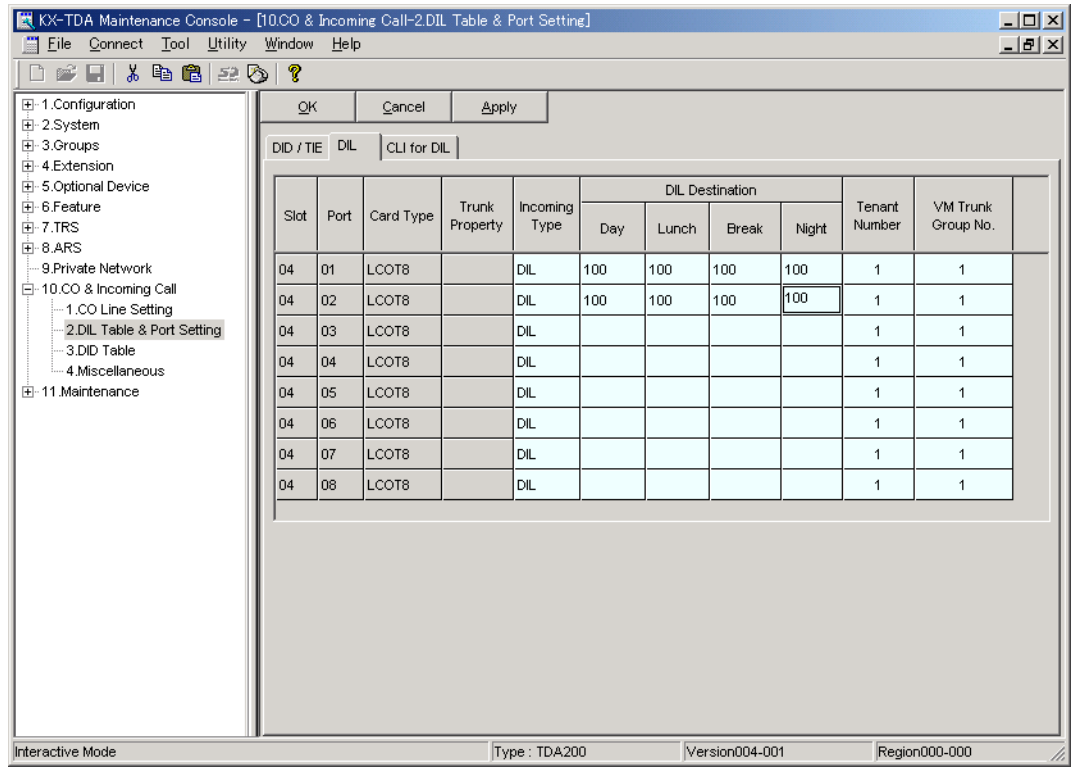

#### **Notes**

- The above screen output is an example of the KX-TDA200.
- The above screen output appears only when all the trunk cards mounted on your PBX are LCOT8 cards.

# <span id="page-93-0"></span>**[Recommended Settings (2)]**

If the VPS answers when the operator does not take the call after a specified time:

**a)** Assignment of DIL 1:1 line

If the VPS is answering all incoming outside calls:

- **1) Go** to the **"10.CO & Incoming Call-2.DIL Table & Port Setting"** screen.
- **2) Assign "DIL Destination Day/Night/Lunch/Break"** for each trunk (outside line) to a specific extension number (operator extension).
- **3) Click "Apply"** to save the changed data.

*Screen output:*

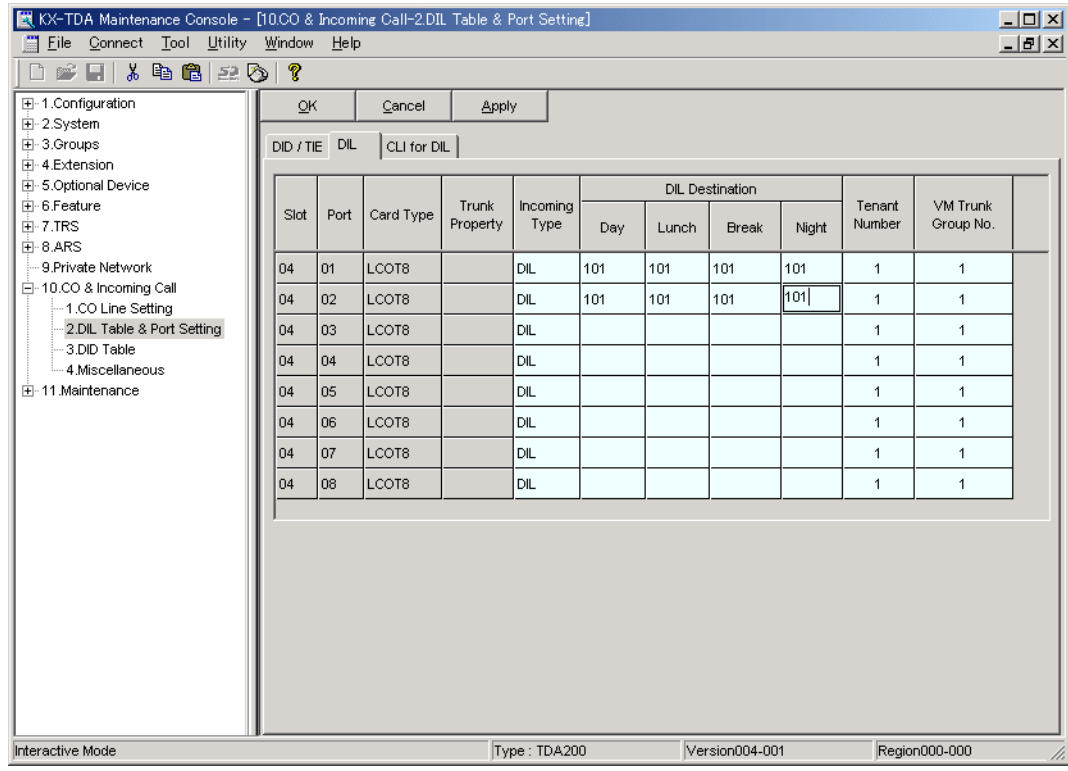

# **Note**

- **b)** Assignment of IRNA (Intercept Routing No Answer) destination:
	- **1) Go** to the **"4.Extension-1.Wired Extension-1.Extension Settings"** screen.
	- **2) Assign "Intercept Destination Day/Night/Lunch/Break"** for the operator's extension to a floating extension number (VPS Port).
	- **3) Click "Apply"** to save the changed data.

*Screen output:*

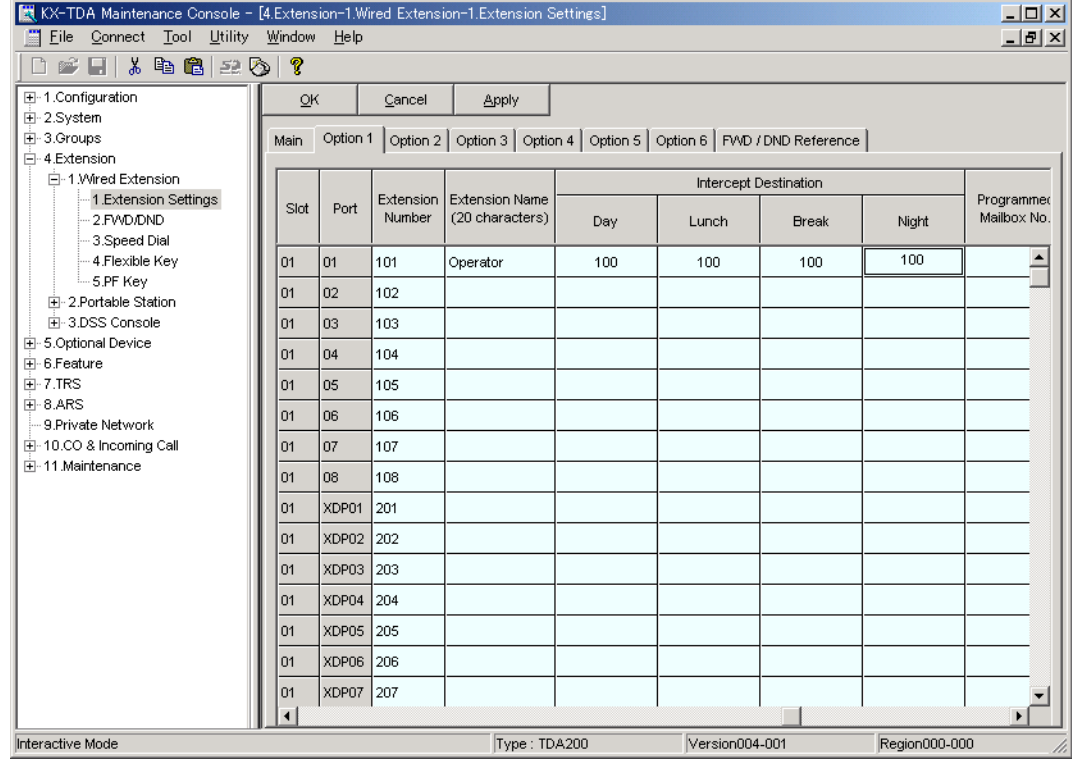

# **Note**

- **c)** Assignment of IRNA (Intercept Routing No Answer) timer:
	- **1) Go** to the **"2.System-4.Timers & Counters-1.CO / Extension"** screen.
	- **2) Assign "Intercept Timer"** parameter.
	- **3) Click "Apply"** to save the changed data.

# *This parameter tells the KX-TDA/KX-TAW series how long to let a call ring at an extension before forwarding (redirecting).*

*Screen output:*

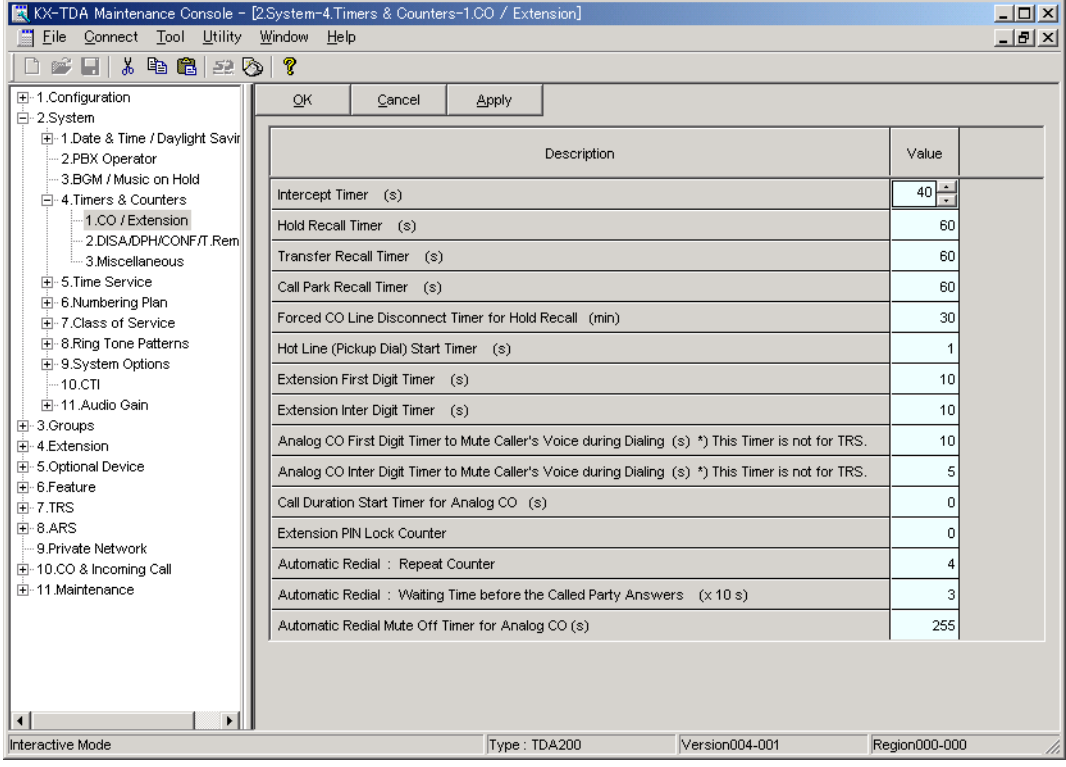

## **Note**

# <span id="page-96-0"></span>**[Recommended Settings (3)]**

If the VPS answers when an Incoming Call Distribution Group does not take the call after a specified time:

- **a)** Assignment of DIL 1:1 line
	- **1) Go** to the **"10.CO & Incoming Call-2.DIL Table & Port Setting"** screen.
	- **2) Assign "DIL Destination Day/Night/Lunch/Break"** for each trunk (outside line) to a specific extension number (floating extension number of the Incoming Call Distribution Group).
	- **3) Click "Apply"** to save the changed data.

*Screen output:*

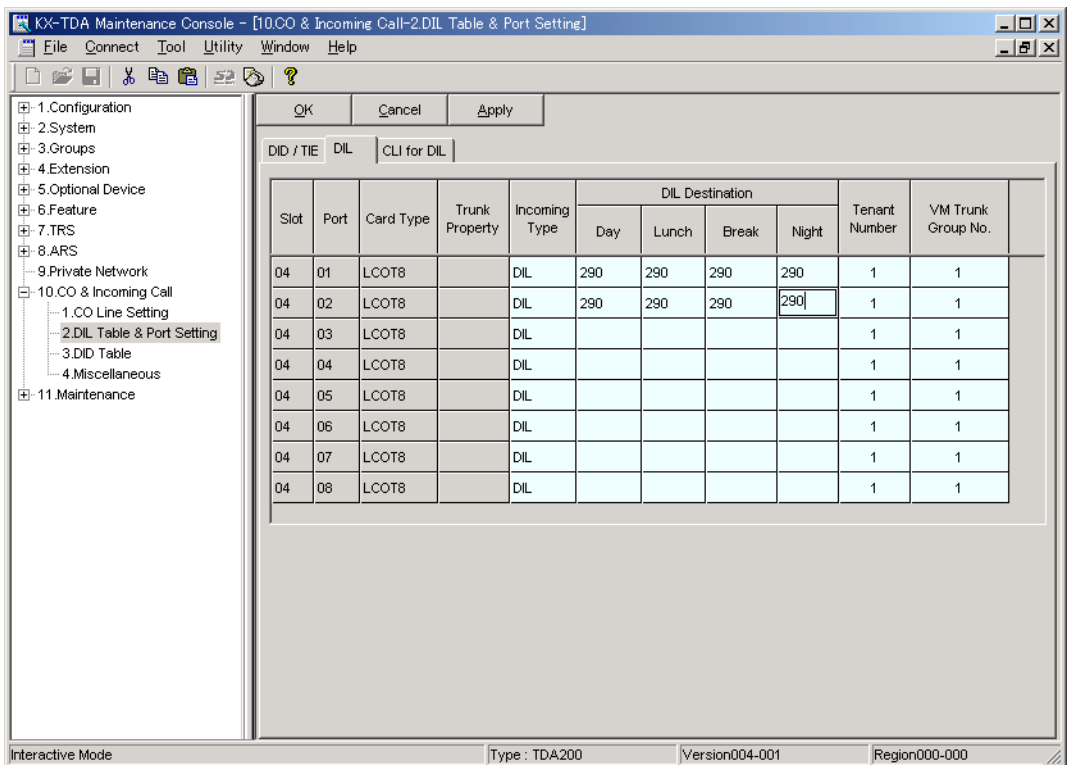

#### **Notes**

- The above screen output is an example of the KX-TDA200.
- For more information on programming the Incoming Call Distribution Group (e.g., VM Group Assignment, Incoming Call Distribution Group Member Assignment), refer to the KX-TDA/KX-TAW series manuals. For example, if the "DIL Destination" for the Incoming Call Distribution Group is assigned to floating extension number 290, the above screen will be displayed.
- **b)** Assignment of overflow destination:
	- **1) Go** to the **"3.Group-5.Incoming Call Distribution Group-1.Group Setting"** screen.
	- **2) Assign "Time out & Manual Queue Redirection-Destination"** for the Incoming Call Distribution Group to a floating extension number (VPS Port).
	- **3) Assign "Overflow Time"** parameter.
	- **4) Click "Apply"** to save the changed data.

*Screen output:*

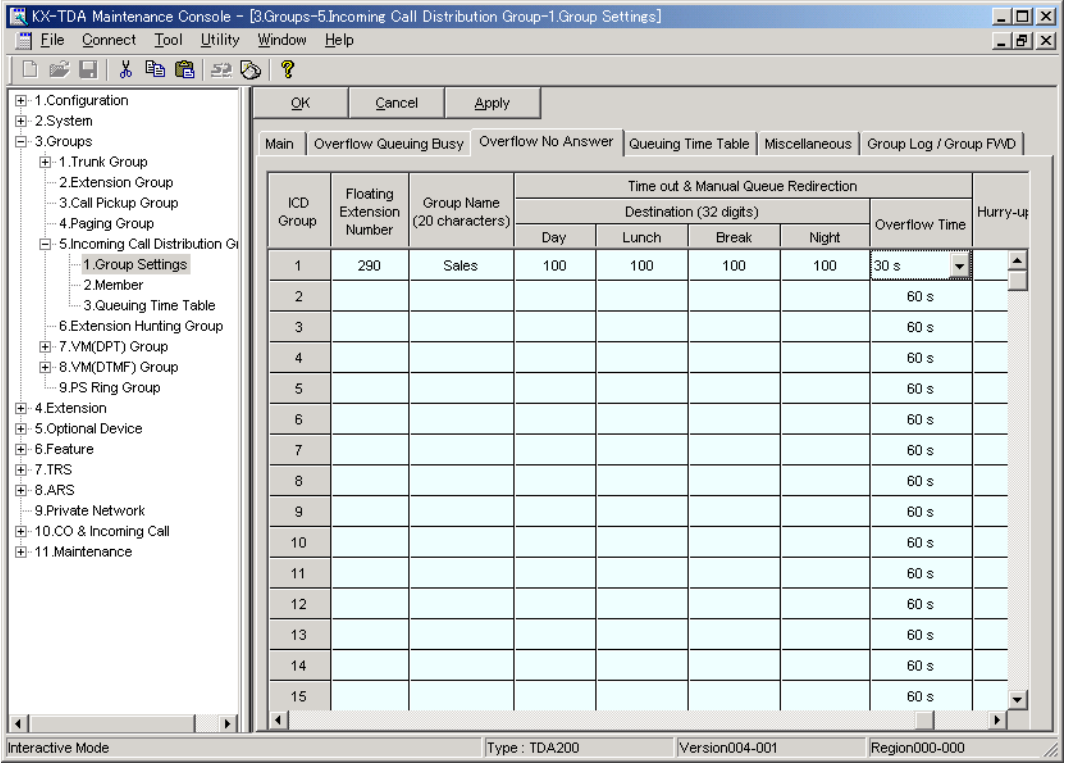

#### **Note**

**3.** Setting for Intercept Routing to a Mailbox of the VPS.

**Callers' messages can be recorded as soon as calls (intercom calls and incoming calls for an Incoming Call Distribution Group) are intercepted by the VPS, by following the steps below:**

- **a) Go** to the **"3.Groups-8.VM(DTMF) Group-1.System Setting"** screen.
- **b) Assign "Intercept Routing to the VPS Sequence"** to **"Answer by Mailbox"**.
- **c) Click "Apply"** to save the changed data.

*Screen output:*

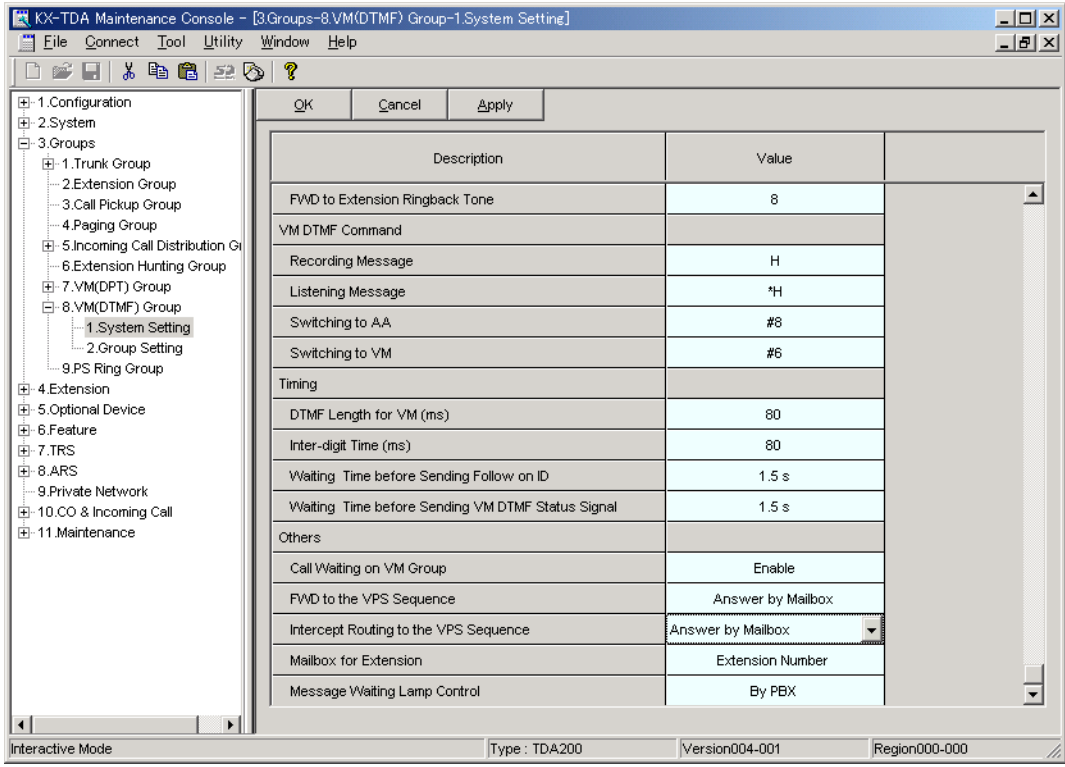

#### **Note**

# *Section 4*

# *INTEGRATING THE VPS WITH THE PANASONIC KX-T DIGITAL PBX*

# **4.1 GUIDELINES FOR DPT INTEGRATION**

# **4.1.1 Why DPT Integration is Important**

The VPS works well with most PBXs because its connections are made through a standard single line (tip/ring) telephone interface. However, the communication between the PBX and VPS is best when DPT Integration is used; the VPS is already set up to communicate through DPT Integration.

Once DPT Integration is established, the PBX sends information to the VPS through the data link. This information enables the VPS to identify the extension that is calling, know where from and why a call is forwarded, and recognize what the caller wants to do. This communication allows features that are only available with DPT Integration—several of which are described below:

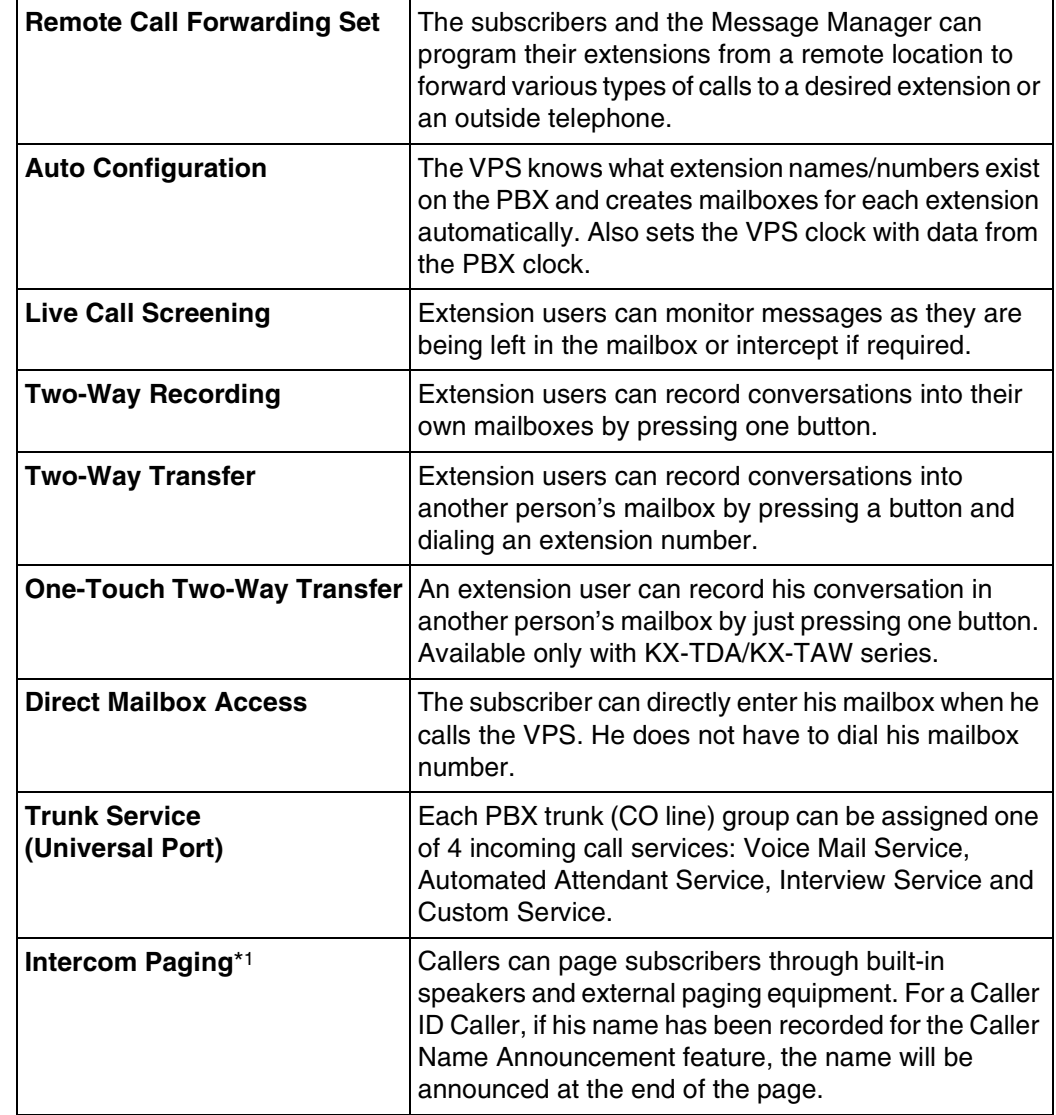

# **Table 4-1 DPT INTEGRATION FEATURES**

# **Table 4-1 DPT INTEGRATION FEATURES**

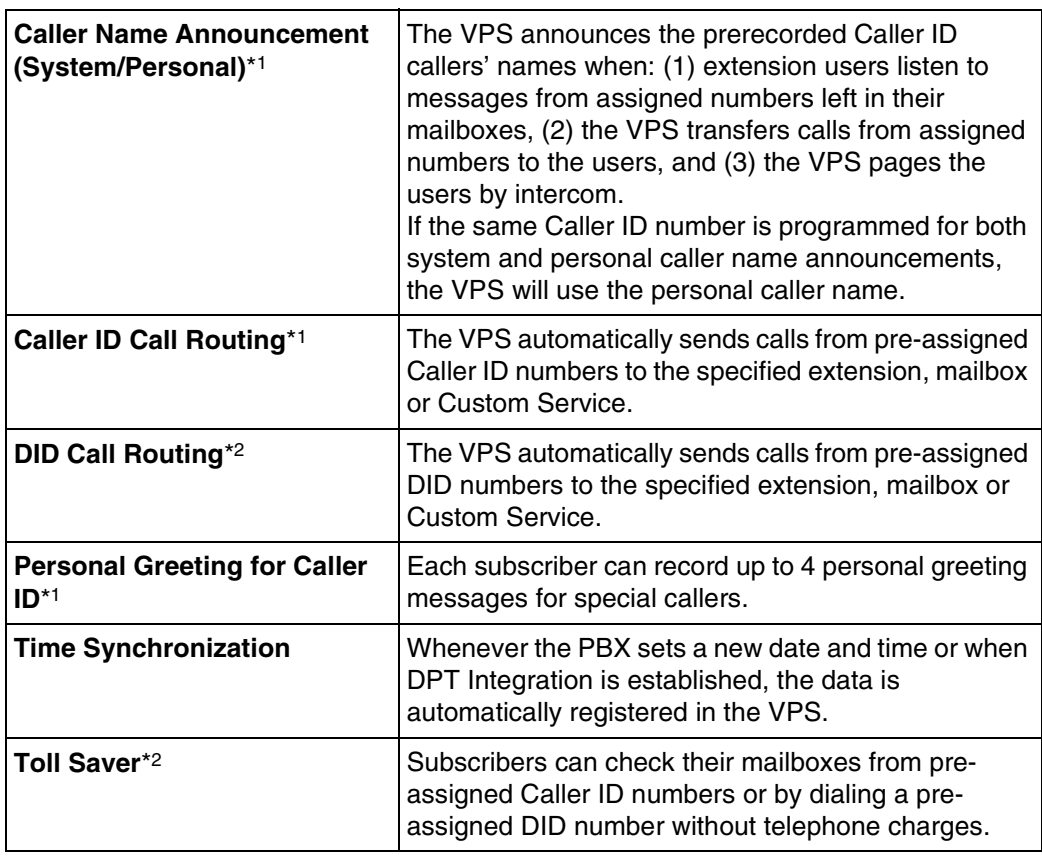

\*1 When an incoming outside call reaches the VPS via the PBX, the VPS will wait about 2 rings before answering the call to receive the Caller ID information properly from the PBX.

This waiting time can be changed by using the WCID command (see [7.2.20](#page-219-0)  [Wait for Caller ID \(WCID\)](#page-219-0) in [7.2 UTILITY COMMANDS](#page-203-0)).

- \*2 DID Call Routing and Toll Saver using DID numbers are only available when the VPS is connected to the following PBXs with DPT Integration.
	- KX-TD816 (P311Q or higher)
	- KX-TD1232 (P211Q or higher)
	- KX-TD500 (V4M or higher)

# **Note**

Depending on the model and/or the software version of the connected PBX (see [3.1.1](#page-63-0)  [DPT or Inband Signaling?](#page-63-0)), you may not be able to utilize some of the features listed above. For more information, call National Parts Center at 1-800-833-9626.

# **4.2 KX-TD500 PROGRAMMING FOR DIGITAL INTEGRATION**

A maximum of 2 VPS cards for the VPS can be installed at the KX-TD500. Follow the procedure below to program the VPS card(s) for DPT Integration.

### **Note**

The following procedure is for when connecting the KX-TVS325; please refer to it when connecting the KX-TVS125 or KX-TVS225.

**1.** Assignment of the VPS card to be connected to the VPS

# **Note**

If the VPS card to which the VPS will be assigned is already installed in the KX-TD500, skip the steps a through d. If a new VPS card is installed in the KX-TD500, follow the steps below.

- **a) Go** to the **"1-1 Slot Assignment"** screen.
- **b) Assign** the slot **"Card Type"** to be installed to **"DLC"** or **"DHLC"** card.
- **c) Click "Apply"** to save the card type assignment.
- **d) Set "Status"** to **"INS".**

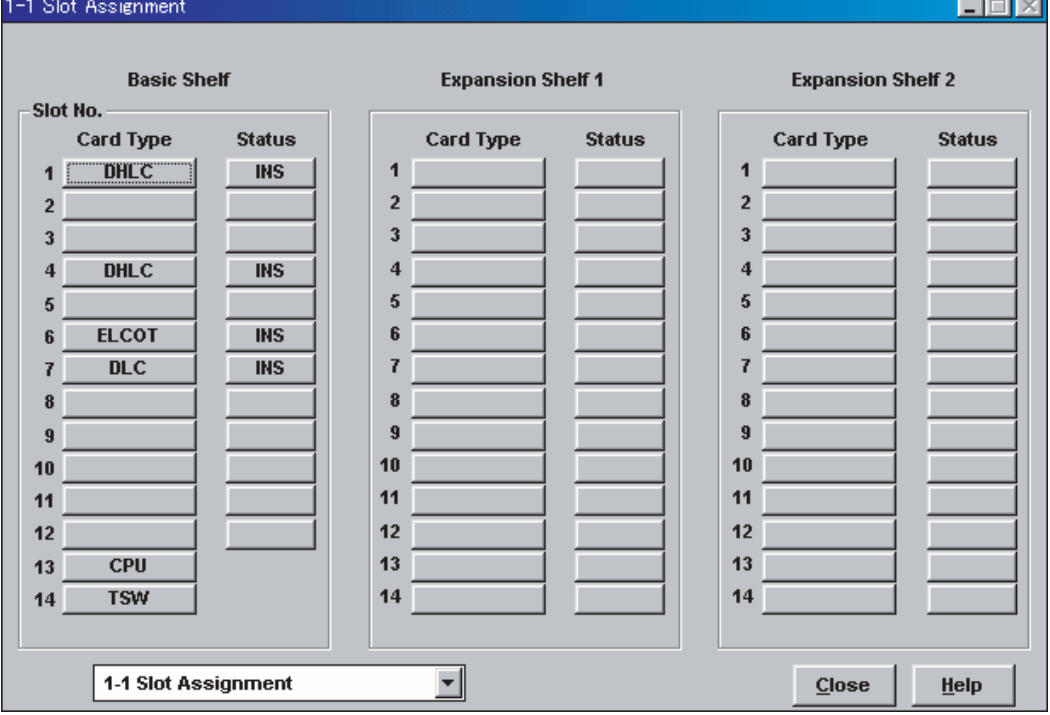

**e) Check** the information of **"Card Properties"** and confirm the **LPR version** of the card.

# **Note**

The LPR Version must be "2" or higher for the first VPS card (101: DLC/DHLC) to which the control channel will be assigned, or "1" or higher for the second VPS card (201: DLC/DHLC).

*Screen output:*

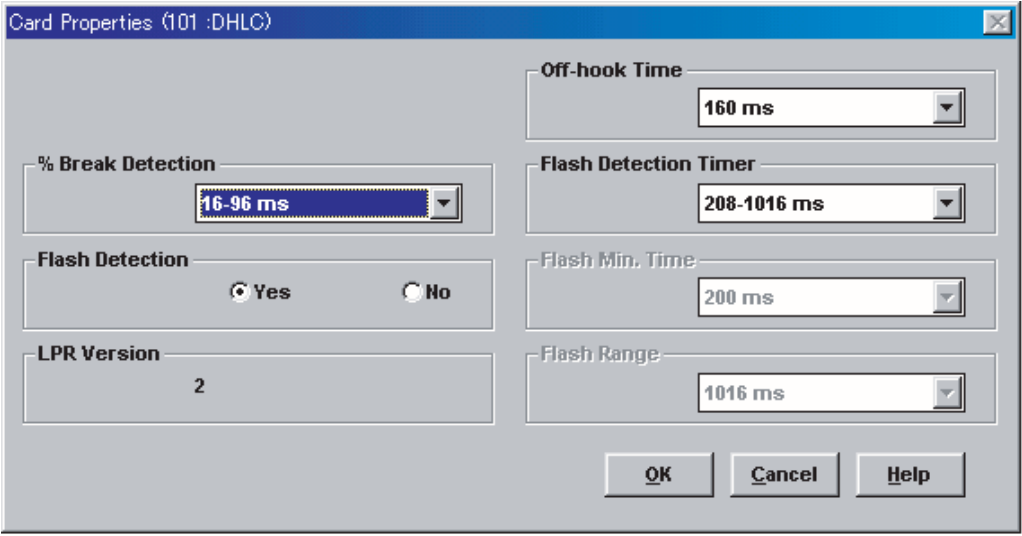

**f) Check** the information of **"CPU Card Information"** and confirm the **Software Version** of the KX-TD500. The software version must be Q171A or higher for DPT Integration to be utilized.

#### **Notes**

- If the software version of the KX-TD500 is lower than this, you may not be able to utilize some of the features available only with DPT Integration. For more information, call National Parts Center at 1-800-833-9626.
- In the example below, Q171AB represents the software version and 010427A represents the software production date code (year, month, day). *Screen output:*

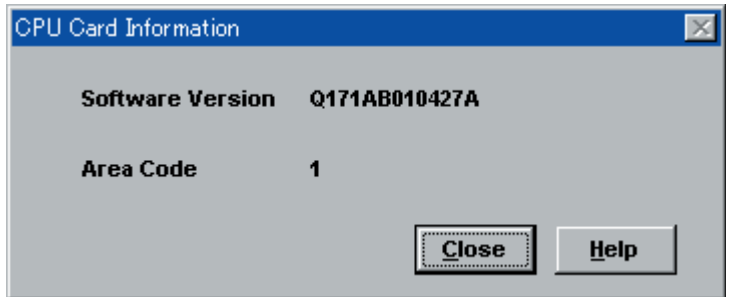

- **2.** Assignment of the ports to be connected to the VPS
	- **a) Go** to the **"1-3 Extension Port Assignment"** screen.
	- **b) Select** the appropriate VPS card (101: DLC/DHLC or 201: DLC/DHLC) in the **"Card No."** menu.
	- **c) Set** the attribute of the valid ports to be connected to the VPS to **"VPS (DPT)".**
	- **d) Click "Apply"** to save the changed data.

The parameters except for "Attribute" will disappear and the DN (Directory Number) will be cleared.

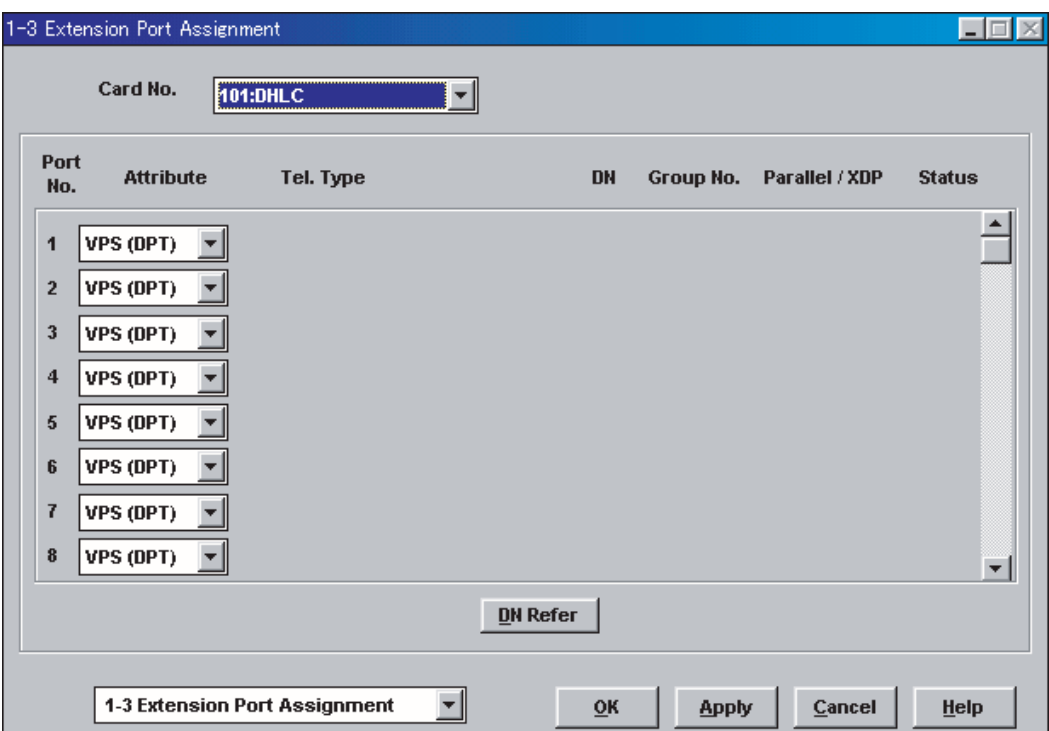

- **3.** Assignment of VPS card and its model
	- **a) Go** to the **"1-4 VPS (DPT) Port Assignment"** screen.
	- **b) Select** the corresponding equipment number in the **"TVS No."** menu.
	- **c) Select** your VPS model in the "Type" menu.
		- When connecting the KX-TVS125 or KX-TVS225, **select "TVS80/110/200- 1/200-2"**.

Depending on the version of the KX-TD500, the selection might be "TVS200-1". In this case, select "TVS200-1" to connect the KX-TVS125 or KX-TVS225.

- When connecting the KX-TVS325, **select "TVS300"**.
- **d) Select** the card (101: DLC/DHLC for jacks 1-8; 201: DLC/DHLC for jacks 9-12) which connects with the VPS in the **"VPS Card"** menu.

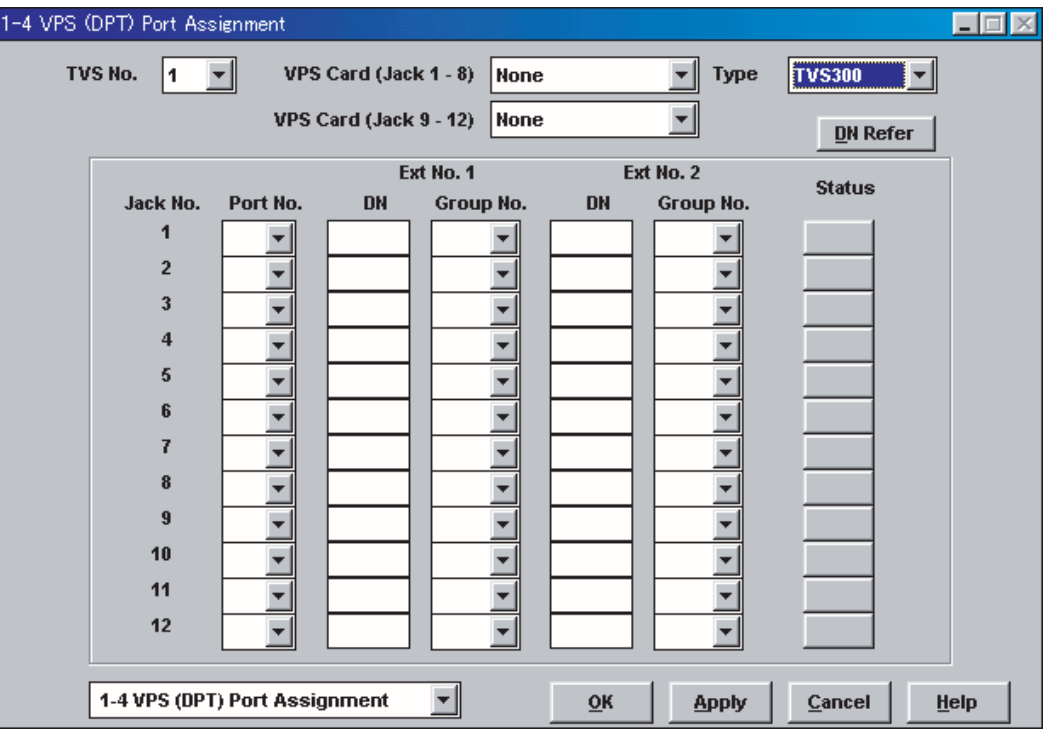

- **4.** Assignment of the extension ports connected to the VPS
	- **a)** Continue the programming in the "1-4 VPS (DPT) Port Assignment" screen.
	- **b) Select** the extension port number of the card (DLC/DHLC) to which the VPS (DPT) jack is to be connected in the **"Port No."** menu.

# **Notes**

- You can assign a maximum of 12 jacks (24 ports) with the KX-TD500.
- This menu is displayed only when the attribute of the ports is assigned to "VPS (DPT)" in step 2.
- This program tells the KX-TD500 which extension ports are connected to the VPS. This allows the KX-TD500 to send the proper Digital Integration information to these ports.
- Jack No.1 must be assigned, because its port is used as the channel to control the VPS.
- **c) Assign "DN"** for the port (click **"DN Refer"** to check the available directory numbers).

# **Note**

This program allows you to assign an extension number to each Voice Mail port. Since each port connected to the VPS provides two extensions, this enables you to assign extension numbers to each port. To reach the Voice Mail system, users dial these extension numbers.

**d) Assign "Extension Group No."** for the port.

# **Note**

Specify the extension group number (126 or 127 by default) to which VM or AA is assigned. Group numbers 1 to 128 are available to the VPS through additional programming.

(Selecting VM has the same effect as selecting AA, regardless of how the VPS is programmed.)

- **e) Click "Apply"** to save the changed data.
- **f) Set "Status"** to **"INS".**
*Screen output:*

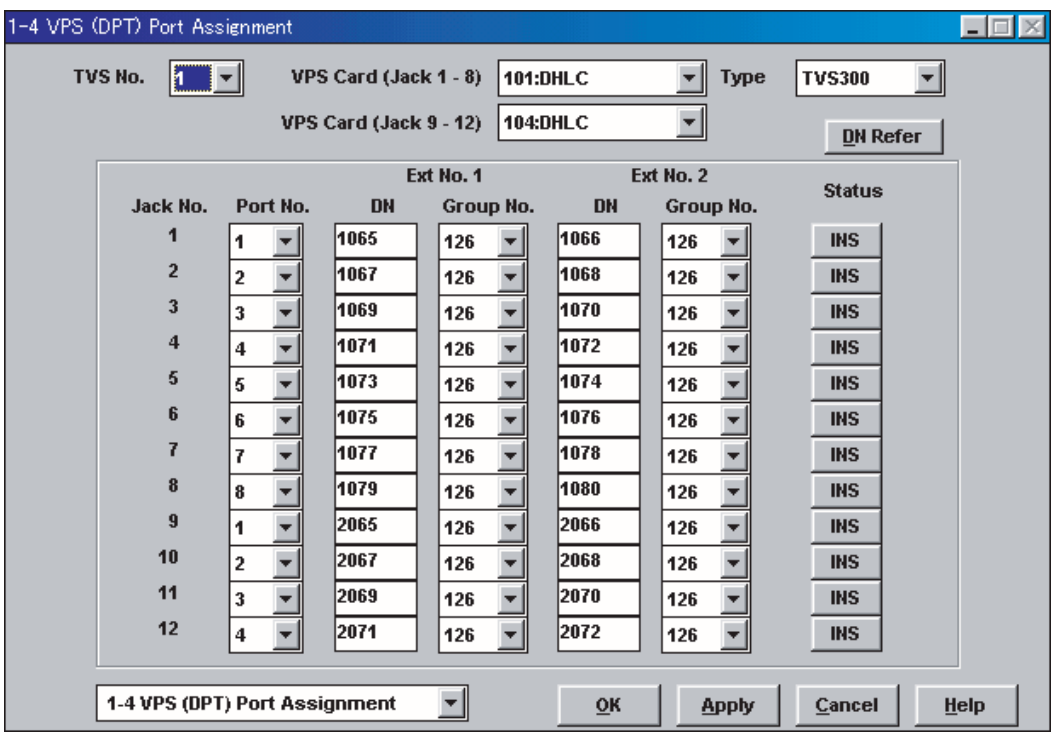

- **5.** To set the trunk (CO line) features, follow the instructions in "Settings for the trunk (CO line) features" [\(3.3.3 KX-TD500 Programming for Inband Integration](#page-74-0) in [3.3](#page-71-0)  [CONNECTING THE VPS WITH PANASONIC KX-T SERIES PBXs](#page-71-0)).
- **6.** Set the PBX to send DID numbers to the VPS.
	- **a) Go** to the **"2-7 System Option 6"** screen.
	- **b) Enable "67.Sending DID Number to VPS".**

#### **Note**

This setting enables the PBX to send DID numbers to the VPS. If you want to use the features which utilize DID numbers (e.g., Toll Saver, DID Call Routing), you must enable this setting.

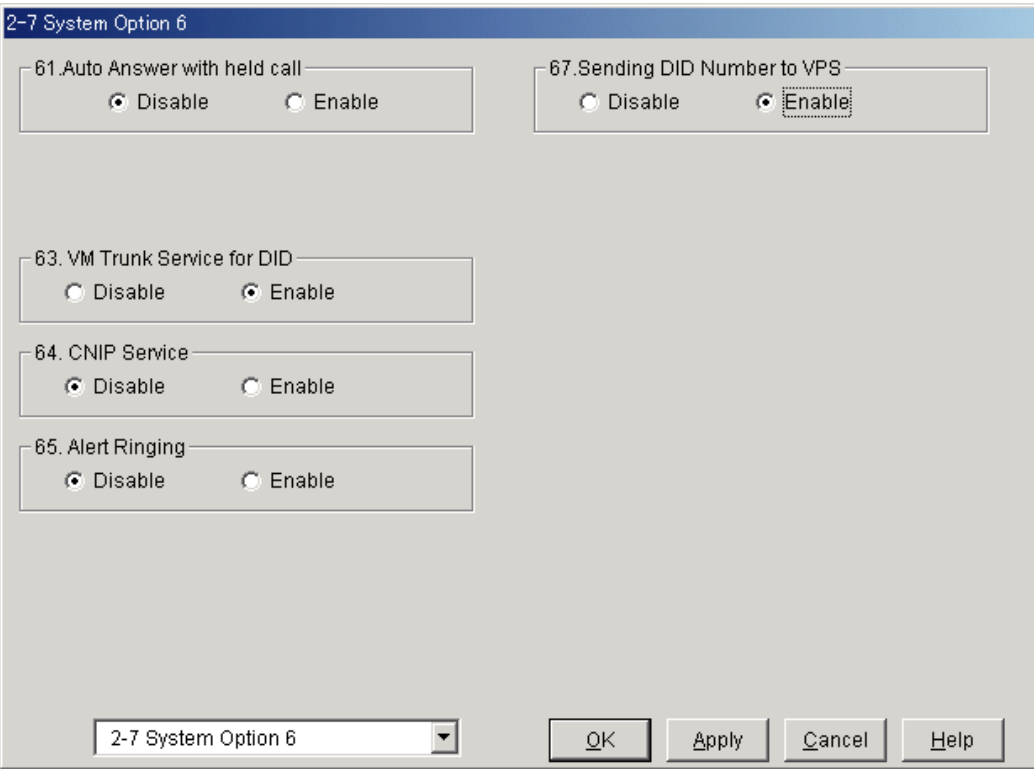

*Screen output:*

- **7. Connect** the **jack** assigned in Step 4 to the VPS.
- **8. Connect** your **personal computer** to the VPS and start your communication software (i.e., HyperTerminal, Procomm Plus, Smartcom...). *Communication Parameters: 9600, 8 Bit, None, 1*
- **9. Turn** the power switch **off** at the VPS and **set** the **DIP/Rotary Switch** to **position 5**.

*Only perform this step when initially setting up the system.*

#### **CAUTION**

*Setting the DIP/Rotary Switch to position 5 will default the Voice Processing System, resulting in a loss of all user programming and voice messages (except User 1 and User 2 prompts).* 

**10. Turn** the power switch back **on** at the VPS and wait approximately 7-8 min while the system initializes.

**Before starting the VPS, make sure all installation and line connections have been done as described in Section 2 [INSTALLATION.](#page-40-0)**

The calls to the VPS can be processed after the Power Indicator stops flashing. After turning the power on, the system starts up in the following sequence:

- *The Power Indicator light goes on.*
- *The Power Indicator light begins to flash.*
- *"CARD TEST" is displayed on the screen.*

• *"SYSTEM SETUP" is displayed.*

*Screen output:*

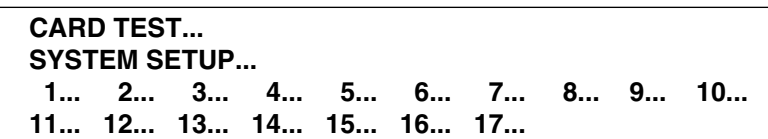

- *The VPS tests the CPU board, the hard disk drive, and the CO cards as "SYSTEM SETUP..." is displayed.*
- *Active ports are displayed on the screen (the number of active ports depends on the VPS model).*

*Screen output:*

**Active COs: 1 2 3 4 5 6 7 8 9 10 11 12 13 14 15 16 17 18 19 20 21 22 23 24 DPT Interface Connection is Established Modem Card Initialization Completed \*\* ON LINE MODE \*\***

#### **Note**

You will see "Modem Card Initialization Completed" only when connecting the KX-TVS325.

The display will alert you if System Setup is not completed successfully.

*Screen output:*

**Active COs: 1 2 3 4 5 6 7 8 9 10 11 12 13 14 15 16 17 18 19 20 21 22 23 24 DPT Interface Connection is not Established Modem Card Initialization Completed \*\* OFF LINE MODE \*\***

This message will appear when the DPT connection between the VPS and telephone system cannot be established.

#### *Possible causes of the message: "DPT Interface Connection is not Established"*

#### **Table 4-2**

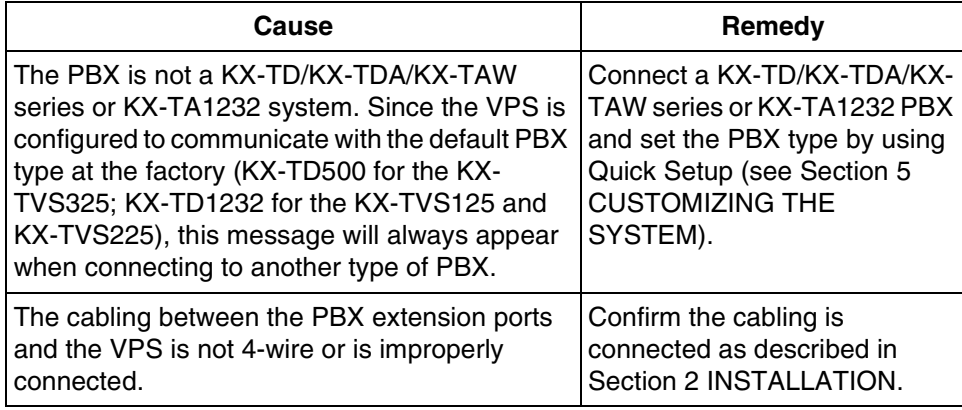

#### **Table 4-2**

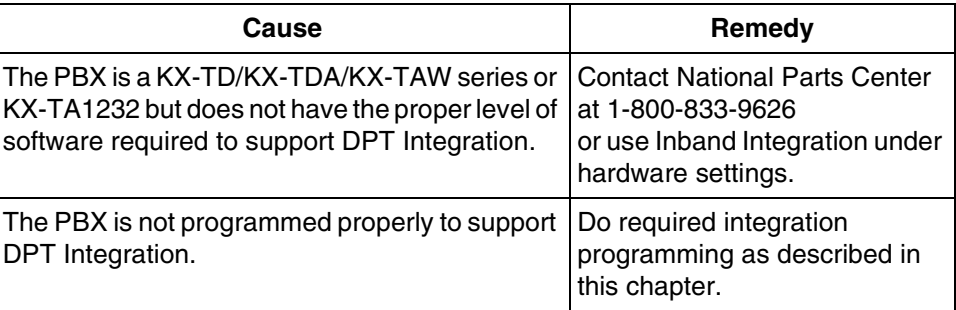

**11.** Start up completed.

- **a)** The Power Indicator light stops blinking when the start-up has been successful. (The delay varies according to the system's condition.)
- **b)** *"\*\*ON LINE MODE\*\*"* is displayed.
- **c)** System prompt [>] is displayed on the screen. To enter system administration, **Press ENTER**. All parameters can be set through the menu-driven program.

When the System Administrator starts operation, the system asks for the terminal type. By choosing VT100 [2], all parameters can be set through the menu-driven program.

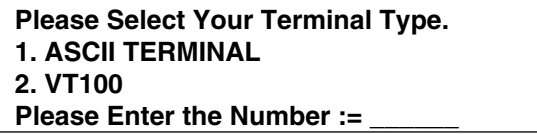

Please Enter the Number:= **[2]**

**Select [2]** because Quick Setup is only available when using a personal computer that can emulate a VT100 terminal.

**12. Go** to the *System Administration Top Menu.* Select **[5]** and **Press ENTER**, or **Type [3]** then **QSET** and **Press ENTER** for Quick Setup and follow the Auto Configuration Instructions.

**TEST: Press the INTERCOM button and then [1065]. If the VPS answers, you have a DPT connection.**

*Set the DIP/Rotary Switch to position 0 after initialization is complete.*

The required programming is complete and the VPS and KX-TD500 should be able to communicate through DPT Integration.

We recommend that the KX-TD500 system has any optional extension cards installed and telephones connected before starting the VPS.

When running the Quick Setup command (Section 5 [CUSTOMIZING THE SYSTEM\)](#page-154-0) from the VPS, the PBX transmits the station information automatically. This saves time when programming the VPS.

# **4.3 KX-TDA/KX-TAW SERIES PROGRAMMING FOR DIGITAL INTEGRATION**

A group of DPT ports connected to a VPS with DPT Integration is called "VM (DPT) Group" for the KX-TDA/KX-TAW series. Each VM (DPT) Group consists of a maximum of 12 ports (24 channels) of the VPS.

Only one VM (DPT) Group can be assigned for the KX-TDA50 and KX-TAW. On the other hand, up to two VM (DPT) Groups can be assigned for the KX-TDA100/TDA200; that is, two VPSs can be connected to one PBX.

It is necessary to assign the VM (DPT) Group and VM (DPT) extension ports to use DPT Integration.

- **1.** Assignment of VM (DPT) Group
	- **a) Go** to the **"3.Groups-7.VM(DPT) Group-2.Unit Setting"** screen.
	- **b) Assign** a floating Extension Number for VM Unit number.
	- **c) Click "Apply"** to save the changed data.

#### **Note**

You can use a maximum two VM (DPT) groups (Unit No.1 and Unit No.2). All extension ports for one VM (DPT) group should be connected to only one DHLC card or only one DLC card.

*Screen output:*

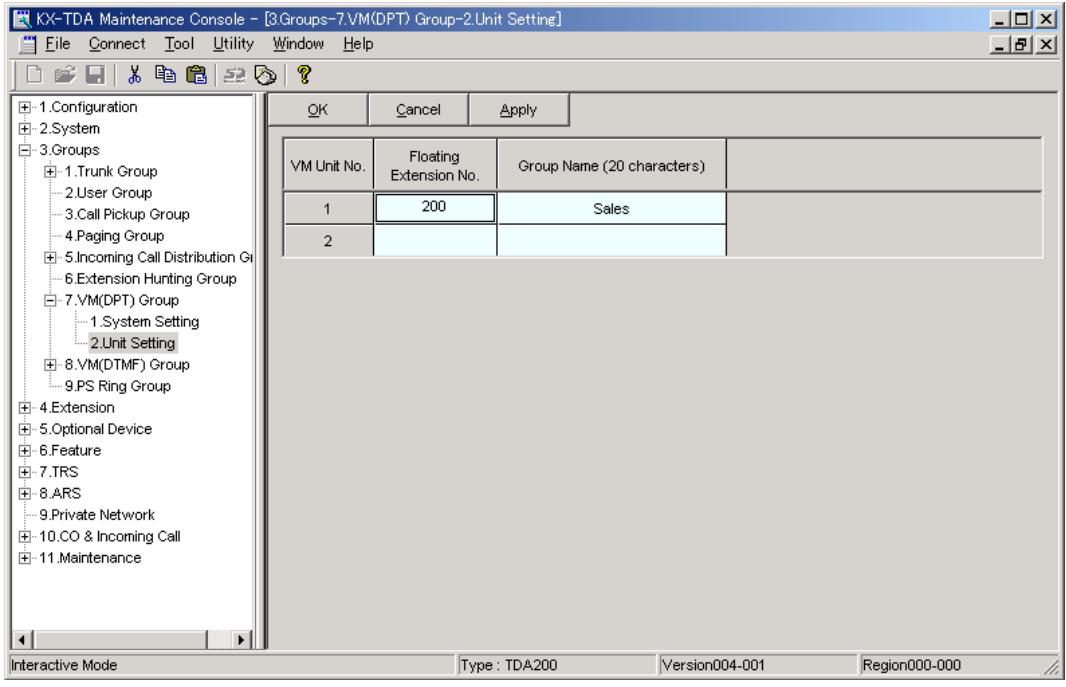

#### **Note**

The above screen output is an example of the KX-TDA200.

- **2.** Assignment of VM (DPT) extension ports
	- **a) Go** to the **"1.Configuration-8.Extension Port"** screen. Follow the procedure below for the extension port which you want to assign as a VM port.
	- **b) Select** the attribute of **"DPT Property-Type"** to **"VM (DPT)"**.
	- **c) Assign "DPT Property-VM Unit No."** and **"DPT Property-VM Port No."**. Incoming calls will hunt starting at the lowest VM Port number.
	- **d) Click "Apply"** to save the changed data.

*Screen output:*

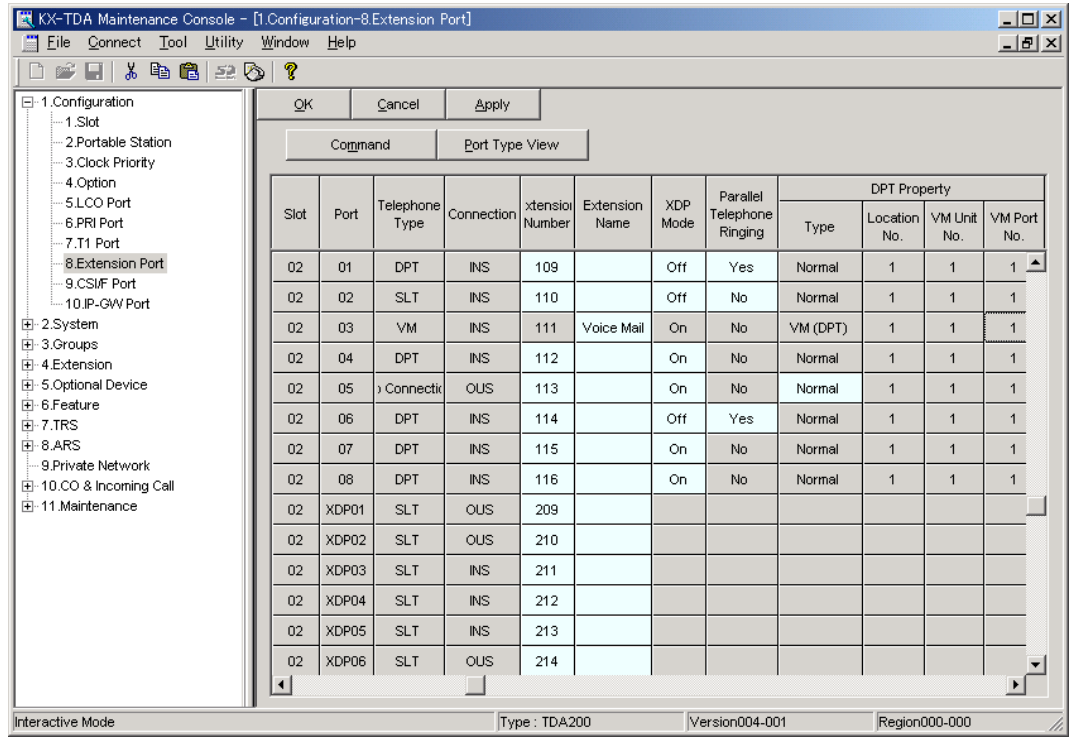

#### **Note**

The above screen output is an example of the KX-TDA200.

- **3.** To set for the trunk features, follow the instructions in "Step 2 Settings for the trunk (outside line) features" in [3.3.7 KX-TDA/KX-TAW series Programming for Inband](#page-91-0)  [Integration.](#page-91-0)
- **4.** Setting for Intercept Routing to a Mailbox of the VPS.

**Callers' messages can be recorded as soon as calls (intercom calls and incoming calls for an Incoming Call Distribution Group) are intercepted by the VPS, by following the steps below:**

- **a) Go** to the **"3.Groups-7.VM(DPT) Group-1.System Setting"** screen.
- **b) Assign "Intercept to VM Sequence"** to **"Answer by Mailbox"**.
- **c) Click "Apply"** to save the changed data.

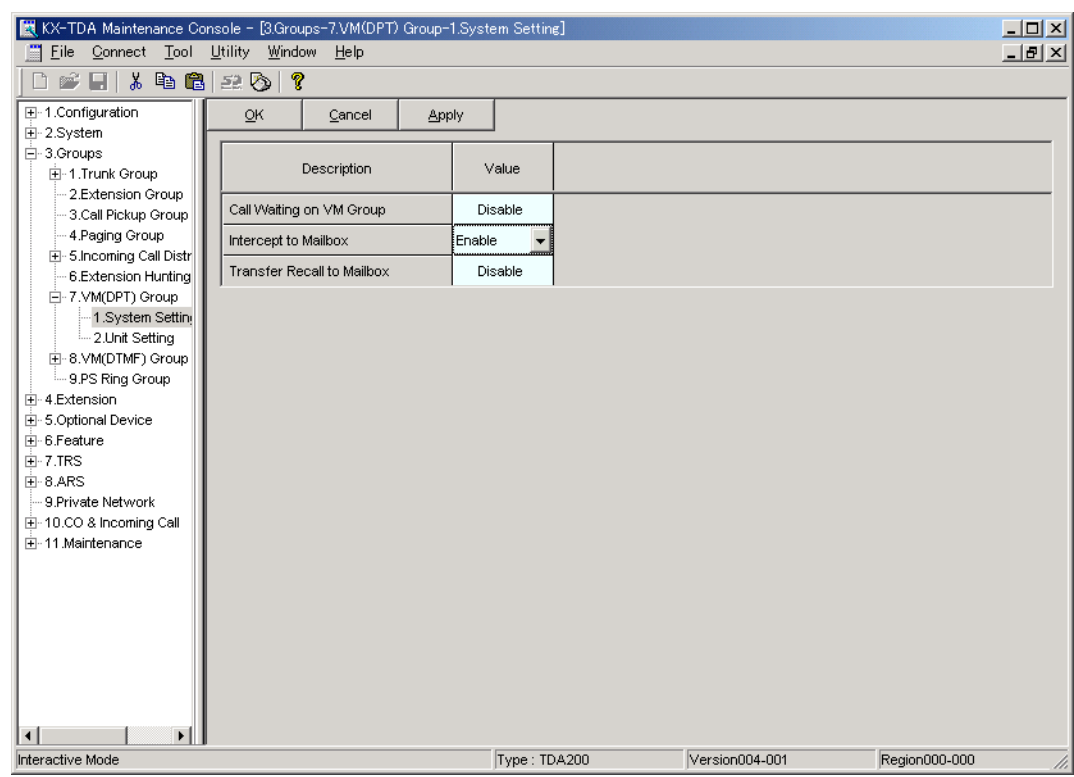

*Screen output:*

#### **Note**

The above screen output is an example of the KX-TDA200.

- **5.** Connect the jack assigned in Step 3 to the VPS.
- **6.** Connect your personal computer to the VPS and start your communication software (i.e., HyperTerminal, Procomm Plus, Smartcom...). *Communication Parameters: 9600, 8 Bit, None, 1*
- **7.** Disconnect the power from the VPS and set the DIP/Rotary switch on the VPS to position 5.

#### *Only perform this step when initially setting up the system.*

#### **CAUTION**

*Setting the DIP/Rotary switch to position 5 will default the Voice Processing System, resulting in a loss of all user programming, and voice messages (except User 1 and User 2 prompts).* 

**8.** Plug in and power up the VPS and wait approximately 3.5 min while the system initializes.

**"System Administration" Start-Up Sequence** 

**Before starting the VPS, make sure all installation and line connections have been done as described in Section 2.** 

The calls to the VPS can be processed after the Power Indicator stops flashing. After turning the power on, the system starts up in the following sequence:

- *The Power Indicator light goes on.*
- *The Power Indicator light begins to flash.*
- *"CARD TEST" is displayed on the screen.*
- *"SYSTEM SETUP" is displayed.*

*Screen output:*

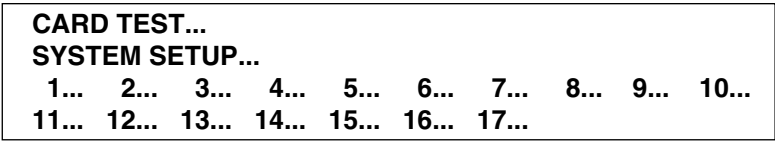

- *The VPS tests the CPU board, the hard disk drive, and the CO cards as "SYSTEM SETUP..." is displayed.*
- *Active ports are displayed on the screen (the number of active ports depends on the VPS model).*

*Screen output:*

```
Active COs: 1 2 3 4 5 6 7 8 9 10 11 12 
            13 14 15 16 17 18 19 20 21 22 23 24
DPT Interface Connection is Established
Modem Card Initialization Completed
** ON LINE MODE **
```
#### **Note**

You will see "Modem Card Initialization Completed" only when connecting the KX-TVS325.

The display will alert you if System Setup is not completed successfully.

*Screen output:*

```
Active COs: 1 2 3 4 5 6 7 8 9 10 11 12 
            13 14 15 16 17 18 19 20 21 22 23 24
DPT Interface Connection is not Established
Modem Card Initialization Completed
** OFF LINE MODE **
```
This message will appear when the DPT connection between the VPS and telephone system cannot be established.

#### *Possible causes of the message: "DPT Interface Connection is not Established"*

#### **Table 4-3**

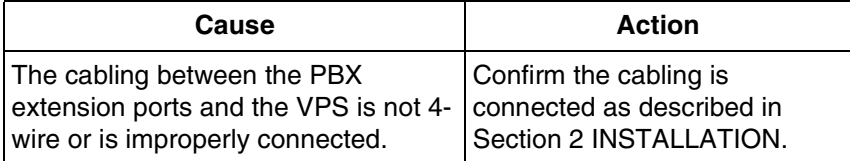

#### **Table 4-3**

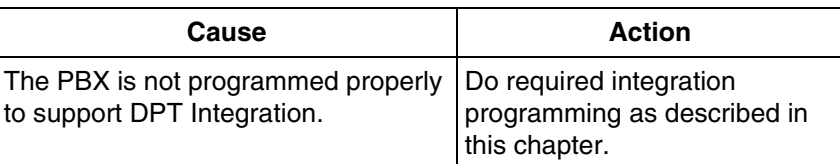

- **9.** Start up completed.
	- **a)** The Power Indicator light stops blinking when the start-up has been successful. (The delay varies according to the system's condition.)
	- **b)** "*\*\*ON LINE MODE\*\**" is displayed.
	- **c)** System prompt [>] is displayed on the screen. To enter system administration, **Press ENTER**. All parameters can be set through the menu-driven program.
- **10.** Go to the *System Administration Top Menu.* Type **[5]** and **Press ENTER**, or Type **[3]** then **QSET** and **Press ENTER** for Quick Setup and follow the Auto Configuration Instructions.

**TEST: Press the INTERCOM button and then VM(DPT) floating group number which you assign in "1. Assignment of VM(DPT) Group". If the VPS answers, you have a DPT connection.**

#### *Set the DIP/Rotary switch to position 0 after initialization is complete.*

The required programming is complete and the VPS and KX-TDA/KX-TAW should be able to communicate through Digital Integration.

When running the Quick Setup command (Section 5 [CUSTOMIZING THE SYSTEM](#page-154-0)) from the VPS, the PBX transmits the station information automatically. This saves time when programming the VPS.

# **4.4 CONNECTING THE VPS WITH THE PANASONIC KX-TD816, KX-TD1232, KX-TA1232 AND KX-TD308**

#### **Notes**

- Do not use system programs [106] or [602] for DPT Integration.
- The next 2 sections [\(4.4.1 KX-TD1232 Software Verification and Programming for](#page-118-0)  [DPT Integration via the Manager's Extension](#page-118-0) and [4.4.2 KX-TD1232 Software](#page-124-0)  [Verification and Programming for DPT Integration via the Operating and](#page-124-0)  [Maintenance Tool](#page-124-0)) are for the KX-TD1232 as examples. Please refer to them for the KX-TD816 or KX-TA1232.
- And the following Section [\(4.4.3 KX-TD308 Software Verification and Programming](#page-127-0)  [for DPT Integration via the Manager's Extension](#page-127-0)) is for the KX-TD308.

## <span id="page-118-0"></span>**4.4.1 KX-TD1232 Software Verification and Programming for DPT Integration via the Manager's Extension**

It is important that the KX-TD1232 has the proper software level to allow DPT Integration with the VPS. Follow the procedures below to confirm the software level, then complete the required programming before starting up the VPS.

#### **Note**

Two methods of programming are available on the KX-TD1232. The instructions below show how to program without the operating and maintenance tool. For instructions on programming with the operating and maintenance tool, please see [4.4.2 KX-TD1232](#page-124-0)  [Software Verification and Programming for DPT Integration via the Operating and](#page-124-0)  [Maintenance Tool](#page-124-0).

#### **All of the following procedures must be done after entering system programming. Refer to the KX-TD1232 Programming Guide or Installation Manual for instructions on how to enter the system programming mode.**

#### **Software Verification**

**1.** Verify Software—If you are configuring a 2-cabinet system, remember to check both cabinets. The software must be the same in each. Check the software version of the KX-TD1232 using System Program **[116]**.

Example: **P231UYMMDDA**

The underlined digits represent the software production date code (year, month, day). For DPT Integration, the software version of the PBX must be P231U or higher. (For KX-TD816, the version must be P301O or higher; for KX-TA1232, the version must be P831AA or higher.)

*If the software version of the PBX is lower than this, you may not be able to utilize some of the features available only with DPT Integration. For more information, call National Parts Center at 1-800-833-9626.*

#### *From the SYS-PGM NO ? screen:*

- **a) Enter [116].**
- **b) Press** the **NEXT** button (SP-PHONE).
- **c) Enter** the system number (**[0]** or **[1]**, master/slave). The system displays the ROM version and the date it was created.

*This version must be P231U or higher for DPT Integration to be utilized (both systems if system connection is used).* 

- **2. Set** the date and time using System Program **[000]**.
- **3. Set** PBX extension numbering using System Program **[003]**.
- **4. Assign** the **Voice Mail Port**. This program tells the PBX which jack will be connected to the VPS. This allows the PBX to send the proper DPT Integration information to those ports.

#### **Notes**

- You can assign a maximum of 6 jacks (12 ports) with the KX-TD1232. (6 jacks [12 ports] with the KX-TD816; 4 jacks [8 ports] with the KX-TA1232.)
- If you are configuring a 2-cabinet system, all Voice Mail Ports should be assigned to either the Master or Slave System.

*From the SYS-PGM NO ? screen:*

- **a) Enter [117].**
- **b) Press** the **NEXT** button (SP-PHONE). *Screen output: M: # # # #*
- **c) Enter** the jack number **(02-64)** of the port you will use for the Voice Mail.
- **d) Press STORE.**
- **e) Press END** (HOLD) when finished.

#### *Conditions: Jack 01 cannot be used as a Voice Mail port. A jack programmed as a Manager Extension (System Program [006]) cannot be used in this program.*

#### **5.** *Skip this step unless setting flexible numbering.*

System Program [118] (Voice Mail Extension Number Assignment) is automatically set. This program allows you to assign an extension number to each Voice Mail port. Since a jack connected to the VPS provides 2 extensions, this enables you to assign extension numbers to each port. You can assign any extension number that is not already assigned to another port. To reach the VPS, users dial these extension numbers. It is not necessary to change the default programming for the extensions 165 and 166.

*From the SYS-PGM NO ? screen:*

- **a) Enter [118]**.
- **b) Press** the **NEXT** button (SP-PHONE).

*Screen output: VM NO?*

- **c) Press** the **NEXT** button (SP-PHONE). *Screen output: VM-01:#\_ \_ -1: 165*  $($ <sub>--</sub> = the port number you entered in program 117)
- **d) Enter** the **Extension Number** that you want this port to have. (The default extension number for port 1: 165; port 2: 166)
- **e) Press STORE.**
- **f)** Repeat steps c, d, and e until all extension numbers are entered.
- *Conditions: No 2 jacks on the system can have the same extension number. If you try to enter a number that is already assigned, you will hear an error tone. Each digital extension connected provides 2 Voice Mail ports and must have 2 different extension numbers assigned.*
- **6. Assign Bit 9** of **COS 6** using System Program **[991]**. This program tells the PBX whether or not to send DID Information to the VPS.
	- **a) Enter [991]**. *Screen output: COS Add Inf.*
	- **b) Press NEXT.**

*Screen output: COS NO?*

- **c) Enter COS No. [6].** *Screen output: 1111111111110000*
- **d) Move** the cursor to **Bit 9** (the 9th bit from the right), and **change [1] (default)** to **[0]**. *Screen output: 1111111011110000*

#### **Note**

If Bit 9 is assigned to [1] (default), the PBX does not send DID information to VPS. If it is assigned to [0], the PBX sends DID information to VPS.

- **7. Connect** the **jack** assigned in Step 4 to the VPS.
- **8. Connect** your **personal computer** to the VPS and start your communication software (i.e., HyperTerminal, Procomm Plus, Smartcom...). *Communication Parameters: 9600, 8 Bit, None, 1*
- **9. Turn** the power switch **off** at the VPS and **set** the **DIP/Rotary Switch** to **position 5**.

*Only perform this step when initially setting up the system.*

#### **CAUTION**

*Setting the DIP/Rotary Switch to position 5 will default the Voice Processing System, resulting in a loss of all user programming and voice messages (except User 1 and User 2 prompts).* 

**10. Turn** the power switch back **on** at the VPS and wait approximately 7-8 min while the system initializes.

**Before starting the VPS, make sure all installation and line connections have been** 

#### **done as described in Section 2 [INSTALLATION.](#page-40-0)**

The calls to the VPS can be processed after the Power Indicator stops flashing. After turning the power on, the system starts up in the following sequence:

- *The Power Indicator light goes on.*
- *The Power Indicator light begins to flash.*
- *"CARD TEST" is displayed on the screen.*
- *"SYSTEM SETUP" is displayed.*

*Screen output:*

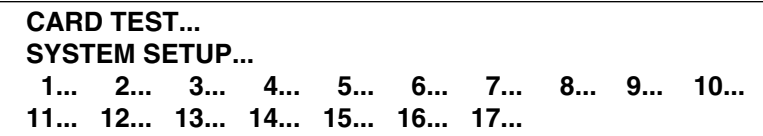

- *The VPS tests the CPU board, the hard disk drive, and the CO cards as "SYSTEM SETUP..." is displayed.*
- *Active ports are displayed on the screen (the number of active ports depends on the VPS model).*

*Screen output:*

```
Active COs: 1 2 3 4 5 6 7 8 9 10 11 12 
            13 14 15 16 17 18 19 20 21 22 23 24
DPT Interface Connection is Established
Modem Card Initialization Completed
** ON LINE MODE **
```
#### **Note**

You will see "Modem Card Initialization Completed" only when connecting the KX-TVS325.

The display will alert you if System Setup is not completed successfully.

*Screen output:*

```
Active COs: 1 2 3 4 5 6 7 8 9 10 11 12 
            13 14 15 16 17 18 19 20 21 22 23 24
DPT Interface Connection is not Established
Modem Card Initialization Completed
** OFF LINE MODE **
```
This message will appear when the DPT connection between the VPS and telephone system cannot be established.

*Possible causes of the message: "DPT Interface Connection is not Established"*

#### **Table 4-4**

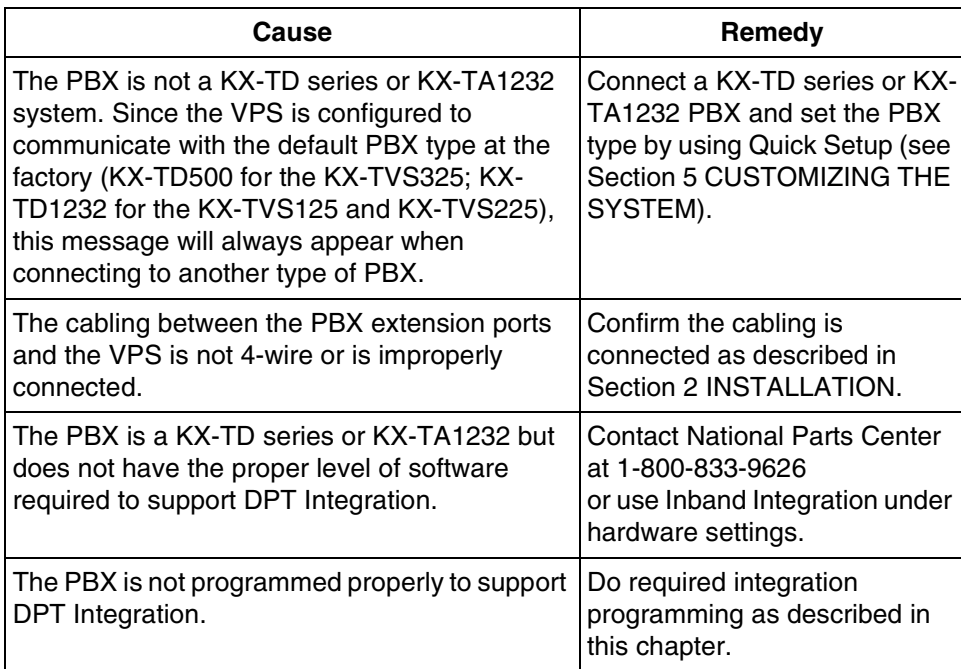

**11.** Start up completed.

- **a)** The Power Indicator light stops blinking when the start-up has been successful. (The delay varies according to the system's condition.)
- **b)** *"\*\*ON LINE MODE\*\*"* is displayed.
- **c)** System prompt [>] is displayed on the screen. To enter system administration, **Press ENTER**. All parameters can be set through the menu-driven program.

When the System Administrator starts operation, the system asks for the terminal type. By choosing VT100 [2], all parameters can be set through the menu-driven program.

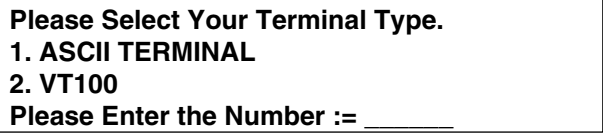

Please Enter the Number:= **[2]**

**Select [2]** because Quick Setup is only available when using a personal computer that can emulate a VT100 terminal.

**12. Go** to the *System Administration Top Menu.* Select **[5]** and **Press ENTER**, or **Type [3]** then **QSET** and **Press ENTER** for Quick Setup and follow the Auto Configuration Instructions.

**TEST: Press the INTERCOM button and then [165]. If the VPS answers, you have a DPT connection.**

#### *Set the DIP/Rotary Switch to position 0 after initialization is complete.*

The required programming is complete and the VPS and KX-TD1232 should be able to communicate through DPT Integration.

We recommend that the KX-TD1232 system has any optional extension cards installed and telephones connected before starting the VPS.

When running the Quick Setup command (Section 5 [CUSTOMIZING THE SYSTEM\)](#page-154-0) from the VPS, the PBX transmits the station information automatically. This saves time when programming the VPS.

## <span id="page-124-0"></span>**4.4.2 KX-TD1232 Software Verification and Programming for DPT Integration via the Operating and Maintenance Tool**

**Follow these steps after communication between the KX-TD1232 and the programming software has been established. Refer to the Operating and Maintenance manual for connection information.** 

- **1.** Check the software version.
	- **a) Go** to the *Main Menu*. **Press** the **ALT** key and the letter **[V]** at the same time.
	- **b)** Verify the Operating and Maintenance version being used.

Sample display: Connect DSHS: KX-TD1232 ROM Version: [---P231UxxxxxB] CAN DB data (PC): Empty Version: 4.03A5 [0008301332] MUK

#### **This version must be 4.0xA5 or higher to program the KX-TD1232 for DPT Integration.**

#### **Note**

If you have an older version of the maintenance tool but have the correct ROM version in the system, you may still program the KX-TD1232 but you must program using the Manager's Extension.

**c)** Verify the ROM version of the KX-TD1232.

#### Example: **P231UYMMDDB**

This version must be at least version P231U or higher for DPT Integration to be utilized (both systems if system connection is being used). (For KX-TD816, the version must be P301O or higher; for KX-TA1232, the version must be P831AA or higher.)

*If the software version of the PBX is lower than this, you may not be able to utilize some of the features available only with DPT Integration. For more information, call National Parts Center at 1-800-833-9626.*

In the example above, the underlined digits represent the software production date code (year, month, day).

**2. Go** to the *Main Menu.* **Choose "System Data Programming"** (BATCH [1] or INTERACTIVE [2]).

#### **Main Menu**

- 1. System Data Programming (BATCH)
- 2. System Data Programming (INTERACTIVE)
- 3. Disk File Management
- 4. DSHS Management
- 5. DSHS Connect/Disconnect
- 6. Quit

Select the number : [ ]

**3. Choose "System"** from the *System Data Programming Main Menu.*

#### **System Data Programming Main Menu**

- 1. Line
- 2. Station
- **3. System**
- 4. Toll Restriction
- 5. ARS
- 6. Aux. Ports
- 7. Additional Function
- 8. Caller ID
	- Select the number : **[ 3 ]**

#### **4. Choose "Voice Mail Integration"** from the *System Menu.*

#### **System Menu**

- 01. Day/Night
- 02. Class of Service
- 03. Emergency/Quick Dial
- 04. Speed Dial
- 05. Absent Message
- 06. Flexible Numbering
- 07. Account Code
- 08. Special Carrier
- 09. Timer
- 10. Voice Mail
- **11. Voice Mail Integration**
- 12. UCD
- 13. Phantom
- 14. Opera/Manager/EXT Group
- 15. Miscellaneous
- 16. Caller ID Modification
- 17. Switch Type
- 18. DID
- 19. Lunch/Break Time
- 20. System Time
- 21. Version
- 22. ISDN Card
- 23. T1 Card
- 24. T1 Minor Error

Select the number: [**11**]

**5.** First, **enter** the **port numbers** that will be connected to the VPS. If desired, change the default extension numbers of the Voice Mail ports.

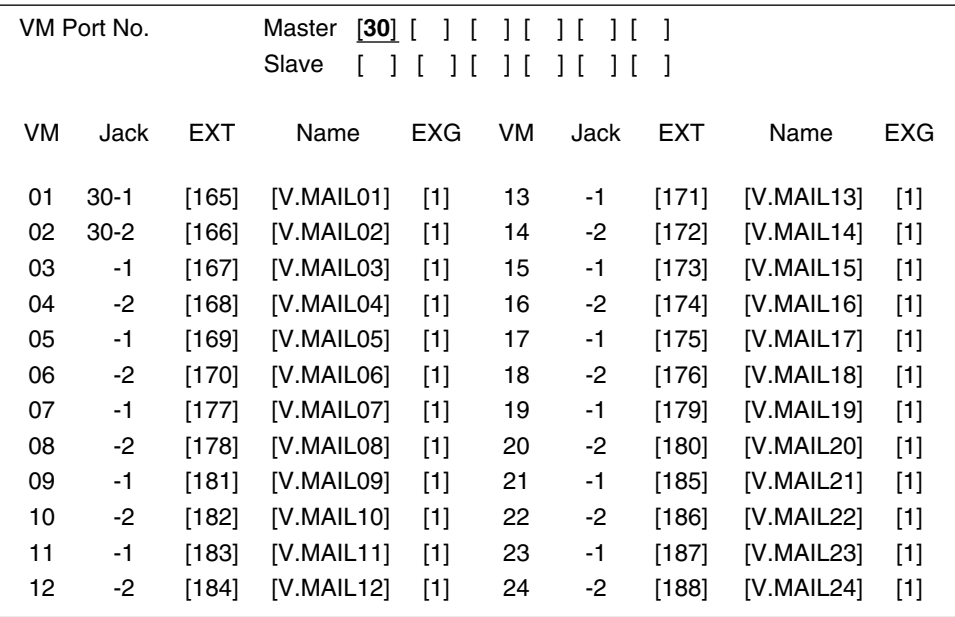

#### **Voice Mail Integration**

#### **6.** *Step 6 should only be done if the VPS is going to answer all incoming Central Office lines directly.*

**Return** to the *System Data Programming Main Menu.* **Select "Line"** and then **select "CO Line Setting 1".** Program all lines DIL to the first extension of the Voice Mail hunt group.

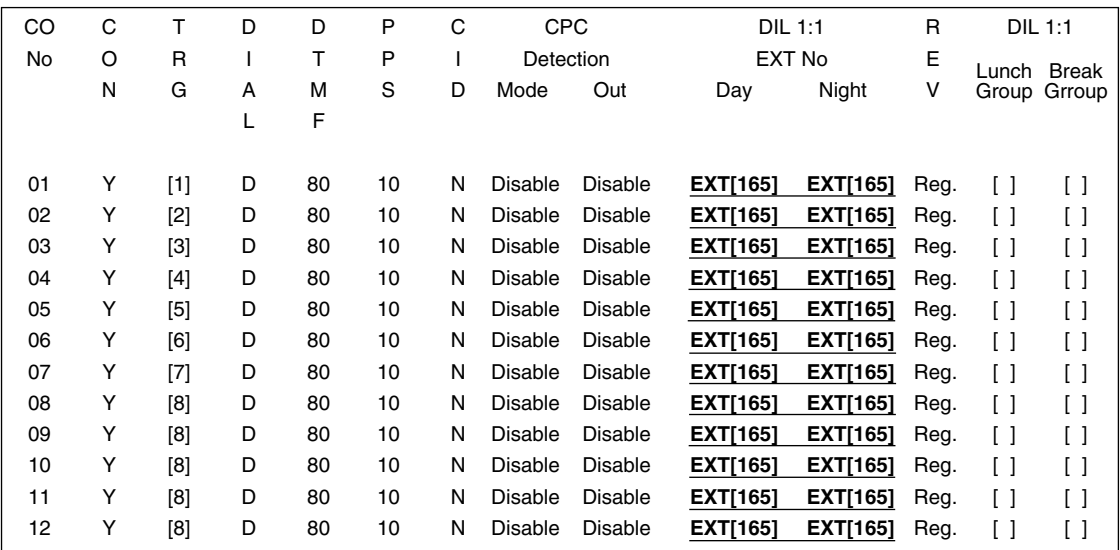

#### **CO Line Setting**

**7.** Follow steps 5-12 in [4.4.1 KX-TD1232 Software Verification and Programming for DPT](#page-118-0)  [Integration via the Manager's Extension](#page-118-0).

The required programming is now complete and the VPS and KX-TD1232 should be able to communicate through DPT Integration.

We recommend that the KX-TD1232 system has any optional extension cards installed and telephones connected before starting the VPS.

When running the Quick Setup command (Section 5 [CUSTOMIZING THE SYSTEM](#page-154-0)) from the VPS, the PBX transmits the station information automatically. This saves time when programming the VPS.

### <span id="page-127-0"></span>**4.4.3 KX-TD308 Software Verification and Programming for DPT Integration via the Manager's Extension**

It is important that the KX-TD308 has the proper software level to allow DPT Integration with the VPS. Follow the procedures below to confirm the software level, then complete the required programming before starting up the VPS.

**All of the following procedures must be done after entering system programming. Refer to the KX-TD308 Programming Guide or Installation Manual for instructions on how to enter the system programming mode.** 

#### **Software Verification**

**1.** Verify Software—check the software version of the KX-TD308 using System Program **[116]**.

Example: **P871FYMMDDA**

The underlined digits represent the software production date code (year, month, day). For DPT Integration, the software version of the PBX must be P871F or higher.

*If the software version of the PBX is lower than this, you may not be able to utilize some of the features available only with DPT Integration. For more information, call National Parts Center at 1-800-833-9626.*

*From the SYS-PGM NO ? screen:* 

- **a) Enter [116].**
- **b) Press** the **NEXT** button (SP-PHONE).
- **c)** The system displays the ROM version and the date it was created. *This version must be P871F or higher for DPT Integration to be utilized.*
- **2. Set** the date and time using System Program **[000]**.
- **3. Set** PBX extension numbering using System Program **[003]**.

**4. Assign** the **Voice Mail Port**. This program tells the PBX which jack will be connected to the VPS. This allows the PBX to send the proper DPT Integration information to those ports.

#### **Note**

You can assign a maximum of 2 jacks (4 ports) with the KX-TD308.

#### *From the SYS-PGM NO ? screen:*

- **a) Enter [117].**
- **b) Press** the **NEXT** button (SP-PHONE). *Screen output: M: # #*
- **c) Enter** the **jack number (2-8)** of the port you will use for the Voice Mail.
- **d) Press STORE.**
- **e) Press END** (HOLD) when finished.

#### *Conditions: Jack 01 cannot be used as a Voice Mail port. A jack programmed as a Manager Extension (System Program [006]) cannot be used in this program.*

#### **5.** *Skip this step unless setting flexible numbering.*

System Program [118] (Voice Mail Extension Number Assignment) is automatically set. This program allows you to assign an extension number to each Voice Mail port. Since a jack connected to the VPS provides 2 extensions, this enables you to assign extension numbers to each port. You can assign any extension number that is not already assigned to another port. To reach the VPS, users dial these extension numbers. It is not necessary to change the default programming for the extensions 295 and 296.

*From the SYS-PGM NO ? screen:*

- **a) Enter [118].**
- **b) Press** the **NEXT** button (SP-PHONE).

*Screen output: VM NO?*

- **c) Press** the **NEXT** button (SP-PHONE). *Screen output: VM-1: #\_ \_ -1: 295 ( \_ \_ = the port number you entered in program 117)*
- **d) Enter** the **extension number** that you want this port to have. (The default extension number for port 1: 295; port 2: 296)
- **e) Press STORE.**
- **f)** Repeat steps c, d, and e until all extension numbers are entered.

*Conditions: No 2 jacks on the system can have the same extension number. If you try to enter a number that is already assigned, you will hear an error tone. Each digital extension connected provides 2 Voice Mail ports and must have 2 different extension numbers assigned.* 

**6. Connect** the **jack** assigned in Step 4 to the VPS.

- **7. Connect** your **personal computer** to the VPS and start your communication software (i.e., HyperTerminal, Procomm Plus, Smartcom...). *Communication Parameters: 9600, 8 Bit, None, 1*
- **8. Turn** the power switch **off** at the VPS and **set** the **DIP/Rotary Switch** to **position 5**.

*Only perform this step when initially setting up the system.*

#### **CAUTION**

*Setting the DIP/Rotary Switch to position 5 will default the Voice Processing System, resulting in a loss of all user programming and voice messages (except User 1 and User 2 prompts).* 

**9. Turn** the power switch back **on** at the VPS and wait approximately 7-8 min while the system initializes.

**Before starting the VPS, make sure all installation and line connections have been done as described in Section 2 [INSTALLATION.](#page-40-0)**

The calls to the VPS can be processed after the Power Indicator stops flashing.

After turning the power on, the system starts up in the following sequence:

- *The Power Indicator light goes on.*
- *The Power Indicator light begins to flash.*
- *"CARD TEST" is displayed on the screen.*
- *"SYSTEM SETUP" is displayed.*

*Screen output:*

```
CARD TEST...
SYSTEM SETUP...
  1... 2... 3... 4... 5... 6... 7... 8... 9... 10...
11... 12... 13... 14... 15... 16... 17...
```
- *The VPS tests the CPU board, the hard disk drive, and the CO cards as "SYSTEM SETUP" is displayed.*
- *Active ports are displayed on the screen (the number of active ports depends on the VPS model).*

*Screen output:*

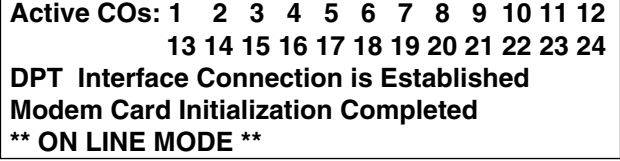

#### **Note**

You will see "Modem Card Initialization Completed" only when connecting the KX-TVS325.

The display will alert you if System Setup is not completed successfully.

#### *Screen output:*

**Active COs: 1 2 3 4 5 6 7 8 9 10 11 12 13 14 15 16 17 18 19 20 21 22 23 24 DPT Interface Connection is not Established Modem Card Initialization Completed \*\* OFF LINE MODE \*\***

This message will appear when the DPT connection between the VPS and telephone system cannot be established.

#### *Possible causes of the message: "DPT Interface Connection is not Established"*

#### **Table 4-5**

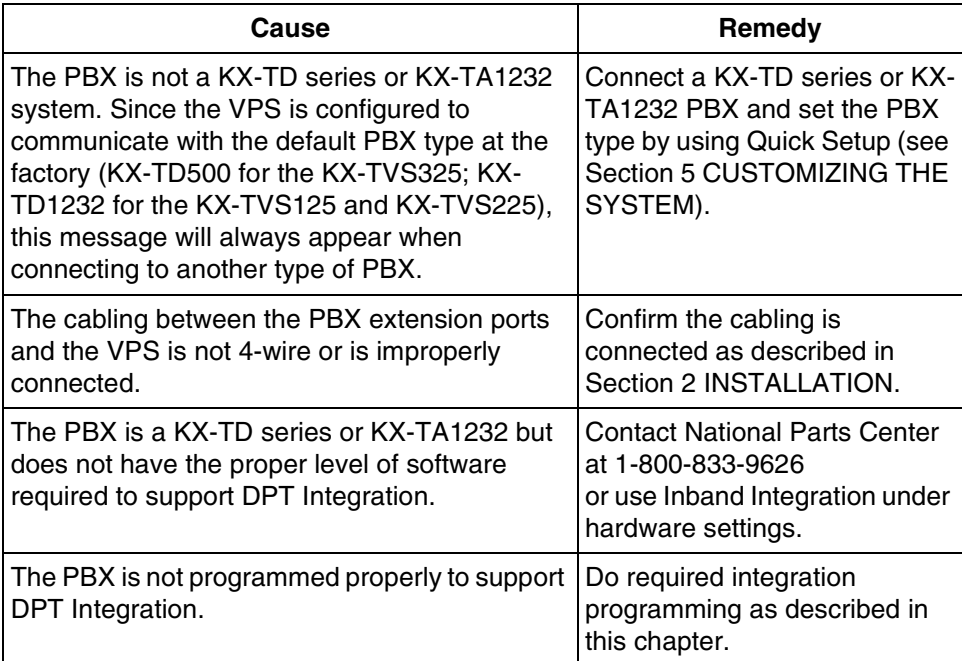

**10.** Start up completed.

- **a)** The Power Indicator light stops blinking when the start-up has been successful. (The delay varies according to the system's condition.)
- **b)** *"\*\*ON LINE MODE\*\*"* is displayed.
- **c)** System prompt [>] is displayed on the screen. To enter system administration, **Press ENTER**. All parameters can be set through the menu-driven program.

When the System Administrator starts operation, the system asks for the terminal type. By choosing VT100 [2], all parameters can be set through the menu-driven program.

**Please Select Your Terminal Type. 1. ASCII TERMINAL 2. VT100 Please Enter the Number :=** 

Please Enter the Number:= **[2]**

**Select [2]** because Quick Setup is only available when using a personal computer that can emulate a VT100 terminal.

**11. Go** to the *System Administration Top Menu.* **Select [5]** and **Press ENTER**, or **Type [3]** then **QSET** and **Press ENTER** for Quick Setup and follow the Auto Configuration Instructions.

**TEST: Press the INTERCOM button and then [295]. If the VPS answers, you have a DPT connection.**

*Set the DIP/Rotary Switch to position 0 after initialization is complete.*

The required programming is complete and the VPS and KX-TD308 should be able to communicate through DPT Integration.

We recommend that the KX-TD308 system has any optional extension cards installed and telephones connected before starting the VPS.

When running the Quick Setup command (Section 5 [CUSTOMIZING THE SYSTEM\)](#page-154-0) from the VPS, the PBX transmits the station information automatically. This saves time when programming the VPS.

# **4.5 DPT INTEGRATION FEATURES AND SETUP PROCEDURES FOR THE PANASONIC KX-TA1232 AND KX-TD SERIES**

The following VPS features are functional on any KX-T7xxx proprietary telephone that works when connected to your PBX.

# **4.5.1 Live Call Screening (LCS) Programming**

LCS notifies subscribers of incoming messages to their mailboxes. The notification method is programmable for hands-free or private. Hands-free allows the user to monitor a recording through the speakerphone and, if desired, intercept the call by lifting the handset. The private mode notifies the user with an alert tone when a message is being recorded. By pressing the LCS button, the user can monitor the message and intercept the call by going off-hook. System Programming or PC Programming (only available for KX-TD500 users) also determines whether the mailbox continues to record after the user intercepts the call.

# **4.5.2 Live Call Screening Password Assignment**

To allow the Live Call Screening feature to work at an extension, the extension must have the LCS button lit. To light this button on the telephone, press the LCS button, then enter the password. This password prevents others from activating the LCS feature and listening to the messages as they are being left. (It is not necessary to enter PITS Programming to activate this feature.)

PC programming is also available for KX-TD500 users (see [4.5.6 Live Call Screening](#page-135-0)  [Assignment via PC Programming\)](#page-135-0).

- **1. Lift** the handset or **Press** the **SP-PHONE** button.
- **2. Dial** the feature number **[799]**.
- **3. Enter** a 3-digit password (**[000]**-**[999]**) twice. You will hear a confirmation tone, then a dial tone. *Screen output: The 3-digit password you entered is displayed.*
- **4. Hang up** or **Press** the **SP-PHONE** button.
- **5.** Repeat these steps for each telephone.

### **4.5.3 Live Call Screening Password Canceling**

To cancel the password, follow the procedure below. (It is not necessary to enter PITS Programming to activate this feature). PC programming is also available for KX-TD500 users (see [4.5.6 Live Call Screening](#page-135-0)  [Assignment via PC Programming](#page-135-0)).

- **1. Lift** the handset or **Press** the **SP-PHONE** button.
- **2. Dial** the feature number **[799]**.
- **3. Enter** the password (**[000]**-**[999]**). You will hear a confirmation tone, then a dial tone. *Screen output: Password Cancel*
- **4. Hang up** or **Press** the **SP-PHONE** button.
- **5.** Repeat these steps for each telephone.

### **4.5.4 Live Call Screening Recording Mode Assignment via System Programming**

This program allows the VPS to continue recording the conversation in the mailbox after the extension intercepts the call during the Live Call Screening. PC programming is also available for KX-TD500 users (see [4.5.6 Live Call Screening](#page-135-0)  [Assignment via PC Programming](#page-135-0)).

- **1. Enter [610]** from system program.
- **2. Press** the **NEXT** button (SP-PHONE). *Screen output: Jack No.?*
- **3. Enter** the **jack number**. *Screen output: # \_ \_ :Stop Rec (\_ \_ = the jack number you entered)*
- **4. Press** the **SELECT** button (AUTO-ANSWER) until the desired selection is displayed.
- **5. Press STORE**.
- **6. Press** the **NEXT** button (SP-PHONE).
- **7.** Repeat the steps 4 to 6 until all jacks are programmed.

### **4.5.5 Live Call Screening Private/Hands-Free Mode Assignment via Station Programming**

This program assigns a VPS response for when a message is being left in a mailbox. It determines whether an alert tone is sent or whether the recorded message is played through the built-in speaker of the extension. The default mode is hands-free. (This is a station level program and should be done at each individual telephone.)

PC programming is also available for KX-TD500 users (see [4.5.6 Live Call Screening](#page-135-0)  [Assignment via PC Programming\)](#page-135-0).

- **1.** Enter Station Programming: a. With the phone on-hook, **Press** the **PROGRAM** button. b. **Dial [99]**. (Display changes to PT-PGM Mode.)
- **2. Dial** the code for the mode you want this telephone to have. Hands-Free = **71** Private = **72** *Screen output: Hands-Free or Private*
- **3. Press STORE.**
- **4.** To exit the Station Programming mode, **Press** the **PROGRAM** button or lift the handset.
- **5.** Repeat these steps for each telephone.

#### *Conditions: None*

A single-line telephone that is connected to the same extension as a proprietary telephone can also be used to monitor an incoming message. Be sure that Live Call Screening on the connected proprietary telephone has been activated. This feature is useful when you are using a cordless telephone. The handset sounds an alert tone to let you know that a message is being recorded. To intercept the call, flash the hook.

### <span id="page-135-0"></span>**4.5.6 Live Call Screening Assignment via PC Programming**

The KX-TD500 users can program Live Call Screening features via PC programming. Follow the procedure below to assign each feature.

**1. Go** to **"4-2 Extension Line"** screen.

*Screen output:*

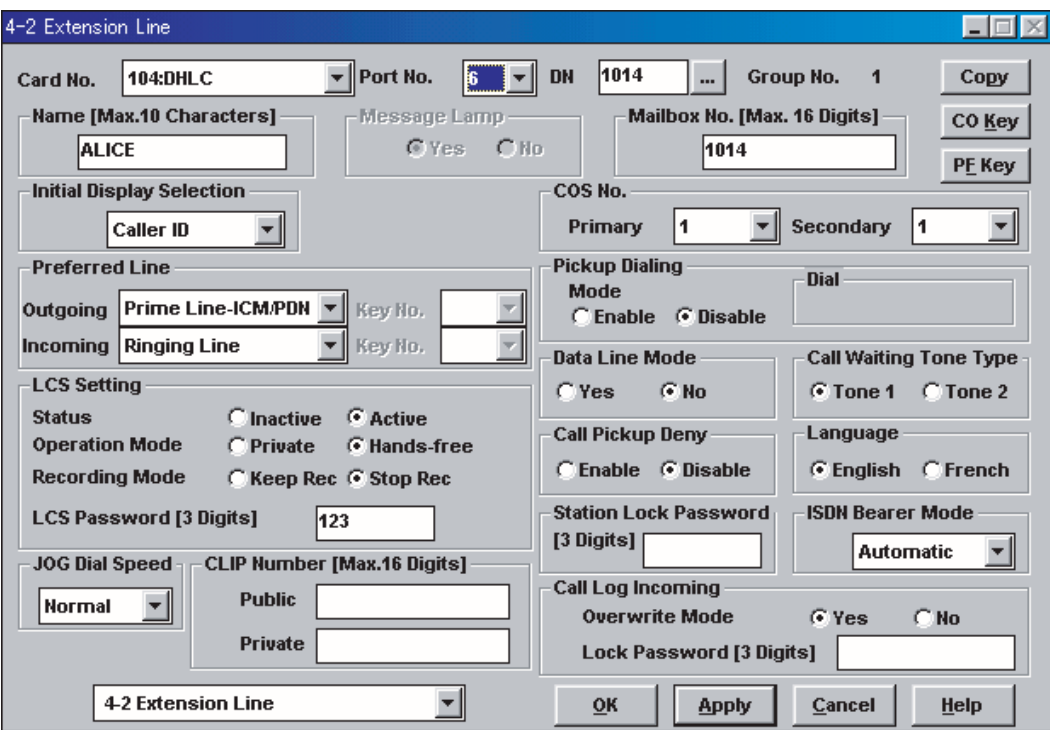

- **2. Select** the **"Card No."** and **"Port No."** which you are going to program.
- **3.** In "LCS Settings":
	- **a)** To set LCS Password, **Enter** a 3-digit number (using **"0-9"**) in "LCS Password".

#### **Note**

To cancel the password, erase the 3-digit number

- **b)** To assign LCS Recording Mode, **Set** "Recording Mode" to **"Keep Rec"** or **"Stop Rec".**
- **c)** To assign LCS Private/Hands-free Mode, **Set** "Operation Mode" to **"Private"** or **"Hands-free".**
- **d)** To activate the LCS status, **Set** "Status" to **"Active".**

#### **Note**

To utilize the Live Call Screening features, it is necessary to first assign the LCS Password and LCS Button (see [4.5.12 Button Assignment via PC Programming](#page-139-0)), and then activate the LCS status.

- **4. Click "Apply".**
- **5.** Repeat steps 2 to 4 for each extension.

# **4.5.7 Live Call Screening Button Assignment via Station Programming**

For the Live Call Screening feature to work at an extension, the extension must have an LCS button lit at the time of the message reception. This key must either be a DSS/BLF or CO key with a lamp. Follow the procedure below to assign an LCS button on an extension. (This is a station level program and should be done at each individual telephone.)

PC programming is also available for KX-TD500 users (see [4.5.12 Button Assignment via PC](#page-139-0)  [Programming\)](#page-139-0).

**1.** Enter PITS Programming:

a. With the phone on-hook, **Press** the **PROGRAM** button.

- b. **Dial [99]**. (Display changes to PT-PGM Mode.)
- **2. Press** the desired **FLEXIBLE** (**CO** or **DSS/BLF**) button you want to assign as the LCS button.
- **3. Dial [92]**. *Screen output: LCS*
- **4. Press STORE**.
- **5.** To exit the Station Programming mode, **Press** the **PROGRAM** button or lift the handset.
- **6.** Repeat these steps for each telephone.

# **4.5.8 Live Call Screening Cancel Button Assignment via Station Programming**

This button assignment allows you to assign a Flexible (CO, DSS) button as a Live Call Screening Cancel button.

PC programming is also available for KX-TD500 users (see [4.5.12 Button Assignment via PC](#page-139-0)  [Programming\)](#page-139-0).

**1.** Enter PITS Programming:

a. With the phone on-hook, **Press** the **PROGRAM** button.

- b. **Dial [99]**. (Display changes to PT-PGM Mode.)
- **2. Press** the **Flexible (CO, DSS)** button that you wish to assign as a Live Call Screening Cancel button.
- **3. Dial [93]**. *Screen output: LCS Cancel*
- **4. Press STORE**. The STORE indicator light turns on. The display shows the initial programming mode.
- **5.** To exit the Station Programming mode, **Press** the **PROGRAM** button or lift the handset.
- **6.** Repeat these steps for each telephone.

The Live Call Screening Cancel Button Assignment is optional; Live Call Screening can also be canceled by **Pressing** the **FLASH** button.

### **4.5.9 Two-Way Recording Button Assignment via Station Programming**

For the Two-Way Recording feature to work at an extension, the extension must have a TWR button on it. This key must either be a DSS/BLF or CO key with a lamp. Follow the procedure below to assign a TWR button on an extension. (This is a station level program and should be done at each individual telephone.)

PC programming is also available for KX-TD500 users (see [4.5.12 Button Assignment via PC](#page-139-0)  [Programming\)](#page-139-0).

- **1.** Enter PITS Programming: a. With the phone on-hook, **Press** the **PROGRAM** button. b. **Dial [99]**. (Display changes to PT-PGM Mode.)
- **2. Press** the **Flexible** button (**CO** or **DSS/BLF**) that you want to assign as the TWR button.
- **3. Dial [90]**. *Screen output: 2Way-Rec:*
- **4. Dial** the **Voice Mail extension number**. *Screen output: 2Way-Rec: \_ \_ \_ (\_ \_ \_ = The extension number you entered).*
- **5. Press Store**.
- **6.** To exit the Station Programming mode, **Press** the **PROGRAM** button or lift the handset.
- **7.** Repeat these steps for each telephone.

**Conditions:** *This button must be a CO or DSS/BLF key to be programmed as a TWR button. If this key is pressed when all Voice Mail ports are busy, the user will hear a reorder tone.*

# **4.5.10 Two-Way Transfer Button Assignment via Station Programming**

For the Two-Way Transfer feature to work at an extension, the extension must have a TWT button on it. This key must either be a DSS/BLF or CO key with a lamp. Follow the procedure below to assign a TWT button on an extension. (This is a station level program and should be done at each individual telephone.)

PC programming is also available for KX-TD500 users (see [4.5.12 Button Assignment via PC](#page-139-0)  [Programming\)](#page-139-0).

- **1.** Enter PITS Programming: a. With the phone on-hook, **Press** the **PROGRAM** button. b. **Dial [99]**. (Display changes to PT-PGM Mode.)
- **2. Press** the desired **FLEXIBLE (CO** or **DSS/BLF)** button that you want to assign as the TWT button.
- **3. Dial [91]**. *Screen output: 2Way-Trans:*
- **4. Dial** the **Voice Mail extension number**. *Screen output: 2Way-Trans: \_ \_ \_ (\_ \_ \_ = The extension number you entered).*
- **5. Press STORE**.
- **6.** To exit the Station Programming mode, **Press** the **PROGRAM** button or lift the handset.
- **7.** Repeat these steps for each telephone.

**Conditions:** *This button must be a CO or DSS/BLF key to be programmed as a TWT button. When all Voice Mail ports are busy and this key is pressed, the user will hear reorder tone.*

# **4.5.11 Voice Mail Transfer Button Assignment via Station Programming**

This feature allows an extension user to transfer calls directly to a Voice Mailbox. This is available with both DPT and Inband Integrations.

PC programming is also available for KX-TD500 users (see [4.5.12 Button Assignment via PC](#page-139-0)  [Programming\)](#page-139-0).

**1.** Enter PITS Programming:

a. With the phone on-hook, **Press** the **PROGRAM** button. b. **Dial [99]**. (Display changes to PT-PGM Mode.)

- **2. Press** the desired **Flexible** (**CO** or **DSS/BLF**) button that you want to assign as the VTR button.
- **3. Dial [8]**. *Screen output: VTR*
- **4. Dial** the **Voice Mail extension number**. *Screen output: VTR- \_ \_ \_ (\_ \_ \_ = The extension number you entered).*
- **5. Press STORE.**
- **6.** To exit the Station Programming mode, **Press** the **PROGRAM** button or lift the handset.
- **7.** Repeat these steps for each telephone.

**Conditions:** *This button must be a CO or DSS/BLF key to be programmed as a VTR button. When all Voice Mail ports are busy and this key is pressed, the user will hear reorder tone.*

### <span id="page-139-0"></span>**4.5.12 Button Assignment via PC Programming**

The KX-TD500 users can assign buttons via PC programming. Follow the procedure below to assign each button.

- **1. Go** to **"4-2 Extension Line"** screen (refer to the screen image in [4.5.6 Live Call](#page-135-0)  [Screening Assignment via PC Programming\)](#page-135-0).
- **2. Select** the **"Card No."** and **"Port No."** which you are going to program.
- **3. Click "CO Key"** in the upper right corner. "Flexible CO Key" screen (for all CO Keys) displays.

*Screen output:*

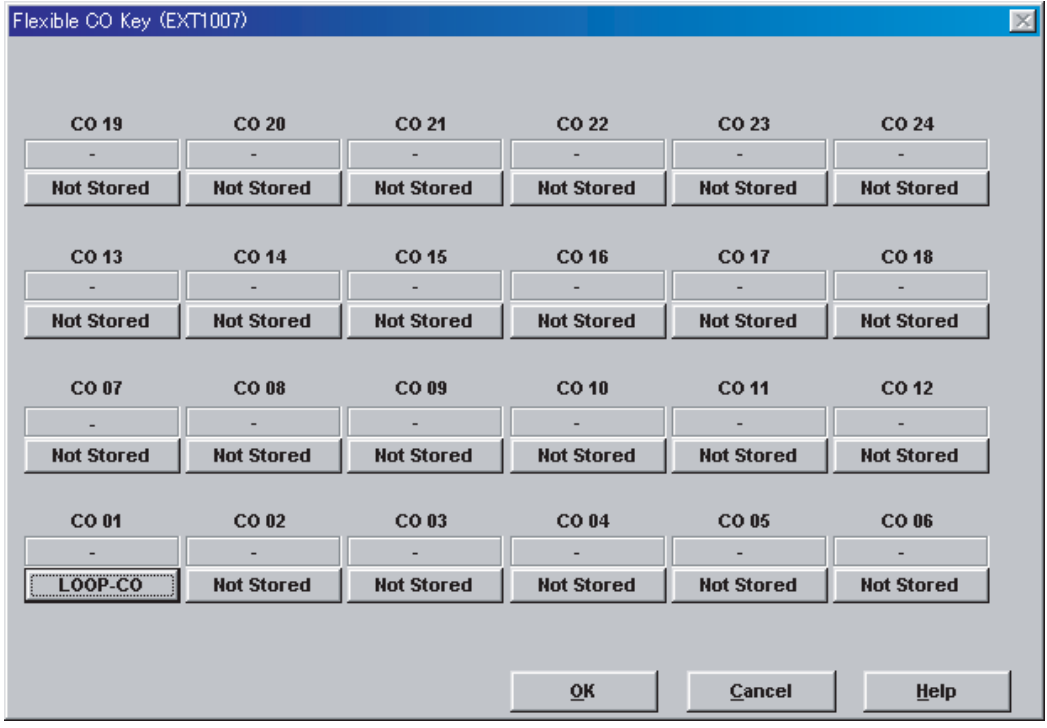

**4. Click** the **Key Number** to which a button will be assigned. "Flexible CO Key" screen displays. *Screen output:*

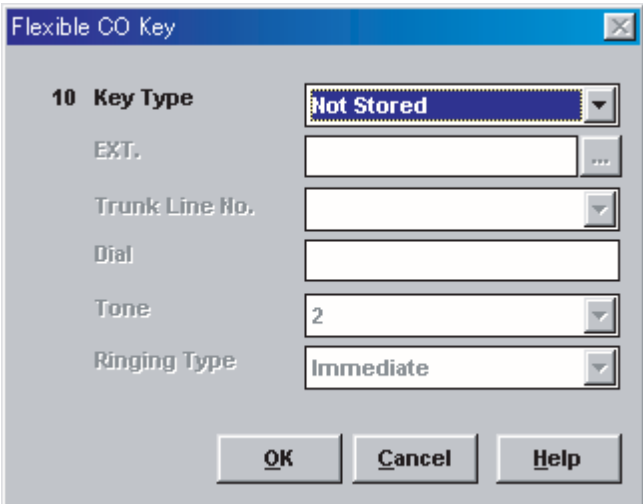

**5. Select** the desired **Key Type**. When 2WAY-REC, 2WAY-TRN, or VTR is selected, **enter** the **extension number** in "DN".

*Example screen output:*

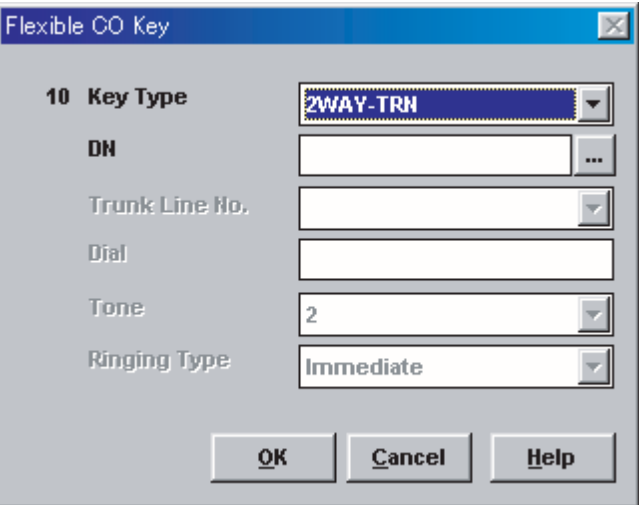

- **6. Click "OK".** "Flexible CO Key" screen (for all CO Keys) displays again.
- **7. Click "OK".** "4-2 Extension Line" screen displays again.
- **8. Click "OK"** or **"Apply".**
- **9.** Repeat these steps for each extension.

### **4.5.13 Live Call Screening Activation**

To activate the Live Call Screening status, follow the steps below. PC programming is also available for KX-TD500 users (see [4.5.6 Live Call Screening](#page-135-0)  [Assignment via PC Programming](#page-135-0)).

- **1. Press** the assigned **LCS Button**.
- **2. Press** the assigned **LCS Password**.
- **3.** Confirm the assigned **LCS Button** is red-on.
- **4.** Repeat these steps for each telephone.

*Conditions: To activate the Live Call Screening features, it is necessary to light the LCS button after assigning the LCS password and LCS button.* 

### **4.5.14 Live Call Screening Password Control**

This feature allows Operator(s) and the Manager of the PBX to cancel the password for LCS at any extension. If a user forgets the preprogrammed password, Operator(s) and the Manager of the PBX can cancel the LCS password.

- **1.** Enter PITS Programming: a. With the phone on-hook, **Press** the **PROGRAM** button. b. **Dial [99]**. (Display changes to PT-PGM Mode.)
- **2. Dial [03]**. *Screen output: Ext NO?*
- **3. Dial** the desired **Extension Number**, or **Press** [ $\angle$ ] to remove all passwords.
- **4. Press STORE**.
- **5.** To exit the Station Programming mode, **Press** the **PROGRAM** button or lift the handset.
- **6.** Repeat these steps for each telephone.

### **4.5.15 Two-Way Recording into Mailbox**

This feature allows extension users to record conversations into their mailboxes by pressing the Two-Way Recording (TWR) button.

### **4.5.16 Two-Way Transfer into Mailbox**

This feature allows an extension user to record a conversation into another person's mailbox by pressing the Two-Way Transfer (TWT) button and dialing the mailbox number. This is commonly used by a person who is taking a detailed message for someone else and wants the message recorded in the mailbox at the same time.

## **4.5.17 A Restriction on TWR/TWT Activation**

If your PBX is a basic KX-TD500, you can have only 8 simultaneous activations of Two-Way Recording and Two-Way Transfer, because the basic KX-TD500 supports only 8 three-way conferences. However, if you add the KX-TD50104 TSW-CONF (TSW Conference Expansion) Card to your PBX, then the PBX supports an additional 64 three-way conferences. In this case, the PBX will not limit the VPS on Two-Way conversation recordings.

# **4.6 DPT INTEGRATION FEATURES AND SETUP PROCEDURES FOR THE PANASONIC KX-TDA/KX-TAW SERIES PBX**

The following VPS features are functional on any KX-T7xxx proprietary telephone that works when connected to your PBX.

# **4.6.1 Live Call Screening (LCS) Programming**

LCS notifies subscribers of incoming messages to their mailboxes. The notification method is programmable for hands-free or private. Hands-free allows the user to monitor a recording through the speakerphone and, if desired, intercept the call by lifting the handset. The private mode notifies the user with an alert tone when a message is being recorded. By pressing the LCS button, the user can monitor the message and intercept the call by going off-hook. System Programming also determines whether the mailbox continues to record after the user intercepts the call.

# **4.6.2 Live Call Screening Password Assignment**

To allow the Live Call Screening feature to work at an extension, the extension must have the LCS button lit. To light this button on the phone, press the LCS button, then enter the password. This password prevents others from activating the LCS feature and listening to the messages as they are being left. (It is not necessary to enter Station Programming to activate this feature.) PC programming is also available (see [4.6.6 Live Call Screening Assignment via](#page-146-0)  [PC Programming\)](#page-146-0).

#### **Note**

The term "Live Call Screening Password", used in KX-TA/KX-TD series PBXs, has the same meaning as "Extension PIN (Personal Identification Number)" used in KX-TDA/KX-TAW series PBXs. For more information, refer to the KX-TDA/KX-TAW series manuals.

- **1. Lift** the handset or **Press** the **SP-PHONE** button.
- **2. Press** the feature number **[ 799]**.
- **3.** Press **[1]**. *Screen output: Enter PIN*
- **4. Enter** any password of maximum 10 digits and [#]. *Screen output: Enter PIN Again*
- **5. Enter** same password of maximum 10 digits and [#]. You will hear a confirmation tone, then a dial tone. *Screen output: PIN set*
- **6. Hang up** or **Press** the **SP-PHONE** button.
### **4.6.3 Live Call Screening Password Canceling**

To cancel the password, follow the procedure below. (It is not necessary to enter Station Programming to activate this feature). PC programming is also available (see [4.6.6 Live Call](#page-146-0)  [Screening Assignment via PC Programming\)](#page-146-0).

#### **Note**

The term "Live Call Screening Password", used in KX-TA/KX-TD series PBXs, has the same meaning as "Extension PIN (Personal Identification Number)" used in KX-TDA/KX-TAW series PBXs. For more information, refer to the KX-TDA/KX-TAW series manuals.

- **1. Lift** the handset or **Press** the **SP-PHONE** button.
- **2. Press** the feature number [ $×799$ ].
- **3.** Press **[0]**. *Screen output: Enter PIN*
- **4. Enter** the stored password of maximum 10 digits. You will hear a confirmation tone, then a dial tone. *Screen output: PIN cleared*
- **5. Hang up** or **Press** the **SP-PHONE** button.

### **4.6.4 Live Call Screening Recording Mode Assignment**

This program allows the VPS to continue recording the conversation in the mailbox after the extension intercepts the call during the Live Call Screening. (This is station level programming and should be done at each individual phone.)

- **1.** Enter Station (Personal) Programming: With the phone on-hook, **Press** the **PROGRAM** button. (Display changes to PT-PGM Mode.)
- **2.** Enter **[26]**. *Screen output: Rec. after LCS*
- **3. Press** the **ENTER** button.
- **4. Press** the **SELECT** button (AUTO ANSWER) until the desired selection is displayed. *Screen output: Stop Record/Keep Record*
- **5. Press STORE**.
- **6. Press** the **PROGRAM** button or lift the handset to exit the Station (Personal) Programming mode.
- **7.** Repeat these steps for each telephone.

### **4.6.5 Live Call Screening Private/Hands-Free Mode Assignment**

This program assigns a VPS response for when a message is being left in a mailbox. It determines whether an alert tone is sent and whether the recorded message is played through the built-in speaker of the extension. The default mode is hands-free. (This is station level programming and should be done at each individual phone.) PC programming is also available (see [4.6.6 Live Call Screening Assignment via PC Programming](#page-146-0)).

- **1.** Enter Station (Personal) Programming: With the phone on-hook, **Press** the **PROGRAM** button. (Display changes to PT-PGM Mode.)
- **2.** Enter **[25]**. *Screen output: LCS Private*
- **3. Press** the **ENTER** button.
- **4. Press** the **SELECT** button until the desired selection is displayed. *Screen output: Hands-Free/Private*
- **5. Press STORE**.
- **6. Press** the **PROGRAM** button or lift the handset to exit the Station (Personal) Programming mode.
- **7.** Repeat these steps for each telephone.

A single-line telephone that is connected to the same extension as a proprietary telephone can also be used to monitor an incoming message. Be sure that Live Call Screening on the connected proprietary telephone has been activated. This feature is useful when you are using a cordless telephone. The handset sounds an alert tone to let you know that a message is being recorded. To intercept the call, hang up and go off-hook.

### <span id="page-146-0"></span>**4.6.6 Live Call Screening Assignment via PC Programming**

The KX-TDA/KX-TAW series users can program Live Call Screening features via PC programming. Follow the procedure below to assign each feature.

#### **1. Go** to **"4.Extension-1.Wired Extension-1.Extension Settings"** screen.

*Screen output:*

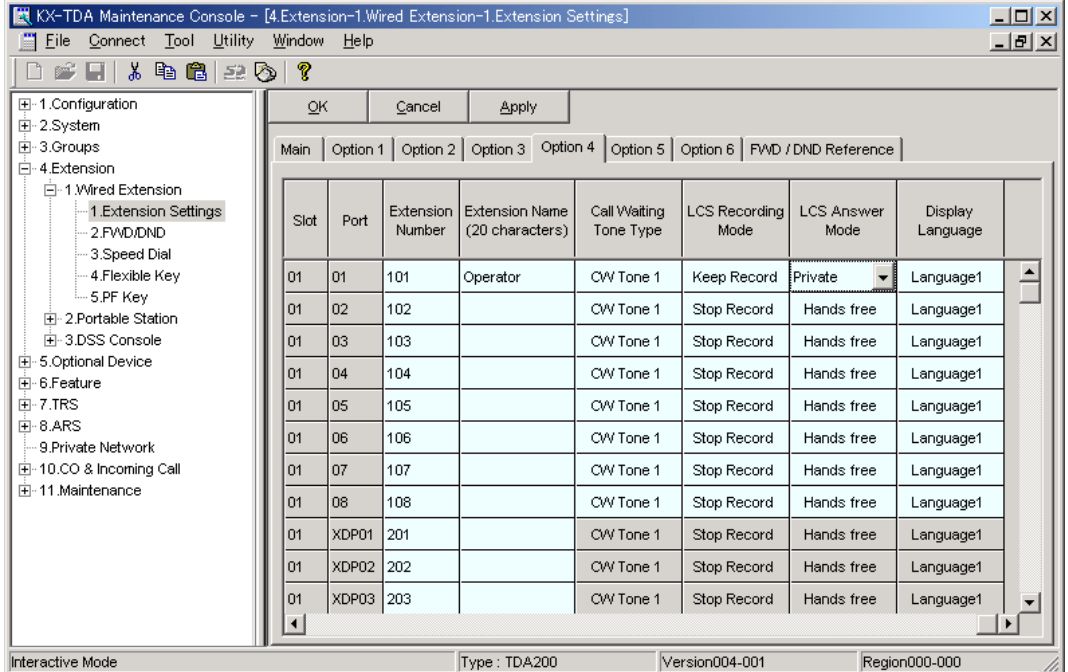

#### **Note**

The above screen output is an example of the KX-TDA200.

- **2. Select "Option 4"** window of the extension for which you want to program.
- **3. Assign** LCS Recording Mode to **"Keep Record"** or **"Stop Record"**.
- **4. Assign** LCS Answer Mode to **"Hands free"** or **"Private"**.
- **5. Click "Apply"** to save the changed data.

### <span id="page-147-0"></span>**4.6.7 Live Call Screening Button Assignment**

For the Live Call Screening feature to work at an extension, the extension must have an LCS button on it and the button must be lit at the time of the message reception. This button must either be a DSS/BLF or CO button with a lamp. Follow the procedure below to assign an LCS button on an extension. (This is station level programming and should be done at each individual phone.) PC programming is also available (see [4.6.6 Live Call Screening](#page-146-0)  [Assignment via PC Programming](#page-146-0)).

- **1.** Enter Station (Personal) Programming: With the phone on-hook, **Press** the **PROGRAM** button. (Display changes to PT-PGM Mode.)
- **2. Press** the desired **Flexible** (**CO** or **DSS/BLF**) button you want to assign as the LCS button.
- **3. Press [92]**. *Screen output: LCS*
- **4. Press STORE**.
- **5. Press** the **PROGRAM** button or lift the handset to exit the Station (Personal) Programming mode.
- **6.** Repeat these steps for each telephone.

*Conditions: This button must be assigned and lit for LCS to operate. To light this, press the button and enter the LCS password (see [4.6.2 Live Call Screening](#page-143-0)  [Password Assignment](#page-143-0)).*

### **4.6.8 Two-Way Recording (TWR) Button Assignment**

For the Two-Way Recording feature to work at an extension, the extension must have a TWR button on it. This button must either be a DSS/BLF or CO button with a lamp. Follow the procedure below to assign a TWR button on an extension. (This is station level programming and should be done at each individual phone.) PC programming is also available (see [4.6.12](#page-151-0)  [Button Assignment via PC Programming\)](#page-151-0).

- **1.** Enter Station (Personal) Programming: With the phone on-hook, **Press** the **PROGRAM** button. (Display changes to PT-PGM Mode.)
- **2. Press** the desired **Flexible (CO** or **DSS/BLF)** button that you want to assign as the TWR button.
- **3. Press [90]**. *Screen output: 2WAY-REC-*
- **4. Enter** a Voice Mail floating extension number. *Screen output: 2WAY-REC- \_ \_ \_ (\_ \_ \_ = The Voice Mail floating extension number you entered).*
- **5. Press STORE**.
- **6. Press** the **PROGRAM** button or lift the handset to exit the Station (Personal) Programming mode.
- **7.** Repeat these steps for each telephone.

*Conditions: This button must be a flexible (CO or DSS/BLF) button to be programmed as a TWR button. When all Voice Mail ports are busy and this key is pressed, the user will hear reorder tone.*

### **4.6.9 Two-Way Transfer (TWT) Button Assignment**

For the Two-Way Transfer feature to work at an extension, the extension must have a TWT button on it. This button must either be a DSS/BLF or CO button with a lamp. Follow the procedure below to assign a TWT button on an extension. (This is station level programming and should be done at each individual phone.) PC programming is also available (see [4.6.12](#page-151-0)  [Button Assignment via PC Programming\)](#page-151-0).

- **1.** Enter Station (Personal) Programming: With the phone on-hook, **Press** the **PROGRAM** button. (Display changes to PT-PGM Mode.)
- **2. Press** the desired **Flexible (CO** or **DSS/BLF)** button that you want to assign as the TWT button.
- **3. Press [91]**. *Screen output: 2WAY-Xfr-*
- **4. Enter** a Voice Mail floating extension number. *Screen output: 2WAY-Xfr- \_ \_ \_ (\_ \_ \_ = The Voice Mail floating extension number you entered).*
- **5. Press STORE**.
- **6. Press** the **PROGRAM** button or lift the handset to exit the Station (Personal) Programming mode.
- **7.** Repeat these steps for each telephone.

*Conditions: This button must be a flexible (CO or DSS/BLF) button to be programmed as a TWT button. When all Voice Mail ports are busy and this key is pressed, the user will hear reorder tone.*

### **4.6.10 One-Touch Two-Way Transfer (One-Touch TWT) Button Assignment**

For the One-Touch Two-Way Transfer feature to work at an extension, the extension must have a One-Touch TWT button on it. This button must either be a DSS/BLF or CO button with a lamp. Follow the procedure below to assign a One-Touch TWT button on an extension. (This is station level programming and should be done at each individual phone.) PC programming is also available (see [4.6.12 Button Assignment via PC Programming\)](#page-151-0).

- **1.** Enter Station (Personal) Programming: With the phone on-hook, **Press** the **PROGRAM** button. (Display changes to PT-PGM Mode.)
- **2. Press** the desired **Flexible** (**CO** or **DSS/BLF**) button you want to assign as the One-Touch TWT button.
- **3. Press [91]**. *Screen output: 2WAY-Xfr-*
- **4. Enter** a Voice Mail floating extension number. *Screen output: 2WAY-Xfr- \_ \_ \_ (\_ \_ \_ = The Voice Mail floating extension number you entered)*.
- **5. Press [#]**.
- **6. Enter** a Transferred extension number. *Screen output: 2WAY-Xfr-\_ \_ \_#\_ \_ \_ (#\_ \_ \_ = The Transferred extension number you entered)*.
- **7. Press STORE**.
- **8. Press** the **PROGRAM** button or lift the handset to exit the Station (Personal) Programming mode.
- **9.** Repeat these steps for each telephone.

*Conditions: This button must be a flexible (CO or DSS/BLF) button to be programmed as a One-Touch TWT button. When all Voice Mail ports are busy and this key is pressed, the user will hear reorder tone.*

### **4.6.11 Voice Mail Transfer (VTR) Button Assignment**

For the Voice Mail Transfer feature to work at an extension, the extension must have the VTR button. This button must either be a DSS/BLF or CO button with a lamp. Follow the procedure below to assign a VTR button on an extension. (This is station level programming and should be done at each individual phone.) PC programming is also available (see [4.6.12 Button](#page-151-0)  [Assignment via PC Programming](#page-151-0)).

- **1.** Enter Station (Personal) Programming: With the phone on-hook, **Press** the **PROGRAM** button. (Display changes to PT-PGM Mode.)
- **2. Press** the desired **Flexible** (**CO** or **DSS/BLF**) button that you want to assign as the VTR button.
- **3. Press [94]**. *Screen output: VTR-*
- **4. Enter** a Voice Mail floating extension number. *Screen output: VTR- \_ \_ \_ (\_ \_ \_ = The Voice Mail floating extension number you entered).*
- **5. Press STORE.**
- **6. Press** the **PROGRAM** button or lift the handset to exit the Station (Personal) Programming mode.
- **7.** Repeat these steps for each telephone.

*Conditions: This button must be a flexible (CO or DSS/BLF) button to be programmed as a VTR button. When all Voice Mail ports are busy and this key is pressed, the user will hear reorder tone.*

### <span id="page-151-0"></span>**4.6.12 Button Assignment via PC Programming**

The KX-TDA/KX-TAW series users can assign buttons for Two-Way Recording (TWR), Two-Way Transfer (TWT), and Voice Mail Transfer (VTR) via PC Programming. Follow the procedure below to assign each button.

**1. Go** to **"4.Extension-1.Wired Extension-4.Flexible Key"** screen.

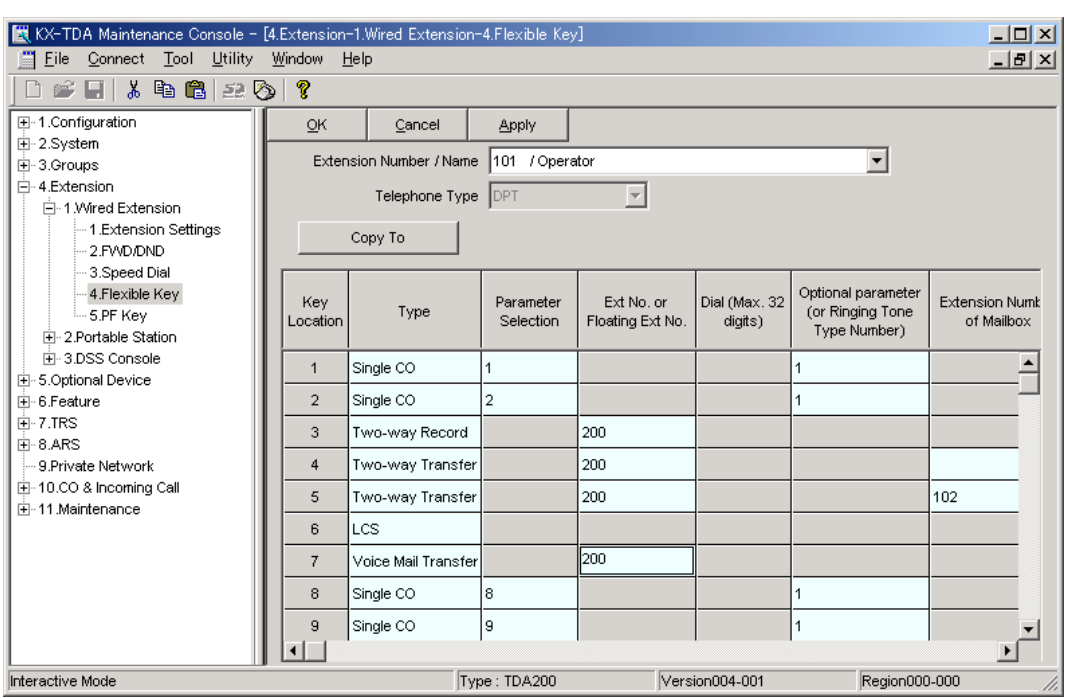

#### *Screen output:*

#### **Note**

The above screen output is an example of the KX-TDA200.

- **2. Select "Extension Number / Name"** for which you want to program.
- **3. Select** the desired Key Type for any key which you want to program. When "Two-Way Record", "Two-Way Transfer" or "Voice Mail Transfer" is selected, enter the VM Port floating extension number in "Ext No. or Floating Ext No.". When "Two-Way Transfer" is selected, you can enter the mailbox number of a desired destination under "Extension Number of Mailbox". If no mailbox number is assigned, you will have to enter a mailbox number each time you use the Two-Way Transfer feature.
- **4.** Repeat these steps for each extension.
- **5. Click "Apply"** to save the changed data.

### **4.6.13 Live Call Screening Activation**

To activate the Live Call Screening status, follow the steps below. PC programming is also available (see [4.6.7 Live Call Screening Button Assignment](#page-147-0) and [4.6.12 Button Assignment via](#page-151-0)  [PC Programming](#page-151-0)).

- **1. Press** the assigned **LCS Button**.
- **2. Enter** the assigned **LCS Password**.
- **3.** Confirm the assigned **LCS Button** is red-on.
- **4.** Repeat these steps for each telephone.

### *Conditions: To activate the Live Call Screening features, it is necessary to light the LCS button after assigning the LCS password and LCS button.*

### **4.6.14 Two-Way Recording (TWR) into Mailbox**

This feature allows extension users to record conversations into their own mailboxes by pressing the Two-Way Recording (TWR) button.

### **4.6.15 Two-Way Transfer (TWT) into Mailbox**

This feature allows an extension user to record a conversation into another person's mailbox by pressing the Two-Way Transfer (TWT) button and dialing the mailbox number. This is commonly used by a person who is taking a detailed message for someone else and wants the message recorded in the mailbox at the same time.

### **4.6.16 One-Touch Two-Way Transfer (One-Touch TWT) into Mailbox**

This feature allows an extension user to record a conversation into another person's mailbox by pressing the One-Touch Two-Way Transfer (One-Touch TWT) button. This is commonly used by a person who is taking a detailed message for someone else and wants the message recorded in the mailbox at the same time.

### **4.6.17 Voice Mail Transfer (VTR) Programming**

This feature allows extension users to transfer calls directly to a Voice Mailbox. This is available with APT/DPT and Inband Integrations.

# *Section 5 CUSTOMIZING THE SYSTEM*

## **5.1 STARTING UP**

### **5.1.1 Before Programming**

- **1.** Determine the customer's needs.
	- *Work with the owner, manager, and receptionist to build the Custom Service Greetings and Holiday Greetings.*
	- *Figure out which ports are to be answered by which greetings.*
	- *Check the software level of the PBX.*
- **2.** Use *"System Administration"* and your personal computer for the startup sequence.
- **3.** After the system becomes "on line", disconnect the CO lines going into the system until the greetings have been completed.
- **4.** Work with the receptionist to record the system greetings. These are listed in Appendix [D6 RECORDING MESSAGES](#page-397-0).
	- *It is important to spend time training the receptionist. Making sure that the receptionist understands the system and is capable of answering basic questions will save you time in the end.*
	- *Show the receptionist how to transfer "General Delivery Mailbox" messages. See Appendix [D2 MANAGING THE GENERAL DELIVERY MAILBOX](#page-388-0).*

### **5.1.2 Quick Setup**

Quick Setup provides a quick way to set the following programming items. Each of these must be initially set to start the VPS operation.

### **Notes**

- Quick Setup requires VT100 emulation software.
- Quick Setup cannot be performed in ASCII mode.
- **1.** *PBX type*
- **2.** *Extension numbers of VPS ports*
- **3.** *Extension names and numbers for mailboxes*
- **4.** *Creating mailboxes*
- **5.** *Port service setting*
- **6.** *Password setting*
- **7.** *Date and time setting*
- **8.** *Activating the Quick Setup*

Depending on your PBX type, some steps will be skipped as shown below.

#### **Table 5-1**

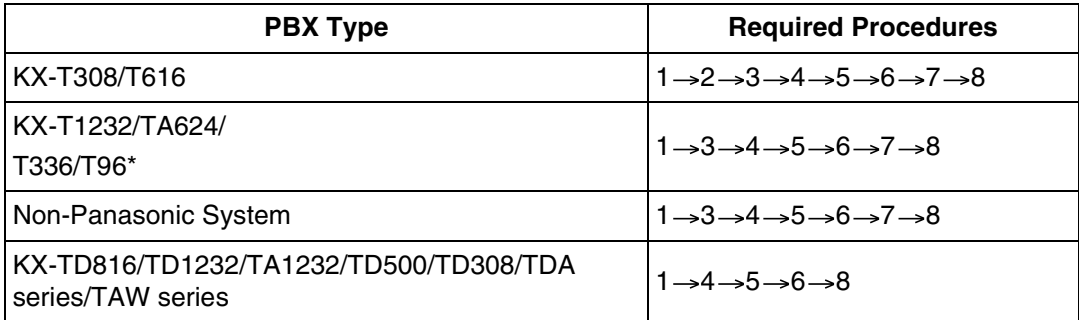

\* Not available in the United States.

### **5.1.3 Starting the Quick Setup**

The sequence must be followed through to the end to take effect. If you press "\", you will have to start over. Quick setup may be performed again without erasing prior data.

#### **Notes**

- The screen samples given in this section are for the KX-TVS325; if your VPS model is the KX-TVS125 or KX-TVS225, some of the screens may look different.
- Depending on PBX extension numbering, the mailbox numbers might be 2- to 5-digit long.

At the *System Administration Top Menu*, **Type [5]** and **Press ENTER**, or **Type [3]** then **QSET** and **Press ENTER**. See [7.2.17 Quick Setup \(QSET\)](#page-216-0) for more information.

*Screen output:*

**System Administration Top Menu 5**

or

**System Administration Top Menu → 3 → QSET** 

Quick Setup Utility for connection to Panasonic KX-T series telephone systems

This utility provides a quick way of programming the Voice Processing System to operate in a standard automated attendant or voice mail configuration when connected to a Panasonic KX-T series telephone system. The system will prompt you to enter, modify or confirm settings based upon which PBX type you select.

By entering the appropriate information in the following screens, the system sets PBX integration parameters, identifies the extension numbers connected to it, creates default mailboxes, sets its ports to handle callers with automated attendant or voice mail service, sets system passwords and sets the time and date. Finally, it confirms if you want to activate the system based on the information you entered, modified or confirmed.

To proceed, press Enter. To exit and cancel Quick Setup now, press \ .

- **1. PBX Type**
	- **a) Press ENTER.**

*Screen output:*

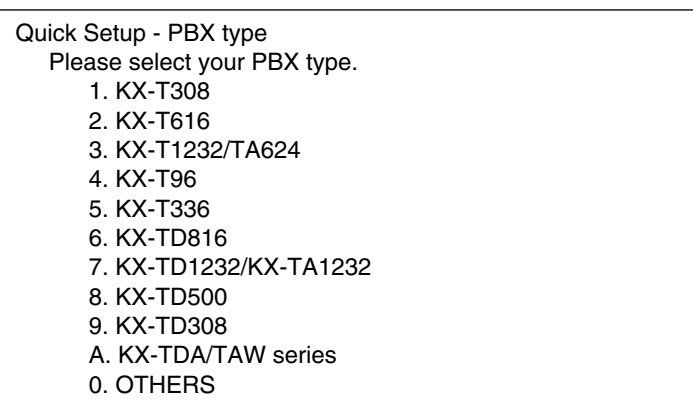

**b)** Select your PBX type. The required steps are different for some models. Go to the step indicated below for that type.

### **Table 5-2**

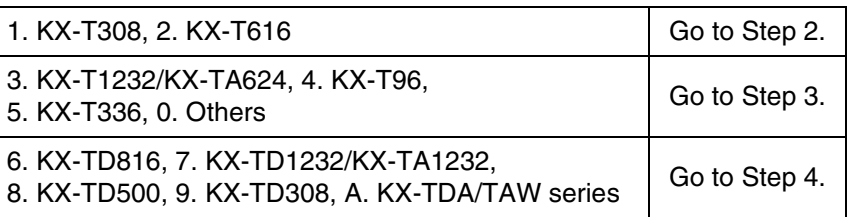

#### **Notes**

- DPT Integration with the KX-TD816, KX-TD1232/KX-TA1232, KX-TD500, KX-TD308, or KX-TDA/KX-TAW series will be activated automatically by selecting "6. KX-TD816", "7. KX-TD1232/KX-TA1232", "8. KX-TD500", "9. KX-TD308", or "A.KX-TDA/TAW series".
- DPT Integration provides a quicker way to create mailboxes and set the time and date by transferring extension names/numbers and time information from the PBX automatically.

#### **2. Extension Numbers of VPS Ports**

*Screen output:*

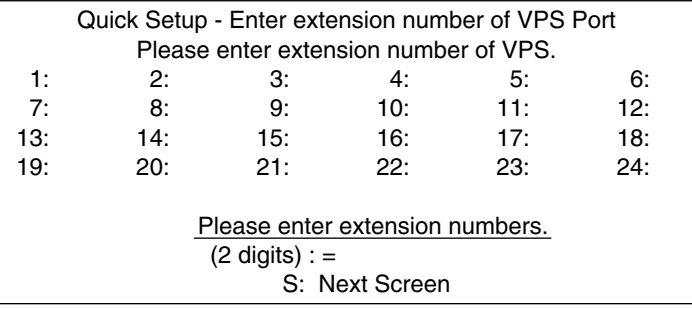

Enter extension numbers of VPS ports with 2-digit numbers. This improves the VPS integration with the KX-T308 or KX-T616 by allowing the VPS to discriminate between VPS extensions and non-VPS extensions.

**Type [S]** to go to the next screen.

#### **Note**

The maximum number of VPS ports depends on the VPS model.

#### **3. Extension Numbers for Mailboxes**

*Screen output:*

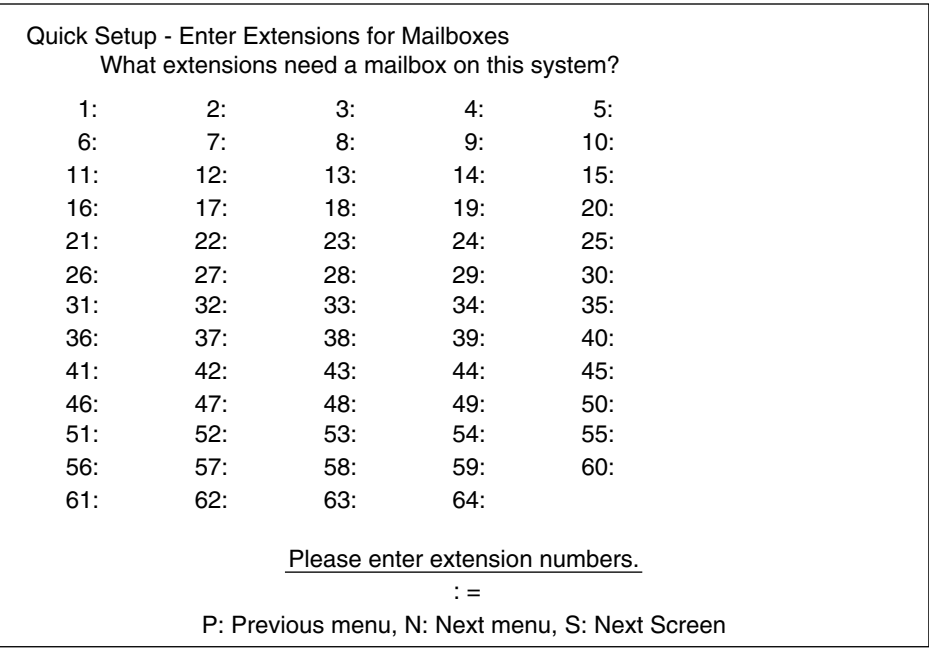

Enter extension numbers of subscribers who need personal mailboxes (the VPS accepts any extension numbers within a 2- to 5-digit range). For example, to enter the extension number 1001, **Press [1001]** and **Press ENTER**. You can also enter multiple extensions. Enter the extensions from No.1001 to No.1010 by **Pressing [1001-1010]** and **Pressing ENTER**.

The VPS will create mailboxes with the extension numbers entered. (See Step 4.)

#### **Note**

The maximum number of mailboxes depends on the VPS model.

- With the KX-TVS125, a maximum of 62 extension numbers can be entered.
- With the KX-TVS225 and KX-TVS325, a maximum of 1022 extension numbers can be entered.

### **4. Creating Mailboxes**

To go to the next screen (S) or to change the menu (P or N), the cursor must be in the MBX column.

*Screen output:*

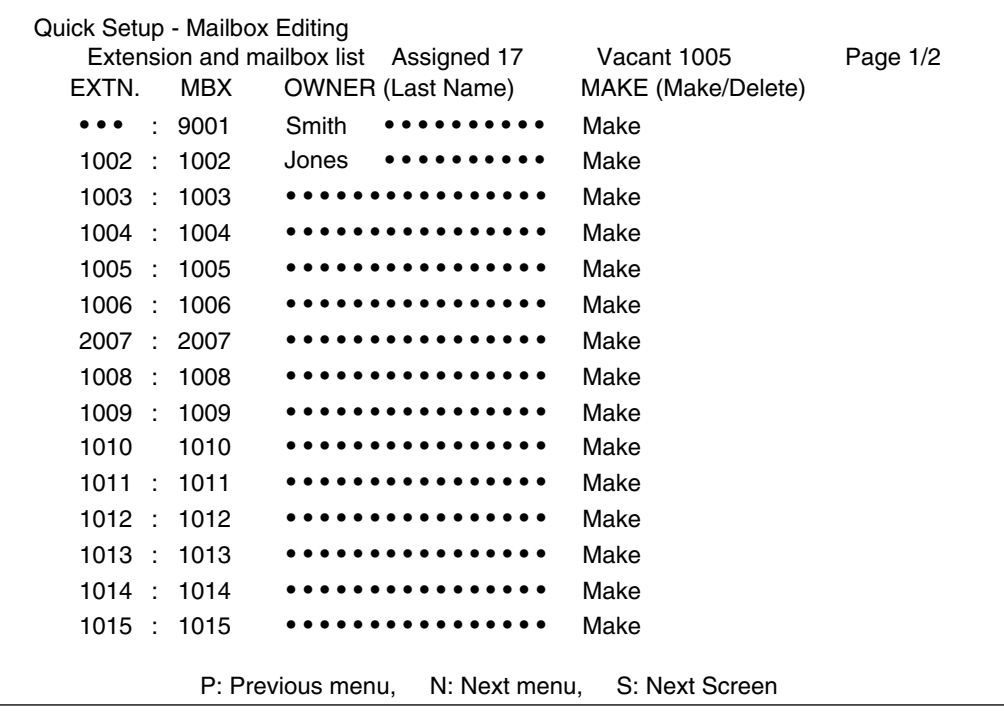

**a)** To create or discard mailboxes

In the "*MAKE (Make/Delete)*" field: **Type [M]** (Make) to create the mailbox; **Type [D]** (Delete) to discard the mailbox. If there are more than 1022 (or 62, with the KX-TVS125) mailboxes, the first 1022 (or 62) of them are displayed with "*Make*" and the rest are displayed with "*Delete*" (screen output: [Assigned 1022 (62), Vacant 0]).

To change the status of a mailbox from "*Delete*" to "*Make*", first change the status of a mailbox from "*Make*" to "*Delete*" (screen output: [Assigned 1021 (61), Vacant 1]). Then change the status from "*Delete*" to "*Make*".

**b)** Owner's last name

Up to 16 alphabetic characters can be assigned as an Owner's Last Name.

#### **Notes**

- **Mailbox numbers displayed on this screen** Panasonic KX-TD/KX-TDA/KX-TAW Series or KX-TA1232 System The same numbers as the extensions of the PBX that were automatically transmitted to the VPS—Auto Configuration. **Other Systems** The same numbers as those of the extensions entered in step 3.
- **Mailbox Owner's Last Name** Panasonic KX-TDA/KX-TAW Series (Version 1.0 or higher) or KX-TD500 (V4M or higher) only

The same names as the extensions of the PBX that were automatically

transmitted to the VPS—Auto Configuration. When you create mailboxes, you can use the transmitted names as Owner's Last Names, or edit them (Max. 16 characters).

#### • **The length of mailbox numbers**

The Message Manager mailbox (General Delivery Mailbox) might be 2- to 5-digit long (98, 998, 9998, or 99998).

The System Manager mailbox might be 2- to 5-digit long (99, 999, 9999, or 99999).

If both 3 and 4-digit extension numbers exist at the same time, the VPS will unify all mailbox numbers to 4-digit length by entering [0] at the end of all 3-digit numbers.

#### *Example:*

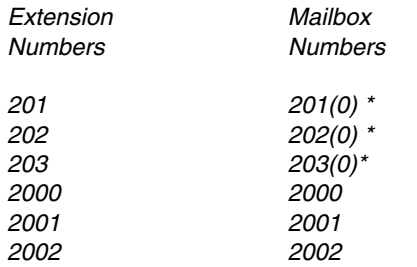

\*The VPS puts [0] at the end of 3-digit numbers.

### **Note**

After creating mailboxes for subscribers by Quick Setup, the COS parameter ["Authorization for Message Notification](#page-290-0)" (see [Table B-7](#page-285-0) in [B3 SYSTEM](#page-284-0)  [ADMINISTRATION—SETTING COS \(CLASS OF SERVICE\) PARAMETERS\)](#page-284-0) for COS number 1 will be set to "Yes". It will stay "No" for COS number 2 through number 62.

To program mailbox parameters other than the extension numbers and Owner's Last Name (or First Name), see [5.5 SETTING MAILBOXES.](#page-180-0) The caller can use "Dial by Name" feature using the Owner's Last Name when in Automated Attendant Service or Voice Mail Service.

### **5. Port Service Setting**

*Screen output:*

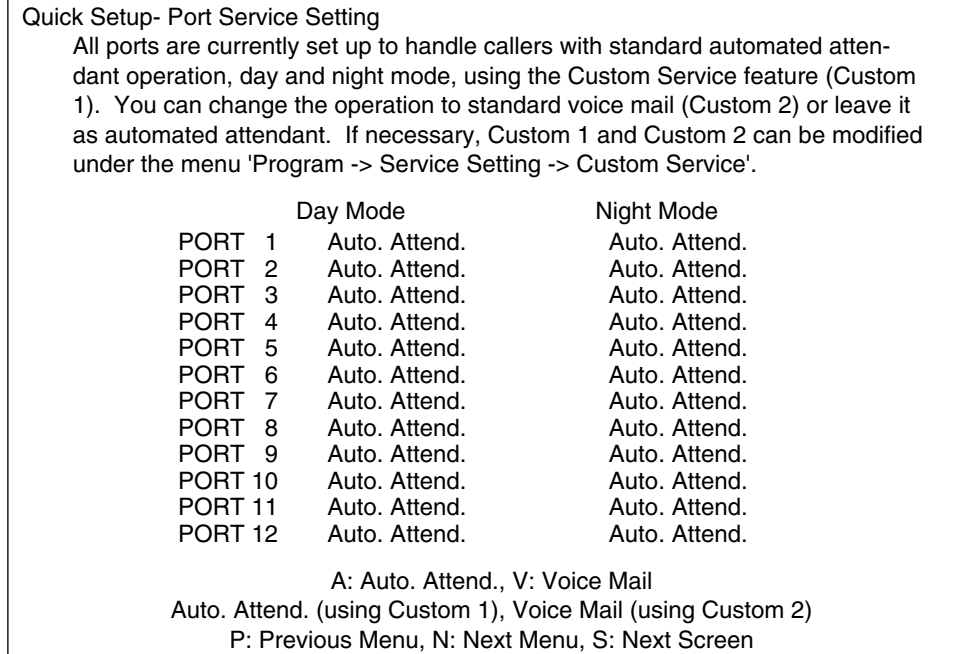

Incoming Call Services for all ports (Day/Night) can be defined by this setting. Default values for all ports (Day/Night) are "Automated Attendant Service (Custom 1)". To select other incoming call services, go to "Setting Ports".

#### **Note**

The maximum number of ports depends on the VPS model.

#### **6. Password Setting**

*Screen output:*

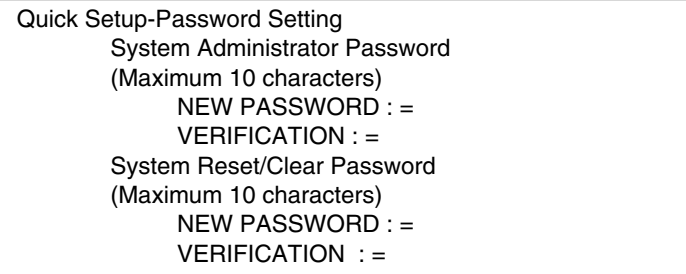

You can assign the System Administrator Password and System Reset/Clear Password in this screen, if necessary.

### **IMPORTANT**

- **•** *We strongly recommend that you set the password to 10 characters for maximum protection against hackers.*
- **•** *Do not carelessly reveal the password to other persons.*
- **•** *Please change the password periodically (for instructions, see [7.2.3 Set](#page-204-0)  [Password \(PASS\)](#page-204-0) in [7.2 UTILITY COMMANDS](#page-203-0).)*

To go to the next screen without assigning the password, **Press ENTER**.

#### **7. Date and Time Setting**

*Screen output:*

```
Quick Setup-Time Setting
Current time is 3:04, PM
      Enter new time (HH:MM, AM/PM) : =
Current date is MON JAN-1-2001
      Enter new date (MM-DD-YY) : =
```
Enter the time (hour, minute in 2 digits, comma and A or P) and date (month, day and year in 2 digits).

To go to the next screen, **Press ENTER**.

#### **8. Activating the Quick Setup**

*Screen output:*

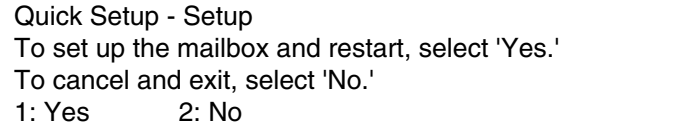

To activate the Quick Setup, **Press [1]** and **Press ENTER**.

#### **Note**

To cancel the Quick Setup, Press [2] and Press ENTER. This cancels all changes made up to this point.

The VPS begins to change system programming data. *Screen output:*

```
Quick-Setup
  To set up the mailbox and restart, select "Yes."
  To cancel and exit, select "No."
        1: Yes 2: No
              Setup 9998...
```
Then "*CARD TEST...*" "*SYSTEM SETUP*..." and "*1...2...3...*" appear on the screen one by one.

#### **Note**

(KX-TVS325 only)

When activating the Quick Setup remotely through the internal modem, the line will be disconnected because the VPS will automatically restart upon finishing the Quick Setup. Please re-establish remote access to the VPS via the internal modem.

*Screen output:*

CARD TEST ... SYSTEM SETUP ...  $1 ... 2 ... 3 ...$ 

*Screen output* when Quick Setup is finished:

\*\*ON LINE MODE\*\*

 $\geq$ 

## **5.2 PORT SETTING OPTIONS**

Design each system according to the needs of your customer. You should be familiar with all options for port assignment so that customers get exactly what they need and expect. Each port can be assigned as Voice Mail, Interview Service, Automated Attendant, or Custom Service. Custom Service is the most flexible of all the services because it allows access to the other services by pressing one key. **We recommend programming all ports as Custom Service for caller convenience.**

### **5.2.1 Custom Service Setting Example**

Custom Service incorporates all features of the Automated Attendant and Voice Mail. Custom Service offers callers a menu of single digits that they may use to reach the desired location quickly and easily.

### **Sample Company Greeting 1**

*"Thank you for calling ABC company". (Company greeting should be short!)*

### **Sample Custom Service Message**

*"If you know the extension number of the person you are calling, you can dial it at any time. For a list of extensions, Press [1]; to reach the sales section, Press [2]; to reach the service section, Press [3]; if you would like to place an order, Press [4]; all other callers, please wait and an operator will be right with you".*

### **Sample Custom Service Tree**

Create a tree to design a route that leads callers to the desired extension, mailbox, or next menu. This tree should include all available caller options and cannot be deeper than 8 layers. Moreover, callers cannot jump between Custom Service menus more than 8 times. Discuss available options with the customer before programming the system.

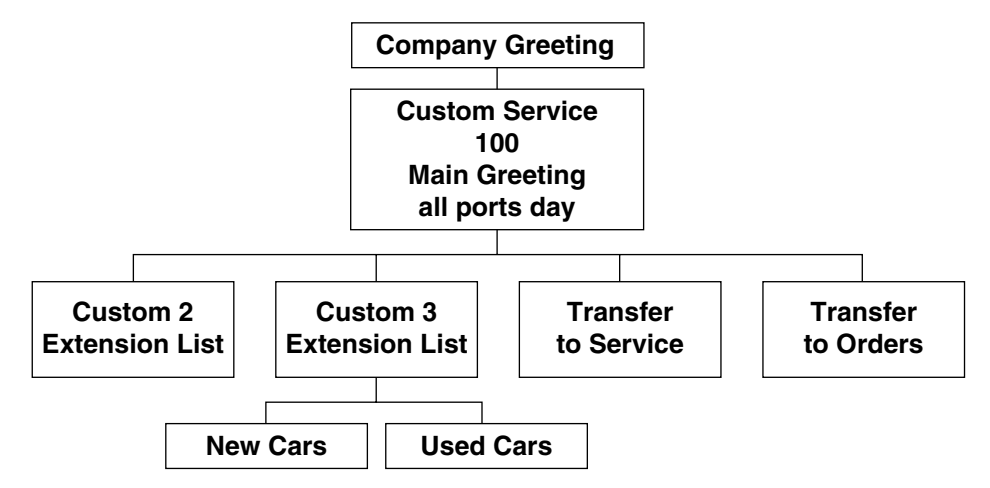

The top of the tree should include what callers will hear when they are first connected to the VPS. Then create a branch for each option until each caller option has been documented. Next, fill in each box with the action that it represents so you can easily remember what action corresponds to each keystroke.

Remember that it is possible and often necessary to have 1 custom service lead to another custom service. For example, if someone presses [1] for sales, you might want another menu to say *"for new car sales, press [1]; for used car sales, press [2]".* This way, callers are routed directly to the person best suited to handle them.

### **Sample Custom Service for Foreign Languages**

If you are an airline or travel agency, your callers might not be fluent in English. You can easily accommodate several languages with Custom Service. For example, each key on the keypad (there are 12 keys) could be assigned to a language. Record Custom Service Menu 100 so that the caller can select a language with one-touch dialing. For example, the top menu could be: *"For English, press 1. For French, press 2. For Spanish, press 3. For German, press 4. For Japanese, press 5. For Chinese, press 6*... etc.*"* (of course, selections should be recorded in their respective languages).

At the next level, create menus in each language for Day Mode. For example, Custom Service Menu 2 (the one for English callers) might be: *"For departure information, press 1. For arrival information, press 2. For reservations, press 3. To leave a message, press 4. To send a fax, press 5".* Thus at this level (or at an even lower level) a caller can be guided in his native tongue to the right person (extension), the right message-taker (mailbox), or the right device (fax machine).

In parallel, create menus in each language for Night, Lunch, and Break Modes. For example, Custom Service Menu 16 for Night Mode might be: *"Sorry, we are closed for the day. Our regular business hours are from 9 am to 5 pm, Monday through Friday. If you would like to leave a message, press 1 now. If you would like to send a fax, press 2 now".* Record a similar message for the other languages in each mode.

### **5.2.2 Custom Service Features**

### **Time Service (1-5-2-2)**

Set each day of the week for the correct Day, Night, Lunch, or Break Mode.

### **Intercom Paging (1-5-8-7)**

#### *This feature is only available with DPT Integration.*

When needed, change the paging code for each of the paging groups.

*Example for KX-TD1232: All sales telephones have been placed in extension group 3 in system program [602]. No hunting type assigned in system program [106]. Assign each salesperson's mailbox to a different COS in the VPS and assign the paging group to that COS. (This tells the VPS which paging group to dial). In the Intercom paging section, assign the number "333" to the paging group assigned to the sales dept.*

### **Fax Management (1-5-8-8)**

Assigns up to 2 fax machines that can be extensions from the PBX. If the CNG tone is heard, the VPS will automatically forward the call to the first fax machine. If the first fax machine is busy or does not answer (is out of paper), the VPS forwards the call to the second fax machine. This also allows to assign an extension as the fax manager to be notified on incoming faxes.

### **Disconnect Parameter (1-5-8-9)**

Determines how many seconds of silence the VPS allows during a caller's message before disconnecting the call.

### **RS-232C Settings (1-6-1)**

Allows the System Administrator to change the baud rate, parity bit, etc.

### **Port Setting (1-6-2)**

Only to be used when connecting the VPS to a PBX other than a KX-T series PBX. Use the CPC control of the PBX for normal disconnect problems.

### **Dialing Parameters (1-6-3-1)**

These parameters are set automatically when Quick Setup is conducted.

Most of the settings will be left unchanged. The only setting that will be changed quite often is the Transfer Sequence for the operator or the extension. By default, it is set at FXA on DPT Integration and FTXA for Inband Integration. In other words, the voice processor dials the flash, waits for intercom tone and dials the extension number. By default, the VPS will stay on the line to monitor the status of the call. If the extension user answers, the voice processor will announce "*you have a call*" prior to releasing the call. This can be alleviated by adding the letter "A" or "D" to the sequence. "A" stands for answer; the call will be transferred without the announcement *"you have a call".* For a blind or unscreened transfer, add the letter "D" for disconnect.

### **5.2.3 Custom Service Programming**

After you have finished constructing the tree, enter the *System Programming Custom Service Settings Menu.*

Access the *Custom Service Setting Menu* through the following sequence:

**System Administration Top Menu:**

Enter The Number: = **1** (Program) Enter The Number: = **4** (Service Setting) Enter The Number: = **2** (Custom Service)

The system then asks what Custom Service number you want to edit. Enter the desired number (1-100).

The *Custom Service* screen is displayed:

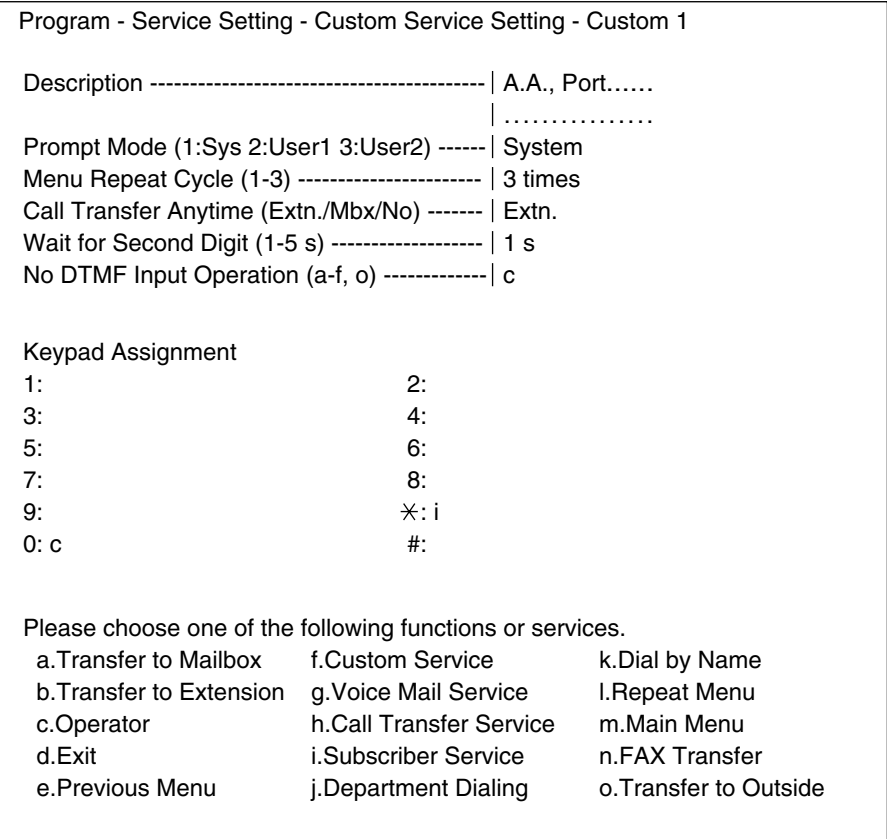

**Enter data into the Custom Service menu; use the table below as a guide.**

### **Table 5-3**

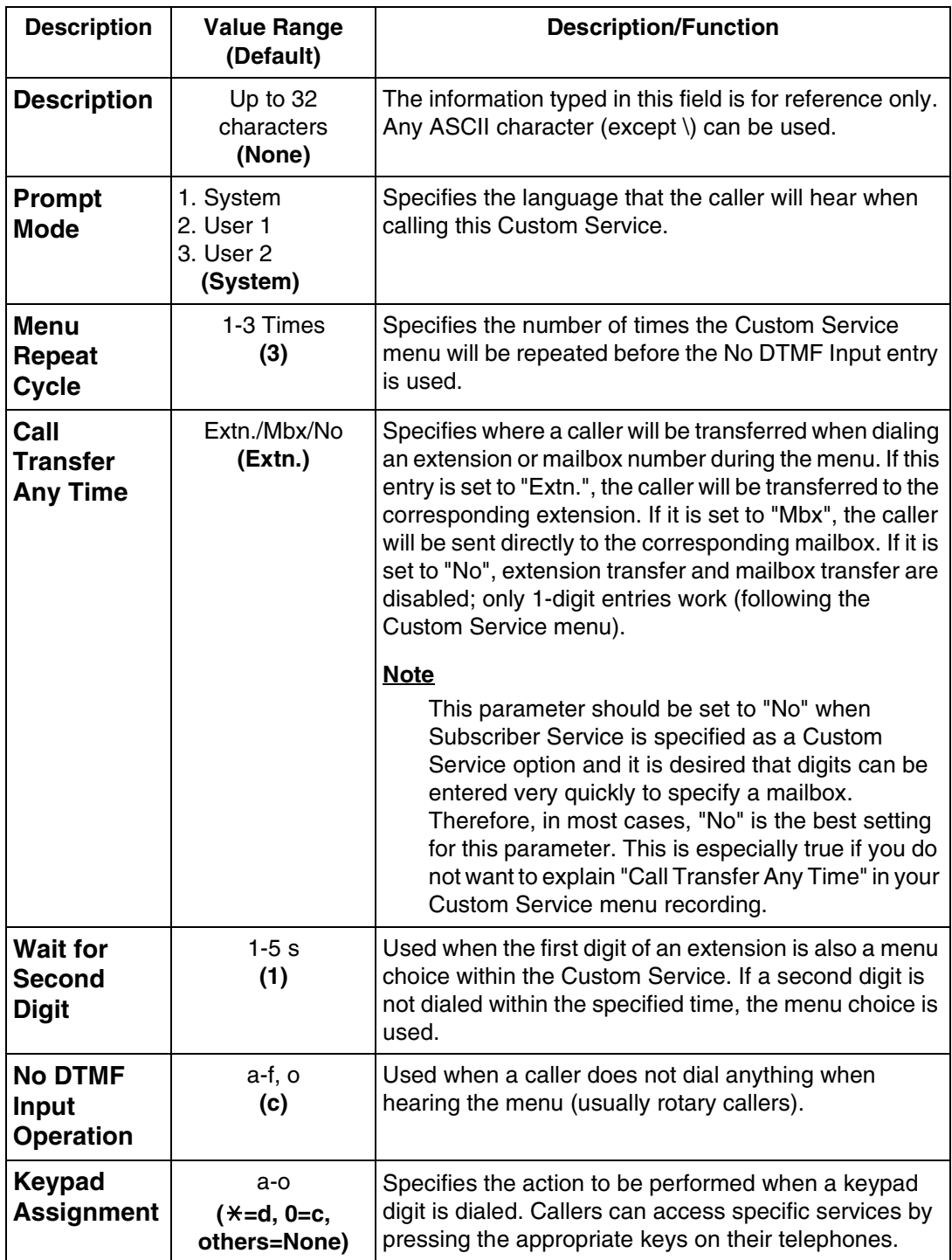

### **Keypad Assignment Options**

#### **Table 5-4**

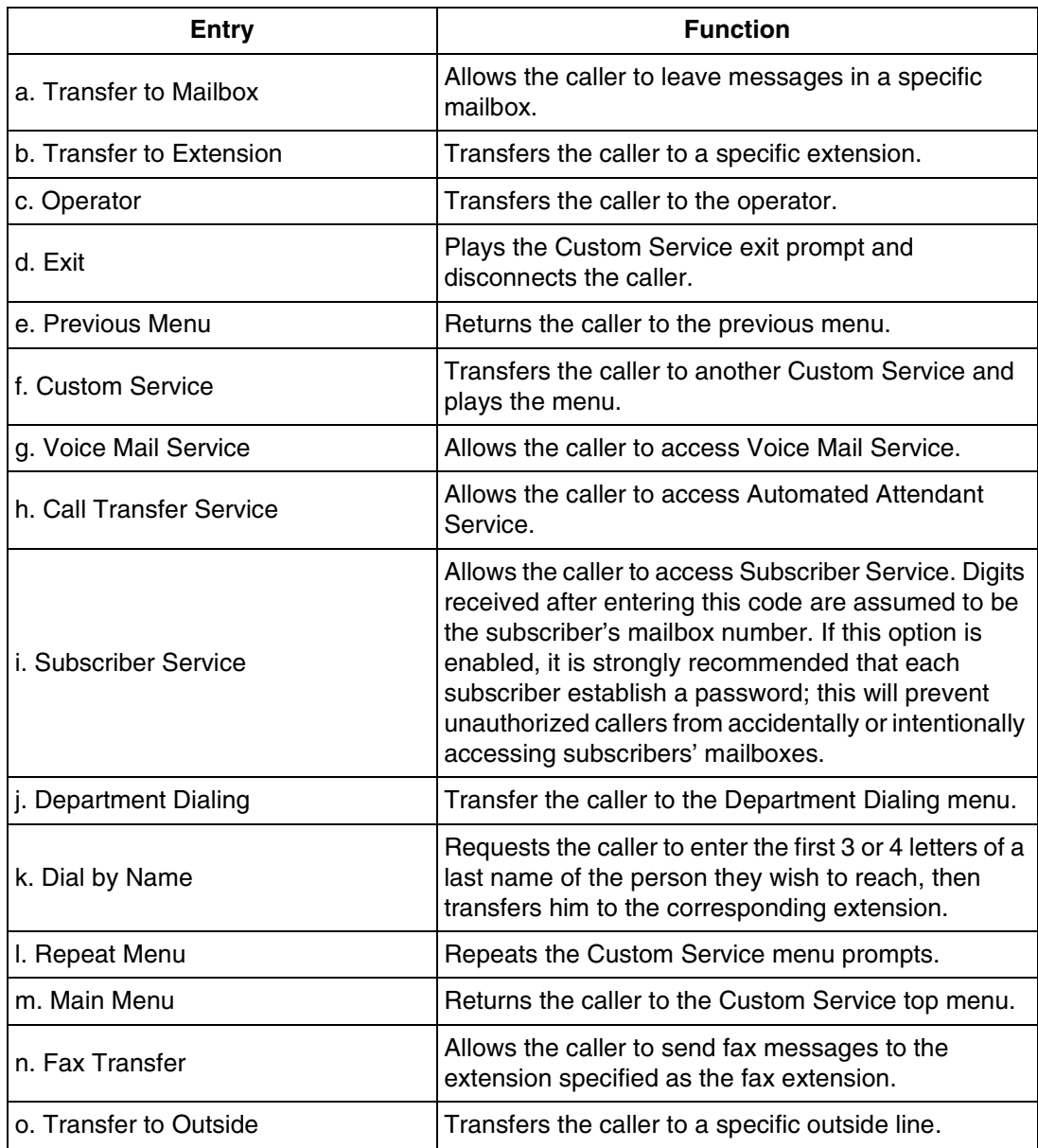

### **5.2.4 Recording Menus**

After you have finished entering the parameters in each menu, record the menu messages. Menu messages inform the caller of available options and their corresponding keys. For this reason, the prompts must match the programming that has been input.

### **Note**

The Message Manager's mailbox might be 98, 998, 9998, or 99998.

- **1. Dial** an **Extension Number** that is connected to the VPS to access the Message Manager's mailbox (9998).
- **2.** When the VPS answers, **Press [#6 0998]** to enter the Message Manager's mailbox.
- **3. Press [5]** to modify messages.
- **4. Press [4]** to change the Custom Service Menu.
- **5.** You will hear:

*Enter the Custom Service prompt number [1] through [100]. To record Custom Service Exit prompt, press [0].*

- **6. Enter Custom Service Number** you want to record.
- **7.** You will hear:

*Custom Service number (entered number). Record menu at the tone...*

Follow the instructions until all Custom Service prompts have been recorded, using the tree that you created as a guide.

### **5.2.5 Checking Operation**

After you have entered and recorded all menus, it is important to try the program yourself to see that all functions perform properly. Dial into the system and try all the choices to see if you are routed correctly. Verify that each menu choice works as it should.

### **5.2.6 Voice Mail**

Voice Mail service is a message-taking service that allows non-subscribers to leave messages to subscribers. This service is often assigned when incoming calls are answered by a live person. This person can then send the caller to the Voice Mail service if desired.

Callers can access Voice Mail service by:

- *Voice Mail Port—This service can be programmed independently of any or all ports of the VPS. Callers reaching these ports immediately access Voice Mail service.*
- *Voice Mail Trunk—This service can be programmed on a per trunk (CO line) basis. Callers reaching these trunks (CO lines) immediately access Voice Mail service.*
- *Service Access Command—A caller can switch to Voice Mail service by dialing [#6] during a call.*
- *Via Custom Service—This service can be assigned to a keypad digit within a Custom Service. After pressing this key, the caller enters Voice Mail service.*

### **5.2.7 Mailbox Groups**

This program allows a message to be delivered to several mailboxes at once. The message activates the message waiting lamps on all of the proprietary telephones. These mailboxes may be assembled into a list called a System Group Distribution List. The Message Manager can record a voice label for each System Group Distribution List (see [D6 RECORDING](#page-397-0)  [MESSAGES](#page-397-0)). There are 20 group lists available, and each group list can have up to 20 entries.

### **To establish a mailbox group:**

- **1.** From the System Administration Top Menu, **Type [1-5-1-1-1]** (Program-System Parameter-System Group Assignment-Mailbox Group-Enter).
- **2. Assign** a **List Number** to the Mailbox Group. This number can be from 2-5 digits (same as mailbox numbers). This number must be an unused number. In other words, the number assigned to this group cannot be the same as another System Group Distribution List number or mailbox number. For example, we will use the number 250.

There are 2 ways to use a System Group Distribution List:

#### Option A:

For inside messages: The System Group Distribution List number can be designed so that any subscriber can press [2] and then enter the list number (which is [250] in this example) to deliver a message. The message will be delivered to all specified mailboxes.

#### Option B:

For outside messages: The System Group Distribution List number can be designed as a custom greeting for incoming callers. For instance, the greeting might be: *"To leave a message for the parts section, press 3".* The digit "3" would be assigned to System Group Distribution List number 250 in Custom Service Setting.

*Each message waiting lamp will remain on until the message is cleared from the individual station.*

### **5.2.8 Extension Groups**

An extension group places several extensions into the same mailbox. These extensions may be assembled into a list called a Extension Group List. The extensions in the group list cannot have a personal mailbox! When a message is left in this mailbox, it lights all of the message waiting lamps of the phones that are in this group list. There are 20 group lists available, and each group list can have up to 20 entries.

When a message is left for the extension group, it will light the message waiting lamps on each phone. The first person that retrieves the call cancels the message waiting lamp on the other phones. Extension groups work well in areas where the call would not be intended for a specific person (e.g., a Parts Center, Technical Support Group, etc.).

### **To establish an extension group:**

**1.** From the *System Administration Top Menu*, **Type [1-5-1-2-1]** (Program-System Parameter-System Group Assignment-Extension Group-Enter).

- **2. Enter** an **Extension Group List Number** that has not been assigned to another mailbox or Extension Group List (this must be a vacant number). **Enter** the **Extensions** that are to be assigned to this group list.
- **3. Enter** the **Extension Numbers** that are to be assigned to the Extension Group List.
- **4. Return** to the *Main Program Menu*.
- **5. Type [1-1-1]**

(Program-Mailbox Setting-Enter/Edit).

**Assign** the **Extension Group List Number** to a mailbox. If you used the number "7000" for an Extension Group List number, assign the number "7000" as a new mailbox. You must also enter 7000 as an extension.

Messages can be delivered to the new number through normal operation.

### **5.2.9 Interview Service**

The subscriber can leave a series of prerecorded questions (up to 10) for the caller in an Interview Mailbox. As the caller answers questions, answers are recorded in the mailbox. After a caller records the answers, the interview mailbox lights a message waiting lamp. When retrieving the messages, the subscriber only hears the answers to the questions.

There are 2 ways to access an interview mailbox:

- *Assign an interview mailbox to an existing mailbox*
- *Assign a port as an interview mailbox*

### **To structure an interview mailbox:**

- **1.** From the *System Administration Top Menu*, **Type [1-1-1 Mailbox Number-1]** (Program-Mailbox Setting-Enter/Edit-Mailbox Number-Mailbox Setting).
- **2. Enter** the **Mailbox Number** that is to be assigned to the interview mailbox. This should be an existing mailbox number for the person who responds to the questions.
- **3.** At "Interview Mailbox Number" parameter, **Enter** a **Nonexistent Mailbox Number**. This will be the interview mailbox for this subscriber—please make a written note of it for future reference. It will not show up in Mailbox Listing. If, at a later time, you want to delete the interview mailbox, press backspace at "Interview Mailbox Number".
- **4. Exit** System Administration Programming.
- **5.** Enter the subscriber's mailbox and **Record** the **Questions**. **Call** the VPS and **Press [#6**  $\times$ **]** then **Dial** the **Mailbox Number** assigned to the interview mailbox. From the *Main Menu* **Press [6-1]**.
- **6.** Confirm that your questions have been recorded. **Call** the VPS and **Press [#6]** and the **Interview Mailbox Number**. All your questions should be played.

#### **Note**

When using the Custom Service setting, 1 digit can be assigned to go to the mailbox of the Interview Service. The mailbox owner's message waiting lamp will go on for normal Voice Mail messages and for message left in the separate interview mailbox.

### **5.2.10 Automated Attendant**

Automated Attendant service answers incoming calls and waits for the caller to input an extension number. It transfers the caller to the appropriate extension.

Callers can access Automated Attendant Service by:

- *Automated Attendant Port*—*This service can be programmed independently of any or all ports of the VPS. Callers reaching these ports access Automated Attendant service.*
- *Service Access Command*—*A caller can switch to Automated Attendant service by dialing [#8] during a call.*
- *Via Custom Service*—*The call transfer service can be assigned to a keypad digit within a Custom Service. After pressing this key, the caller enters Automated Attendant Service.*

### **Note**

When the VPS calls an extension, the VPS waits for a reply. This waiting time is established by "[Call Transfer No Answer Time"](#page-335-0) in [Table B-32](#page-335-1) ([B6.8 Other Parameters\)](#page-333-0).

### **5.2.11 Department Dialing Service**

Callers can access extensions by pressing a key 1 through 9 (one-touch dialing). As a guide for the caller, the Message Manager should record the Department Dialing Menu—for example, *"Thank you for calling. For overseas travel, press 1. For domestic travel, press 2. For group travel, press 3".*

This service can be assigned to a keypad digit within Custom Service; after pressing this key, the caller will hear the Department Dialing Menu.

### **5.2.12 Operator Service**

This service (when enabled) can be accessed via:

- *Voice Mail*—*Rotary Telephone Service allows rotary callers to reach all extensions and mailboxes.*
- *Automated Attendant*—*Dial 0 and your call will go to Operator Service.*
- *Custom Service*—*The Operator Service can be assigned to a keypad digit within a Custom Service; after pressing this key, the caller enters Operator Service. Operator Service can also be the destination of "no-DTMF-input".*

Operator Service offers callers many chances to reach a human operator. Operator Service can be structured as a cascade so that if Operator 1 cannot take the call, it goes to Operator 2. If that fails, the call goes to Operator 3. If that fails, the caller can record a message. At each stage, there are other options for busy cases and no-answer cases. Operator Service can be programmed differently for Day, Night, Lunch, or Break Mode. Each operator can be assigned a mailbox for message-taking.

## **5.3 SETTING PORTS**

### **5.3.1 Port Service Menu**

Access the *Port Service Menu* through the following sequence:

### **System Administration Top Menu:**

Enter The Number: = **1** (Program) Enter The Number: = **3** (Port/Trunk Service) Enter The Number: = **1** (Port Service)

*Screen output:*

Program - Port/Trunk Service - Port Service Enter the Port Number (1-24) :=

#### **Note**

The maximum number of ports depends on the VPS model.

Program - Port/Trunk Service - Port Service Menu:

- 1. Day Mode
- 2. Night Mode
- 3. Lunch Mode
- 4. Break Mode

SELECT ITEM AND PRESS KEY

#### **Enter the data using the table below as a guide.**

#### **Table 5-5**

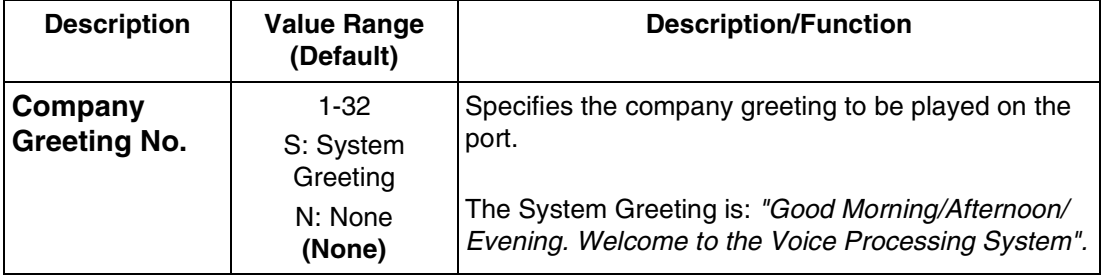

### **Table 5-5**

<span id="page-175-0"></span>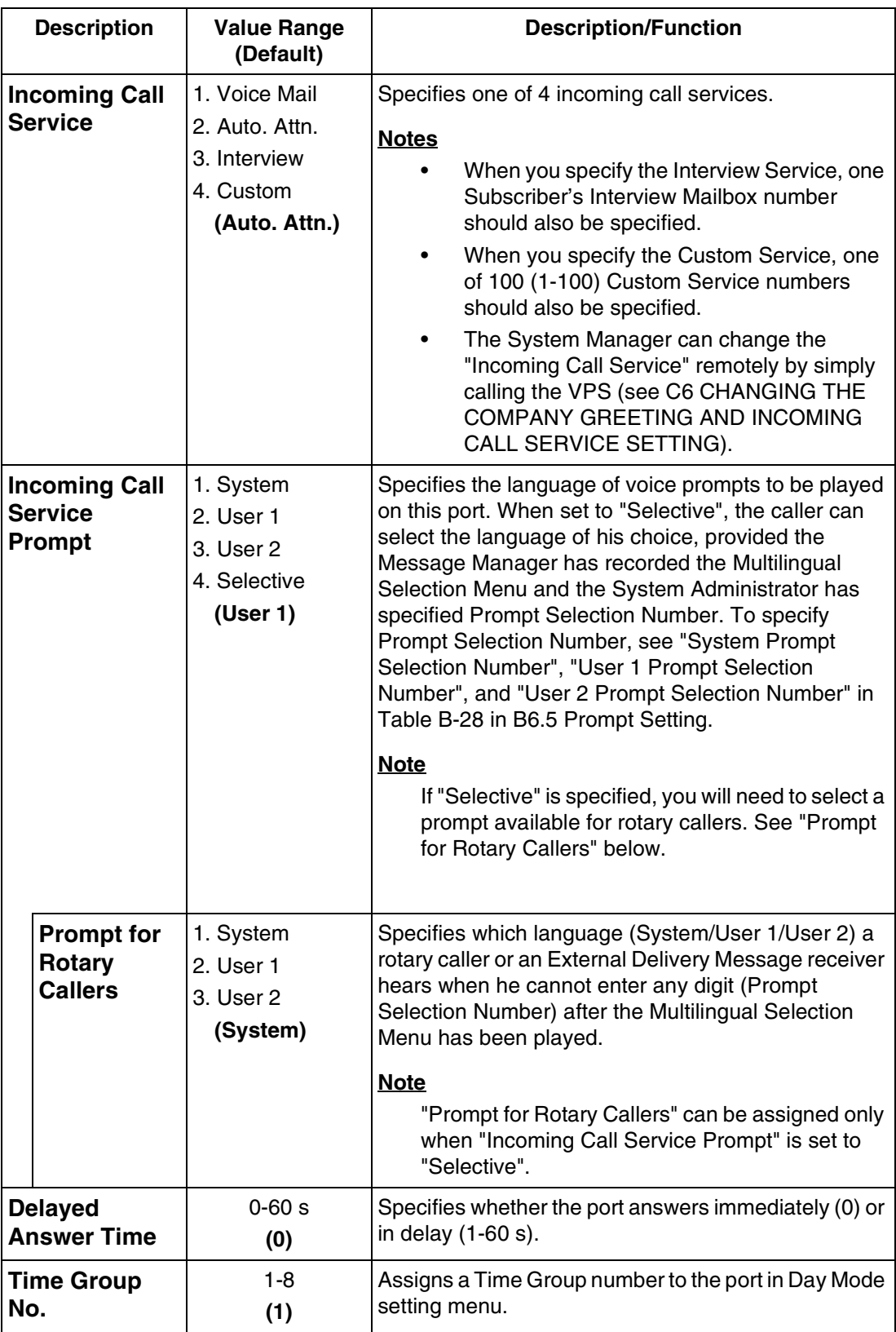

## **5.4 AUTOMATED ATTENDANT PARAMETERS**

Automated Attendant parameters include: Department Dialing, Operator Parameters, and Alternate Extension.

If the VPS needs a special transfer procedure for an extension (such as modem extension), alternate extension should be assigned (see "[Alternate Extension Assignment](#page-309-0)" in [B5.1](#page-303-0)  [Automated Attendant Parameters](#page-303-0)).

### **5.4.1 Automated Attendant Menu**

Access the *Automated Attendant Menu* through the following sequence:

#### **System Administration Top Menu:**

Enter The Number: = **1** (Program) Enter The Number: = **4** (Service Setting) Enter The Number: = **1** (Automated Attendant)

Program - Service Setting - Auto. Attn. Setting Menu

- 1. Department Dialing
- 2. Operator's Parameters
- 3. Alternate Extension

### **5.4.2 Department Dialing**

Department Dialing numbers (1-9) represent department extensions; the VPS will provide these numbers to the caller in the initial list of prompts.

*Return to Program-Service Setting-Auto. Attn. Setting Menu:*

Enter The Number :  $= 1$ 

Program - Service Setting - Auto. Attn. Setting - Department Dialing Menu

- 1. Department Dialing No.1  $\vert$  = 1002
- 2. Department Dialing No.2  $\begin{bmatrix} 1 \\ 1 \end{bmatrix}$  := 1004
- 3. Department Dialing No.3 [ ] := 1015
- 4. Department Dialing No.4 [ ] := 1036
	- 5. Department Dialing No.5 [ ] := 1007
	- 6. Department Dialing No.6 [ ] := 1008
	- 7. Department Dialing No.7  $[ ] := 1009$
	- 8. Department Dialing No.8 [ ] := 1010
	- 9. Department Dialing No.9 [ ] := 1011

### **5.4.3 Operator's Parameters**

If you enable operator service, you must set the following parameters: Operator's Extension and Mailbox Number, Coverage Modes, and Message Repeat Cycle.

Operator 1:

The default is set at "0" which coincides with the operator of the PBX. When a caller tries to leave a message to the Operator 1, the message will automatically go to the General Delivery Mailbox (GDM) by default.

Operators 2 and 3:

For KX-TDA/TAW series, KX-TD500, KX-TD816, KX-TD1232 and KX-TA1232, Operators 2 and 3 can be assigned to a floating number that is assigned to a ring group.

*Return to Program-Service Setting-Auto. Attn. Setting Menu:*

Enter The Number : = **2**

Program - Service Setting - Auto. Attn. Setting - Operator's Parameters Menu

- 1. Day Mode
- 2. Night Mode
- 3. Lunch Mode
- 4. Break Mode

SELECT ITEM AND PRESS KEY

 1. Operator 1 2. Operator 2 3. Operator 3 SELECT ITEM AND PRESS KEY

**Enter the data using the table below as a guide. The table below is for Operator 1 as an example. Please refer to it for Operators 2 and 3.**

#### **Table 5-6**

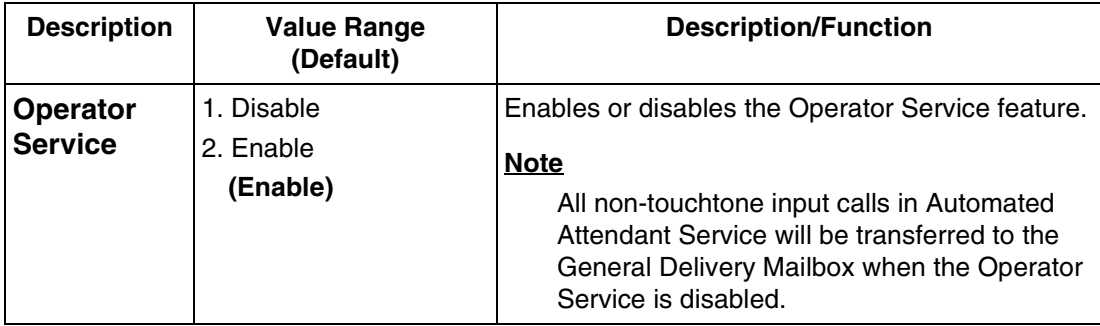

### **Table 5-6**

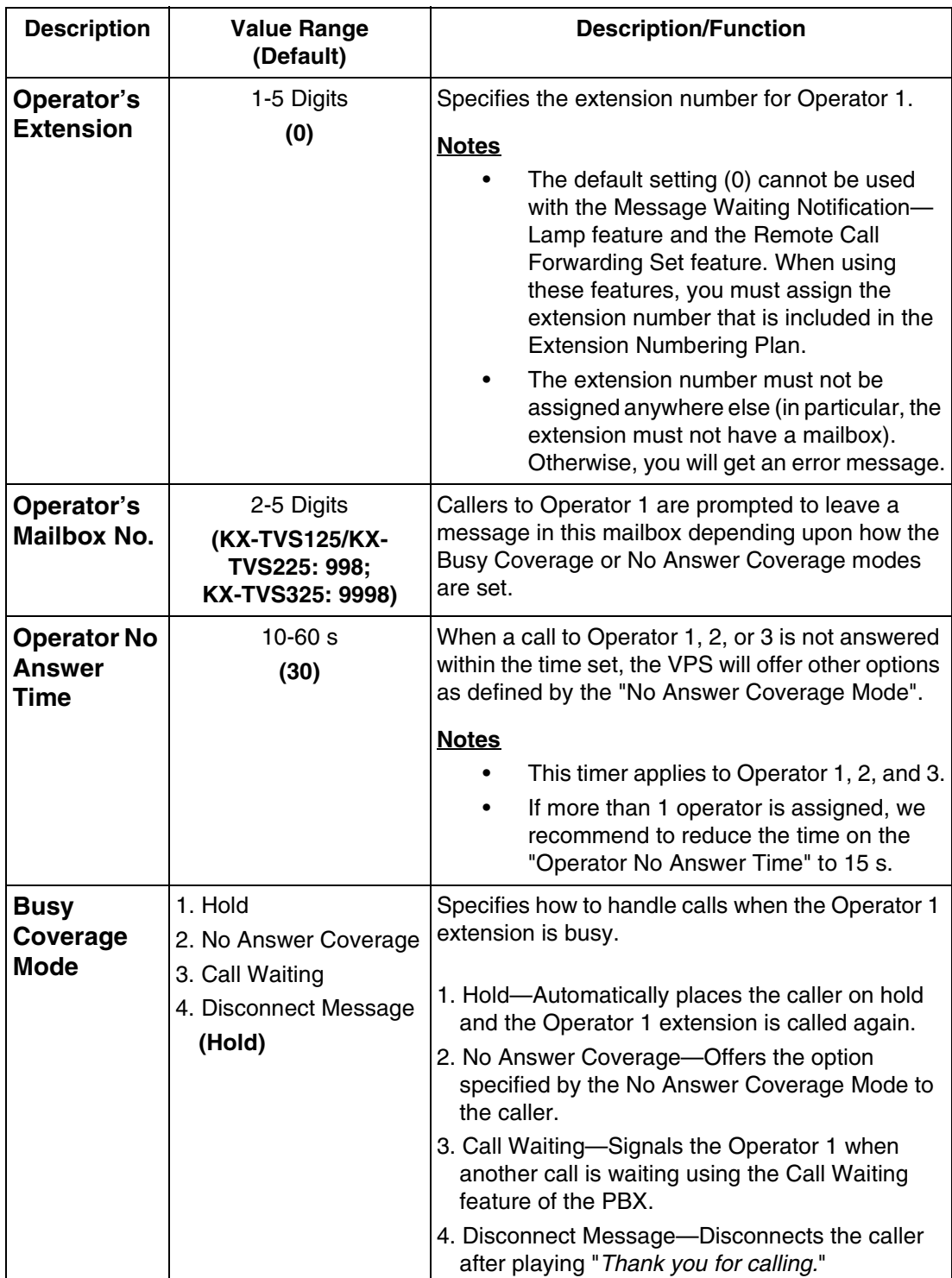

### **Table 5-6**

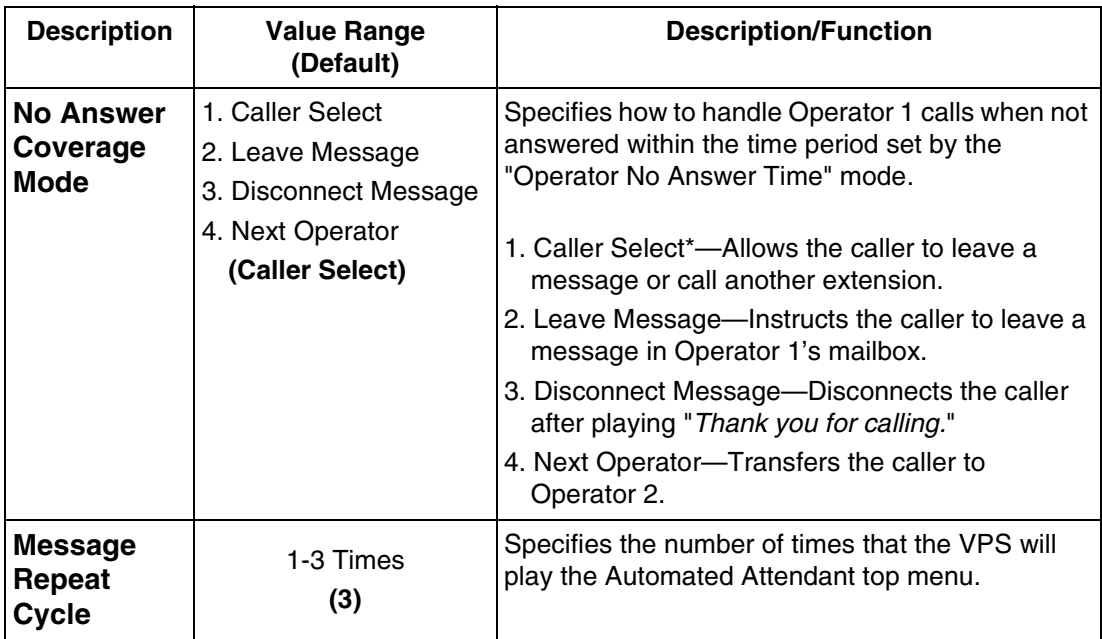

\* *In the following cases, the caller cannot "select". He is directed to Operator 1's mailbox when he is transferred to the operator but the operator does not answer:*

- *No input to Automated Attendant.*
- *No input to Custom Service menu when ["No DTMF Input Operation](#page-311-0)" is set to "C. Operator" in [Table B-16](#page-310-0) in [B5.2 Custom Service](#page-310-1).*
- *No input to Voice Mail service when ["Rotary Telephone Call Coverage \(Day/](#page-340-0) [Night/Lunch/Break\)](#page-340-0)" is set to "Operator Extension" in [Table B-36](#page-340-1) in [B6.8 Other](#page-333-0)  [Parameters](#page-333-0).*
# **5.5 SETTING MAILBOXES**

## **5.5.1 Mailbox Setting Menu**

Access the *Mailbox Setting Menu* through the following sequence:

#### **System Administration Top Menu:**

Enter The Number: = **1** (Program) Enter The Number: = **1** (Mailbox Setting)

Program - Mailbox Setting Menu

- 1. Enter/Edit
- 2. Delete
- 3. Password Reset
- 4. Mailbox Listing

## **5.5.2 Entering a Mailbox**

*From Mailbox Setting Menu*:

Enter The Number : = **1** Enter the Mailbox number:  $=$ 

Program - Mailbox Setting - Enter/Edit Menu

- 1. Mailbox Setting
- 2. Notification Setting

3. Remote Call FWD to CO

Enter The Number : = **1**

#### **Enter the data using the following table as a guide.**

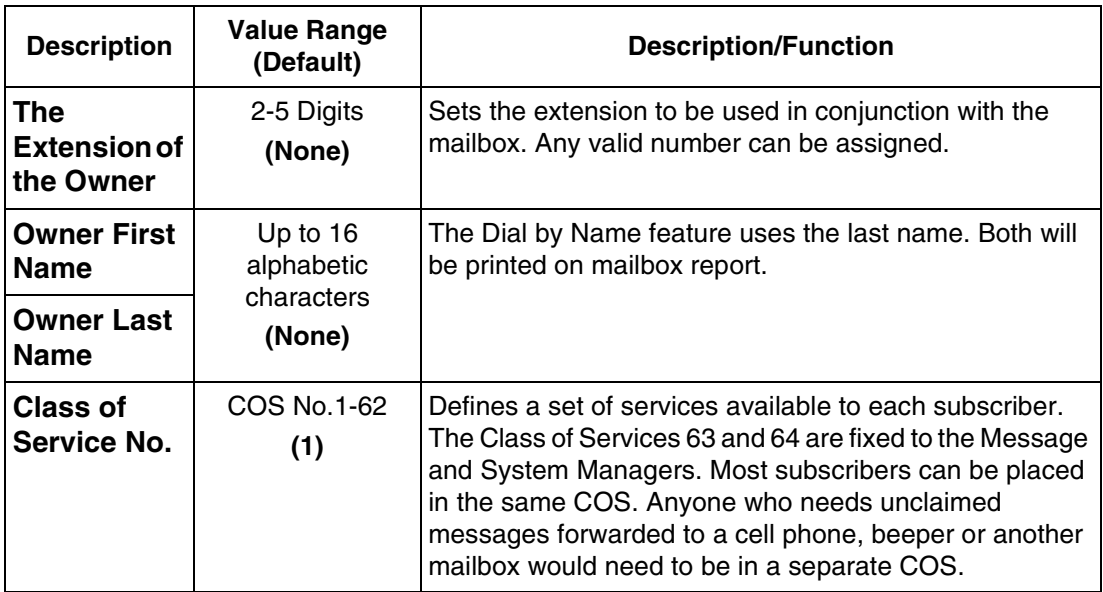

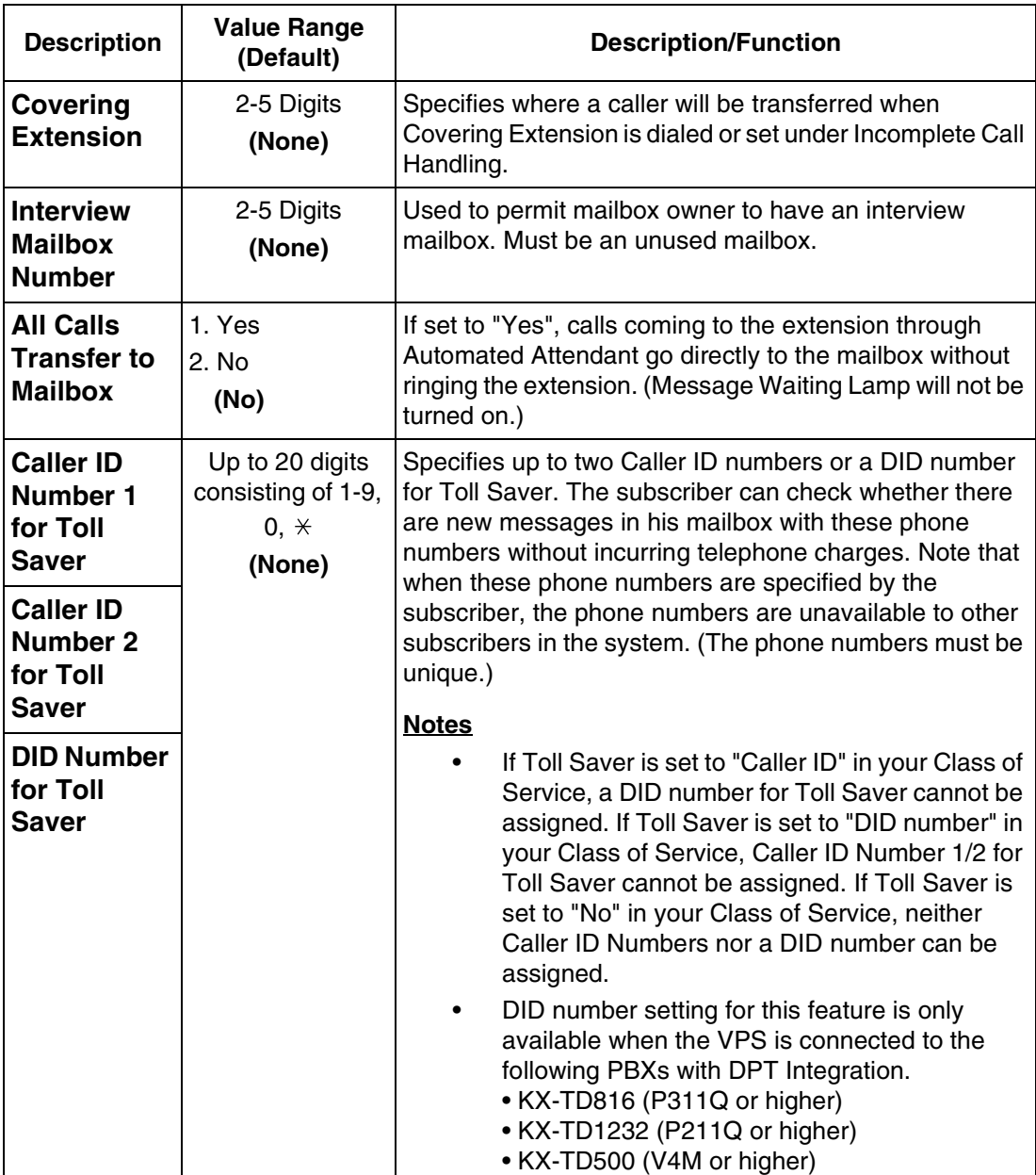

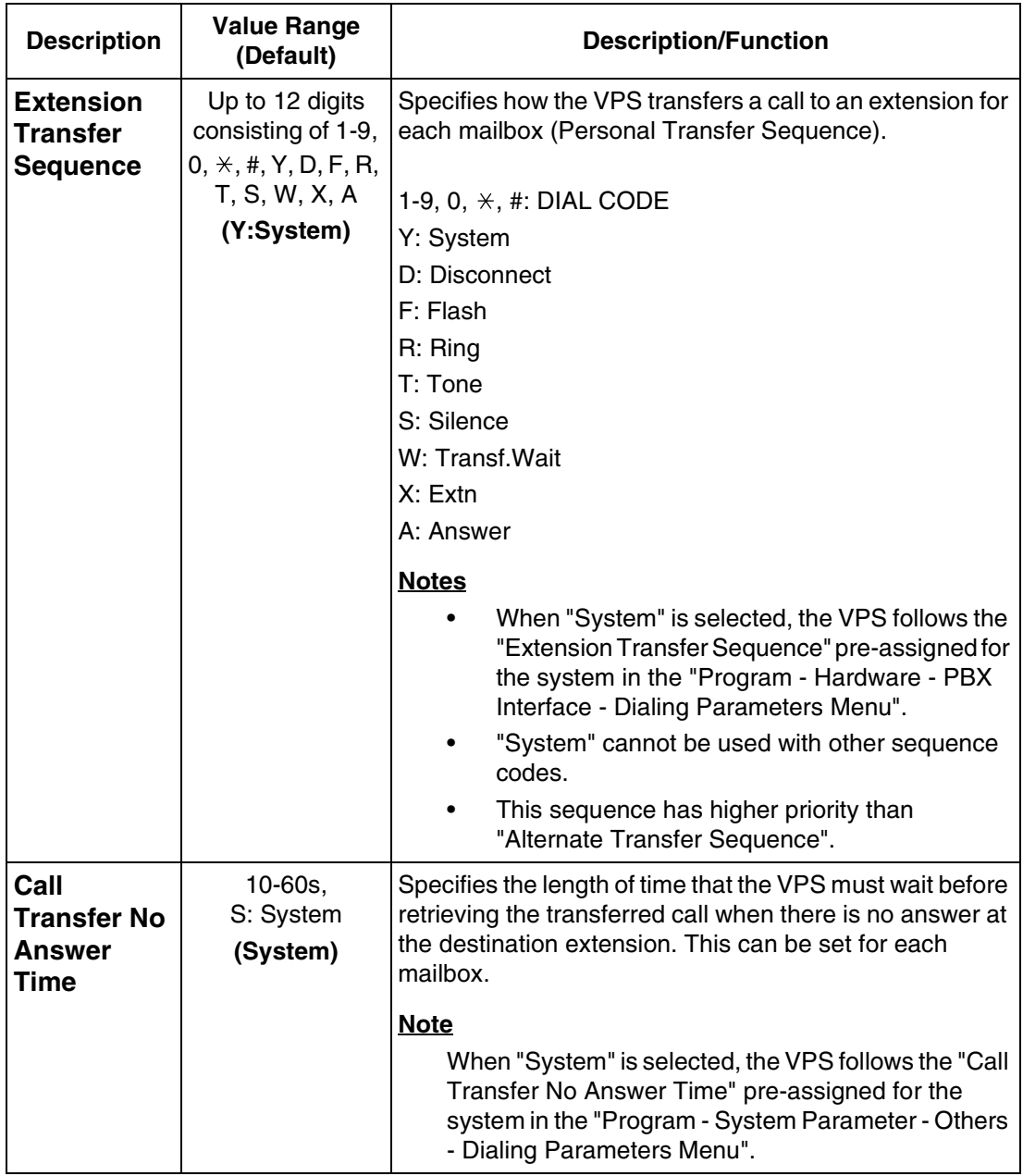

#### *From Mailbox Setting Menu*:

Enter The Number : = **1** Enter the Mailbox number: =

Program - Mailbox Setting - Enter/Edit Menu

- 1. Mailbox Setting
- 2. Notification Setting
- 3. Remote Call FWD to CO

Enter The Number : = **2**

Program - Mailbox Setting - Enter/Edit - Notification Setting

- 1. 1st Device
- 2. 2nd Device
- 3. 3rd Device

Enter The Number : =

**Enter the data using the following table as a guide.**

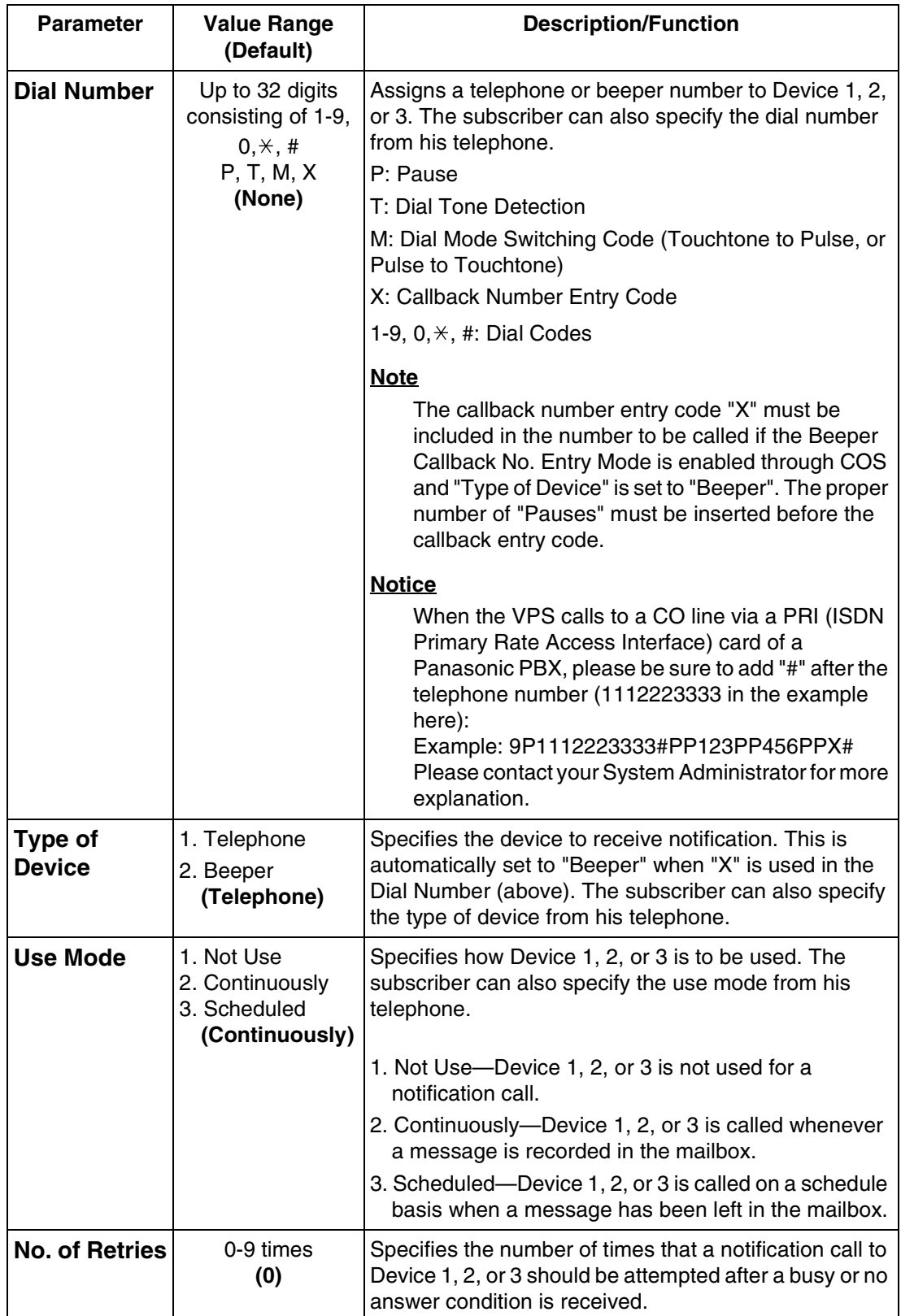

#### **Table 5-8**

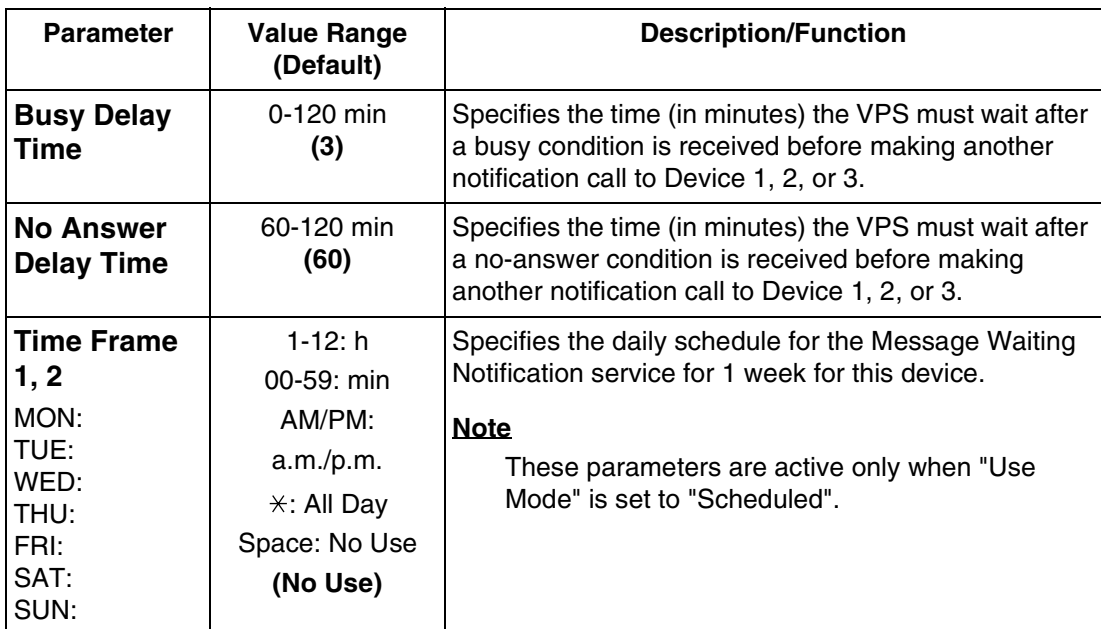

#### *From Mailbox Setting Menu*:

Enter The Number : = **1** Enter the Mailbox number: =

Program - Mailbox Setting - Enter/Edit Menu

- 1. Mailbox Setting
- 2. Notification Setting
- 3. Remote Call FWD to CO

Enter The Number : = **3**

Program - Mailbox Setting - Enter/Edit - Remote Call FWD to CO

- 1. Telephone No.1  $[ ] (0-9, \times)$ Enter the telephone  $No.1 :=$
- 2. Telephone No.2 [ ] (0-9,  $\times$ )
	- Enter the telephone  $No.2$  : =

**Enter the data using the following table as a guide.**

#### **Table 5-9**

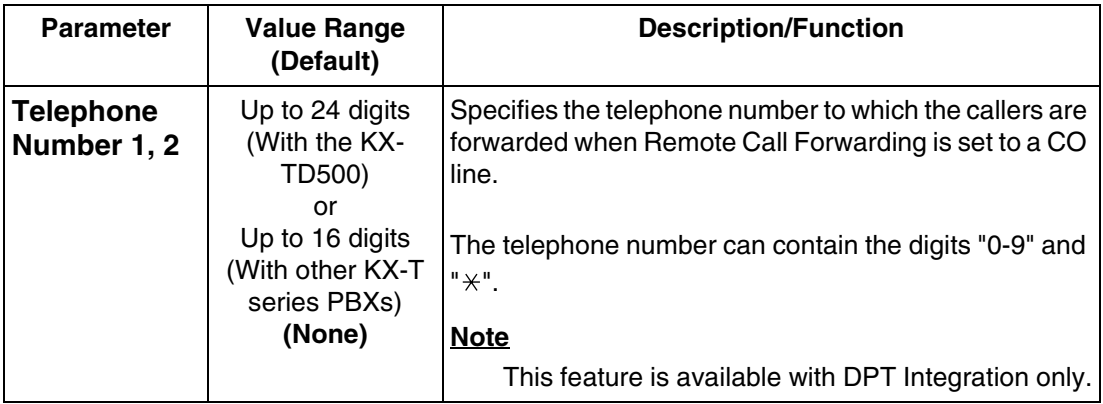

## **5.5.3 Deleting a Mailbox**

*From Mailbox Setting Menu:*

Enter The Number : = **2**

Program - Mailbox Setting - Delete Enter the Mailbox Number : = Are you sure?  $(Y/N)$  : =

## **5.5.4 Password Reset**

To reset a subscriber's password, go to the Password Reset Menu. "Enter the Mailbox Number" appears on the screen. Enter the mailbox number you wish to reset. "Enter the Mailbox Number" appears again. Enter a new number, if you wish to reset more than one password.

*From Mailbox Setting Menu:*

Enter The Number : = **3**

Program - Mailbox Setting - Password Reset Enter the Mailbox Number : = Enter the Mailbox Number  $:$  =

### **5.5.5 Mailbox Listing**

This listing is a report of mailbox number assignments.

*From Mailbox Setting Menu:*

Enter The Number : = **4** Program - Mailbox Setting - Mailbox Listing

 1: 1003 2: 1001 3: 1002 4: 1004 5: 1005 6: 1006 7: 2007 8: 1008 9: 1009 10: 1010 11: 1011 12: 1012 13: 1013 14: 1014 15: 1015 16: 1016 17: 9001 18: ---- 19: ---- 20: ----21: ---- 22: ---- 23: ---- 24: ---- 25: ---- 26: ---- 27: ---- 28: ---- 29: ---- 30: ----  $\bullet$  1001: ---- 1002: ---- 1003: ---- 1004: ---- 1005: ---- 1006: ---- 1007: ---- 1008: ---- 1009: ---- 1010: ---- 1011: ---- 1012: ---- 1013: ---- 1014: ---- 1015: ---- 1016: ---- 1017: ---- 1018: ---- 1019: ---- 1020: ---- 1021: ---- 1022: ----

> System Manager's Mailbox No. :**9999** Message Manager's Mailbox No. :**9998**

#### **Notes**

- The maximum number of mailboxes depends on the VPS model.
- Depending on the PBX extension numbering, the mailbox numbers might be 2- to 5 digit long.

# **5.6 TRAINING THE SUBSCRIBER**

The System Administrator should explain the basic functions of the VPS to all the subscribers. He should explain which service (Voice Mail service, Automated Attendant service, Interview Service, or a Custom service) will play during the day, and what services will play during night, lunch, and breaks. He should explain that outside callers are called "non-subscribers" because they do not have mailboxes. VPS guidance prompts will assist non-subscribers in reaching the extension or mailbox they need. He should explain the responsibilities of the System Administrator, the Message Manager, and the System Manager—and how each can be contacted (phone number and/or mailbox number).

The System Administrator should also explain the special privileges of VPS subscribers. Subscribers can call from any touchtone telephone in the world and get their messages. To check messages (or change mailbox parameters) from an outside telephone, do the following:

As soon as the VPS plays a guidance message, Press code [# 6  $\angle$  ] and then the **mailbox number**. For example, a subscriber who has extension 1015 and mailbox 1015 would press code [#  $6 \times 1015$ ]. If the subscriber has a password enabled, the password must be entered.

With Toll Saver enabled, the subscriber can call the VPS from anywhere in the world and find out if there are any new messages in his mailbox without incurring telephone charges.

If the subscriber forgets his password, he should contact either the System Administrator or the System Manager. Either one can clear the password so that the subscriber can establish a new password.

Explain the purpose of the General Delivery Mailbox. The Message Manager will periodically check it, and forward the contents to the appropriate subscriber.

Explain the purpose of the System Group Distribution Lists. They can be created by the System Administrator to facilitate the distribution of messages to several subscribers. In particular, senior staff members ought to know how to take advantage of System Group Distribution Lists. Twenty lists can be created, with 20 mailboxes in each list.

Finally, if Custom Service menus are used, subscribers should be encouraged to listen to these menus often and make suggestions for improvement. Custom service is a very powerful feature of the Panasonic VPS. Make the most out of this feature.

*Section 6 FINAL SETUP*

# **6.1 MESSAGE MANAGER'S MAILBOX (Mailbox 9998)**

The Message Manager is responsible for recording and updating a wide variety of system messages. Please refer to [D6 RECORDING MESSAGES](#page-397-0) to see the full array of recording tasks. Follow the instructions below to record Custom Service prompts and user prompts.

**Note**

The Message Manager's mailbox might be 98, 998, 9998, or 99998.

## **6.1.1 Accessing the Message Manager's Mailbox**

**1. Enter** an **Extension Number** that is connected to Voice Mail.

You will hear the initial prompt:

Good morning/Good afternoon/Good evening. Welcome to the Voice Processing System...

**2.** Press [# 6  $\angle$  9 9 9 8] to access the Message Manager's mailbox. You will hear the following prompt if mailbox 9998 has a password set:

Enter your password, followed by a pound sign.

**3. Enter** the **Message Manager's Password** (if programmed). Otherwise, you will hear the *Main Menu of Message Manager's Service*.

## **6.1.2 Main Menu of Message Manager's Service**

You have (number) new message(s). To transfer General Delivery Mailbox messages, press [1]. To set up message waiting notification, press [2]. To customize your mailbox, press [3]. To set the clock, press [4]. To modify message, press [5]. To set station call forwarding, press [6]. To end this call, press  $[ * ]$ .

## **6.1.3 Company Greetings (Enter #6 9998,5,1)**

- **1. Access** the *Message Manager's Main Command Menu*.
- **2. Press [5]** to modify messages.
- **3. Press [1]** to change the Company Greeting.
- **4.** Continue following voice prompts through appropriate menus. Prompts lead you through the choices and recording process.

After you record the company greeting, it may be necessary to enter programming through the terminal and set the company greeting assignment under the *Port Settings Menu, Trunk Service Menu* and *Holiday Service Menu*. This tells the system what company greeting to play on each port and trunk (CO line) group. A company greeting should be very short.

Example: *"Thank you for calling ABC Company".* It is not necessary to give any other instruction within the company greeting because instructions will follow the company greeting automatically. If Interview Service follows, explanations should be included in the first question (work for the subscriber who maintains the Interview Service mailbox). If Custom Service follows, explanations should be included in the first menu (work for the Message Manager).

## **6.1.4 Custom Service Greetings (Enter #6 9998,5,4)**

- **1. Access** the *Main Menu of Message Manager's Service*.
- **2. Press [5]** to modify messages.
- **3. Press [4]** to change the *Custom Service Menu*.
- **4.** Continue following voice prompts through appropriate menus. Prompts lead you through the choices and recording process.

*Example: Custom Service Greeting: "Thank you for calling ABC Company. If you know your party's extension, you may dial it at any time during this message".*

#### **Note**

This prompt should match the prompt that is selected for each port. The recording will be played directly after the call is received.

### **6.1.5 Customizing User Prompts (Enter #6 9998,5,6)**

The customer may want to enter user prompts in place of the factory-provided system prompts. To change the user prompts:

- **1. Access** the *Main Menu of Message Manager's Service*.
- **2. Press [5]** to modify messages.
- **3. Press [6]** to modify the User Prompts.
- **4. Press [1]** to change User Prompt 1, or **Press [2]** to change User Prompt 2.
- **5. Press [1]** to change specified prompts, or **Press [2]** to change all prompts.
- **6. Enter** the **Prompt Number** you want to change.

**7.** Continue following voice prompts through appropriate menus. Prompts lead you through the choices and recording process.

#### **Note**

Prompt 645: The system prompt is "This is the General Delivery Mailbox". You can record User Prompt 1 or User Prompt 2 as, "Thank you for calling ABC company. We are currently closed, however, if you leave your name and phone number, we will return your call as quickly as possible".

# **6.2 SETTING UP MAILBOXES**

The following steps complete the basic installation of the VPS. When you access Subscriber Service for the first time, see [6.2.1 Subscriber Tutorial](#page-194-0). If you want to change the current settings of mailboxes, see [6.2.2 Changing Password,](#page-196-0)  [Owner's Name, and Personal Greetings](#page-196-0).

## <span id="page-194-0"></span>**6.2.1 Subscriber Tutorial**

When you access Subscriber Service for the first time, the VPS guides you to set up the mailbox with some Help messages. Simply by following the messages, you can set up these items:

- **Password**
- Owner's Name
- Personal Greetings (No Answer Greeting/Busy Greeting/After Hours Greeting)

This tutorial is especially helpful for subscribers to set up their mailboxes on their own.

- **1. Dial** the **Extension Number** of the VPS.
- **2.** When the VPS answers, **Press** [#6<sup>\*\*</sup>] and **Dial** the **Number** of the mailbox which you want to personalize.
- **3. Enter** your **Password** (if programmed), then **Press [#]**.

#### **Note**

A default password may be set automatically when the mailbox is created. Ask your System Administrator.

#### **4. Tutorial Top Menu**

The following guidance plays to explain the outline of the Subscriber Tutorial service. To listen to this guidance from the beginning, **Press [0]**.

*Welcome to the Panasonic Voice Mail System. This is the Subscriber Tutorial service. In this service, you can set your password, record your name and record your personal greetings before you use this system. You can hear a Help message before each setup.*

#### **5. Setting Password**

- **a)** A Help message plays. To listen to the message from the beginning, **Press [0]**.
- **b)** The current setting plays. If you entered a password in Step 3, **go to Step 5d** below.
- **c) Enter** your **Password (up to 10 digits),** then **Press [#]**. To skip setting the password, **Press [#]**.
- **d) Press [1]** to change the setting—**Return to Step 5c,** or **Press [2]** to accept it.

#### **Note**

We recommend you change your password frequently for good security.

#### **6. Recording Owner's Name**

- **a)** A Help message plays. To listen to the message from the beginning, **Press [0]**.
- **b)** The current setting plays.
- **c) Record** the **Owner's Name** at the tone.
- **d) Press [1]** to change the setting—**Return to Step 6c,** or **Press [2]** to accept it.

#### **7. Recording Personal Greetings**

**a)** A Help message plays. To listen to the message from the beginning, **Press [0]**.

#### **Note**

This Help message plays only when you access the No Answer Greeting setting for the first time.

This does not play in the Busy Greeting or After Hours Greeting setting.

- **b)** The current setting plays.
- **c) Record No Answer (Busy/After hours) Greeting** at the tone.

*Example: "Hi this is Tom. I am away from my desk right now but please leave a message at the tone and I will return your call as soon as possible".*

#### **Note**

The VPS will guide you to record No Answer Greeting, Busy Greeting and After Hours Greeting in this order.

- **d) Press [1], [2], [3], [4], or [5]** to choose the desired entry.
	- *[1] To review*
	- *[2] To accept*
	- *[3] To erase and try again*
	- *[4] To add*
	- *[5] To erase and exit*

#### **8. Tutorial Confirmation Menu**

- **a)** Press [1], [2], or [ $\angle$ ] to choose the desired entry.
	- *[1] To confirm your settings*
	- *[2] To enter Subscriber Service*
	- *[* $\angle$  *| To end the call*

#### **Note**

To end the call while in Steps 4-8, press  $[\star]$ .

## <span id="page-196-0"></span>**6.2.2 Changing Password, Owner's Name, and Personal Greetings**

- **1. Dial** the **Extension Number** of the VPS.
- **2.** When the VPS answers, **Press** [#6<sup>\*</sup>] and **Dial** the **Number** of the mailbox whose Password/Owner's Name/Personal Greetings you want to change.
- **3. Enter** your **Password** (if programmed), then **Press [#]**. *You are now inside the mailbox.*
- **4. Press [5]** for Mailbox Management.
- **5. Press [1], [2], or [3]** to choose the desired entry, and change the setting according to the guidance you hear.
	- *[1] To change the Personal Greetings*
	- *[2] To change the Password*
	- *[3] To change the Owner's Name*

#### **TEST THE SYSTEM**

**Before backing up the system, call each extension to see that each port functions as it should. Check for proper greetings and call transfers.**

# **6.3 BACKING UP THE SYSTEM**

**1. Choose** the **Utility Command**. **Type [SAVE]**, then **Press ENTER**. See screen output below.

*From System Administration Top Menu:*

Enter The Number :  $= 3$ Utility Command

#### \$ **SAVE**

VPS DISK Data Save ( VPS -> PC : Xmodem )

- 1: Program
- 2: Parameters
- 3: System Prompts
- 4: User Prompts-1
- 5: User Prompts-2
- 6: Custom Service Menus
- 7: Personal Greetings
- 8: Company Greetings
- Select No. : = **2**
- **2.** To start, **Press [2]** and then **ENTER**.
- **3. Press RETURN** or **ENTER**.

#### **Following steps are for HyperTerminal as an example.**

- **4. Select** *Receive File* from the *Transfer Menu*.
- **5. Specify** a **folder** where data is to be saved (if necessary, use "Browse").
- **6. Select** *Xmodem* as the protocol to save data.
- **7. Click** "Receive".
- **8. Enter** desired **filename** and click "OK".

The file transfer screen appears and shows download progress. Download time will vary depending on the communication speed and file sizes.

"SAVE Completed" will appear on the screen when the file has been saved. Continue saving the other items as needed. It is not necessary to save the "Program" or "System Prompts" because they are resident on the hard drive and cannot be altered. We do recommend all other data be saved including User Prompt 1 and User Prompt 2 (if they have been recorded).

#### **Notes**

Recorded caller names for the Caller Name Announcement (System/Personal) cannot be saved by the above procedure, only Caller ID numbers can be saved. When the saved

Caller ID numbers are loaded using LOAD command, the following things should be done:

- For System Caller Name Announcement, the Message Manager rerecords caller names (see "[Recording System Caller Names](#page-400-0)" in [D6 RECORDING](#page-397-0)  [MESSAGES](#page-397-0)).
- For Personal Caller Name Announcement, subscribers rerecord caller names (see 4.12 Personal Caller Name Announcement in the Subscriber's Guide).

#### *User Prompt files are very large and can take several hours to save. Store saved files in a safe area.*

# *Section 7*

# *SYSTEM MAINTENANCE AND TROUBLESHOOTING*

# **7.1 INITIALIZING THE SYSTEM**

Initializing the system clears all voice data except user prompts and returns all system parameters to their default settings. Throughout this section, menu selections are indicated as **"System Administration Top Menu-(Selection Number)".** This means that the System Administration Top Menu must first be accessed. On the first menu displayed, make the menu selection corresponding to the first menu displayed. Repeat this process for each subsequent menu when additional selection numbers are listed.

*To initialize the system, follow the menu path as shown:*

**System Administration Top Menu-4**

#### **Note**

In the following steps (steps 1 through 6), the output of the VT100 TERMINAL mode is presented. The output of the ASCII TERMINAL mode is slightly different. For example, in Step 1, "5: Quick Setup" does not appear when you are in the ASCII TERMINAL mode. There are other differences, but the basic steps are the same.

- **1. Go** to the System Administration Top Menu
	- 1 : Program
	- 2 : System Reports
	- 3 : Utility command
	- 4 : System Reset/Clear
	- 5 : Quick Setup

SELECT ITEM and PRESS Return-Key

#### **2. Type [4]** for System Initialization.

System Reset/Clear Menu Mailbox No. Length :4 System Manager's Mailbox No. :9999 Message Manager's Mailbox No. :9998

Will you change the settings ?  $(Y/N)$ : =

#### **Note**

Depending on the PBX extension numbering, the "Mailbox No. Length" might be 2 to 5.

**3. Type [Y]** (this places the VPS in the off-line mode).

```
System Reset/Clear Menu
Mailbox No. Length :4
System Manager's Mailbox No. :9999
Message Manager's Mailbox No. :9998
Reset System Parameters : Press /
```
#### **4. Type [\].**

```
*********************************************
* Caution!!!<br>* Now System Initialization Starte * *
* Now, System Initialization Starts. *
             *********************************************
Is it all right ? (Y/N):=
```
#### **5. Type [Y]** to start the system resetting.

```
System Initializing
Wait a moment...
           \bullet\bullet
```
**6.** When system initializing is complete, the following display will appear:

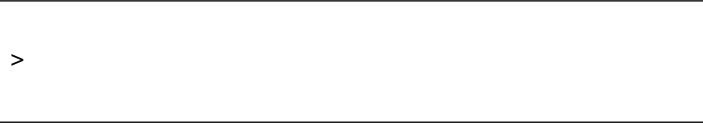

(KX-TVS325 only.) When activating the Quick Setup remotely through the internal modem, the line will be disconnected because the VPS will automatically restart upon finishing the Quick Setup. Please re-establish remote access to the VPS via the internal modem.

#### **Note**

The execution time for System Reset/Clear may differ each time it is performed because of system capacity and system programs.

Generally, initialization will take about 10 min to accomplish.

# **7.2 UTILITY COMMANDS**

In the Utility Command Mode, the System Administrator can access the functions described below by entering the appropriate command at the "\$" prompt, and **Pressing RETURN.**

*To select the Utility Commands Menu, follow the menu path as shown:* 

**System Administration Top Menu-3**

Utility Command (Type 'HELP' for command list.) \$

#### **Table 7-1**

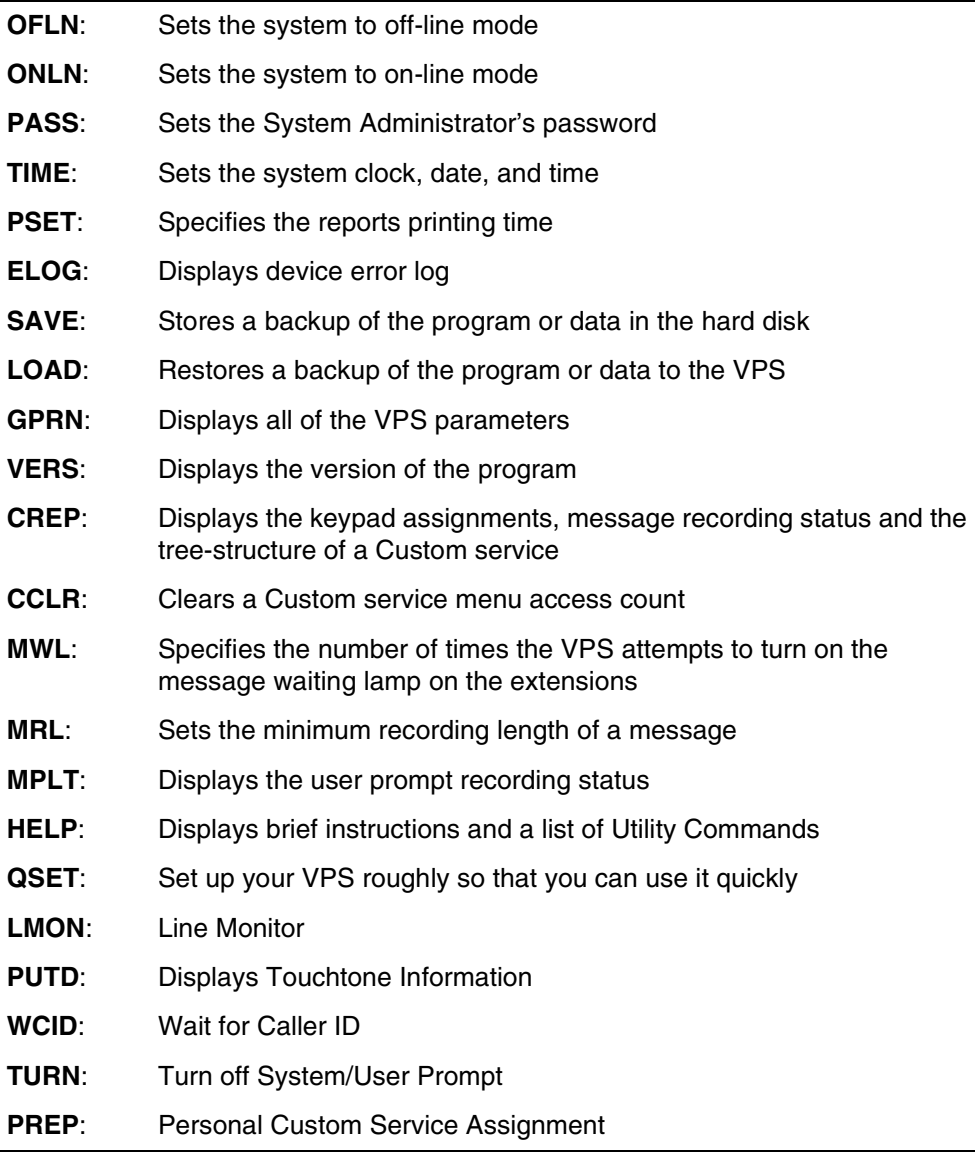

## **7.2.1 Off-line Set (OFLN)**

Use the OFLN command to turn off the VPS Call Progression Mode. Set the VPS to Off-Line Mode before deleting a mailbox, since this operation involves the updating of a large number of related parameters.

**Type OFLN**, then **Press RETURN**. If no VPS ports are in use, the VPS will immediately suspend the Call Progression Mode.

```
$ OFLN
** OFF LINE MODE **
```
If any VPS port is in use, the VPS will display the following warning:

```
*** Now line is used!! *** <WAIT>
```
The following message indicates that the VPS is in the Off-Line Mode.

```
** OFF LINE MODE **
```
## **7.2.2 On-line Set (ONLN)**

Use the ONLN command to place the VPS in the Call Progression Mode.

#### **Type ONLN**, then **Press RETURN**.

```
$ ONLN
** ON LINE MODE **
```
### **7.2.3 Set Password (PASS)**

Use the PASS command to create, change and clear system passwords. Valid passwords are created using up to 10 characters; any alphanumeric character, [(space)], [.] and [\_] can be used.

#### **IMPORTANT**

- **•** *We strongly recommend that you set the password to 10 characters for maximum protection against hackers.*
- **•** *Do not carelessly reveal the password to other persons.*
- **•** *Please change the password periodically.*

#### **1. Type PASS**, then **Press RETURN.**

```
$ PASS
1: Administrator Password 2: System Reset/Clear Password :=
```
**2.** To create a password or change an existing password, **Go to Step 3.** To clear a password, **Go to Step 4.**

**3.** To create a password or change an existing password:

```
a) Type [1] or [2]
```
Maximum 10 characters NEW PASSWORD : =

#### **Note**

When you press [2] to change the System Reset/Clear password, you should type the current (OLD) password before entering a new one.

**b) Type** the password.

VERIFICATION: =

- **c) Type** the password again for verification.
- **4.** To clear a password:
	- **a) Type [1]** or **[2]**.

```
Maximum 10 characters
NEW PASSWORD : =
```
**b) Press ENTER.** Do not type a password on this screen.

VERIFICATION : =

**c) Press ENTER.** Do not type a password on this screen.

#### **Note**

The password entered on the screen will not appear. The VPS does not distinguish the capital letter from the small letter.

### **7.2.4 Set Time (TIME)**

Use the TIME command to set the system date and time. A number of system functions require that the system time and date be set correctly. These functions include message waiting notification, external message delivery, call-retries-after initial-failure-to-connect, and automatic deletion of messages.

**Time Synchronization:** If you have DPT Integration between the VPS and your PBX (latest software version), the date and time are automatically sent from the PBX to the VPS whenever the PBX sets the date and time. Also, this transfer occurs whenever DPT Integration is established.

#### **1. Type TIME**, then **Press RETURN.**

\$ TIME Current time is 12:34, PM Enter new time (HH:MM, AM/PM) : =

**2. Type** the current time.

```
Current date is MON JAN-1-2001
  Enter new date (MM-DD-YY) : =
```
**3. Type** the current date. For the year, type the last 2 digits.

#### **Note**

Enter the exact time and date. This command cannot be used when either the System or the Message Manager is accessing the time setting feature.

### **7.2.5 Print Reports at Specified Time (PSET)**

Use the PSET command to issue system usage reports (Disk Usage Report, Port Usage Report, Call Account Report) at a specified time each day. A printer or data terminal must be connected to the VPS at the RS-232C port for the reports to be printed or displayed.

#### **1. Type PSET**, then **Press RETURN.**

```
$ PSET
Report Print Out Service [ Disable ]
        1 : Enable 2: Disable :=
```
**2. Type [1]** to enable this function or **Type [2]** to disable it.

Enter The Print Out Time (HH:MM, AM/PM) :=

**3. Type** the time to print the reports.

#### **Note**

The reports will be displayed only if the system is in the mode where you see the following prompt:

>

## **7.2.6 Error Log Display (ELOG)**

Use the ELOG command to diagnose VPS problems. Selection of this command will display an error log.

COM. Communication error between CPU and DSP DATA Process error of voice data MEM. Memory error PRG. Program error in CPU card R/W Read/Write error of Hard Disk

#### **Type ELOG**, then **Press RETURN.**

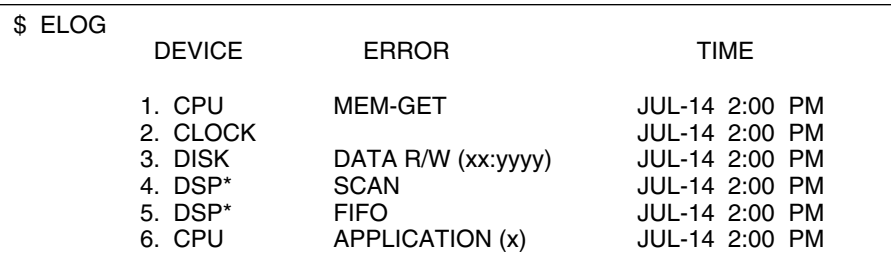

\* = Port number (KX-TVS125: 1-6; KX-TVS225: 1-12; KX-TVS325: 1-24)

#### **Note**

The following tables display and explain the errors that the system can identify.

#### **Table 7-2 Device Error Log Indications**

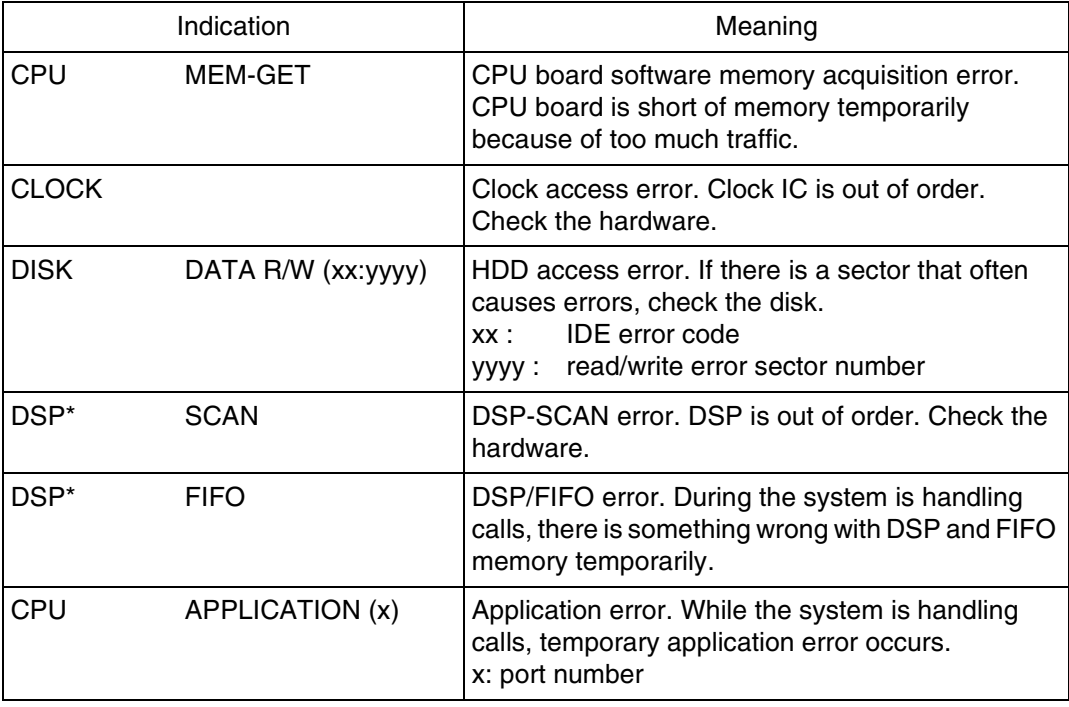

\* = Port number (KX-TVS125: 1-6; KX-TVS225: 1-12; KX-TVS325: 1-24)

Examples of a terminal display when errors are generated:

**Table 7-3 Error Indications at System Startup**

| Indication                                      | Meaning                                                                                                    |
|-------------------------------------------------|----------------------------------------------------------------------------------------------------|
| ROM ERROR: Sum Error!!                          | ROM checksum error.                                                                                                    |
| <b>DISK ERROR: Initialize Error!!</b>           | HDD initialization error.                                                                                                    |
| DISK ERROR: No System!!                         | No system HDD present.                                                                                                    |
| DISK ERROR: Program Load Error!!                | Program could not be loaded from system HDD.                                                                                                    |
| DISK ERROR: Program Sum Error!!                 | Checksum error in program loaded from system<br>HDD.                                                                                                    |
| DISK ERROR: System Data Error!!                 | Error Loading of administrator data from system<br>HDD.                                                                                                    |
| <b>SYSTEM ERROR: 1</b>                          | Administrator data error.                                                                                                    |
| <b>SYSTEM ERROR: 2</b>                          | Error loading of report data.                                                                                                    |
| <b>SYSTEM ERROR: 3</b>                          | Clock error.                                                                                                    |
| <b>SYSTEM ERROR: 4</b>                          | Mailbox data error.                                                                                                    |
| <b>SYSTEM ERROR: 5</b>                          | Message data error (1).                                                                                                    |
| <b>SYSTEM ERROR: 6</b>                          | Message data error (2).                                                                                                    |
| <b>SYSTEM ERROR: 7</b>                          | Error loading of control data.                                                                                                    |
| <b>SYSTEM ERROR: 8</b>                          | Error loading of voice prompt data.                                                                                                    |
| <b>SYSTEM ERROR: 9</b>                          | Error loading of MWL control data.                                                                                                    |
| <b>SYSTEM ERROR: 10</b>                         | Error loading of disk identify data.                                                                                                    |
| <b>SYSTEM ERROR: 11</b>                         | Error writing of VBI chain data.                                                                                                    |
| <b>SYSTEM ERROR: 12</b>                         | Error writing of BLK chain data.                                                                                                    |
| <b>SYSTEM ERROR: 13</b>                         | Error loading of user prompt modify data.                                                                                                    |
| <b>SYSTEM ERROR: 14</b>                         | Error loading of Class of Service data.                                                                                                    |
| No CO lines are active!!                        | No Port cards present.                                                                                                    |
| COs are all disabled!!                          | All Ports are malfunctioning.                                                                                                    |
| DPT Interface Connection is not<br>Established. | Ports are malfunctioning for DPT Integration<br>because telephone lines are disconnected or<br>Integration with PBX is not set to DPT integration<br>mode. |

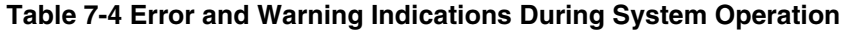

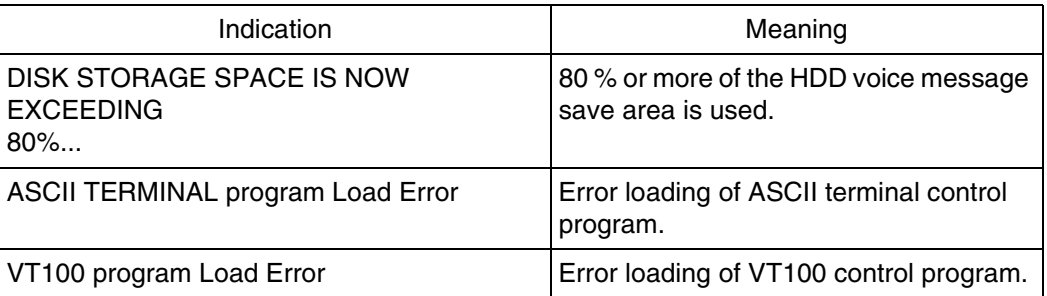

## **7.2.7 Saving the System Data to the Backup Device (SAVE)**

All system programming data and voice prompts (8 functional areas) can be saved in separate data files. To save this data, connect a data terminal to the RS-232C port of the VPS. Save the files individually. Execute the SAVE command for each data file. It will require several minutes to execute this command for all the data selected. When performing this operation, always wait until the process completion indication appears.

#### **WARNING**

#### **Never save (back-up) and upload the "Program" without Panasonic Technical support.**

The memory required to save each data component is indicated below.

- 1. Program—approximately 2 Mbytes (See Warning above)
- 2. Parameters—approximately 4.4 Mbyte (System Configuration)
- 3. System Prompts—approximately 23 Mbytes (Do not save—prompts are saved as defaults in the drive)

Saving items 4-8 below will depend upon the length of the recorded messages.

- 4. User Prompts-1
- 5. User Prompts-2
- 6. Custom Service Menus (Custom service recordings)
- 7. Personal Greetings (Subscriber greetings)
- 8. Company Greetings

#### **1. Type SAVE**, then **Press RETURN**.

#### \$ SAVE

- VPS Disk Data Save (VPS -> PC : Xmodem)
- 1: Program
- 2: Parameters
- 3: System Prompts 4. User Prompts-1
- 
- 5. User Prompts-2
- 6. Custom Service Menus 7. Personal Greetings
- 
- 8. Company Greetings
- Selection No. :=
- **2.** Select item to be backed up, then **Press RETURN**. The size of the file will be displayed.

To start press 'RETURN'

#### **3. Press RETURN**.

- - - - - - SAVE Start!!

**4.** Perform a Standard File Transfer. Set the data terminal to the receiving (Answer) mode (Xmodem) and specify the backup filename. The specified data will be transmitted to the data terminal.

#### **Notes**

- The data terminal that you use must be equipped with communications software that supports the Xmodem file transfer protocol. The command can be canceled by Typing [\] before entering the receiving mode. Once the receiving mode has been selected, use the cancel command of the communication software being used.
- If your data terminal supports a high speed, it is recommended that you SAVE at the maximum speed of 38400 bps. First, change the RS-232C setting of the VPS (see [B7.1 RS-232C Parameters](#page-344-0)). Next, change the RS-232C setting of your data terminal to the same speed.

## **7.2.8 Loading New or Saved Data to the VPS (LOAD)**

Use the LOAD command to install new data or to restore saved data to the VPS. Execute this command for each data file.

When performing this operation, always wait until the process completion indication appears before proceeding.

#### **1. Type LOAD,** then **Press RETURN**.

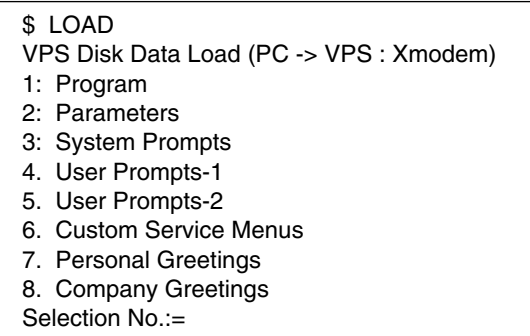

**2.** Select the item to be restored to the hard disk, then **Press RETURN**.

To start press 'RETURN'

#### **3. Press RETURN**.

- - - - - - Load Start!!

When "CCC" appears, the VPS is ready for loading.

- **4.** Set the data terminal to the sending (Call) mode (Xmodem). Then enter the backup filename. **Press ENTER**. The backup data will be restored to the hard disk.
- **5.** When the load to the VPS has been completed, power-off and restart the VPS.

#### **Notes**

- The data terminal that you use must be equipped with communications software that supports the Xmodem file transfer protocol. The command can be canceled by Typing [\] before entering the sending mode. Once the sending mode has been selected, use the cancel command of the communication software being used.
- If your data terminal supports a high speed, it is recommended that you LOAD at the maximum speed of 38400 bps. First, change the RS-232C setting of the VPS (see [B7.1 RS-232C Parameters](#page-344-0)). Next, change the RS-232C setting of your data terminal to the same speed.

## **7.2.9 Print All of the VPS Parameters (GPRN)**

Use the GPRN command to print all VPS parameter settings (output to screen). Use Ctrl-C at any time to stop printing.

#### **Type GPRN,** then **Press RETURN**.

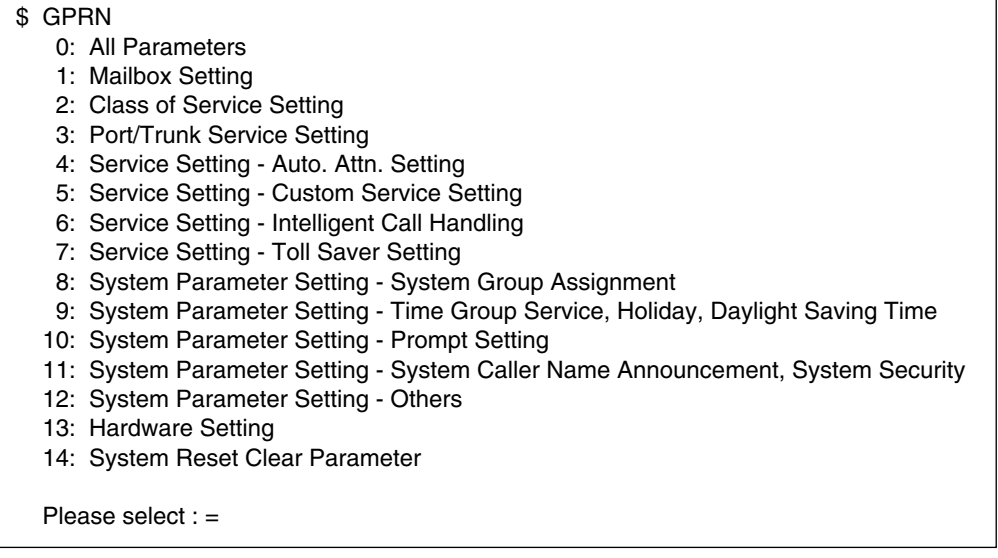

#### **Note**

This command is only valid when in the ASCII TERMINAL mode.

## **7.2.10 Program Version Display (VERS)**

Use the VERS command to display the version numbers of the hard disk and main ROM.

#### **Type VERS,** then **Press RETURN**.

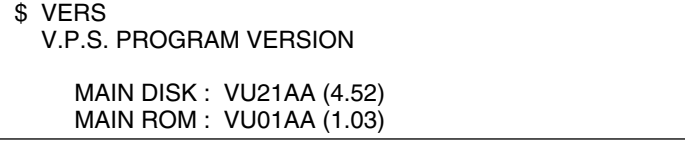

#### **Note**

The numbers are examples only. Your system will show different numbers.

## **7.2.11 Custom Service Report (CREP)**

Use the CREP command to display the Custom Service menu access count, the keypad assignments, message recording status and the tree-structure of the Custom Service.

**Type CREP, Press Space, Enter** the Custom Service number (1-100), and **Press RETURN**.

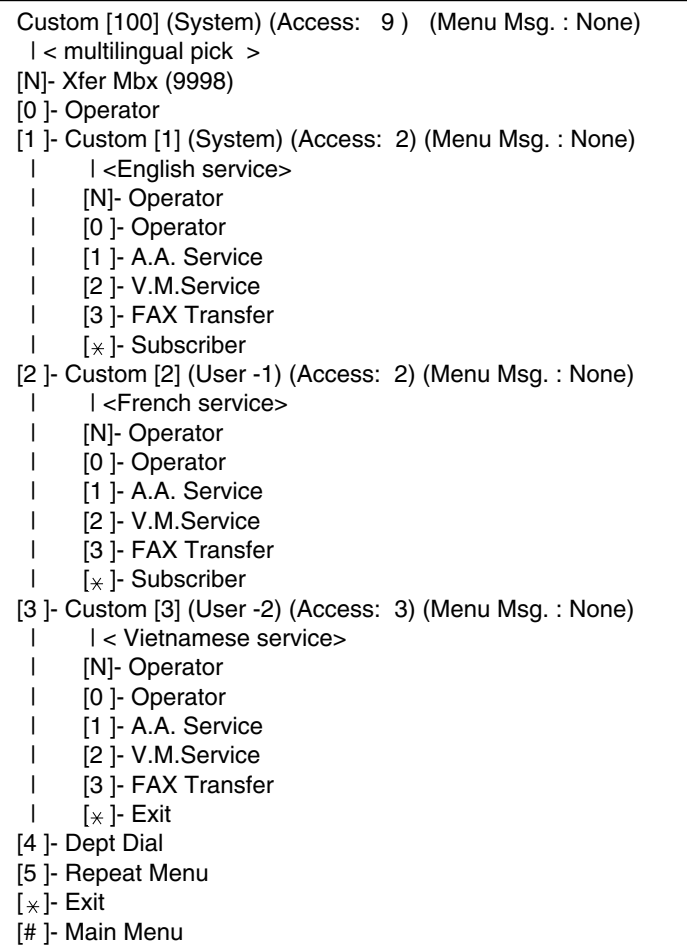

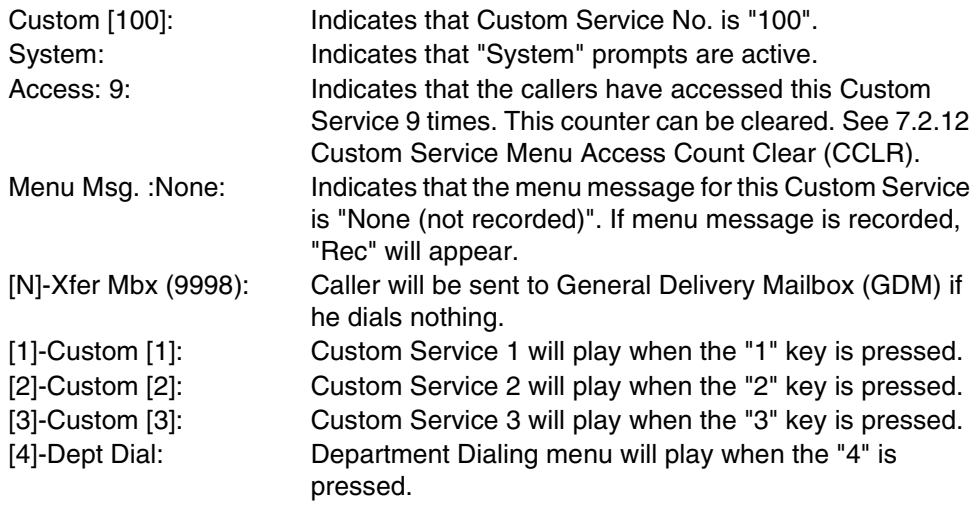

### <span id="page-214-0"></span>**7.2.12 Custom Service Menu Access Count Clear (CCLR)**

Each Custom Service has an access counter that counts the number of times the service has been accessed. This command clears this counter.

**Type CCLR, Press Space,** and **Enter** Custom Service Menu (1-100), then **Press RETURN**.

\$ CCLR 20 Custom Menu <20> Access Counter Cleared !!

**Note**

Type CCLR 0 to clear the access counters of all Custom Services.

### **7.2.13 Message Waiting Lamp Retry Times (MWL)**

Use the MWL command to specify the number of times the VPS will attempt to turn on the Message Waiting Lamp of the called extension. Apply this setting when a PBX other than the Panasonic KX-T series telephone system is used.

\$ MWL

 Current Setting of M.W.L. Retry Count is 3 Enter M.W.L. Retry Count (1-3) =

#### **Note**

This setting is not valid if "Message Waiting Lamp for Every Message" is set to "Yes".

### **7.2.14 Setting Minimum Recording Length (MRL)**

Use the MRL command to specify the minimum message recording length (0-3 s). Messages shorter than the specified minimum recording length are discarded from the mailbox.

#### **Note**

The minimum recording length can only be set using this command.

#### **1. Type MRL**, then **Press RETURN**.

\$ MRL

 Current Setting of Minimum Recording Length is 2 Enter Minimum Recording Length (0-3) =

**2. Type** the message length.

## **7.2.15 Modified Prompt List (MPLT)**

Use the MPLT command to display the user prompt recording status: recorded, not recorded, or turned off.

#### **Type MPLT**, then **Press RETURN**.

MPLT —> both prompts MPLT 1 —> User 1 prompts MPLT 2 —> User 2 prompts

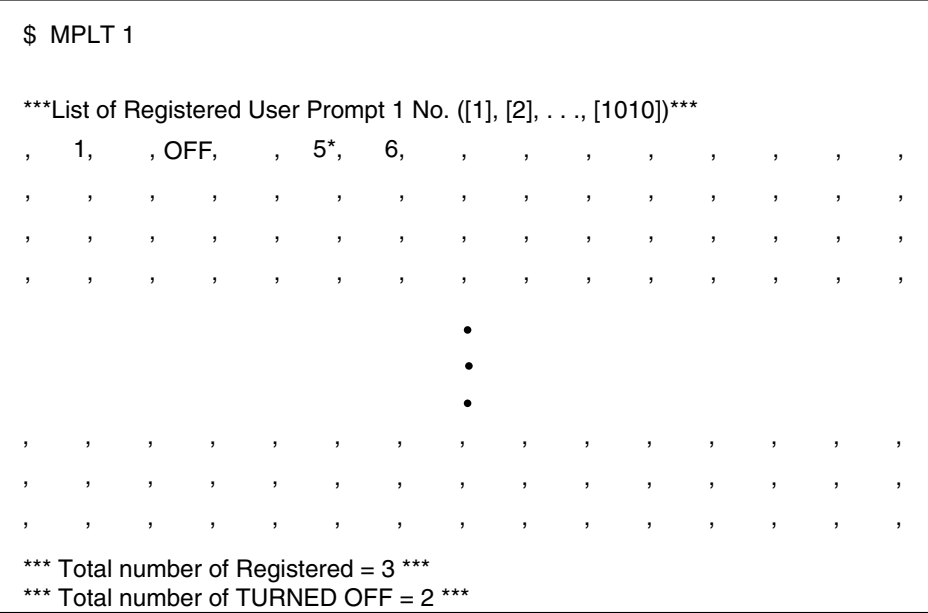

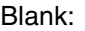

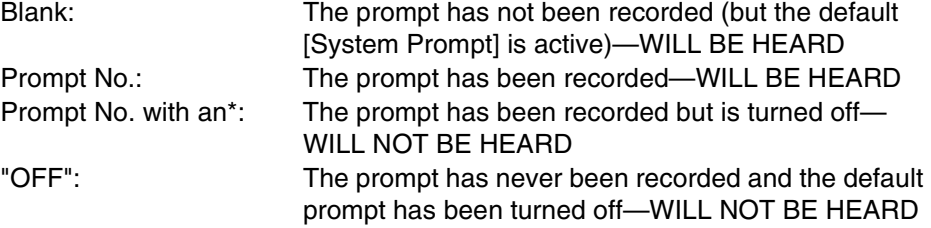

#### **Note**

The "Total Number of Registered" shown at the bottom of the screen does not include the prompts that have been turned off.
# **7.2.16 Utility Command List (HELP)**

Use the HELP command to display the list of all available utility commands.

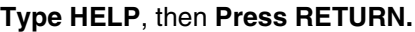

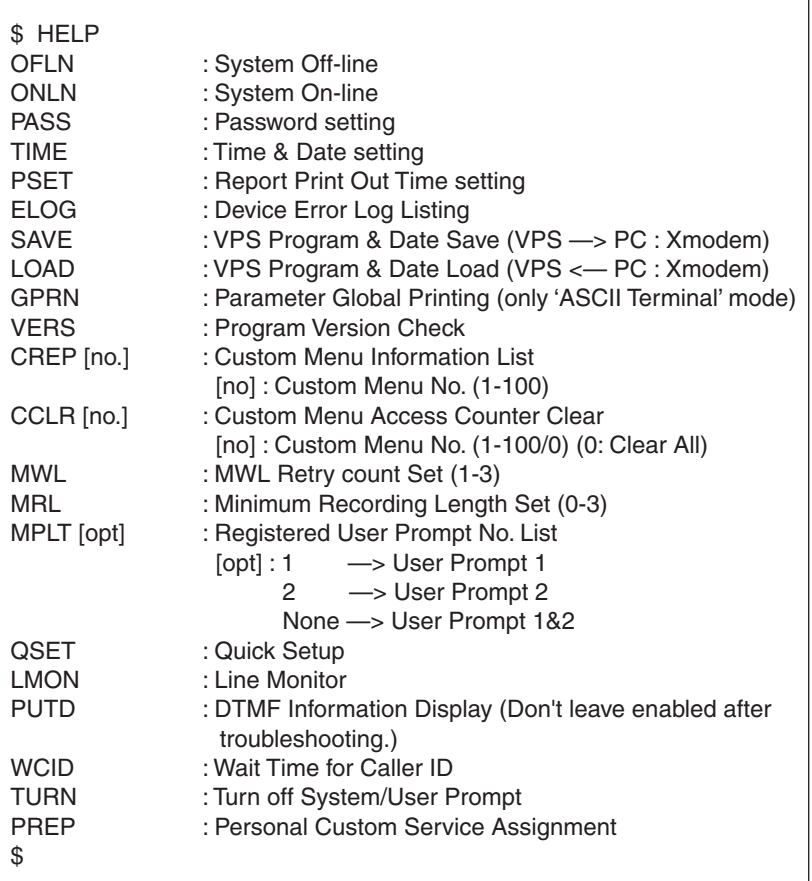

# **7.2.17 Quick Setup (QSET)**

Use the QSET command initially to setup the VPS very roughly when you use it for the first time or after system initialization.

### **Note**

Quick setup requires VT100 emulation software.

### **Type QSET**, then **Press RETURN.**

# **7.2.18 Circuit Condition Display (LMON)**

Use the LMON command to display the circuit condition every 1.5 s. To turn off this command, enter **[\]**.

The following circuit conditions may be displayed.

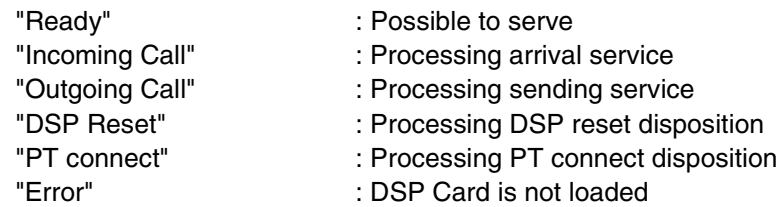

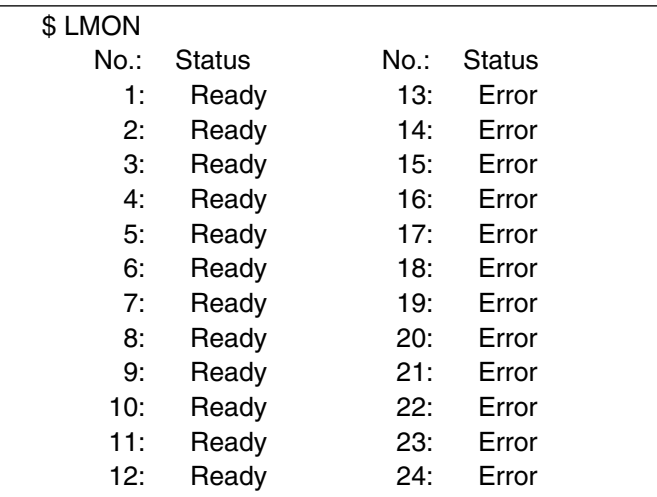

#### **Note**

The maximum number of ports depends on the VPS model.

## **7.2.19 Touchtone Information Display (PUTD)**

Use the PUTD command to display the touchtones the VPS receives and sends.

In addition to the touchtones, the following will be displayed—the Incoming Call Service (Voice Mail, Automated Attendant, Custom, and Interview) entered by the caller and the time periods that the ports are enabled.

**Type PUTD.** The VPS will remain in this mode until "PUTD" is entered again. The default setting of this mode for all ports is "OFF".

```
$ PUTD
         Target Port : * * * * * * * * * * * * * * * * * * * * * * * *
   Don't leave enabled after troubleshooting.
$
```
To change the mode from "PUTD" to "OFF", **Type PUTD** again.

```
$ PUTD
      Target Port : 0000 0000 0000 0000 0000 0000
  Don't leave enabled after troubleshooting.
$
```
#### **Note**

"\*" means "enable" for the port. "0" means "disable" for the port.

To set the mode for only 1 port, **Type PUTD** and the port number.

```
$ PUTD 1
      Target Port : 0000 0000 0000 0000 0000 000* 
   Don't leave enabled after troubleshooting.
$
```
*Sample display:*

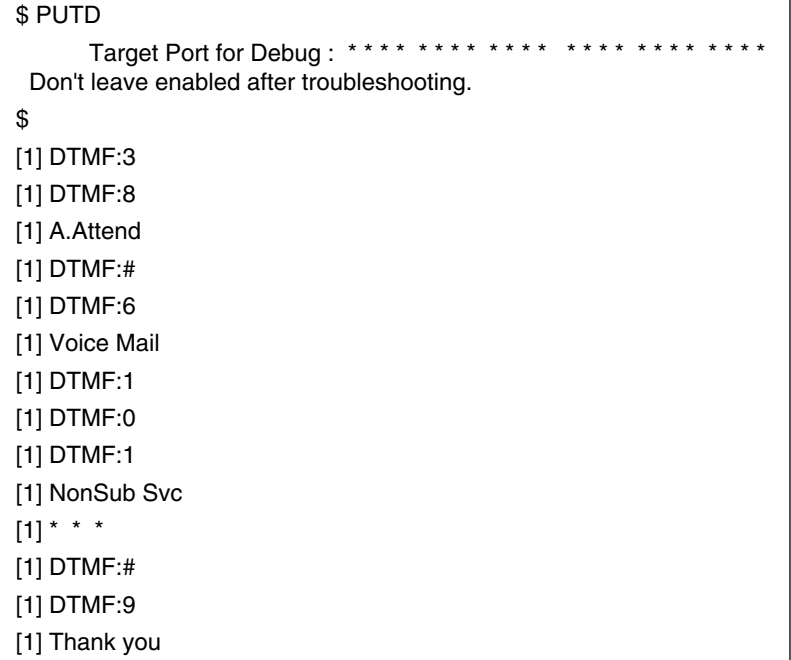

### **Note**

The maximum number of ports depends on the VPS model.

### **WARNING**

**"PUTD" is a command originally used when troubleshooting. Do not use this command for any other purpose. Do not disconnect the RS-232C connection while the "PUTD" command is enabled. This could cause data overflow.**

# **7.2.20 Wait for Caller ID (WCID)**

Use the WCID command to specify the length of time (in seconds) the VPS must wait for the Caller ID after the VPS has received the incoming call from the PBX. If Caller ID is not needed at all, set the waiting time to "0" to accelerate the VPS response to incoming calls.

### **Type WCID**, then **Press RETURN**.

```
$ WCID
  WAIT TIME FOR CALLER ID (5 \text{ sec}) [0\text{-}60 \text{ sec}] : = 0
$
```
# **7.2.21 Turn off System/User Prompt (TURN)**

Use the TURN command to turn off specific System/User prompts, or to display the numbers of the currently turned-off prompts.

**Type TURN, Press Space, Enter** the **prompt type** (0: System Prompts, 1: User 1 Prompts, 2: User 2 Prompts), **Type** a **comma**, and **Enter** the **prompt number** you want to turn off. Then **Press RETURN**.

*Sample display:*

```
$ TURN 0,100
System Prompt No.100 has been changed from 'Turn ON' to 'Turn OFF'
*******************************<br>* Turned off Prompt No. *
***************************** System Prompt
 100
User1 Prompt
 None
User2 Prompt
 None
$
```
#### **Note**

You can turn on the prompts which have been previously turned off using the procedure above.

**Type TURN,** then **Press RETURN**. The numbers of the currently turned-off prompts will be displayed.

*Sample display:*

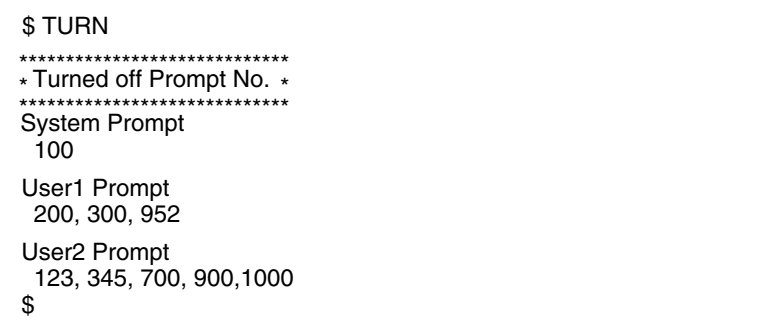

# **7.2.22 Personal Custom Service Assignment (PREP)**

Use the PREP command to display the Personal Custom Service Assignment.

**Type PREP** and the **mailbox number**, then **Press RETURN**.

```
$ PREP 101 
** Personal Custom Service Assignment JUL- 1-2003 7:24 PM **
MBOX: 101 [ ICHIRO SUZUKI ]
  [3]-Xfer Mbx(9998)
  [4]-Xfer Extn.(1006)
  [5]-Xfer CO(2011234567)
  [6]-Custom[ 56]
  [7]-V.M. Service
  [8]-A.A. Service
  [N]-Message Recording
```
### **Note**

" $\times$ " can be used as a wild card within the mailbox number. The Personal Custom Service Assignments of all matching mailboxes are displayed.

# **7.3 SYSTEM REPORTS**

The System Administrator is able to generate 8 System Reports to monitor VPS operating status. The reports can be displayed on a data terminal or printed. The terminal or printer must be connected to the RS-232C port. (The System Manager is also able to output System Reports.)

*To select the System Reports Menu, follow the menu path as shown:* 

**System Administration Top Menu-2-1**

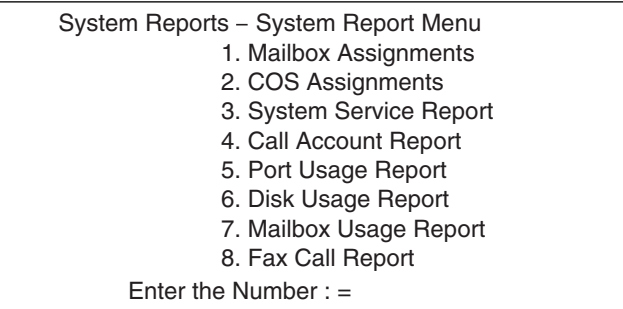

The following 4 reports can be cleared of all values and prepared for use again.

*To clear the following 4 reports, follow the menu path as shown:* 

**System Administration Top Menu-2-2**

System Reports - System Clear Menu

- 1. Call Account Report Clear
- 2. Port Usage Statistics Clear
- 3. Disk Usage Statistics Clear
- 4. Mailbox Usage Statistics Clear
- 5. Fax Call Report Clear

Enter the Number : =

# **7.3.1 Mailbox Assignments**

The Mailbox Assignments report provides information about the applied mailbox authorized features and current parameter settings.

### **Note**

Depending on the PBX extension numbering, the mailbox numbers might be 2- to 5-digit long.

*To select the Mailbox Assignments Report, follow the menu path as shown:*

**System Administration Top Menu-2-1-1**

\*\*Mailbox Assignments **NOV-2-2002** 4:54 PM \*\* MBOX Extn. Name (Fir/Lst) COS CExtn IVMBOX AITrf NT TS NA MN1st MN2nd MN3rd RF PC 1001\* 1001 JONE / DELY 1002 9998 9999\* 1 1 63 64 1002 - - - 7001 - - - X - - - A - - - A - - - A - - - S S U - - 60 - - Tel --- --- --- Bep --- --- --- Tel --- --- --- 1002 CLUS / ALCC --- --- --- - -  $-/ -/-$ 

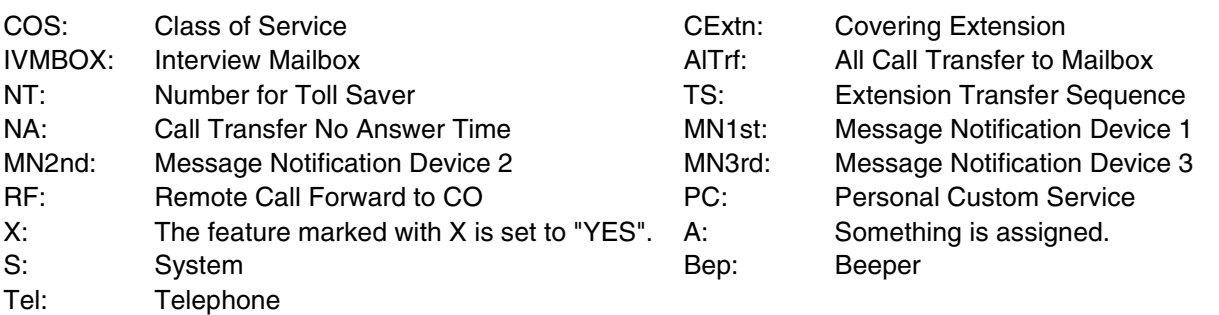

### **Note**

Mailboxes with a password set are indicated with a " $\times$ " after the mailbox number.

# <span id="page-222-0"></span>**7.3.2 COS (Class of Service) Assignments**

The COS (Class of Service) Assignments report provides information concerning all Class of Service numbers.

For a complete explanation of COS parameters, please see [Table B-7](#page-285-0) and [Table B-8](#page-292-0) in [B3](#page-284-0)  [SYSTEM ADMINISTRATION—SETTING COS \(CLASS OF SERVICE\) PARAMETERS](#page-284-0).

*To select the COS Assignments Report, follow the menu path as shown:* 

**System Administration Top Menu-2-1-2**

### **7.3 SYSTEM REPORTS**

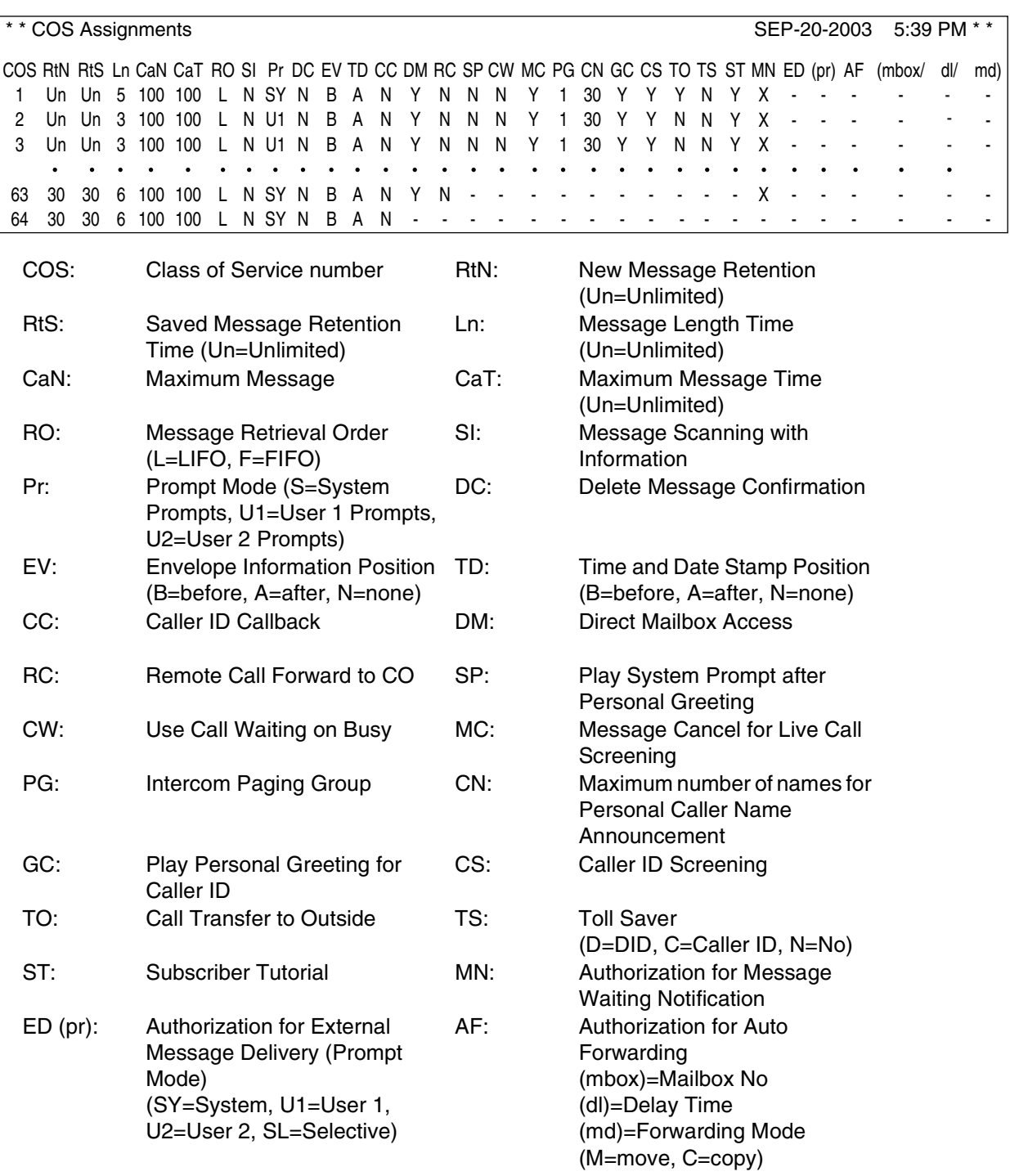

### **Note**

An "X" displayed on the screen indicates that the feature marked with the X is set to "Yes".

# **7.3.3 System Service Report**

The System Service Report provides information about the VPS's usable ports, trunk (CO line) groups and Holiday Services. It also indicates the services assigned to each VPS port and each trunk (CO line) group (for Day, Night, Lunch and Break modes), each Holiday Service, and all incoming and outgoing call services.

*To select the System Service Report, follow the menu path as shown:* 

### **System Administration Top Menu-2-1-3**

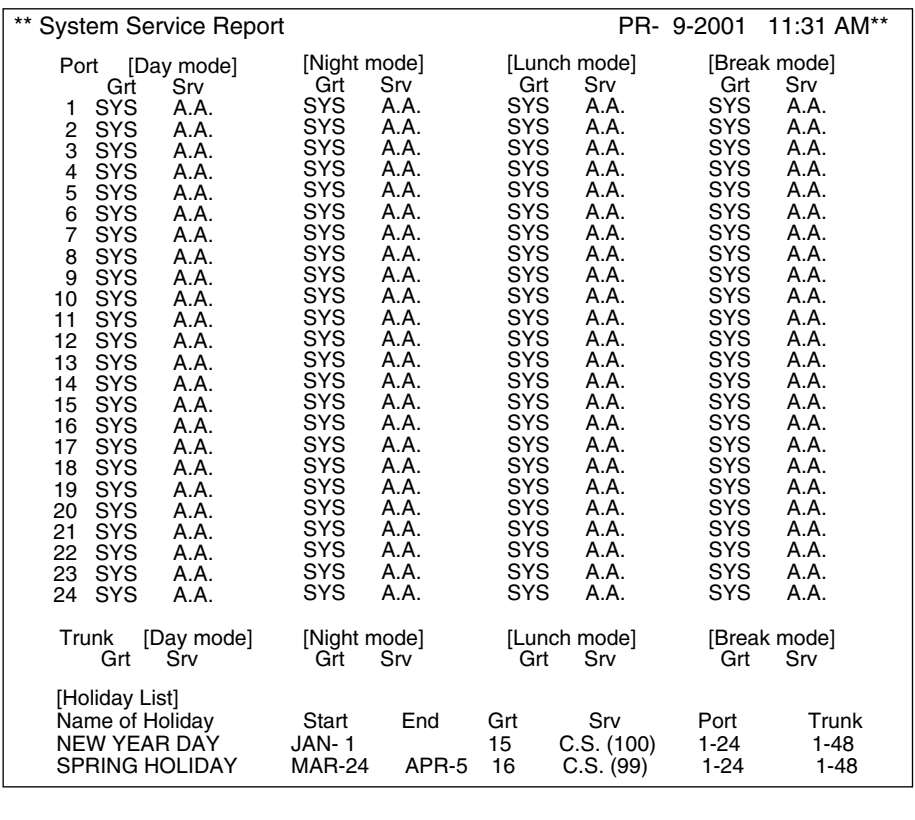

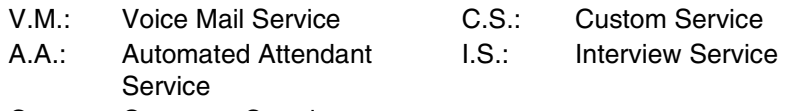

Grt: Company Greeting

Trunk data (Trunk 1 is shown above) is shown only when 1 (or more) service mode is not NONE. By default, all trunks for all modes are NONE.

### **Note**

The maximum number of ports depends on the VPS model.

# **7.3.4 Call Account Report**

The VPS can store information for up to 1092 outgoing calling sequences (for accounting and billing purposes). Outgoing calling information includes the mailbox numbers that executed outgoing calls, the telephone numbers called, the call dates, and call duration times. When the number of outgoing calling sequences reaches 1092, the first 84 items are automatically deleted. Any information sent to the terminal is automatically deleted from the system's memory.

*To select the Call Account Report, follow the menu path as shown:* 

**System Administration Top Menu-2-1-4**

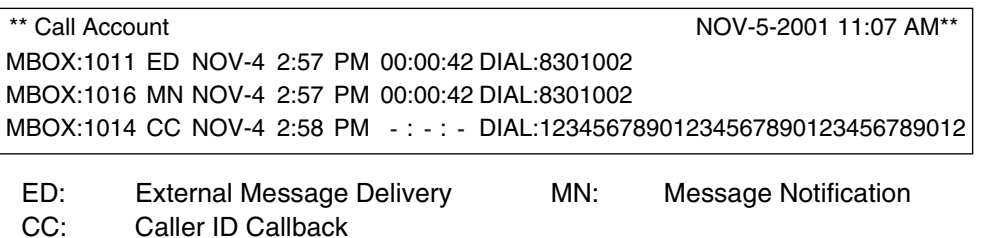

#### **Note**

Depending on PBX extension numbering, the mailbox numbers might be 2- to 5-digit long.

### **7.3.5 Call Account Report Clear**

The Call Account Report can be cleared for use again.

*To clear the Call Account Report, follow the menu path as shown:*

**System Administration Top Menu-2-2-1**

System Reports - System Report Clear - Call Account Report Clear

May I clear call account report data?  $(Y/N)$  : =

**Type [Y]** (yes) or **[N]** (no). If "Y" is entered, the system will clear the data. Wait until "Port Usage Report Data Cleared!!" appears on the screen before proceeding.

### **7.3.6 Port Usage Report**

The Port Usage Report provides information about port usage and allows system and port traffic to be measured. The report includes the accumulated duration times of incoming and outgoing calling services and the total connect time for each port.

*To select the Port Usage Report, follow the menu path as shown:* 

**System Administration Top Menu-2-1-5**

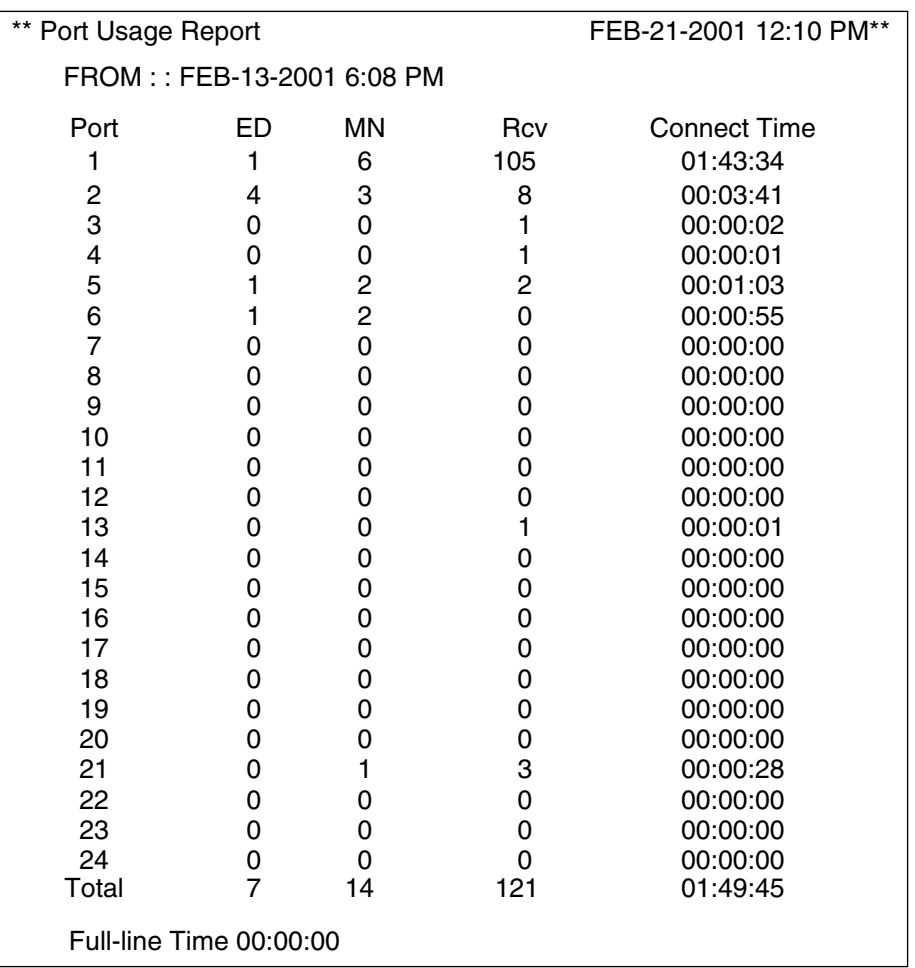

FROM: The date and time of the last clearing of this report ED: External Delivery MN: Message Notification Rcv: Receive Full-line Time: The total time that all ports were used simultaneously.

### **Note**

The maximum number of ports depends on the VPS model.

# **7.3.7 Port Usage Statistics Clear**

The Port Usage Report can be cleared for use again.

*To clear the Port Usage Statistics Report, follow the menu path as shown:*

**System Administration Top Menu-2-2-2**

System Reports - System Report Clear - Port Usage Statistics Clear

```
May I clear port usage report data? (Y/N) : =
```
**Type [Y]** (yes) or **[N]** (no). If "Y" is entered, the system will clear the data. Wait until "Port Usage Report Data Cleared!!" appears on the screen before proceeding.

### **7.3.8 Disk Usage Report**

The Disk Usage Report indicates the amount of disk storage used and the disk availability in minutes. It also presents the following statistics:

- The number of messages that were recorded by callers and were copied since the last clearing of this report.
- The number of messages that were copied since the last clearing of this report.
- The number of messages that were deleted by subscribers, and expired and were removed by the system since the last clearing of this report.
- The number of messages that expired and were removed by the system since the last clearing of this report.

*To select the Disk Usage Report, follow the menu path as shown:* 

**System Administration Top Menu-2-1-6**

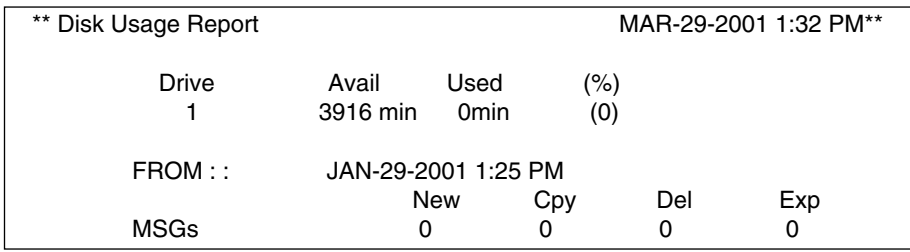

FROM: The date and time of the last clearing of this report

Cpy: Copy (Transfer) Del: Deleted Exp: Expired and Removed

#### **Note**

The maximum available recording time depends on the VPS model.

### **7.3.9 Disk Usage Statistics Clear**

The Disk Usage Report can be cleared of all values and prepared for use again.

*To clear the Disk Usage Report, follow the menu path as shown:*

**System Administration Top Menu-2-2-3**

```
System Reports - System Report Clear - Disk Usage Statistics Clear
```
May I clear disk usage report data ?  $(Y/N)$  : =

**Type [Y]** (yes) or **[N]** (no). If "Y" is entered, the system will clear the data. Wait until "Disk Usage Report Data Cleared!!" appears on the screen before proceeding.

### **7.3.10 Mailbox Usage Report**

The Mailbox Usage Report provides information about the usage at specific mailbox. It includes the number of recorded messages, the total amount of outgoing calling time, and external message, message notification and group message delivery.

*To select the Mailbox Usage Report, follow the menu path as shown:*

**System Administration Top Menu-2-1-7**

Enter the Range  $:= 1111$ 

### **Note**

Specify the range or the mailbox number. To obtain information on specific mailboxes from No.2000 to No.2009, Type  $[200*]$  and Press RETURN, or  $[2000]$  [,]  $[2009]$  and Press RETURN.

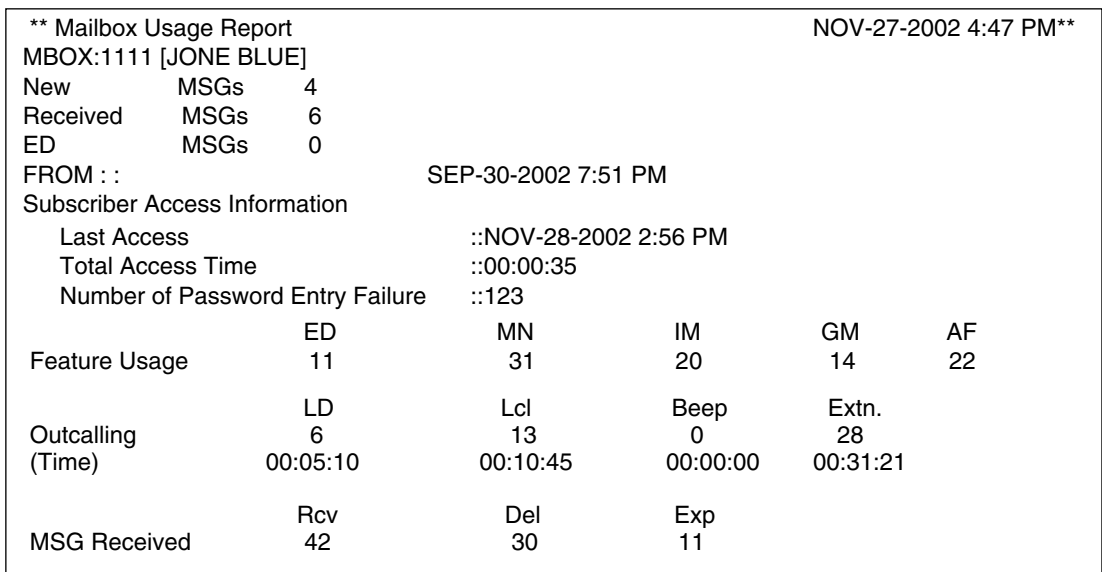

FROM: The date and time of the last clearing of this report ED: External Delivery MN: Message Notification **IM: Interview message** GM: Personal/System Group Distribution List **AF: Auto Forwarding** LD: Long distance call (8 digits or more) Lcl: Local call (less than 8 digits) Rcv: Received Del: Deleted Exp: Expired

#### **Note**

New MSGs, Received MSGs, and ED MSGs are current status indications. All else are accumulated indications since the last clearing of this report.

### **7.3.11 Mailbox Usage Statistics Clear**

The Mailbox Usage Report can be cleared of all values and prepared for use again.

*To clear the Mailbox Usage Report, follow the menu path as shown:* 

**System Administration Top Menu-2-2-4**

System Reports - System Report Clear - Mailbox Usage Statistics Clear

```
Enter the Range : =
```

```
May I clear mailbox usage report data ? (Y/N): =
```
**Type [Y]** (yes) or **[N]** (no). If "Y" is entered, the system will clear the data. Wait until "Mailbox Usage Report Data Cleared!!" appears on the screen before proceeding.

## <span id="page-231-0"></span>**7.3.12 Fax Call Report**

The Fax Call Report provides information about fax transfer when the VPS receives a fax signal. It includes the fax data receiving date, the port number used, and the fax transfer status for up to 64 fax messages.

*To select the Fax Call Report, follow the menu path as shown:* 

**System Administration Top Menu-2-1-8**

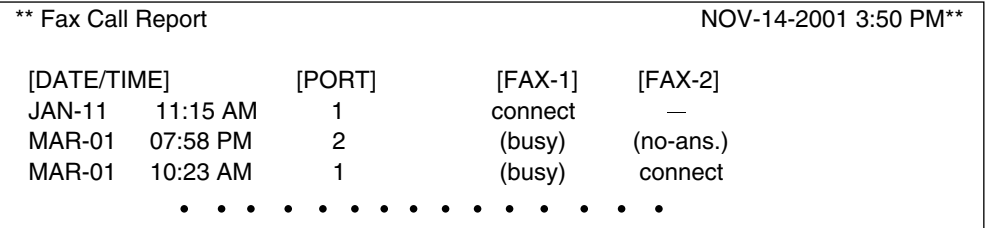

FAX-1: Main facsimile machine FAX-2: Alternate facsimile machine connect: Call was answered by the facsimile machine no-ans.: No Answer

## <span id="page-231-1"></span>**7.3.13 Fax Call Statistics Clear**

The Fax Call Report can be cleared of all values and prepared for use again.

*To clear the Fax Call Statistics Report, follow the menu path as shown:*

**System Administration Top Menu-2-2-5**

System Reports - System Report Clear - Fax Call Report Clear

May I clear fax call report data ?  $(Y/N)$  : =

**Type [Y]** (yes) or **[N]** (no). If "Y" is entered, the system will clear the data. Wait until "Fax Call Report Data Cleared!!" appears on the screen before proceeding.

# **7.4 REMOTE PROGRAMMING (KX-TVS325 Only)**

There are 2 methods available for VPS programming:

- **Method 1—On-Site Programming Using RS-232C** Connect the programming terminal with a serial cable with an RS-232C connector to the VPS (see [2.8 TERMINAL CONNECTION\)](#page-59-0).
- **Method 2—Remote Programming** You can perform programming and maintenance from a remote location by accessing the internal modem card.

This section provides important information about Remote Programming.

Below is an example of the display that will appear when you access the VPS from a remote location.

*Screen output:*

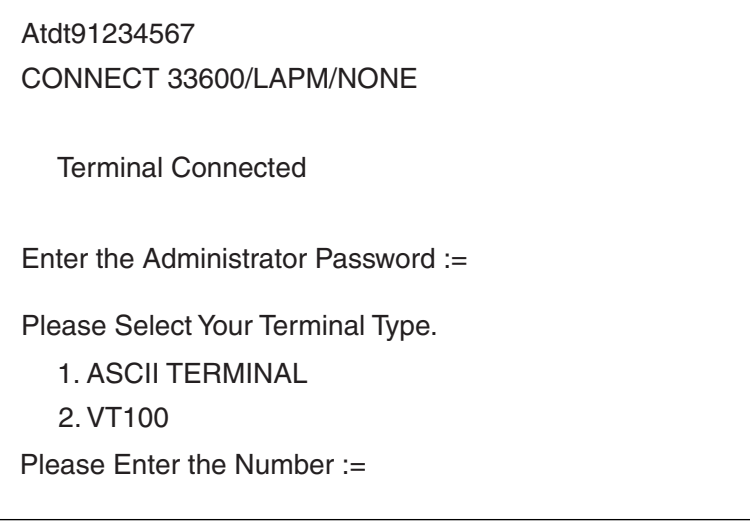

If the access to the internal modem of the VPS is successfully established, the display will show "Terminal Connected" as in the example above.

The maximum data transfer rate of the internal modem is 33600 bps.

When you access from a remote location, keep in mind the following:

**1. You cannot perform the On-Site Programming and Remote Programming at the same time.**

If you try to establish remote access while On-Site Programming is in progress, the access will be denied and the display will show "Another Terminal Connected". To establish remote access, the screen for the System Administrator using the RS-232C connection must be as below:

>

Likewise, access via RS-232C will be denied while remote access is established; the display will show the same message, "Another Terminal Connected".

- **2. After terminating the remote access, the VPS will automatically initialize the internal modem. It is not possible to re-access during the initialization (about 30 s).** If you try to re-establish the remote access during the initialization period, the display will show "Another Terminal Connected". Please retry after waiting for a while.
- **3. When activating the following 2 features, the VPS will automatically restart at the end of the procedure. Therefore, the access to the internal modem will be disconnected.**
	- Quick Setup
	- System Reset/Clear

After the system has restarted, it is necessary to re-establish the remote access to the internal modem.

# **7.5 TROUBLESHOOTING GUIDE**

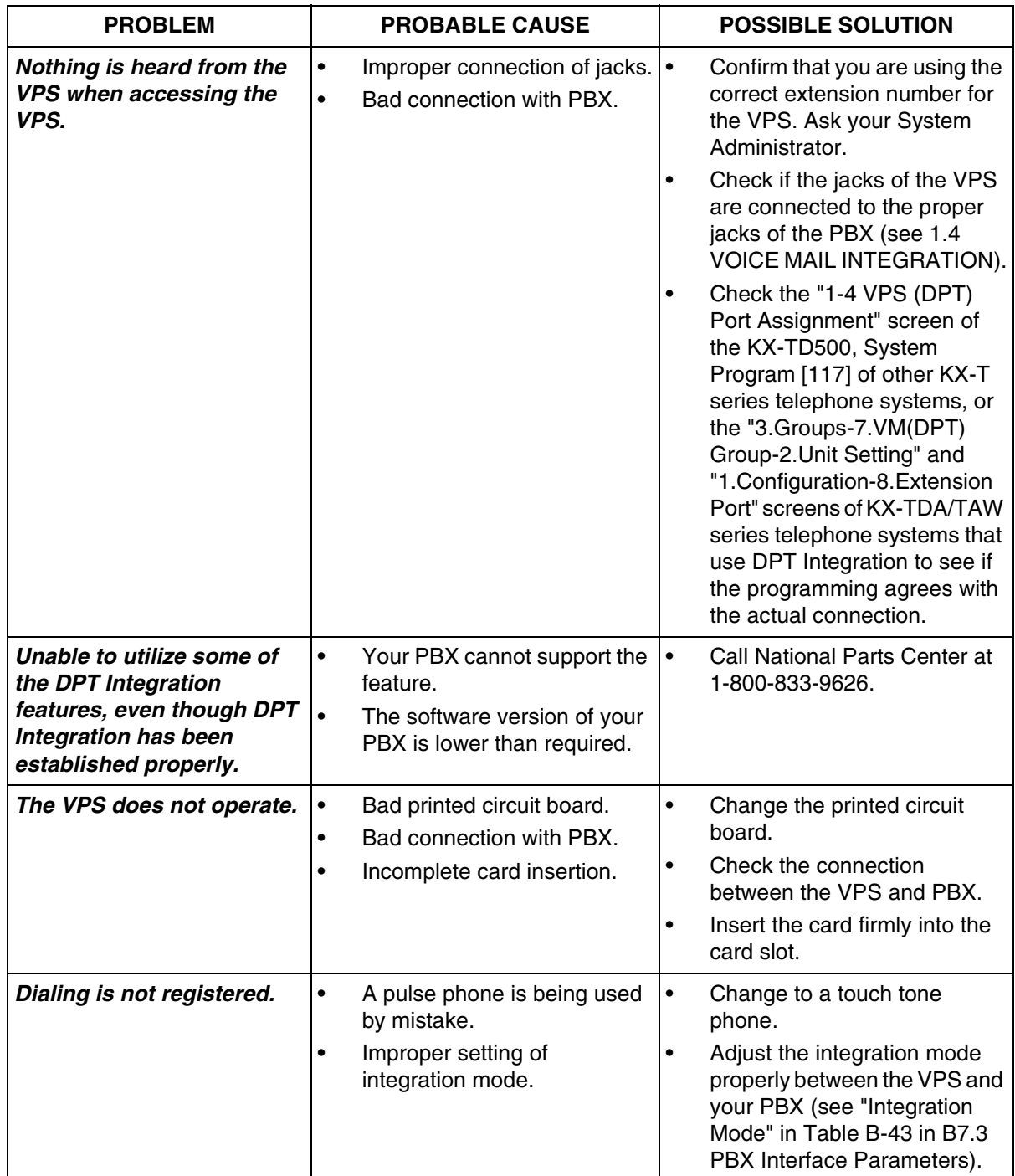

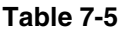

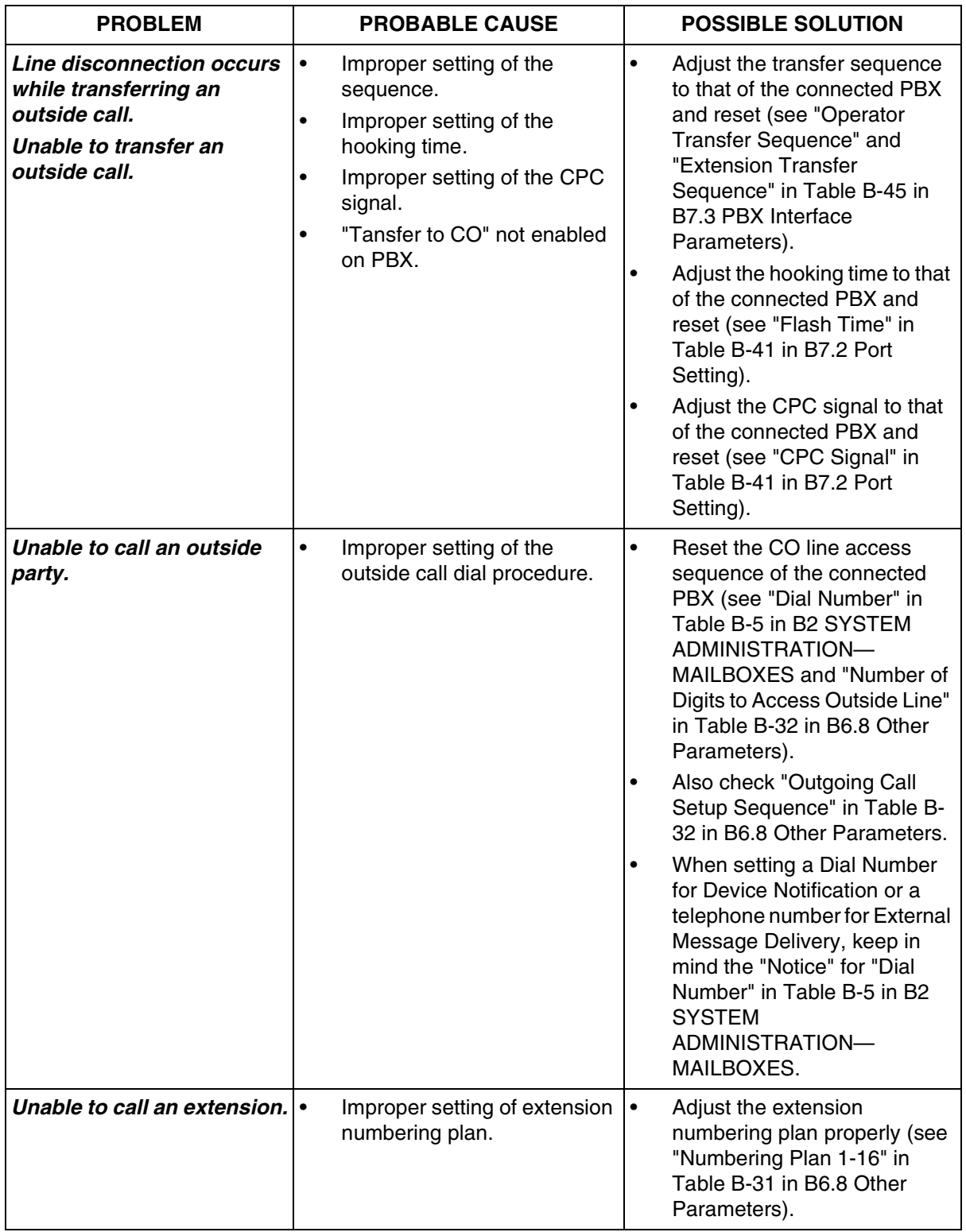

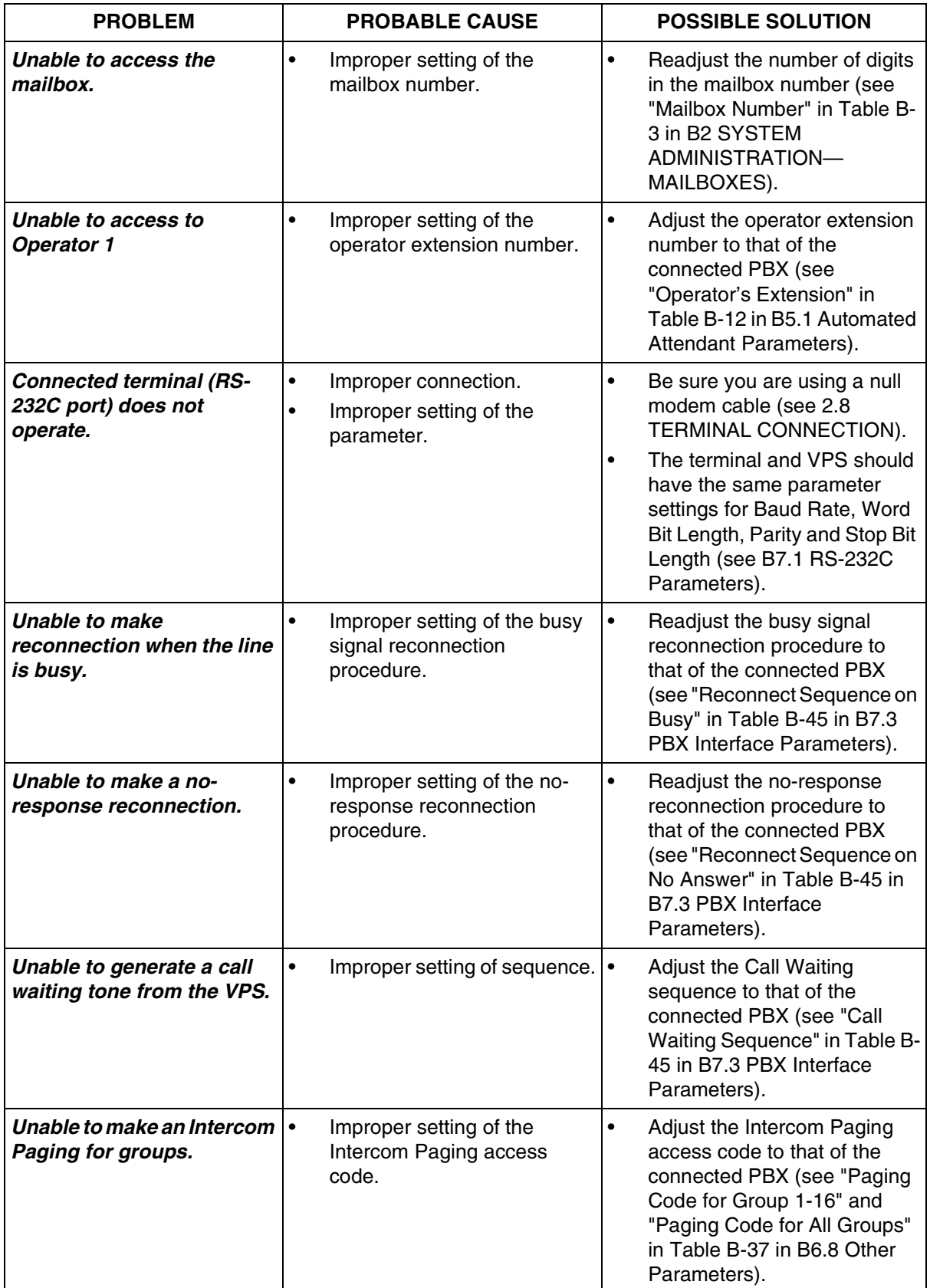

# **7.6 SPECIFICATIONS**

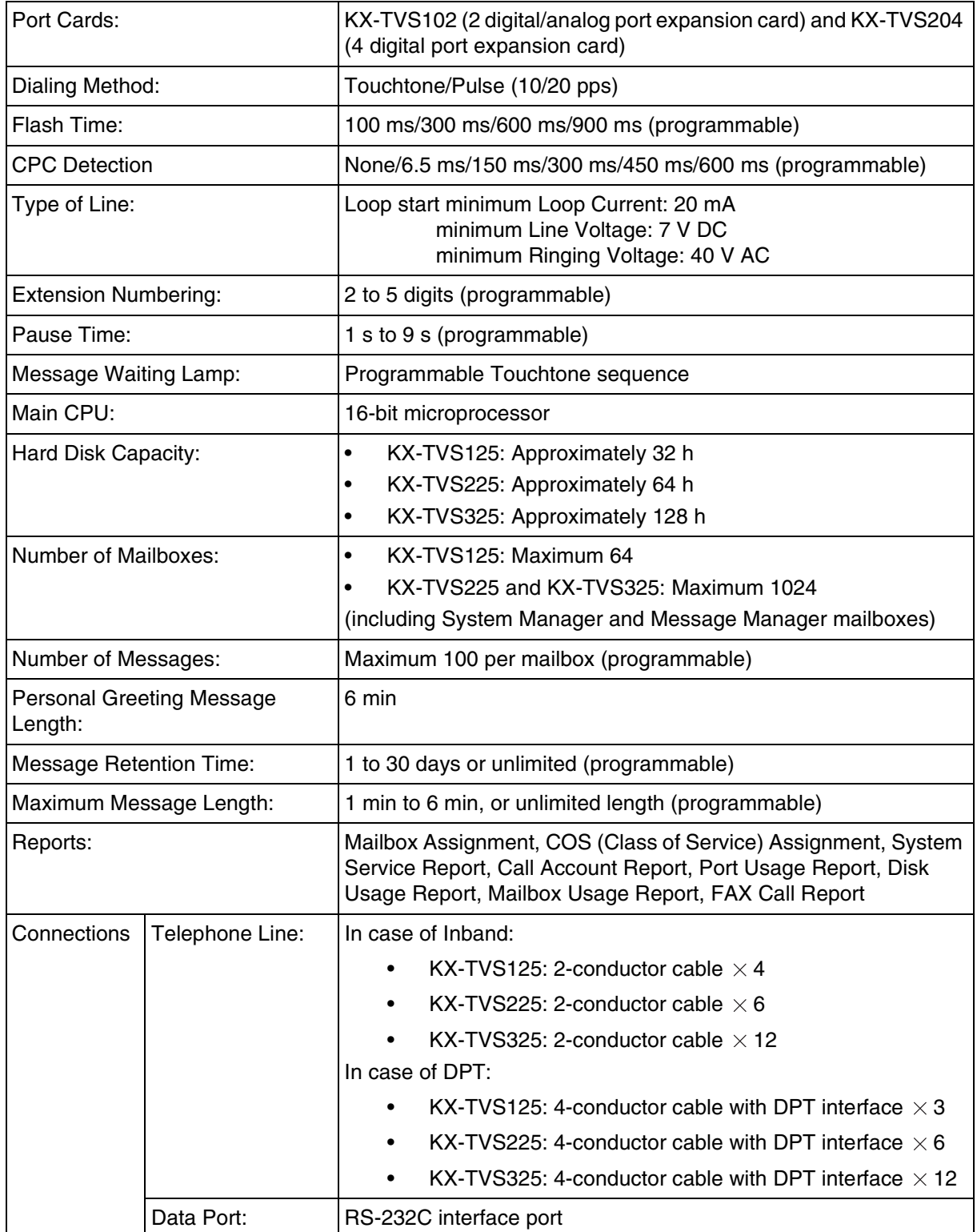

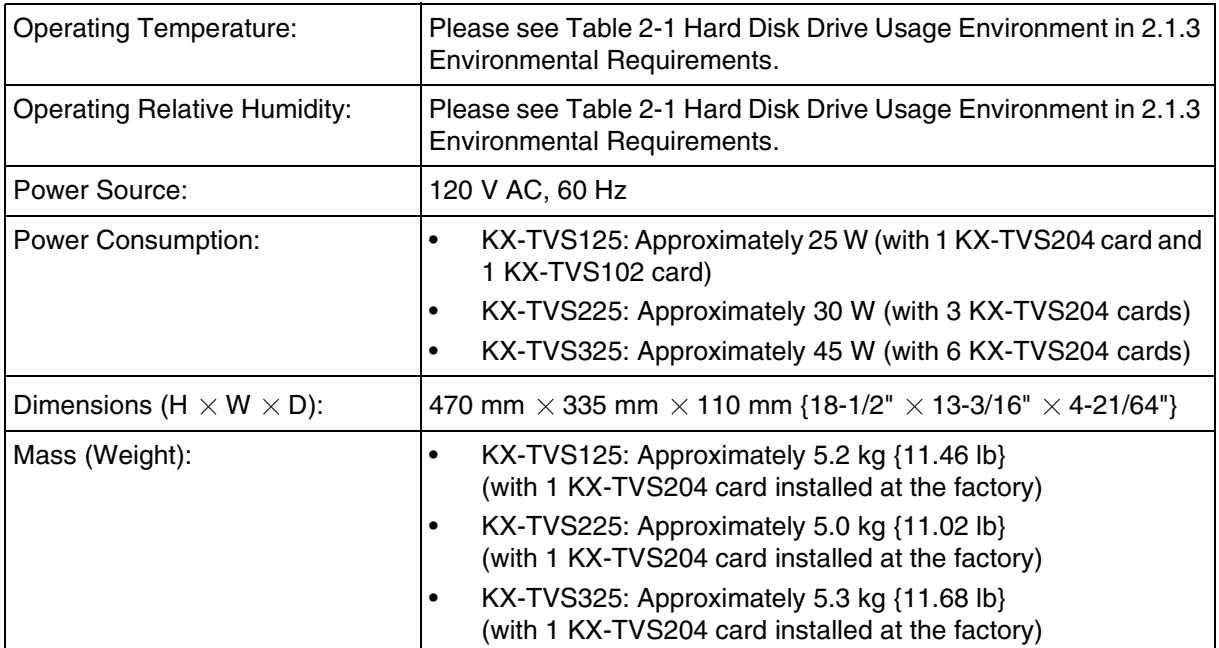

*Appendix A SYSTEM FEATURES*

# **A1 SYSTEM FEATURES**

The Voice Processing System has many features that are available to the System Administrator, the System Manager, and/or System Subscribers. The [Table A-1](#page-241-0) lists and briefly describes each key VPS system feature. In addition, references to specific sections of this manual and the Subscriber's Guide are provided in the references column that pertains to each feature listed. The specific procedure steps required to initiate, access, or utilize each feature are detailed at these references.

### **Note**

Depending on the model and/or the software version of the connected PBX, you may not be able to utilize some of the features available only with DPT Integration. For more information, call National Parts Center at 1-800-833-9626.

<span id="page-241-0"></span>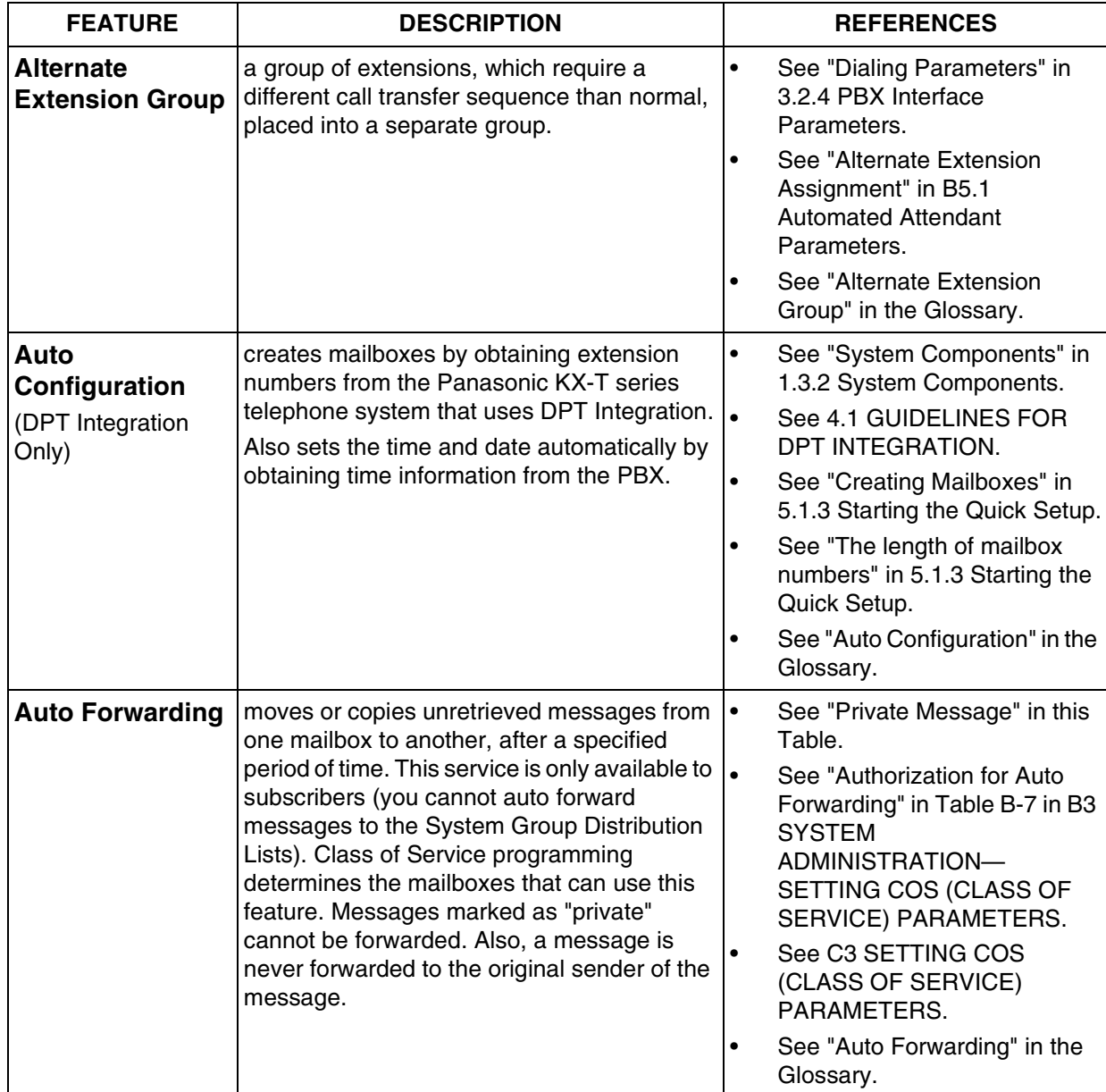

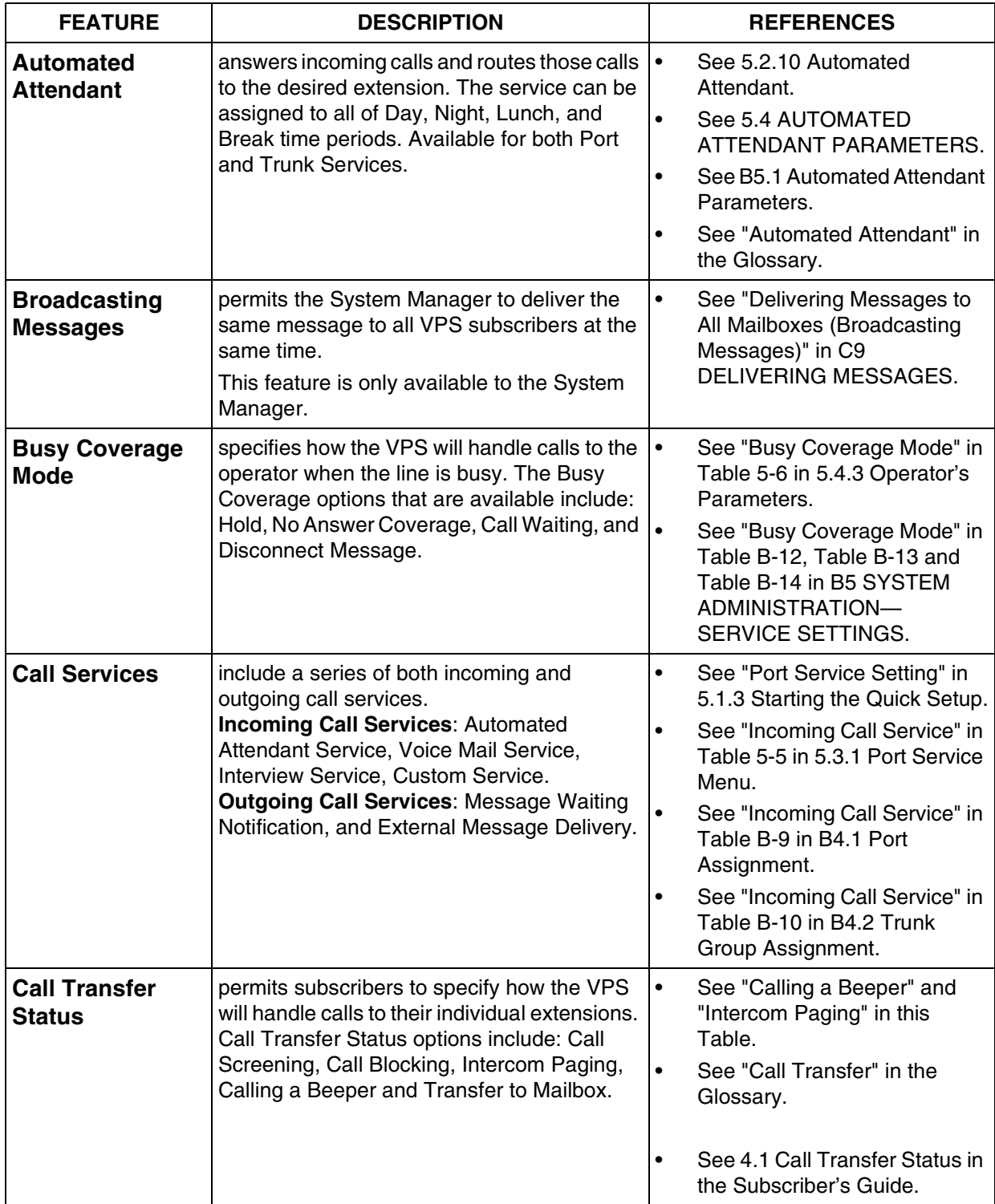

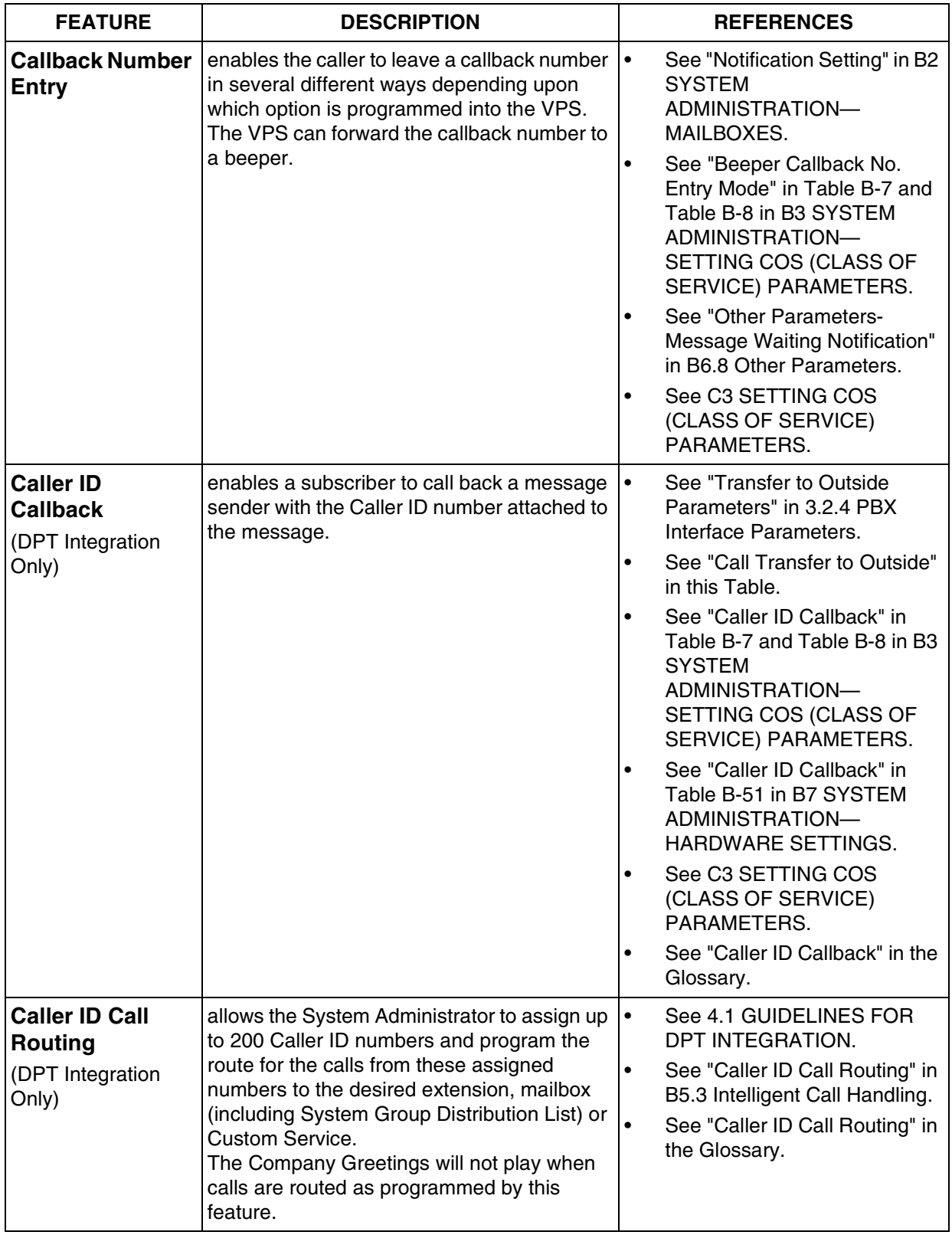

<span id="page-244-1"></span><span id="page-244-0"></span>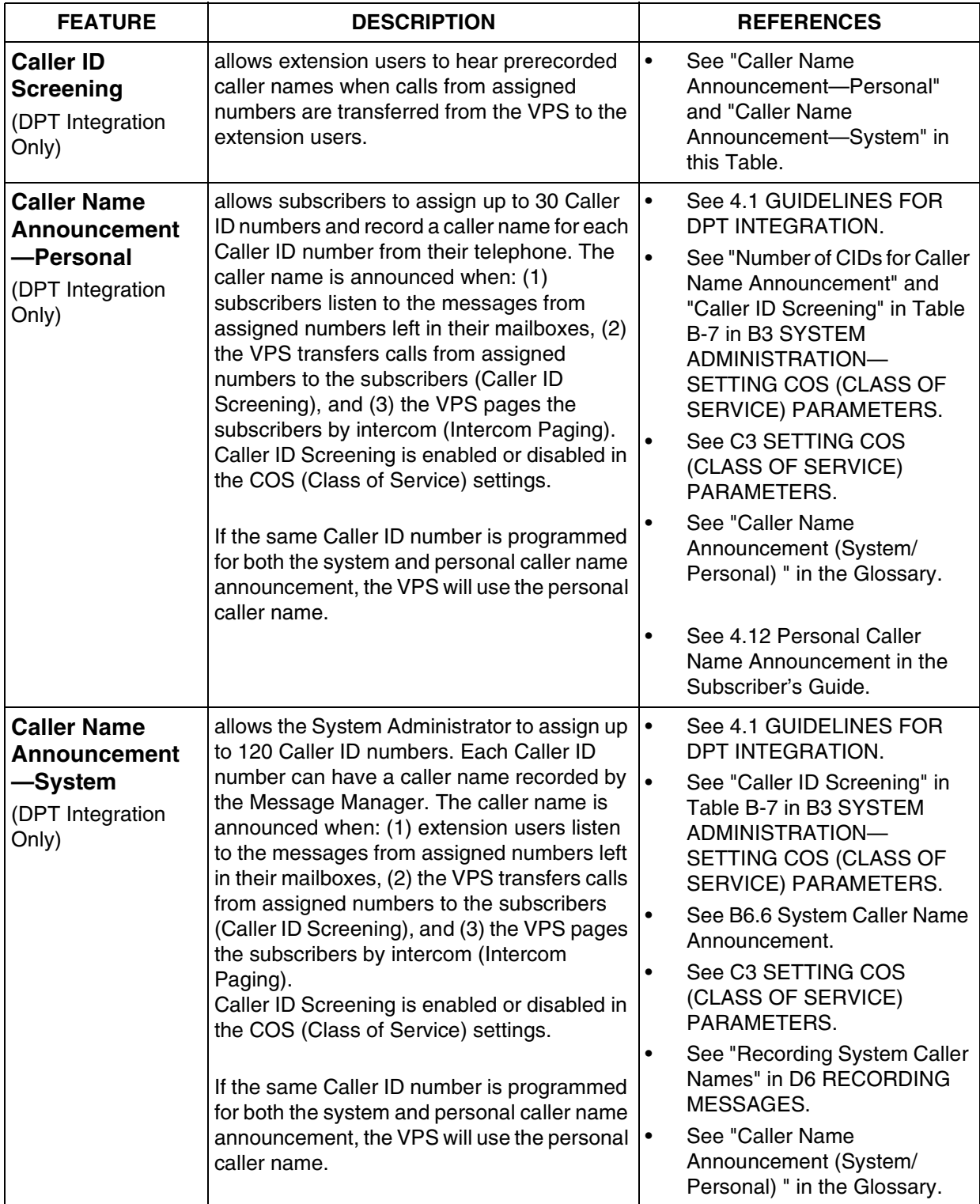

<span id="page-245-0"></span>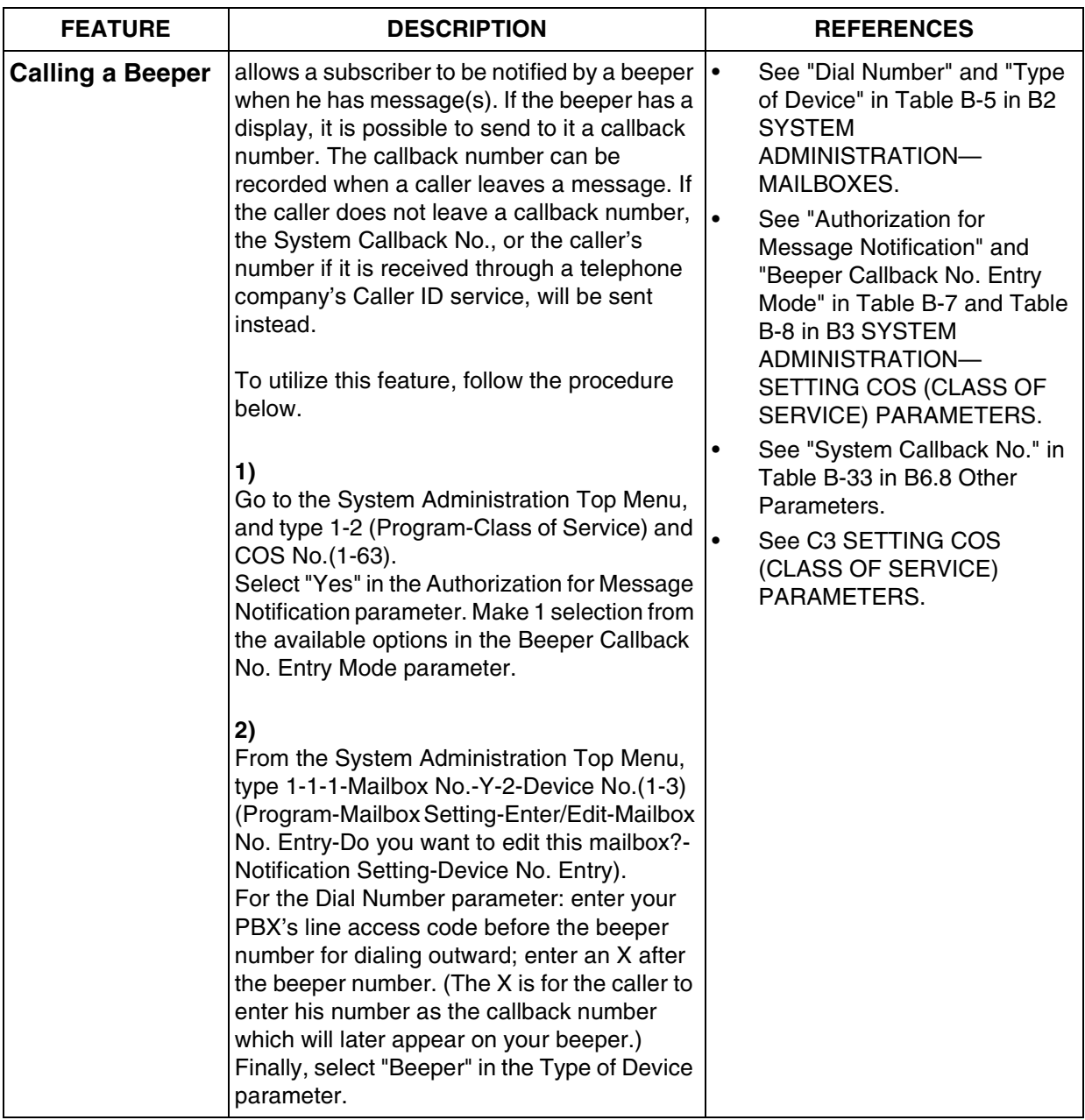

<span id="page-246-0"></span>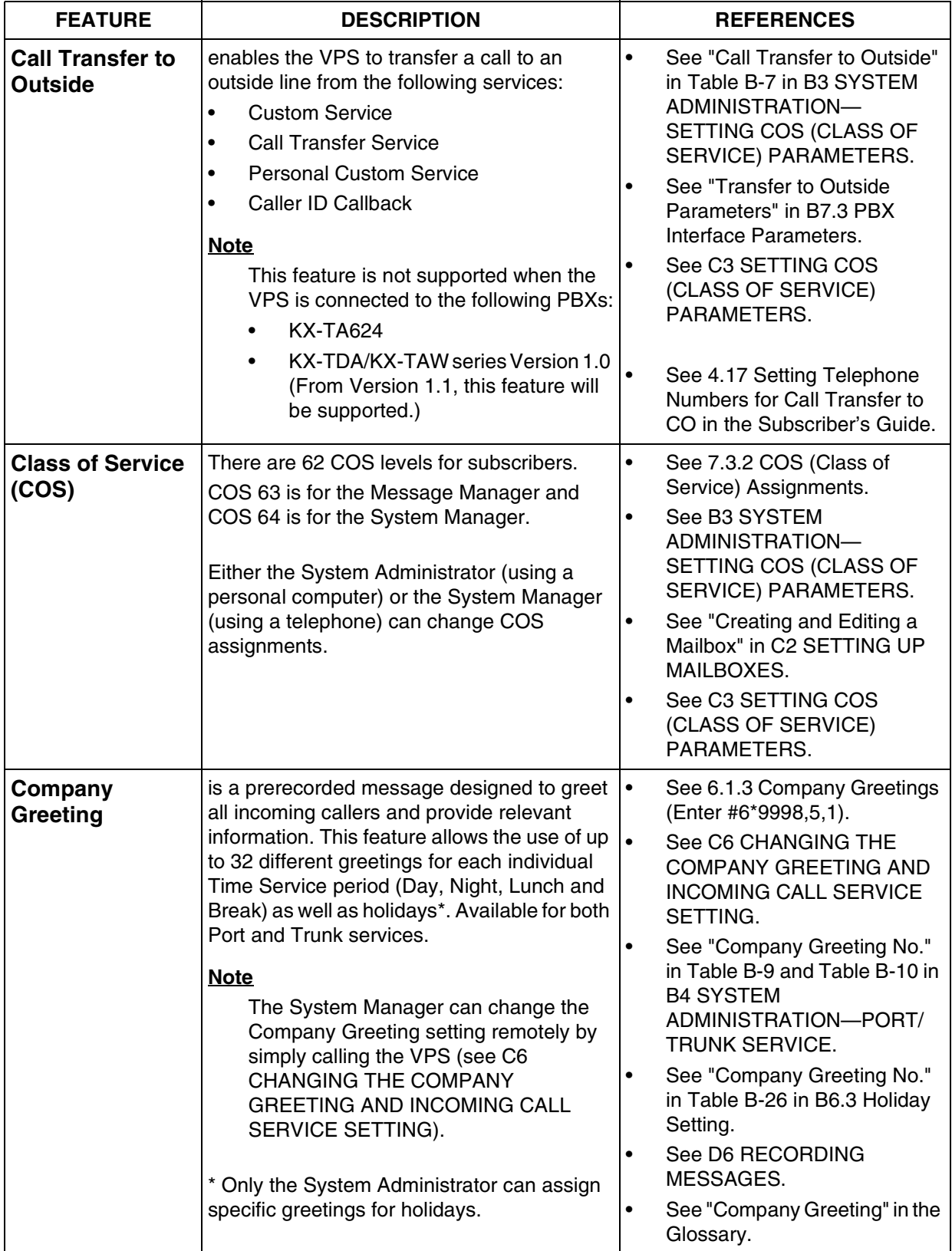

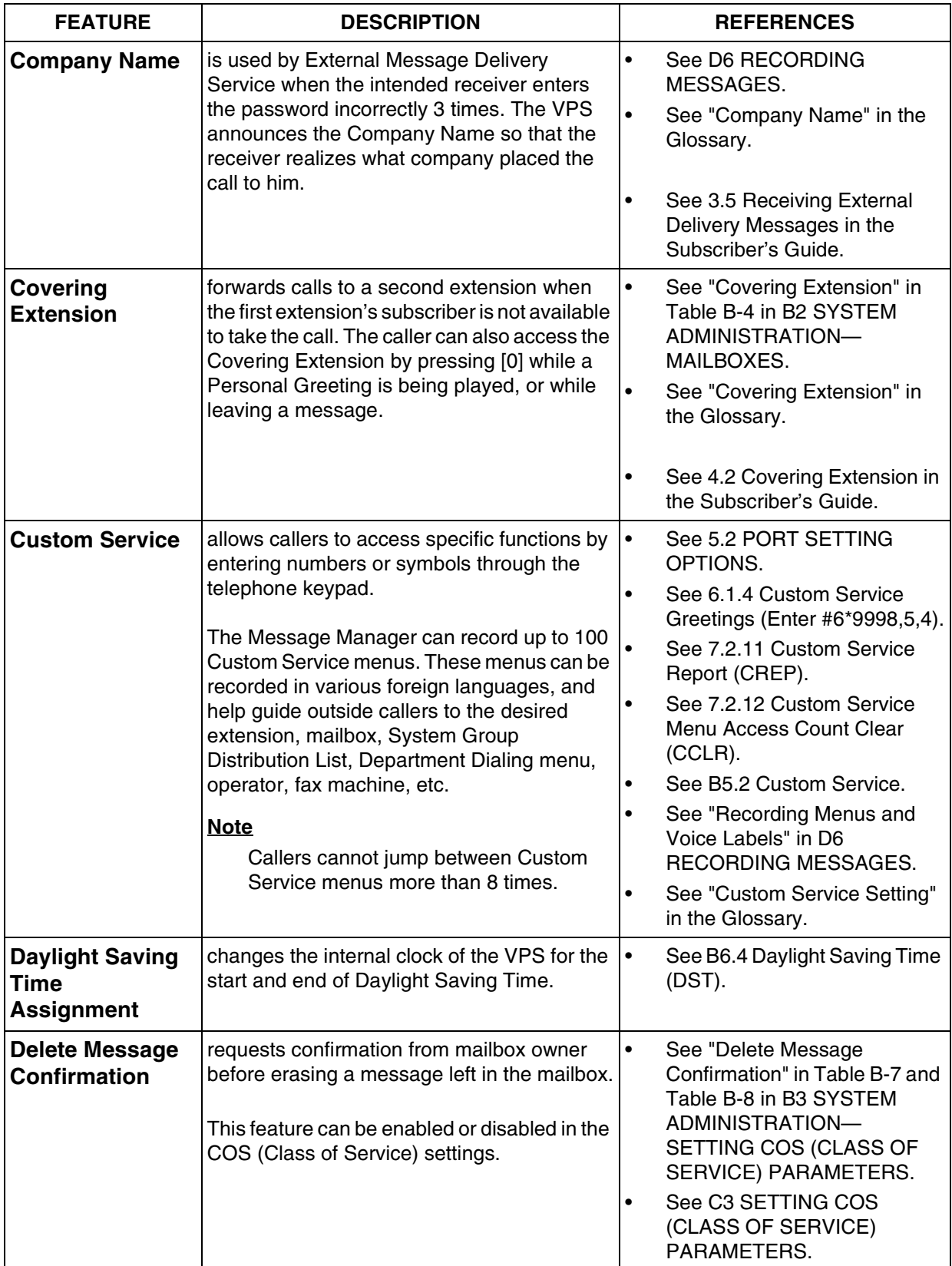

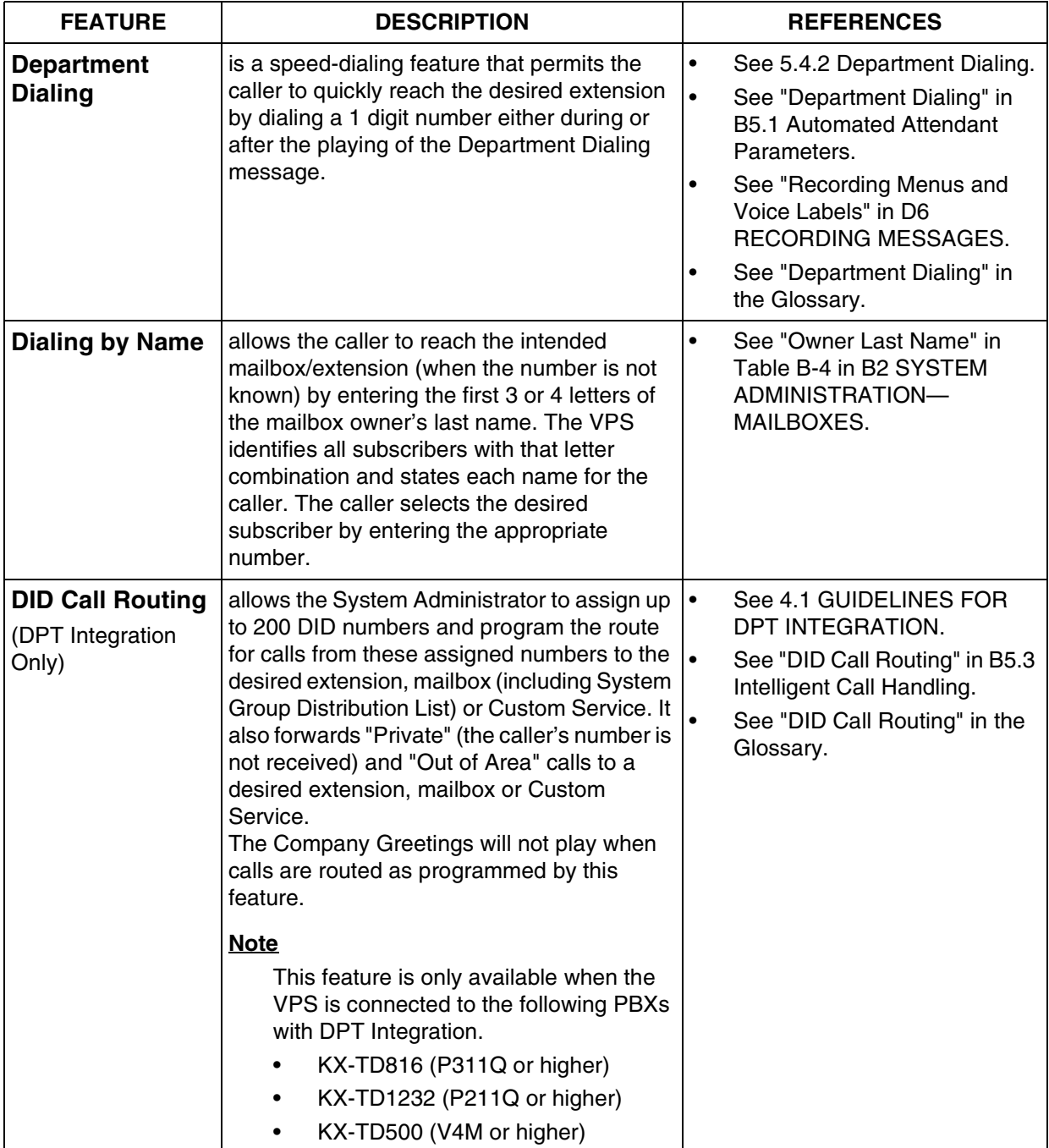

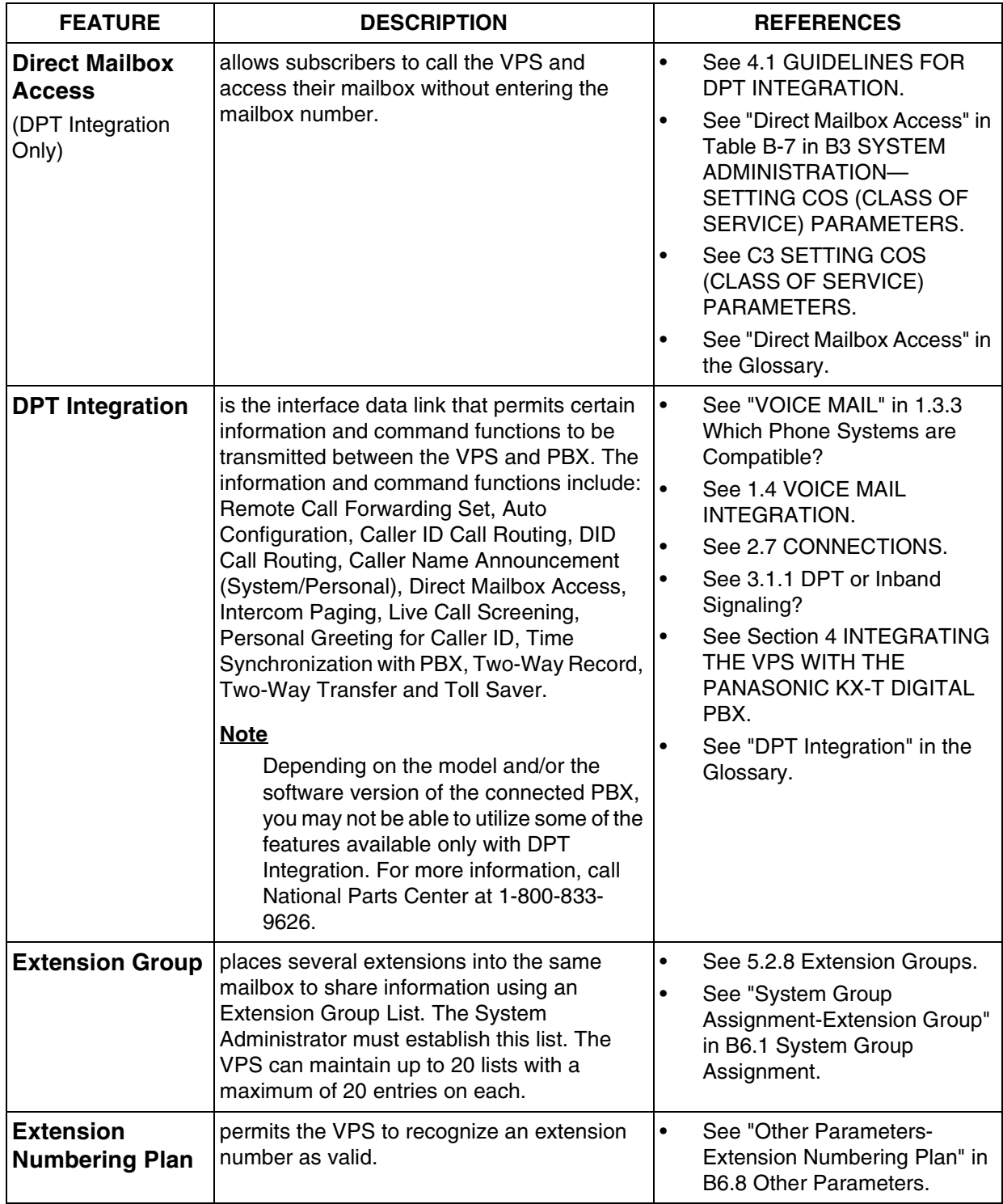

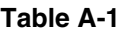

<span id="page-250-0"></span>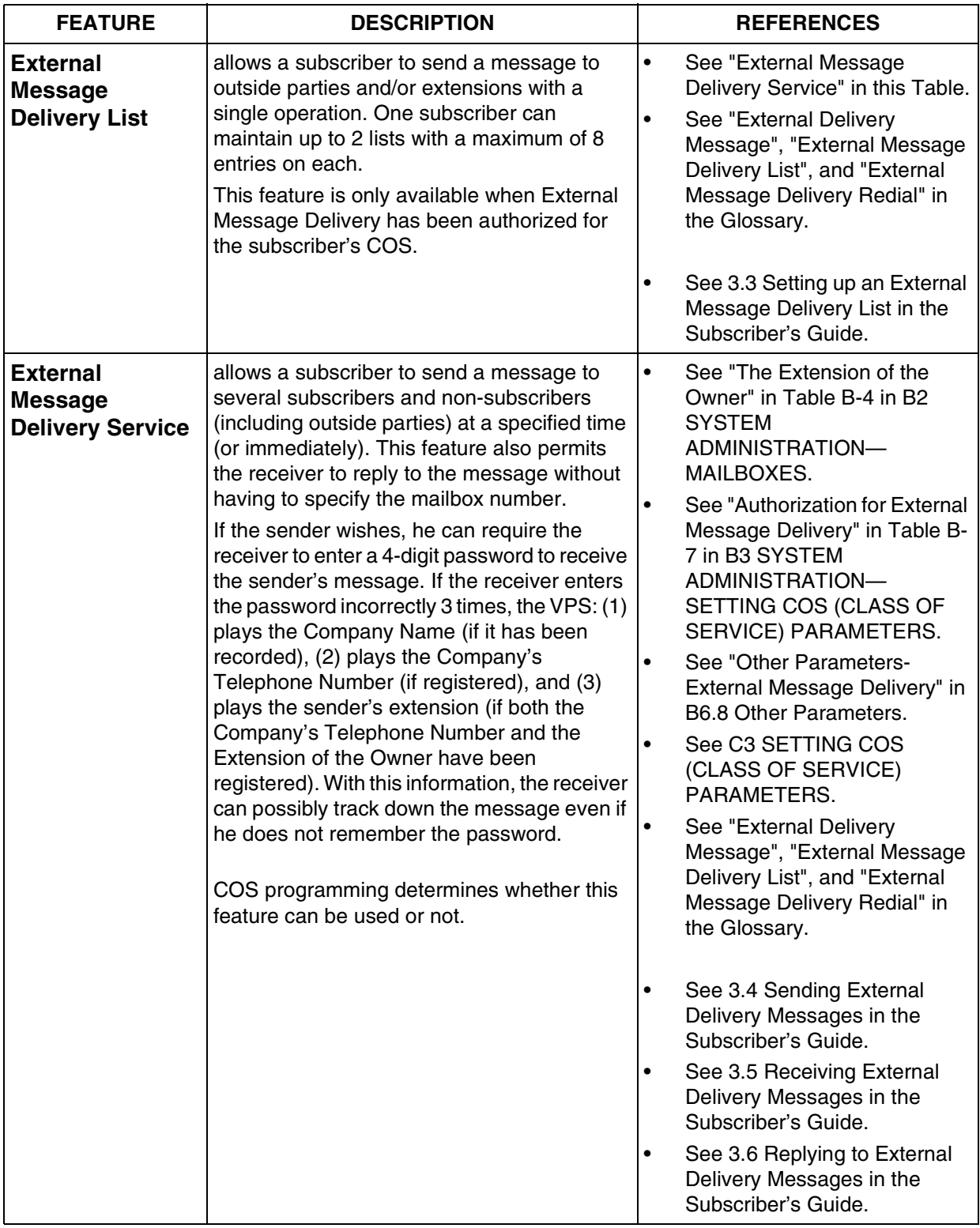

<span id="page-251-0"></span>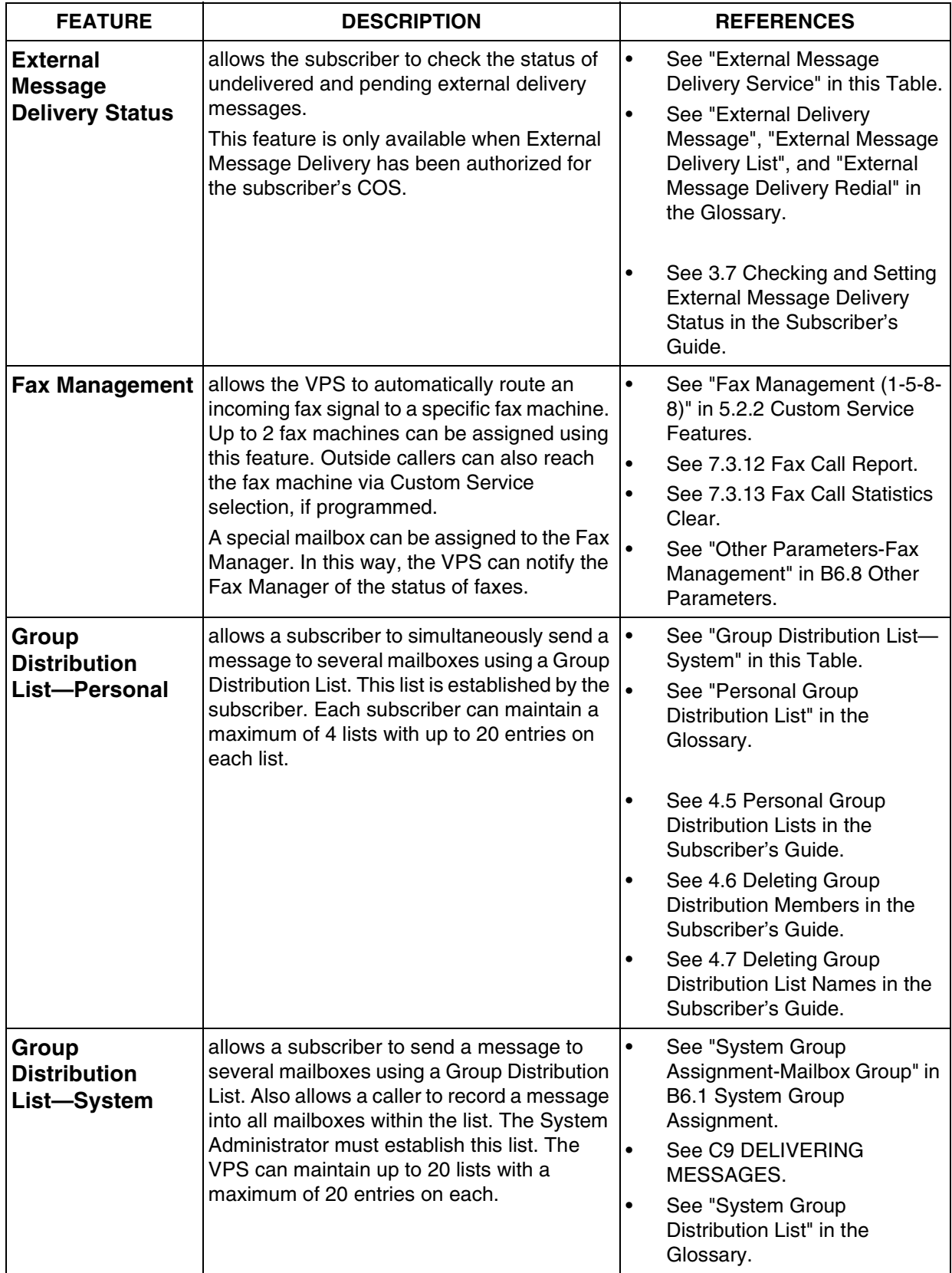
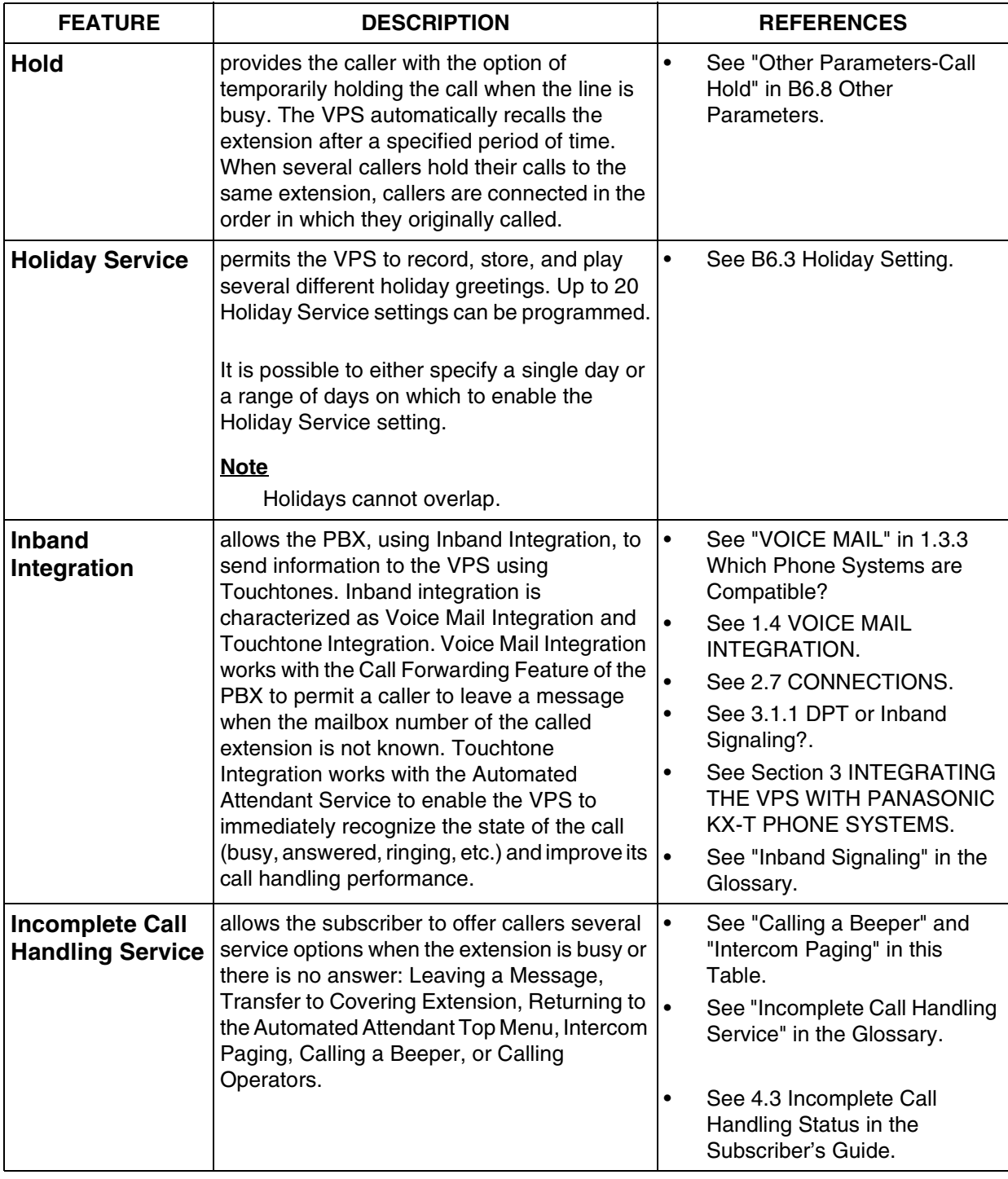

<span id="page-253-0"></span>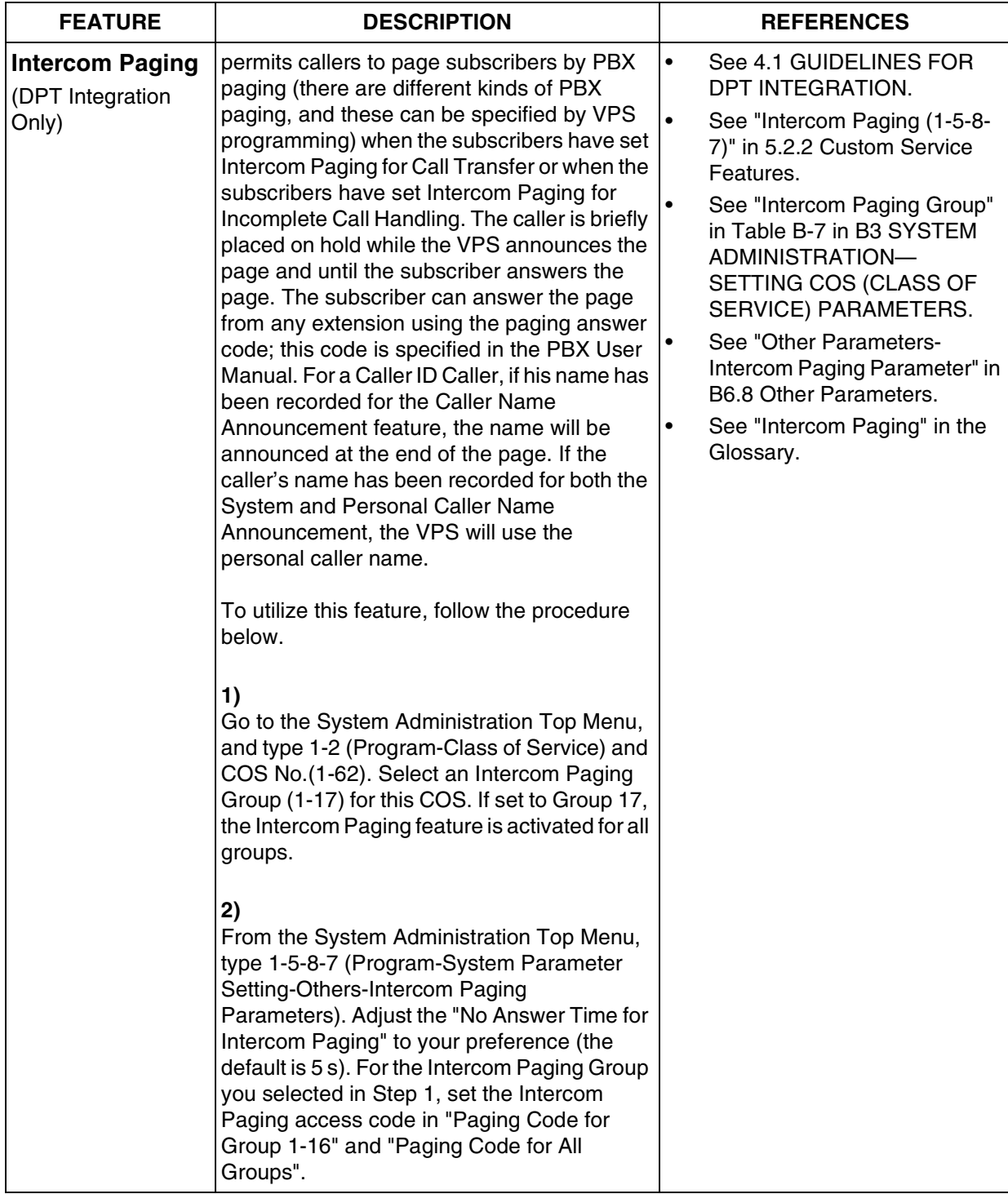

<span id="page-254-0"></span>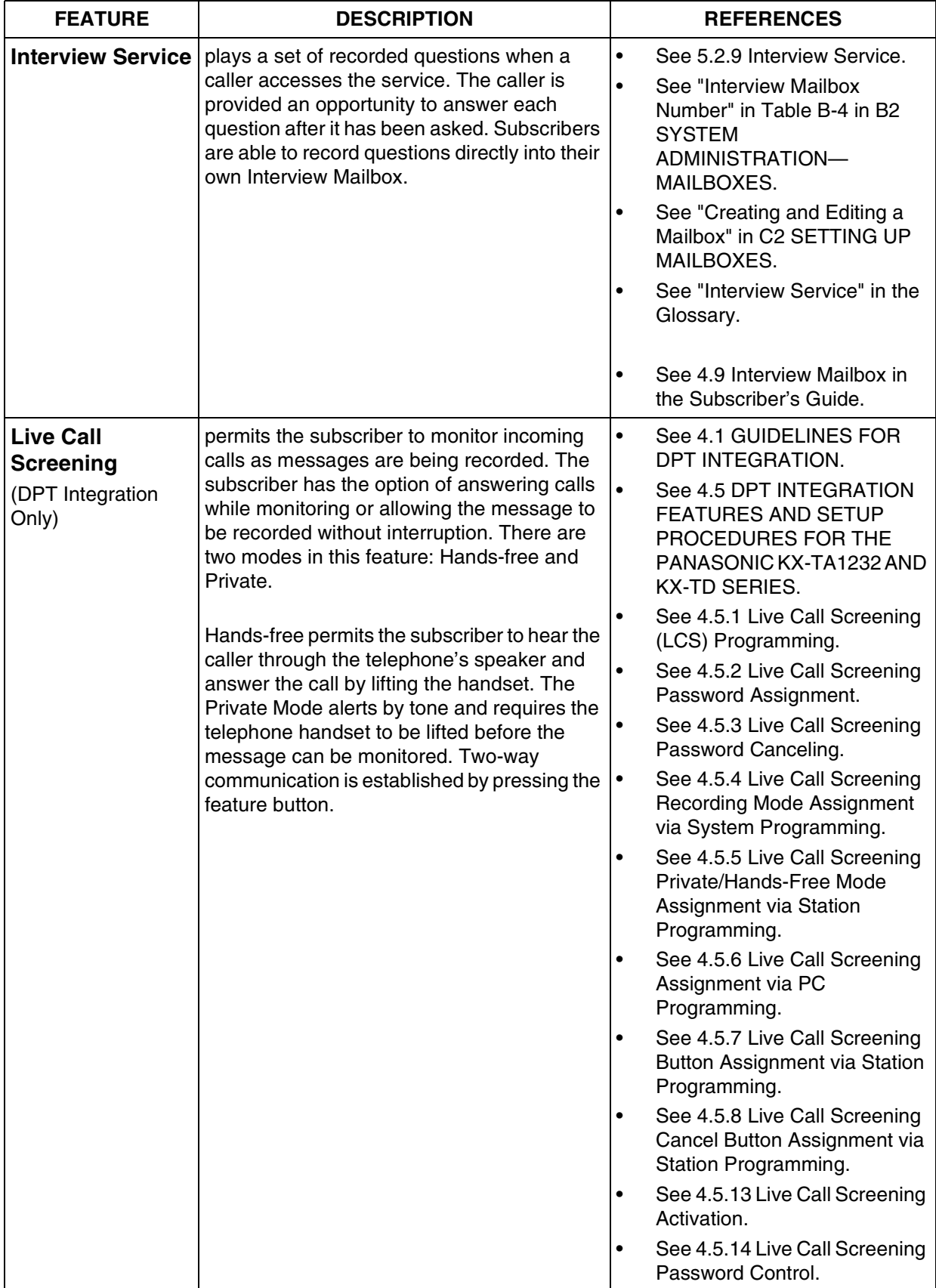

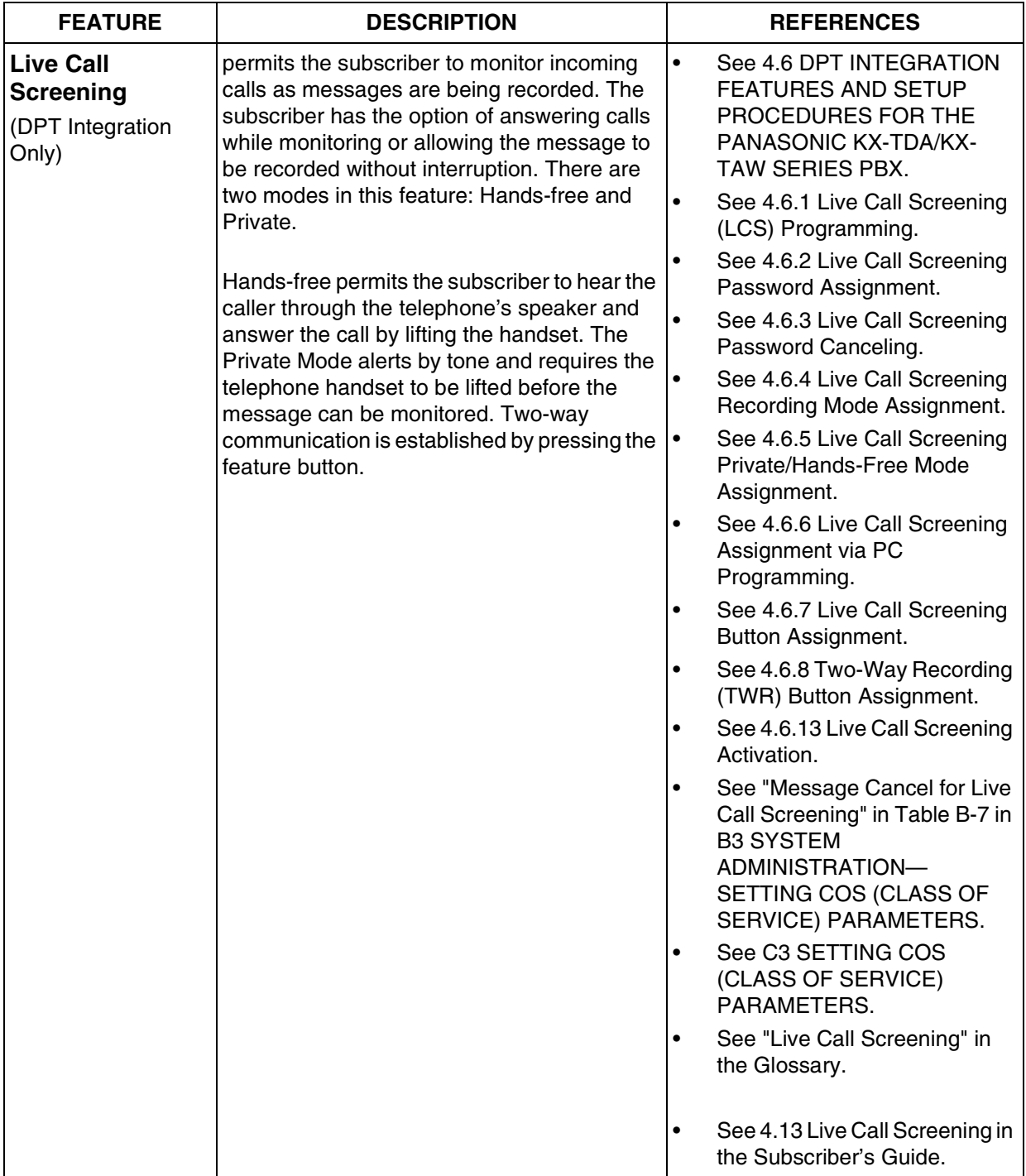

<span id="page-256-0"></span>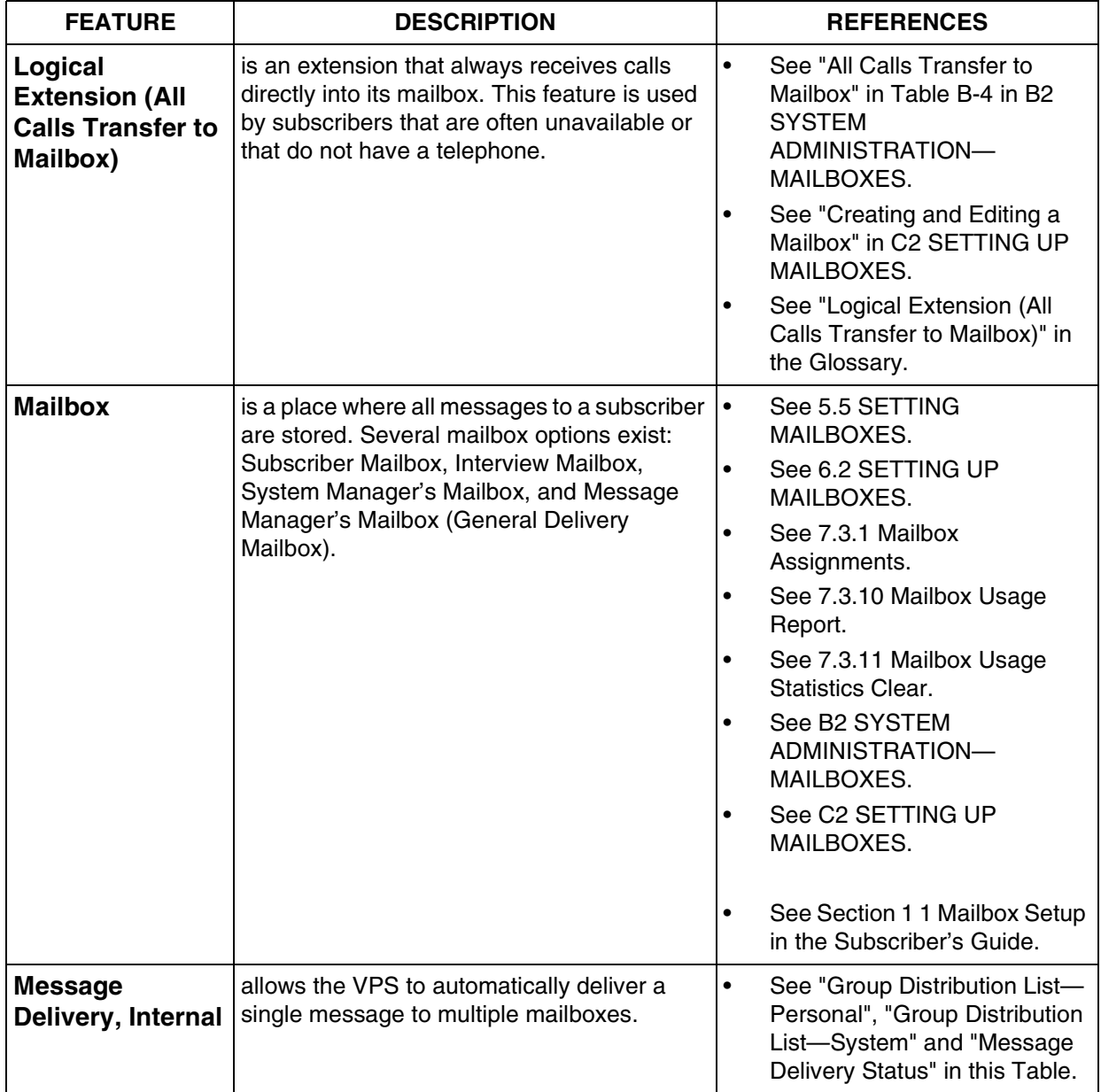

<span id="page-257-1"></span><span id="page-257-0"></span>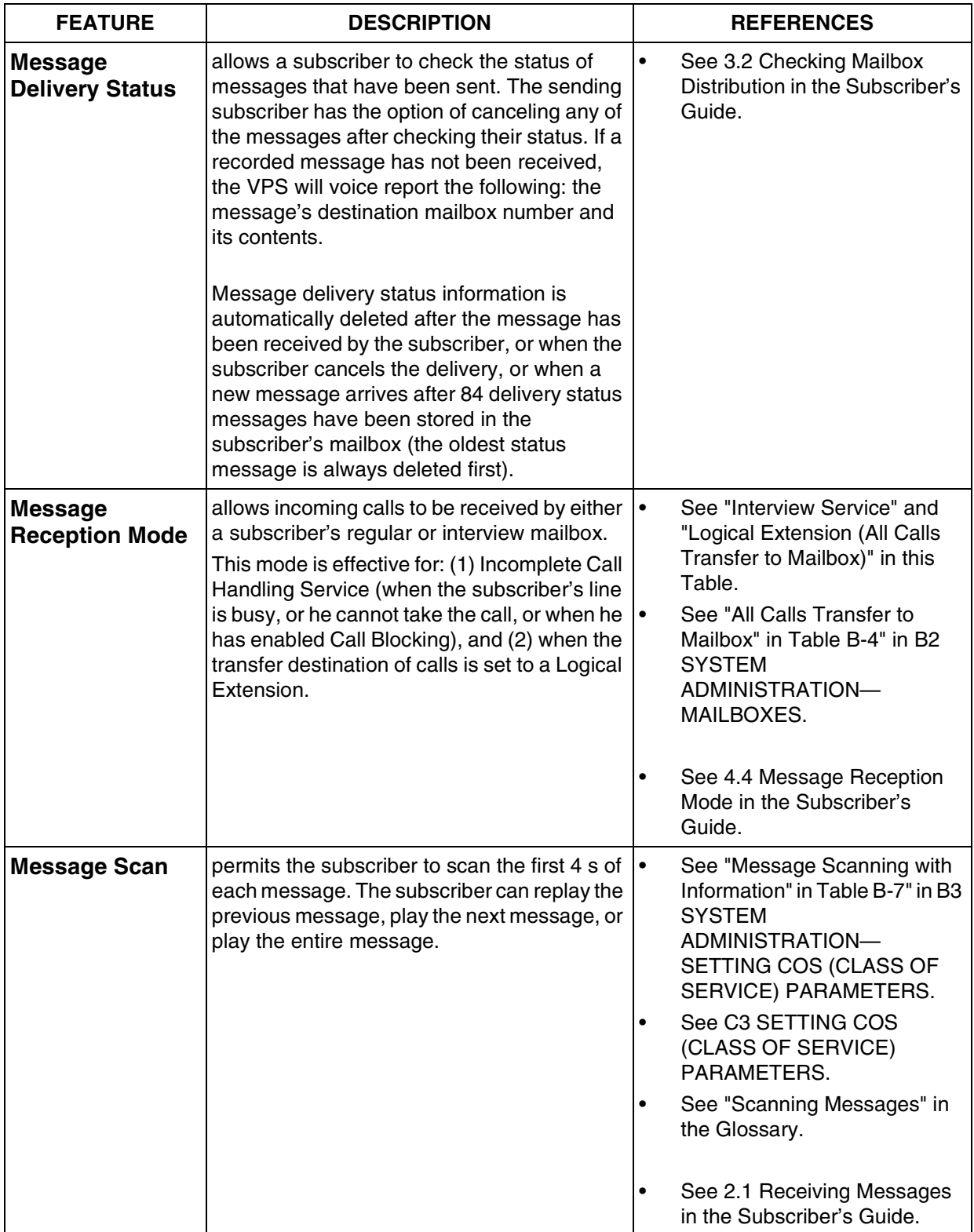

<span id="page-258-0"></span>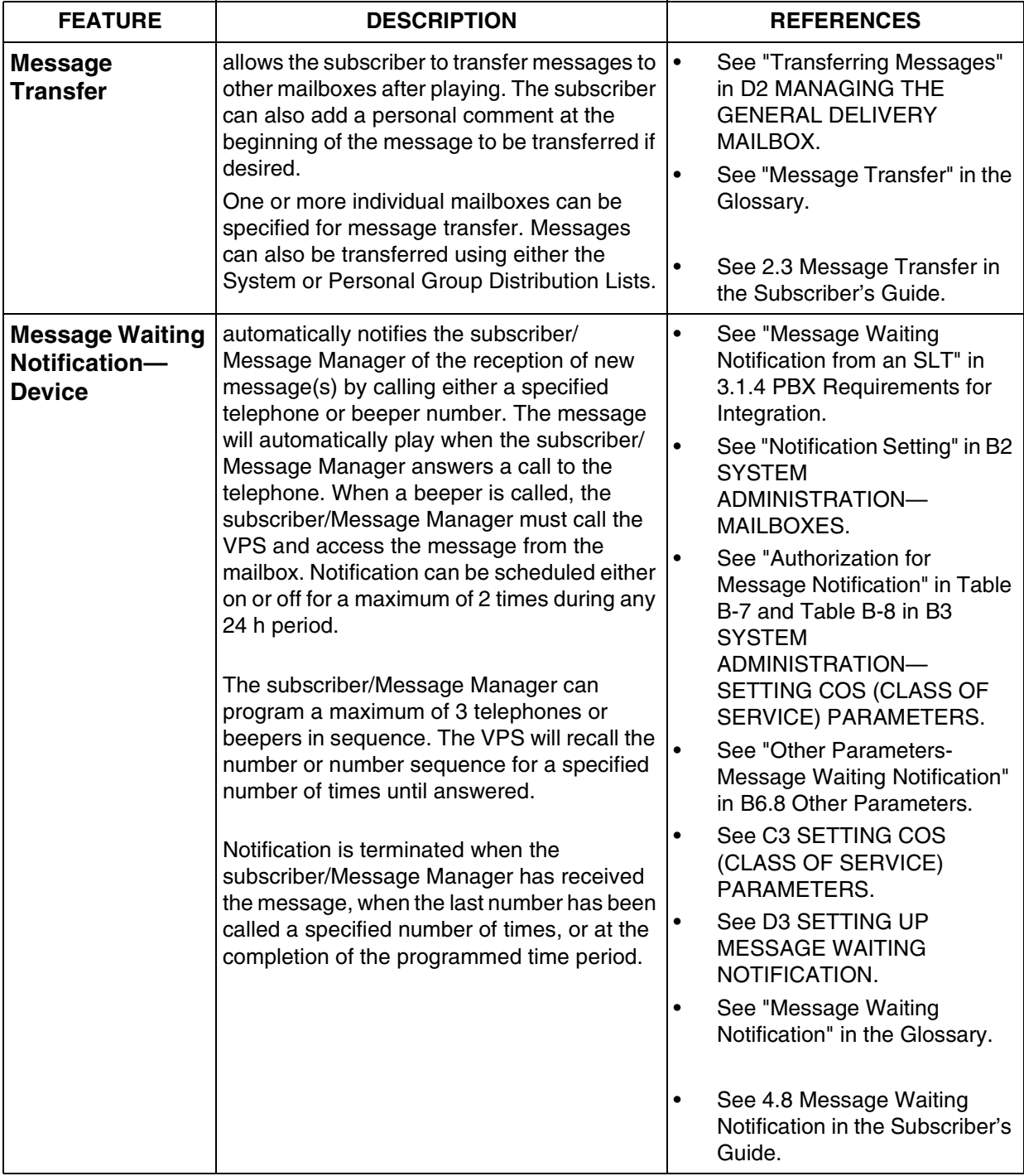

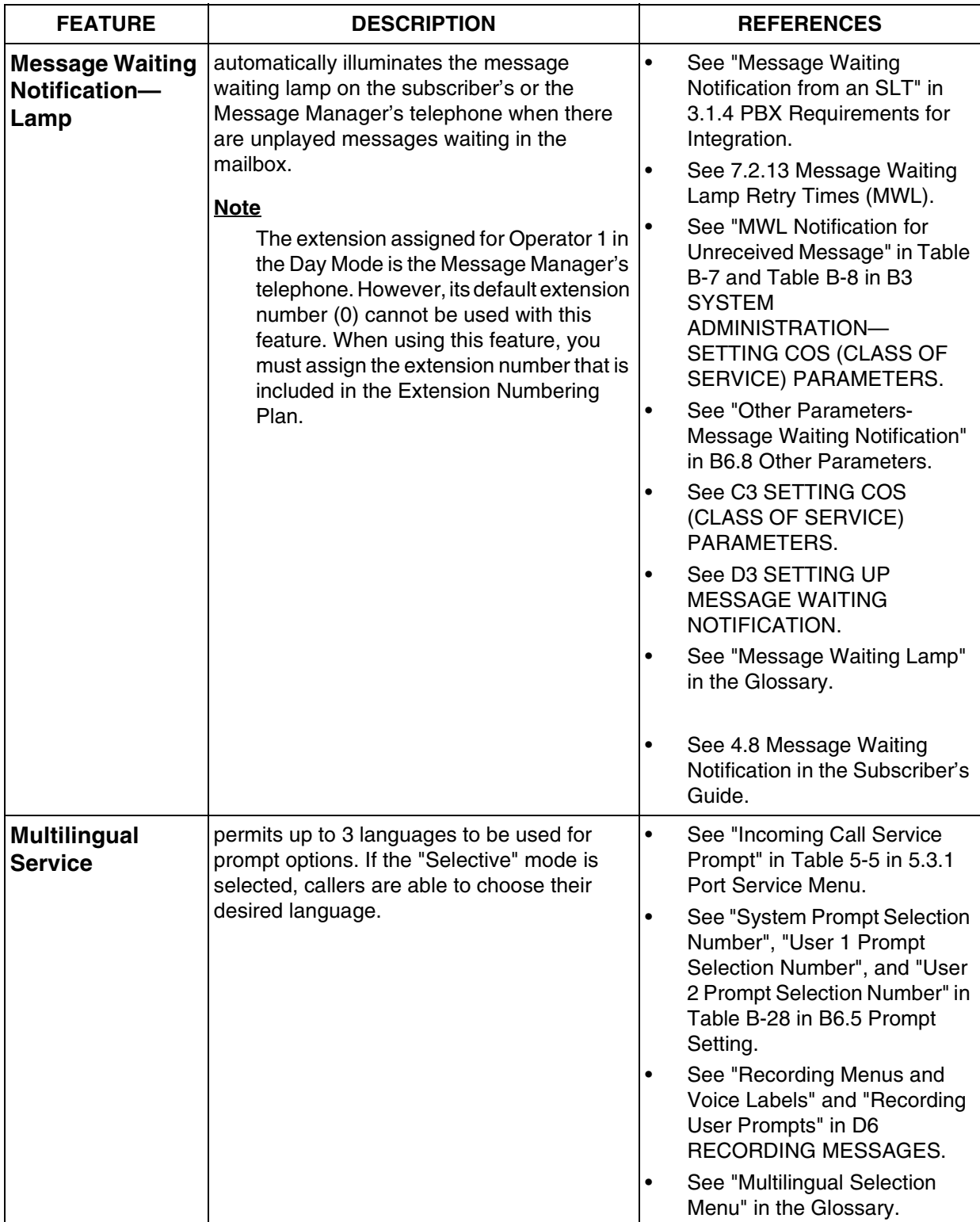

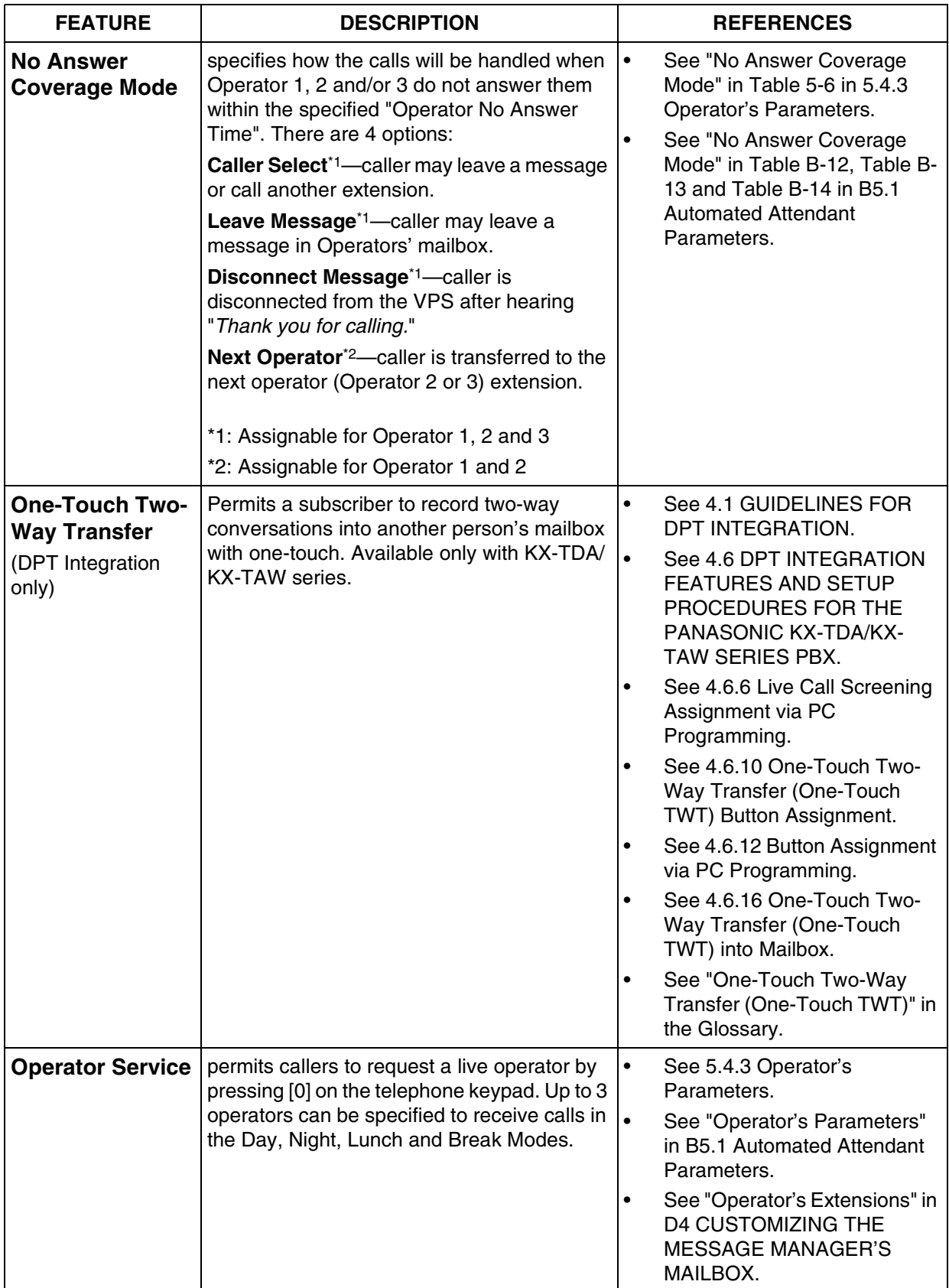

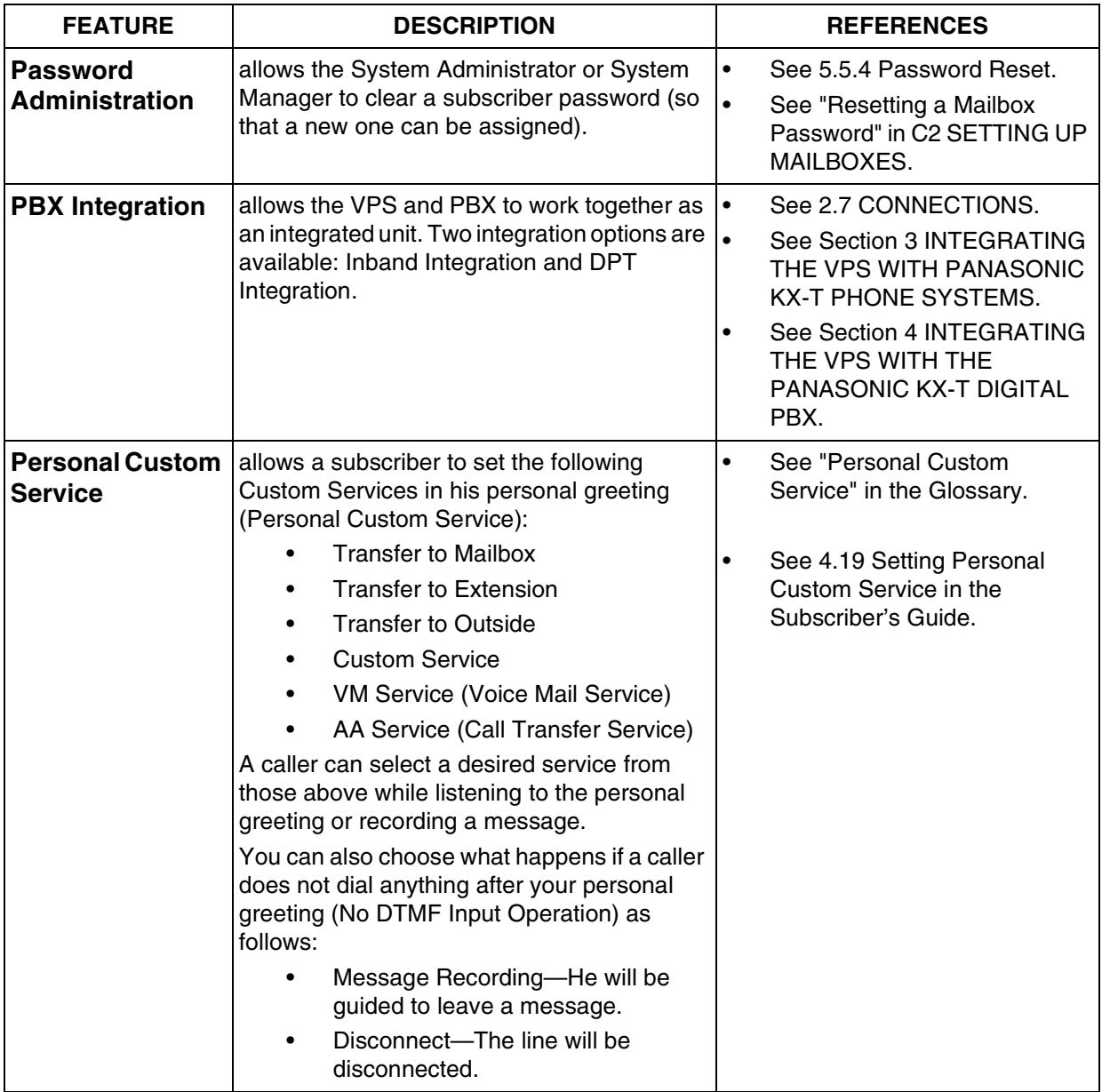

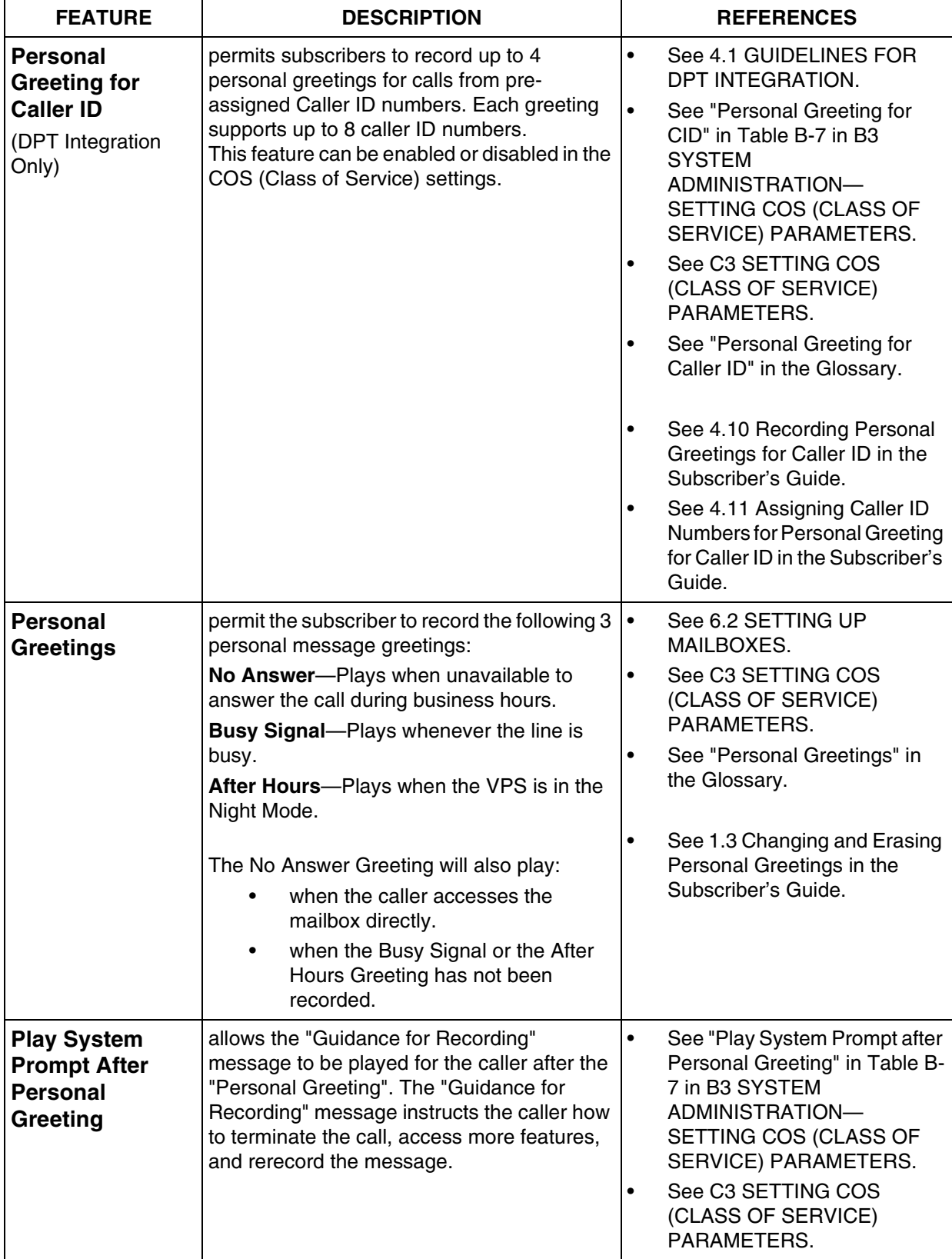

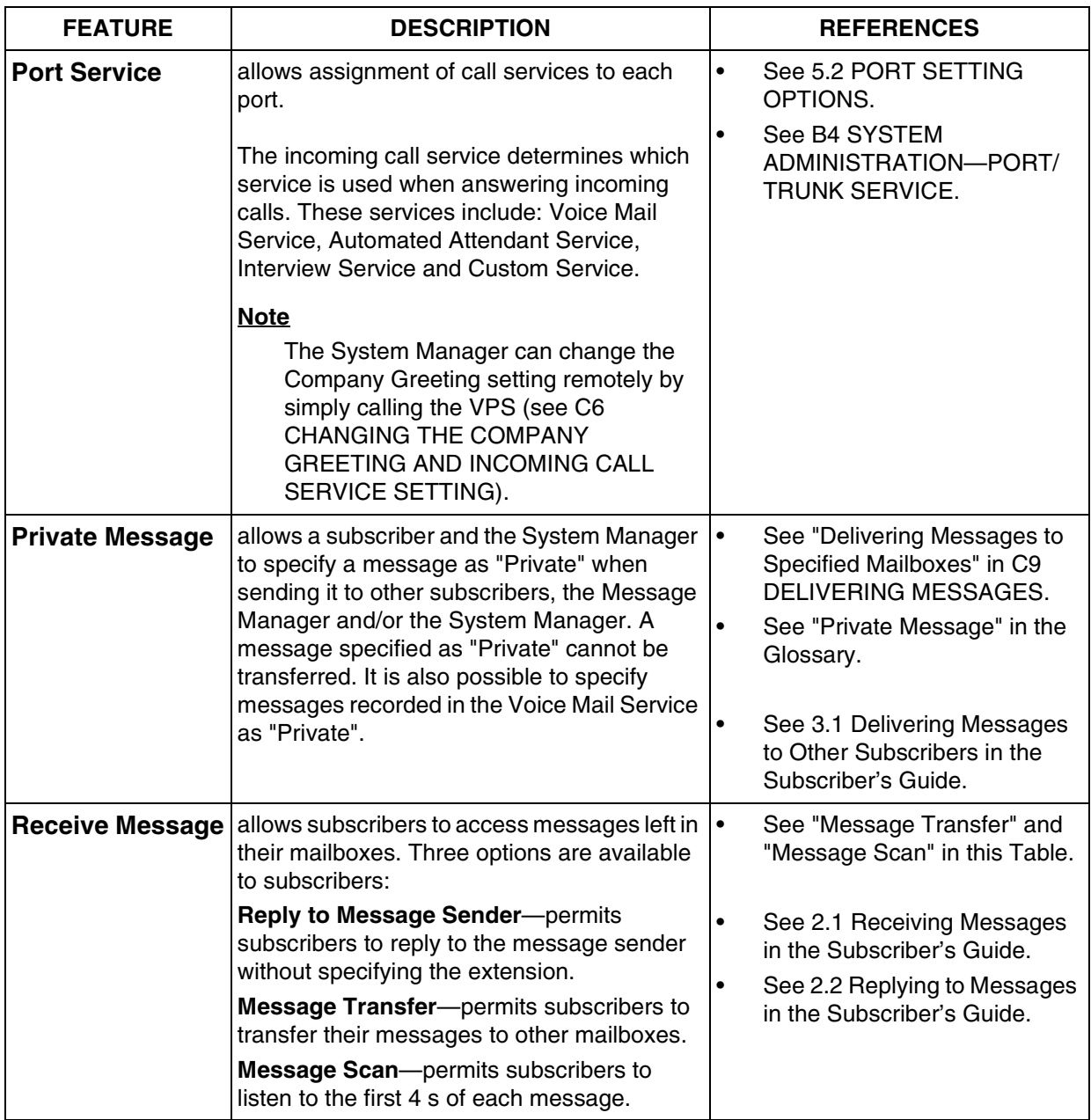

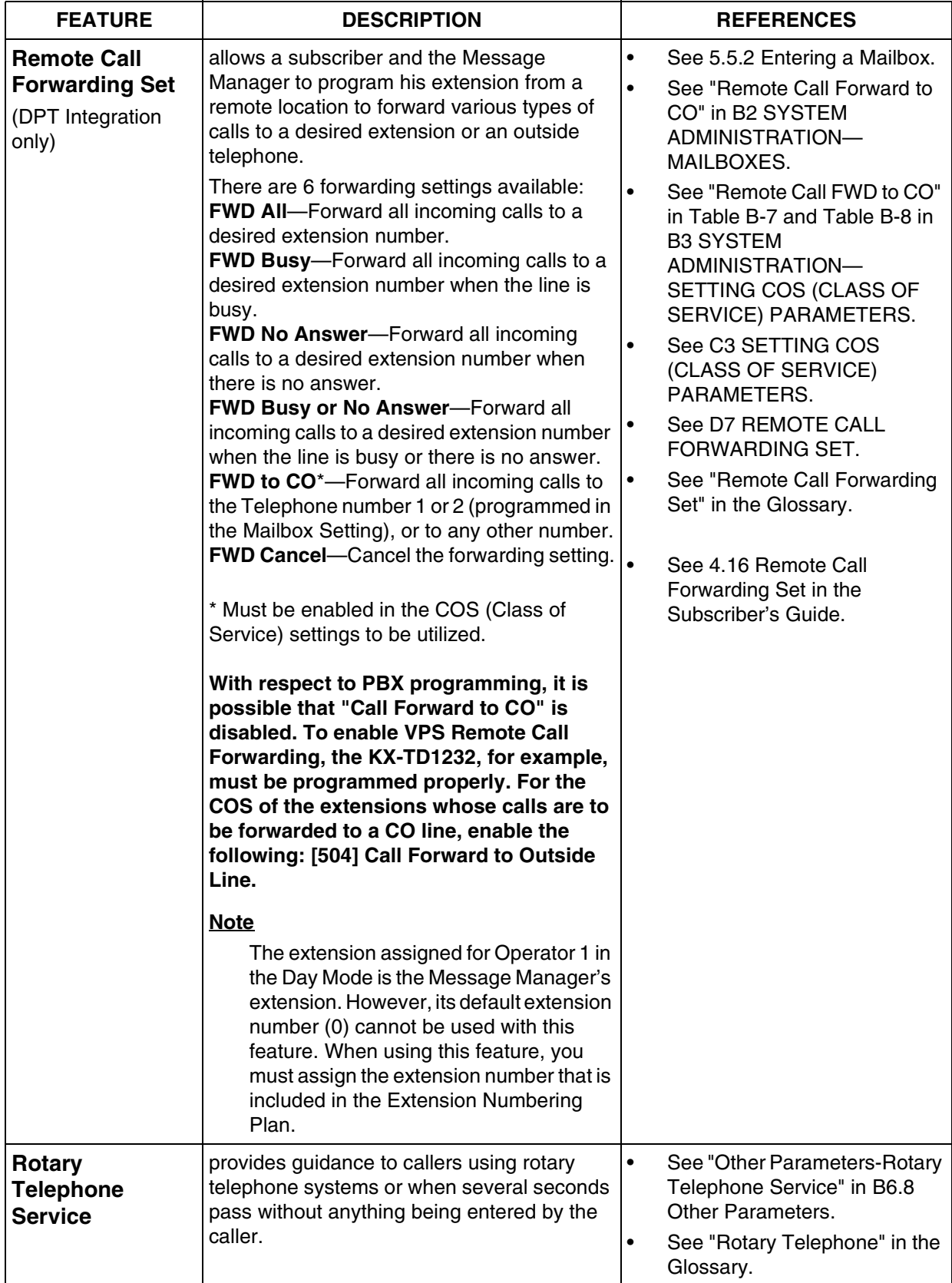

<span id="page-265-0"></span>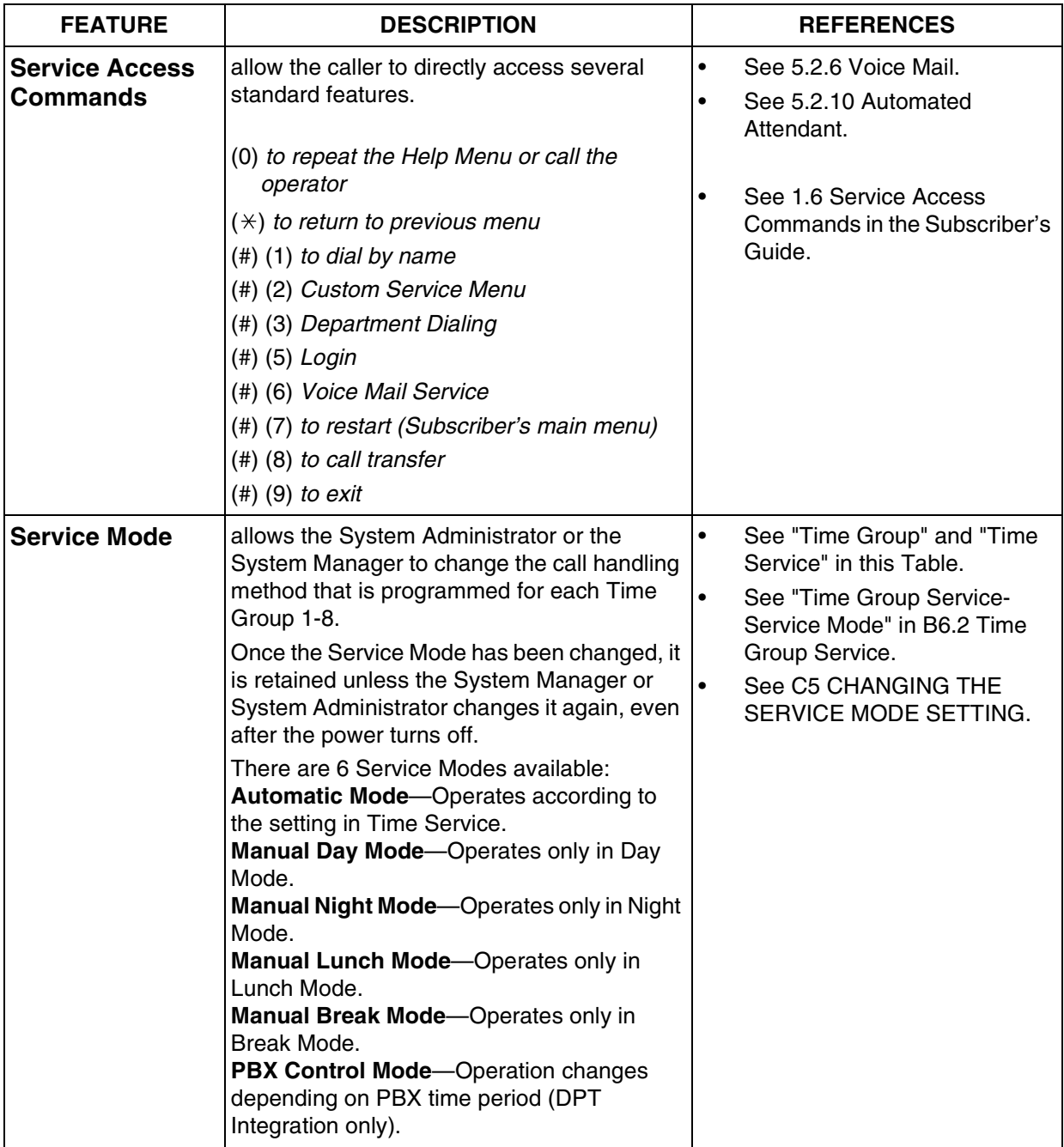

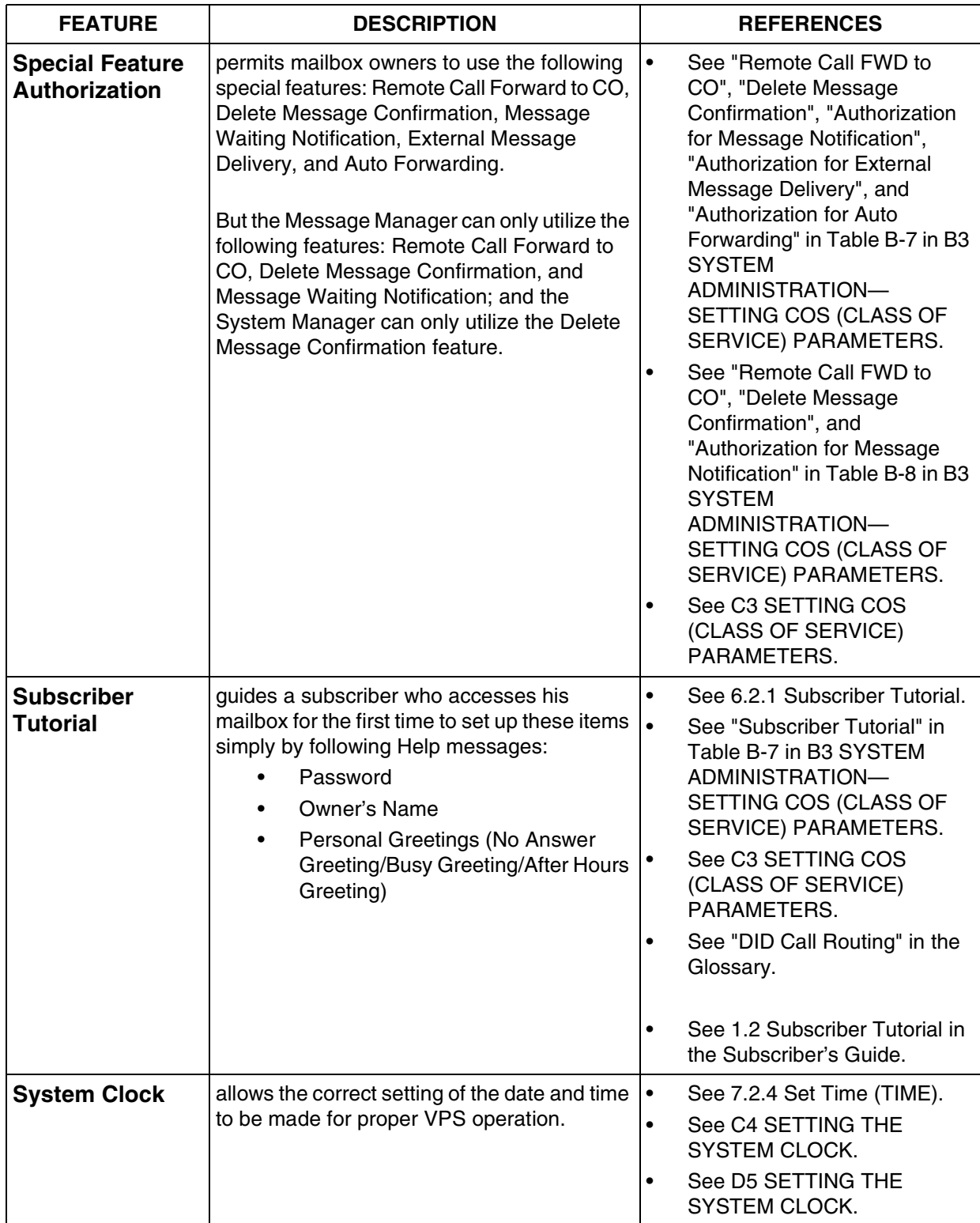

<span id="page-267-1"></span><span id="page-267-0"></span>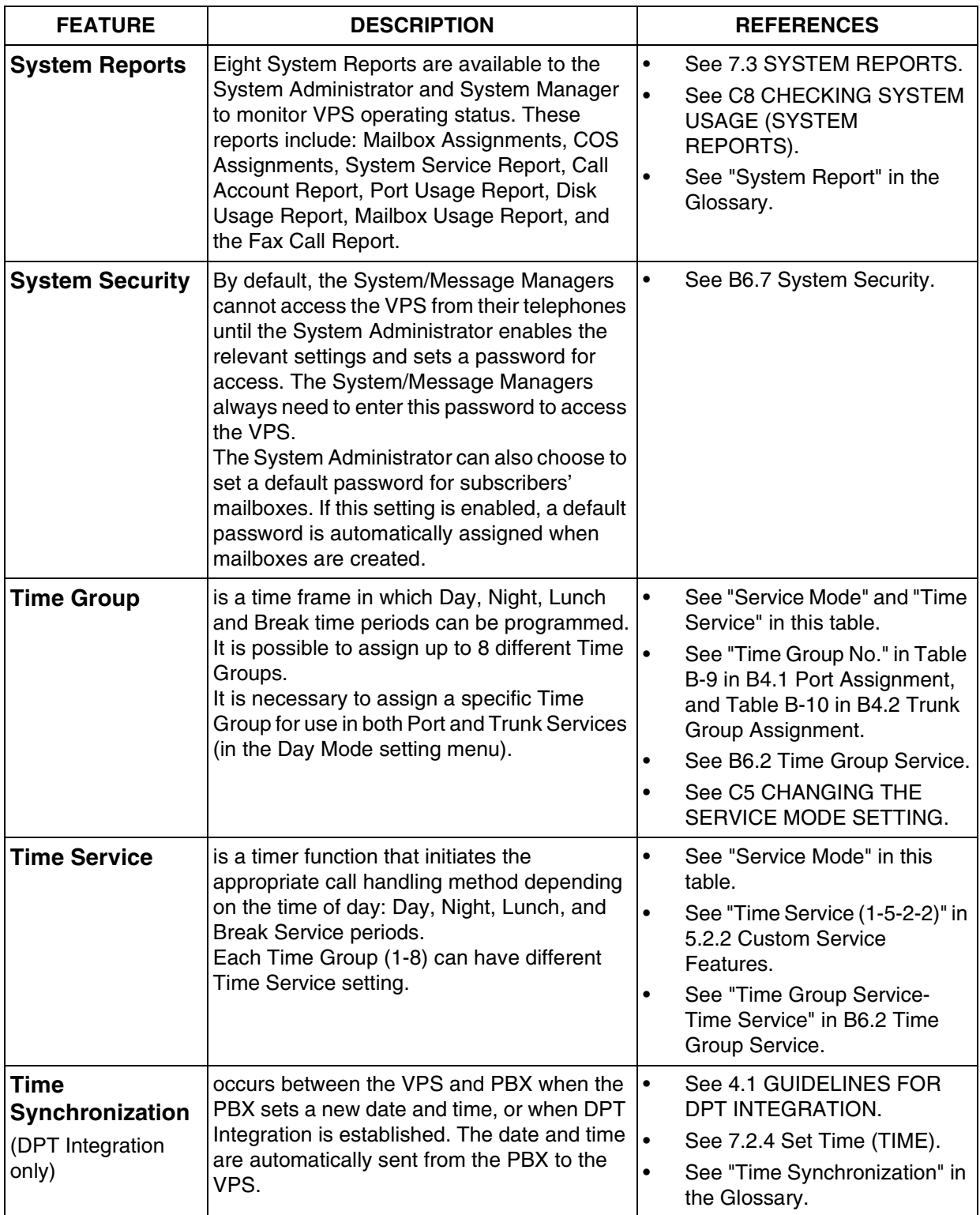

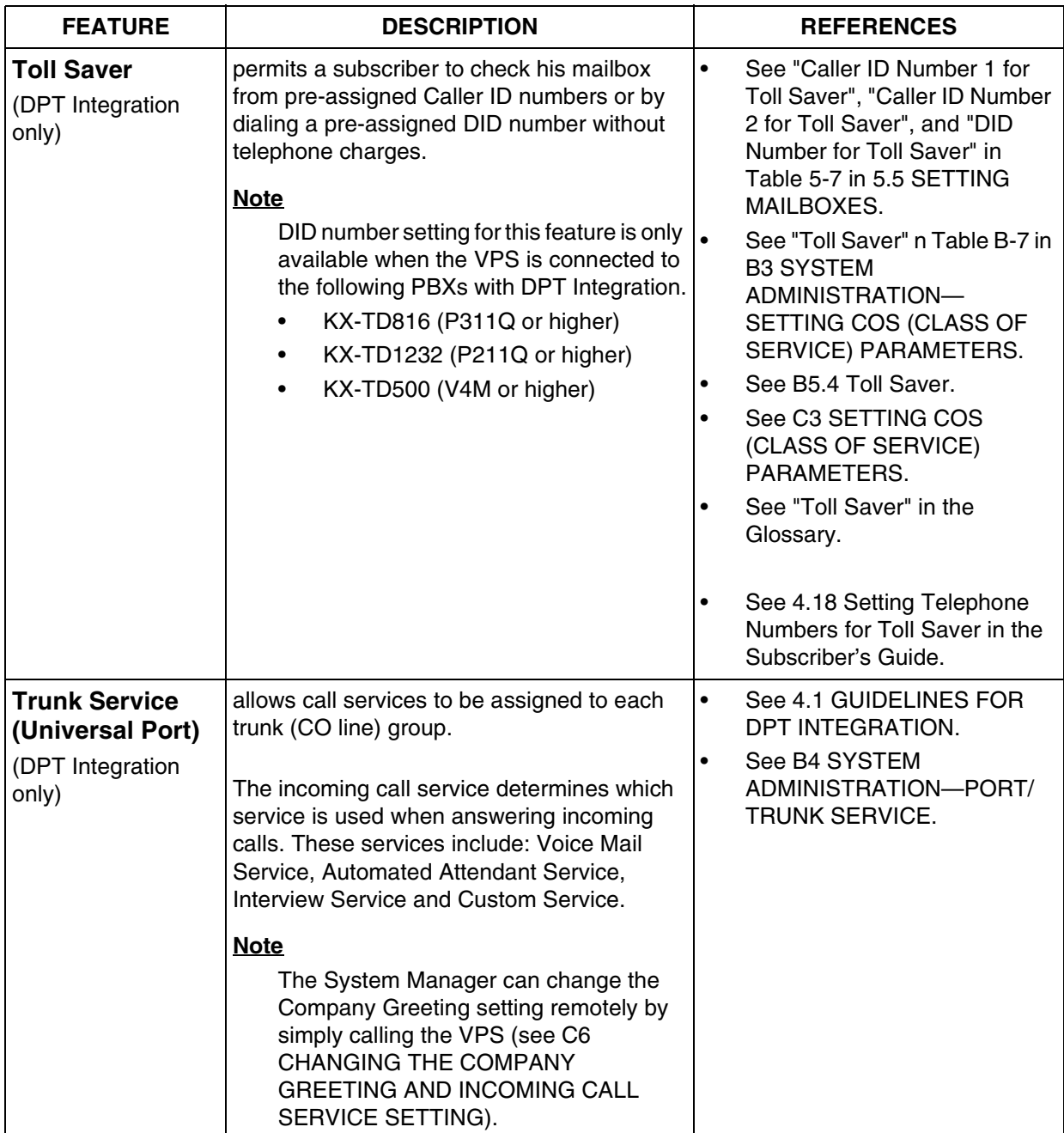

<span id="page-269-1"></span><span id="page-269-0"></span>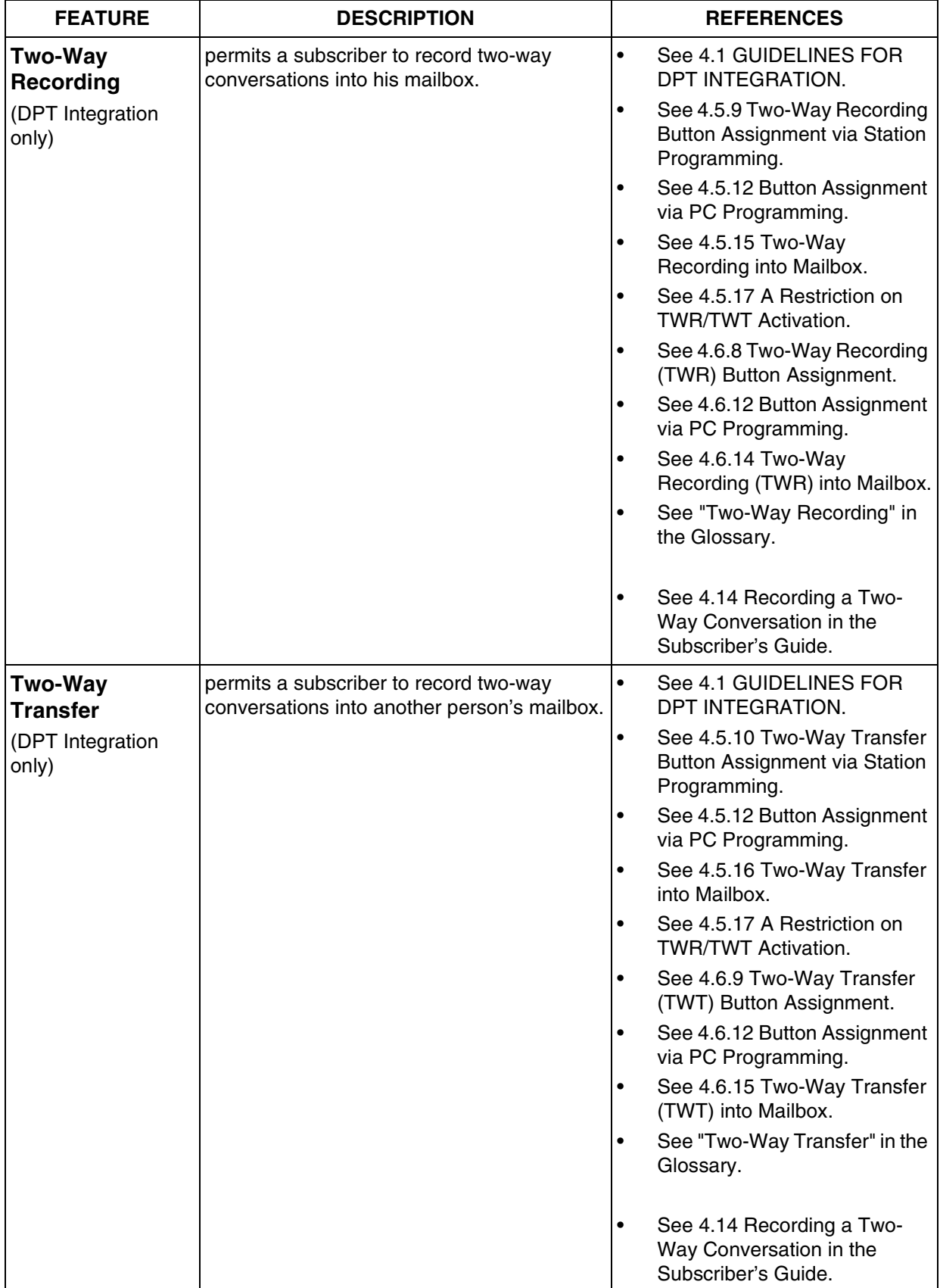

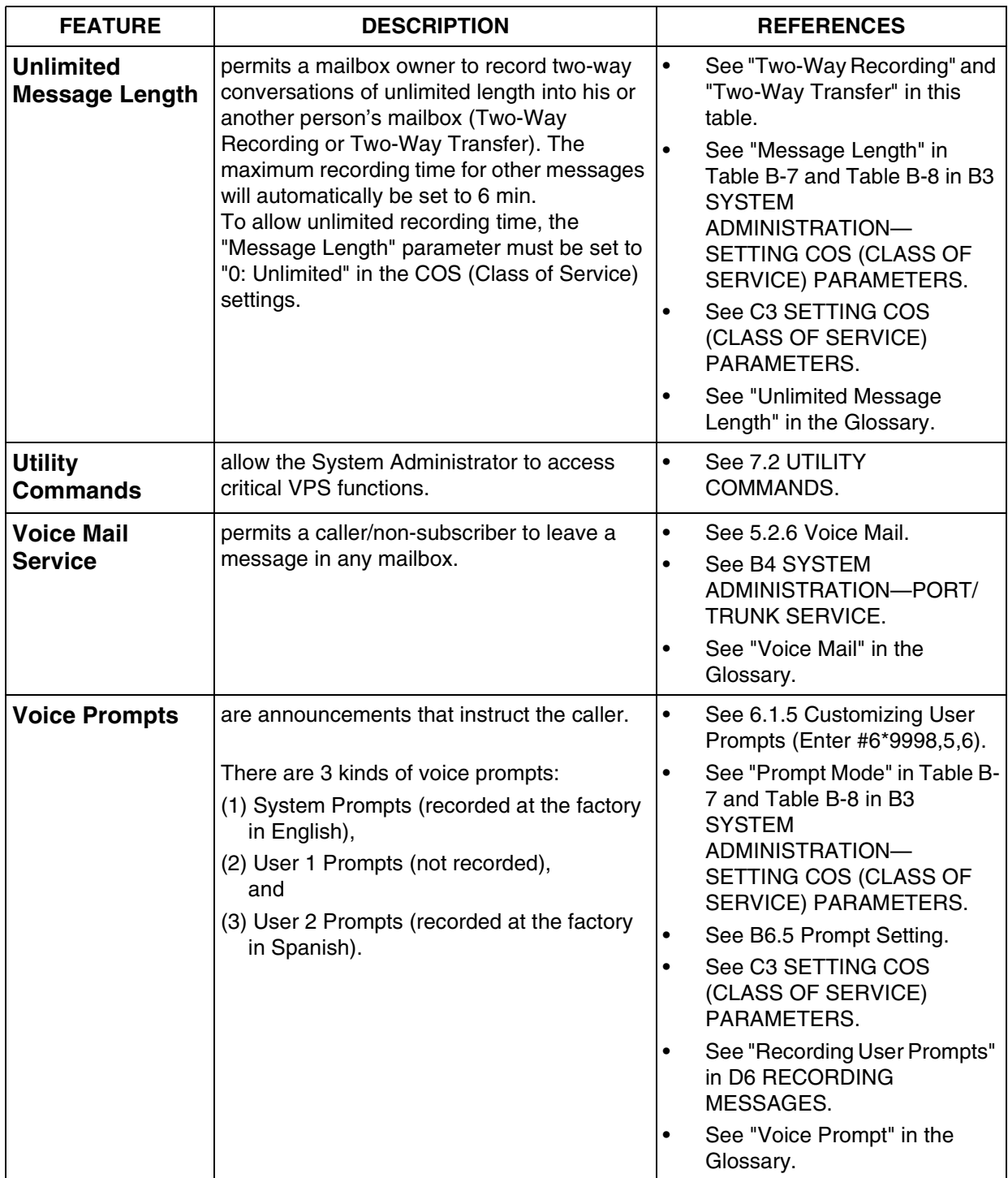

# *Appendix B SYSTEM ADMINISTRATOR'S GUIDE*

## **B1 SYSTEM NAVIGATION**

Use either a VT100 or compatible terminal or other RS-232C terminals (ASCII Terminals) to perform System Administration, which includes the setting and changing of system parameters. This can be a personal computer with emulation software.

## **Keyboard Use**

#### **VT100 or Compatible Terminals**

When using a VT100 or compatible terminal, perform either of the following steps to choose options from screen menus:

- *Move the cursor to the desired listed option and Press RETURN*.
- *Type the number of the option desired and Press RETURN*.

**Table B-1** 

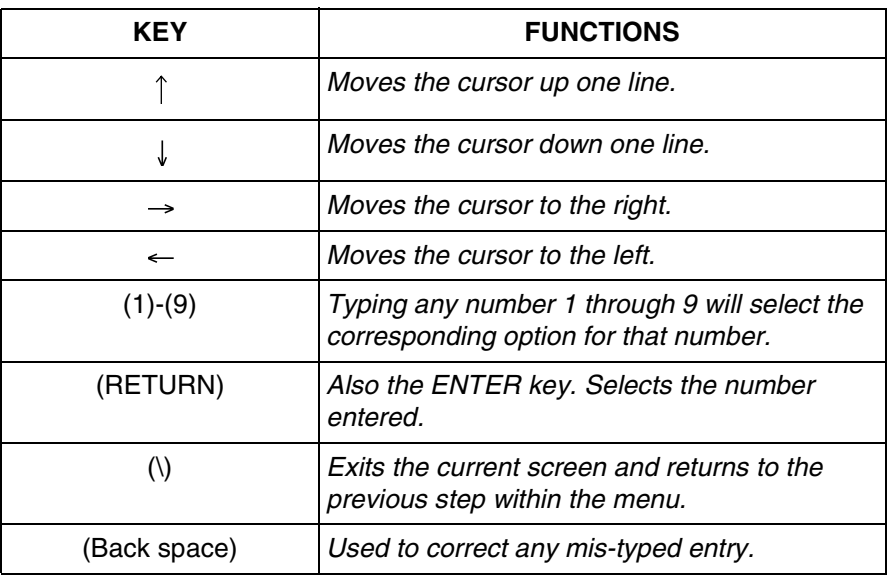

#### **Other RS-232C Terminals (ASCII Terminals)**

When using RS-232C Terminals, **Type** the number of the option desired and **Press RETURN** to choose menu options.

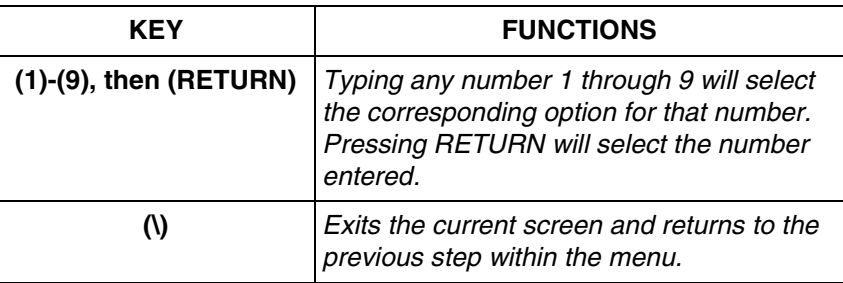

## **Using the Interface**

#### **Programming Guidance**

Each parameter is accessed through a series of menu screens. The Programming Menu Structure Diagram provided below depicts this menu flow. A menu flow that corresponds to the Programming Menu Structure Diagram is given at the beginning of each section. This flow is designed to guide the user through the appropriate menus to the parameter to be setup or changed. The following example illustrates how the menu flow is used.

#### **Example:**

**System Administration Top Menu - 1 - 4 - 1 - 1**

**1. Press 1** at the System Administration Top Menu. **Press RETURN.**

- **2. Press 4** at the Program Menu. **Press RETURN.**
- **3. Press 1** at the Service Setting Menu. **Press RETURN.**
- **4. Press 1** on the Automated Attendant Menu to select "1. Department Dialing," when selected.
- **5. Press RETURN.** Auto. Attn-Department Dialing Menu will be displayed on the terminal.

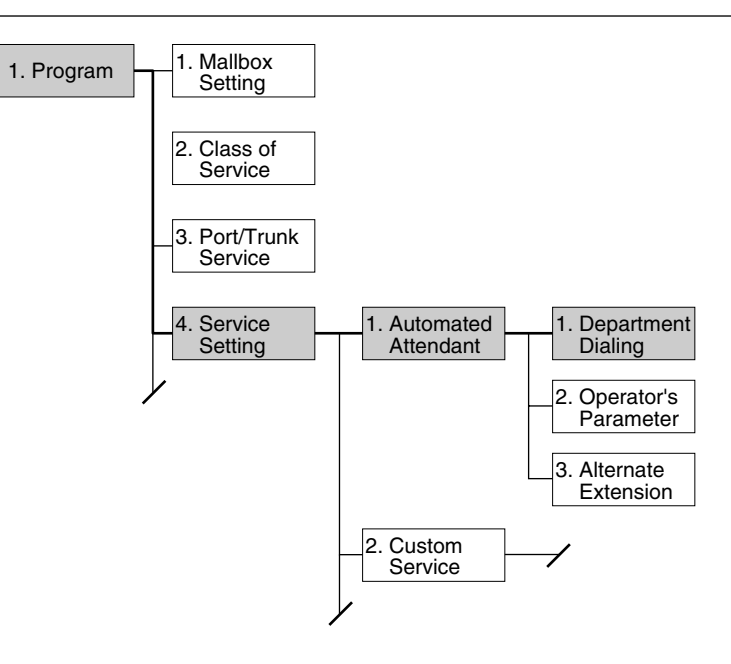

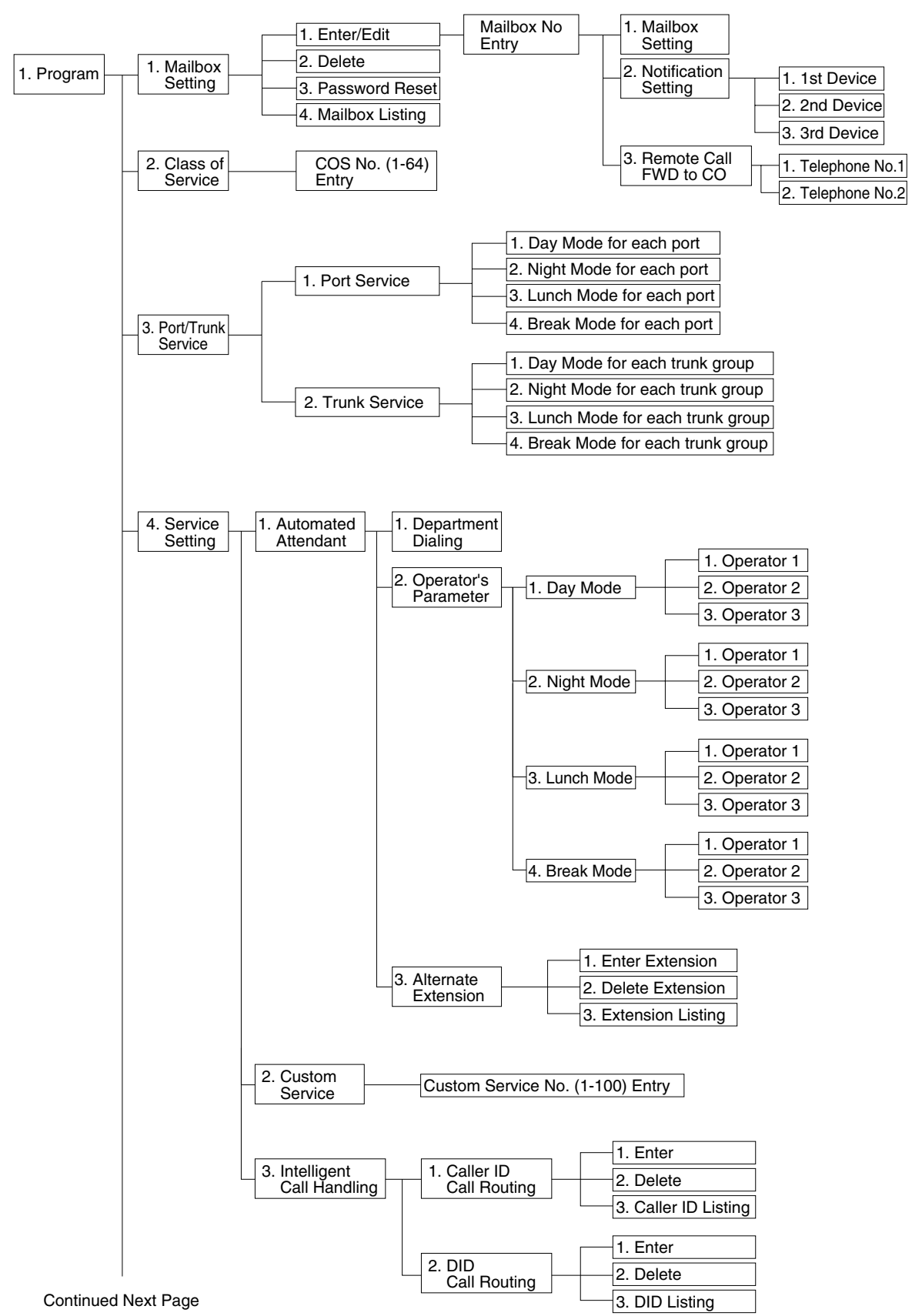

#### **Programming Menu Structure Diagram**

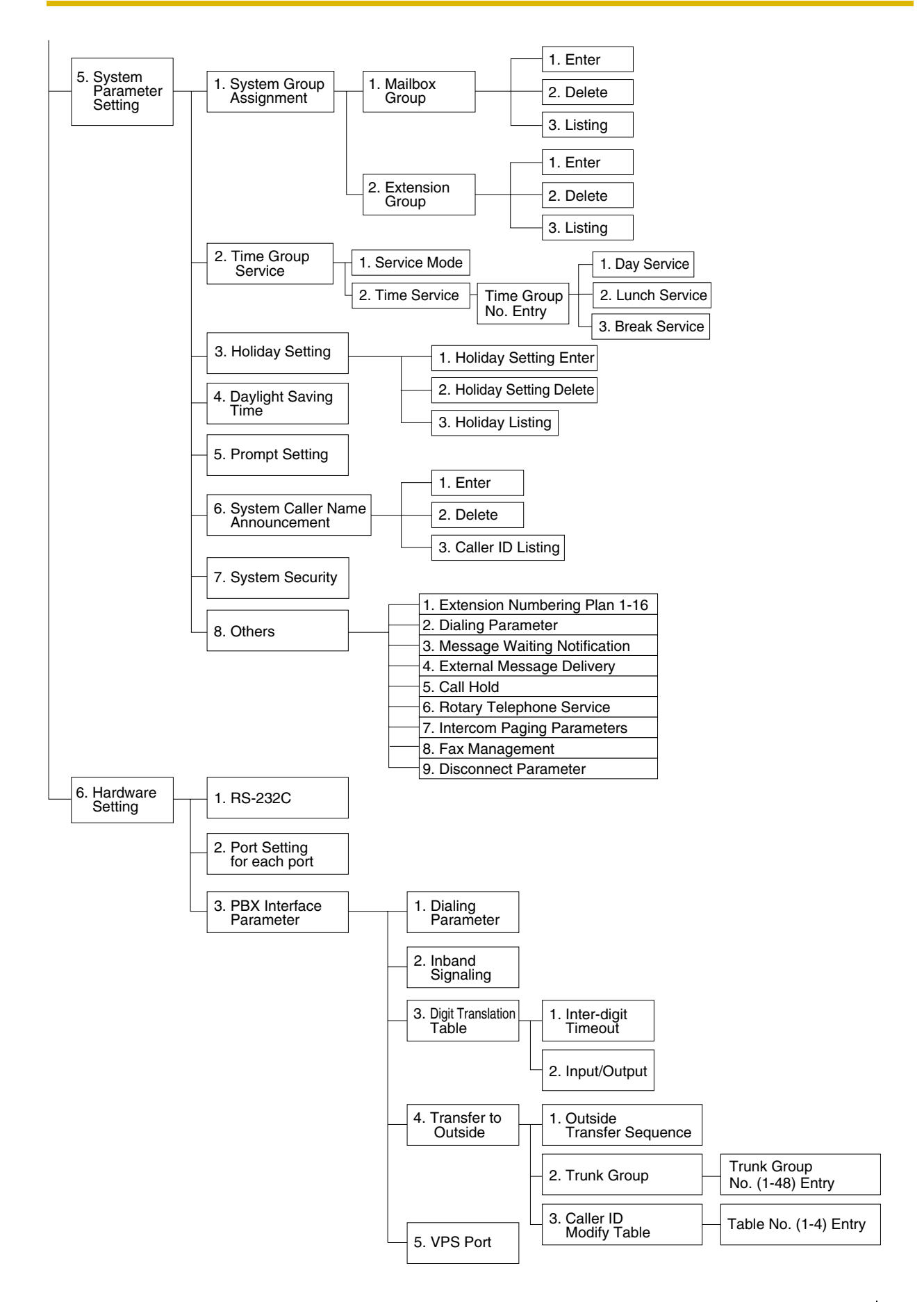

## <span id="page-277-1"></span>**B2 SYSTEM ADMINISTRATION—MAILBOXES**

Up to 62 (KX-TVS125) or 1022 (KX-TVS225/KX-TVS325) subscriber Mailboxes can be created or edited by following the correct sequence of steps.

*To access the menu for mailbox setup, follow the menu path as shown:*

**System Administration Top Menu-1-1-1-Mailbox No.**

#### **Table B-3**

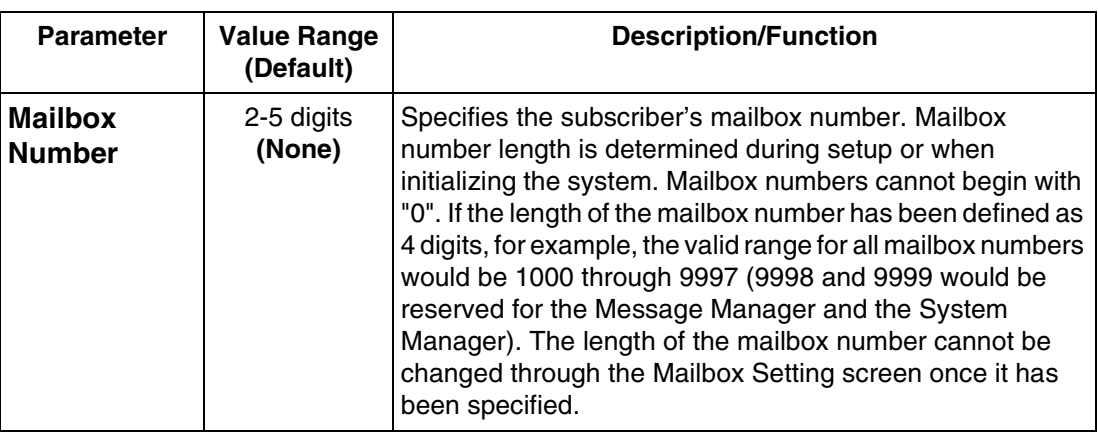

## **Editing Mailboxes**

The parameters of each mailbox can be edited based upon the needs of the subscriber.

*To access the menu for mailbox editing, follow the menu path as shown:*

**System Administration Top Menu-1-1-1-Mailbox No.-1**

<span id="page-277-0"></span>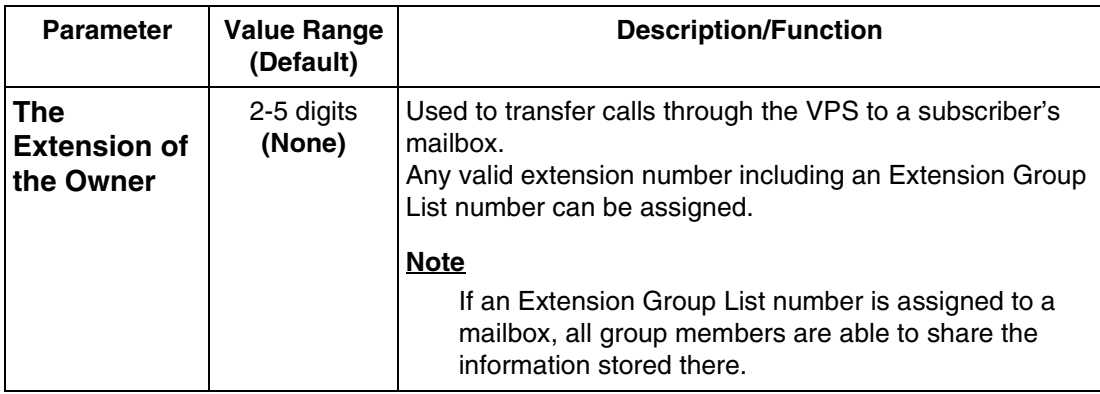

<span id="page-278-0"></span>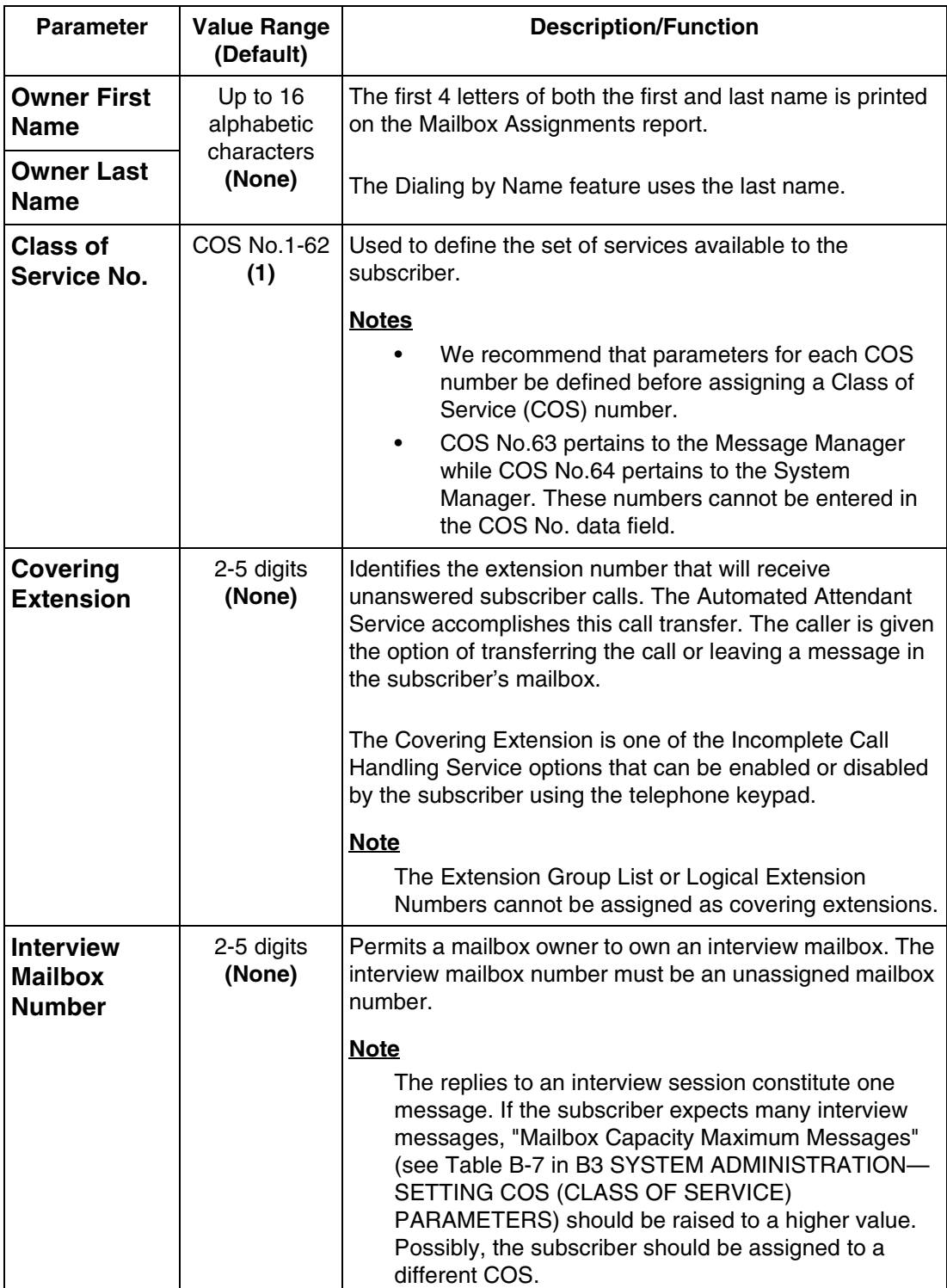

<span id="page-279-0"></span>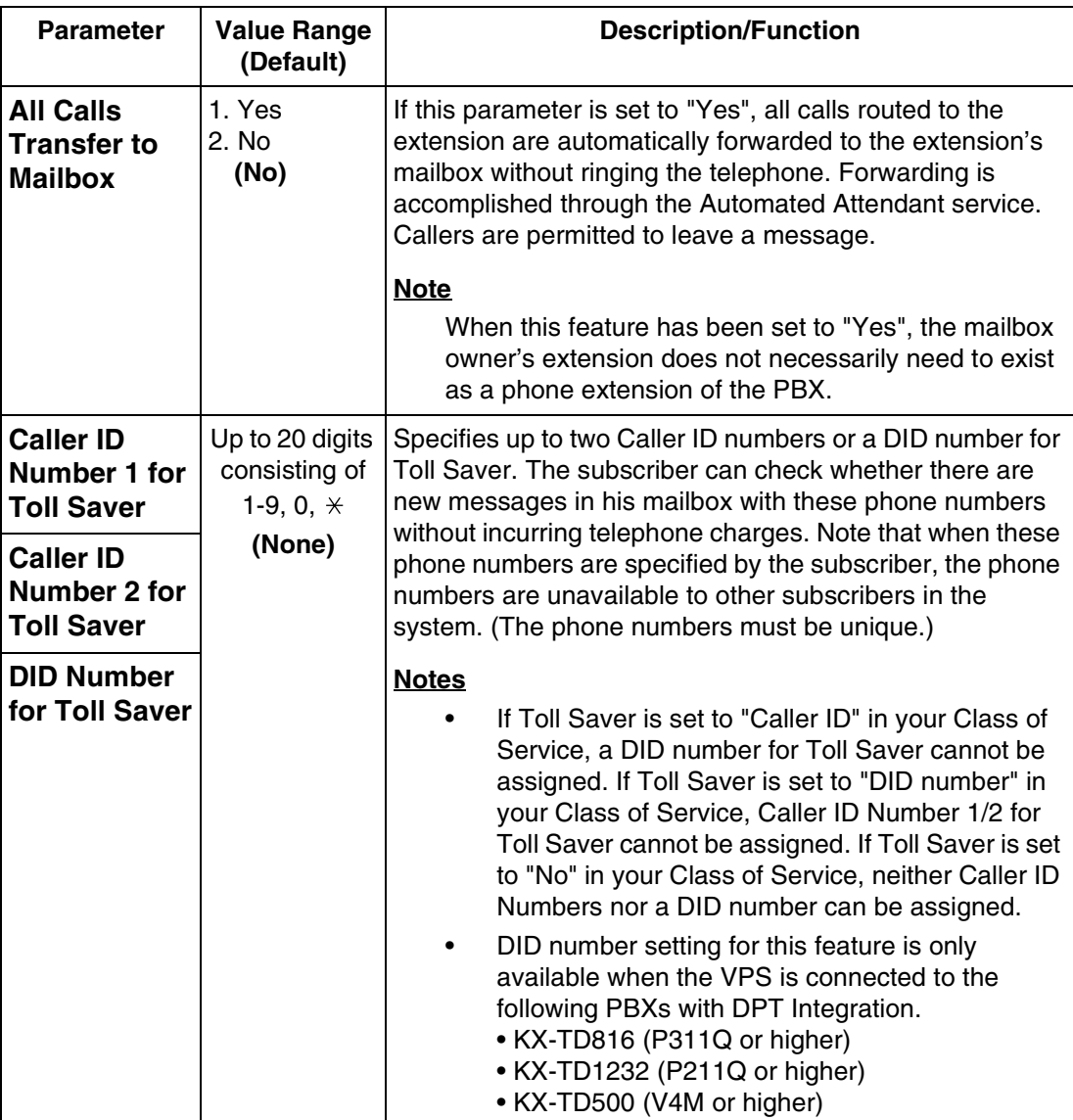

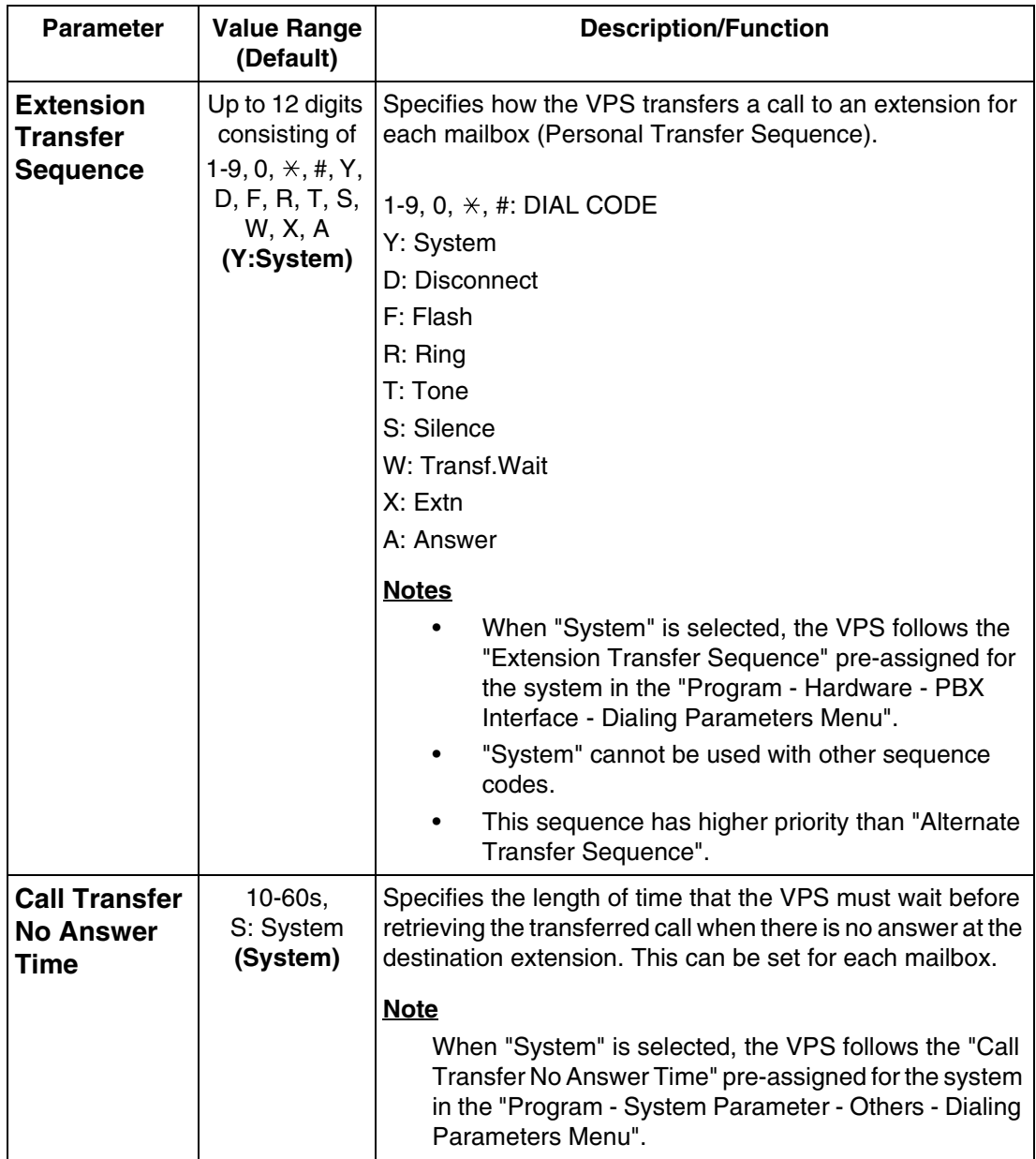

## <span id="page-280-0"></span>**Notification Setting**

Follow the procedure below to set the parameters for the Message Waiting Notification Device feature. A maximum of 3 destinations (Device 1, 2, 3) can be specified per mailbox.

- *Class of Service programming determines if the subscriber is able to use this feature.*
- *If the destination device is a telephone, the subscriber will be called when he has message(s), and will have a chance to listen to the message(s).*
- *If the destination device is a beeper, the subscriber will be notified when he has message(s). If the beeper has a display, it is possible to send to it a callback number. The caller can enter the callback number when he leaves a message. If he does not*

*enter a callback number, either the System Callback No., or the caller's number if it is received through a telephone company's Caller ID service, will be sent instead.*

*To access the menu for Message Waiting Notification, follow the menu path as shown:*

**System Administration Top Menu-1-1-1-Mailbox No.-2-Device No. 1, 2, or 3.**

#### **Notification Setting-Device 1, 2, or 3**

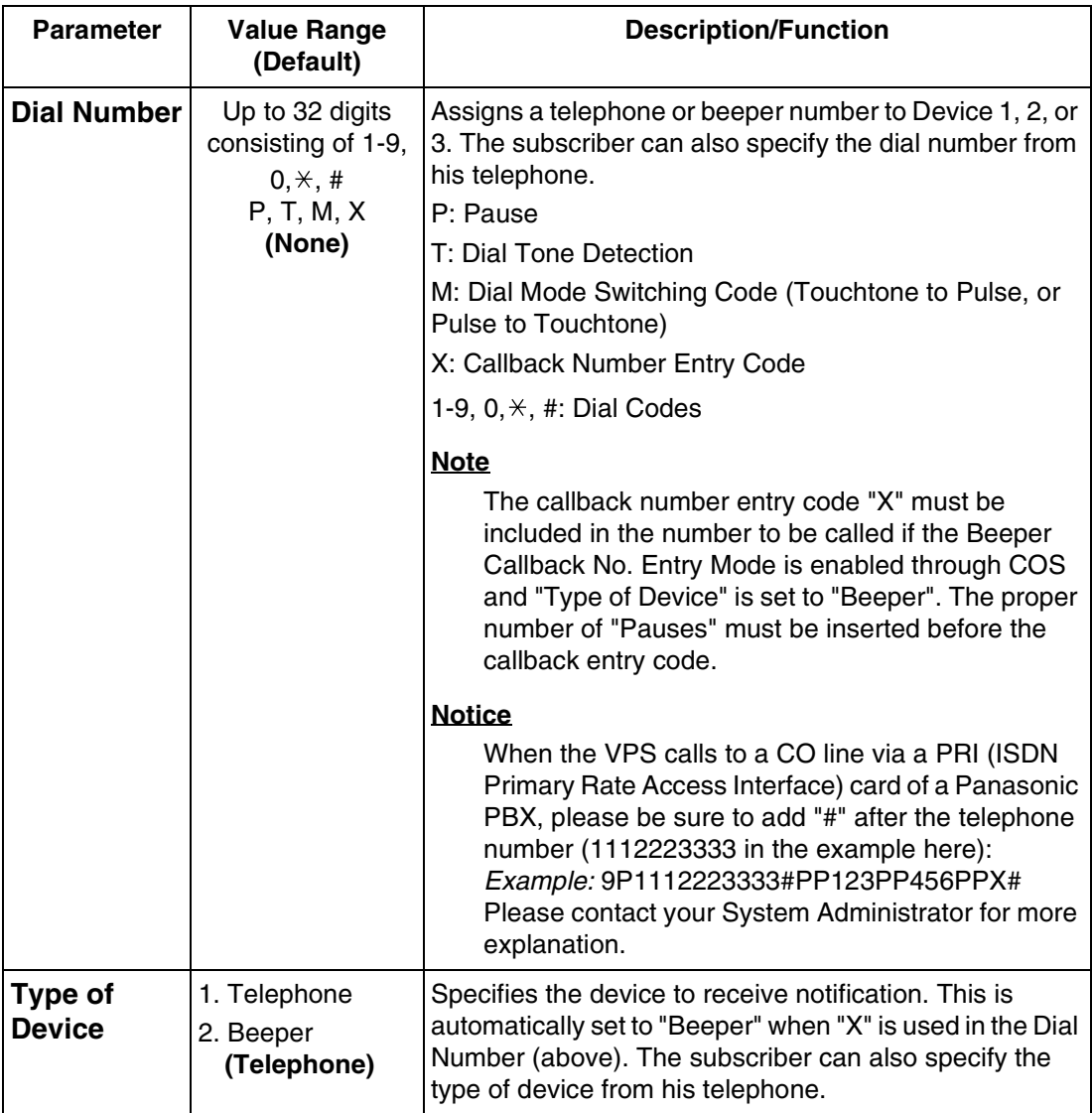

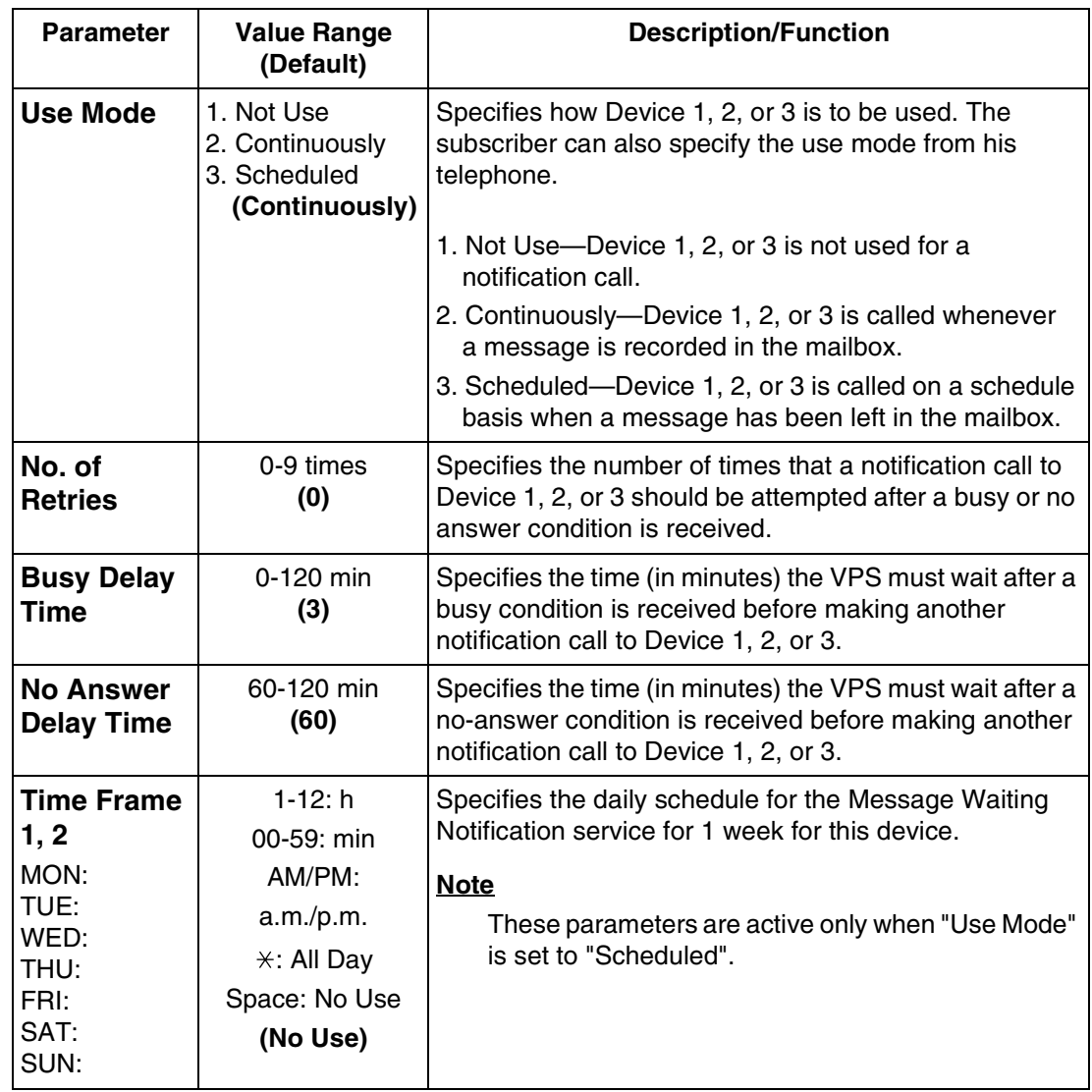

## <span id="page-282-0"></span>**Remote Call Forward to CO**

Follow the procedure below to specify the destination outside telephone number(s) to which the callers are forwarded when the Remote Call Forwarding feature is set to an outside (CO) line.

Telephone number 1 and Telephone number 2 can be specified per mailbox.

- *Class of Service programming determines if the mailbox owner is able to use this feature.*
- *This feature is only available with DPT Integration.*

*To access the menu for Remote Forward to CO, follow the menu path as shown:*

**System Administration Top Menu-1-1-1-Mailbox No.-3-Telephone Number 1 or 2.**

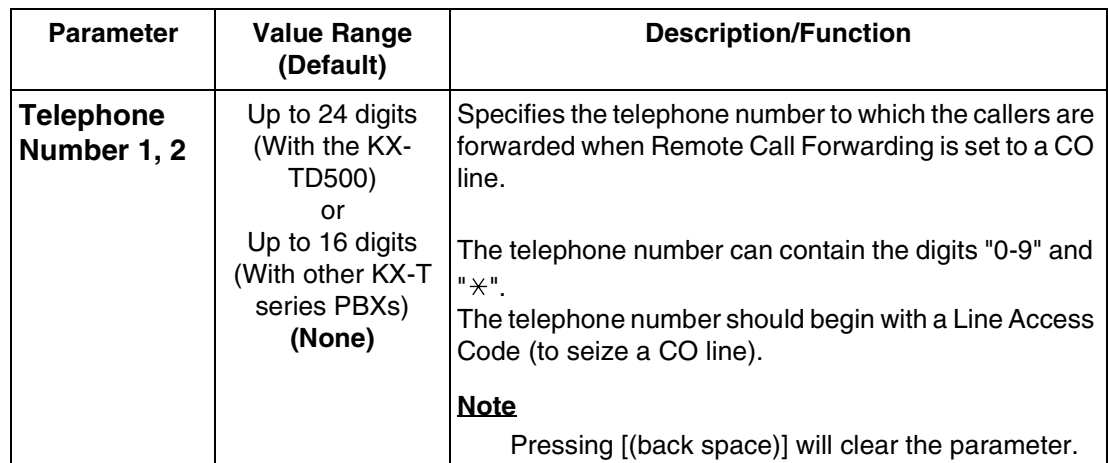

## **Deleting a Mailbox**

When a mailbox is deleted, the Voice Processing System erases all messages in the mailbox, removes the mailbox from all group distribution lists, deletes the personal group distribution lists assigned to the mailbox, erases the subscriber's name, and cancels all external delivery messages.

*To access the menu for Deleting a Mailbox, follow the menu path as shown:*

**System Administration Top Menu-1-1-2-Mailbox No.**

### **Resetting a Mailbox Password**

Follow the procedure below to set the parameters for clearing a mailbox password.

*To access the menu for clearing a mailbox password, follow the menu path as shown:*

**System Administration Top Menu-1-1-3-Mailbox No.**

### **Listing Mailboxes**

Follow the procedure below to display the mailbox number list.

*To display the list of all mailbox numbers, follow the menu path as shown:*

**System Administration Top Menu-1-1-4**

## <span id="page-284-0"></span>**B3 SYSTEM ADMINISTRATION—SETTING COS (CLASS OF SERVICE) PARAMETERS**

The COS-Class of Service parameters define the set of services that are available to mailbox owners. A maximum of 64 (1-64) classes can be specified. A class of service number can be assigned for each mailbox. More than 1 subscriber can share the same class of service.

- *COS number 63 is only available to the Message Manager while COS number 64 is only available to the System Manager.*
- *The procedure below determines the utilization of the following special features on a COS basis:*
	- *Remote Call Forward to CO (available for COS numbers 1-63)*
	- *Delete Message Confirmation (available for COS numbers 1-64)*
	- *Message Waiting Notification (available for COS numbers 1-63)*
	- *External Message Delivery (available for COS numbers 1-62)*
	- *Auto Forwarding (available for COS numbers 1-63)*
	- *Caller ID Callback (available for COS numbers 1-64)*
	- *Call Transfer to Outside (available for COS numbers 1-62)*

*To access the menu for Class of Service Numbers 1-64, follow the menu path as shown:*

**System Administration Top Menu-1-2-COS No.(1-64)**

#### **Note**

In [Table B-7](#page-285-0) and [Table B-8,](#page-292-0) sub-parameters can be assigned only when the corresponding authorization parameter is set to "Yes".

### **Class of Service Setting**

#### **COS Nos. 1-62 (for subscribers)**

*To access the menu for Class of Service Numbers 1-62 for subscribers, follow the menu path as shown:*

**System Administration Top Menu-1-2-COS No.(1-62)**

<span id="page-285-3"></span><span id="page-285-2"></span><span id="page-285-1"></span><span id="page-285-0"></span>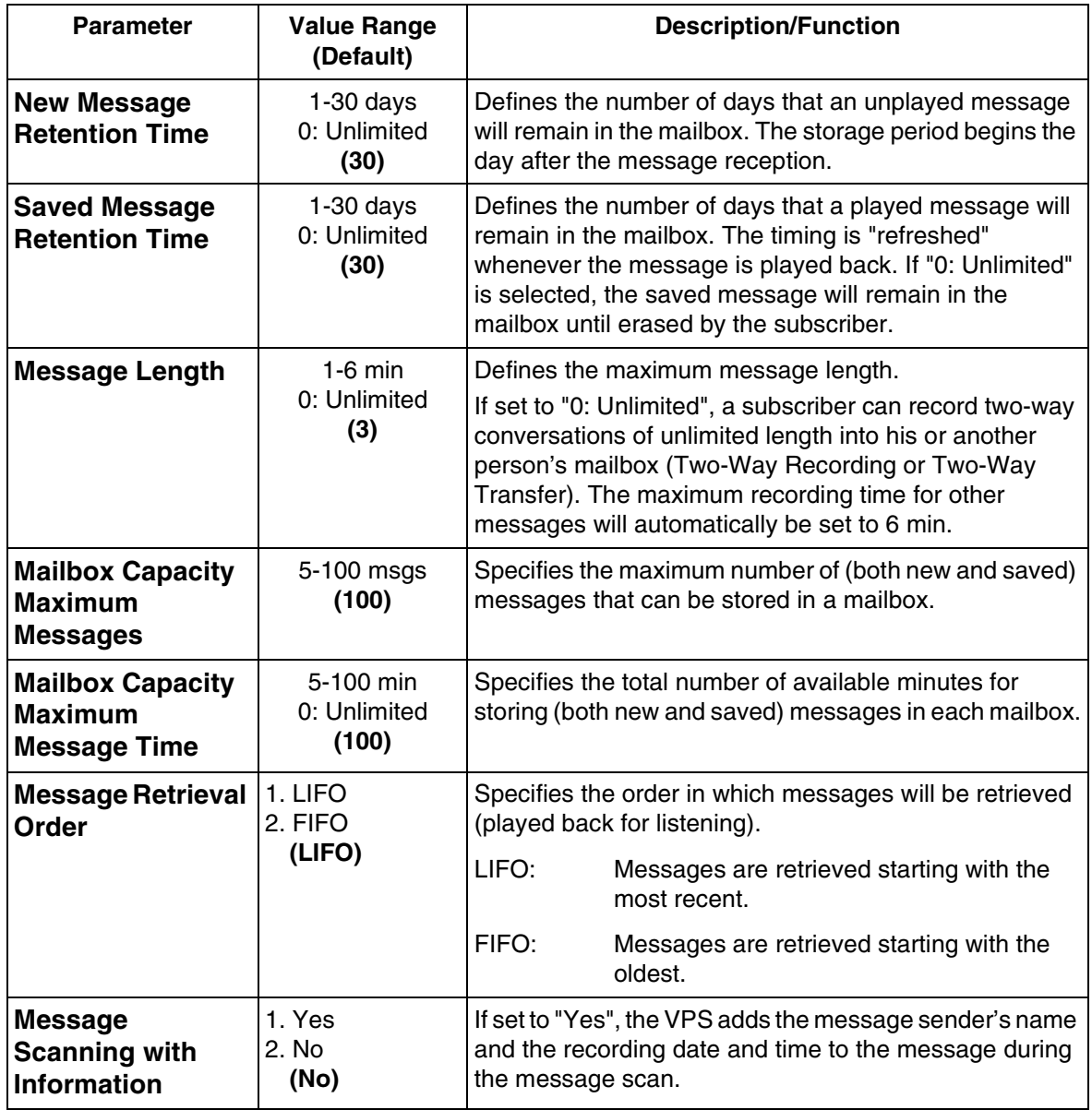

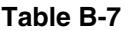

<span id="page-286-1"></span><span id="page-286-0"></span>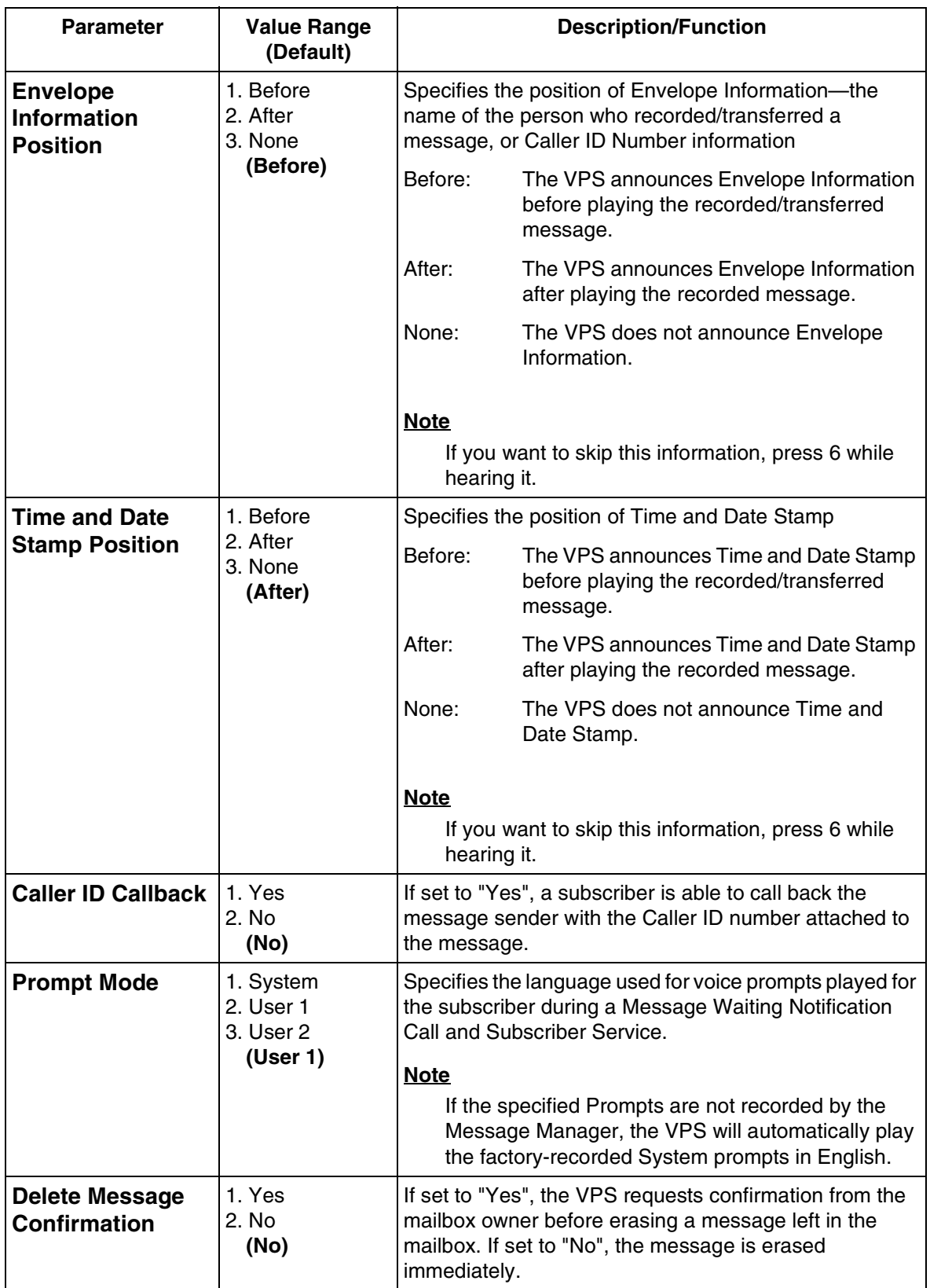

<span id="page-287-1"></span><span id="page-287-0"></span>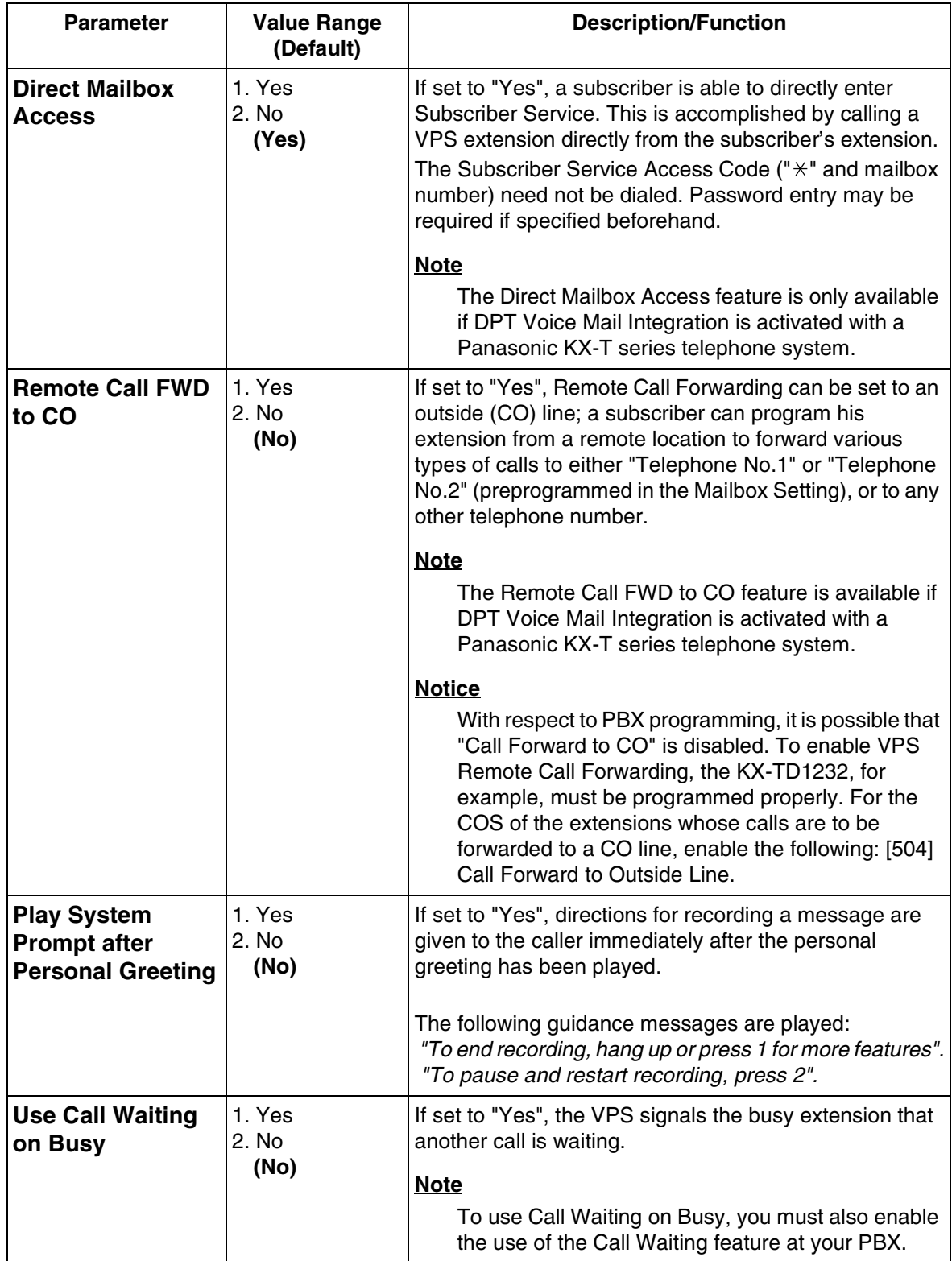
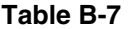

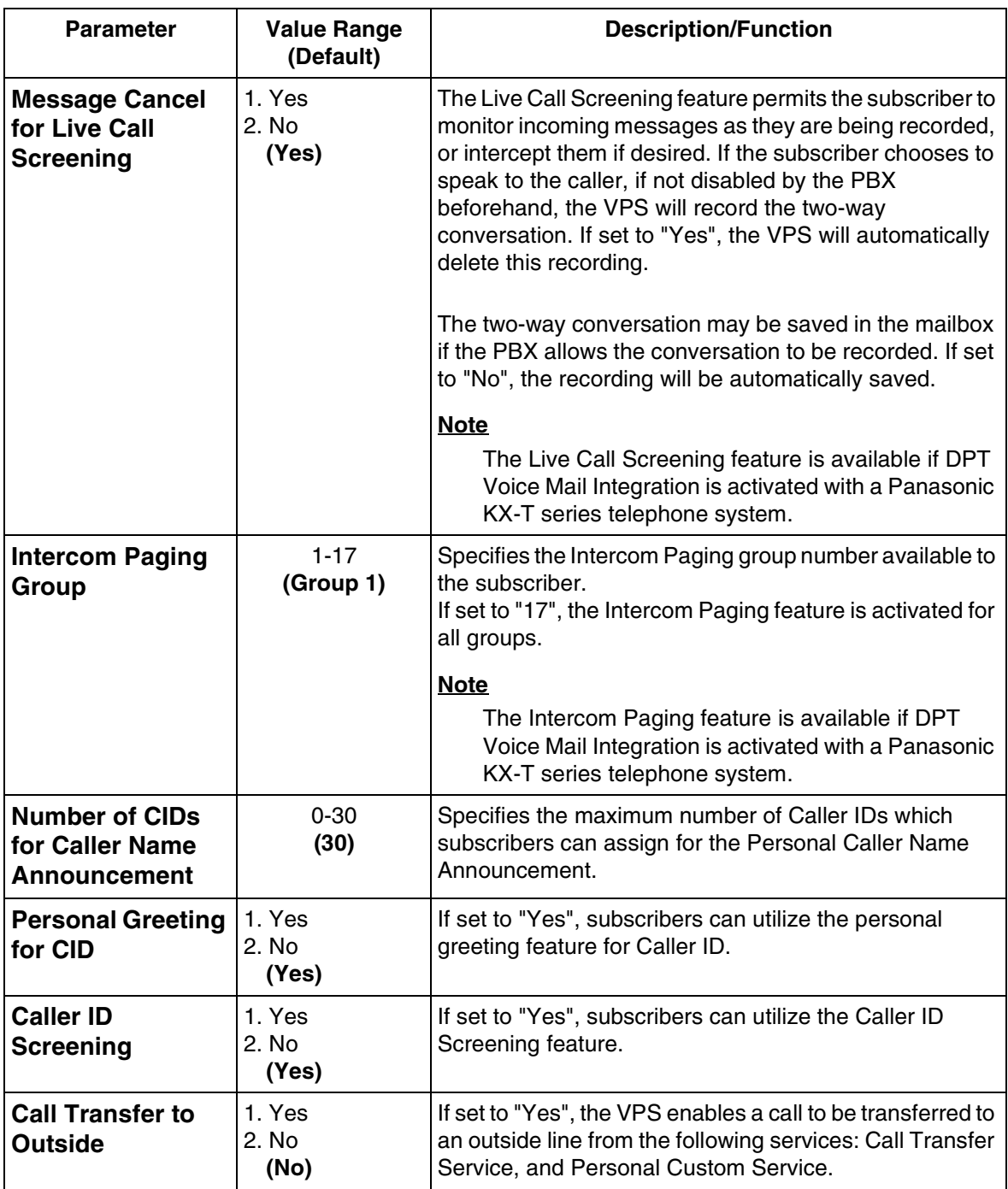

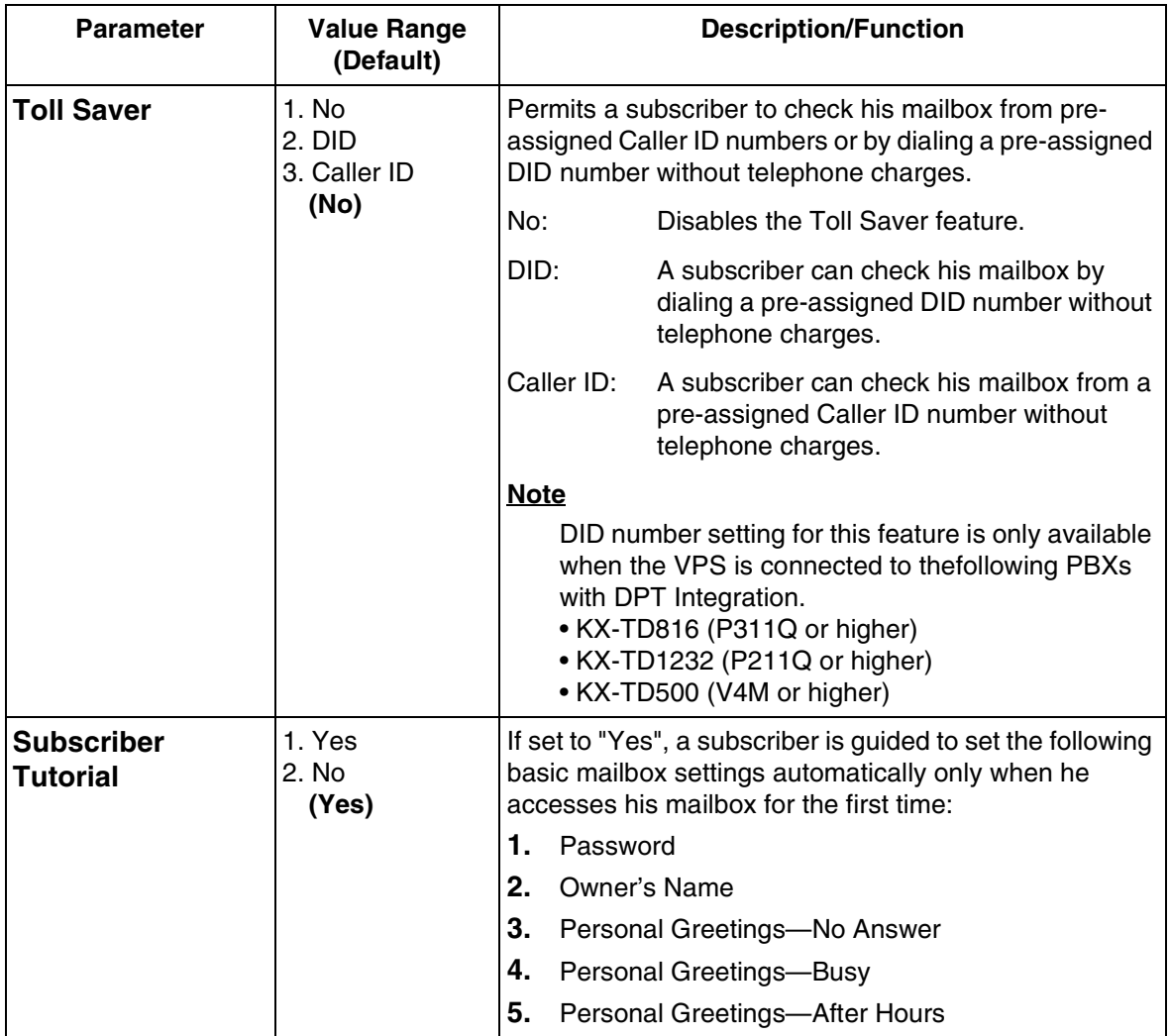

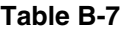

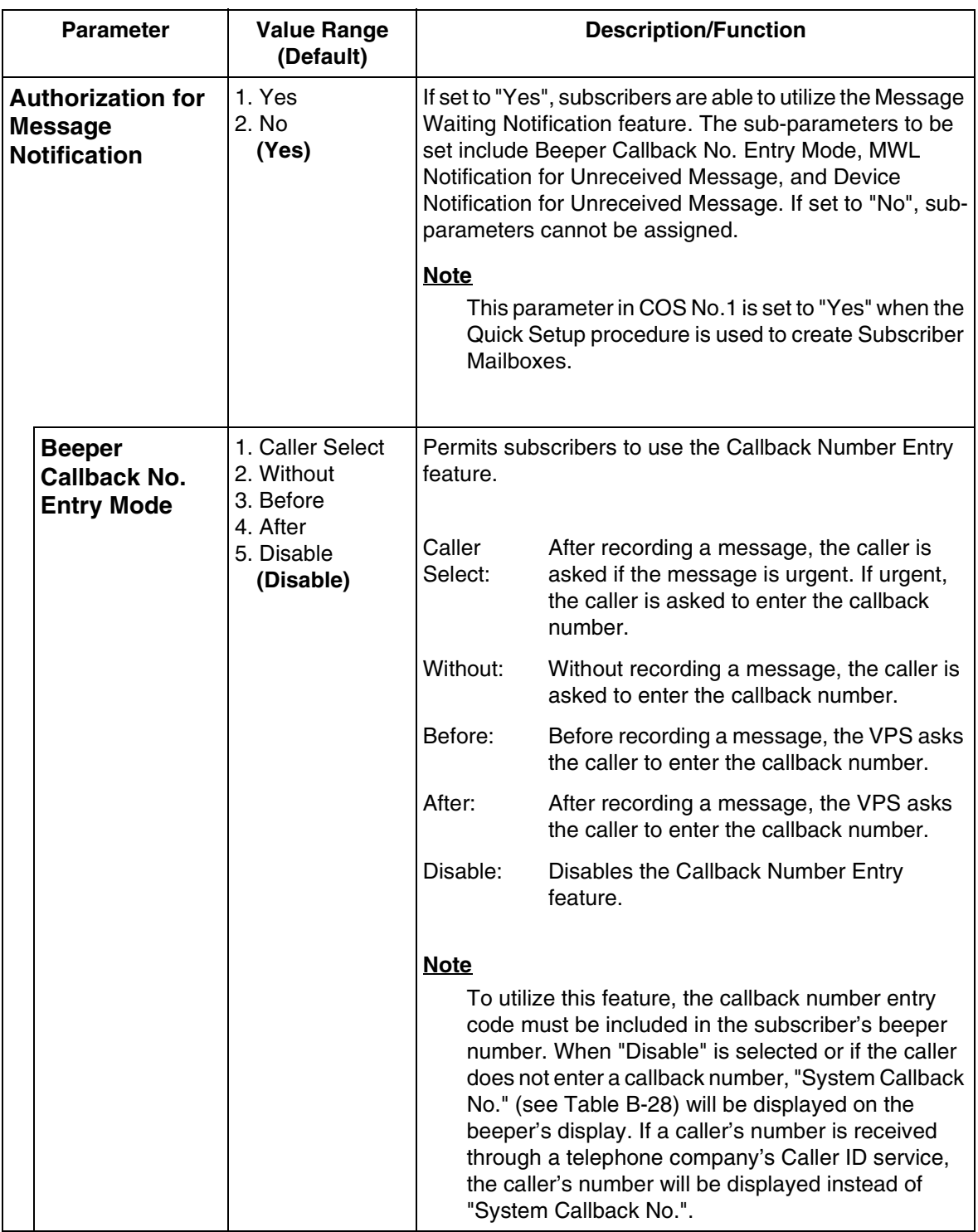

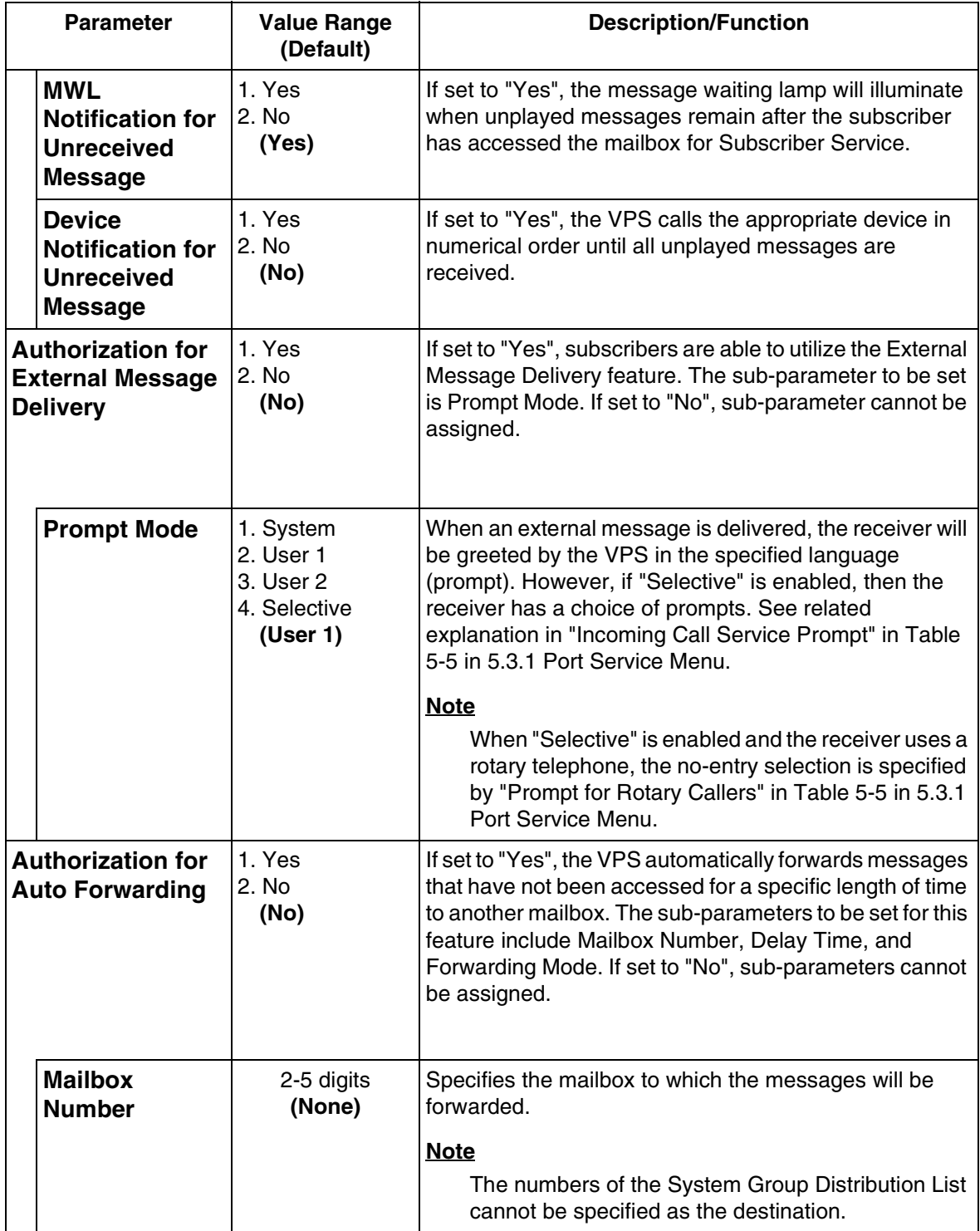

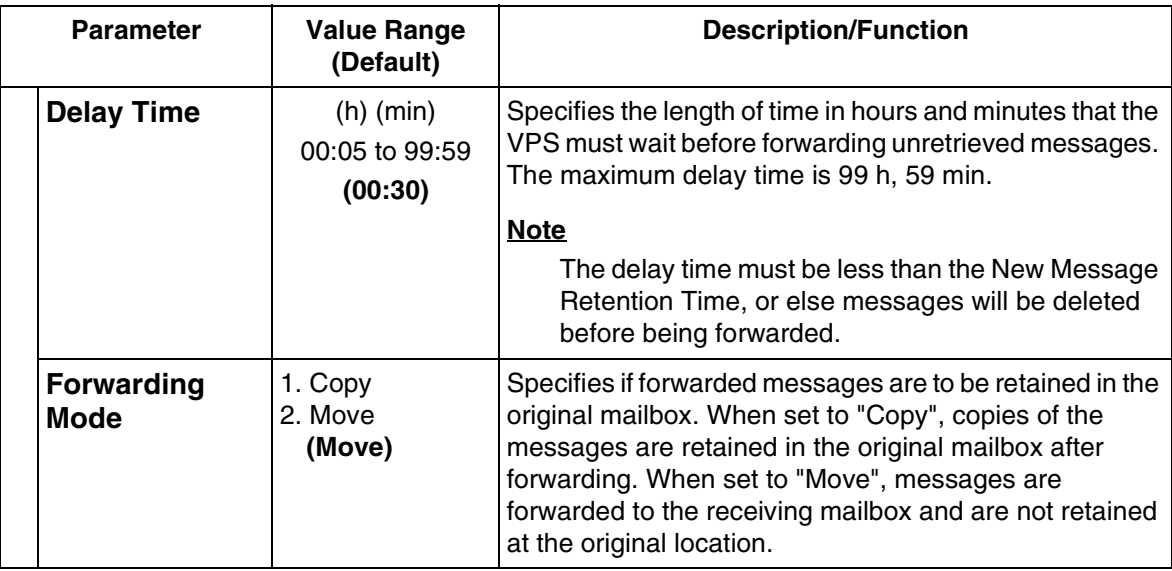

#### **COS Nos. 63 & 64 (for Managers)**

*To access the menu for Class of Service Numbers 63 & 64 for Managers, follow the menu path as shown:*

#### **System Administration Top Menu-1-2-COS No.(63-64)**

Only the parameters listed below can be assigned for COS numbers 63 and 64. COS number 64 cannot assign the last 4 parameters—Direct Mailbox Access, Remote Call FWD to CO, Authorization for Message Notification, and Authorization for Auto Forwarding.

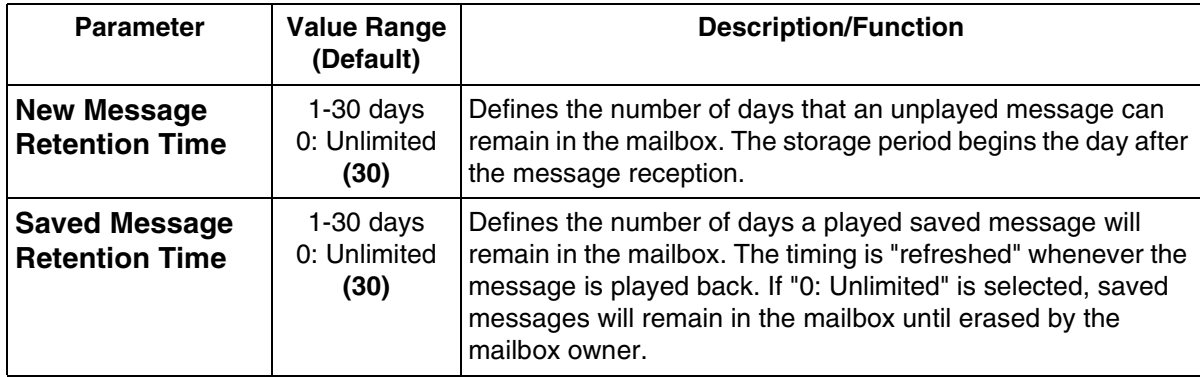

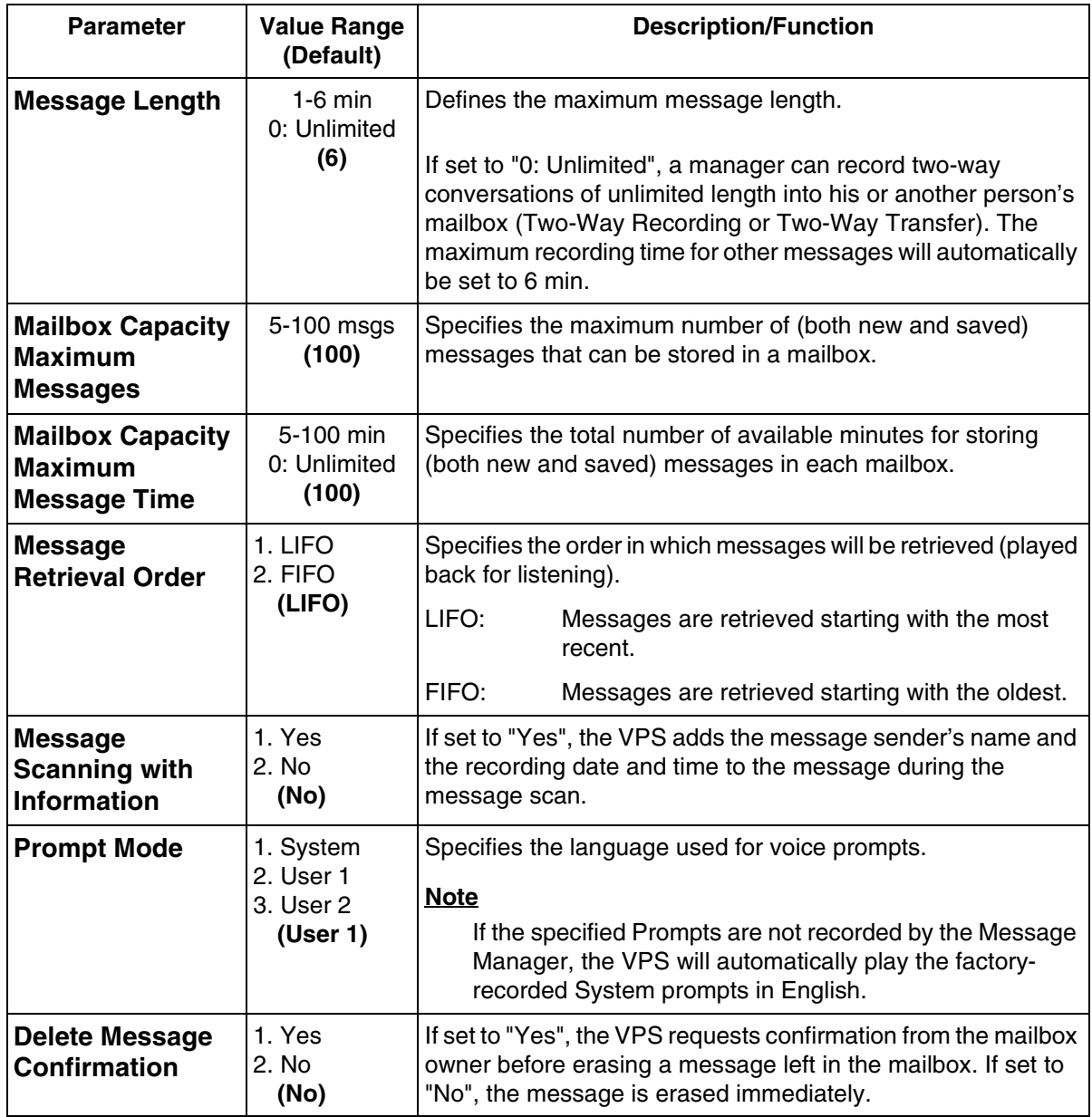

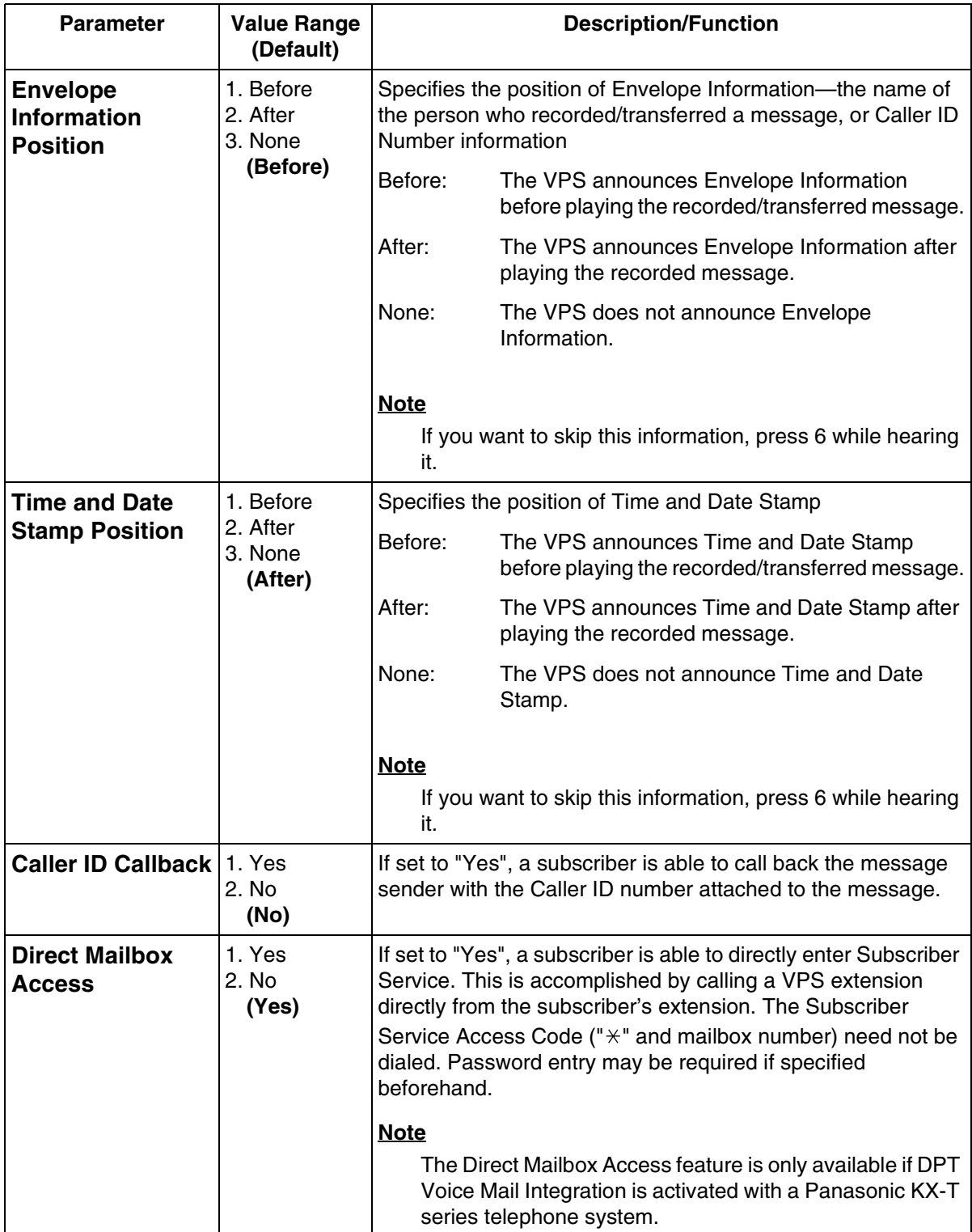

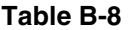

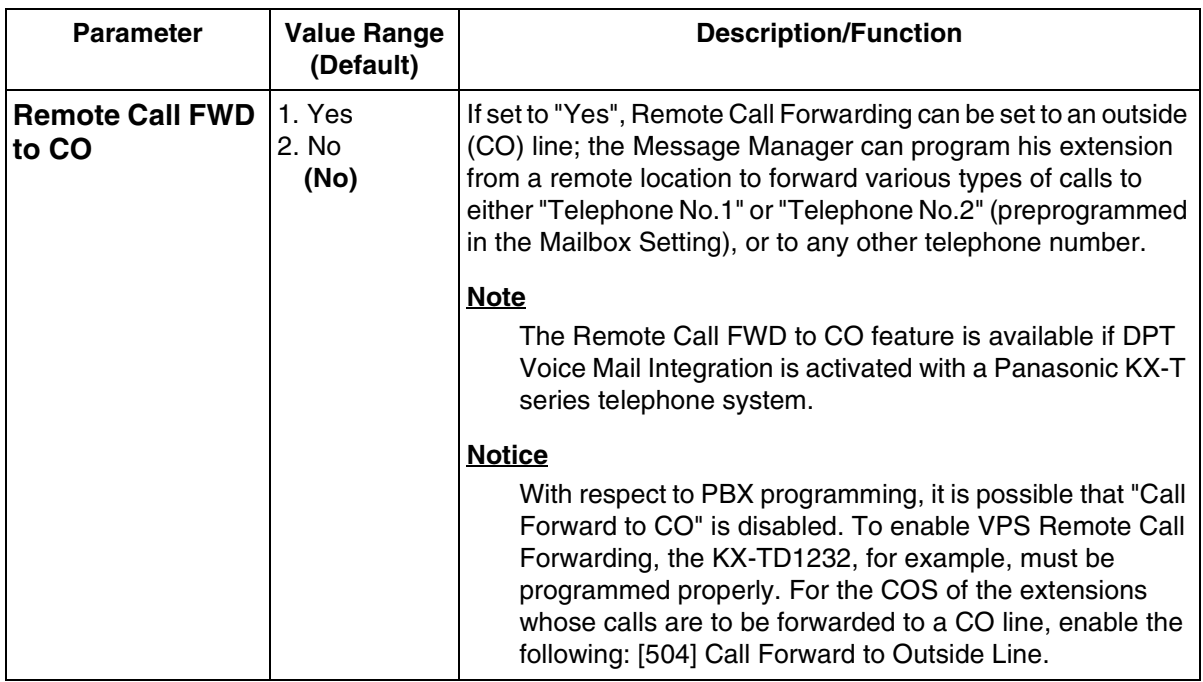

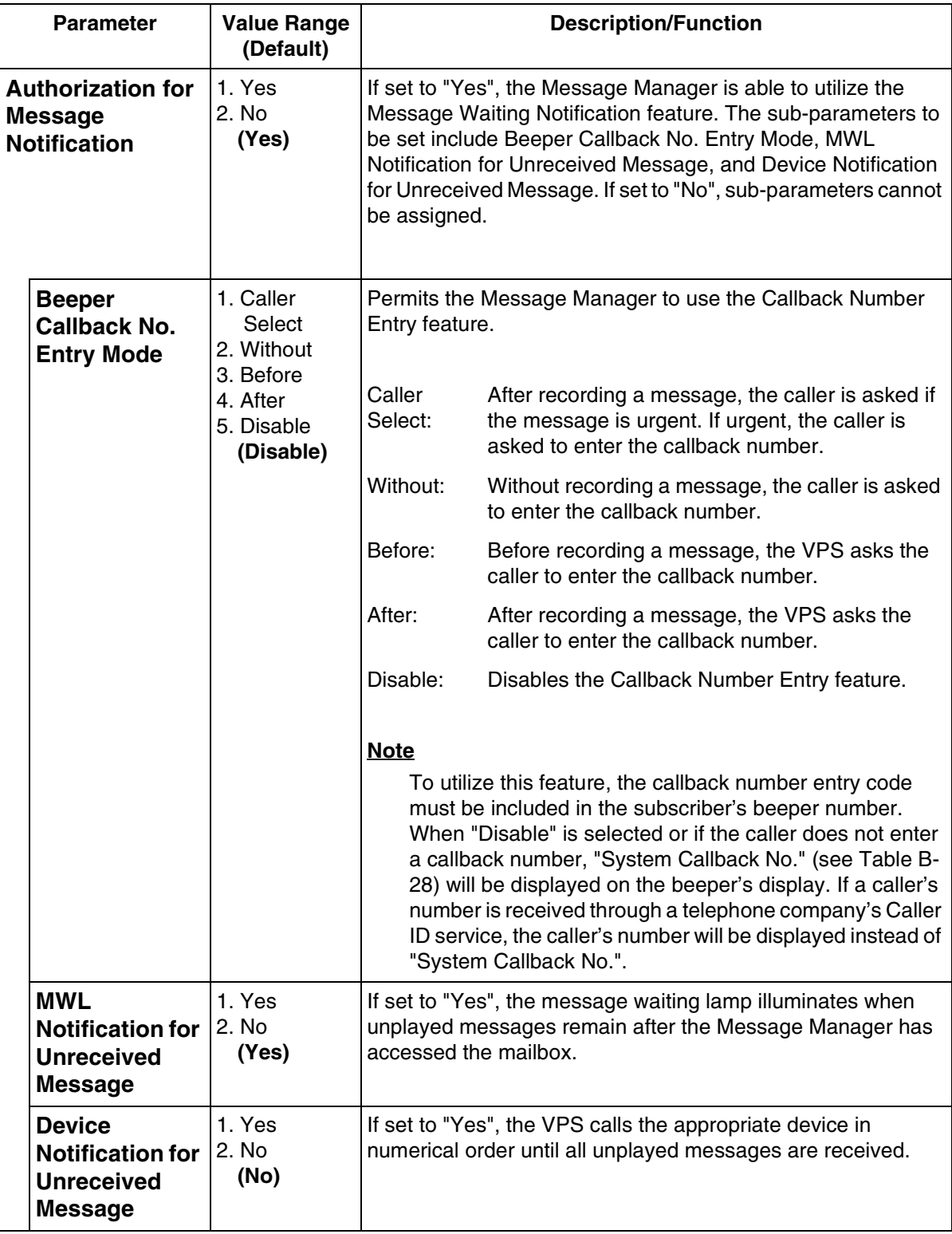

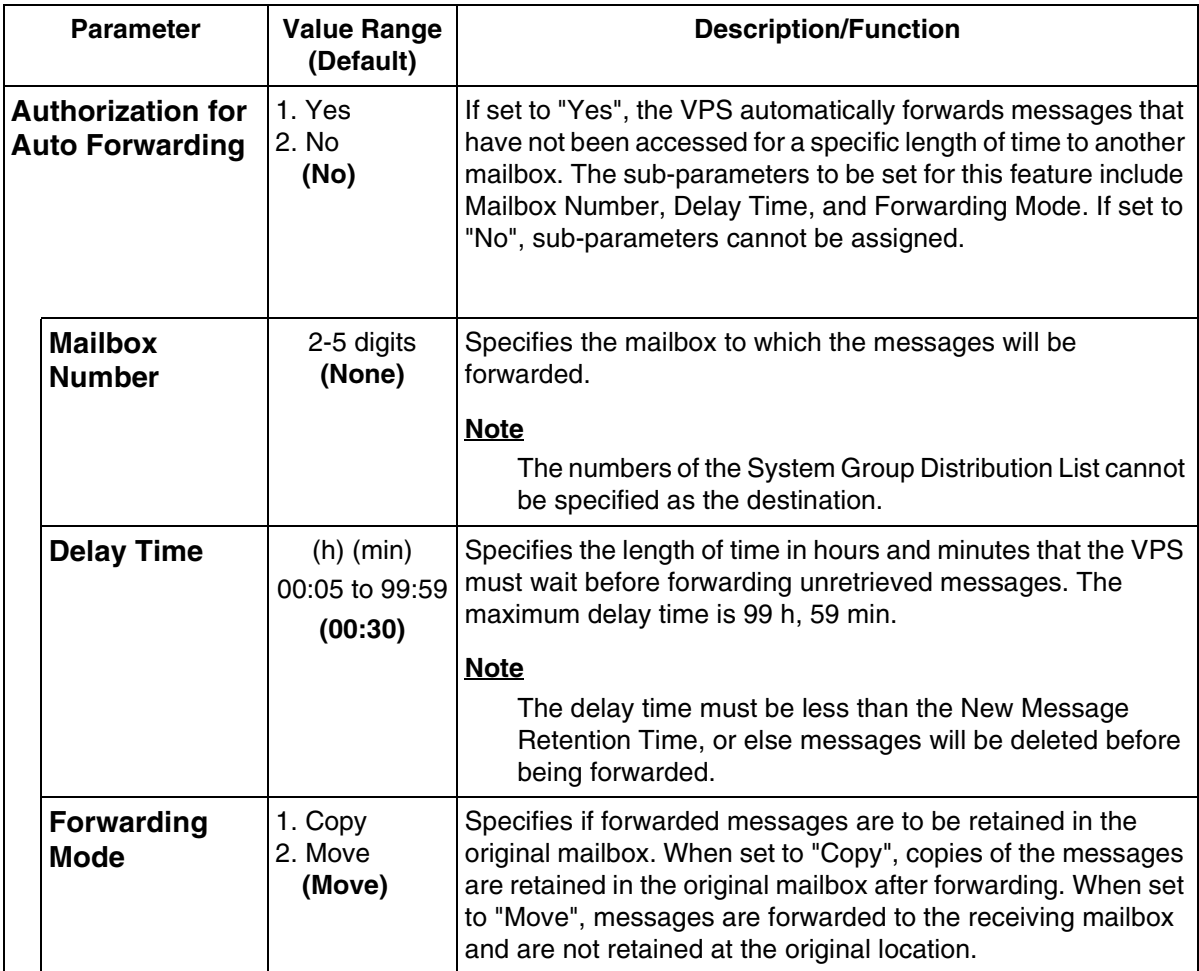

# **B4 SYSTEM ADMINISTRATION—PORT/TRUNK SERVICE**

One of 4 incoming call services can be assigned to each VPS port and each PBX trunk (CO line) group: Voice Mail, Automated Attendant, Interview, or Custom Service.

The Port Assignment menu and Trunk Group Assignment menu allow the Company Greeting Number, Prompt Mode, Delayed Answer Time, and Time Group Number to be programmed.

Services have this order of priority:

**Toll Saver** > **Holiday Service** > **Caller ID Call Routing** > **DID Call Routing** > **Trunk Service** > **Port Service**

(Toll Saver has the highest priority.)

*To access the menu for Port/Trunk Service Menu, follow the menu path as shown:*

**System Administration Top Menu-1-3**

## <span id="page-298-0"></span>**B4.1 Port Assignment**

*To access the menu for Day, Night, Lunch or Break Mode for the selected port, follow the menu path as shown:*

**System Administration Top Menu-1-3-1-Port No.(1-24)**

#### **Note**

The maximum number of ports depends on the VPS model.

### **Port (1-24)-Day Mode**

*To access the menu for Day Mode features for the selected port, follow the menu path as shown:*

**System Administration Top Menu-1-3-1-Port No.(1-24)-1** 

<span id="page-299-0"></span>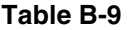

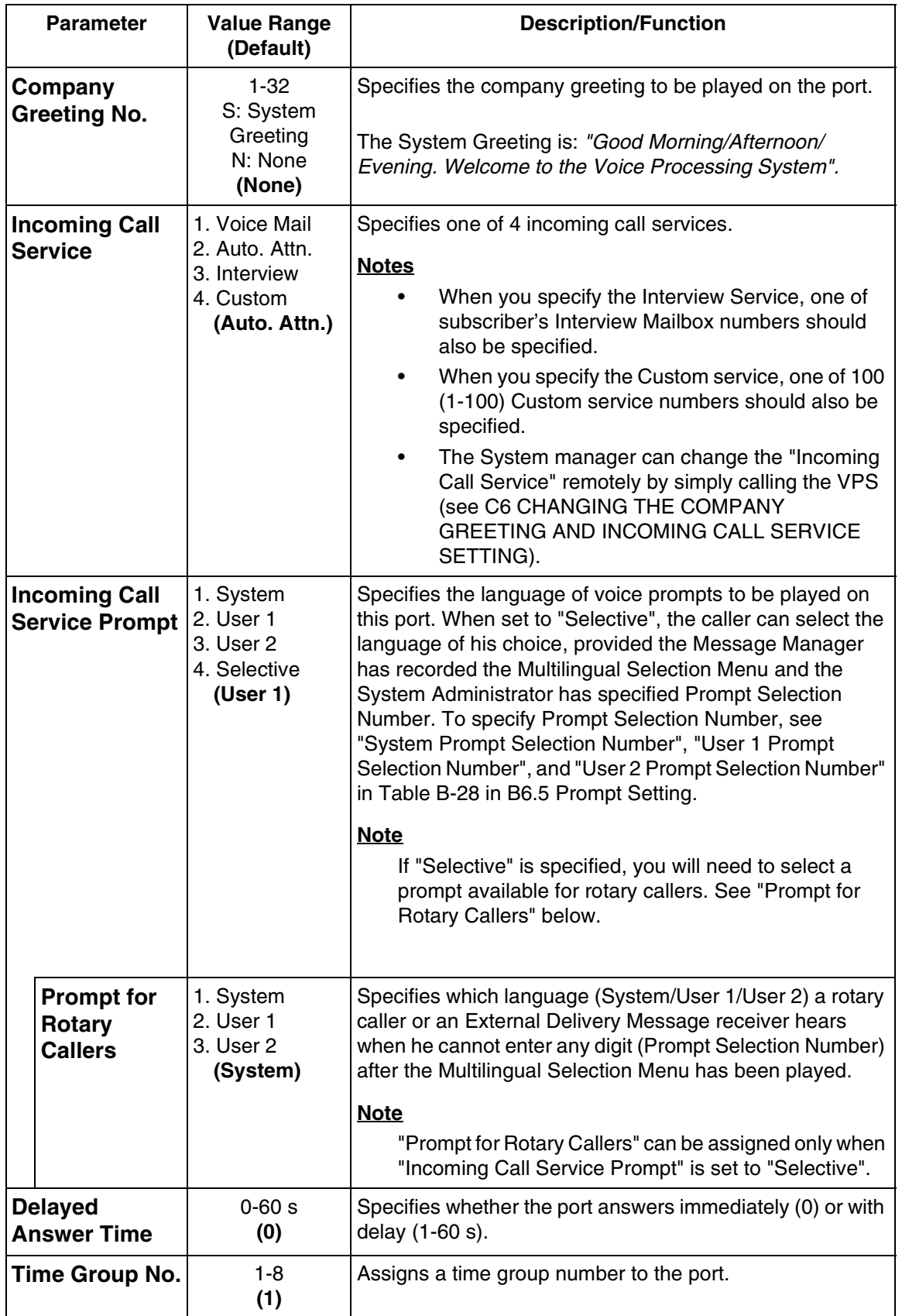

### **Port (1-24)-Night Mode**

*To access the menu for Night Mode features for the selected port, follow the menu path as shown:*

**System Administration Top Menu-1-3-1-Port No.(1-24)-2**

## **Port (1-24)-Lunch Mode**

*To access the menu for Lunch Mode features for the selected port, follow the menu path as shown:*

**System Administration Top Menu-1-3-1-Port No.(1-24)-3**

## **Port (1-24)-Break Mode**

*To access the menu for Break Mode features for the selected port, follow the menu path as shown:*

**System Administration Top Menu-1-3-1-Port No.(1-24)-4**

## <span id="page-300-0"></span>**B4.2 Trunk Group Assignment**

This assignment is effective only with DPT Integration.

*To access the menu for Day, Night, Lunch or Break Mode for the selected PBX trunk (CO line) group, follow the menu path as shown:*

**System Administration Top Menu-1-3-2-Trunk Group No.(1-48)** 

#### **Note**

For KX-TD series (except for KX-TD500), "trunk (CO line) group number" in this section (assignment) means "CO line number".

### **Trunk (1-48)-Day Mode**

*To access the menu for Day Mode features for the selected PBX trunk (CO line) group, follow the menu path as shown:*

**System Administration Top Menu-1-3-2-Trunk Group No.(1-48)-1** 

<span id="page-301-1"></span>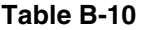

<span id="page-301-0"></span>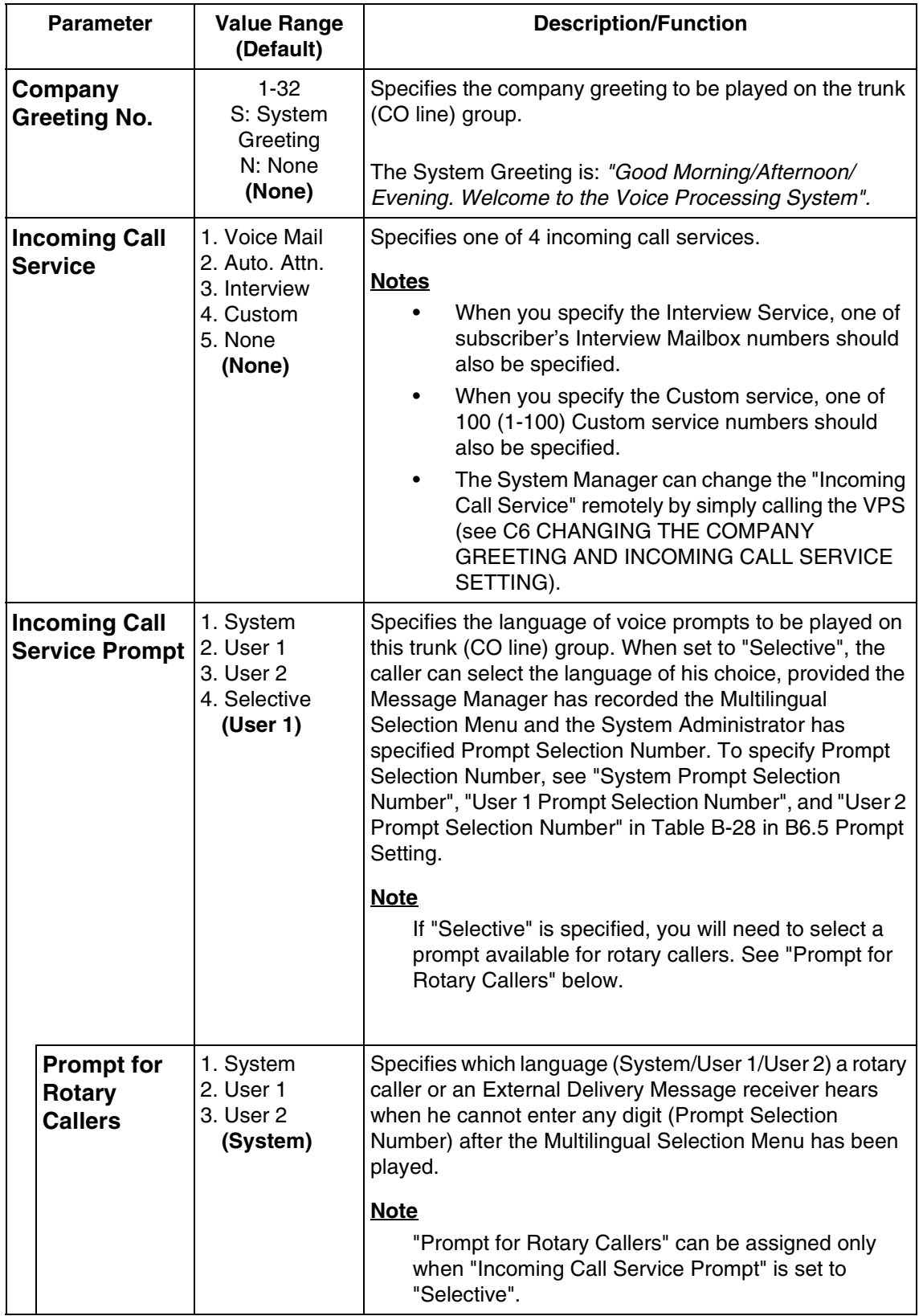

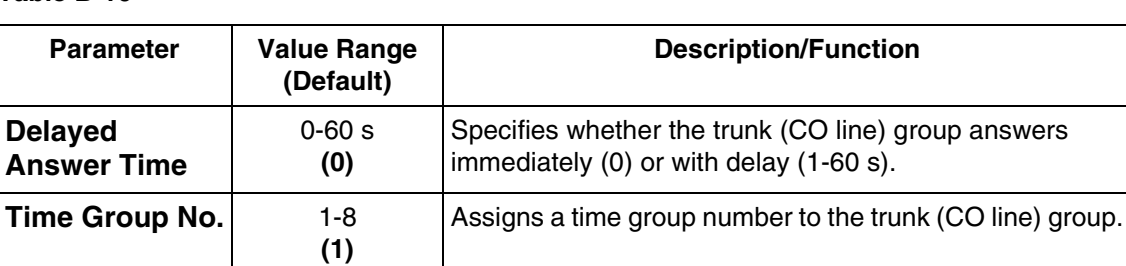

## **Trunk (1-48)-Night Mode**

*To access the menu for Night Mode features for the selected PBX trunk (CO line) group, follow the menu path as shown:*

**System Administration Top Menu-1-3-2-Trunk Group No.(1-48)-2**

## **Trunk (1-48)-Lunch Mode**

*To access the menu for Lunch Mode Features for PBX trunk (CO line) group, follow the menu path as shown:*

**System Administration Top Menu-1-3-2-Trunk Group No.(1-48)-3**

## **Trunk (1-48)-Break Mode**

*To access the menu for Break Mode Features for the selected PBX trunk (CO line) group, follow the menu path as shown:*

**System Administration Top Menu-1-3-2-Trunk Group No.(1-48)-4**

# **B5 SYSTEM ADMINISTRATION—SERVICE SETTINGS**

## **B5.1 Automated Attendant Parameters**

The Automated Attendant Service has 3 main functions: Department or Speed Dialing, Operator's Parameters, and Alternate Extension.

*To access the menu for Automated Attendant Parameters, follow the menu path as shown:*

**System Administration Top Menu-1-4-1** 

### **Department Dialing**

Department Dialing is a speed-dialing feature that permits a caller to reach the intended extension by dialing a single digit (1-9).

*To access the menu for Department Dialing, follow the menu path as shown:* **System Administration Top Menu-1-4-1-1**

#### **Table B-11**

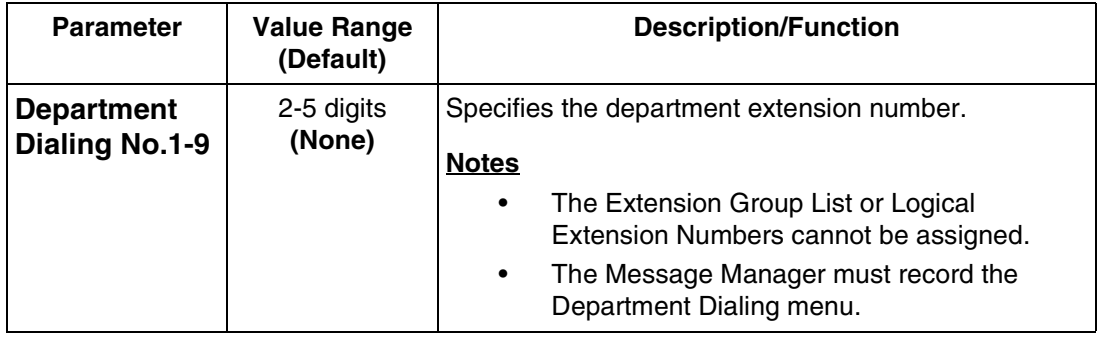

### **Operator's Parameters**

Use these parameters to specify the operator's (operator 1, 2, 3) extensions and mailboxes, as well as how to treat operator-seeking calls.

Operator's parameters can be individually set for Day, Night, Lunch and Break Modes.

*To access the menu for Operator's Parameters, follow the menu path as shown:*

**System Administration Top Menu-1-4-1-2**

#### **Operator's Parameters-Day Mode-Operator 1**

Use this parameter to enable or disable the Operator Service. It specifies Operator 1's extension and the treatment of the calls transferred to that extension. The extension number assigned for Operator 1 in the Day Mode will be for the Message Manager. When Operator service is enabled, operator-seeking calls first reach Operator 1's extension.

#### **Notes**

- Because the extension number assigned for Operator 1 in the Day Mode is for the Message Manager, you cannot assign this extension to any other mailbox.
- By default, the extension number for the Message Manager's extension (assigned for Operator 1 in the Day Mode) is "0". However, the default setting cannot be used with the Message Waiting Notification—Lamp feature and the Remote Call Forwarding Set feature. When using these features, You must assign the extension number that is included in the Extension Numbering Plan.

*To access the menu for Operator Parameters-Day Mode-Operator 1, follow the menu path as shown:*

**System Administration Top Menu-1-4-1-2-1-1**

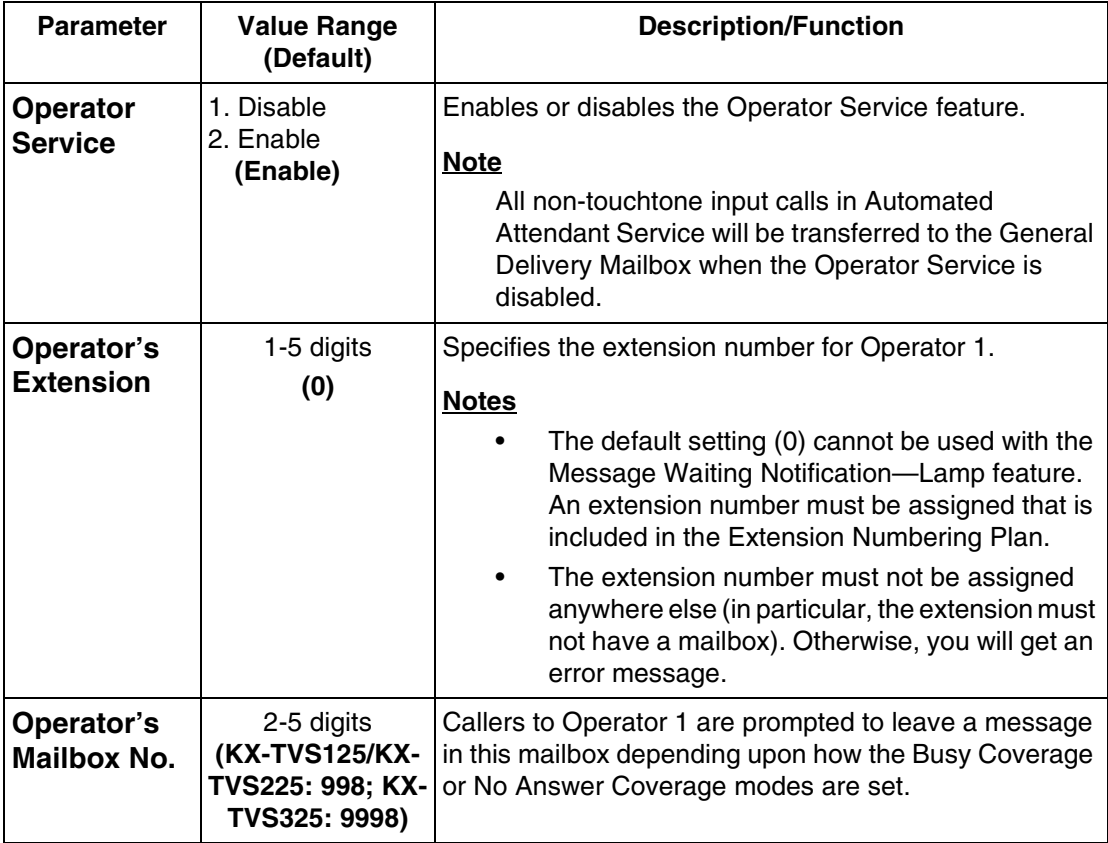

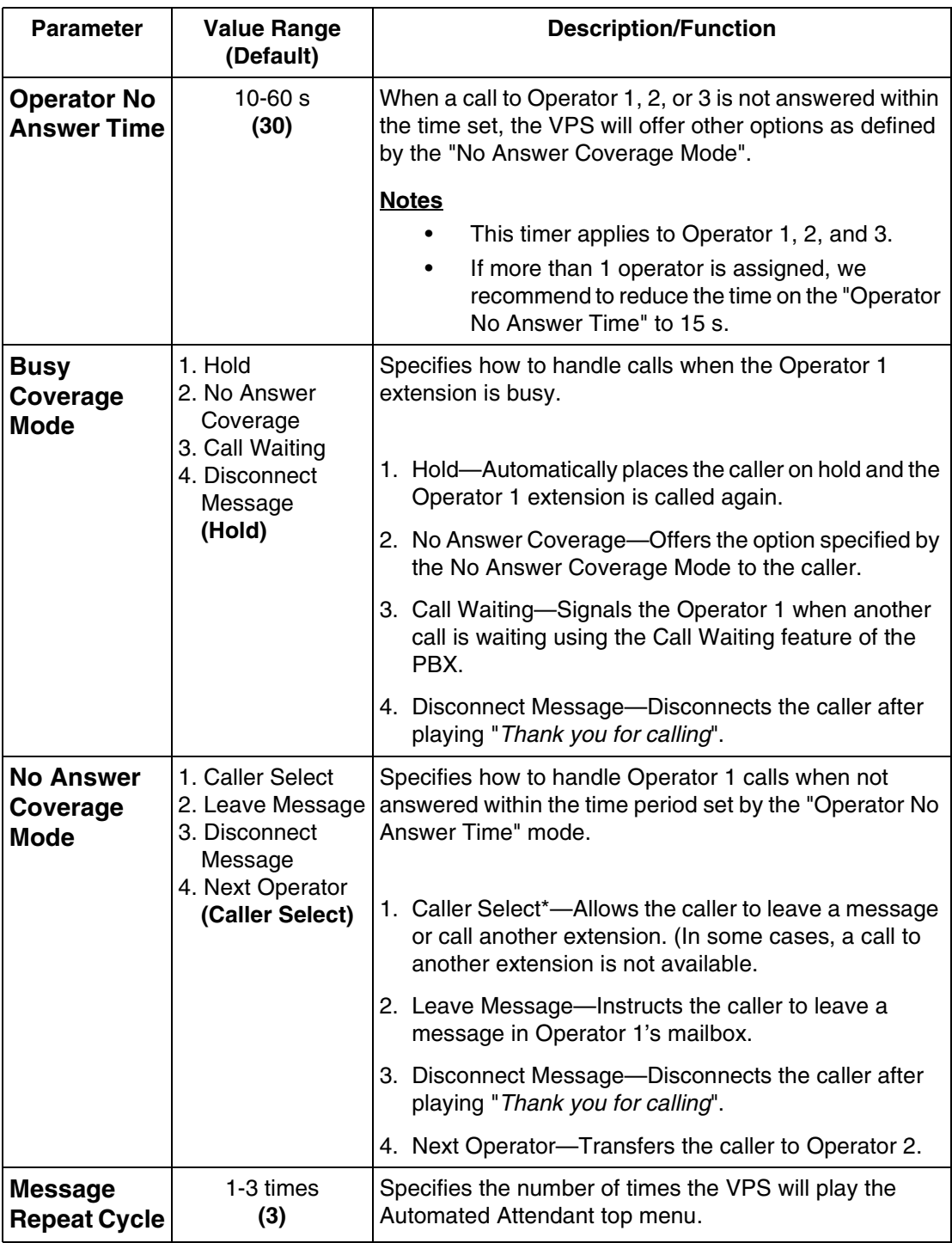

- \* *In the following cases, the caller cannot "select". He is directed to Operator 1's mailbox when he is transferred to the operator but the operator does not answer:*
	- *No input to Automated Attendant.*
	- *No input to Custom Service menu when ["No DTMF Input Operation](#page-311-0)" is set to "C. Operator" in [Table B-16](#page-310-0) in [B5.2 Custom Service](#page-310-1).*

• *No input to Voice Mail service when ["Rotary Telephone Call Coverage \(Day/](#page-340-0) [Night/Lunch/Break\)](#page-340-0)" is set to "Operator Extension" in [Table B-36](#page-340-1) in [B6.8 Other](#page-333-0)  [Parameters](#page-333-0).*

#### **Note**

Extension Call Forwarding to the VPS can override the operator call coverage settings depending on the timing parameters of the PBX and VPS. Even if the operator call coverage parameters are set to "Next Operator" on Busy/No Answer, the call may go to the VPS (if the Operator has set the call forwarding to the VPS).

#### **Operator's Parameters-Day Mode-Operator 2**

Operator 2 receives operator-seeking calls when Operator 1 is busy or does not answer and Operator 1's parameters are set as follows:

- Busy Coverage Mode—No Answer Coverage
- No Answer Coverage Mode—Next Operator

*To access the menu for Operator Parameters-Day Mode-Operator 2, follow the menu path as shown:*

**System Administration Top Menu-1-4-1-2-1-2**

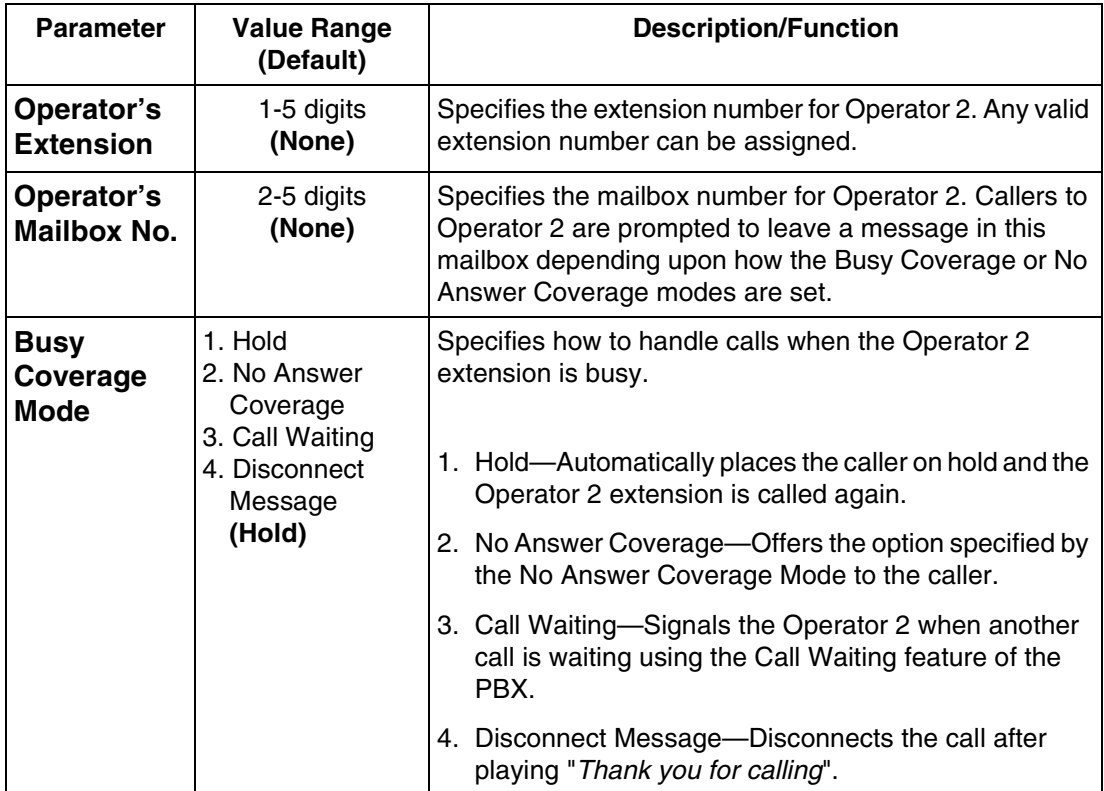

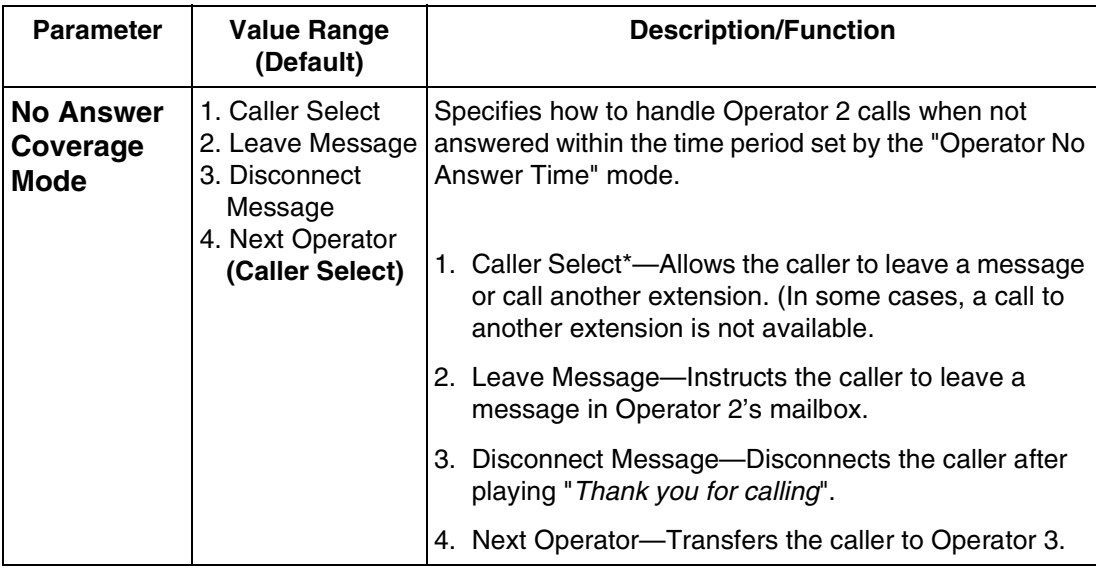

- In the following cases, the caller cannot "select". He is directed to Operator 1's *mailbox when he is transferred to the operator but the operator does not answer:*
	- *No input to Automated Attendant.*
	- *No input to Custom Service menu when ["No DTMF Input Operation](#page-311-0)" is set to "C. Operator" in [Table B-16](#page-310-0) in [B5.2 Custom Service](#page-310-1).*
	- *No input to Voice Mail service when ["Rotary Telephone Call Coverage \(Day/](#page-340-0) [Night/Lunch/Break\)](#page-340-0)" is set to "Operator Extension" in [Table B-36](#page-340-1) in [B6.8 Other](#page-333-0)  [Parameters](#page-333-0).*

#### **Operator's Parameters-Day Mode-Operator 3**

Operator 3 receives operator-seeking calls when Operator 2 is busy or unanswered and Operator 2's parameters are set as follows:

- Busy Coverage Mode—No Answer Coverage
- No Answer Coverage Mode—next Operator

*To access the menu for Operator Parameters-Day Mode-Operator 3, follow the menu path as shown:*

**System Administration Top Menu-1-4-1-2-1-3**

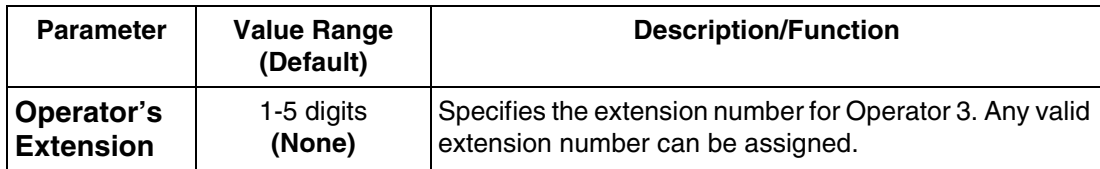

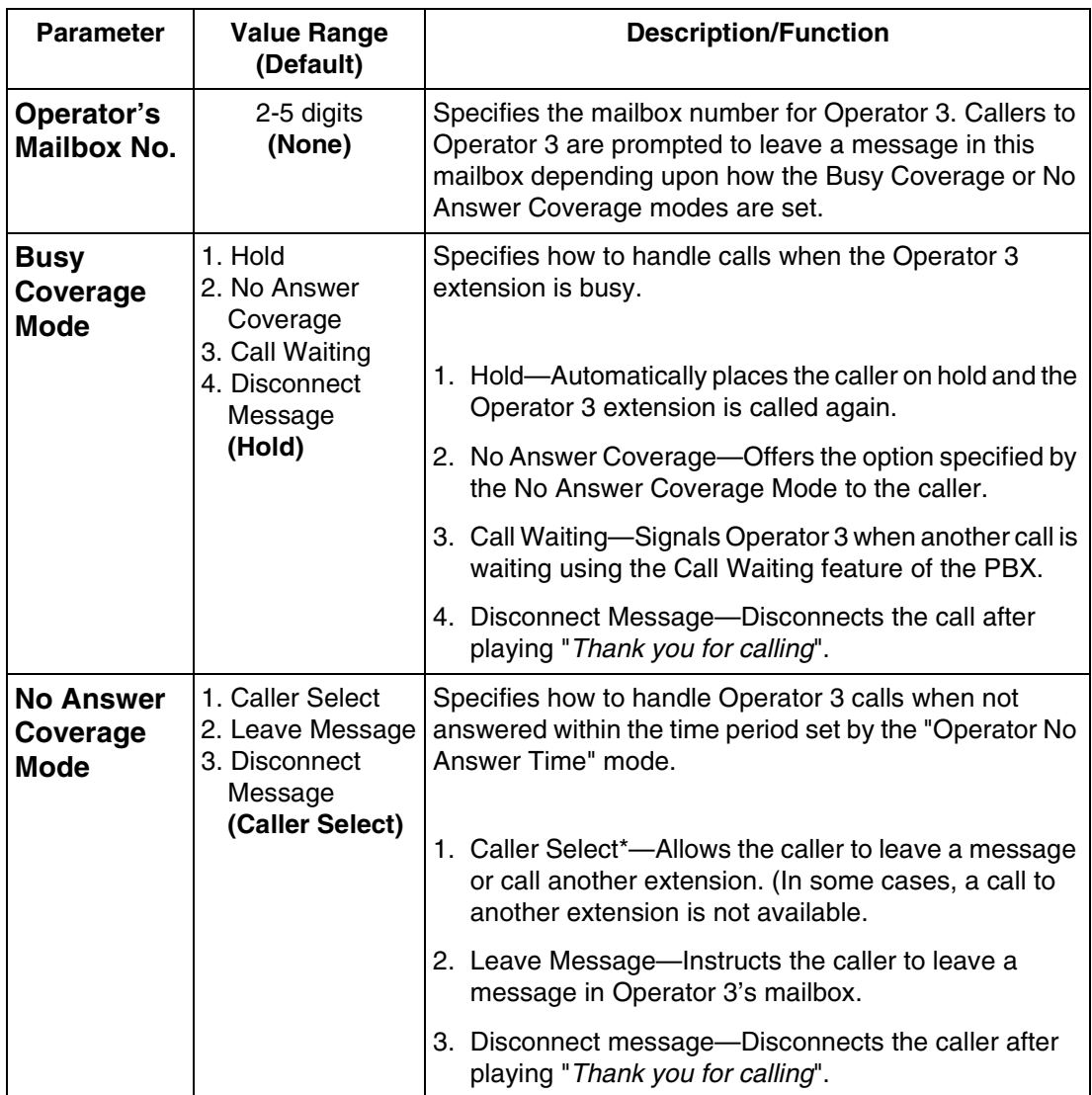

- \* *In the following cases, the caller cannot "select". He is directed to Operator 1's mailbox when he is transferred to the operator but the operator does not answer:*
	- *No input to Automated Attendant.*
	- *No input to Custom Service menu when ["No DTMF Input Operation](#page-311-0)" is set to "C. Operator" in [Table B-16](#page-310-0) in [B5.2 Custom Service](#page-310-1).*
	- *No input to Voice Mail service when ["Rotary Telephone Call Coverage \(Day/](#page-340-0) [Night/Lunch/Break\)](#page-340-0)" is set to "Operator Extension" in [Table B-36](#page-340-1) in [B6.8 Other](#page-333-0)  [Parameters](#page-333-0).*

#### **Notes**

- An operator-seeking call will always reach Operator 1 first. The call will then be transferred to Operator 2 and Operator 3 sequentially, depending on system programming.
- "Next Operator" is not applicable for "No Answer Coverage Mode" of Operator 3.

#### **Operator's Parameters-Night Mode-Operator 1, 2, 3**

Same as Day Mode.

#### **Operator's Parameters-Lunch Mode-Operator 1, 2, 3**

Same as Day Mode.

#### **Operator's Parameters-Break Mode-Operator 1, 2, 3**

Same as Day Mode.

### **Alternate Extension Assignment**

Assigns extensions that should be transferred differently from the normal extension transfer sequence. Calls to the extensions in this group will be transferred following the sequence defined by "Alternate Extension Transfer Sequence" (see "[Alternate Extension Transfer](#page-349-0)  [Sequence](#page-349-0)" in [Table B-45](#page-349-1) in [B7.3 PBX Interface Parameters\)](#page-346-0).

*To access the menu for Alternate Extension Assignment Parameter, follow the menu path as shown:*

**System Administration Top Menu-1-4-1-3**

#### **Alternate Extension Group-Enter**

The system can create up to 32 extensions that use the same alternate transfer sequence.

*To access the menu for Alternate Extension-Enter Parameter, follow the menu path as shown:*

**System Administration Top Menu-1-4-1-3-1**

#### **Table B-15**

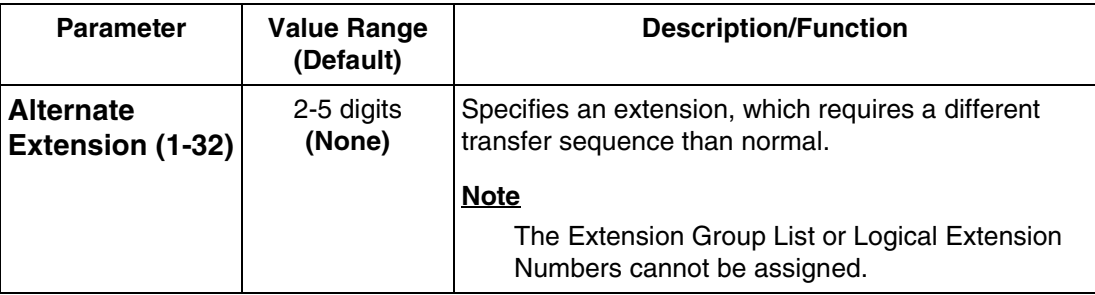

#### **Alternate Extension-Delete**

The system can delete extension numbers from the alternate extension group.

*To access the menu for Alternate Extension-Delete Parameter, follow the menu path as shown:*

**System Administration Top Menu-1-4-1-3-2**

#### **Alternate Extension-Listing**

Lists all of the extensions registered in the alternate extension group.

*To access the menu for Alternate Extension-Listing Parameter, follow the menu path as shown:*

**System Administration Top Menu-1-4-1-3-3**

## <span id="page-310-1"></span>**B5.2 Custom Service**

Custom Service is one of 4 incoming call services. By assigning a function to each key, you can provide callers with a customized key operation service. You can establish a maximum of 100 Custom Services with the possible depth of 8 layers. The Message Manager should record Custom Service Menus so that callers will know which key to press.

#### **Note**

Callers cannot jump between Custom Service menus more than 8 times.

*To access the menu for Custom Service Parameter, follow the menu path as shown:*

**System Administration Top Menu-1-4-2-Custom Service No.(1-100)**

<span id="page-310-0"></span>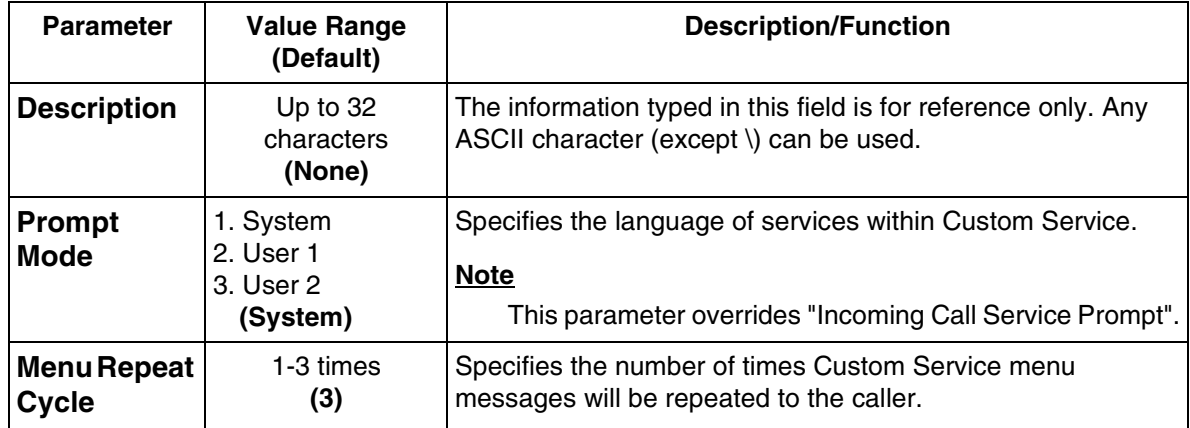

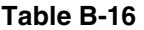

<span id="page-311-0"></span>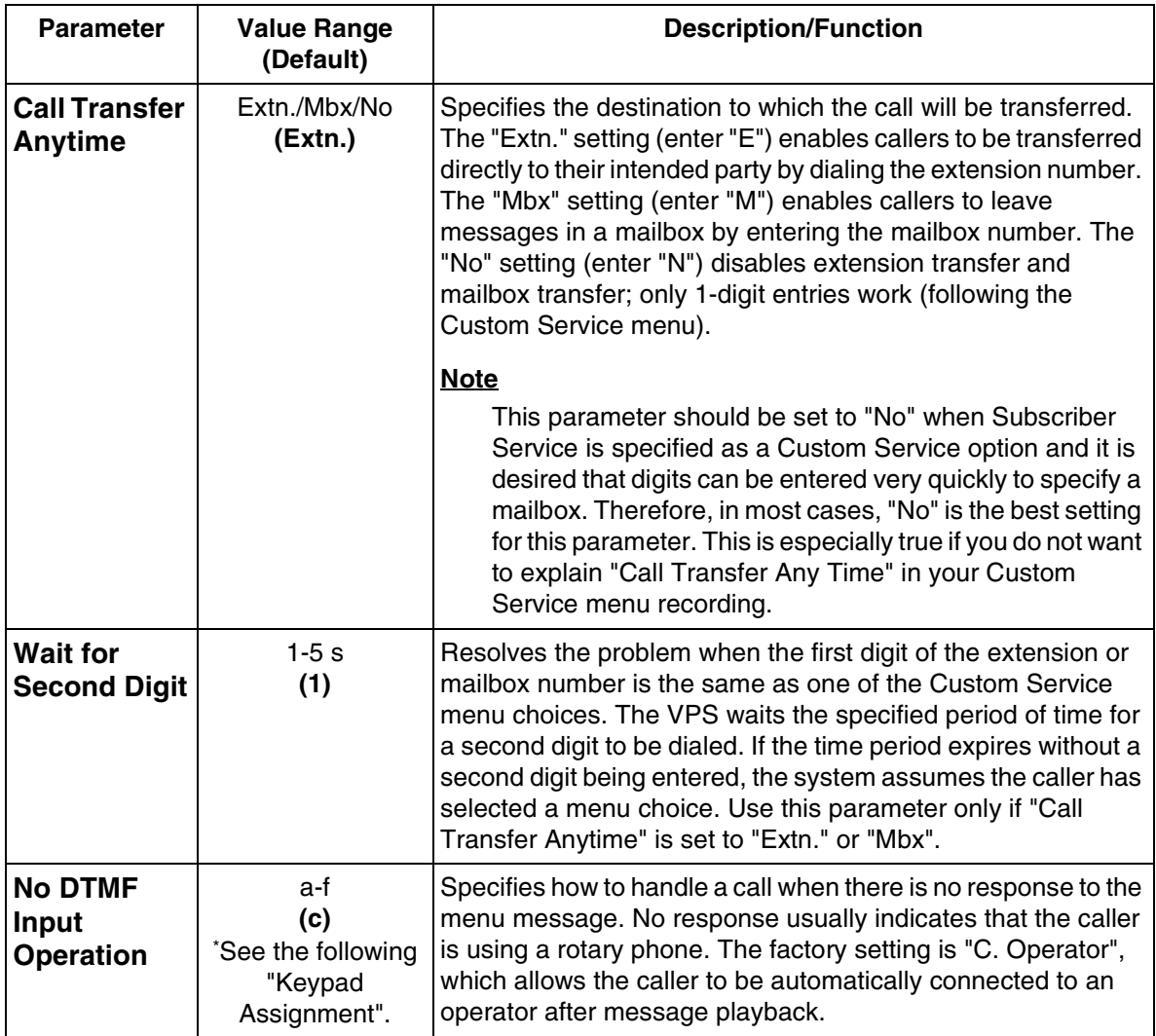

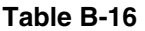

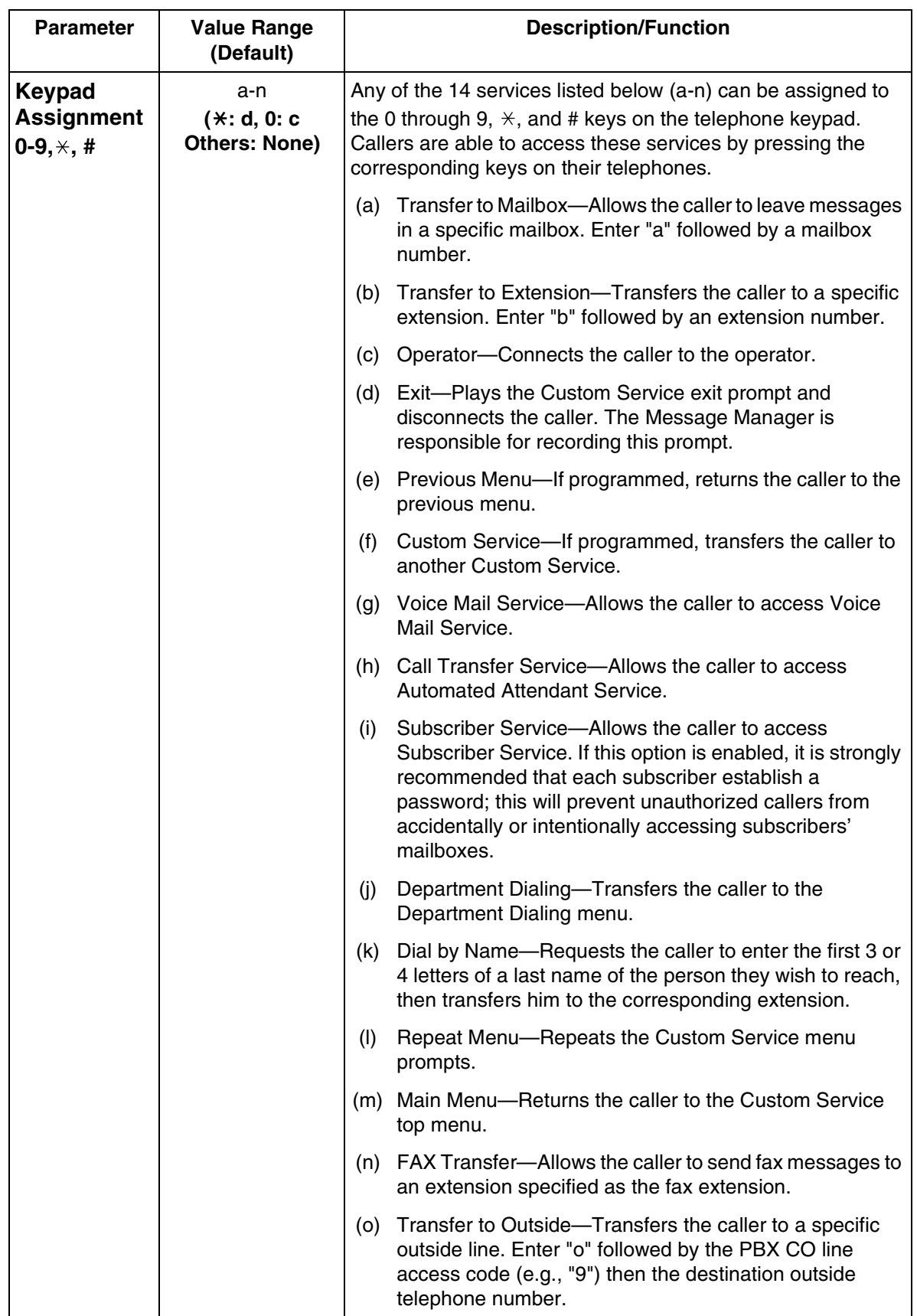

## **B5.3 Intelligent Call Handling**

## **Caller ID Call Routing**

Up to 200 Caller ID numbers can be assigned to be automatically forwarded to a desired destination. The VPS automatically forwards calls from the assigned Caller ID numbers to a programmed extension, mailbox (including System Group Distribution List) or Custom Service. It also forwards "Private" (the caller's number is not received) and "Out of Area" calls to a desired extension, mailbox or Custom Service.

The company greetings will not play for calls forwarded by this feature.

Services have this order of priority:

**Toll Saver** > **Holiday Service** > **Caller ID Call Routing** > **DID Call Routing** > **Trunk Service** > **Port Service**

(Toll Saver has the highest priority.)

*To access the menu for Caller ID Call Routing, follow the menu path as shown:*

**System Administration Top Menu-1-4-3-1**

#### **Caller ID Call Routing-Enter**

*To access the menu for Caller ID Call Routing-Enter, follow the menu path as shown:*

**System Administration Top Menu-1-4-3-1-1-Caller ID List No.(1-200)**

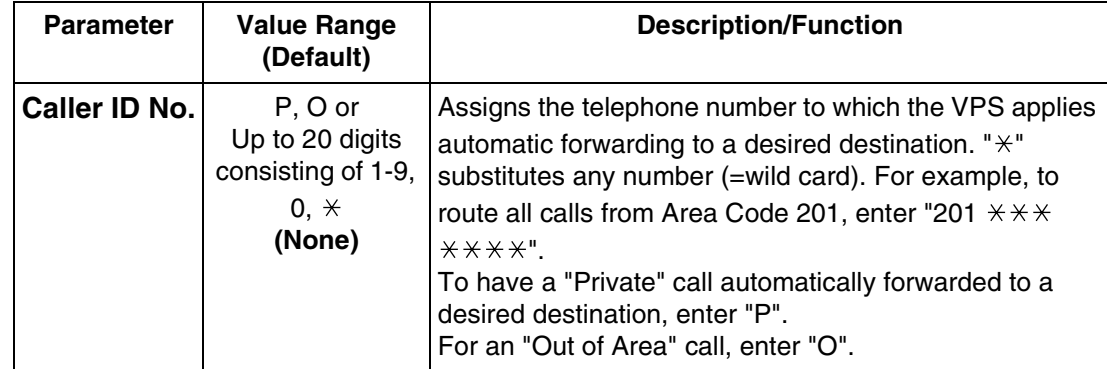

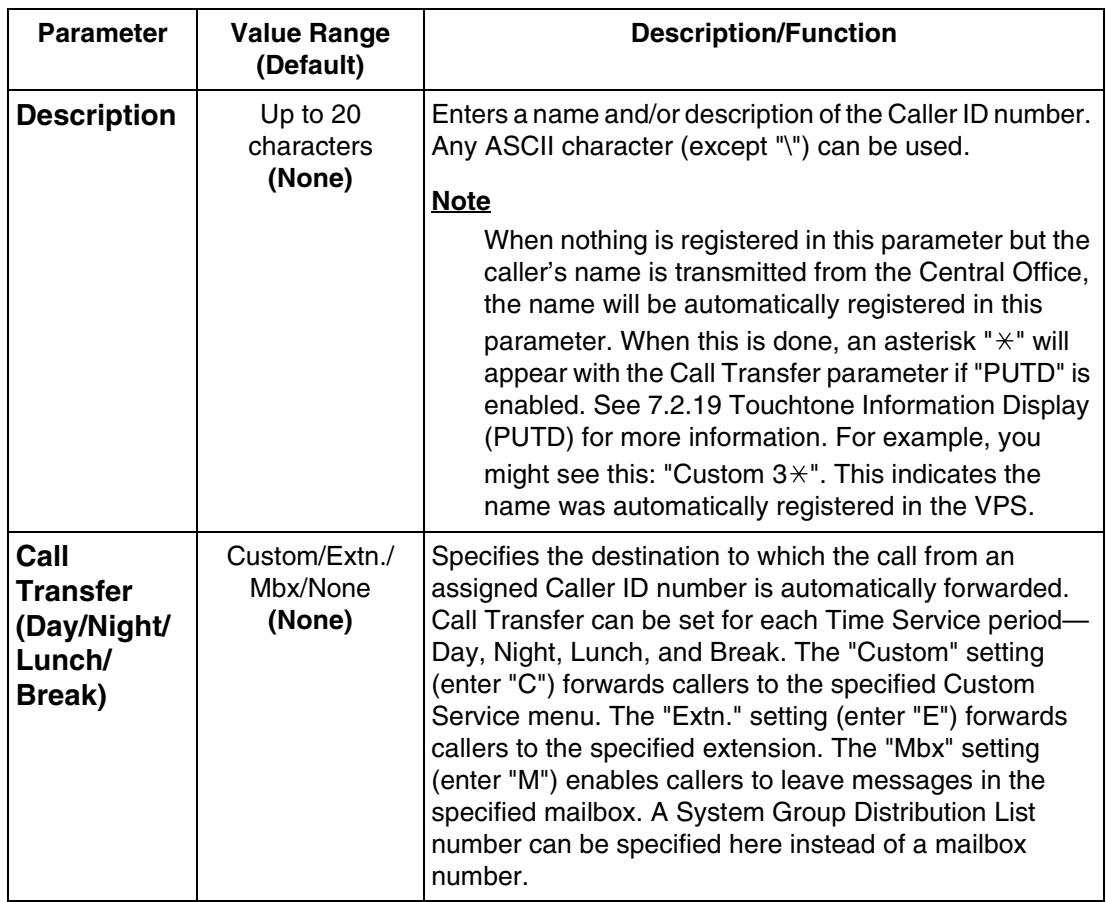

#### **Caller ID Call Routing-Delete**

Permits specified Caller ID List numbers to be deleted from the list.

*To access the menu for Caller ID Call Routing-Delete, follow the menu path as shown:*

**System Administration Top Menu-1-4-3-1-2-Caller ID List No.(1-200)**

#### **Caller ID Call Routing-Listing**

Displays all Caller ID List numbers.

*To access the menu for Caller ID Call Routing-Listing, follow the menu path as shown:*

**System Administration Top Menu-1-4-3-1-3**

### **DID Call Routing**

Up to 200 DID numbers can be assigned to be automatically forwarded to a desired destination. The VPS automatically forwards calls from the assigned DID numbers to a programmed extension, mailbox (including System Group Distribution List) or Custom Service.

The company greetings will not play for calls forwarded by this feature.

#### **Note**

**This feature is only available when the VPS is connected to the following PBXs with DPT Integration.**

- KX-TD816 (P311Q or higher)
- KX-TD1232 (P211Q or higher)
- KX-TD500 (V4M or higher)

Services have this order of priority:

**Toll Saver** > **Holiday Service** > **Caller ID Call Routing** > **DID Call Routing** > **Trunk Service** > **Port Service**

(Toll Saver has the highest priority.)

*To access the menu for DID Call Routing, follow the menu path as shown:*

**System Administration Top Menu-1-4-3-2**

#### **DID Call Routing-Enter**

*To access the menu for DID Call Routing-Enter, follow the menu path as shown:*

**System Administration Top Menu-1-4-3-2-1-DID List No.(1-200)**

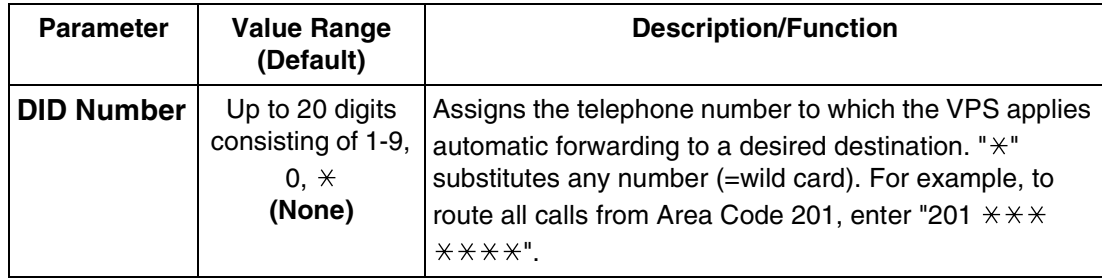

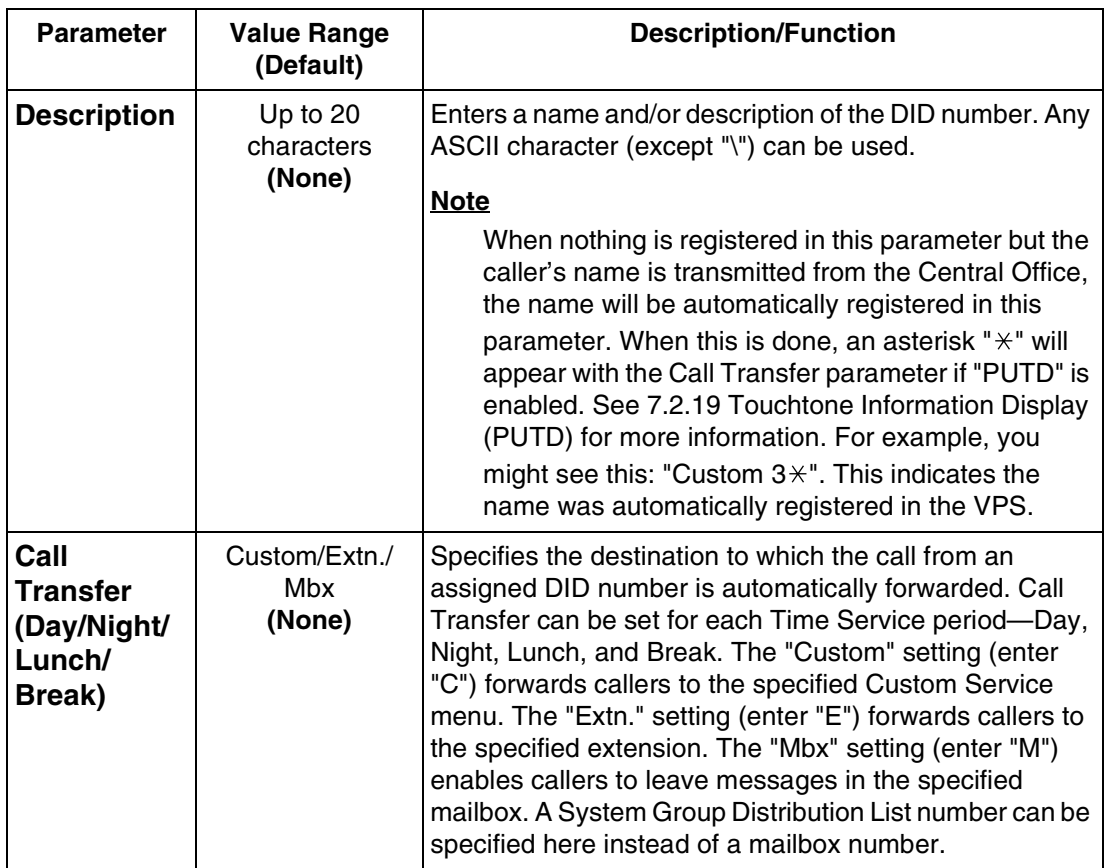

#### **DID Call Routing-Delete**

Permits specified DID List numbers to be deleted from the list.

*To access the menu for DID Call Routing-Delete, follow the menu path as shown:*

**System Administration Top Menu-1-4-3-2-2-DID List No.(1-200)**

#### **DID Call Routing-Listing**

Displays all DID List numbers.

*To access the menu for DID Call Routing-Listing, follow the menu path as shown:*

**System Administration Top Menu-1-4-3-2-3**

## **B5.4 Toll Saver**

This feature permits a subscriber to check his mailbox from pre-assigned Caller ID numbers or by dialing a pre-assigned DID number without telephone charges. When called from the assigned number, the VPS notifies the subscriber whether or not there is a new message in his mailbox by changing the delayed answer time (see [Table B-19\)](#page-317-0). The subscriber can reduce his telephone charges by entering his mailbox only when there is a new message. If this feature is activated, the subscriber will access his mailbox directly.

#### **Note**

DID number setting for this feature is only available when the VPS is connected to the following PBXs with DPT Integration.

- KX-TD816 (P311Q or higher)
- KX-TD1232 (P211Q or higher)
- KX-TD500 (V4M or higher)

*To access the menu for Toll Saver Parameter, follow the menu path as shown:*

**System Administration Top Menu-1-4-4**

#### <span id="page-317-0"></span>**Table B-19**

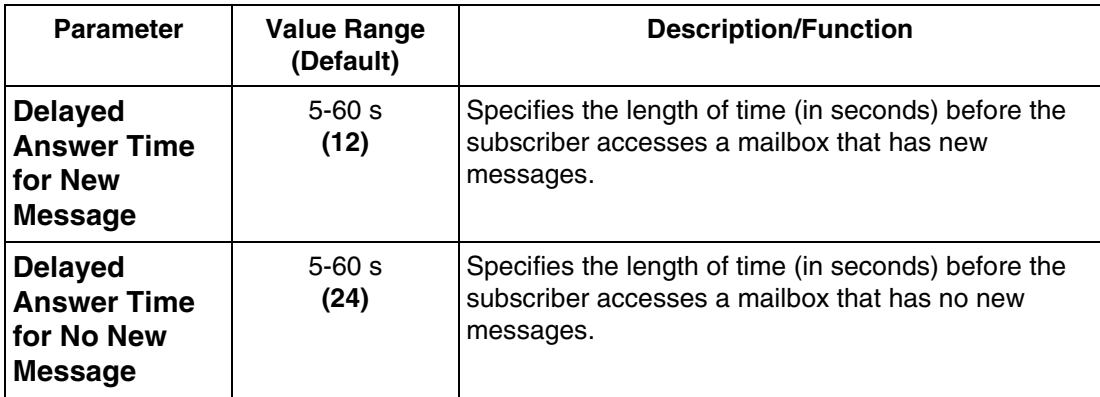

#### **Note**

The Delayed Answer Time specified for Toll Saver has higher priority than the one specified for the Port/Trunk Service.

# **B6 SYSTEM ADMINISTRATION—SYSTEM PARAMETER SETTINGS**

## **B6.1 System Group Assignment**

*To access the menu for System Group Assignment, follow the menu path as shown:*

**System Administration Top Menu-1-5-1**

## **System Group Assignment-Mailbox Group**

This parameter allows a caller to send a message simultaneously to several mailboxes. These mailboxes may be assembled into a list called a System Group Distribution List. The VPS is able to maintain up to 20 System Group Distribution Lists. Each list can have up to 20 destination mailbox numbers. Mailboxes can be added to or deleted from these lists and reviewed as needed.

*To access the menu for Mailbox Group, follow the menu path as shown:*

**System Administration Top Menu-1-5-1-1**

#### **Mailbox Group-Enter**

*To access the menu for Mailbox Group-Enter, follow the menu path as shown:*

**System Administration Top Menu-1-5-1-1-1-Group List No.**

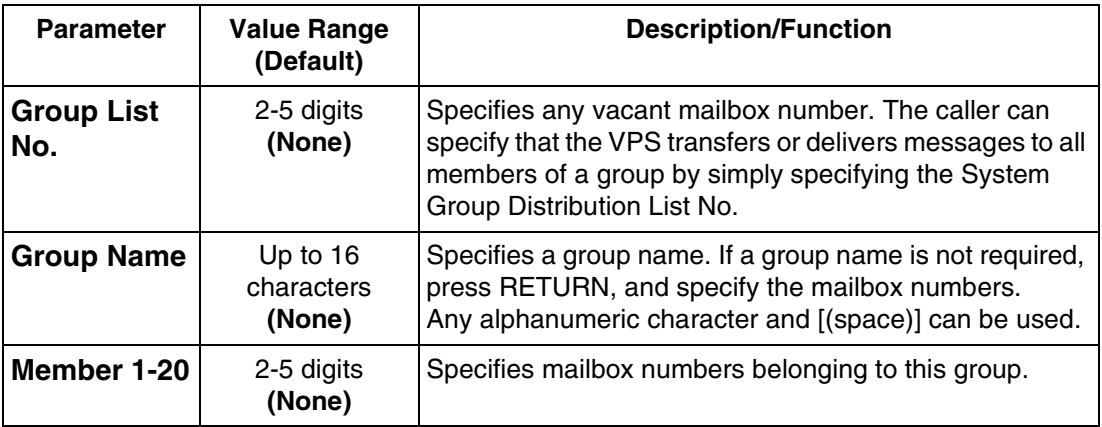

#### **Mailbox Group-Delete**

Deletes specified mailboxes from the list.

*To access the menu for Mailbox Group-Delete, follow the menu path as shown:*

**System Administration Top Menu-1-5-1-1-2-Group List No.**

#### **Mailbox Group-Listing**

Displays all System Group Distribution List numbers.

*To access the menu for Mailbox Group-Listing, follow the menu path as shown:* 

**System Administration Top Menu-1-5-1-1-3**

### **System Group Assignment-Extension Group**

You can assemble several extensions into a single list. The VPS is able to maintain up to 20 Extension Group Lists. Each list can support up to 20 extensions. You can add, delete, and review the extensions. Members within a list are able to share the same mailbox and be notified by the Message Waiting Notification—Lamp feature (if authorized) when a message is present.

#### **Extension Group-Enter**

*To access the menu for Extension Group-Enter, follow the menu path as shown:*

**System Administration Top Menu-1-5-1-2-1-Group List No.**

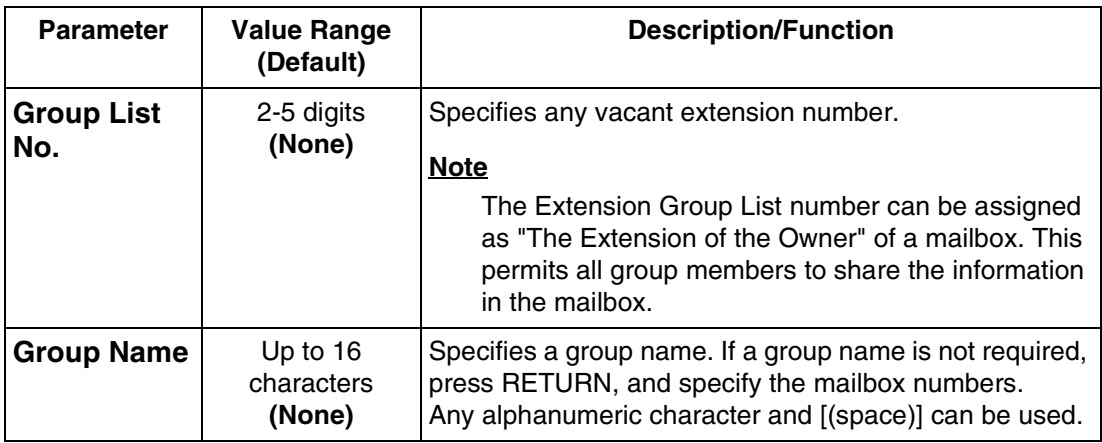

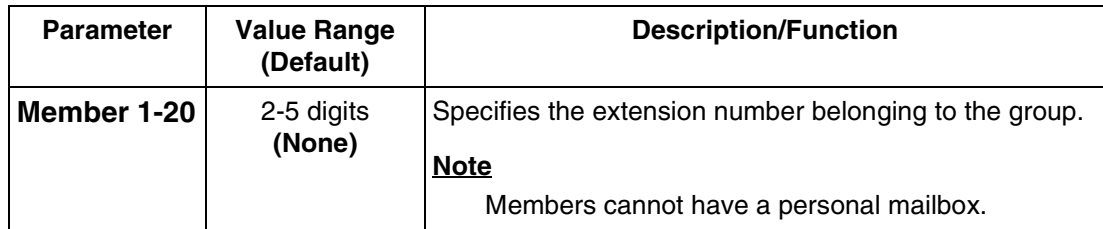

#### **Extension Group-Delete**

Deletes specified extensions from the list.

*To access the menu for Extension Group-Delete, follow the menu path as shown:*

**System Administration Top Menu-1-5-1-2-2-Group List No.**

#### **Extension Group-Listing**

Displays all Extension Group List numbers.

*To access the menu for Extension Group List Numbers, follow the menu path as shown:*

**System Administration Top Menu-1-5-1-2-3**

## **B6.2 Time Group Service**

A Time Group is a time frame in which Day/Night, Lunch and Break time periods can be programmed.

The VPS maintains 8 Time Groups, and each of which can be assigned a specific setting. It is necessary to assign a specific Time Group for use in each Port and Trunk Service in its Day Mode setting menu (see "Time Group No." in [Table B-9](#page-299-0) in [B4.1 Port Assignment](#page-298-0) and [Table B-10](#page-301-1) in [B4.2 Trunk Group Assignment\)](#page-300-0).

*To access the menu for Time Group Service, follow the menu path as shown:*

**System Administration Top Menu-1-5-2**

#### **Time Group Service-Service Mode**

The VPS automatically activates the appropriate call handling method according to the Time Service setting (Day/Night, Lunch, and Break Services) for each Time Group 1-8; however, the System Administrator or the System Manager can change the current call handling method by assigning a specific Service Mode to the desired Time Group.

*To access the menu for Time Group Service-Service Mode for the selected time group, follow the menu path as shown:*

**System Administration Top Menu-1-5-2-1-Time Group No.(1-8)**

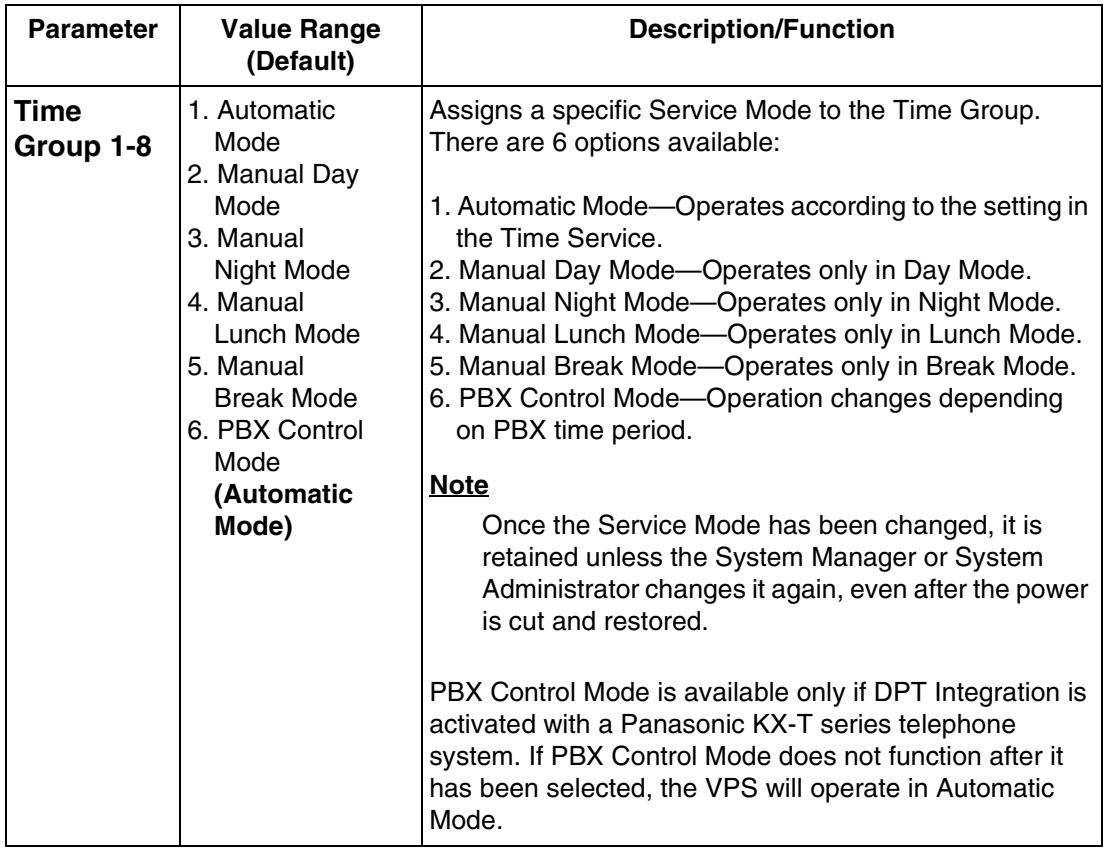

In Automatic Mode, services have this order of priority:

#### **Toll Saver > Holiday Service > Caller ID Call Routing >DID Call Routing > Trunk Service > Port Service**

(Toll Saver has the highest priority.)

In Manual Modes (Day, Night, Lunch, or Break), services have this order of priority:

**Caller ID Call Routing > DID Call Routing > Trunk Service > Port Service** (Toll Saver and Holiday Service are disregarded.)

#### **Time Group Service-Time Service**

Time Service is a timer function that selects the desired call handling method based upon time of day: Day, Night, Lunch and Break Services are available.

Night Service can be assigned within Day Service parameters; Night Service starts when Day Service ends, and ends when Day Service starts. There are 3 periods for Break Service: Break 1 Service, Break 2 Service and Break 3 Service.

You can have different Time Service settings for each Time Group 1-8.

In each Time Service period, the parameters for Port Service, Trunk Group Service and Operator's Parameters can be specified differently.

#### **Note**

Break Service and Lunch Service are only available when they are in Day Service period. If Break 3 Service is out of Day Service period, for example, Break 3 Service does not work.

*To access the menu for Time Group Service-Time Service for the selected time group, follow the menu path as shown:*

**System Administration Top Menu-1-5-2-2-Time Group No.(1-8)**

#### **Time Service-Time Group (1-8)-Day Service**

*To access the menu for Day Service for the selected time group, follow the menu path as shown:*

**System Administration Top Menu-1-5-2-2-Time Group No.(1-8)-1**

#### **Table B-23**

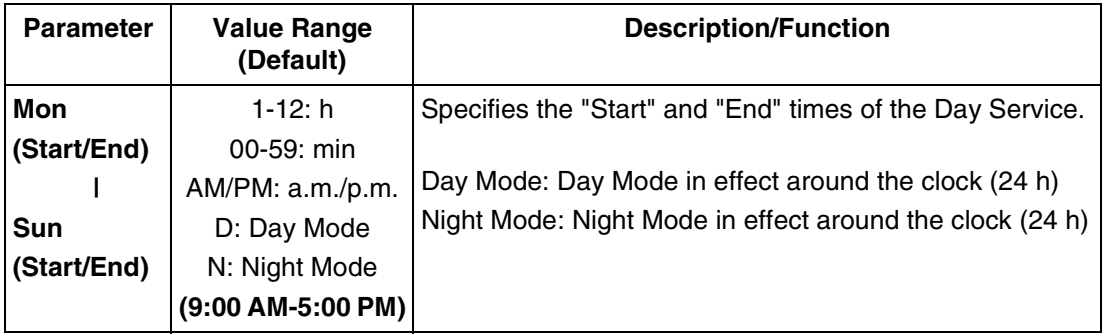

#### **Time Service-Time Group (1-8)-Lunch Service**

*To access the menu for Lunch Service for the selected time group, follow the menu path as shown:*

**System Administration Top Menu-1-5-2-2-Time Group No.(1-8)-2**

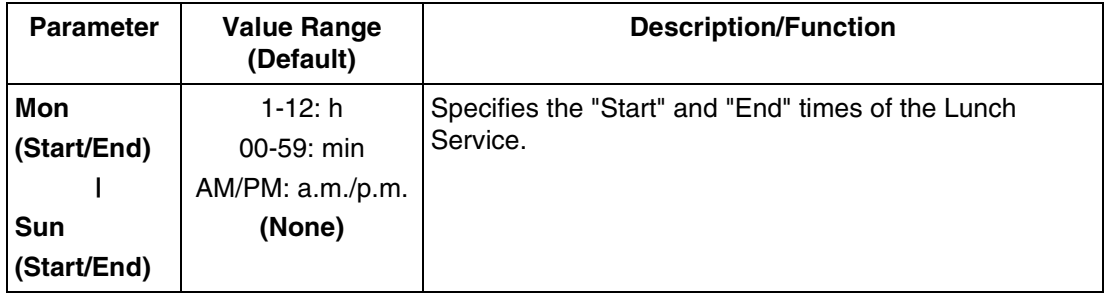
### **Time Service-Time Group (1-8)-Break Service**

*To access the menu for Break Service for the selected time group, follow the menu path as shown:*

**System Administration Top Menu-1-5-2-2-Time Group No.(1-8)-3**

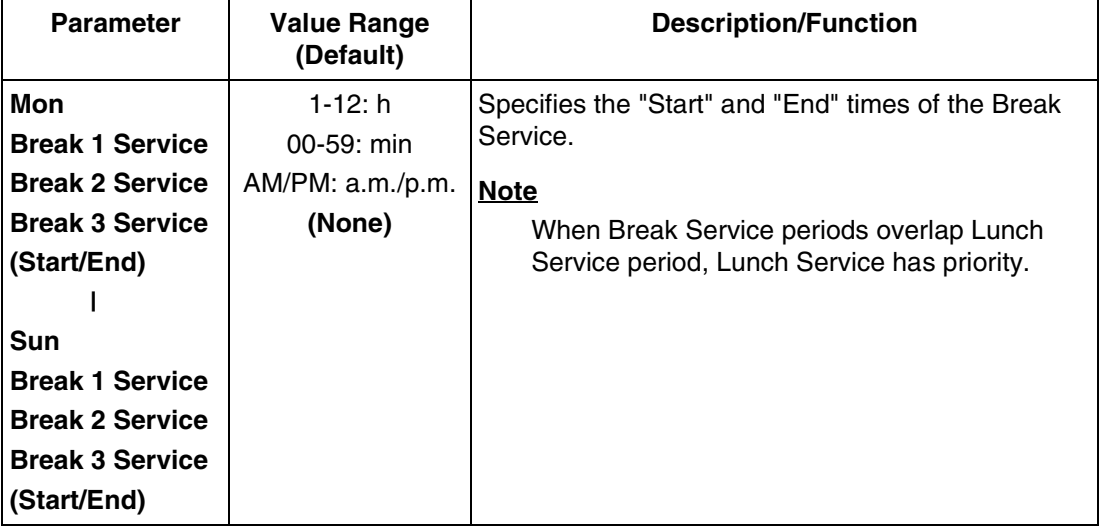

## **B6.3 Holiday Setting**

You can program special settings for up to 20 Holiday Services. On the day(s) specified as holiday(s), settings in this parameter have priority over settings for Trunk Service, Port Service and Caller ID Call Routing.

When setting specific day(s) as holiday(s), you have the following 2 options:

- The first option is to specify a single day on which to enable the Holiday Service setting. For example, you can specify the New Year's Day as a holiday.
- The second option is to specify a range of days to enable the Holiday Service setting on all days within the specified range. For example, you can specify the start and the end dates of your Christmas vacation.

### **Note**

Holidays cannot overlap. For example, if you have set Dec. 22nd to Jan. 6th as holidays, you cannot set Jan. 1st as a holiday.

To provide a special message to callers on a holiday (for example, *"Today is New Year's Day and our office is closed. If you wish to record a message, please press 1 now".*), you can create a Custom Service menu. Use this setting to direct calls to this Custom Service on Jan. 1st. Use foreign languages where appropriate.

*To access the menu for Holiday Setting, follow the menu path as shown:*

**System Administration Top Menu-1-5-3**

### **Holiday Setting-Enter**

*To access the menu for Holiday Setting-Enter, follow the menu path as shown:*

**System Administration Top Menu-1-5-3-1-Holiday No.(1-20)**

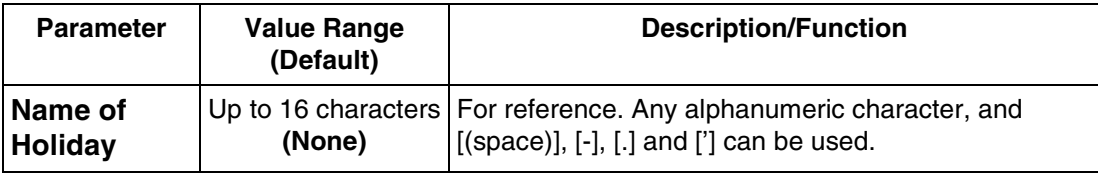

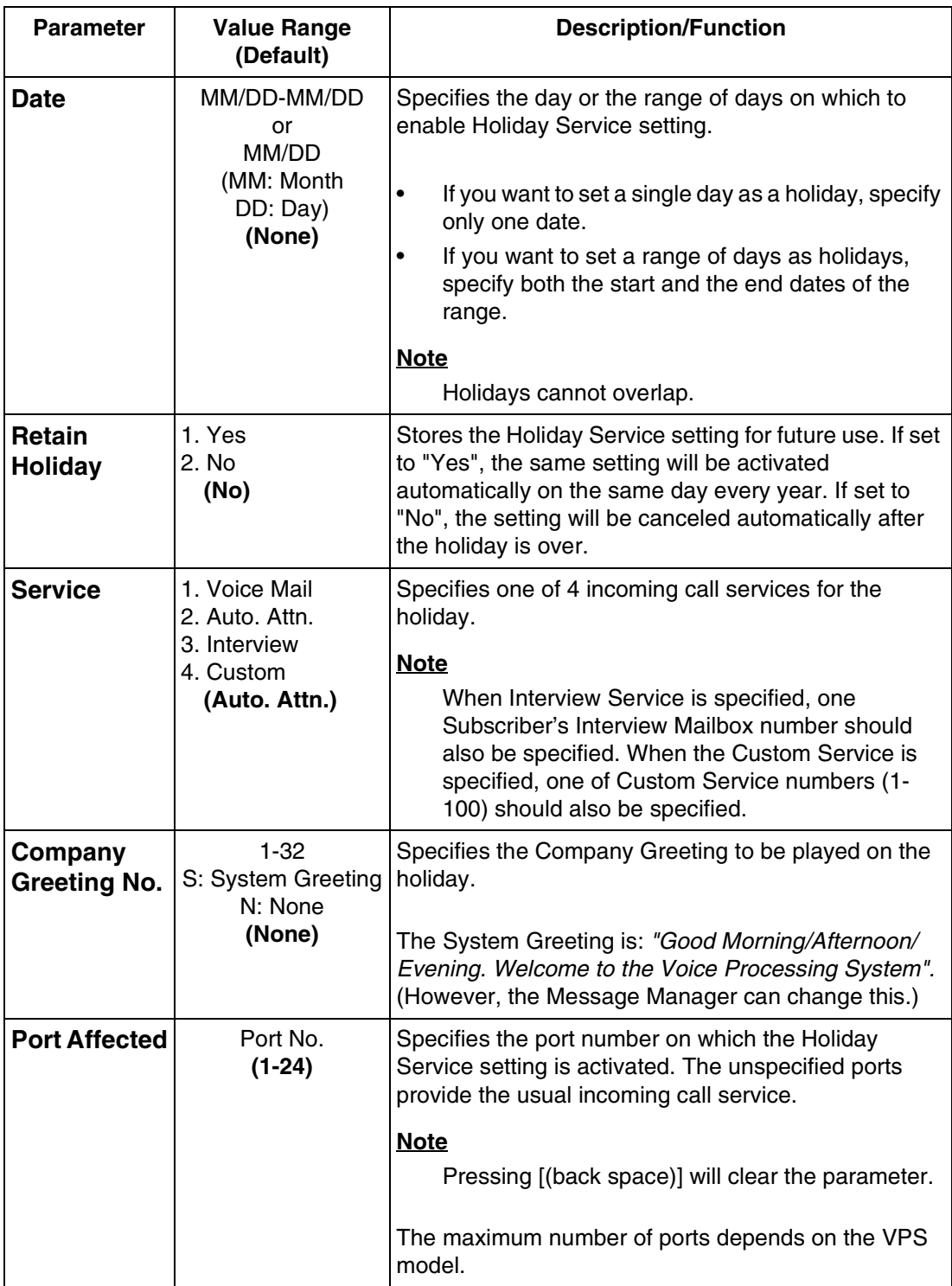

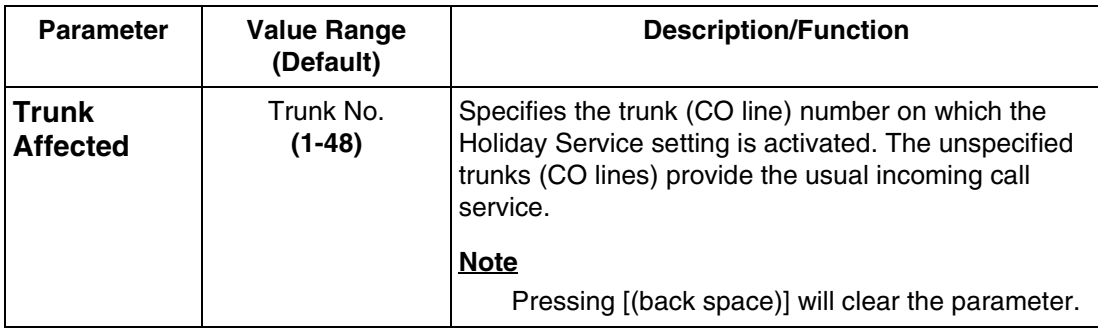

### **Holiday Setting-Delete**

Cancels the Holiday Service Setting by specifying a holiday number (1-20).

*To access the menu for Holiday Setting-Delete, follow the menu path as shown:*

**System Administration Top Menu-1-5-3-2** 

### **Holiday Setting-Listing**

Displays all of the specified holiday names and dates.

*To access the menu for Holiday Setting-Listing, follow the menu path as shown:*

**System Administration Top Menu-1-5-3-3**

## **B6.4 Daylight Saving Time (DST)**

Adjusts the internal clock of the VPS to the starting and ending date of daylight saving time.

*To access the menu for Daylight Saving Time, follow the menu path as shown:*

**System Administration Top Menu-1-5-4**

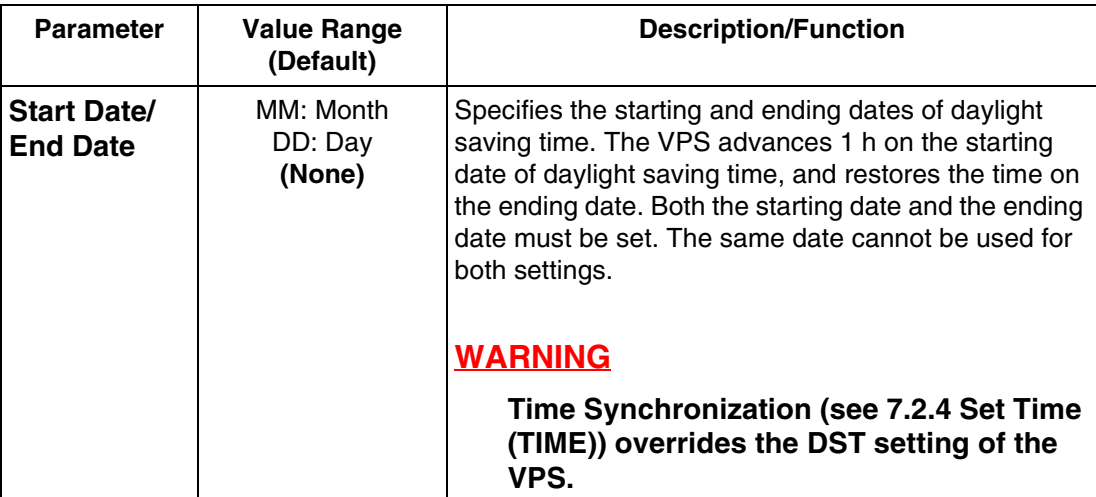

### **Note**

The VPS changes to and from DST at 2:00 AM. According to current U.S. guidelines, in most of the United States, DST begins at 2:00 AM on the first Sunday in April and ends at 2:00 AM on the last Sunday in October.

## **B6.5 Prompt Setting**

This setting is required when Multilingual Service is enabled.

*To access the menu for Prompt Setting, follow the menu path as shown:*

**System Administration Top Menu-1-5-5**

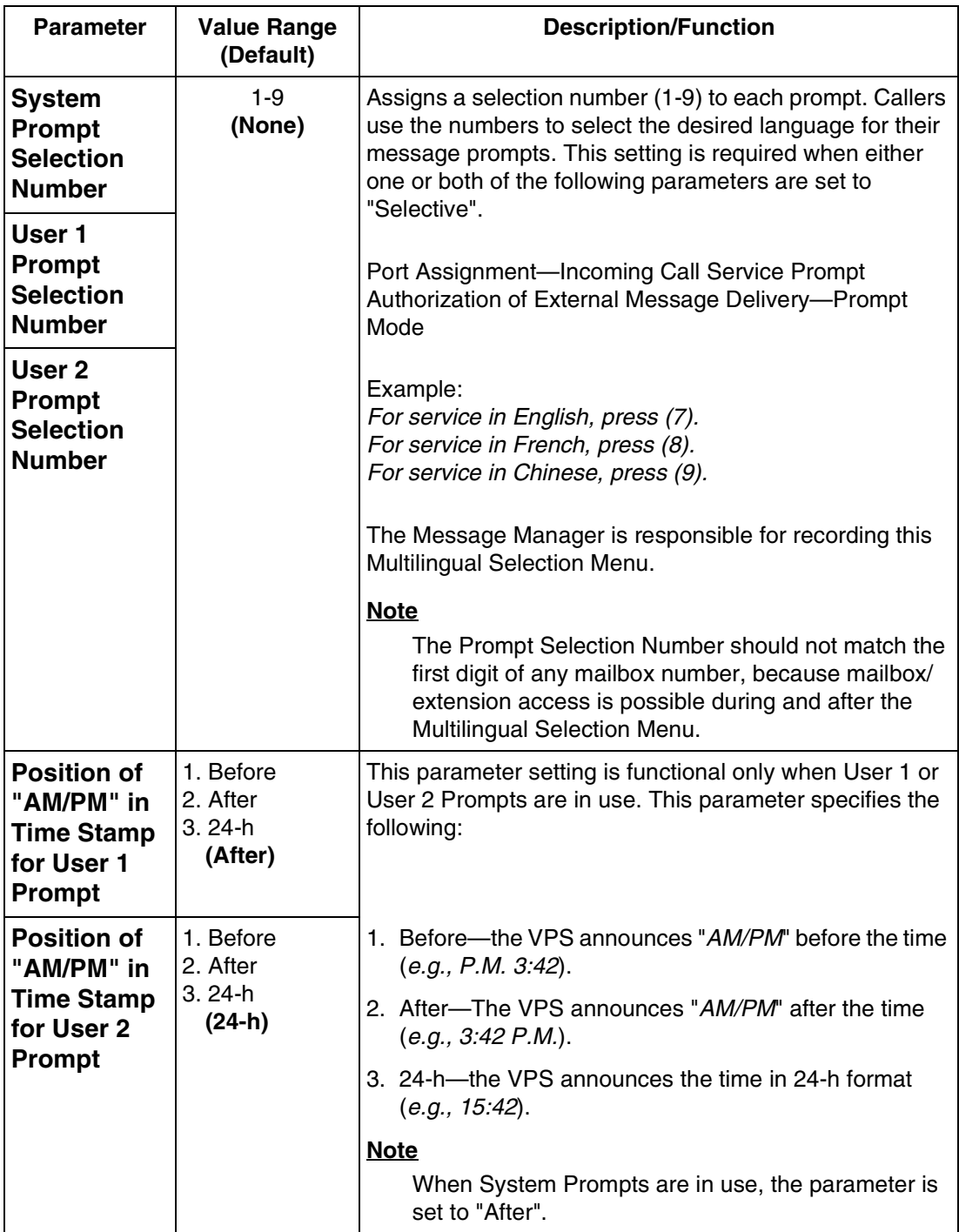

## **B6.6 System Caller Name Announcement**

Up to 120 Caller ID numbers can be assigned to announce prerecorded Caller ID caller names when extension users listen to messages from the assigned numbers left in their mailbox. Extension users can also hear caller names when the VPS forwards calls from the assigned numbers to them (Caller ID Screening). The recorded caller names will also play when the callers use the Intercom Paging features; the recorded names will be added to the end of the page.

The Caller ID Screening feature is enabled or disabled in the COS (Class of Service) settings. This feature is also enabled by selecting "Call Screening" in 4.1 Call Transfer Status in the Subscriber's Guide.

The Intercom Paging feature is enabled by selecting "Intercom Paging" in 4.1 Call Transfer Status, and/or in 4.3 Incomplete Call Handling Status in the Subscriber's Guide. The Message Manager is responsible for recording System Caller Names.

*To access the menu for System Caller Name Announcement, follow the menu path as shown:*

**System Administration Top Menu-1-5-6**

### **System Caller Name Announcement-Enter**

*To access the menu for System Caller Name Announcement-Enter, follow the menu path as shown:*

**System Administration Top Menu-1-5-6-1-Caller ID List No.(1-120)**

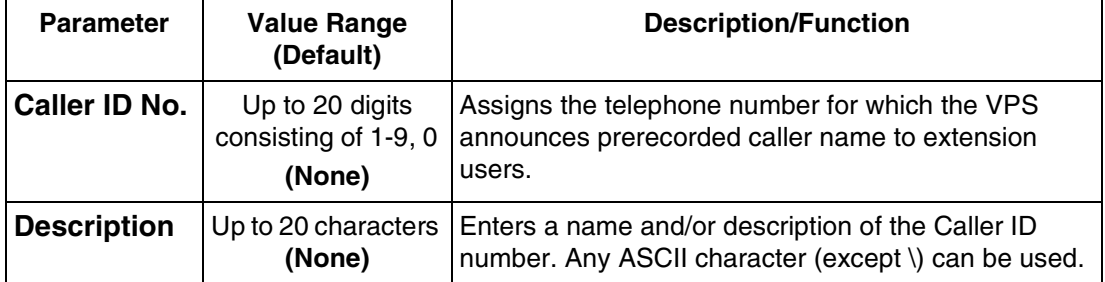

### **System Caller Name Announcement-Delete**

Deletes specified Caller ID List numbers from the list.

*To access the menu for System Caller Name Announcement-Delete, follow the menu path as shown:*

**System Administration Top Menu-1-5-6-2-Caller ID List No.(1-120)**

### **System Caller Name Announcement-Listing**

Displays all Caller ID List numbers.

*To access the menu for System Caller Name Announcement-Listing, follow the menu path as shown:*

**System Administration Top Menu-1-5-6-3**

## **B6.7 System Security**

This setting is required for improving the system security.

*To access the menu for System Security, follow the menu path as shown:*

**System Administration Top Menu-1-5-7**

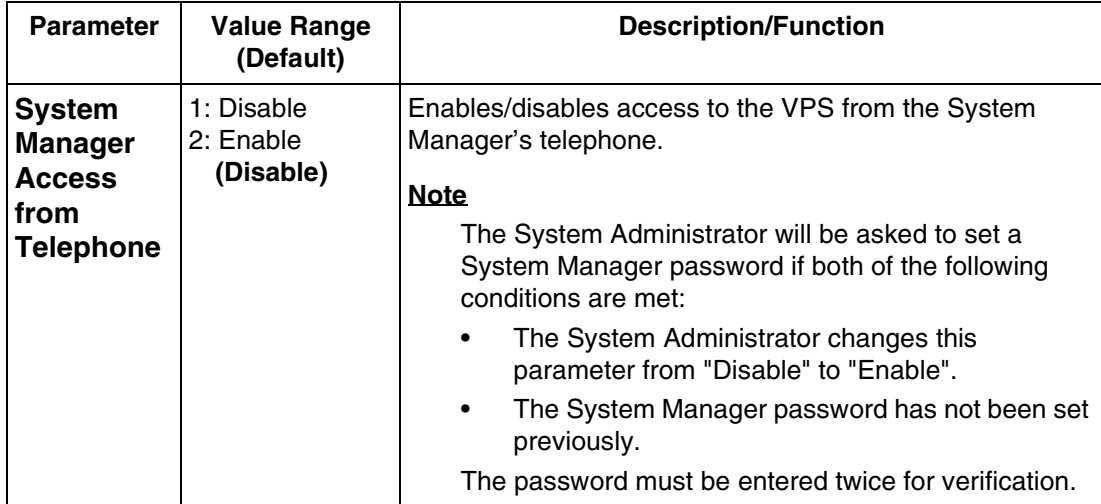

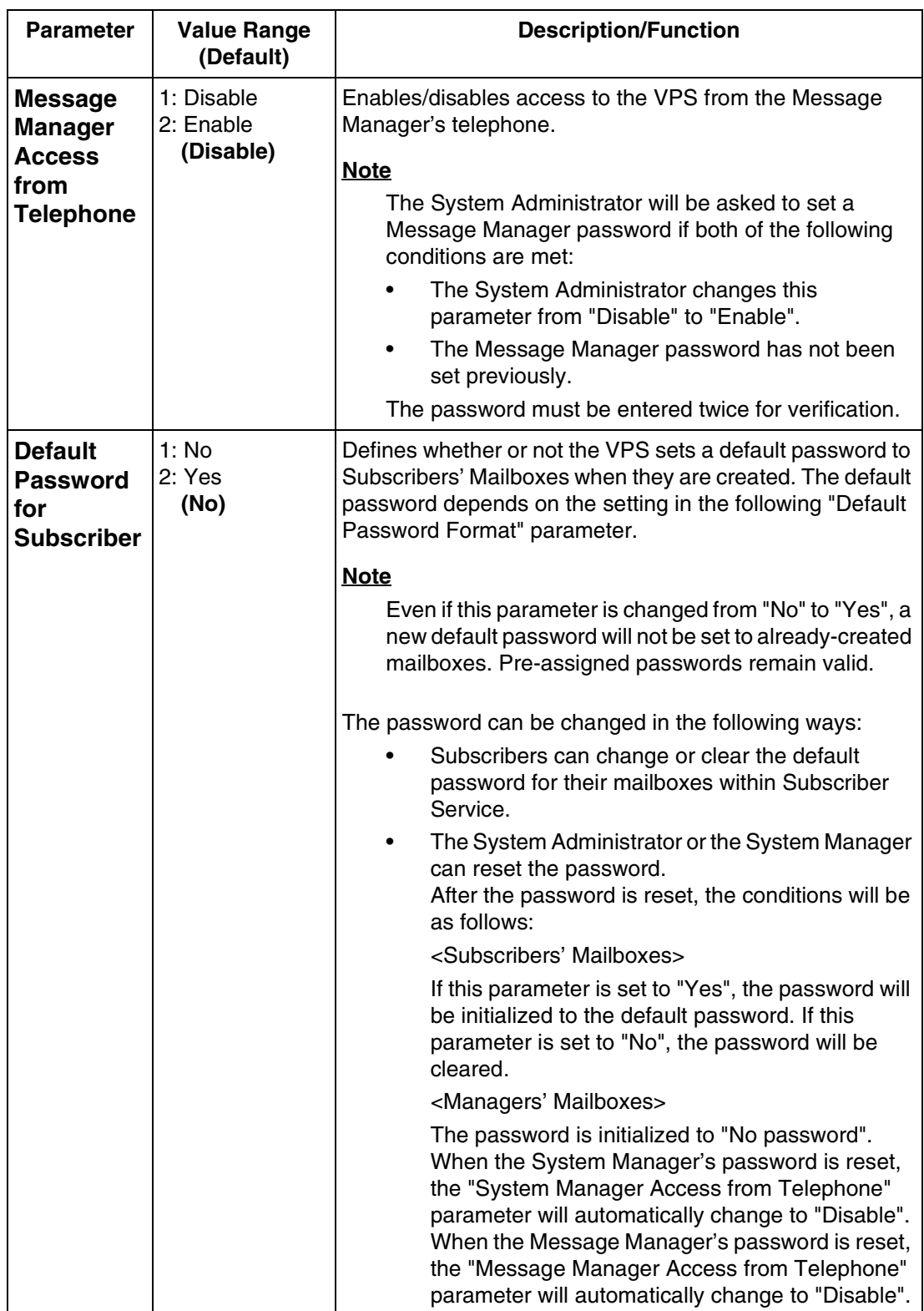

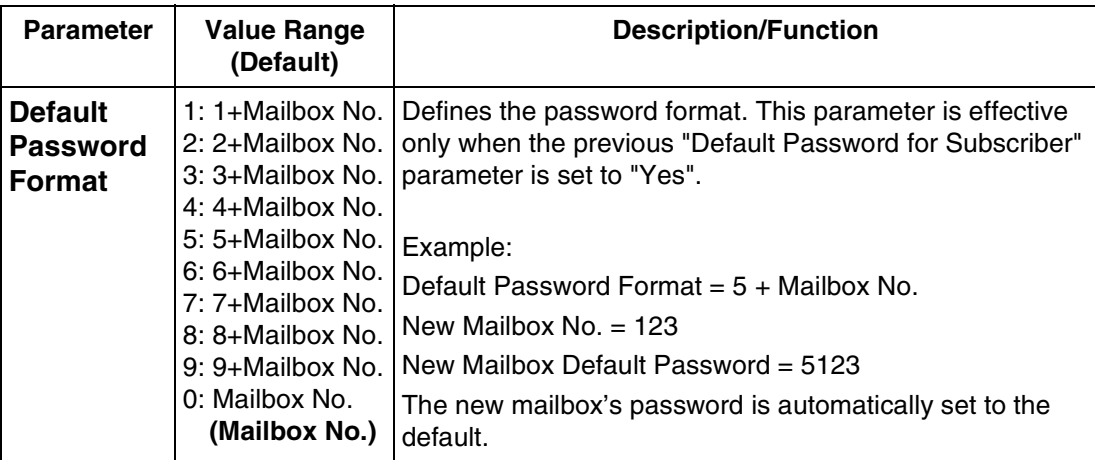

## **B6.8 Other Parameters**

*To access the menu for Other Parameters, follow the menu path as shown:*

**System Administration Top Menu-1-5-8**

## **Other Parameters-Extension Numbering Plan**

Specifies the extension numbers of the PBX so that the VPS is able to recognize the dialed extension as valid. This setting promotes the call handling of the Automated Attendant Service. We recommend that this parameter be set for better integration with the PBX.

*To access the menu for Extension Numbering Plan, follow the menu path as shown:*

**System Administration Top Menu-1-5-8-1**

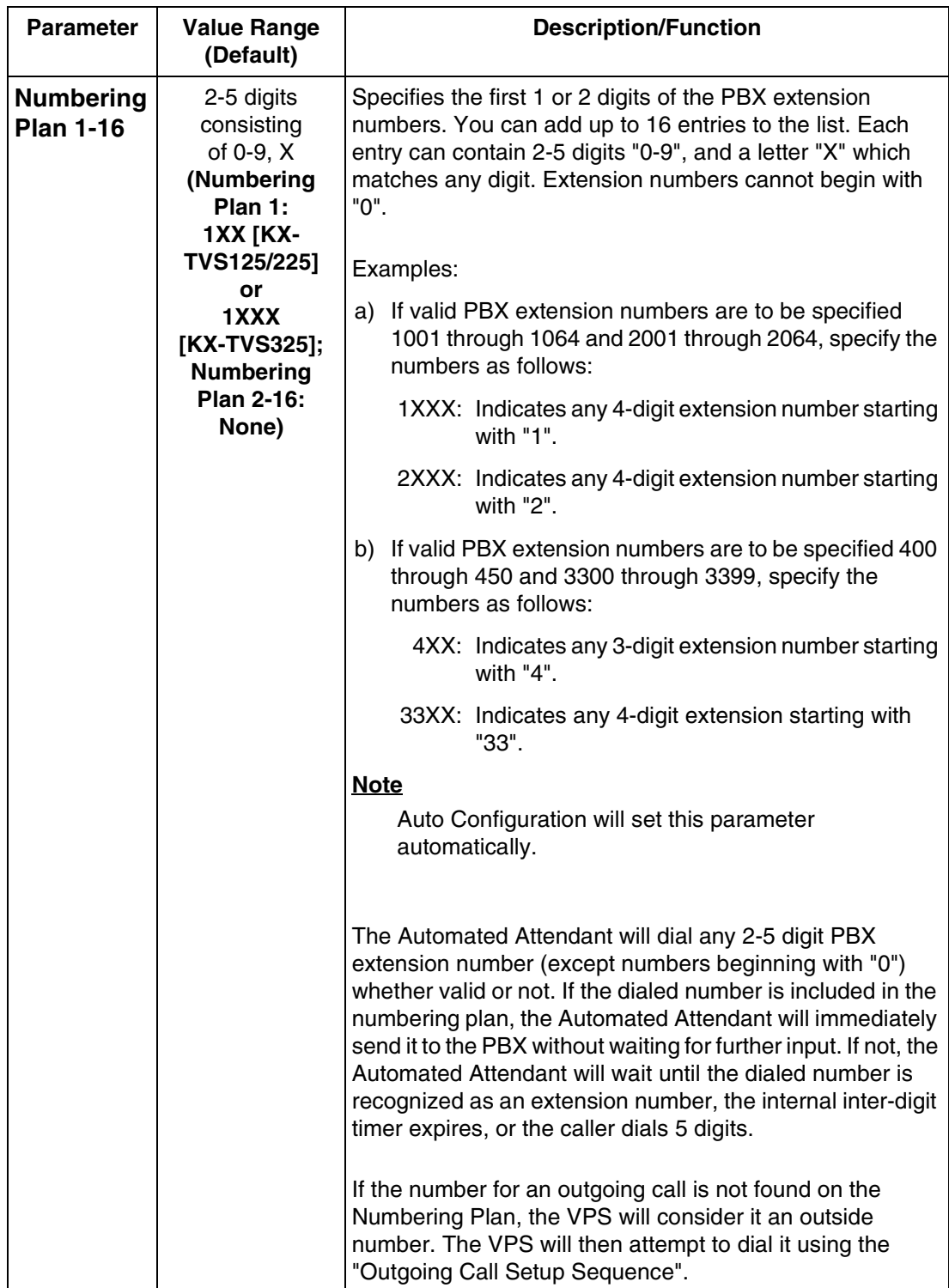

## **Other Parameters-Dialing Parameter**

*To access the menu for Dialing Parameter, follow the menu path as shown:*

**System Administration Top Menu-1-5-8-2**

<span id="page-335-1"></span><span id="page-335-0"></span>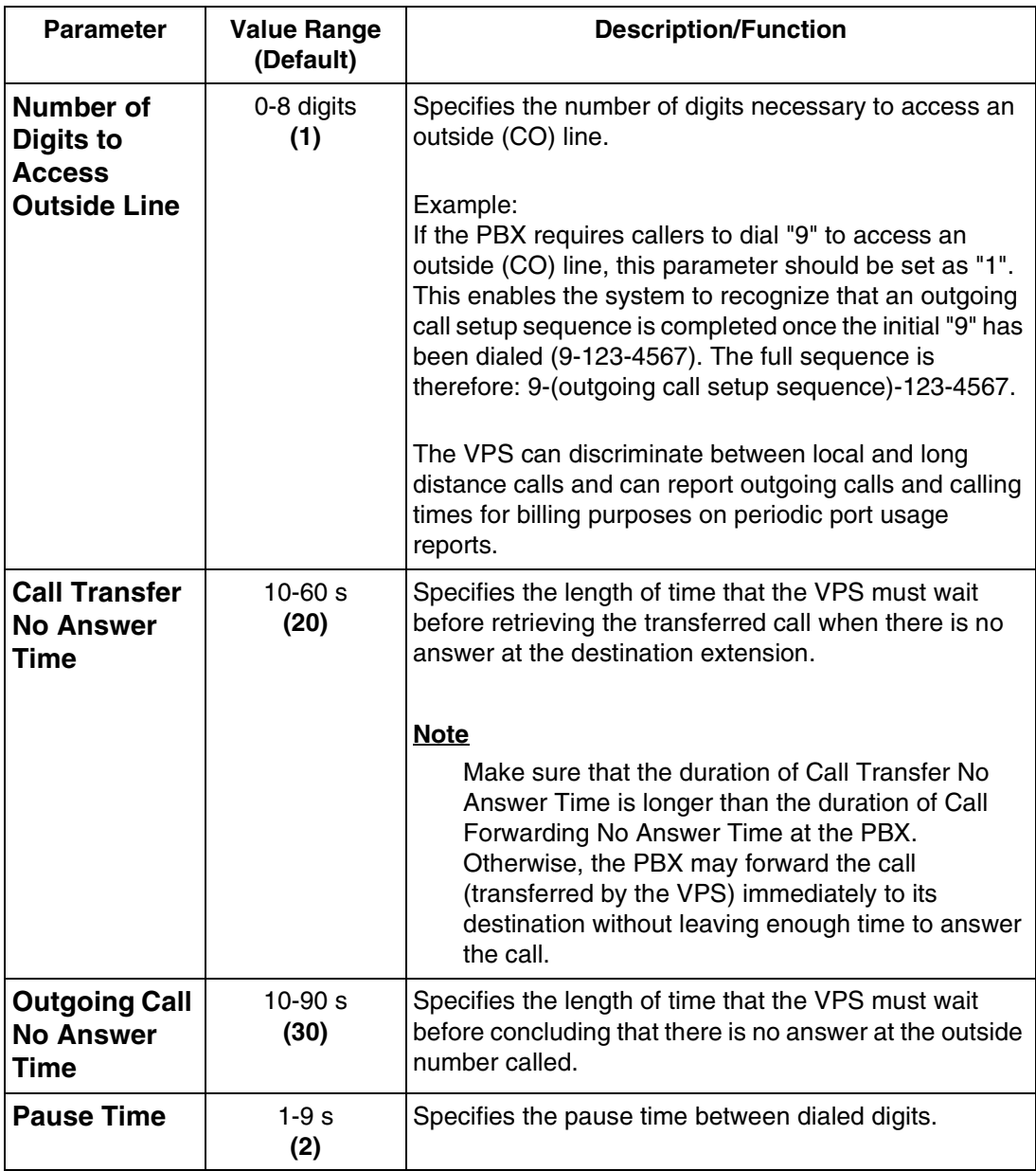

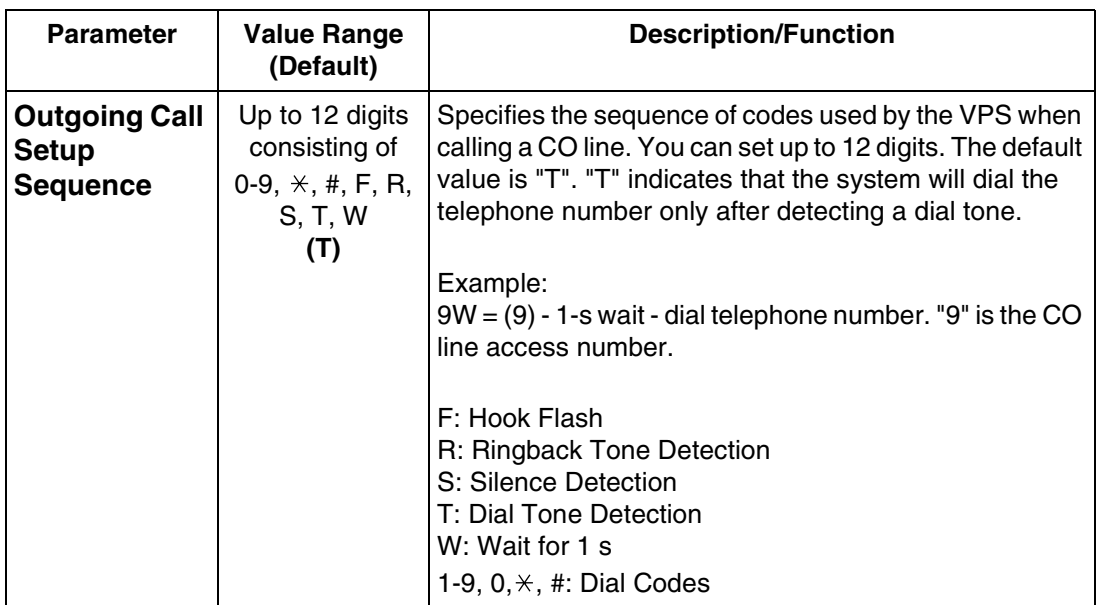

## **Other Parameters-Message Waiting Notification**

Controls the handling of message waiting notification calls.

*To access the menu for Message Waiting Notification Parameter, follow the menu path as shown:*

**System Administration Top Menu-1-5-8-3**

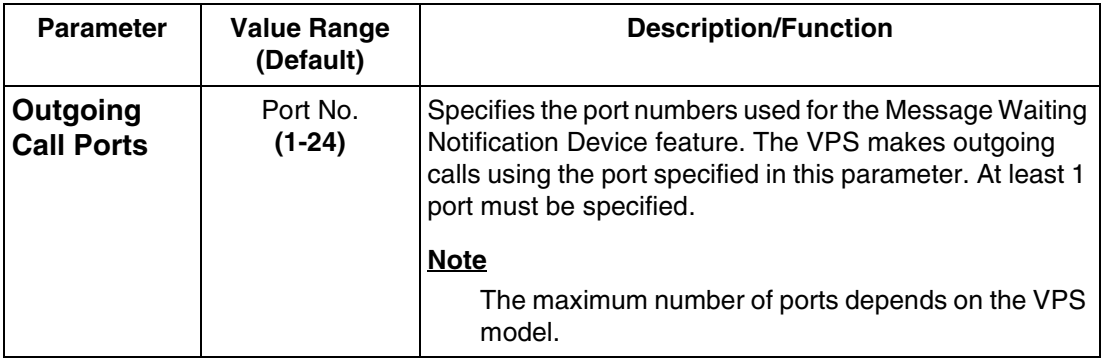

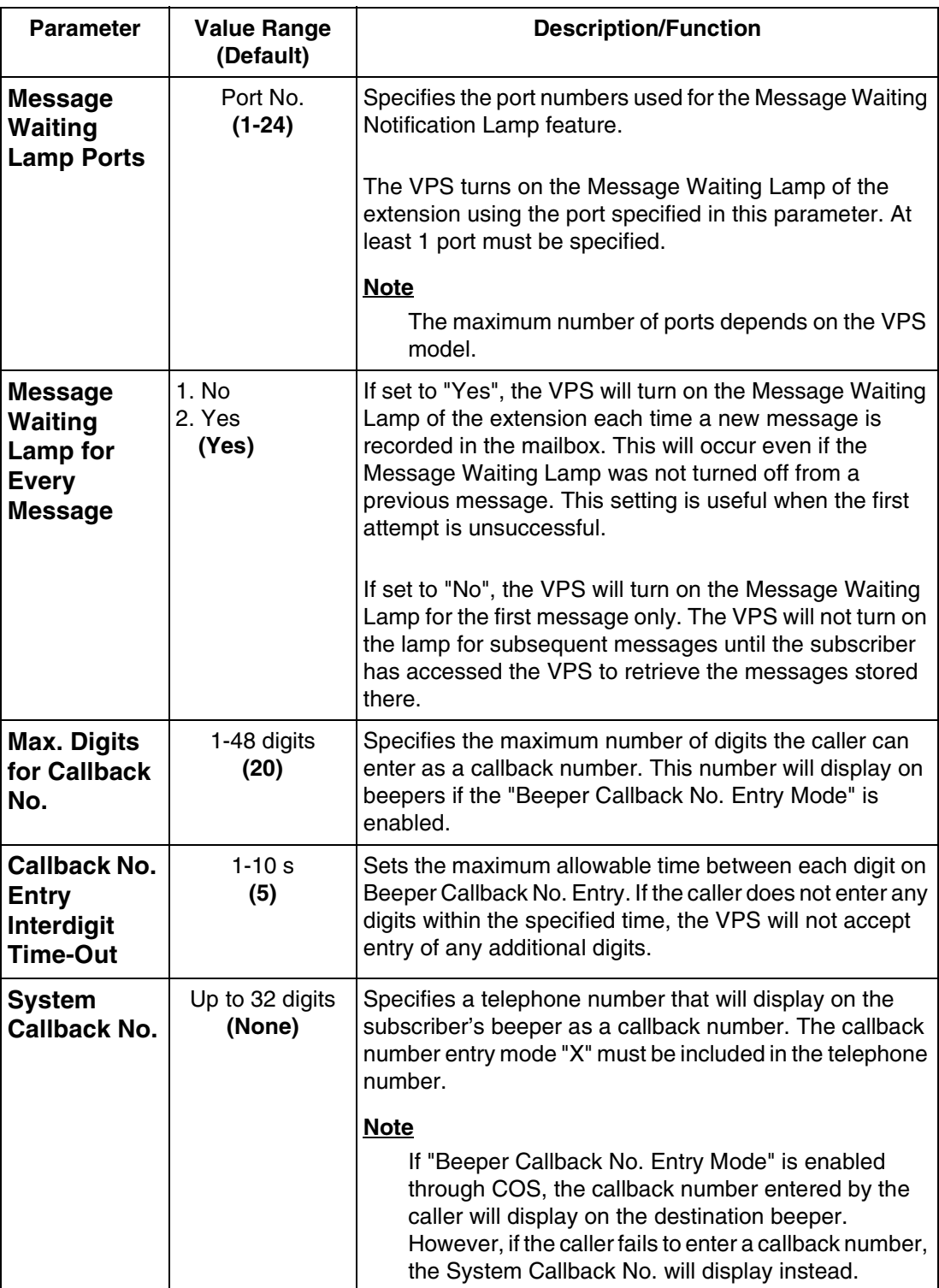

## **Other Parameters-External Message Delivery**

Controls the handling of External Message Delivery calls.

*To access the menu for External Message Delivery, follow the menu path as shown:*

**System Administration Top Menu-1-5-8-4**

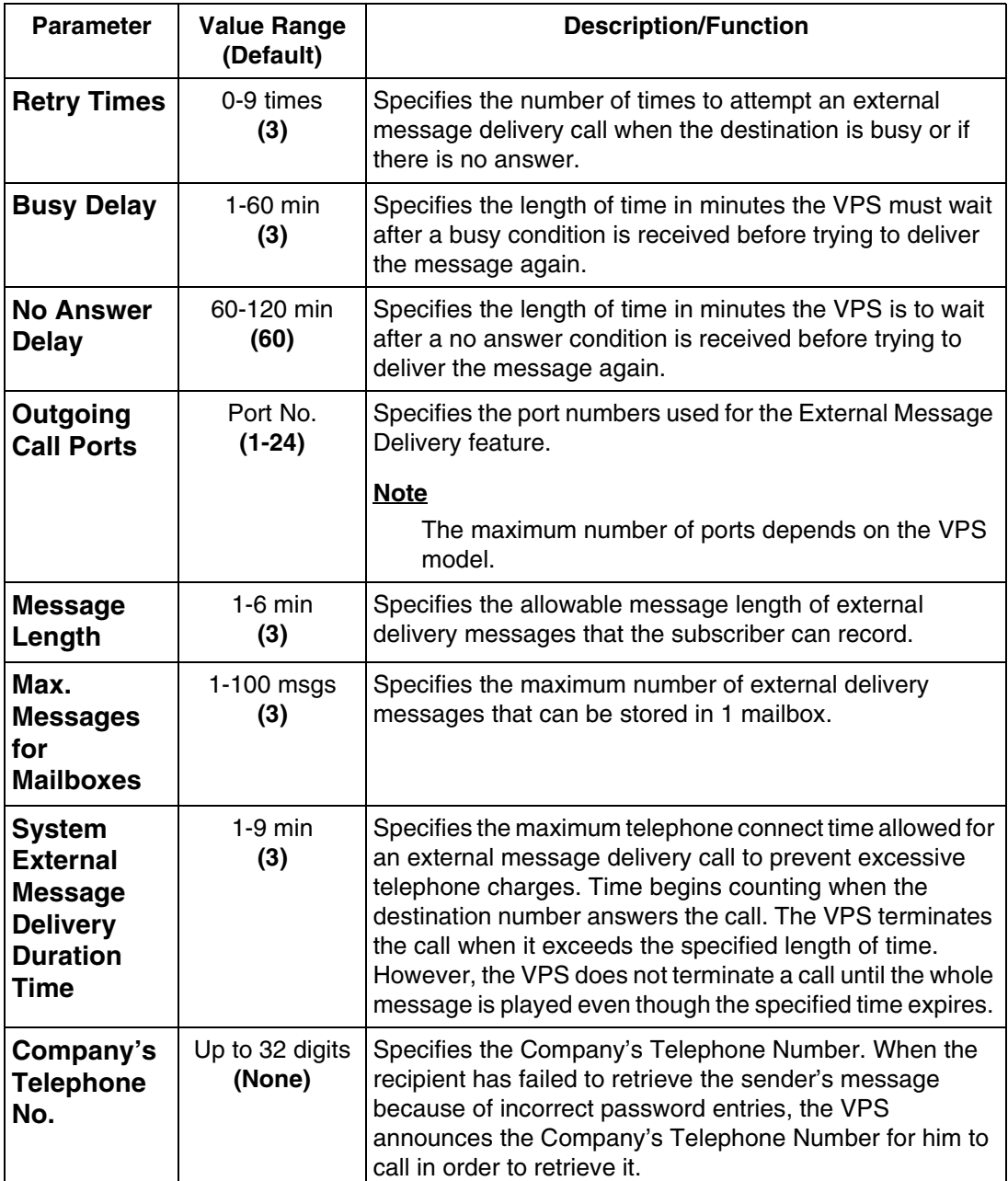

## **Other Parameters-Call Hold**

*To access the menu for Call Hold, follow the menu path as shown:*

**System Administration Top Menu-1-5-8-5**

### **Table B-35**

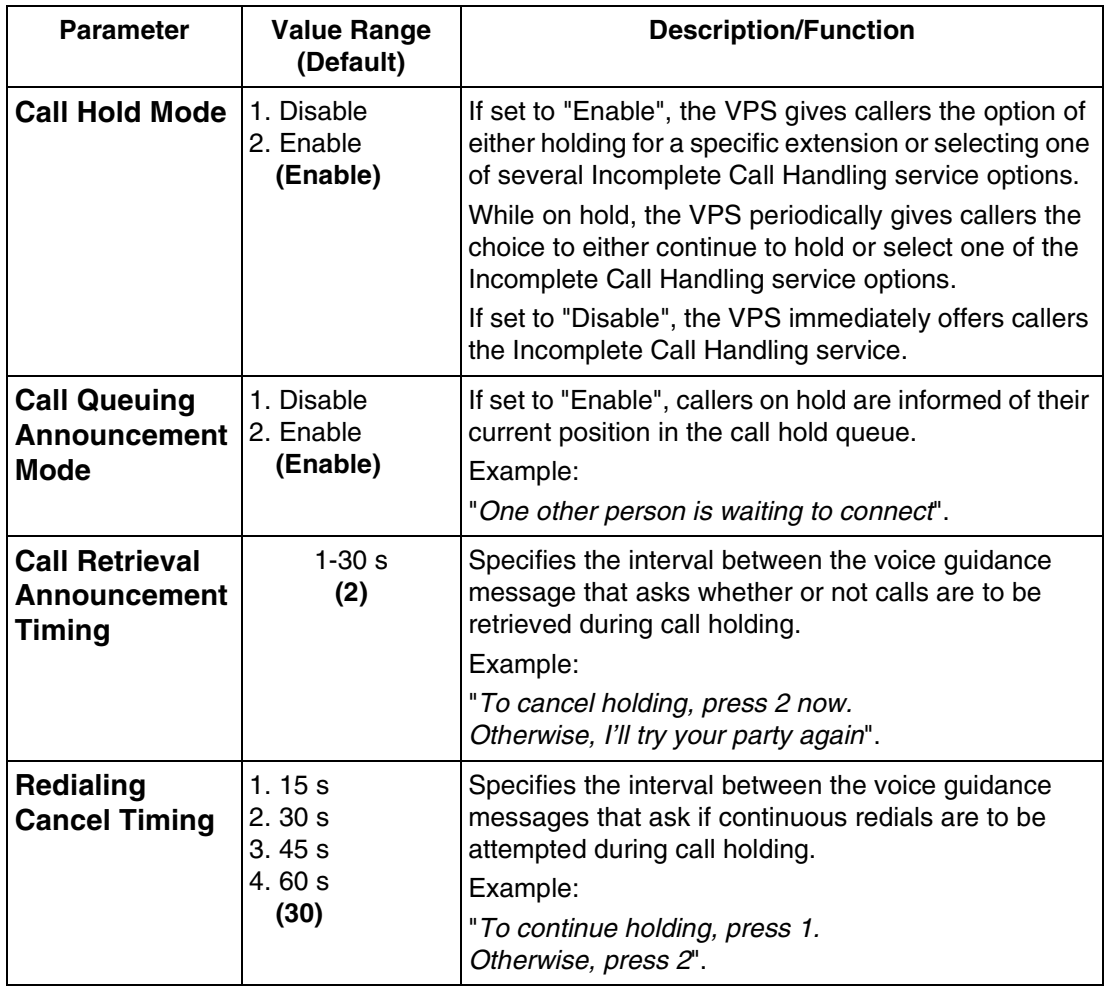

## **Other Parameters-Rotary Telephone Service**

Specifies how to treat callers who are calling from rotary telephones (unable to input touchtone signals) or who are unable to properly respond to VPS guidance.

*To access the menu for Rotary Telephone Service, follow the menu path as shown:*

**System Administration Top Menu-1-5-8-6**

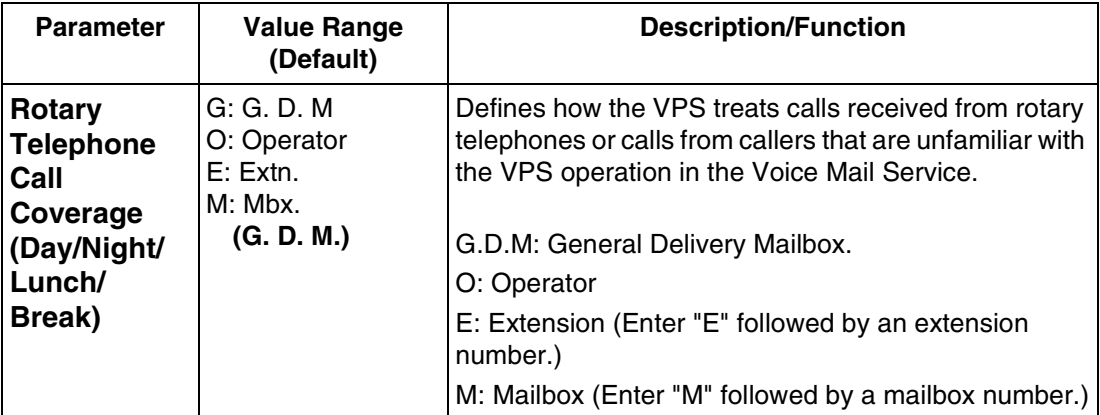

## **Other Parameters-Intercom Paging Parameter**

Intercom Paging is a PBX feature that makes it possible to page the caller's party through telephone speakers. To utilize this feature, the PBX must have the Intercom Paging feature available and the VPS must be properly programmed. This feature is available for DPT Integration mode only.

*To access the menu for Intercom Paging Parameter, follow the menu path as shown:*

**System Administration Top Menu-1-5-8-7**

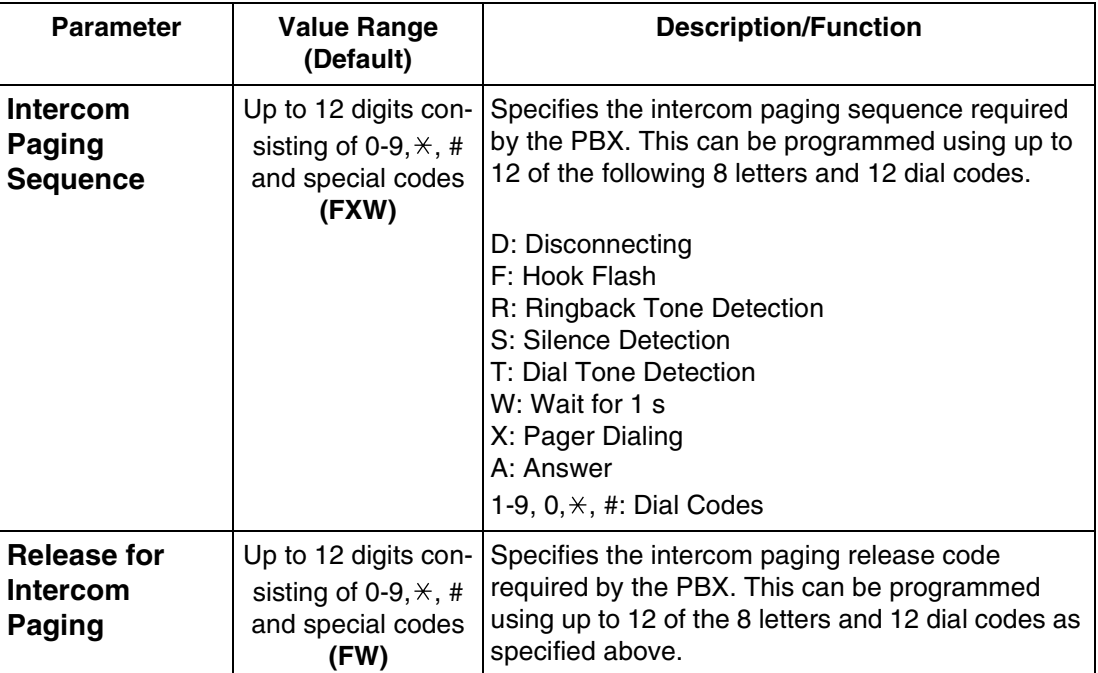

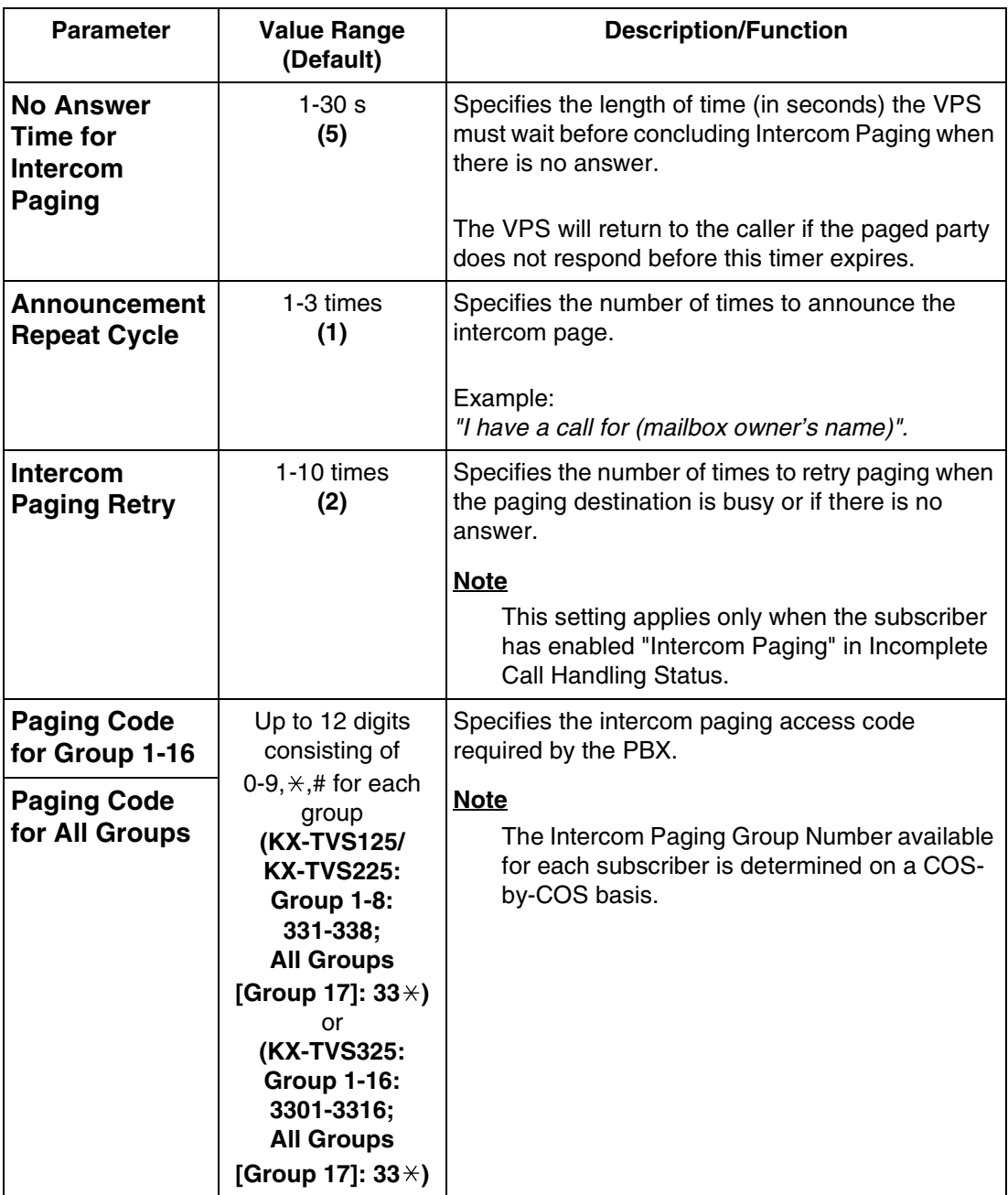

## **Other Parameters-Fax Management**

You can program the VPS to automatically forward incoming fax calls to a fax extension. You can specify a maximum of 2 fax extensions as the destination for the Automatic Fax Transfer. If the main fax extension is not available to receive a fax, the VPS will forward the fax transmission to the alternate fax extension.

*To access the menu for Fax Management, follow the menu path as shown:*

### **System Administration Top Menu-1-5-8-8**

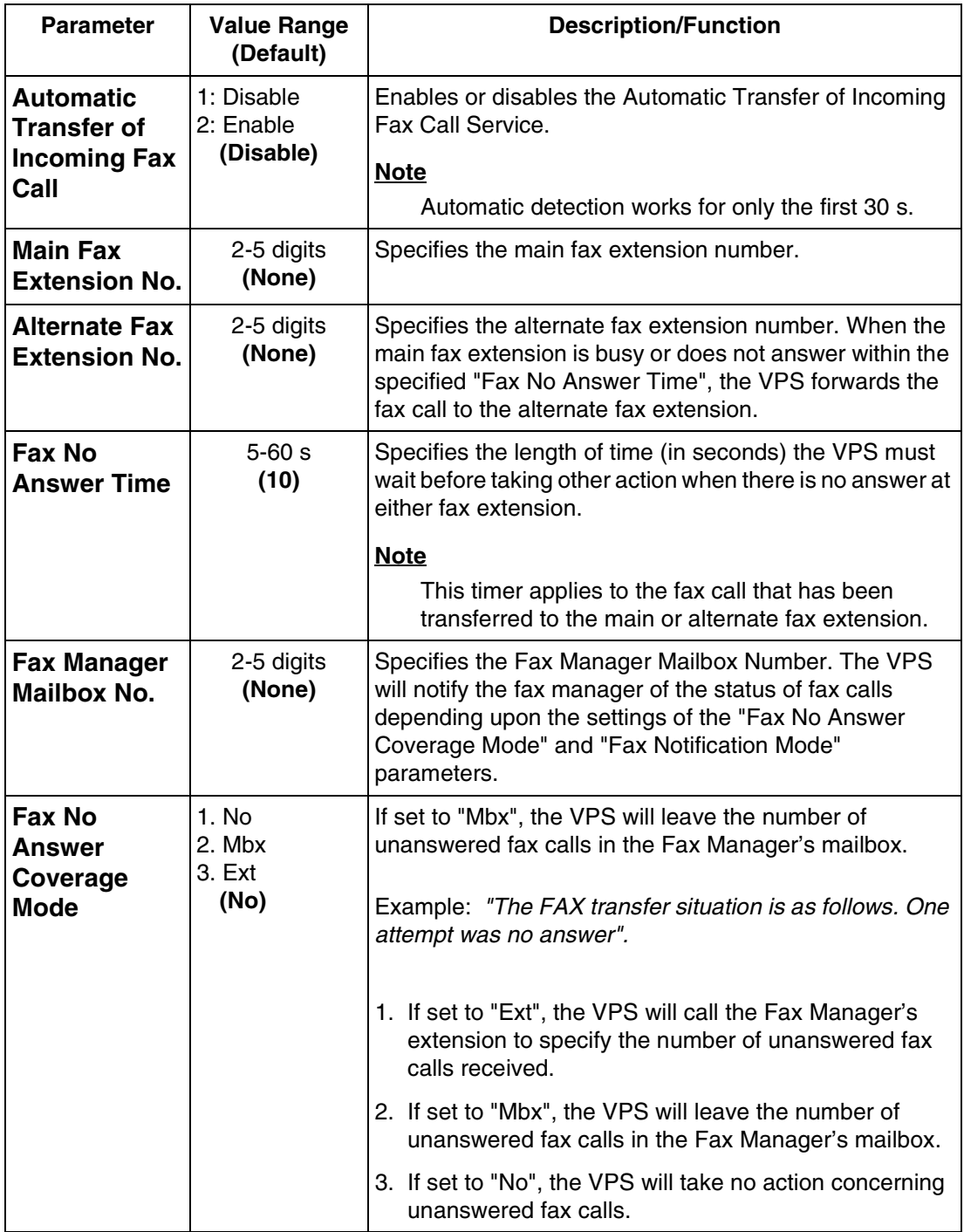

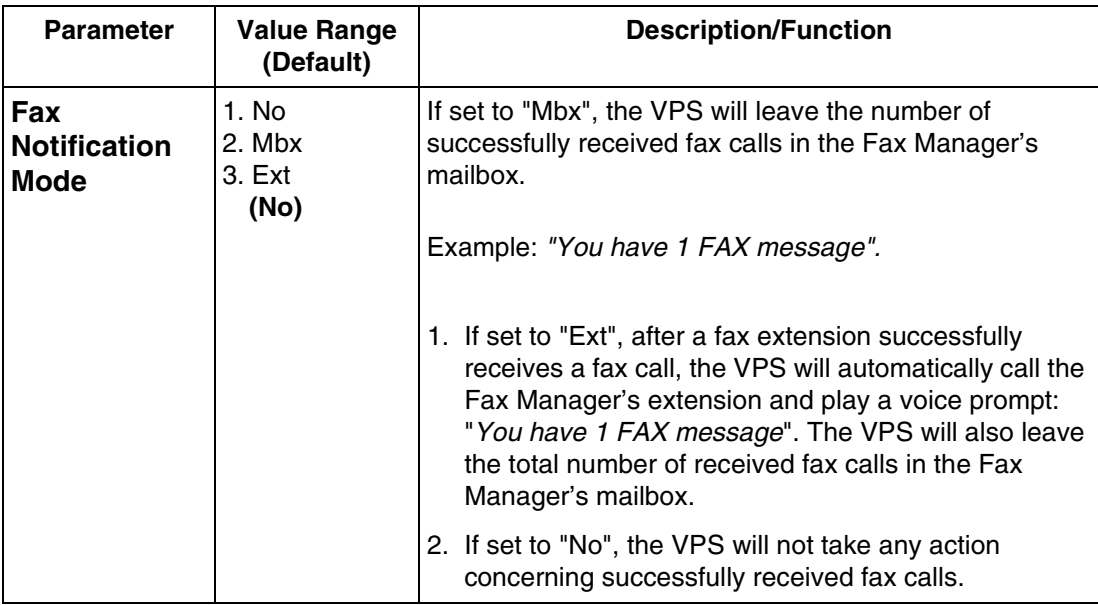

## **Other Parameters-Disconnect Parameter**

*To access the menu for Disconnect Parameter, follow the menu path as shown:*

**System Administration Top Menu-1-5-8-9**

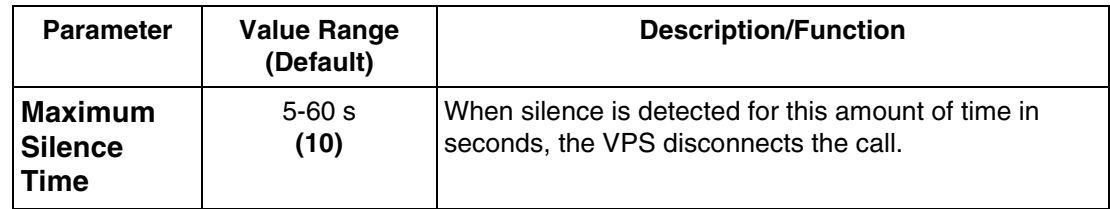

## **B7 SYSTEM ADMINISTRATION—HARDWARE SETTINGS**

For System Administration (system setup, mailbox setup, and system diagnosis), an RS-232C terminal must be connected to the serial interface of the VPS.

*To access the menu for Hardware Setting, follow the menu path as shown:*

**System Administration Top Menu-1-6**

## **B7.1 RS-232C Parameters**

*To access the menu for RS-232C Parameter, follow the menu path as shown:*

**System Administration Top Menu-1-6-1** 

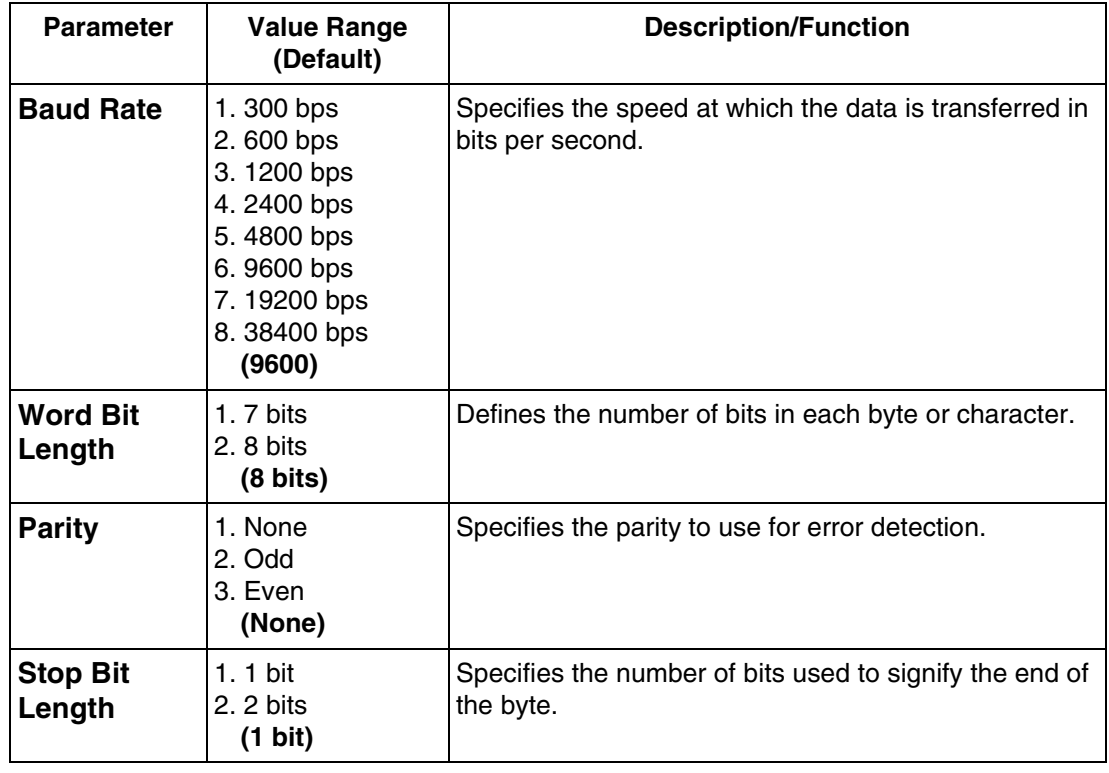

## **B7.2 Port Setting**

*To access the menu for Port Setting, follow the menu path as shown:*

**System Administration Top Menu-1-6-2** 

## **Port Setting Menu**

*To access the menu Port Setting Menu for the selected port, follow the menu path as shown:*

**System Administration Top Menu-1-6-2-Port No.(1-24)**

### **Note**

The maximum number of ports depends on the VPS model.

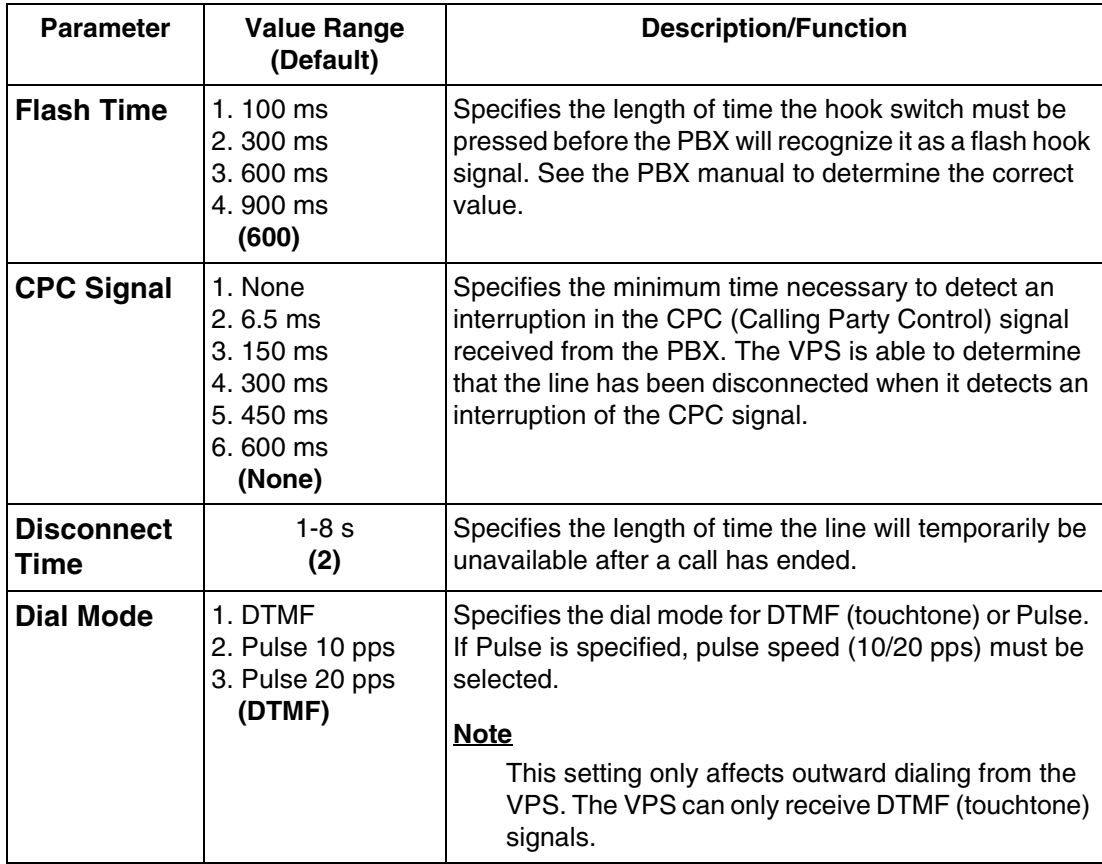

## **B7.3 PBX Interface Parameters**

Three separate parameters are used to program the VPS for optimal signaling and performance with the PBX.

*To access the menu for PBX Interface Parameters, follow the menu path as shown:*

**System Administration Top Menu-1-6-3**

## **Dialing Parameters**

These parameters specify how the VPS will initiate and control call transfers, setup outgoing calls, and control message waiting lamps on extensions. The procedure for verifying the correct code sequences for non-Panasonic KX-T series telephone systems is to manually execute the sequences from a single line telephone (SLT) with the PBX.

*To access the menu for Dialing Parameters, follow the menu path as shown:*

**System Administration Top Menu-1-6-3-1**

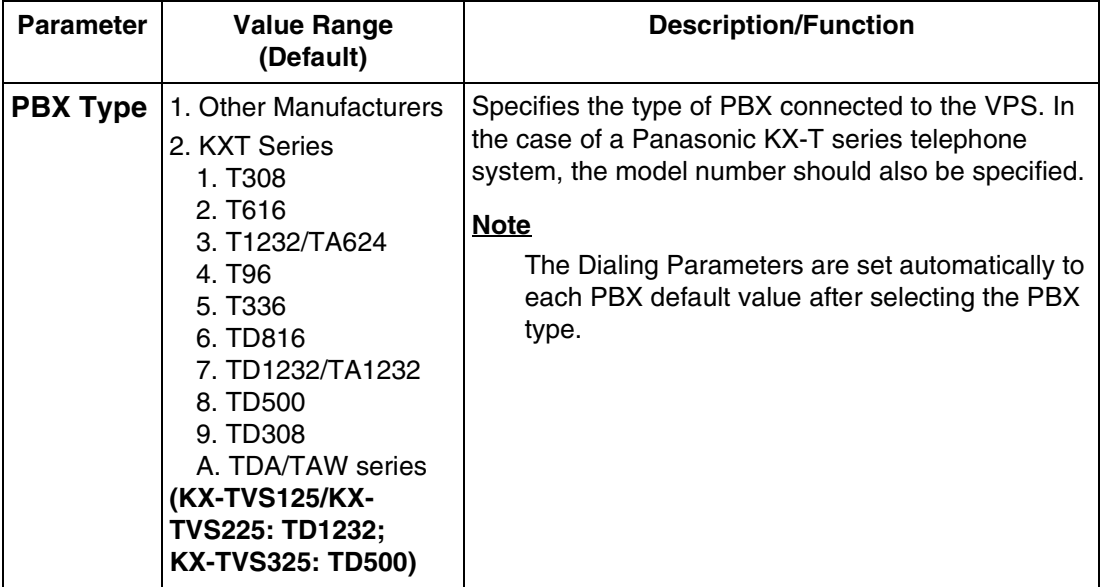

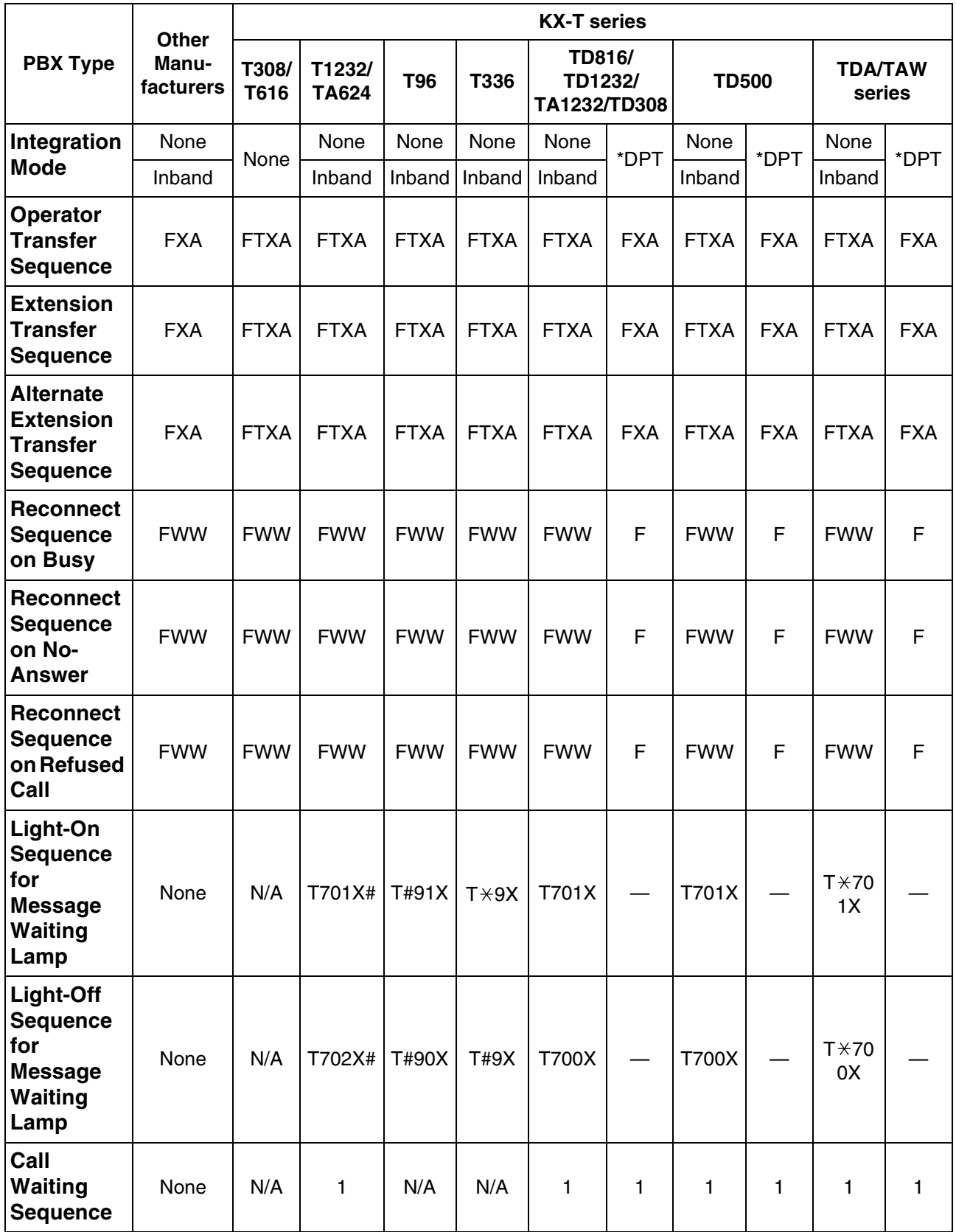

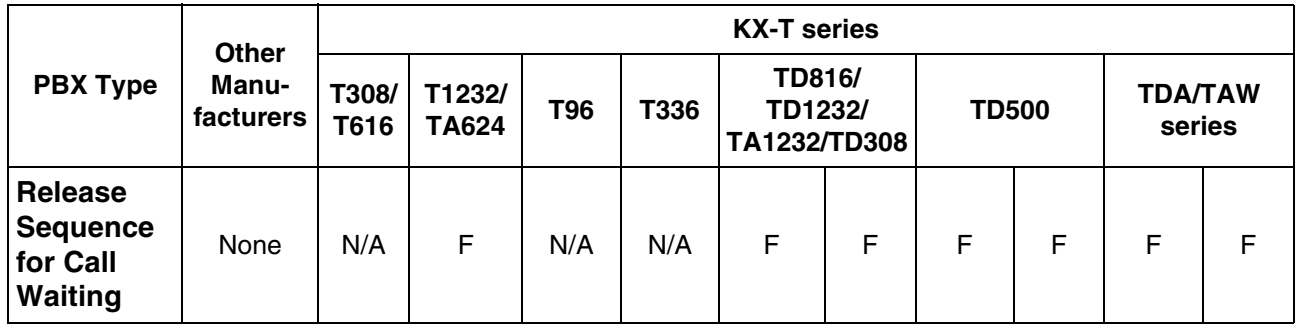

\* When your KX-T series telephone system is in DPT Integration mode.

N/A Not available

— Not needed

### **Table B-44**

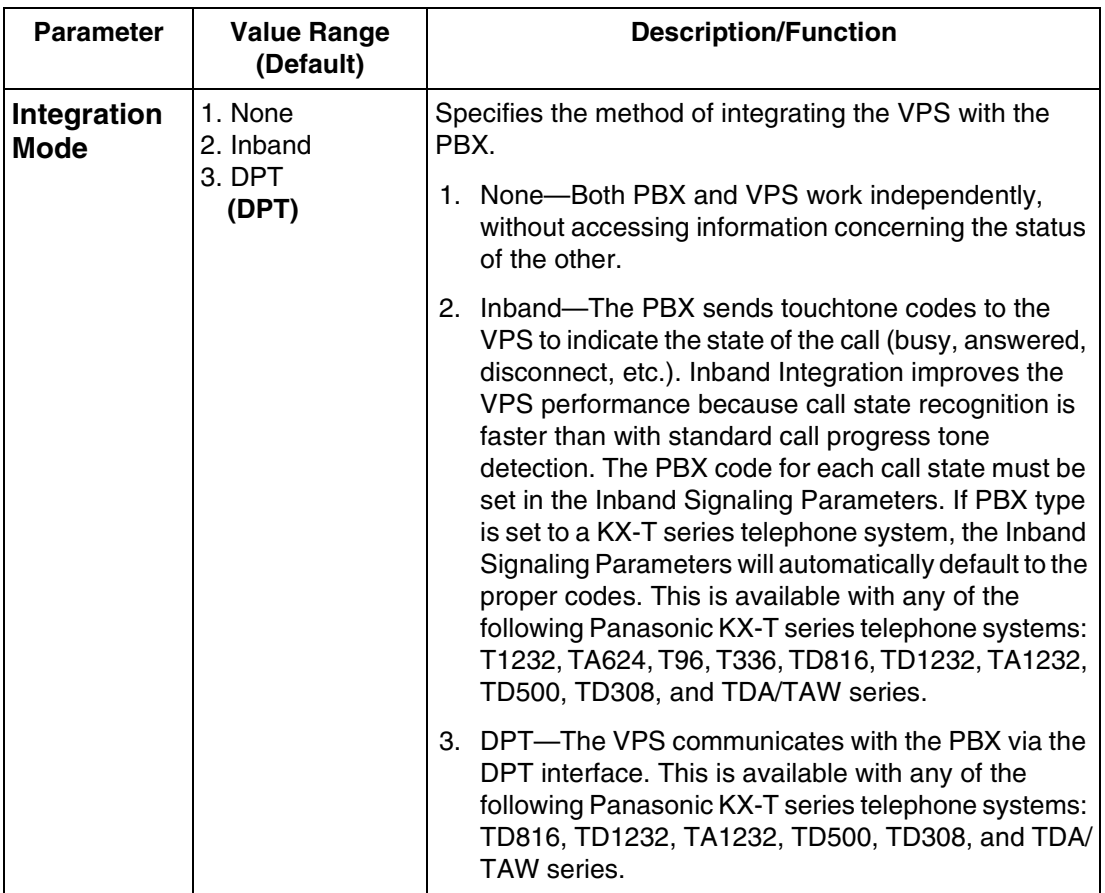

To program the following 10 Parameters in the next table, use the Special Commands and Dial Codes listed below. You can set up to 12 digits for each parameter.

- D: Disconnecting
- F: Hook Flash
- R: Ringback Tone Detection
- S: Silence Detection T: Dial Tone Detection W: Wait for 1 s
- X: Extension dialing

A: Answer

1-9, 0,  $\times$ , #: Dial Codes

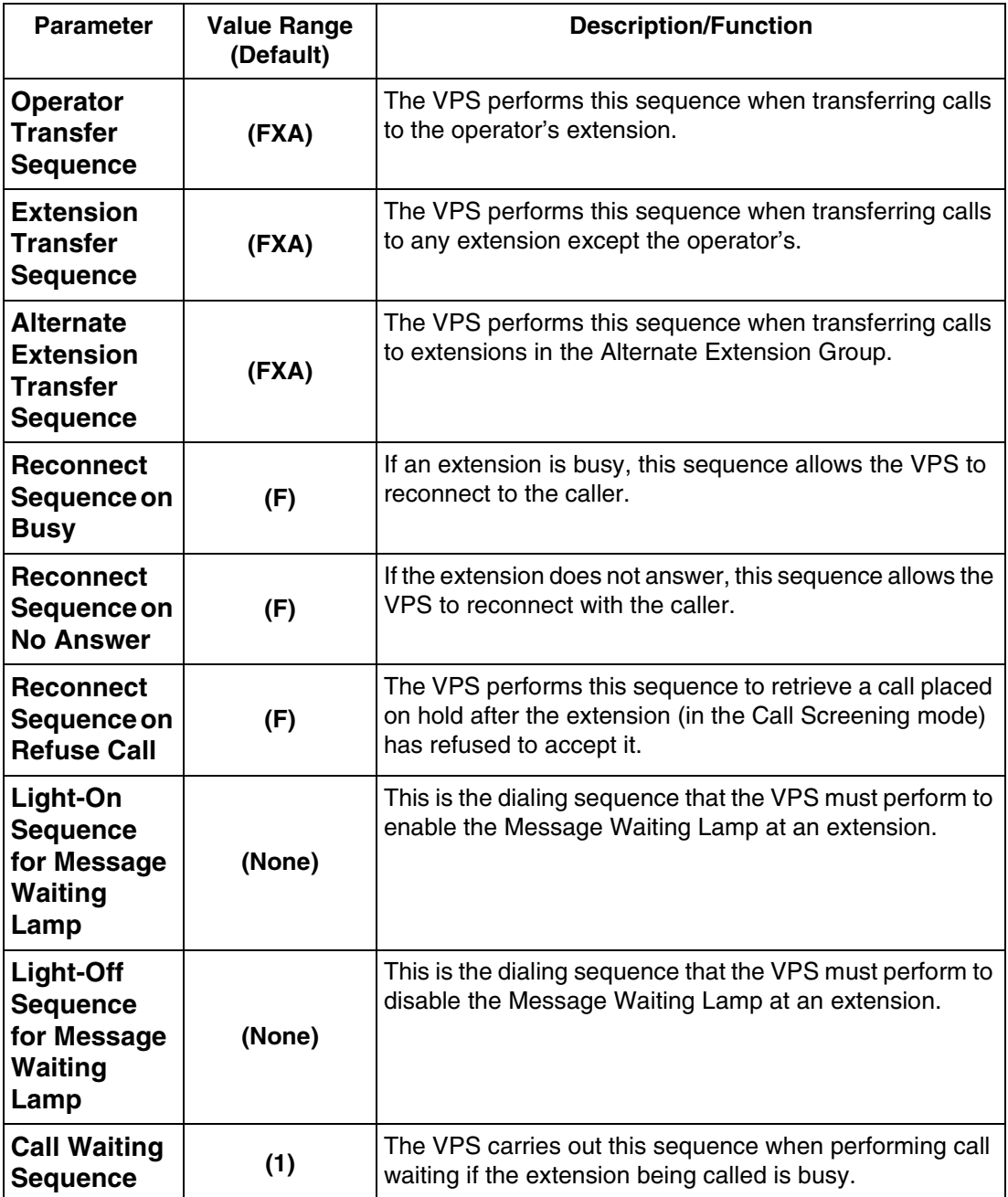

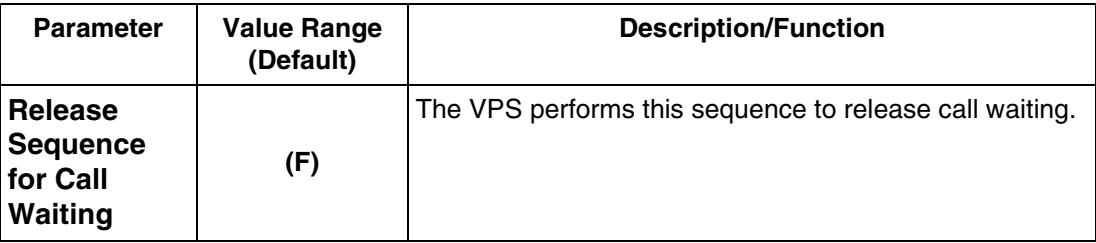

## **Inband Signaling Parameters**

Use these parameters if the PBX sends touchtones to the VPS to indicate the state of a call (busy, answered, disconnected, etc.). The integration mode must be set to "Inband". If PBX type is set to a KX-T series telephone system, the Inband Signaling parameters will automatically default to the proper codes.

*To access the menu for Inband Signaling Parameters, follow the menu path as shown:*

**System Administration Top Menu-1-6-3-2**

The following parameters can be programmed using "0-9", " $\varkappa$ ", "#", and "A-D".

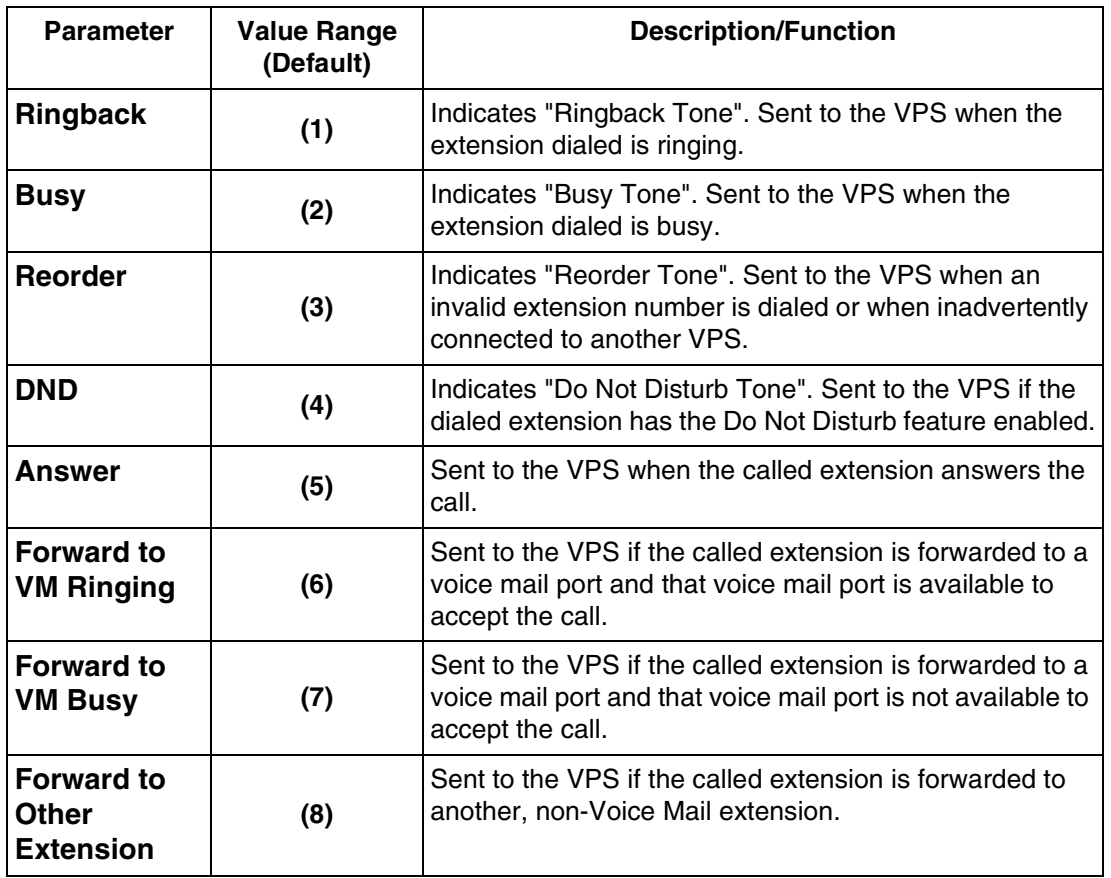

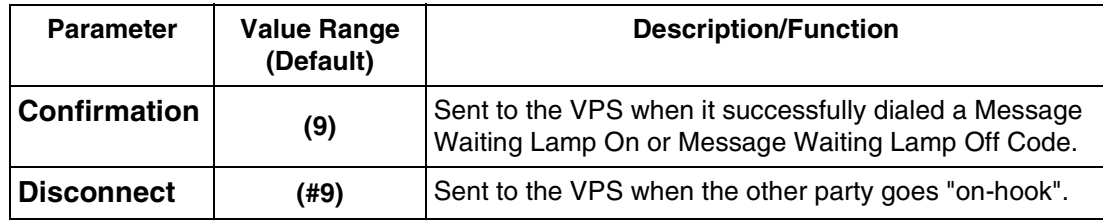

### **Note**

Default values in the above table vary depending on the settings of "PBX type" and "Inband Integration" (PBX Interface Parameters).

### **Table B-47**

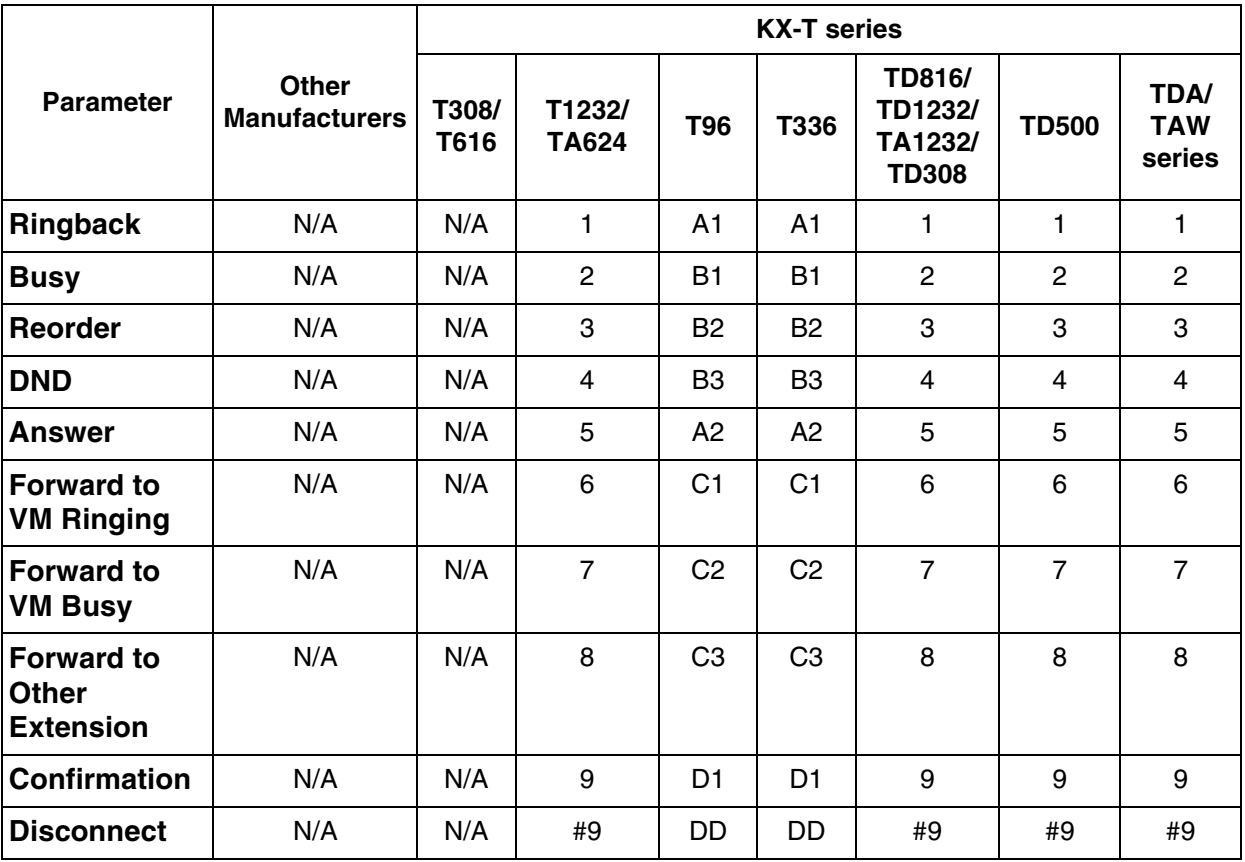

N/A: Not available

## **Digit Translation Table Parameters**

Use the Digit Translation Table to translate the Follow On ID Signal from the PBX into the proper codes for the VPS. This translation table is only effective for the incoming signal.

*To access the menu for Digit Translation Table Parameters, follow the menu path as shown:*

**System Administration Top Menu-1-6-3-3**

### **Digit Translation Table Parameters-Inter-Digit Timeout**

*To access the menu for Inter-Digit Timeout, follow the menu path as shown:*

**System Administration Top Menu-1-6-3-3-1**

### **Table B-48**

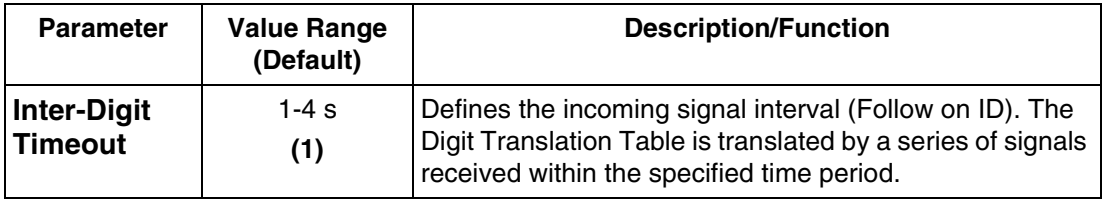

### **Digit Translation Table Parameters-Input/Output**

*To access the menu for Input/Output, follow the menu path as shown:*

**System Administration Top Menu-1-6-3-3-2**

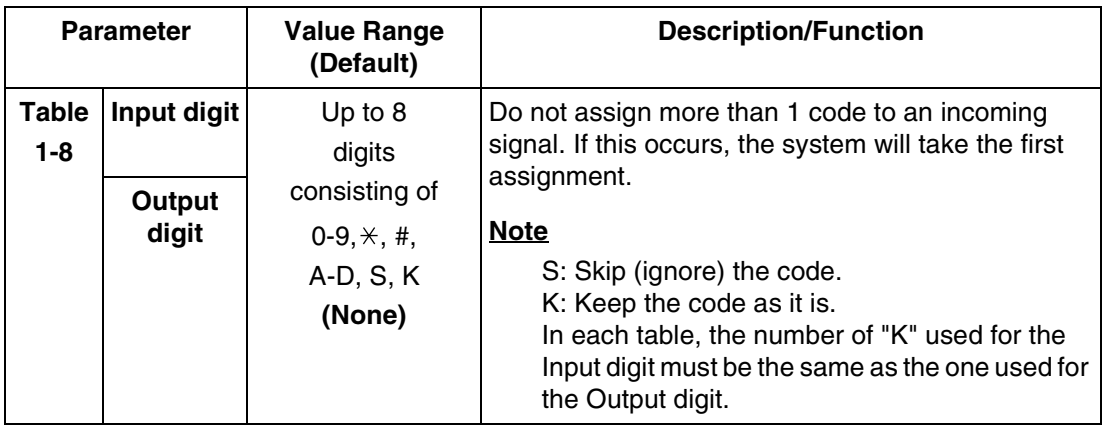

### **Transfer to Outside Parameters**

These parameters specify how the VPS will transfer calls to outside lines from the following services: Custom Service, Call Transfer Service, Personal Custom Service, Caller ID Callback.

*To access the menu for Transfer to Outside Parameters, follow the menu path as shown:*

**System Administration Top Menu-1-6-3-4**

### **Transfer to Outside Parameters-Outside Transfer Sequence**

*To access the menu for Outside Transfer Sequence, follow the menu path as shown:*

**System Administration Top Menu-1-6-3-4-1**

<span id="page-353-1"></span><span id="page-353-0"></span>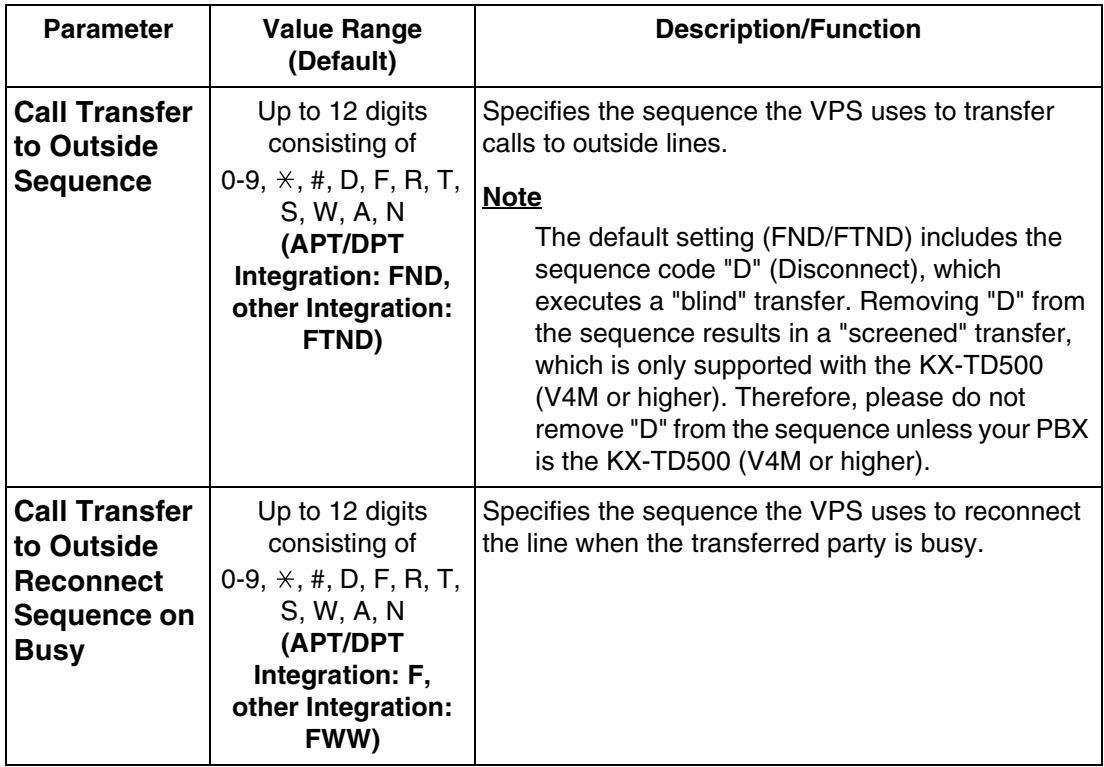

<span id="page-354-0"></span>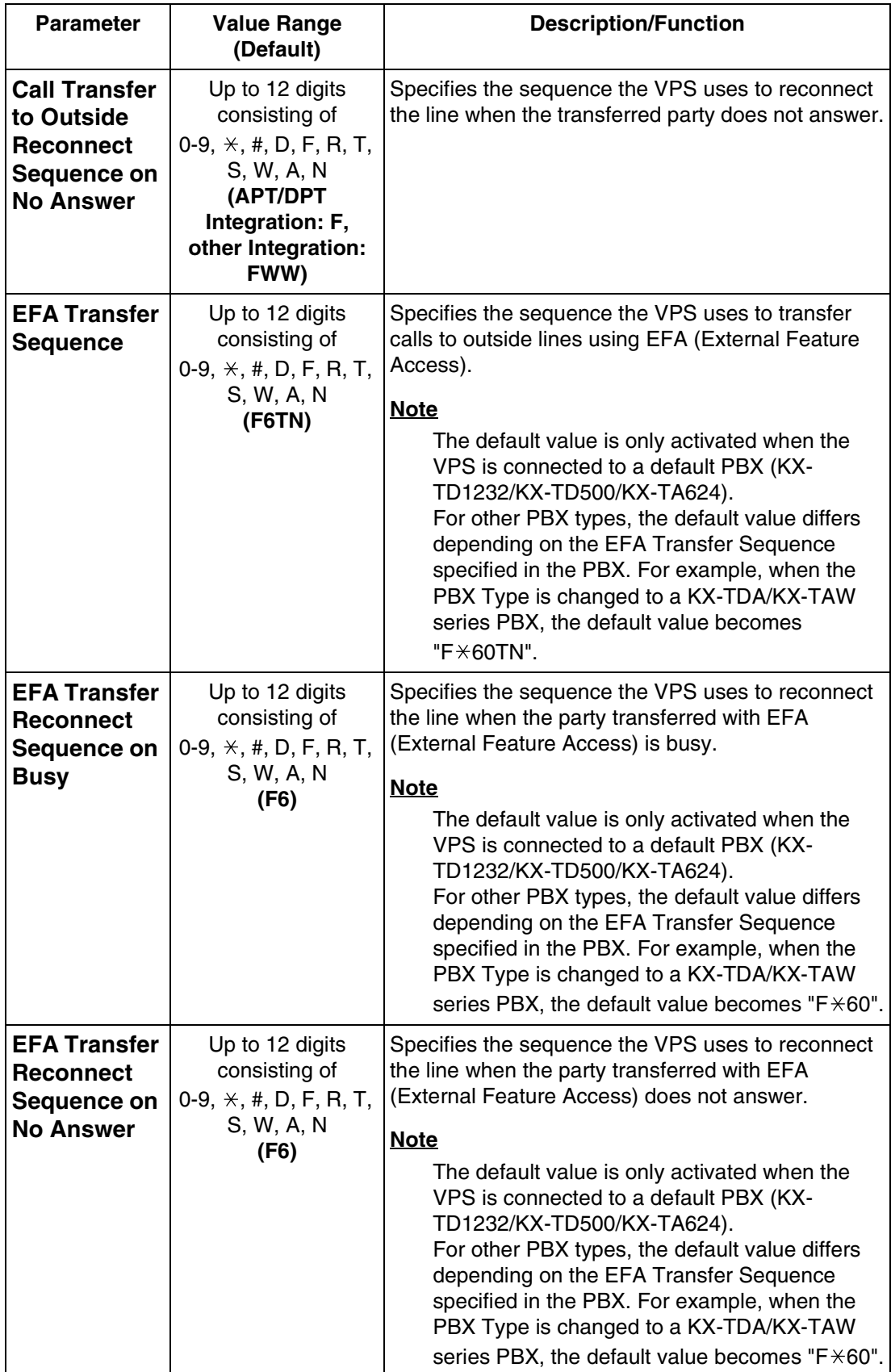

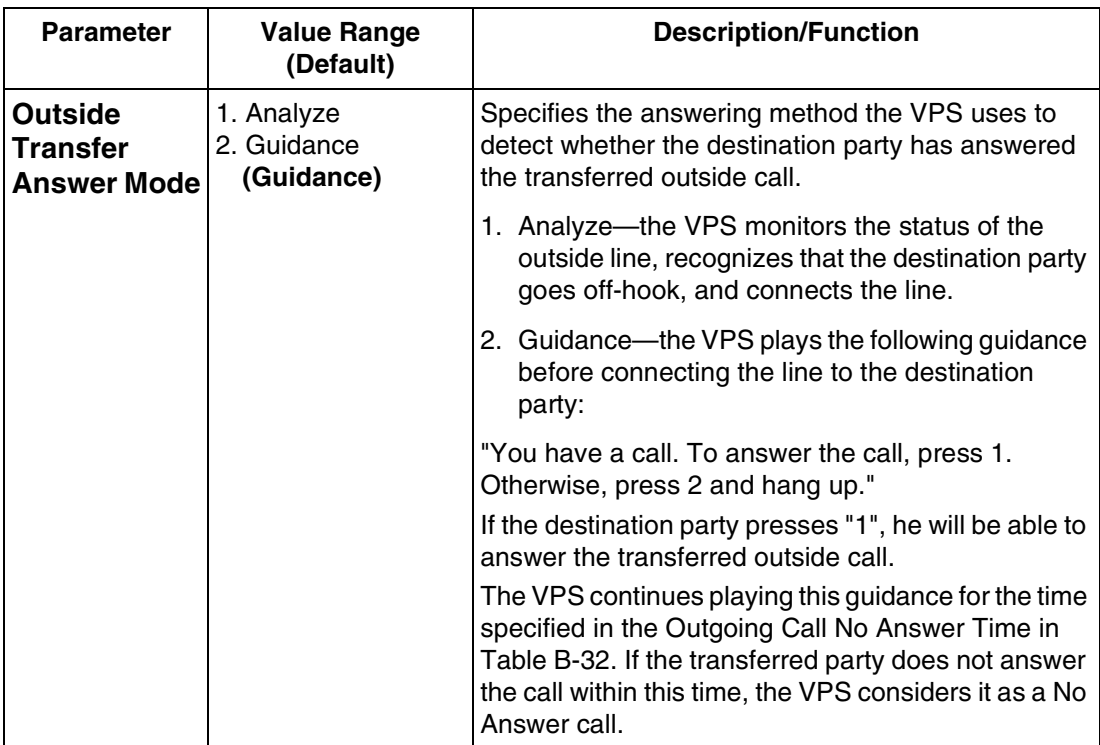

1-9, 0,  $\times$ , #: Dial Codes

- D: Disconnect
- F: Hook Flash
- R: Ringback Tone Detection
- T: Dial Tone Detection
- S: Silence Detection
- W: Wait for 1 s
- A: Answer
- N: Telephone Number

### **Transfer to Outside Parameters-Trunk Group**

*To access the menu for Trunk Group, follow the menu path as shown:*

**System Administration Top Menu-1-6-3-4-2-Trunk Group No.(1-48)**

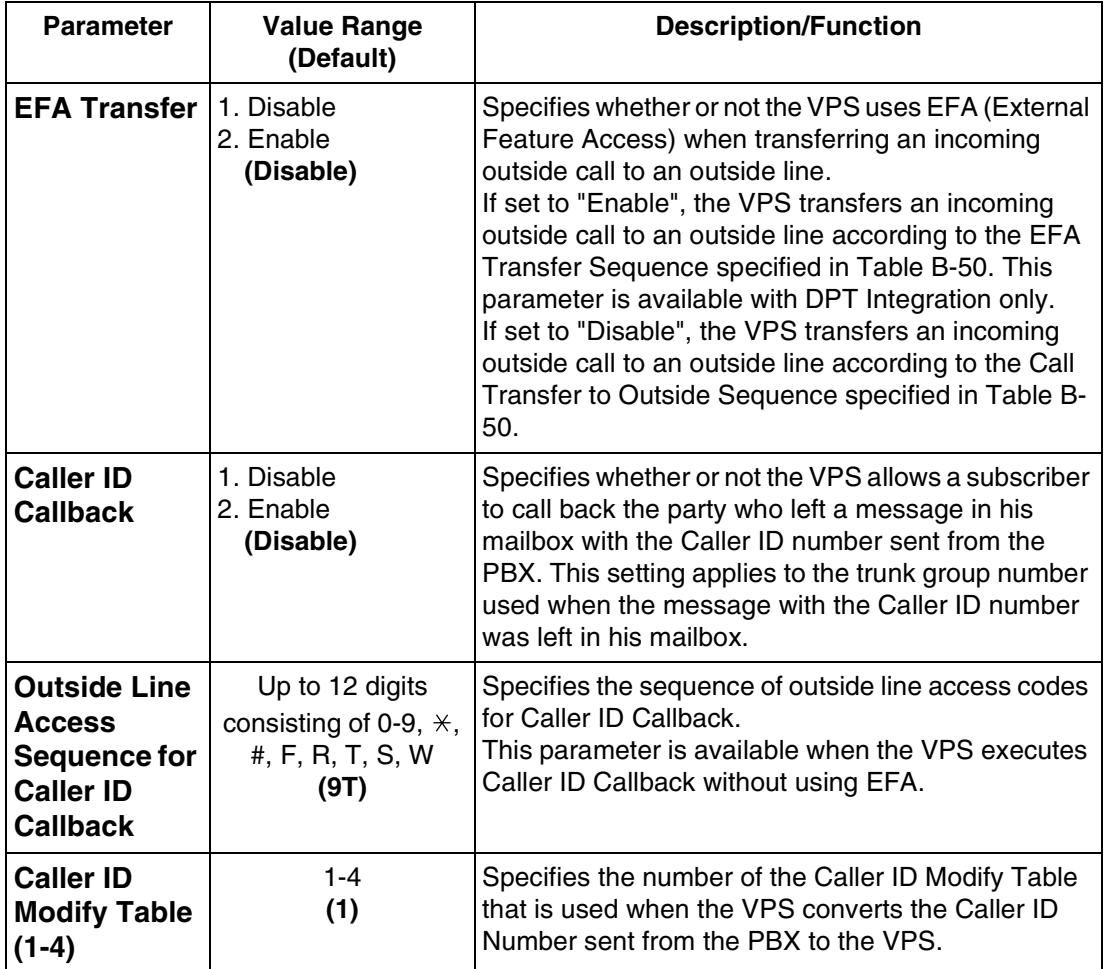

### **Transfer to Outside Parameters-Caller ID Modify Table**

*To access the menu for Caller ID Modify Table, follow the menu path as shown:*

**System Administration Top Menu-1-6-3-4-3-Table No.(1-4)**

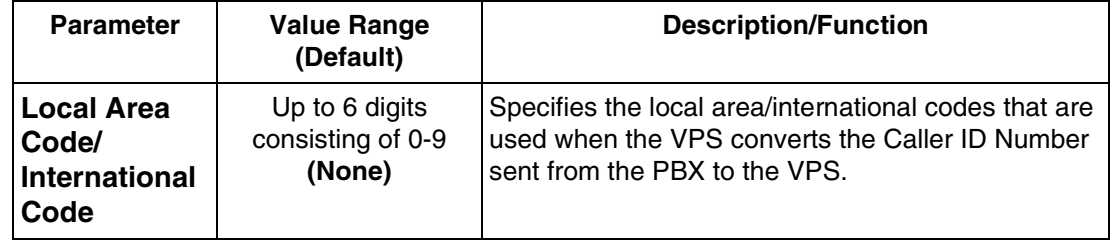

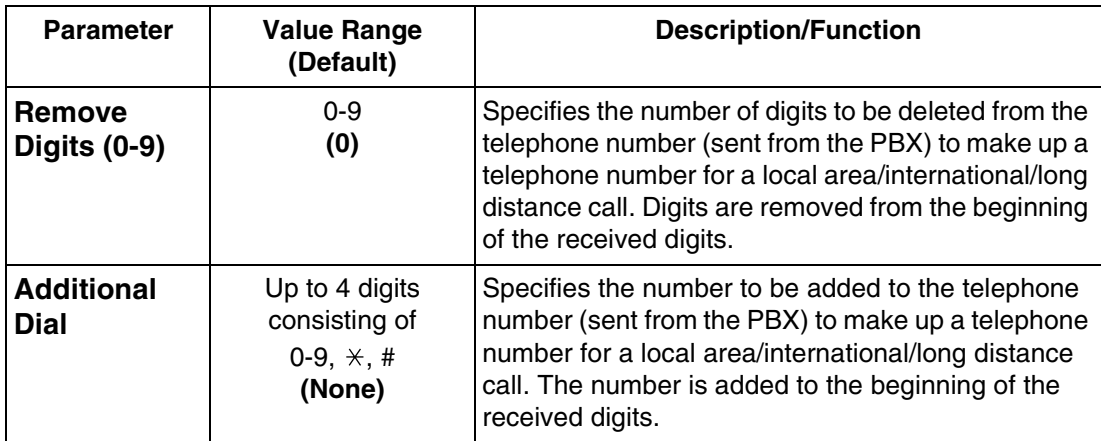

## **VPS Port Parameters**

These parameters specify the extension numbers of VPS ports.

*To access the menu for VPS Port Parameters, follow the menu path as shown:*

**System Administration Top Menu-1-6-3-5**

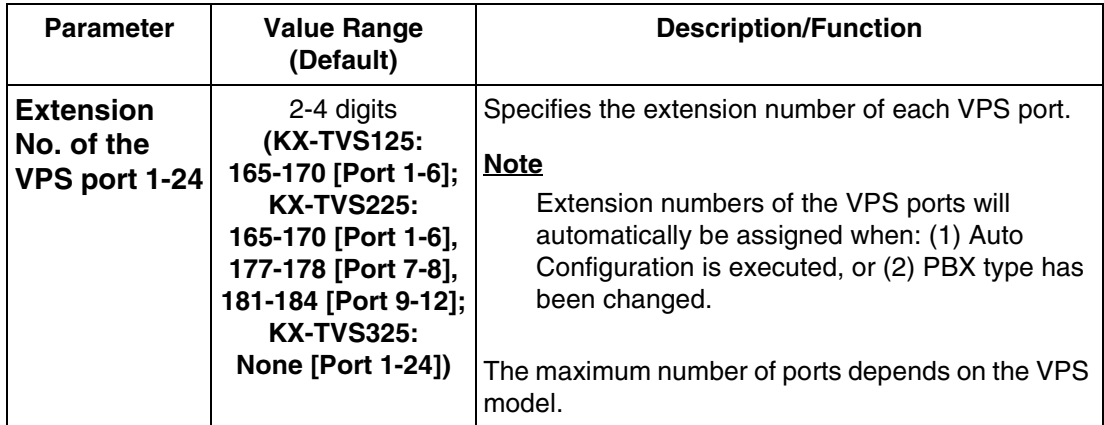

# *Appendix C SYSTEM MANAGER'S GUIDE*

## **C1 ACCESSING THE SYSTEM MANAGER'S MAILBOX**

The System Manager's Mailbox must be accessed before performing any System Manager task. To access the System Manager's Mailbox, three items of information must be known: the telephone number connected directly to the Voice Mail Service, the System Manager's Mailbox Number and the Password for that mailbox (if assigned). The System Manager's Mailbox Number is 99, 999, 9999 or 99999 depending upon the mailbox number length specified in System Programming. The System Manager's password is assigned through the System Manager's Service.

### **Notes**

- If your VPS is the KX-TVS125 or KX-TVS225, the mailbox number is 999 by default.
- If your VPS is the KX-TVS325, the mailbox number is 9999 by default.

## **To Access the System Manager's Mailbox**

**1. Dial** the **Extension Number** connected to the Voice Mail Service. Or **Dial** any **VPS Extension Number** and **Press [#] [6]** (Service Access Command).

*Please enter your party's mailbox number. To enter by name, press [#] and [1]. If you are using a rotary telephone, stay on the line. To call the operator, press [0].*

**2. Press [ ]**, then **Type** the **System Manager's Mailbox Number** (99, 999, 9999 or 99999).

*Enter your password, followed by [#].*

**3. Type** the **Password** followed by **[#].** The Main Menu of System Manager's Service will be played:
*You have (number) new message(s).*

*To receive the message, press [1].*

*To deliver a message, press [2].*

*To customize your mailbox, press [3].*

*To check the mailbox distribution, press [4].*

*For a system report, press [5].*

*For other features, press [6].*

*To end this call, press*  $[\n *]$ *.* 

## **C2 SETTING UP MAILBOXES**

The System Manager's primary function is to create mailboxes for new subscribers and to maintain system organization by deleting unneeded passwords and mailboxes.

#### **Note**

While the System Administrator programs via a personal computer, the System Manager cannot set up mailboxes. The VPS plays "Sorry, this function is not available".

## **Creating and Editing a Mailbox**

The System Manager can both create and edit Subscriber Mailboxes by following the steps below.

At any step, when editing an assigned mailbox's parameters, change current settings by **Pressing [1]**. To leave the current setting unchanged, **Press [2]**.

When creating a new mailbox, the following parameters can be set:

- *Mailbox Number*
- *Subscriber's Voiced Name—The VPS allows a maximum of 4 s to record the name. The name must be spoken slowly and clearly. Use the subscriber's last name.*
- *Extension Number*
- *Initial 3 or 4 Letters of the Subscriber's Last Name—Enter only the first 3 or 4 letters of the owner's last name.*
- *Class of Service Number—Enter any COS number (1-62).*
- *Interview Mailbox Number—Interview Mailbox Numbers must be different from Subscriber Mailbox Numbers*
- *All Calls Transfer Mailbox*

Follow the steps listed below to create, edit or delete any mailbox parameter.

- **1. Log in** to the Main Menu.
- **2. Press [6]** for Other Features.
- **3. Press [1]** for Mailbox Setup.
- **4. Press [1]** to Assign or Edit.
- **5. Type** the **mailbox number**.
- **6. Press [2]** to accept the entry.
- **7.** As each parameter plays:
	- **a) Press [1]** to enter the new parameter or **[2]** to leave the parameter unchanged.
	- **b)** Enter the parameter.
	- **c)** Confirm the new parameter is correct and **Press [2]** to accept it.
- **8.** The All Calls Transfer to Mailbox parameter is the last parameter to be entered. When this entry is completed, the prompt at Step 4 will appear. Continue assigning or editing other mailboxes by repeating Steps 5-7.
- **9.** To return to the Main Menu, **Press** [ $\angle$ ] twice.

### **Deleting a Mailbox**

The System Manager must delete the mailboxes that are no longer needed. When another person accesses the VPS, the action is automatically canceled.

- **1. Log in** the Main Menu.
- **2. Press [6]** for Other Features.
- **3. Press [1]** for Mailbox Setup.
- **4. Press [2]** for Delete.
- **5. Type** the **mailbox number**.
- **6. Press [1]** to delete the mailbox.

### **Resetting a Mailbox Password**

When a password is forgotten, the System Manager must reset the password before it can be reassigned by the subscriber.

- **1. Log in** the Main Menu.
- **2. Press [6]** for Other Features.
- **3. Press [1]** for the Mailbox Setup.
- **4. Press [3]** for Password Reset.
- **5. Type** the **mailbox number**.
- **6. Press [1]** to delete the password.

#### **Note**

After the password is reset, the conditions will be as follows:

<Subscribers' Mailboxes>

If this parameter is set to "Yes", the password will be initialized to the default password. If this parameter is set to "No", the password will be cleared.

<Managers' Mailboxes>

The password is initialized to "No password".

When the System Manager's password is reset, the "System Manager Access from Telephone" parameter will automatically change to "Disable". When the Message Manager's password is reset, the "Message Manager Access from Telephone" parameter will automatically change to "Disable".

## **C3 SETTING COS (CLASS OF SERVICE) PARAMETERS**

Class of Service defines the set of VPS services available to mailbox owners. A maximum of 64 Class of Services can be established. Each Class of Service can be set using the telephone. COS No.63 and No.64 are assigned to the Message Manager and the System Manager respectively.

For a complete explanation of COS parameters, please see [Table B-7](#page-285-0) and [Table B-8](#page-292-0) in [B3](#page-284-0)  [SYSTEM ADMINISTRATION—SETTING COS \(CLASS OF SERVICE\) PARAMETERS](#page-284-0).

Follow the steps detailed below to set the following Class of Service parameters:

- *New Message Retention Time—Up to 30 days/0: Unlimited.*
- *Saved Message Retention Time—Up to 30 days/0: Unlimited.*
- *Message Length—Length ranges from 1-6 min/0: Unlimited.*
- *Number of Messages—The number of messages range from 5-100.*
- *Total Message Time—Total message time ranges from 5-100 min/0: Unlimited.*
- *Message Retrieval Order—Settings are LIFO (Last In First Out) or FIFO (First In First Out).*
- *Message Scanning with Information—Settings are enable or disable.*
- *Subscriber Service Prompt Mode*
	- *1. System Prompt*
	- *2. User 1 Prompt*
	- *3. User 2 Prompt*
- *Delete Message Confirmation—Settings are enable or disable.*
- \*1*Envelope Information Position—Settings are Before, After, or None.*
- \*1*Time and Date Stamp Position—Settings are Before, After, or None.*
- *Caller ID Callback—Settings are enable or disable.*
- \*1*Direct Mailbox Access—Settings are enable or disable.*
- \*2*Remote Call Forward to CO—Settings are enable or disable.*
- \*1*Play System Prompt after Personal Greeting—Settings are enable or disable.*
- \*1*Call Waiting on Busy—Settings are enable or disable.*
- \*1*Message Cancel for Live Call Screening—Settings are enable or disable.*
- \*1 *Intercom Paging Group Number—1-17*
- \*1*Number of Caller IDs for Personal Caller Name Announcement—0-30*
- \*1*Play Personal Greeting for Caller ID—Settings are enable or disable.*
- \*1*Caller ID Screening—Settings are enable or disable.*
- \*1*Call Transfer to Outside—Settings are enable or disable.*
- \*1*Toll Saver—Settings are disable, DID, or Caller ID.*
- \*1*Subscriber Tutorial—Settings are enable or disable.*
- \*2*Message Notification—Settings are enable or disable.*
- \*1*External Message Delivery—Settings are enable or disable.*
- \*1*Auto Forwarding—Settings are enable or disable.*

\*1 Not available for COS No.63 (Message Manager) and COS No.64 (System Manager) \*2 Not available for COS No.64 (System Manager)

#### **Note**

While the System Administrator programs via a personal computer, the System Manager cannot set COS parameters. The VPS plays "Sorry, this function is not available".

- **1. Log in** the Main Menu.
- **2. Press [6]** for Other Features.
- **3. Press [2]** to set Class of Service.
- **4. Type** the **Class of Service Number (1-64).**

#### **New Message Retention Time**

- **5. a)** The current setting plays. **Press [1]** to change the current time.
	- **b) Type** the **retention time (up to 30 days or 0: Unlimited)**.
	- **c)** Confirm the entry is correct and **Press [2]** to accept it.

#### **Saved Message Retention Time**

- **6. a)** The current setting plays. **Press [1]** to change the current time.
	- **b) Type** the **retention time (up to 30 days or 0: unlimited)**.
	- **c)** Confirm the entry is correct and **Press [2]** to accept it.

#### **Message Length**

- **7. a)** The current setting plays. **Press [1]** to change the current length.
	- **b) Type** the **message length (1-6 min or 0: unlimited)**.
	- **c)** Confirm the entry is correct and **Press [2]** to accept it.

#### **Number of Messages**

- **8. a)** The current setting plays. **Press [1]** to change the current number.
	- **b) Type** the **number of messages (5-100)**.
	- **c)** Confirm the entry is correct and **Press [2]** to accept it.

#### **Total Message Time**

- **9. a)** The current setting plays. **Press [1]** to change the current time.
	- **b) Type** the **total message time (5-100 min or 0: unlimited)**.
	- **c)** Confirm the entry is correct and **Press [2]** to accept it.

#### **Message Retrieval Order**

- **10. a)** The current setting plays. **Press [1]** to change the current order (LIFO or FIFO).
	- **b)** Confirm the entry is correct and **Press [2]** to accept it.

#### **Message Scanning with Information**

- **11. a)** The current setting plays. **Press [1]** to change the setting (enable or disable).
	- **b)** Confirm the entry is correct and **Press [2]** to accept it.

#### **Subscriber Service Prompt Mode**

- **12. a)** The current setting plays. **Press [1], [2], or [3]** to change the desired mode.
	- *[1] System Prompt*
	- *[2] User 1 Prompt*
	- *[3] User 2 Prompt*
	- **b)** Confirm the entry is correct and **Press [4]** to accept it.

#### **Delete Message Confirmation**

- **13. a)** The current setting plays. **Press [1]** to change the setting (enable or disable).
	- **b)** Confirm the entry is correct and **Press [2]** to accept it.

#### **Envelope Information Position**

- **14. a)** The current setting plays. **Press [1], [2], or [3]** to change the current order (Before, After, or None).
	- *[1] Before*
	- *[2] After*
	- *[3] None*
	- **b)** Confirm the entry is correct and **Press [4]** to accept it.

#### **Time and Date Stamp Position**

- **15. a)** The current setting plays. **Press [1], [2], or [3]** to change the current order (Before, After, or None).
	- *[1] Before*
	- *[2] After*
	- *[3] None*
	- **b)** Confirm the entry is correct and **Press [4]** to accept it.

#### **Caller ID Callback**

- **16. a)** The current setting plays. **Press [1]** to change the setting (enable or disable).
	- **b)** Confirm the entry is correct and **Press [2]** to accept it.

#### **Direct Mailbox Access**

- **17. a)** The current setting plays. **Press [1]** to change the setting (enable or disable).
	- **b)** Confirm the entry is correct and **Press [2]** to accept it.

#### **Remote Call Forward to CO**

- **18. a)** The current setting plays. **Press [1]** to change the setting (enable or disable).
	- **b)** Confirm the entry is correct and **Press [2]** to accept it.

#### **Play System Prompt after Personal Greeting**

- **19. a)** The current setting plays. **Press [1]** to change the setting (enable or disable).
	- **b)** Confirm the entry is correct and **Press [2]** to accept it.

#### **Call Waiting on Busy**

- **20. a)** The current setting plays. **Press [1]** to change the setting (enable or disable).
	- **b)** Confirm the entry is correct and **Press [2]** to accept it.

#### **Message Cancel for Live Call Screening**

- **21. a)** The current setting plays. **Press [1]** to change the setting (enable or disable).
	- **b)** Confirm the entry is correct and **Press [2]** to accept it.

#### **Intercom Paging Group Number**

- **22. a)** The current setting plays. **Press [1]** to change the current number.
	- **b) Type** the **group number (1-17).**
	- **c)** Confirm the entry is correct and **Press [2]** to accept it.

#### **Note**

If set to "17 (Group 17)", the Intercom Paging feature is activated for all groups  $(1-16).$ 

#### **Number of Caller IDs for Personal Caller Name Announcement**

- **23. a)** The current setting plays. **Press [1]** to change the current number.
	- **b) Type** the **number of Caller IDs (0-30)**.
	- **c)** Confirm the entry is correct and **Press [2]** to accept it.

#### **Play Personal Greeting for Caller ID**

- **24. a)** The current setting plays. **Press [1]** to change the setting (enable or disable).
	- **b)** Confirm the entry is correct and **Press [2]** to accept it.

#### **Caller ID Screening**

- **25. a)** The current setting plays. **Press [1]** to change the setting (enable or disable).
	- **b)** Confirm the entry is correct and **Press [2]** to accept it.

#### **Call Transfer to Outside**

- **26. a)** The current setting plays. **Press [1]** to change the setting (enable or disable).
	- **b)** Confirm the entry is correct and **Press [2]** to accept it.

#### **Toll Saver**

- **27. a)** The current setting plays. **Press [1]** to change the current order (disable, DID, or Caller ID).
	- *[1] disable*
	- *[2] DID*
	- *[3] Caller ID*
	- **b)** Confirm the entry is correct and **Press [4]** to accept it.

#### **Subscriber Tutorial**

- **28. a)** The current setting plays. **Press [1]** to change the setting (enable or disable).
	- **b)** Confirm the entry is correct and **Press [2]** to accept it.

#### **Message Notification**

- **29. a)** The current setting plays. **Press [1]** to change the setting (enable or disable). If the Message Notification is enabled, go to Step 29b below.
	- **b) Press [1], [2], [3], [4], or [5]** to choose the desired Beeper Callback Number Entry Mode.
		- *[1] Caller Select Mode*
		- *[2] Without message mode*
		- *[3] Before message recording mode*
		- *[4] After message recording mode*
		- *[5] Disable All Entry Mode (Caller cannot access beeper)*
	- **c)** Confirm the entry is correct and **Press [6]** to accept it.
	- **d)** The current setting of MWL Notification for Unreceived Message plays. **Press [1]** to change the setting (enable or disable).
	- **e)** Confirm the entry is correct and **Press [2]** to accept it.
	- **f)** The current setting of Device Notification for Unreceived Message plays. **Press [1]** to change the setting (enable or disable).
	- **g)** Confirm the entry is correct and **Press [2]** to accept it. Return to Step 29a above.

#### **External Message Delivery**

- **30. a)** The current setting plays. **Press [1]** to change the setting (enable or disable). If the External Message Delivery is enabled, set the prompt mode for receiving External Delivery Messages (go to Step 30b below).
	- **b)** The current prompt mode plays. **Press [1], [2], [3], or [4]** to choose the desired mode.
		- *[1] System Prompt*
		- *[2] User 1 Prompt*
		- *[3] User 2 Prompt*
		- *[4] Selective Prompt*
	- **c)** Confirm the entry is correct and **Press [5]** to accept it. Return to Step 30a above.

#### **Auto Forwarding**

- **31. a)** The current setting plays. **Press [1]** to change the setting (enable or disable). If Auto Forwarding is enabled, go to Step 31b below.
	- **b)** The current forwarding destination mailbox number plays. **Press [1]** to change the mailbox number.
	- **c) Type** the **mailbox number**.
	- **d)** Confirm the entry is correct and **Press [2]** to accept it.
	- **e)** The current delay time is played. **Press [1]** to change the setting. The delay time is the period of time that the VPS must wait before forwarding messages. For example, enter 115# to set the delay time to 1 h 15 min; 30# to set 30 min.
	- **f)** Confirm the entry is correct and **Press [2]** to accept it.
	- **g)** The current forwarding mode is played. **Press [1]** to change the setting (copy or move).
	- **h)** Confirm the entry is correct and **Press [2]** to accept it. Return to Step 31a above.

## **C4 SETTING THE SYSTEM CLOCK**

The system clock can be set directly from the telephone. It is important to set the exact time because Message Waiting Notification, External Message Delivery, redialing and rescheduling of External Message Delivery, and Automatic Message Deletion are all scheduled using this setting. The System Administrator and Message Manager are also able to set the clock.

The system automatically adjusts the time as appropriate when daylight saving time begins and ends.

#### **Note**

The System Manager cannot set the system clock while:

- the System Administrator programs via a personal computer,
- the Message Manager sets the system clock, records the Voice Labels and System Caller Names, and customizes the Message Manager's Mailbox.

#### *"The VPS plays Sorry, this function is not available".*

- **1. Log in** the Main Menu.
- **2. Press [6]** for Other Features.
- **3. Press [3]** to set the time and date.
- **4. Press [1]** to change the current time.
- **5. Type** the **current time** and **Press [#].**

#### **Note**

Press [0] for help. "For example, to enter 5 o'clock, press 5 and # or to enter 5:15, press 5, 1, 5, and #".

#### **6. Press [1]** for **AM** or **[2]** for **PM**.

#### **Note**

This selection is not available if "24-h" is selected for Time Stamp for User Prompts. See ["Position of "AM/PM" in Time Stamp for User 1 Prompt"](#page-329-0) and "[Position of "AM/PM" in Time](#page-329-1)  [Stamp for User 2 Prompt](#page-329-1)" in [Table B-28](#page-329-2) in [B6.5 Prompt Setting.](#page-328-0)

- **7. Press [2]** to accept the time.
- **8. Press [1]** to change the current date.

#### **9. Type** the **current month** and **Press [#].**

#### **Note**

Press [0] for help. "For example, to enter January, press 1 and #".

- **10. Type** the day and **Press [#]**.
- **11. Type** the **last 2 digits of the year** and **Press [#]**.
- **12. Press [2]** to accept the date.

## **C5 CHANGING THE SERVICE MODE SETTING**

The VPS automatically activates the appropriate call handling method according to the Time Service setting (Day, Night, Lunch, and Break Services) for each Time Group 1-8; however, the System Manager or System Administrator can change the current call handling method by assigning a specific Service Mode to the desired Time Group.

Once the Service Mode has been changed, it is retained unless the System Manager or System Administrator changes it again, even after the power is cut and restored.

#### **Note**

While the System Administrator programs via a personal computer, the System Manager cannot change the Service Mode setting. The VPS plays "Sorry, this function is not available".

### **Assigning the Service Mode**

There are 6 Service Modes available:

- *Automatic Mode: Operates according to the setting in Time Service (default)*
- *Manual Day Mode: Operates only in Day Mode*
- *Manual Night Mode: Operates only in Night Mode*
- *Manual Lunch Mode: Operates only in Lunch Mode*
- *Manual Break Mode: Operates only in Break Mode*
- *PBX Control Mode: Operation changes depending on PBX time period (available only with DPT Integration)*

In the Automatic Mode, services have this order of priority:

#### **Toll Saver > Holiday Service > Caller ID Call Routing > DID Call Routing > Trunk Service > Port Service**

(Toll Saver has the highest priority.)

In the Manual Modes (Day, Night, Lunch, or Break), services have this order of priority:

**Caller ID Call Routing > DID Call Routing > Trunk Service > Port Service** (Toll Saver and Holiday Service are disregarded.)

When a call is received through a PBX in the PBX Control Mode, the VPS obtains the Time Service (Day, Night, Lunch or Break) setting from the PBX and operates accordingly. When the Integration Mode is other than DPT Integration and the PBX Control Mode is selected, the VPS will operate in the Automatic Mode.

Depending on the model and/or the software version of the connected PBX, the PBX Control Mode may not function properly. For more information, call National Parts Center at 1-800- 833-9626.

Follow the steps below to assign a Service Mode to each Time Group 1-8.

- **1. Log in** the main menu.
- **2. Press [6]** for other features.
- **3. Press [4]** to change Service Mode setting.
- **4. Type** the **Time Group number (1-8)**.
- **5.** The VPS plays the current setting. **Press [1]** to change the setting.
- **6. Press [1], [2], [3], [4], [5], or [6]** to choose the desired Service Mode entry.
	- *[1] Automatic Mode: Operates according to the setting in Time Service (default)*
	- *[2] Manual Day Mode: Operates only in Day Mode*
	- *[3] Manual Night Mode: Operates only in Night Mode*
	- *[4] Manual Lunch Mode: Operates only in the Lunch Mode*
	- *[5] Manual Break Mode: Operates only in the Break Mode*
	- *[6] PBX Control Mode: Operation changes depending on PBX time period*
- **7.** Confirm the entry is correct and **Press [2]** to accept it.

## **C6 CHANGING THE COMPANY GREETING AND INCOMING CALL SERVICE SETTING**

Company Greeting greets all incoming callers. The System Manager or System Administrator can choose the appropriate company greeting to each individual Time Service period (Day, Night, Lunch, and Break) for each port and trunk (CO line) group. The default is set at the System Greeting prior to factory shipment.

The System Manager or System Administrator can also choose a desired Incoming Call Service to each individual Time Service period for each port and trunk (CO line) group. The default is set at the Automated Attendant Service prior to factory shipment.

#### **Note**

While the System Administrator programs via a personal computer, the System Manager cannot change the Company Greeting setting. The VPS plays "Sorry, this function is not available".

- **1. Log in** the Main Menu.
- **2. Press [6]** for Other Features.
- **3. Press [5]** to change Port/Trunk setting.
- **4. Press [1]** to change the port setting, **or [2]** to change the trunk service setting.
- **5. Type 1-24** (port number) **or 1-48** (trunk group number).

#### **Note**

The maximum number of ports depends on the VPS model.

- **6. Press [1], [2], [3], or [4]** to choose the desired Time Service period entry.
	- *[1] Day Time service*
	- *[2] Night Time service*
	- *[3] Lunch Time service*
	- *[4] Break Time service*
- **7. Press [1]** to change the Company Greeting setting, **or [2]** to change the Incoming Call Service setting.
- **8.** The current setting plays. **Press [1]** to change the setting, **or [2]** to accept it. If you press [1], **Go to Step 9** for the Company Greeting setting, or **Go to Step 11** for the Incoming Call Service setting.
- **9. Press [1], [2], or [3]** to choose the desired setting entry.
	- *[1] To change Company Greeting number*
- *[2] To set System Greeting—Go to Step 13*
- *[3] To disable—Go to Step 13*
- **10. Type** the Company Greeting number **1-32**—*Go to Step 13*.
- **11. Press [1], [2], [3], [4], or [5]** to choose the desired setting entry.
	- *[1] To set Voice Mail Service—Go to Step 13*
	- *[2] To set Automated Attendant Service—Go to Step 13*
	- *[3] To set Custom Service*
	- *[4] To set Interview Service*
	- *[5] To disable*

#### **Note**

You cannot disable the setting in the port setting.

- **12. Type** the Custom Service prompt number **1 through 100**, or the Interview Mailbox number.
- **13.** Confirm the entry is correct and **Press [2]** to accept it.

## **C7 INITIALIZING THE INTERNAL MODEM (KX-TVS325 Only)**

An internal modem card is installed prior to factory shipment. This card is necessary for programming and maintenance from remote locations. System Manager can initialize the internal modem through the telephone.

#### **Note**

While the System Administrator programs via a personal computer, the System Manager cannot initialize the internal modem. The VPS plays "Sorry, this function is not available".

*This menu is not available if the internal modem card has not been installed.*

- **1. Log in** the Main Menu.
- **2. Press [6]** for Other Features.
- **3. Press [6]** to initialize the internal modem.

If the initialization is unsuccessful, the VPS plays the message "*Initialization failed*". In this case, retry after ensuring that the modem card has been installed properly.

## **C8 CHECKING SYSTEM USAGE (SYSTEM REPORTS)**

The System Manager can generate 8 System Reports to help monitor the VPS operating status. The reports are sent from the RS-232C port to either a printer or a terminal. (The System Administrator is also able to output System Reports.)

## **Obtaining System Reports**

- **1. Log in** the Main Menu.
- **2. Press [5]** for the System Report Menu.
- **3. Press [1], [2], [3], [4], [5], [6], [7], or [8]** to generate the desired report.
	- *[1] System Service Report*
	- *[2] Disk Usage Report*
	- *[3] Port Usage Report*
	- *[4] Mailbox Usage Report*
	- *[5] Mailbox Parameter Report*
	- *[6] Call Account Report*
	- *[7] Class of Service Parameter Report*
	- *[8] Fax Call Report*

#### **Note**

The Mailbox Parameter Report is displayed as "Mailbox Assignments". The Class of Service Parameter Report is displayed as "COS Assignments".

- **4.** For Disk Usage Report, Port Usage Report, Mailbox Usage Report, Call Account Report or Fax Call Report, **Press [1]**. To generate the Mailbox Usage Report, **Go to Step 5**.
- **5.** Mailbox Usage Report—**Type** the **mailbox number** of the start of the range.

#### **Note**

If a  $\left[\frac{\text{H}}{\text{H}}\right]$  is entered in place of each digit of the mailbox numbers (e.g., # # # for 3-digit mailbox numbers), reports for all mailboxes will be printed and the System Report Menu will appear. In this case, Step 6 can be skipped.

**6. Press [1]** to specify the mailbox range and **Type** the **mailbox number** of the end of the range, or **Press [2]** to obtain all mailbox usage counts. This mailbox number is the end of the mailbox range. The mailbox number entered in Step 5 is the start of the range. For example, to specify the mailbox range 1001 through 1209, enter 1001 in Step 5 and 1209 in Step 6.

#### **Note**

While the System Administrator programs via a personal computer, a System Report will not be generated. The System Report starts to be generated after the System

Administrator has completed programming and system prompt [<] is displayed on the personal computer.

### **Clearing the Reports**

The Port Usage, Disk Usage, Mailbox Usage, and Fax Call Reports can be cleared.

- **1. Log in** the Main Menu.
- **2. Press [5]** for the System Report Menu.
- **3. Press [2]** to clear the Disk Usage Reports, **[3]** to clear the Port Usage Reports, **[4]** to clear the Mailbox Usage Reports, **[6]** to clear the Call Account Report, or **[8]** to clear the Fax Call Report.
- **4. Press [2]** to clear the report. To clear the Mailbox Usage Reports, **Go to Step 5**.
- **5. Type** the **mailbox number** of the start of the range.

#### **Note**

If a  $[#]$  is entered in place of each digit of the mailbox numbers (e.g., # # # for 3-digit mailbox numbers), reports for all mailboxes will be cleared and the System Report Menu will appear. In this case, Step 6 can be skipped.

**6. Press [1]** to specify the mailbox range, and **Type** the **mailbox number** of the end of the range. **Press [2]** to clear all Mailbox Usage Reports.

## **C9 DELIVERING MESSAGES**

The System Manager can deliver the same message to all or specified subscribers' mailboxes. When delivering a message to specified mailboxes, he can check the distribution status of each message.

## **Delivering Messages to All Mailboxes (Broadcasting Messages)**

The Broadcasting Messages feature allows the System Manager to deliver the same message to all subscribers at the same time. The message to broadcast is recorded in the System Manager's mailbox. This feature is useful when informing subscribers about the current VPS status such as remaining hard disk capacity, requesting that unnecessary messages be erased, etc.

- **1. Log in** the Main Menu.
- **2. Press [2]** to deliver a message.
- **3. Press [1]** to record a broadcast message.
- **4.** Record a broadcast message and **Press [1]**.
- **5. Press [2]** to accept the message recorded.

### **Delivering Messages to Specified Mailboxes**

Use this feature to deliver the same message to one or more subscriber mailboxes by specifying their numbers.

- **1. Log in** the Main Menu.
- **2. Press [2]** to deliver a message.
- **3. Press [2]** to deliver a message.
- **4. Type** the **mailbox number** of the intended recipient.

#### **Note**

Enter by name by Pressing [#] [1] first. Use a System Group Distribution List by specifying its number.

**5. Press [2]** to accept the number if it is correct.

#### **Note**

Press [2] to add mailbox numbers. Press [3] to review the mailing list. Press  $[\star]$  to cancel message transfer.

- **6. Press [1]** to record a message.
- **7. Record** the **message** at the tone and **Press [1]**.
- **8. Press [2]** to accept the entry.
- **9. Press [1]** to specify the delivery time and the private status.

#### **Note**

Press [2] to send the message immediately and return to the Main Menu.

- **10. Press [1]** to specify the delivery time.
- **11. Type** the **time** and **Press [#]**.
- **12. Press [1]** for **AM** or **[2]** for **PM**.

#### **Note**

This selection is not available if "24-h" is selected for Time Stamp for User Prompts. See ["Position of "AM/PM" in Time Stamp for User 1 Prompt"](#page-329-0) and "[Position of "AM/PM" in Time](#page-329-1)  [Stamp for User 2 Prompt](#page-329-1)" in [Table B-28](#page-329-2) in [B6.5 Prompt Setting.](#page-328-0)

- **13. Type** the **date (month and day)** and **Press [#]**.
- **14. Press [2]** to accept the entry.
- **15. Press [1]** to make this message private; otherwise, **Press [2]**.

### **Checking Mailbox Distribution**

Use this feature to check if messages have been delivered to recipients.

- **1. Log in** the Main Menu.
- **2. Press [4]** to check distribution status.
- **3. Press [3]** to cancel the message or delete verification.

#### **Note**

Press [1] to listen to messages. Press [1] twice to check the previous message. Press [2] to check the next message.

**4. Press [1]** to delete verification of this message, or **[2]** to cancel message delivery.

## **C10 CUSTOMIZING THE SYSTEM MANAGER'S MAILBOX**

In order to ensure system security, establish a password consisting of up to 10 numeric characters. Anyone requesting access to the System Manager's service will be required to enter this password before proceeding.

#### **Note**

While the System Administrator programs via a personal computer, the System Manager cannot access this service. The VPS plays "Sorry, this function is not available".

- **1. Log in** the Main Menu.
- **2. Press [3]** to customize the mailbox.
- **3.** The VPS plays the current password setting. **Press [1]** to change the mailbox password. If a password has not yet been assigned, go to Step 4. **Press [2]** to accept the current setting.
- **4. Type** the **password** and **Press [#]**.

#### **Note**

If a password is not needed, Press [#]. It is recommended that the password be set to maintain security.

**5.** The VPS plays the current password setting. **Press [2]** to accept it.

## **C11 LISTENING TO SYSTEM MANAGER MESSAGES**

- **1. Log in** the Main Menu.
- **2.** The VPS plays the number of new messages. **Press [1]** to listen to the messages.
- **3.** The VPS plays each message, identifying the sender and indicating when the message was recorded. **Press [0]** to listen to the entire menu.
	- *[1] Repeat this message*
	- *[1] [1] Replay the Previous Message*
	- *[2] Play the Next Message*
	- *[3] ([1]) Erase this Message*
	- *[4] Reply*
	- *[5] Rewind*
	- *[6] Fast Forward*
	- *[7] Transfer*
	- *[8] Message Scan*

# *Appendix D MESSAGE MANAGER'S GUIDE*

## **D1 ACCESSING THE MESSAGE MANAGER'S MAILBOX**

The Message Manager's Mailbox must be accessed before performing any Message Manager task. To access the Message Manager's mailbox, three items of information must be known: the telephone number connected directly to the Voice Mail Service, the Message Manager's Mailbox Number, and the Message Manager's Password (if assigned). The Message Manager's Mailbox Number is 98, 998, 9998, or 99998 depending upon the mailbox number length specified in System Programming. The Message Manager's password is assigned through the Message Manager's Service.

#### **Notes**

- If your VPS is the KX-TVS125 or KX-TVS225, the mailbox number is 998 by default.
- If your VPS is the KX-TVS325, the mailbox number is 9998 by default.

### **To Access the Message Manager's Mailbox**

**1. Dial** the **Extension Number** connected to the Voice Mail Service. Or **Dial** any **VPS Extension Number** and **Press [#] [6]** (Service Access Command).

*Please enter your party's mailbox number. To enter by name, press [#] and [1]. If you are using a rotary telephone, stay on the line. To call the operator, press [0].*

**2. Press [ ]**, then enter the **Message Manager's Mailbox Number** 98, 998, 9998 or 99998.

*Enter your password, followed by [#].*

**3. Type** the **Password** followed by **[#]**. The Main Menu of Message Manager's Service will be played.

*You have (number) new message(s)*. *To transfer General Delivery Mailbox messages, press [1]. To set up message waiting notification, press [2]. To customize your mailbox, press [3]. To set the clock, press [4]. To modify message, press [5]. To set station call forwarding, press [6]. To end this call, press*  $|*|$ *.* 

## **D2 MANAGING THE GENERAL DELIVERY MAILBOX**

One of the Message Manager's functions is to check the General Delivery Mailbox for messages and transfer them to the appropriate mailbox or mailboxes (System Group Distribution Lists may be used). This can be done at any time using the telephone.

### **Listening to Messages**

The Message Manager can monitor the status of the General Delivery Mailbox through his mailbox. He can listen to the messages stored in the General Delivery Mailbox and, if necessary, transfer them to their intended recipients.

- **1. Log in** the Main Menu.
- **2.** The VPS plays the number of new messages. **Press [1]** to listen to the messages.
- **3.** The VPS plays each message, identifying the sender and indicating when the message was recorded. **Press [0]** to listen to the entire menu.
	- *[1] Repeat this Message*
	- *[1] [1] Replay the Previous Message*
	- *[2] Play the Next Message*
	- *[3] ([1]) Erase this Message*
	- *[4] Reply*
	- *[5] Rewind*
	- *[6] Fast Forward*
	- *[7] Transfer*
	- *[8] Message Scan*
	- *[9] Save this Message as New*

### **Transferring Messages**

Messages left in the General Delivery Mailbox must be transferred to their intended recipients with voice comments attached when necessary. When a message has been transferred, we recommend that the original be deleted from the General Delivery Mailbox.

- **1. Log in** the Main Menu.
- **2. Press [1]** to transfer messages from the General Delivery Mailbox.
- **3.** The VPS plays the first (next/last) message. **Press [7]** to transfer the message.
- **4. Type** the **destination mailbox number**.
- **5. Press [2]** to accept the number.
- **6. Press [2]** to transfer with comment.

#### **Note**

Press [1] to transfer messages without comment. Press [3] to add a mailbox number. Press [4] to review the Mailing List.

- **7. Record** the **comments** and **Press [1]**.
- **8. Press [2]** to accept the comments entered.

## **D3 SETTING UP MESSAGE WAITING NOTIFICATION**

The VPS can notify the Message Manager when unplayed messages are waiting in his mailbox. Two types of Message Waiting Notification are available: Notification by Message Waiting Lamp and Notification by Calling.

## **Setting Message Waiting Lamp Status**

The VPS illuminates the message waiting lamp on the extension when a new message is recorded in the Message Manager's Mailbox.

#### **Note**

The extension assigned for Operator 1 in the Day Mode is the Message Manager's extension. However, its default extension number (0) cannot be used with the Message Waiting Lamp feature. When using this feature, you must assign the extension number that is included in the Extension Numbering Plan.

- **1. Log in** the Main Menu.
- **2. Press [2]** to set Message Waiting Notification
- **3. Press [1]** to change the Message Waiting Lamp Notification Status.
- **4. Press [1]** to change the Message Waiting Lamp Notification Status, or **[2]** to accept it.

### **Setting Notification by Calling Status**

The VPS calls the preset telephone or beeper when a new message is recorded in the Message Manager's Mailbox. Set the following parameters as appropriate.

#### **Setting Device Status**

For each device, the notification is enabled or disabled according to a preset schedule. The Message Manager cannot *enable* a device according to a schedule. The System Administrator must accomplish this task (see ["Time Frame 1, 2](#page-282-0)" in [Table B-5](#page-281-0) in [B2 SYSTEM](#page-277-0)  [ADMINISTRATION—MAILBOXES](#page-277-0)).

- **1. Log in** the Main Menu.
- **2. Press [2]** to set Message Waiting Notification.
- **3. Press [2]** to change the Device Status.
- **4. Type** the **device number (1-3)**.

#### **Note**

If a telephone number has not been assigned to the selected device number, you cannot set the device status. See "[Assigning Notification Numbers](#page-391-0)" to assign a telephone number.

**5. Press [1], [2], or [3]** to select the device status.

- *[1] Schedule (enabled on the schedule)*
- *[2] Continuously (enabled whole day)*
- *[3] Not Use (disabled whole day)*

### <span id="page-391-0"></span>**Assigning Notification Numbers**

Up to 3 telephone or beeper numbers can be set for message notification. Use the number keys 0 to 9, the tone/pulse switch, and the Beeper Callback Number Display Entry Code [X] to make these assignments.

When the Beeper Callback No. Entry Code is added at the end of a beeper number, the VPS will ask the caller to enter the callback number that will display on the beeper. System Programming determines if the Callback Number Entry is to be entered before, after, or without the message.

It is also possible to have the caller select whether or not to enter a callback number. The System Manager must authorize the use of the Beeper Callback No. Entry Code.

- **1. Log in** the Main Menu.
- **2. Press [2]** to set Message Waiting Notification
- **3. Press [3]** to assign Telephone Number.
- **4. Press [1]** to change the first telephone number, **[2]** to change the second telephone number, or **[3]** to change the third telephone number.
- **5. Press [1]** to set the telephone number.
- **6. Type** the **telephone number**.
- **7. Press [2]** to accept the entry.
	- *[1] Change the telephone number*
	- *[2] Accept*
	- *[3] Review*
	- *[4] Add more digits*
	- *[5] Insert a pause*
	- *[6] Set dial mode*
	- *[7] Insert a wait for dial tone*
- *[8] Insert a beeper display command*
- **8. Press [1]** to be notified by telephone or **[2]** by a beeper.

## **D4 CUSTOMIZING THE MESSAGE MANAGER'S MAILBOX**

The Message Manager is able to customize the Message Manager's mailbox by specifying: (1) the password; (2) the extension numbers of Operator 1, 2, and 3; or (3) Telephone numbers 1 and 2 as the call forwarding destinations when Remote Call Forwarding is set to a CO line.

#### **Note**

While the System Administrator programs via a personal computer, the Message Manager cannot access this service. The VPS plays "Sorry, this function is not available".

### **Message Manager's Password**

The Message Manager can specify the password at any time using the telephone. The password contains up to 10 numeric characters. It must be entered to execute the message management operation.

### **Operator's Extensions**

When callers require help, they can **Press [0]** on their telephone keypad to be transferred to an operator extension. In each Day, Night, Lunch, and Break Modes, up to 3 operators (Operator 1, 2, 3) can be specified. The extension number assigned for Operator 1 in the Day Mode will be for the Message Manager.

### **Telephone Numbers 1 and 2 for Remote Call Forward to CO**

The customization of the Message Manager's mailbox only allows you to assign Telephone number 1 and/or 2; to enable call forwarding to the telephone number assigned by following the steps below, follow the instructions in [D7 REMOTE CALL FORWARDING SET](#page-402-0).

If you should change the telephone number after you have enabled call forwarding to a CO line, you must go back to [D7 REMOTE CALL FORWARDING SET](#page-402-0) to reset the call forwarding setting; otherwise, you will be transferring calls to the old telephone number unknowingly.

- **1. Log in** the Main Menu.
- **2. Press [3]** to customize Mailbox.
- **3.** The VPS plays the current password setting. **Press [1]** to change the password. If a password has not yet been assigned, go to Step 4. **Press [2]** to accept the current setting—**Go to Step 6**.
- **4. Type** the password and **Press [#]**.
- **5.** The VPS plays the current password setting. **Press [2]** to accept it.

**6.** The VPS plays the current operator's extension setting. **Press [1]** to change or assign the operator's extension. **Press [2]** to accept the current setting, or **Press [3]** to delete the current setting—**Go to Step 9**.

#### **Note**

Operator 1's extension number cannot be deleted.

- **7. Type** the **extension number**.
- **8.** The VPS plays the current extension setting. **Press [2]** to accept it.
- **9.** Repeat Steps 6-8 to assign or to delete the extension number for the Day, Night, Lunch and Break Modes for each operator.
- **10.** The VPS plays the current Telephone number 1 setting. **Press [1]** to change the telephone number. If a telephone number has not yet been assigned, go to Step 11. **Press [2]** to accept the current setting—**Go to Step 13**.
- **11. Type** the **telephone number** using "0-9" and " $\times$ ".

#### **Notes**

- Please make sure you begin the telephone number with a Line Access Code (to seize a CO line).
- When connected to the KX-TD500, the maximum number of characters allowed to be entered is 24; when connected to other KX-T series PBX, 16.
- **12.** The VPS plays the current Telephone number 1 setting. **Press [2]** to accept it.
- **13.** The VPS plays the current Telephone number 2 setting. **Press [1]** to change the telephone number. If a telephone number has not yet been assigned, go to Step 14. **Press [2]** to accept the current setting.
- **14. Type** the **telephone number** using "0-9" and " $\times$ ".
- **15.** The VPS plays the current Telephone number 2 setting. **Press [2]** to accept it.

## **D5 SETTING THE SYSTEM CLOCK**

The Message Manager can set the system clock directly from the telephone. It is important to set the exact time because Message Waiting Notification, External Message Delivery, redialing and rescheduling of External Message Delivery, and Automatic Message Deletion are all scheduled using this setting. The System Administrator and System Manager are also able to set the clock.

The system automatically adjusts the time as appropriate when daylight saving time begins and ends.

#### **Note**

The Message Manager cannot set the system clock while:

- the System Administrator programs via a personal computer,
- the System Manager sets mailboxes and Class of Service (COS), and customizes the System Manager's Mailbox.

#### *The VPS plays "Sorry, this function is not available".*

- **1. Log in** the Main Menu.
- **2. Press [4]** to set the time and date.
- **3. Press [1]** to change the current setting.
- **4. Type** the **current time** and **Press [#].**

#### **Note**

Press [0] for help. "For example, to enter 5 o'clock, press 5 and # or to enter 5:15, press 5, 1, 5, and #".

#### **5. Press [1]** for **AM** or **[2]** for **PM**.

#### **Note**

This selection is not available if "24-h" is selected for Time Stamp for User Prompts. See ["Position of "AM/PM" in Time Stamp for User 1 Prompt"](#page-329-0) and "[Position of "AM/PM" in Time](#page-329-1)  [Stamp for User 2 Prompt](#page-329-1)" in [Table B-28](#page-329-2) in [B6.5 Prompt Setting.](#page-328-0)

- **6. Press [2]** to accept the time.
- **7. Press [1]** to change the current date.

#### **8. Type** the **current month** and **Press [#].**

#### **Note**

Press [0] for help. "For example, to enter January, press 1 and #".

**9. Type** the **day** and **Press [#].**
- **10. Type** the **last 2 digits of the year** and **Press [#].**
- **11. Press [2]** to accept the date entered.

# **D6 RECORDING MESSAGES**

The Message Manager is responsible for recording various system messages (specifically: menus, voice labels, user prompts, and system caller names). He is responsible for maintaining the following:

- *Company Greetings—Up to 32 company greetings for business/non-business and Lunch/ Break hours as well as holidays can be selected, recorded, or deleted as necessary.*
- *Company Name*
- *The Department Dialing Menu (maximum length: 6 min)—A caller can access departments with the touch of one key. Nine Department Dialing selections (1 to 9) can be recorded.*
- *The Custom Service Menus (maximum length: 6 min each)—Up to 100 custom service menus can be recorded. These menus guide callers to the services they require without the need for a human operator. This is the most useful and powerful feature of your Panasonic Voice Processing System. For example, the Message Manager can record menus in a wide variety of foreign languages.*
- *\* The Voice Labels (maximum length: 6 min each)—Up to 20 System Group Distribution Lists can be created by the System Administrator. Each list can have a voice label.*
- *The User Prompts (maximum length: 6 min each)—There are 3 kinds of voice mail prompts: (1) System Prompts, (2) User 1 Prompts, and (3) User 2 Prompts. Generally, the System Prompts should be left alone; they are recorded at the factory in English. However, the Message Manager can record User 1 Prompts and User 2 Prompts in any language he wishes.*
- *The Multilingual Selection Menu (maximum length: 6 min)—With this menu, callers can select the language they prefer to hear all prompts (mentioned in the previous paragraph, "The User Prompts"). For example, the Message Manager can record a menu like this: For English, press (7). For French, press (8). For Chinese, press (9).*
- *\* The System Caller Names (maximum length: 4 s each)—Up to 120 Caller ID numbers can be registered by the System Administrator. The Message Manager is responsible for recording a name for each Caller ID number.*

\* While the System Administrator programs via a personal computer, the Message Manager cannot record the Voice Labels and System Caller Names. The VPS plays *"Sorry, this function is not available".*

# **Recording Menus and Voice Labels**

- **1. Log in** the Main Menu.
- **2. Press [5]** to modify messages.
- **3.** Select the desired number to be recorded.
	- *[1] Record the Company Greetings.*
	- *[2] Record the Company Name.*
	- *[3] Record the Department Dialing Menu.*
	- *[4] Record the Custom Service Menus.*
	- *[5] Record the Voice Labels for System Group Distribution Lists.*
	- *[7] Record the Multilingual Selection Menu.*
- **4.** For the item selected in Step 3, follow these steps:
	- For the Company Greetings—**Enter the Company Greeting Number (1-32).**
	- For the Company Name—**Go to Step 5.**
	- For the Department Dialing Menu—**Go to Step 5.**
	- For the Custom Service Menus—**Enter a Custom Service Number (1-100).** Enter [0] to record the Custom Service exit prompt.
	- For the Voice Labels—**Enter a System Group Distribution Lists number to be labeled.** (The System Administrator assigns list numbers.)
	- For the Multilingual Selection Menu—**Go to Step 5.**
- **5.** The VPS plays the current message. **Press [1]** to change the message. If a message has not yet been recorded, go to Step 7.
- **6. Press [1]** to record the message. **Press [2]** to erase the current message and return to Step 3 or 4.
- **7. Record** the **message** at the tone and **Press [1]**.
- **8. Press [2]** to accept the message.

- Press [1] to review the recorded message.
- Press [3] to erase the recorded message and try again—Return to Step 7.
- Press [4] to add a message.
- Press  $[\times]$  to erase the recorded message and exit—Return to Step 3.
- **9.** Repeat Steps 4-8 to record other Company Greetings, Custom Service Menus, and/or Voice Labels.

# **Recording User Prompts**

- **1. Log in** the Main Menu.
- **2. Press [5]** to modify messages.
- **3. Press [6]** to modify user prompts.
- **4. Press [1]** to change User Prompt 1, or **[2]** to change User Prompt 2.
- **5.** To change specific prompts, **Go to Step 6**. To change all prompts in a row without reviewing the current recording, **Go to Step 7**.
- **6.** To change specific prompts:
	- **a) Press [1]**
	- **b) Enter** the **prompt number** you want to change. (There is a complete list of modifiable prompts in [D9 LIST OF MODIFIABLE PROMPTS](#page-406-0).)
	- **c)** The VPS plays the prompt number and its prompt. If a prompt has not yet been recorded, the VPS plays the system prompt. If a prompt is turned off, "The prompt is now turned off" will play before the prompt.
	- **d) Press [1]** to record a new prompt.

# **Notes**

- Press [2] to erase the current recording—Return to Step 6b. (This is not available when the selected prompt is currently turned on and not recorded, or when the selected prompt has never been recorded and is currently turned off with the Utility command by the System Administrator.)
- Press [3] to turn off the specified prompt—Return to Step 6b.
- Press [4] to accept—Return to Step 6b.
- **e) Record** a **prompt** at the tone and **Press [1]** to end recording.
- **f) Press [2]** to accept the recorded prompt.

- Press [1] to review the recorded prompt.
- Press [3] to erase the recorded prompt and try again—Return to Step 6f.
- Press  $[\star]$  to erase the recorded prompt and exit—Return to Step 6b.
- **g)** Repeat Steps 6b to 6h to record other prompts.
- **7.** To change all prompts in a row:
	- **a) Press [2]**
	- **b) Enter** the **prompt number** you want to change. (There is a complete list of modifiable prompts in [D9 LIST OF MODIFIABLE PROMPTS](#page-406-0).)
	- **c)** The VPS plays the prompt number.
	- **d) Press [1]** to change the prompt.

# **Notes**

- Press [2] to go to Step 7g.
- Press [3] to turn off the prompt.
- **e) Record** a **prompt** at the tone and **Press [1]** to end recording.
- **f) Press [2]** to accept the recorded prompt.

# **Notes**

- Press [1] to review the recorded prompt.
- Press [3] to erase the recorded prompt and try again—Return to Step 7e.
- Press  $[\star]$  to erase the recorded prompt and exit—Go to Step 7g.
- **g)** The VPS plays the next prompt number.
- **h)** Repeat Steps 7d to 7g to record other prompts.

# **Note**

User prompts can be saved in a personal computer (command SAVE through the RS-232C). Once they have been saved, they can be restored (with the command LOAD) at any time. There is a complete list of modifiable prompts and prompt numbers in [D9 LIST](#page-406-0)  [OF MODIFIABLE PROMPTS](#page-406-0).

# **Recording System Caller Names**

- **1. Log in** the Main Menu.
- **2. Press [5]** to modify messages.
- **3. Press [8]** to modify system caller names.
- **4. Enter** the **Caller ID List Number**\*1 **(1-120)** to be modified.

# **Notes**

- Enter  $[*/]$  to return to Step 3.
- To record system caller names, first Caller ID numbers must be assigned (see [B6.6](#page-330-0)  [System Caller Name Announcement](#page-330-0)).
- **5.** The VPS plays the Caller ID number and its name. To change the name, **Press [1]**. If a name has not yet been recorded for this Caller ID number, go to Step 6.

- Press [2] to accept the current name—Return to Step 4.
- Press [3] to erase the current name—Return to Step 4.
- **6. Record** the **name** at the tone and **Press [1]**.
- **7.** The VPS plays the recorded name. **Press [2]** to accept it.

<sup>\*1</sup> Guidance is "Caller Name Announcement number".

- Press [1] to change the recorded name—Return to Step 6.
- Press [3] to erase the recorded name—Return to Step 4.
- **8.** Repeat Steps 4-7 to record names for other Caller ID List numbers.

# **D7 REMOTE CALL FORWARDING SET**

The Message Manager can program his extension (assigned for Operator 1 in the Day Mode) from a remote location to forward various types of calls to a desired extension or an outside telephone. There are six forwarding settings available:

- *FWD All—Forward all incoming calls to a desired extension number.*
- *FWD Busy—Forward all incoming calls to a desired extension number when the line is busy.*
- *FWD No Answer—Forward all incoming calls to a desired extension number when there is no answer.*
- *FWD Busy or No Answer—Forward all incoming calls to a desired extension number when the line is busy or there is no answer.*
- *FWD to CO—Forward all incoming calls to Telephone number 1 or 2 (preprogrammed in the Mailbox Setting), or to any other telephone number.*
- *FWD Cancel—Cancel the forwarding setting.*

# **Notes**

- The Remote Call Forwarding Set feature is available with DPT Integration only.
- By default, the extension number for the Message Manager's extension (assigned for Operator 1 in the Day Mode) is "0". However, the default setting cannot be used with this feature. When using this feature, you must assign the extension number that is included in the Extension Numbering Plan.
- FWD to CO must be enabled in the COS (Class of Service) setting to be utilized (see ["Remote Call FWD to CO](#page-295-0)" in [Table B-8](#page-292-0) in [B3 SYSTEM ADMINISTRATION—](#page-284-0) [SETTING COS \(CLASS OF SERVICE\) PARAMETERS](#page-284-0)).
- FWD to CO must also be enabled in the COS setting in the PBX for each extension.

# **Assigning Remote Call Forwarding Set**

- **1. Log in** the Main Menu.
- **2. Press [6]** to set Remote Call Forwarding.
- **3. Press [1], [2], [3], [4], [5], or [6]** to select the desired forwarding setting.
	- *[1] FWD All*
	- *[2] FWD Busy*
	- *[3] FWD No Answer*
	- *[4] FWD Busy or No Answer*
	- *[5] FWD to CO*
- *[6] FWD Cancel*
- **4.** For the items selected in Step 3, follow these steps:
	- For FWD All—**Go to Step 5.**
	- For FWD Busy—**Go to Step 5.**
	- For FWD No Answer—**Go to Step 5.**
	- For FWD Busy or No Answer—**Go to Step 5.**
	- For FWD to CO—**Go to Step 7.**
	- For FWD Cancel—**Go to Step 10.**

# **5. Type** the **extension number**.

**6.** Confirm the entry is correct and **Press [2]** to accept it. **Go to Step 11**.

## **Note**

Press [1] to change the extension number—Return to Step 5.

- **7. Press [1]** or **[2]** to select Telephone number 1 or Telephone number 2 **(Go to Step 9)**, or **Press [3]** to select another telephone number.
- **8. Type** the **telephone number** using "0-9" and " $\times$ ".

### **Notes**

- Please make sure you begin the telephone number with a Line Access Code (to seize a CO line).
- When connected to the KX-TD500, the maximum number of characters allowed to be entered is 24; when connected to other KX-T series PBX, 16.
- **9.** Confirm the entry is correct and **Press [2]** to accept it. **Go to Step 11.**

#### **Note**

Press [1] to change the telephone number. Return to Step 7.

- **10.** Call Forwarding is canceled. **Press [2]** to accept it.
- **11.** Call Forwarding setting data is transmitted to the PBX. If the forwarding setting or canceling has been completed properly, you will hear: *"Call forwarding accepted"* or *"Call forwarding is canceled".*

#### **Note**

If you hear "Call Forwarding not accepted. Please check the destination number", the forwarding setting has not been completed properly at the PBX, possibly because a nonexistent extension number has been entered as the destination. It is also possible that the model of the connected PBX does not support the Remote Call Forwarding Set feature, or its software version is lower than required; for more information, call National Parts Center at 1-800-833-9626.

# **D8 LIST OF PROMPTS FOR VOICE MAIL AND AA SERVICE**

There are over 1000 voice prompts (all listed in the next section) and they come in 3 types.

- (1) System Prompts—in English (cannot be modified)
- (2) User 1 Prompts—recordable
- (3) User 2 Prompts—in Spanish (can be erased or modified)

However, in many cases it is not necessary to record all the voice prompts (recording over 900 voice prompts is a big undertaking). When an outside party calls AA service or VM service, he only hears some of the following prompts. **Therefore, it is necessary only to record (or modify) these prompts.** Please change prompts as needed for your application. For example, prompt no. [915] could be *"Thank you for calling ABCD Travel",* instead of *"Welcome to the Voice Processing System".* (The maximum length of a prompt is fixed at 6 min.)

#### **Note**

To identify the prompt(s) linked to each prompt listed below, refer to the next section, [D9](#page-406-0)  [LIST OF MODIFIABLE PROMPTS](#page-406-0).

# **Prompts Common to VM and AA Services**

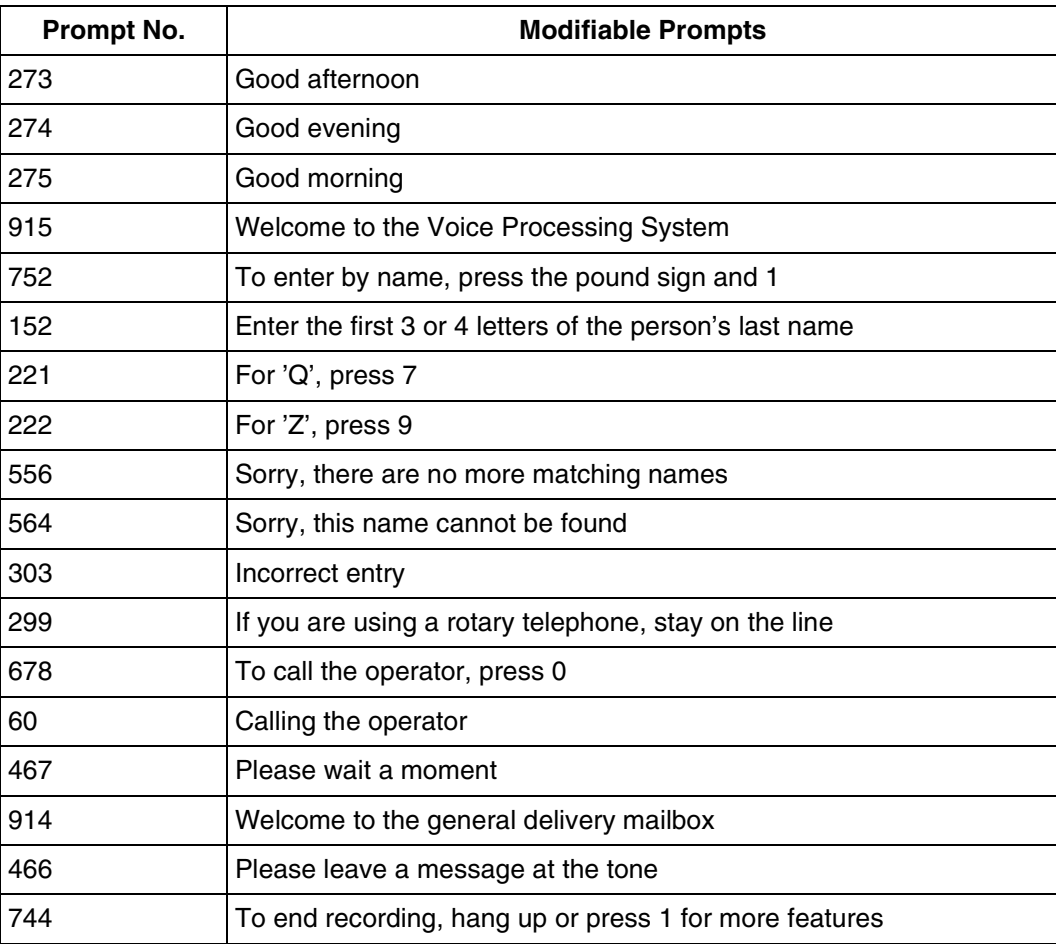

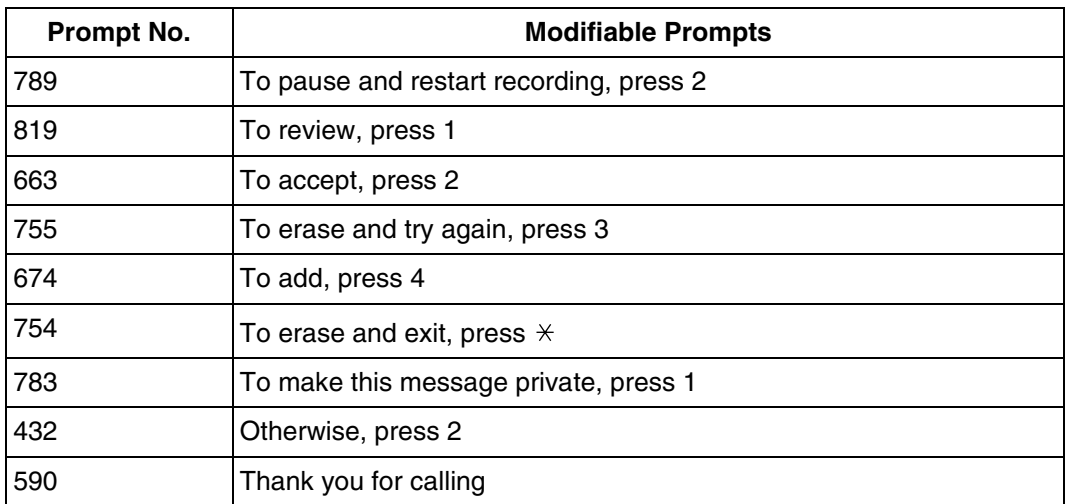

# **VM Prompts**

# **Table D-2**

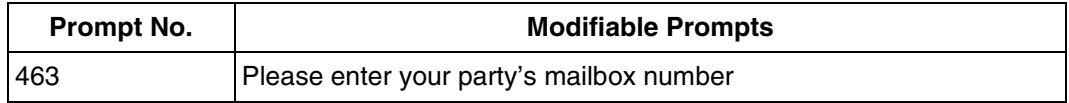

# **AA Prompts**

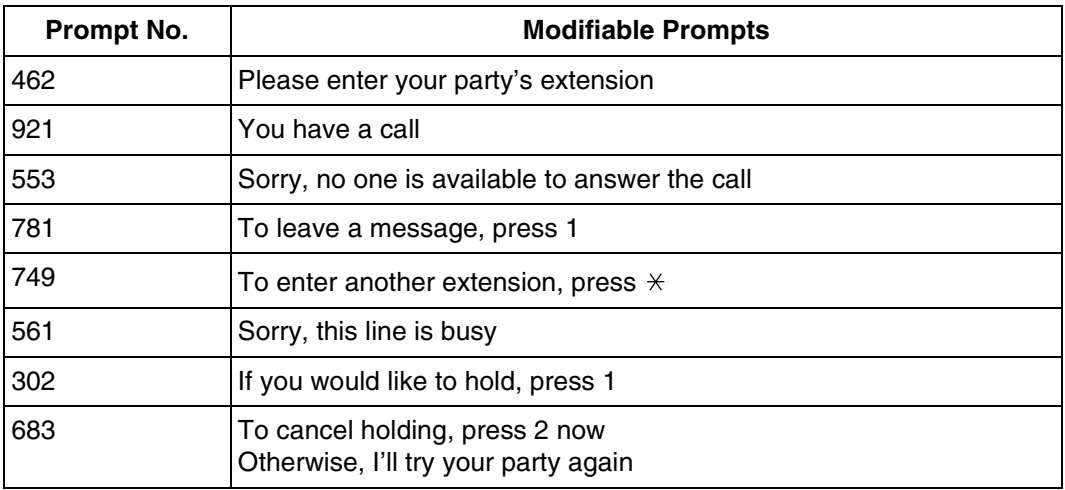

# <span id="page-406-0"></span>**D9 LIST OF MODIFIABLE PROMPTS**

The table below shows the modifiable prompts. Record prompts as User 1 or User 2. Some of the modifiable prompts are listed along with their linked prompt number. Whenever possible, record related prompts together so that the assembled sentence flows naturally and sounds like one voice.

If your VPS model is the KX-TVS325, you can change all service prompts to User 1 or User 2 by changing the DIP Switch setting (see "[MODE \(DIP Switch\)—KX-TVS325](#page-23-0)" in [1.3.2 System](#page-20-0)  [Components](#page-20-0)).

If you wish to change some of service prompts to User 1 or User 2, but not all of them, please see the following sections:

- [B3 SYSTEM ADMINISTRATION—SETTING COS \(CLASS OF SERVICE\)](#page-284-0)  [PARAMETERS](#page-284-0); "[Prompt Mode](#page-286-0)" of [Table B-7](#page-285-0) and [Table B-8.](#page-292-0)
- [B4 SYSTEM ADMINISTRATION—PORT/TRUNK SERVICE;](#page-298-0) ["Incoming Call Service](#page-299-0)  [Prompt"](#page-299-0) of [Table B-9](#page-299-1) and [Table B-10.](#page-301-0)
- [B5.2 Custom Service](#page-310-0); ["Prompt Mode](#page-310-1)" of [Table B-16.](#page-310-2)
- [B6.5 Prompt Setting;](#page-328-0) [Table B-28](#page-329-0).

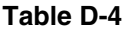

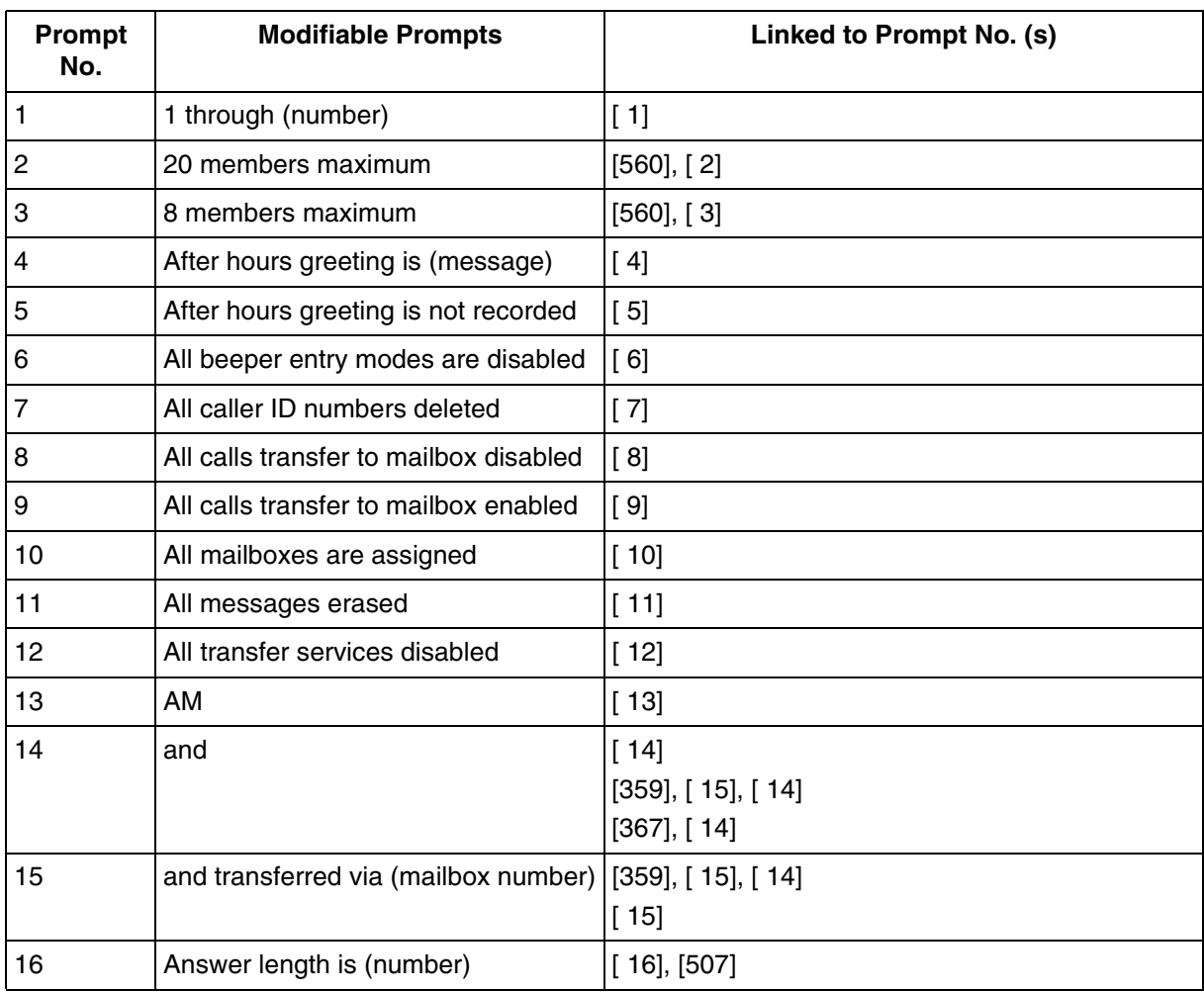

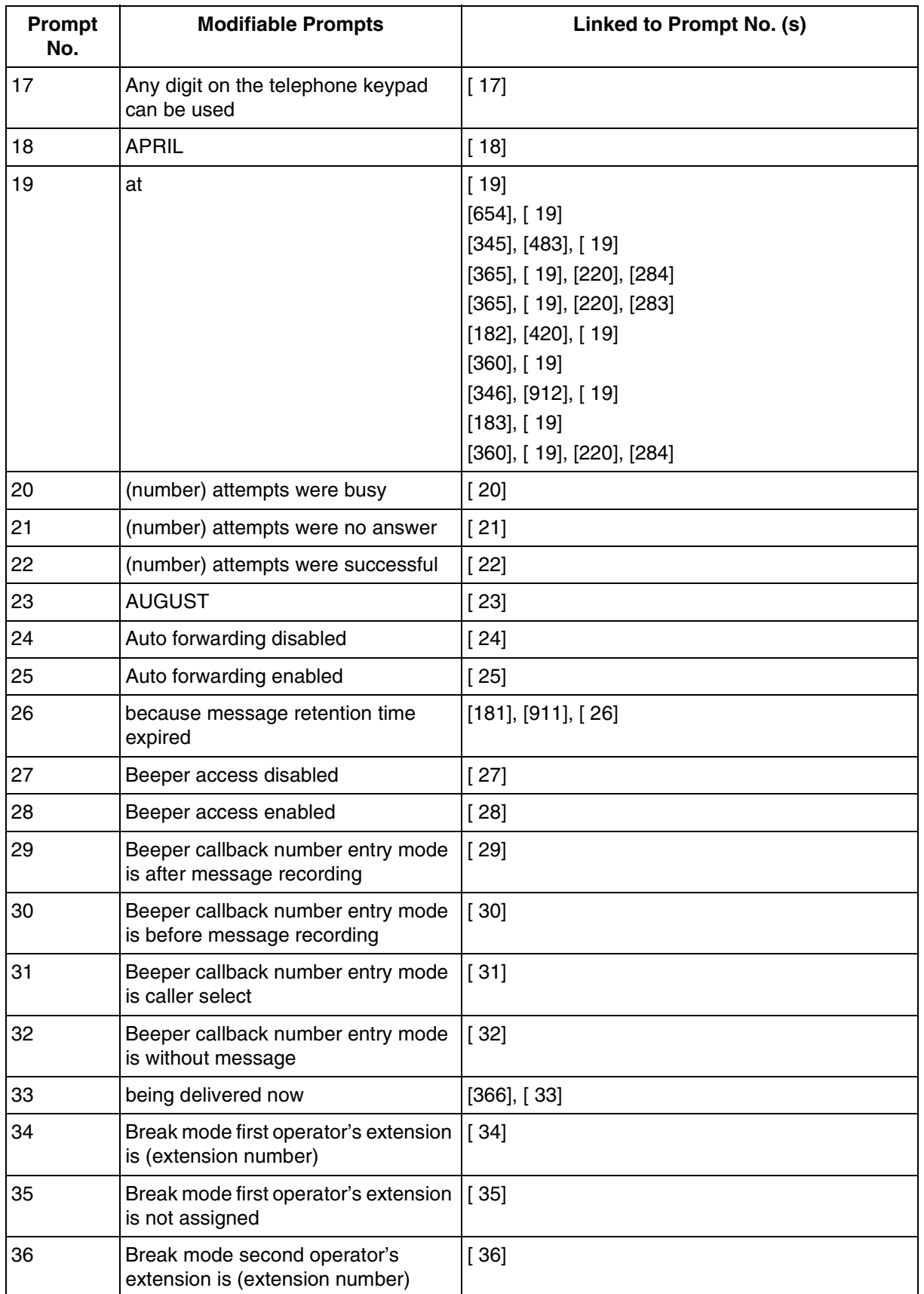

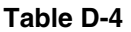

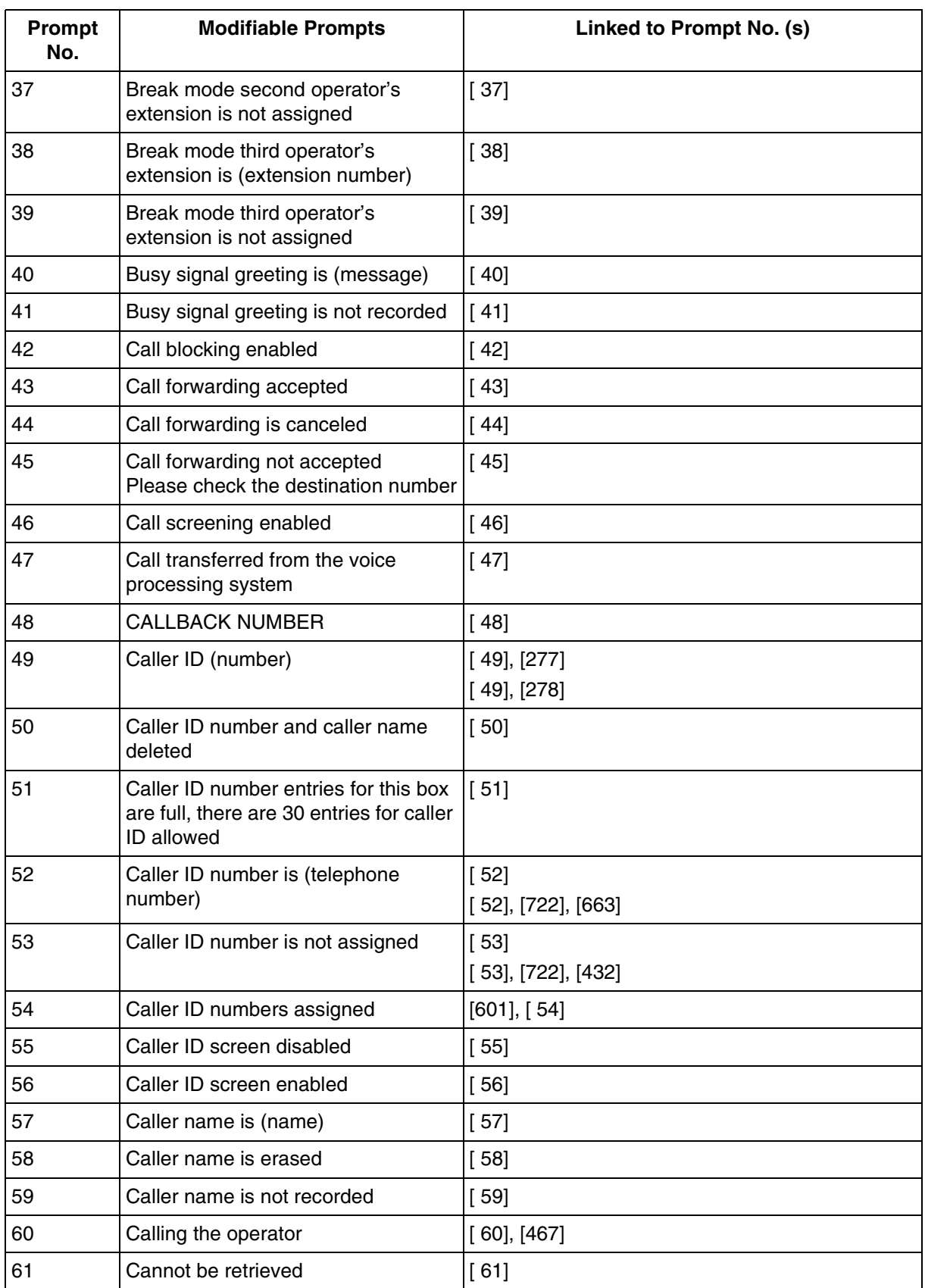

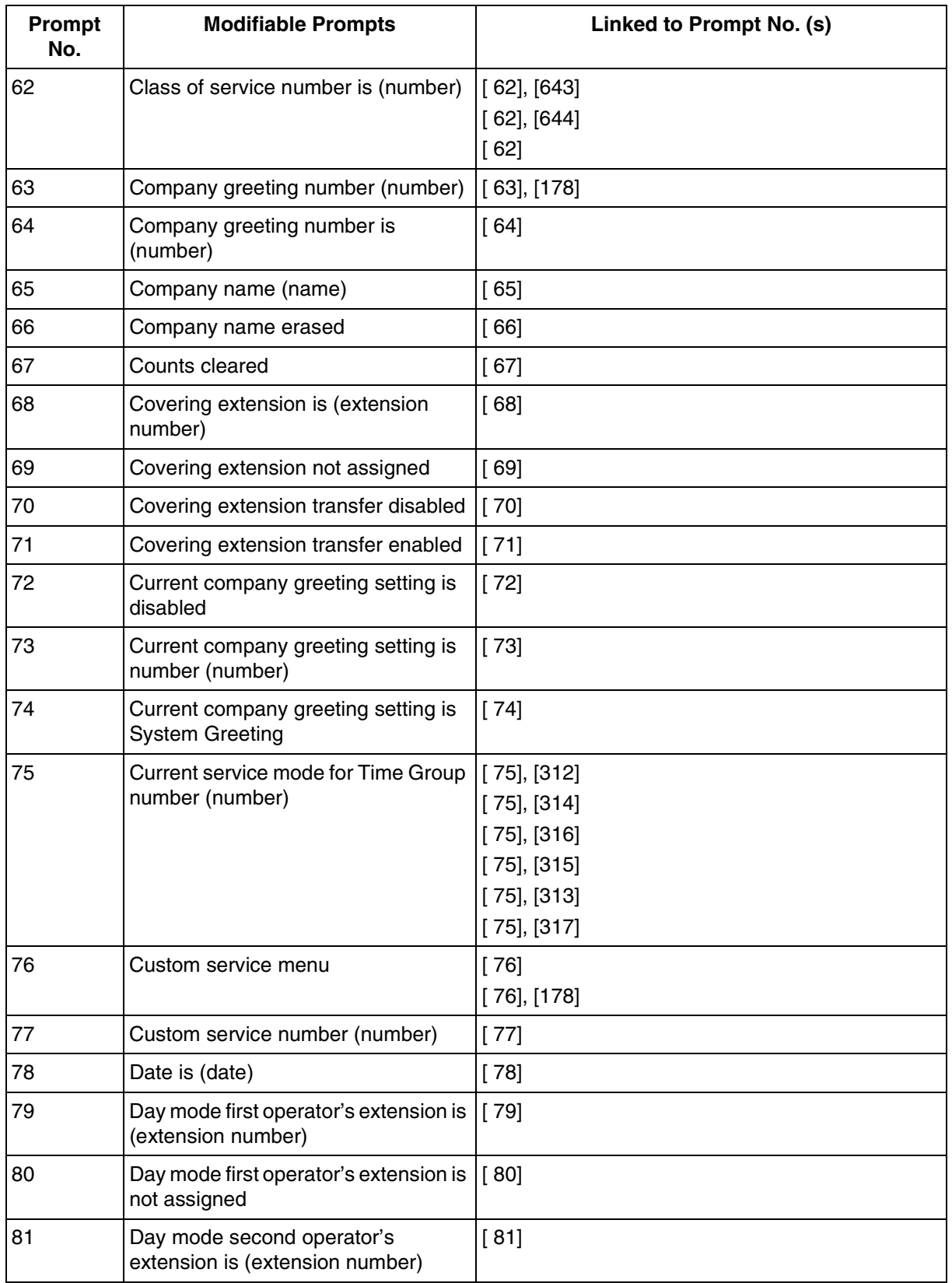

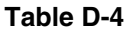

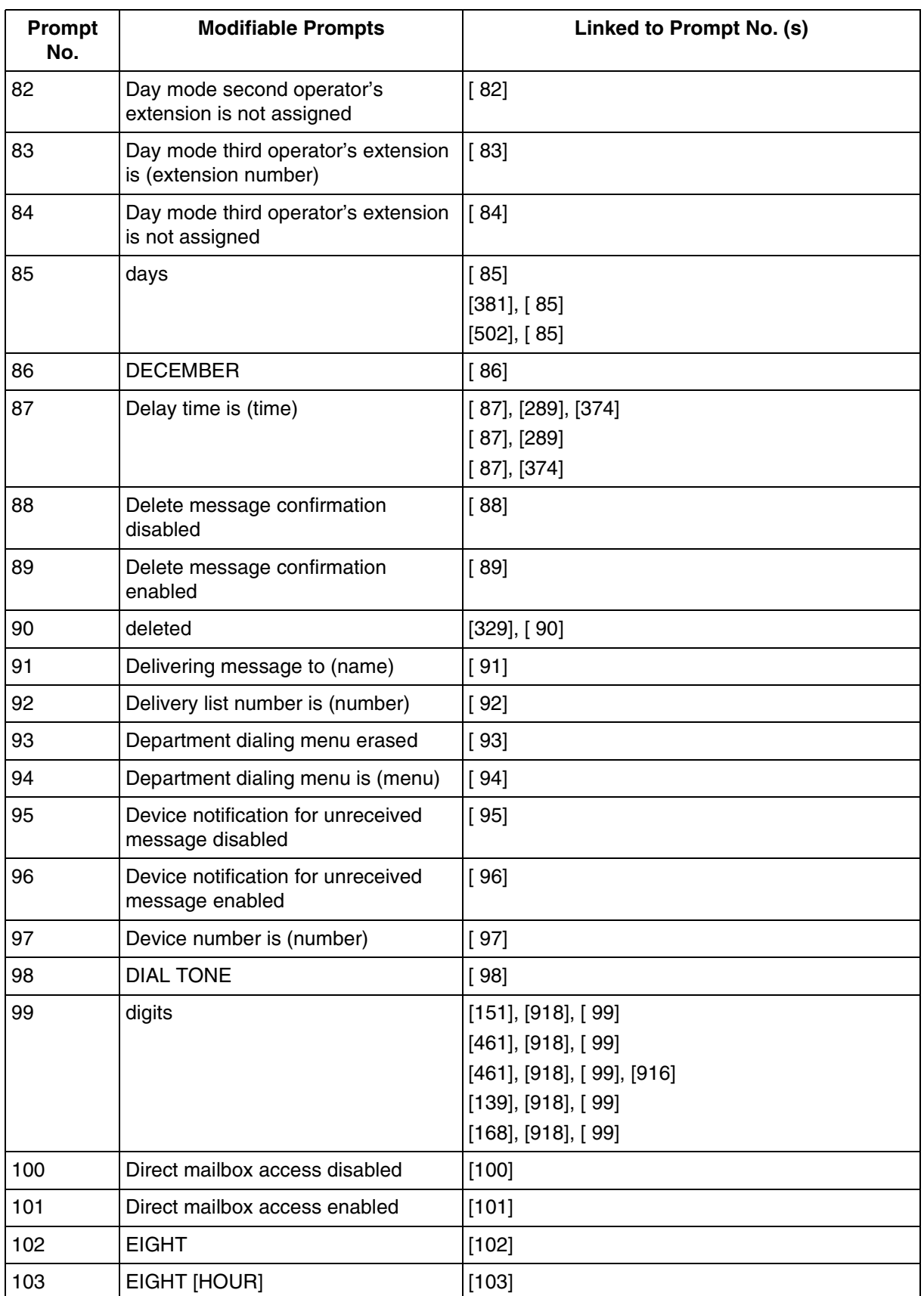

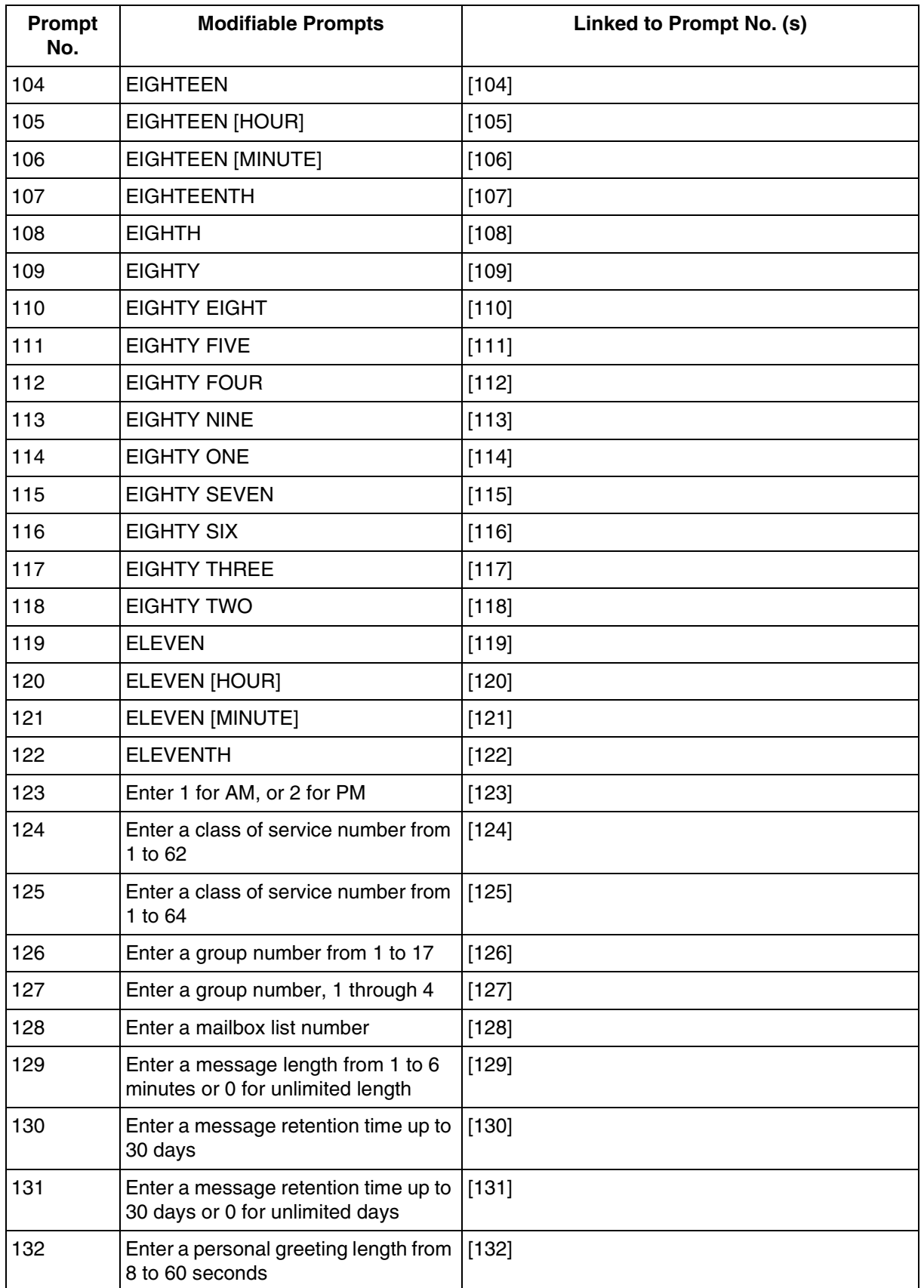

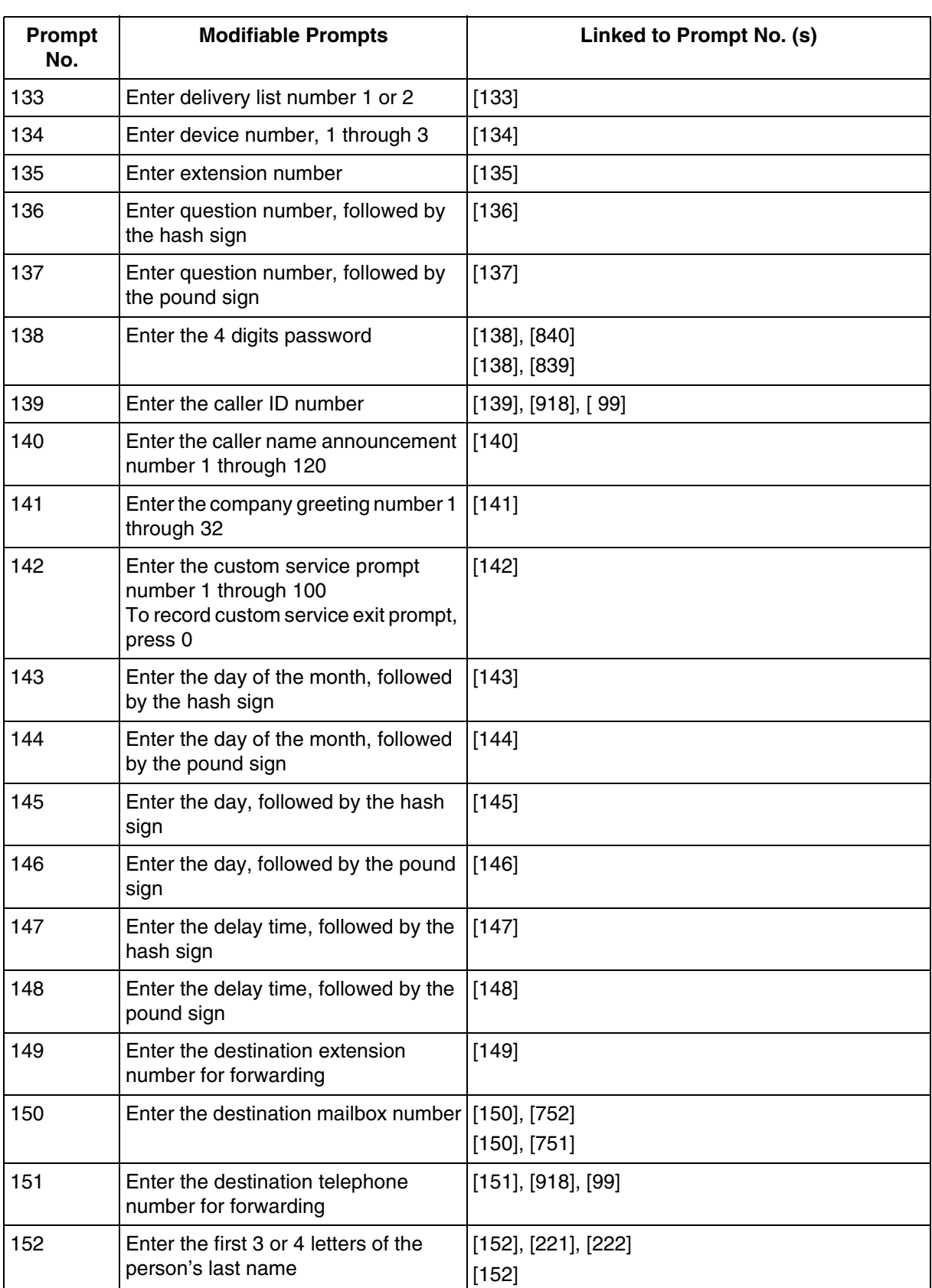

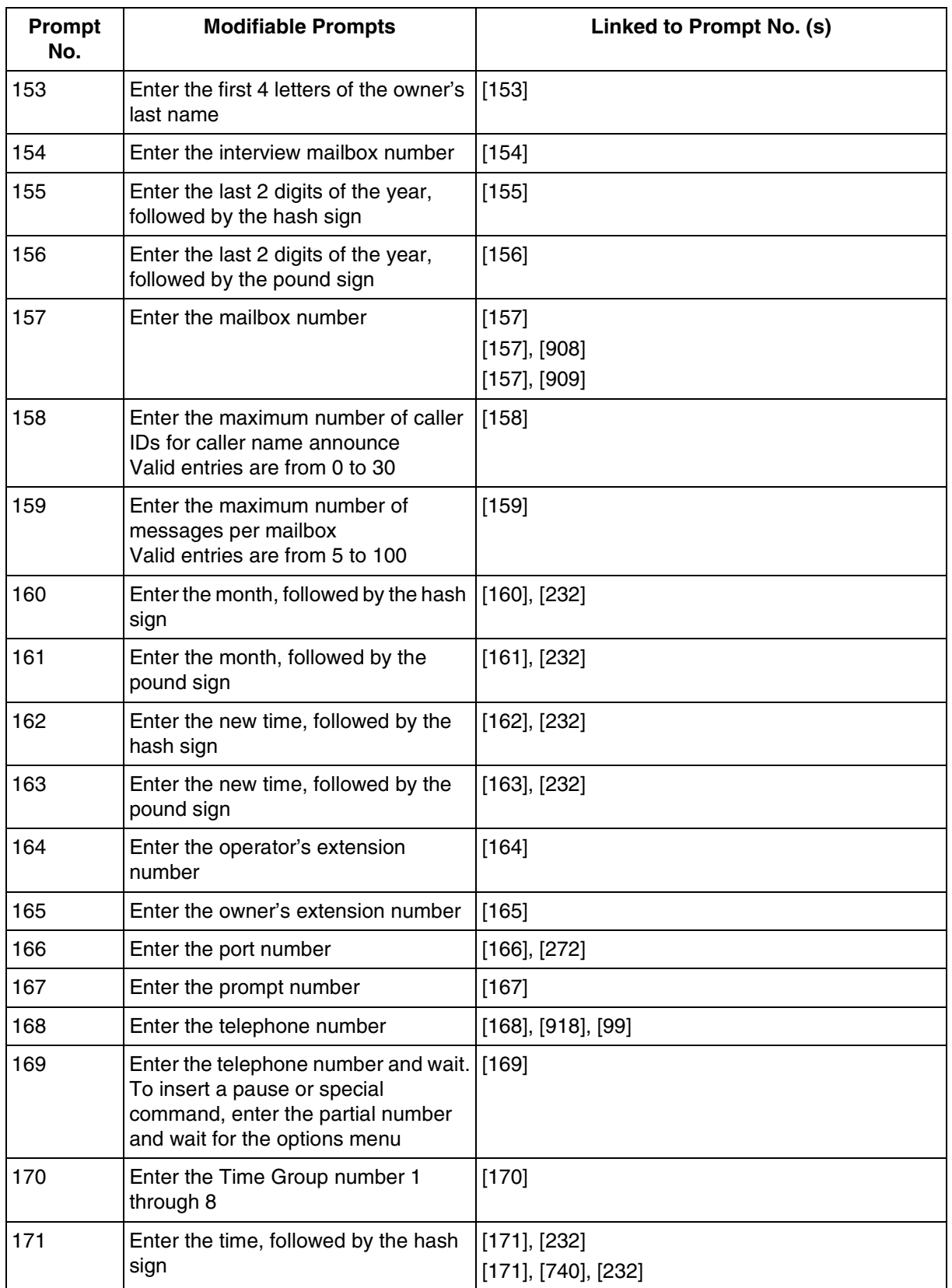

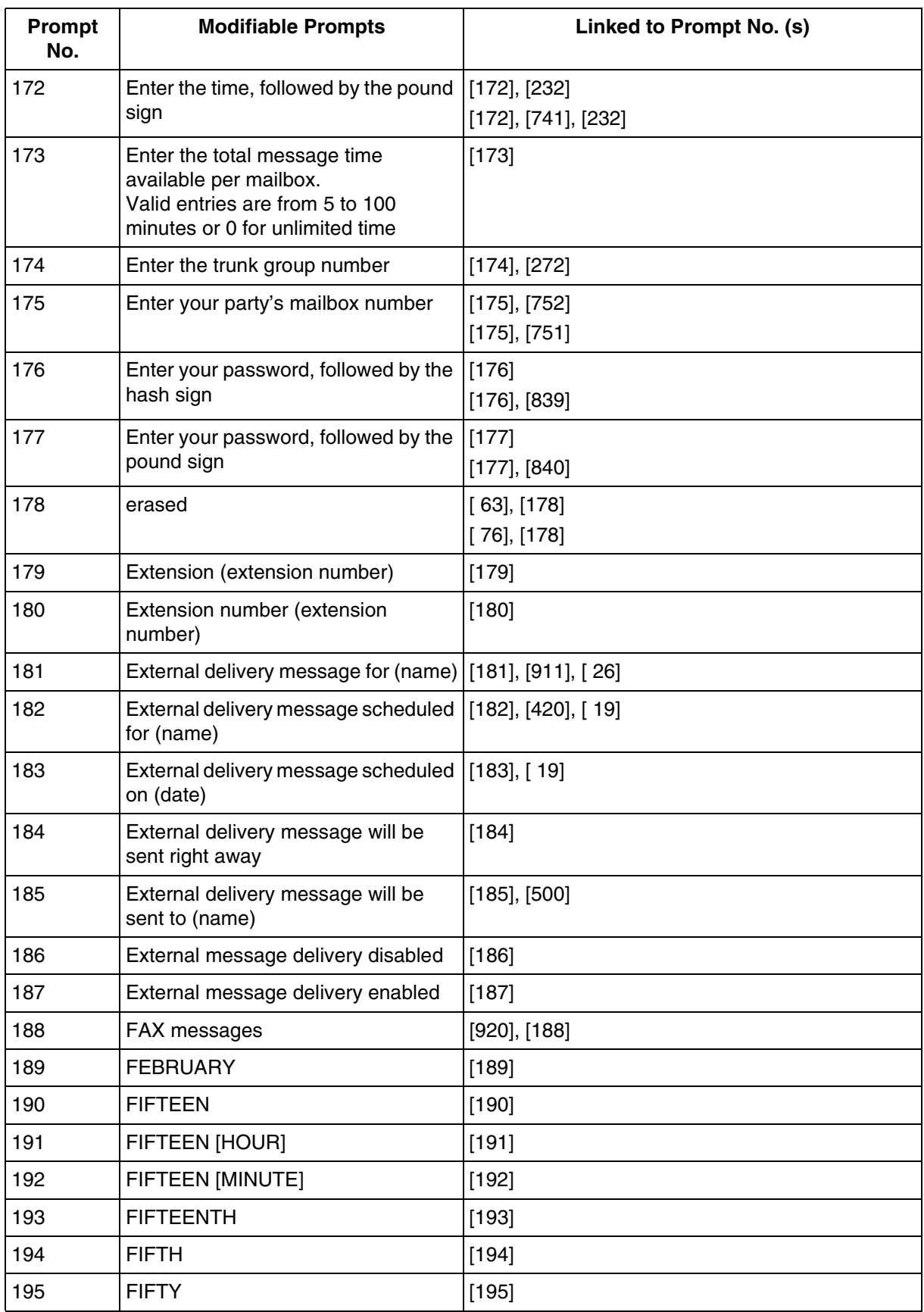

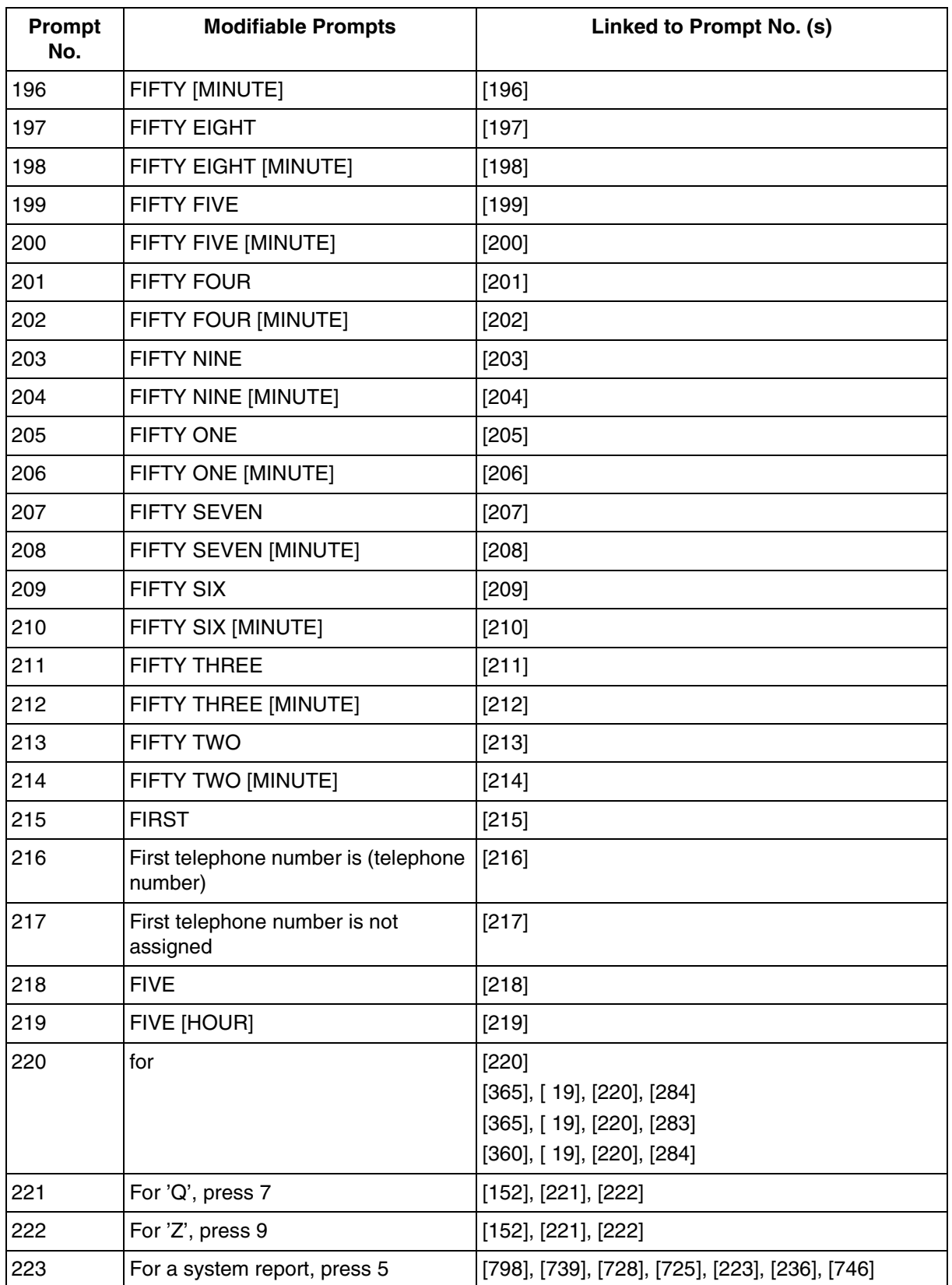

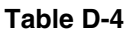

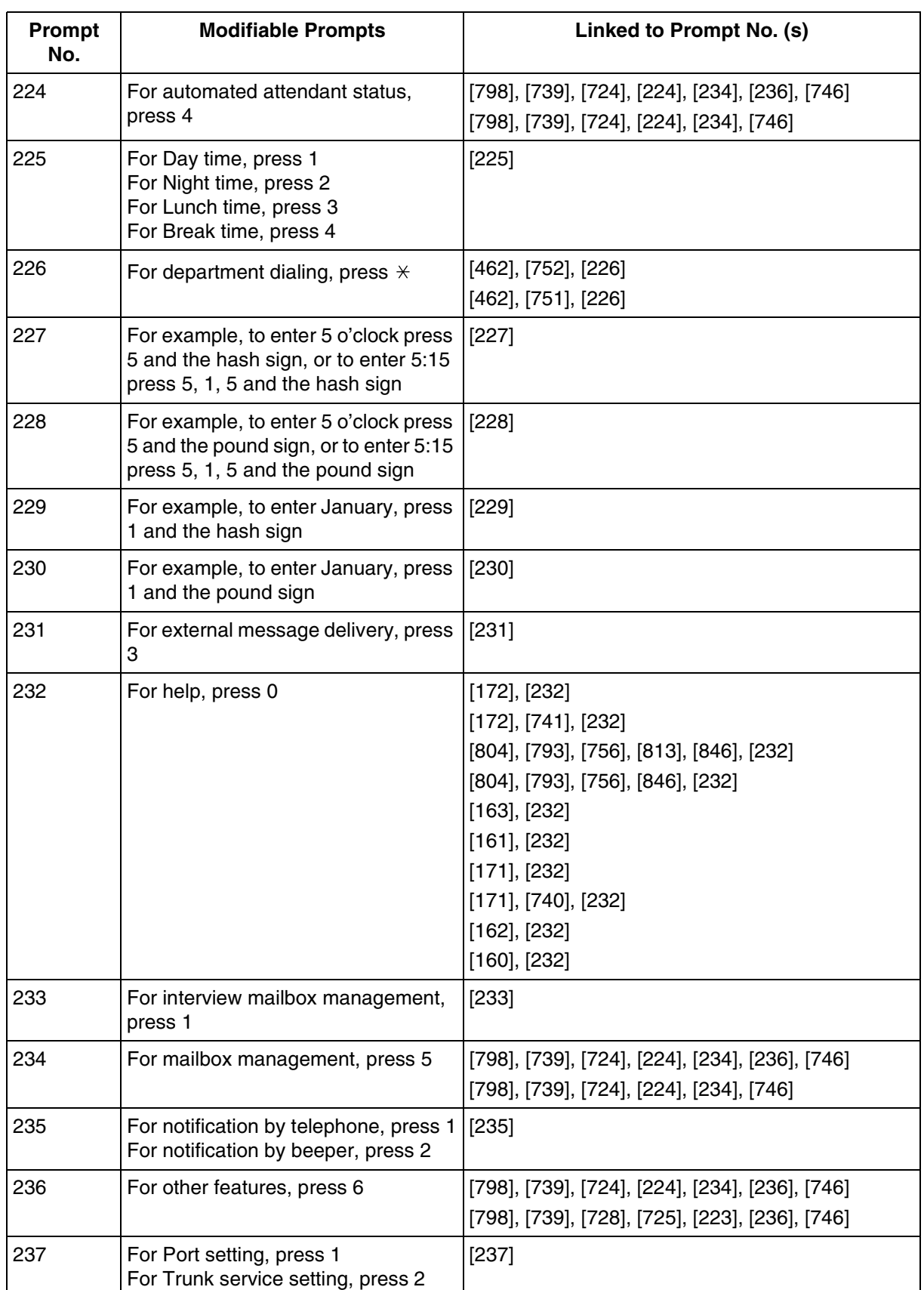

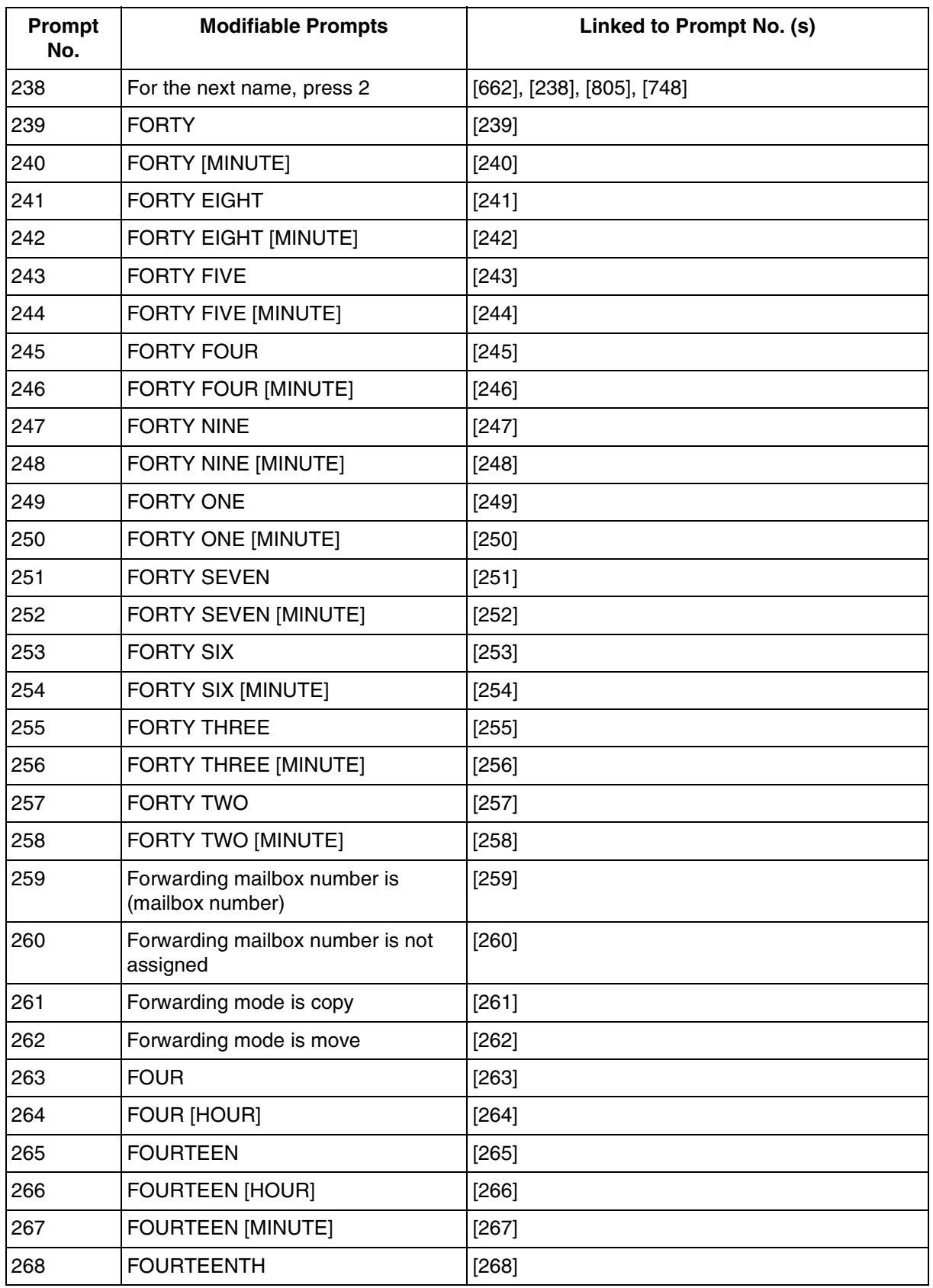

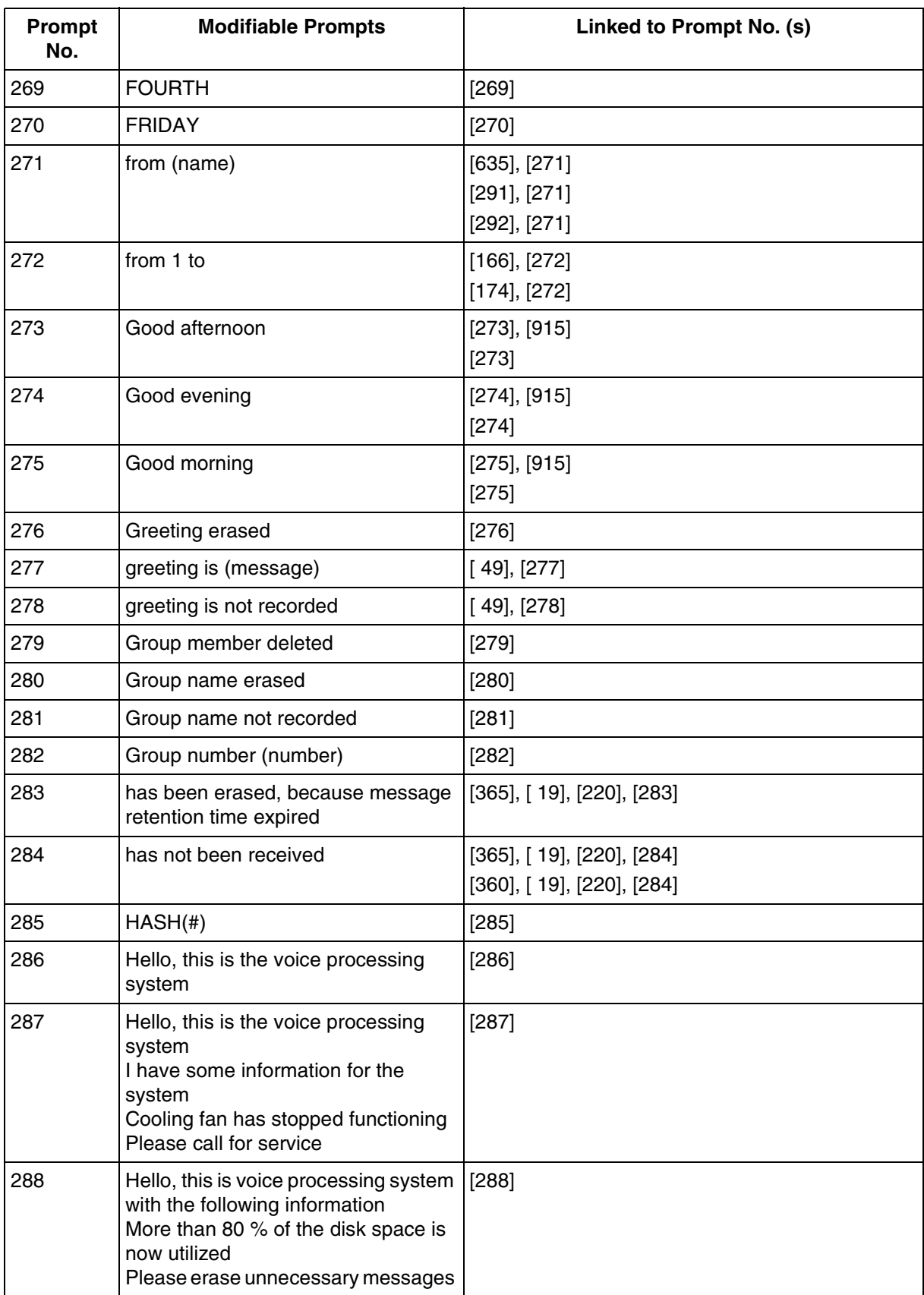

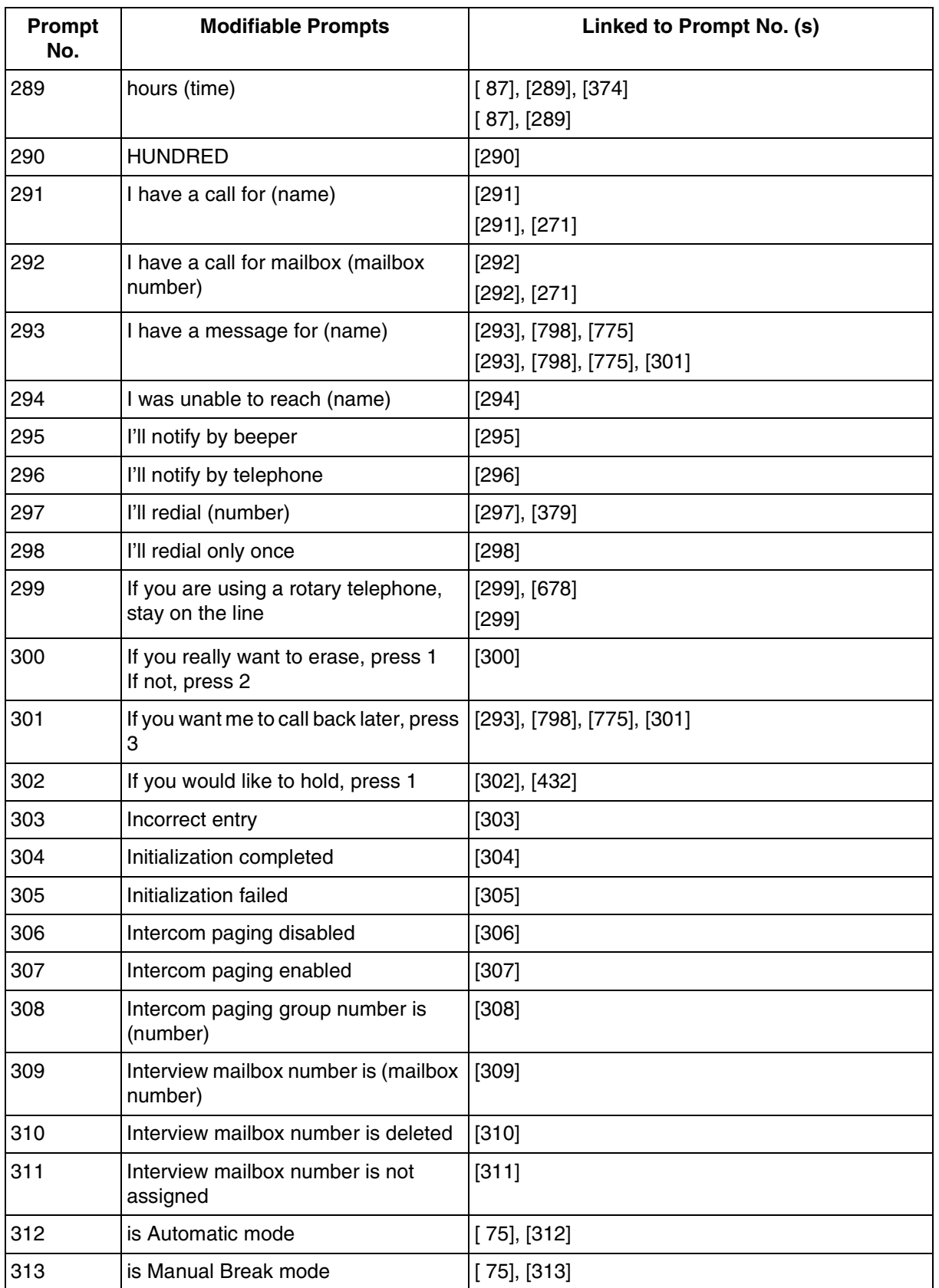

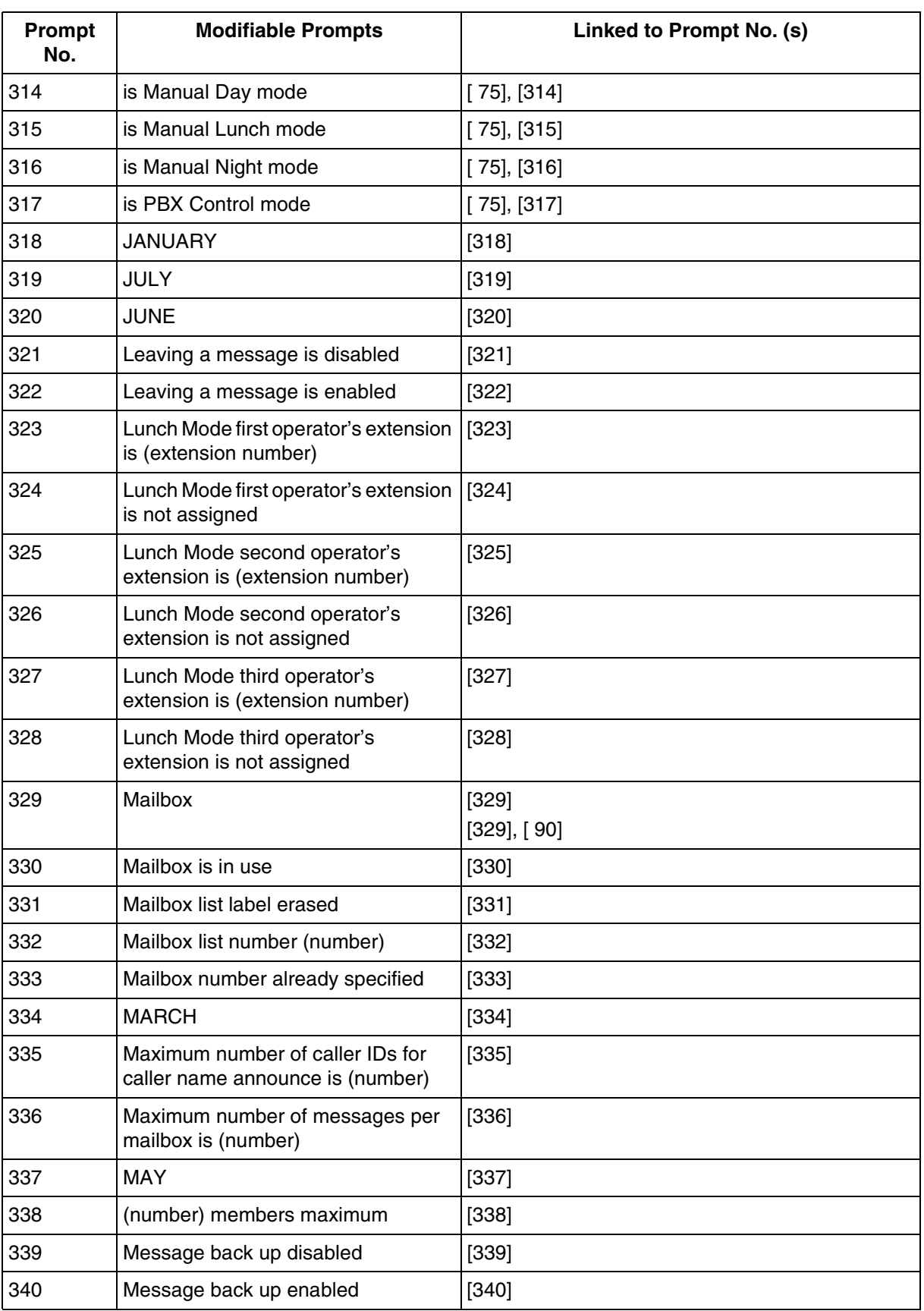

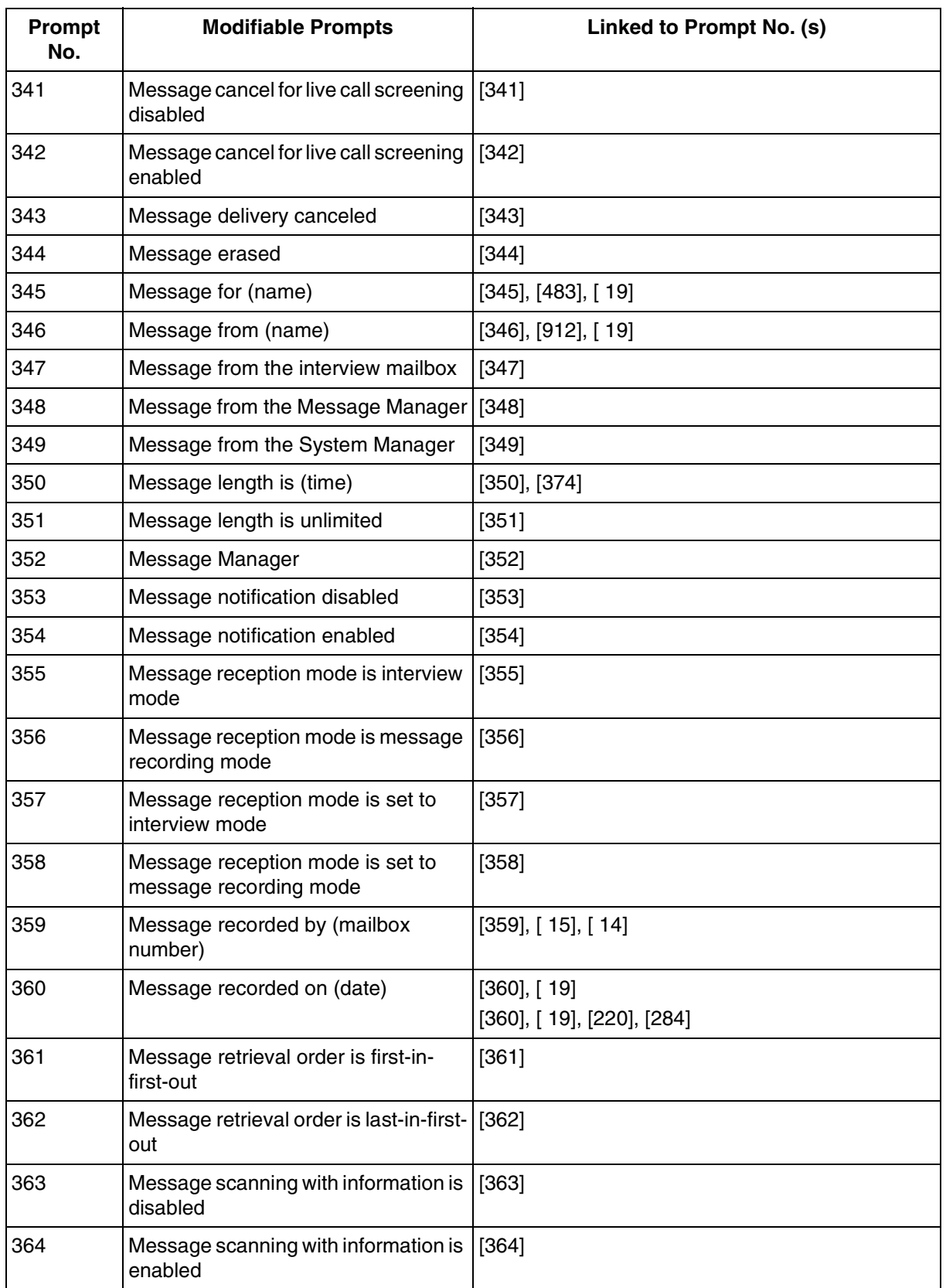

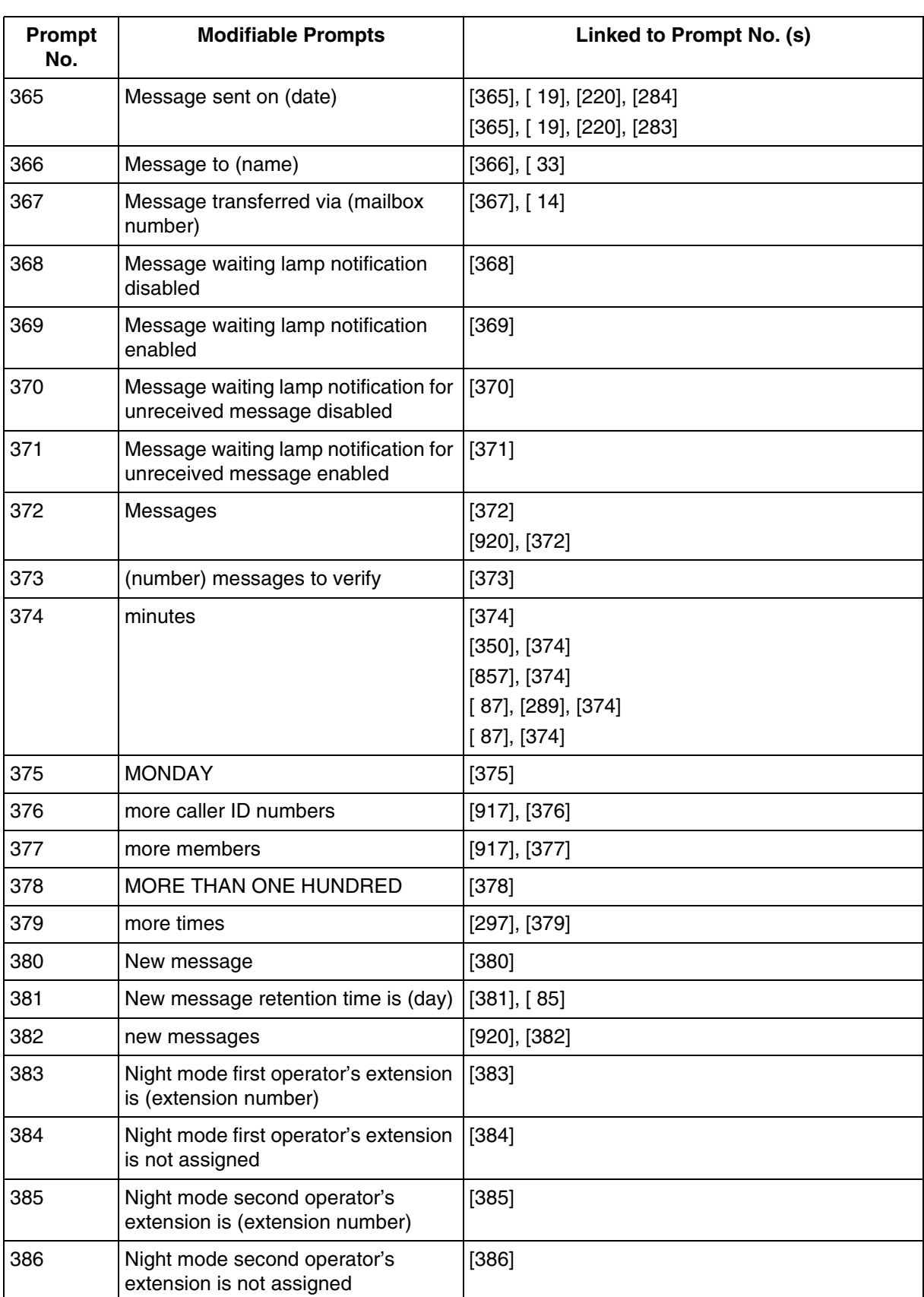

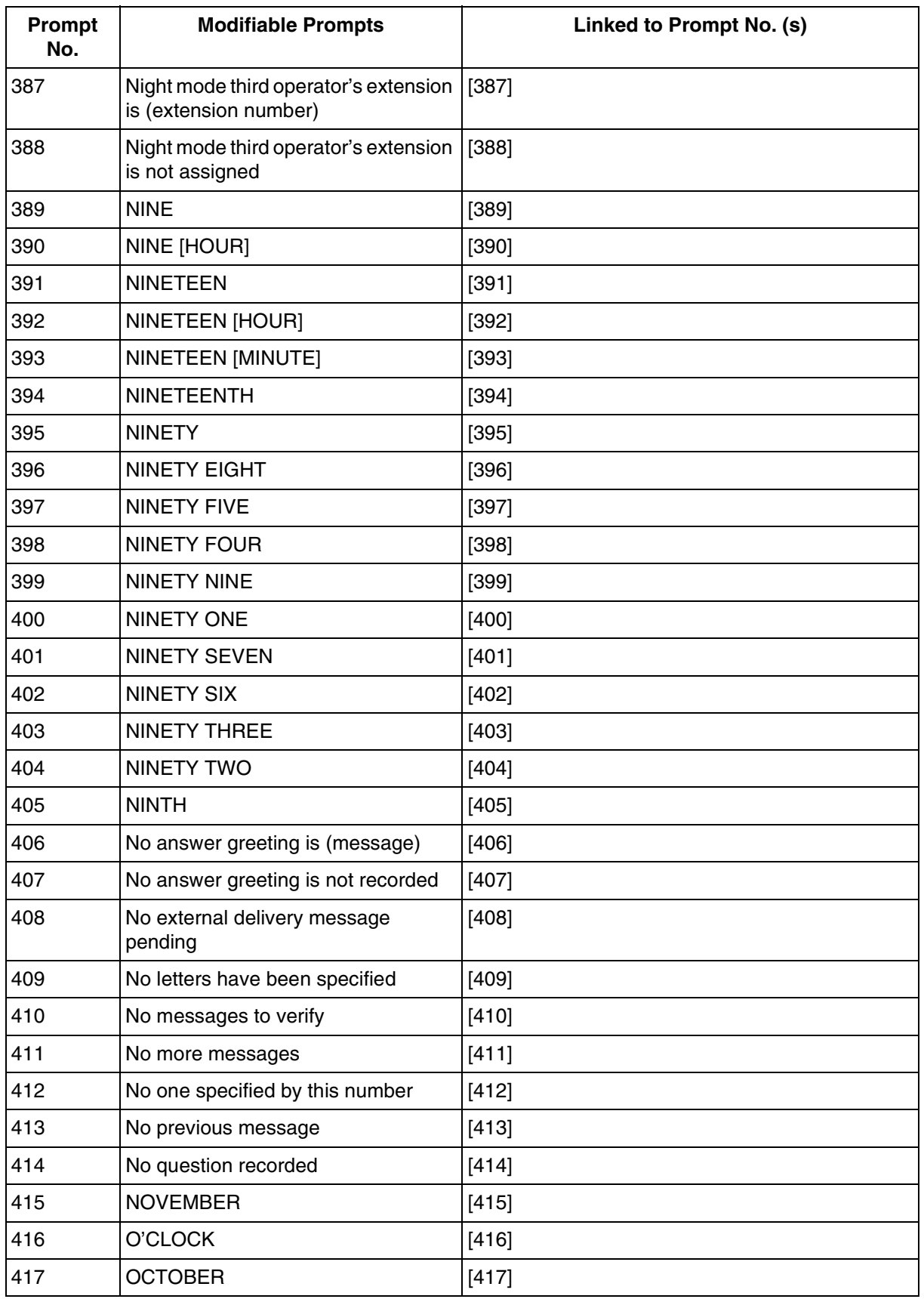

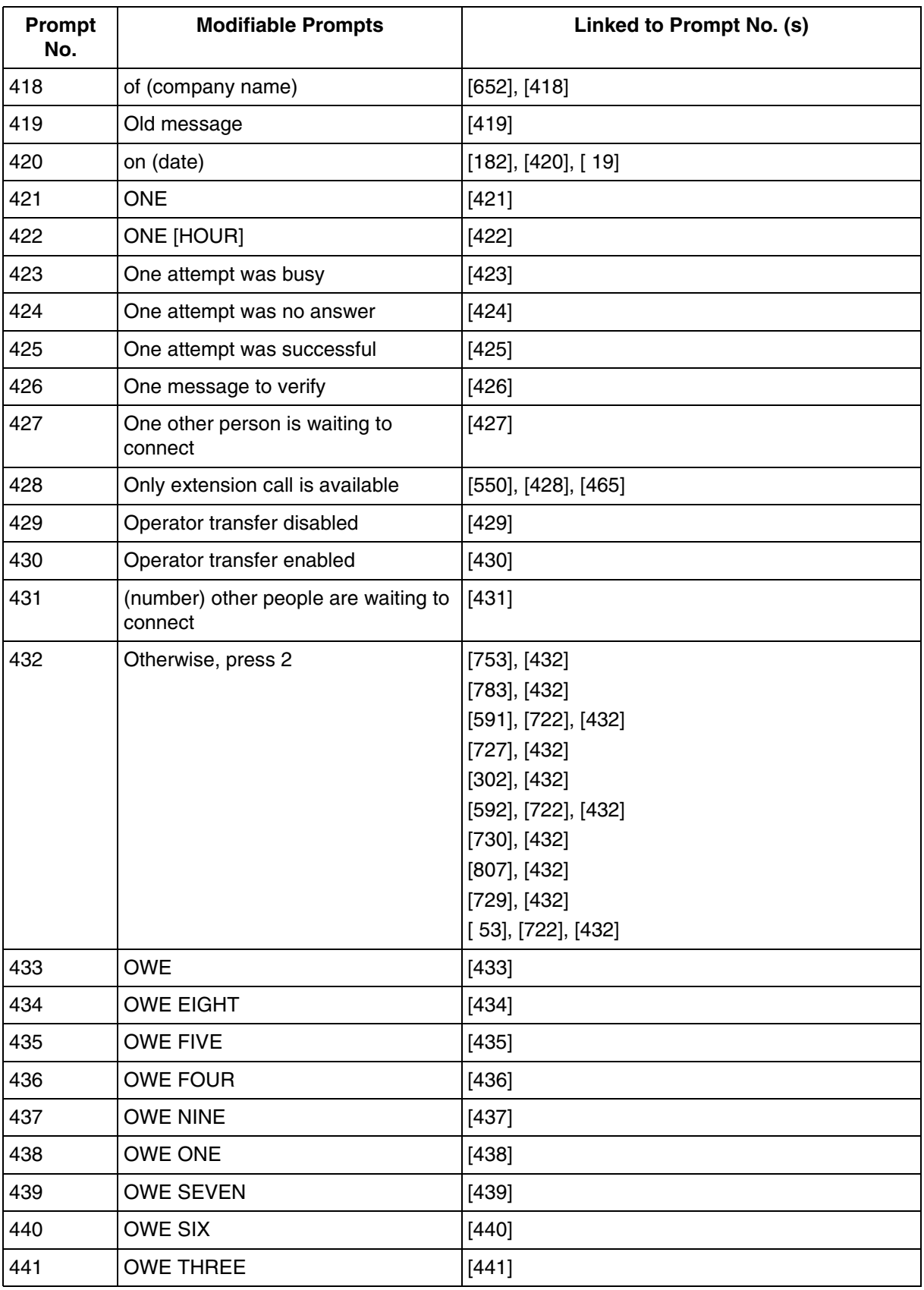

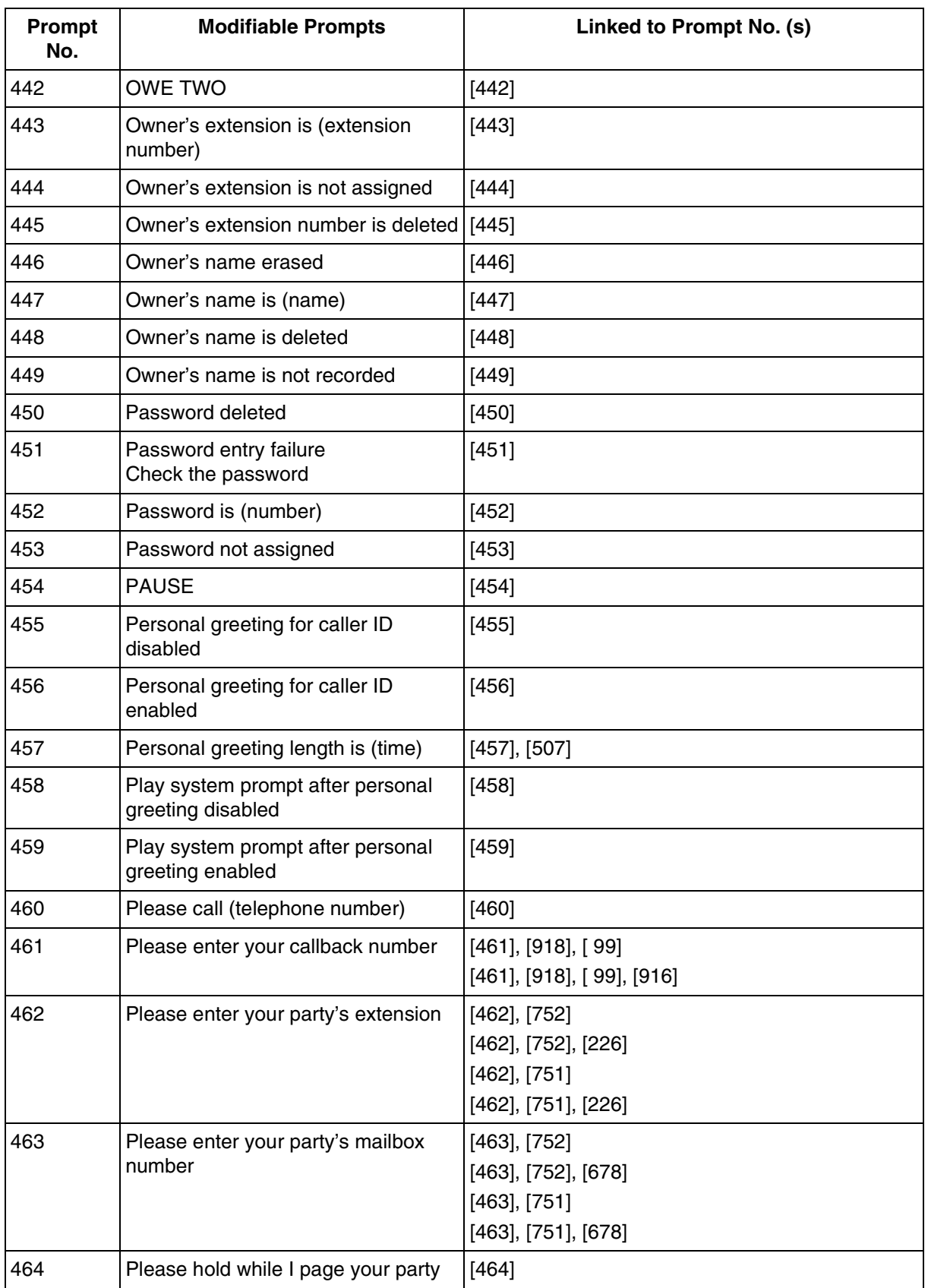

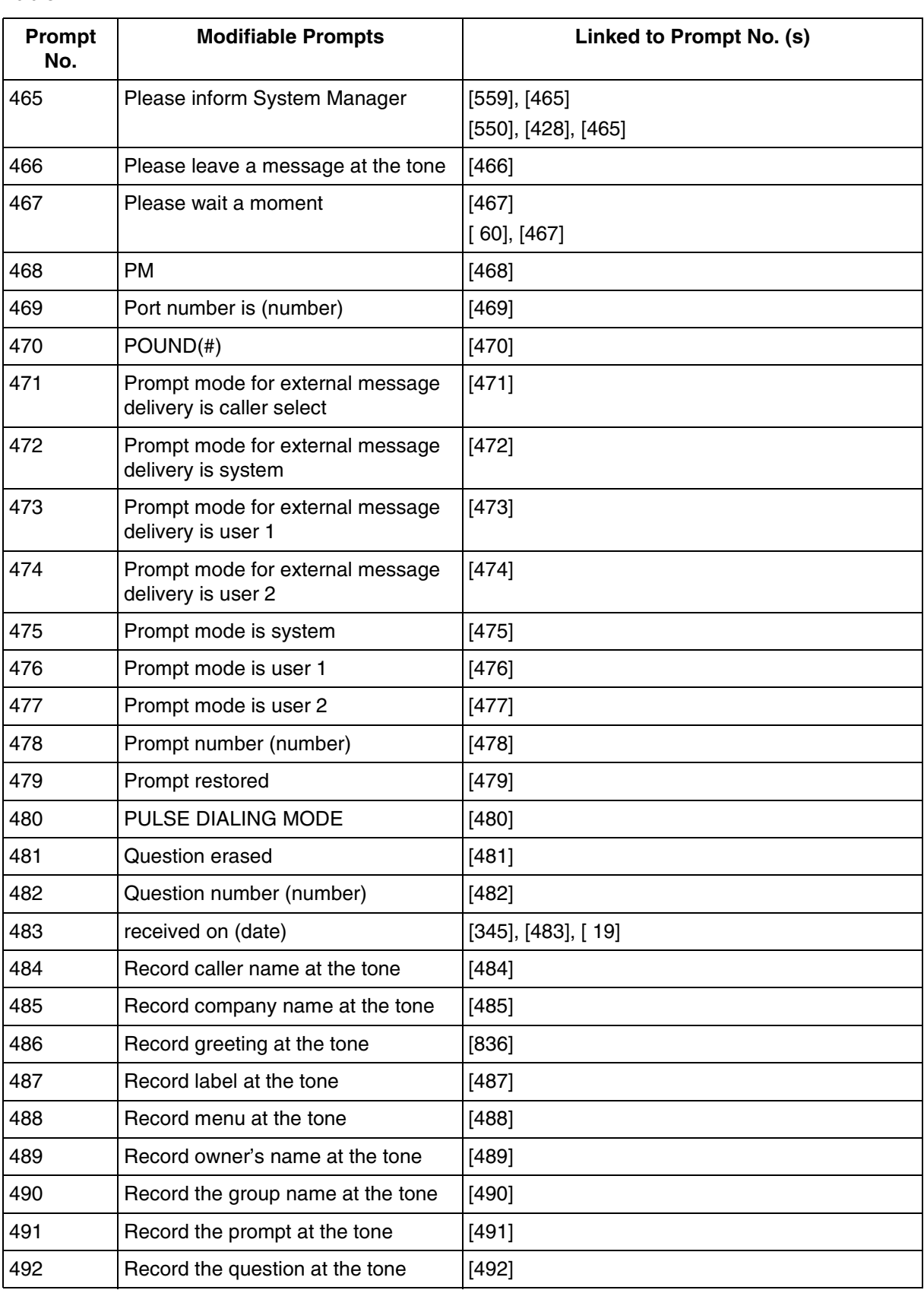

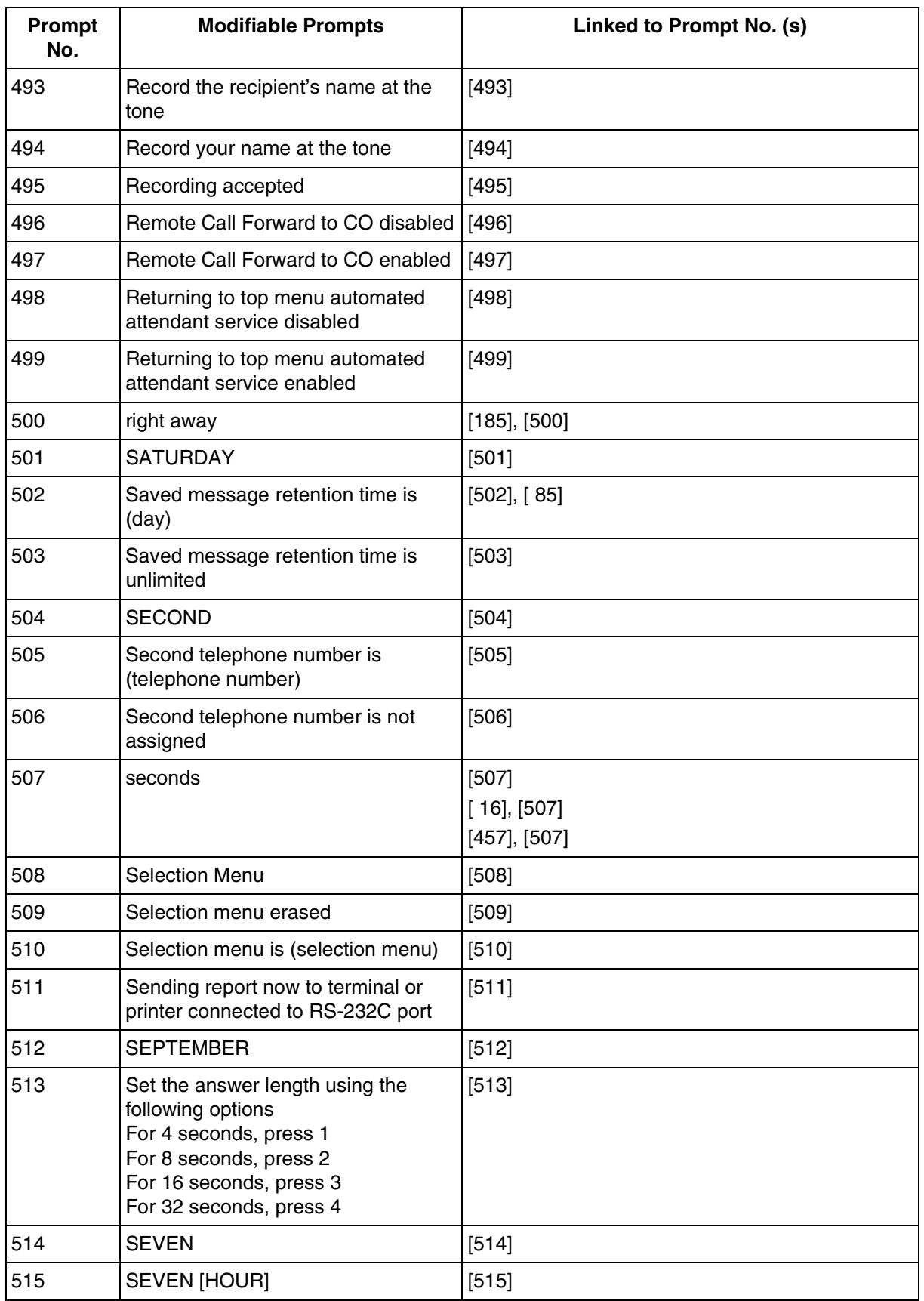

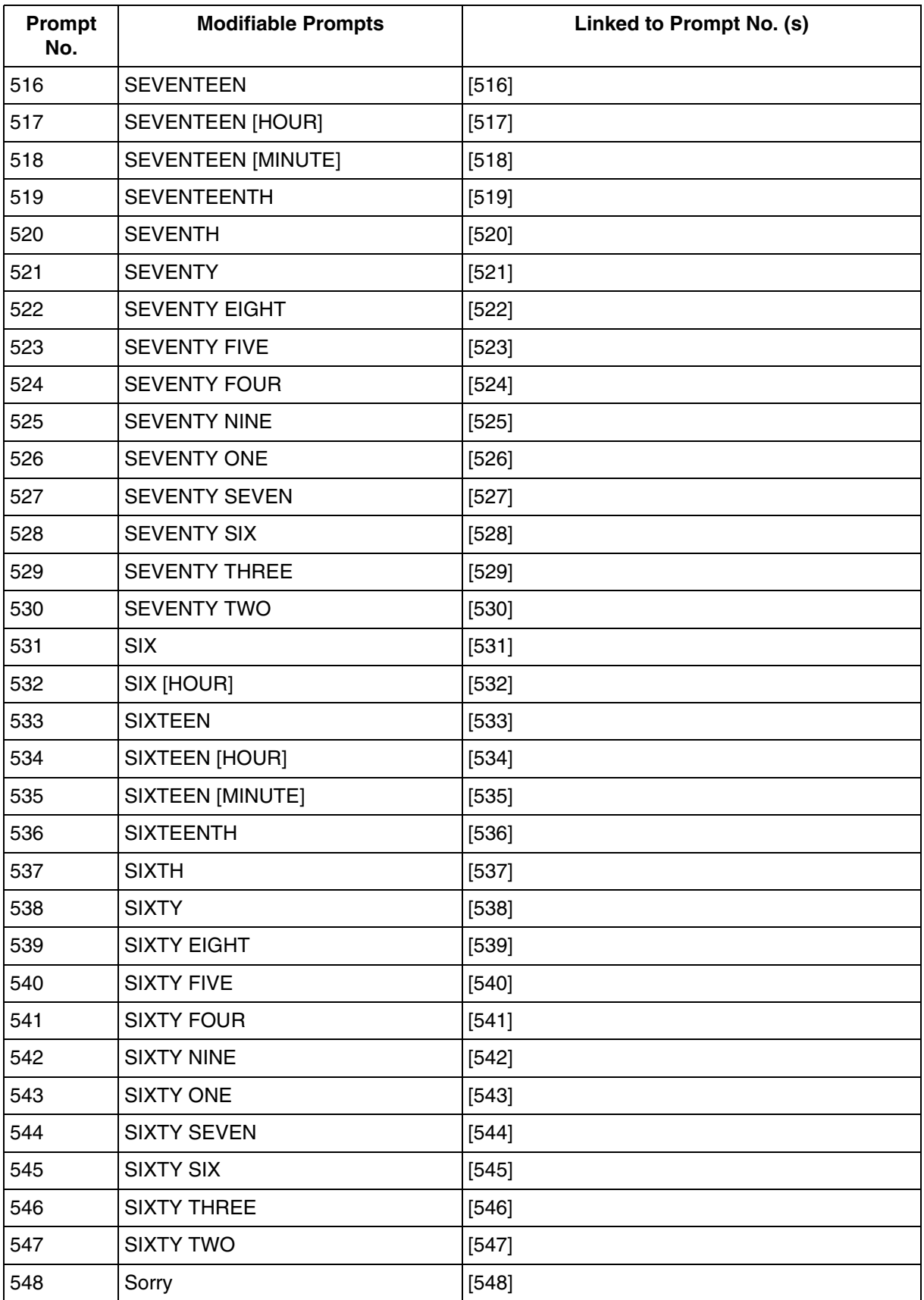

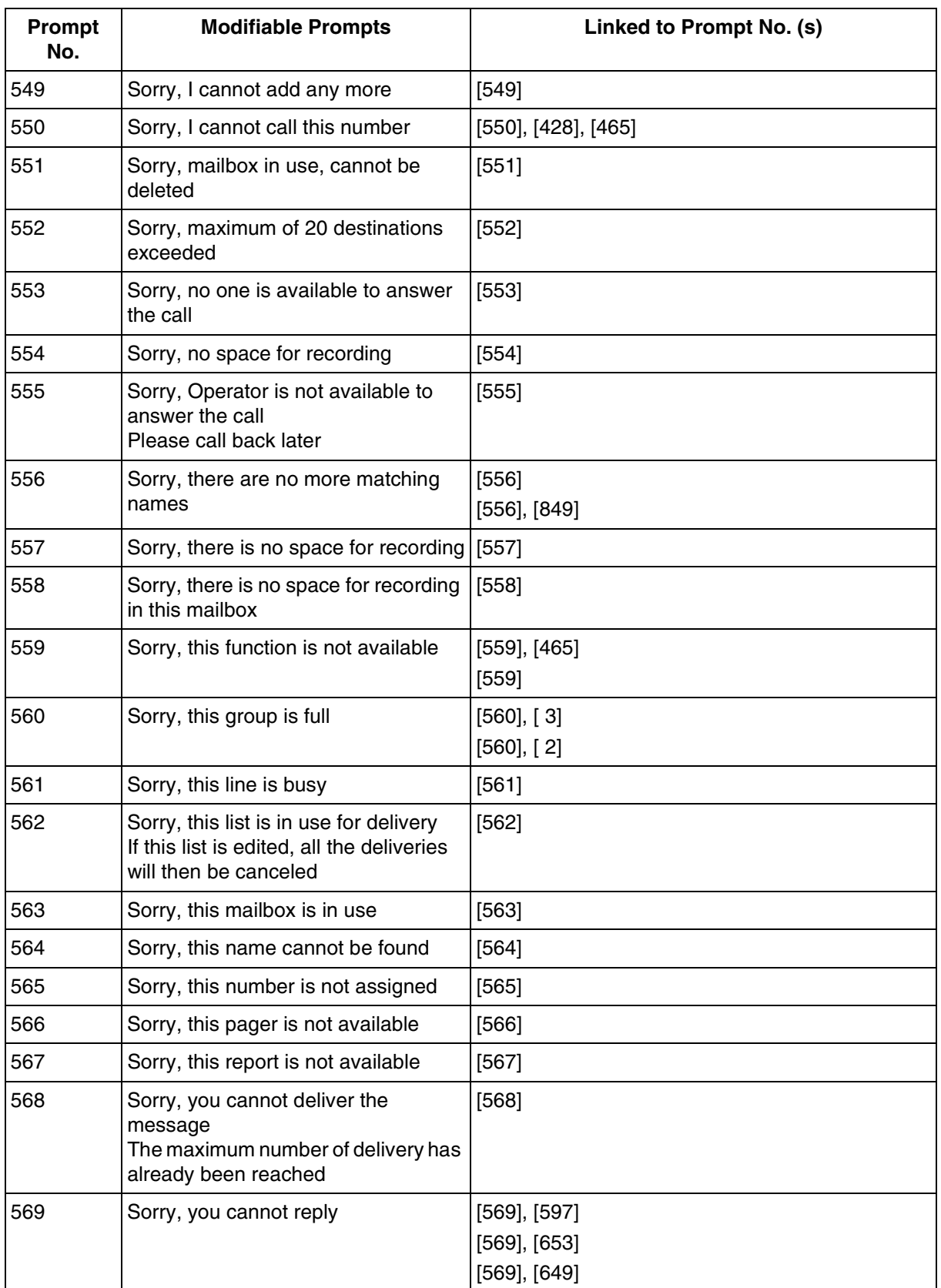

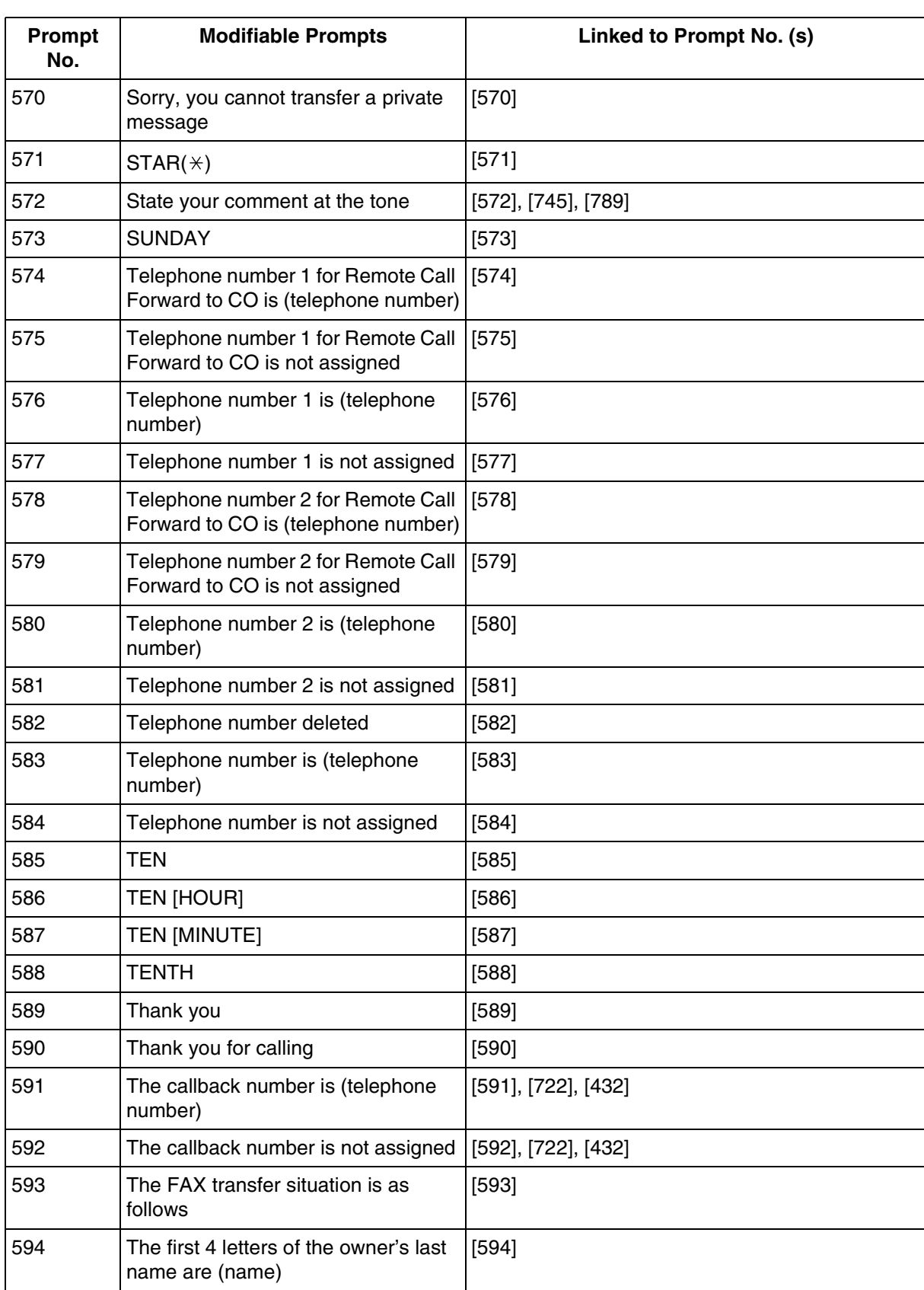

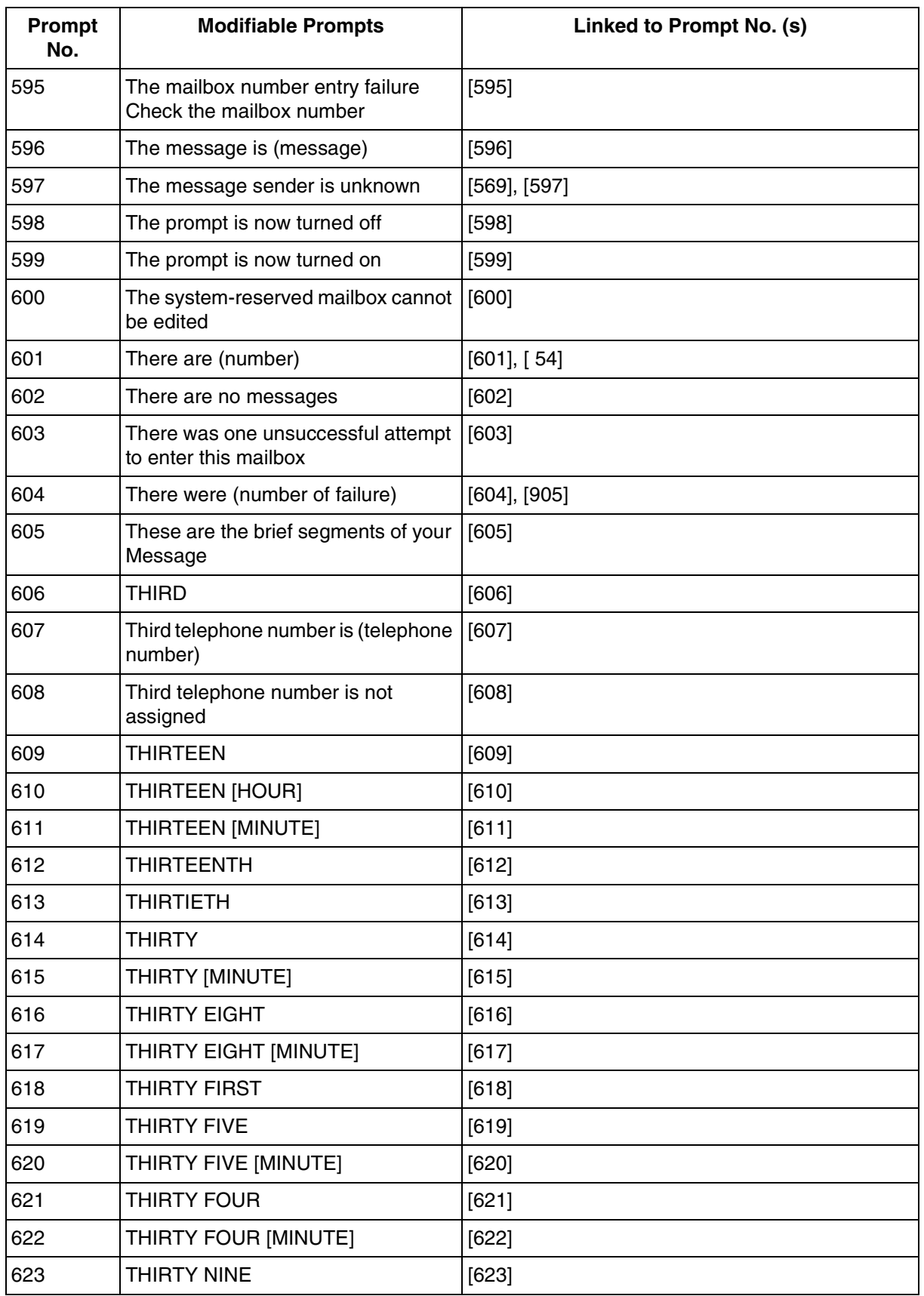
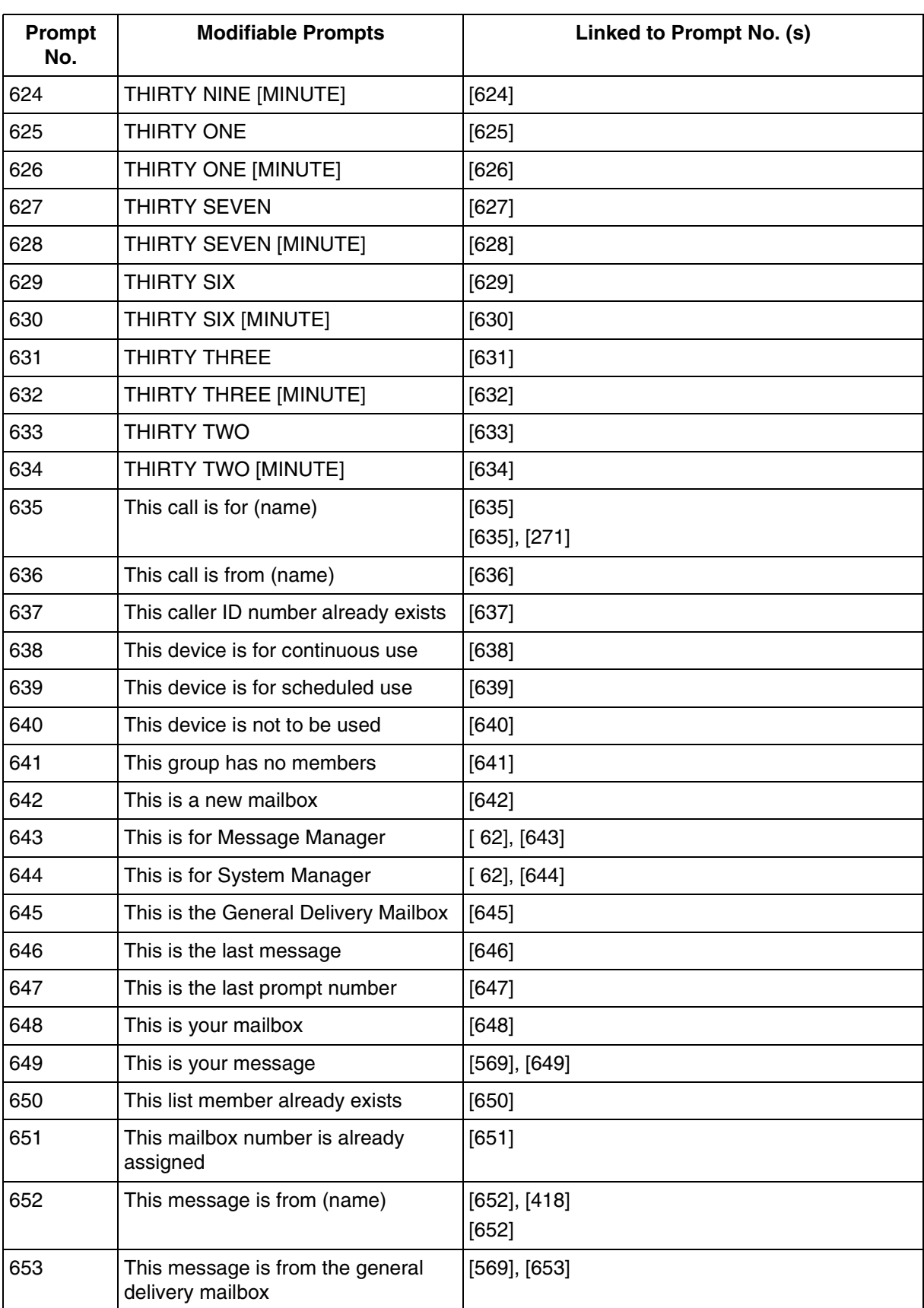

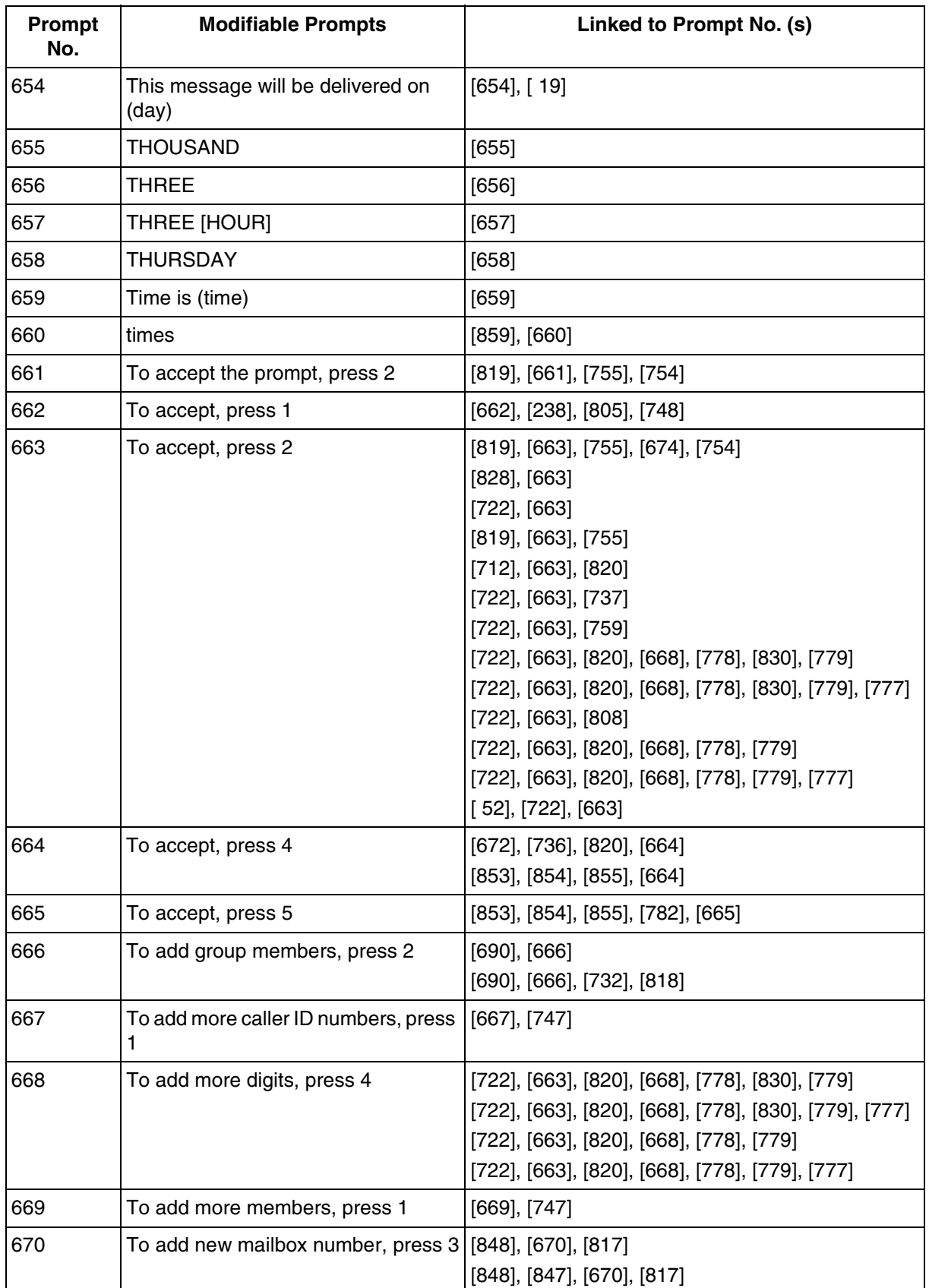

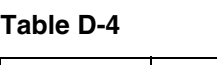

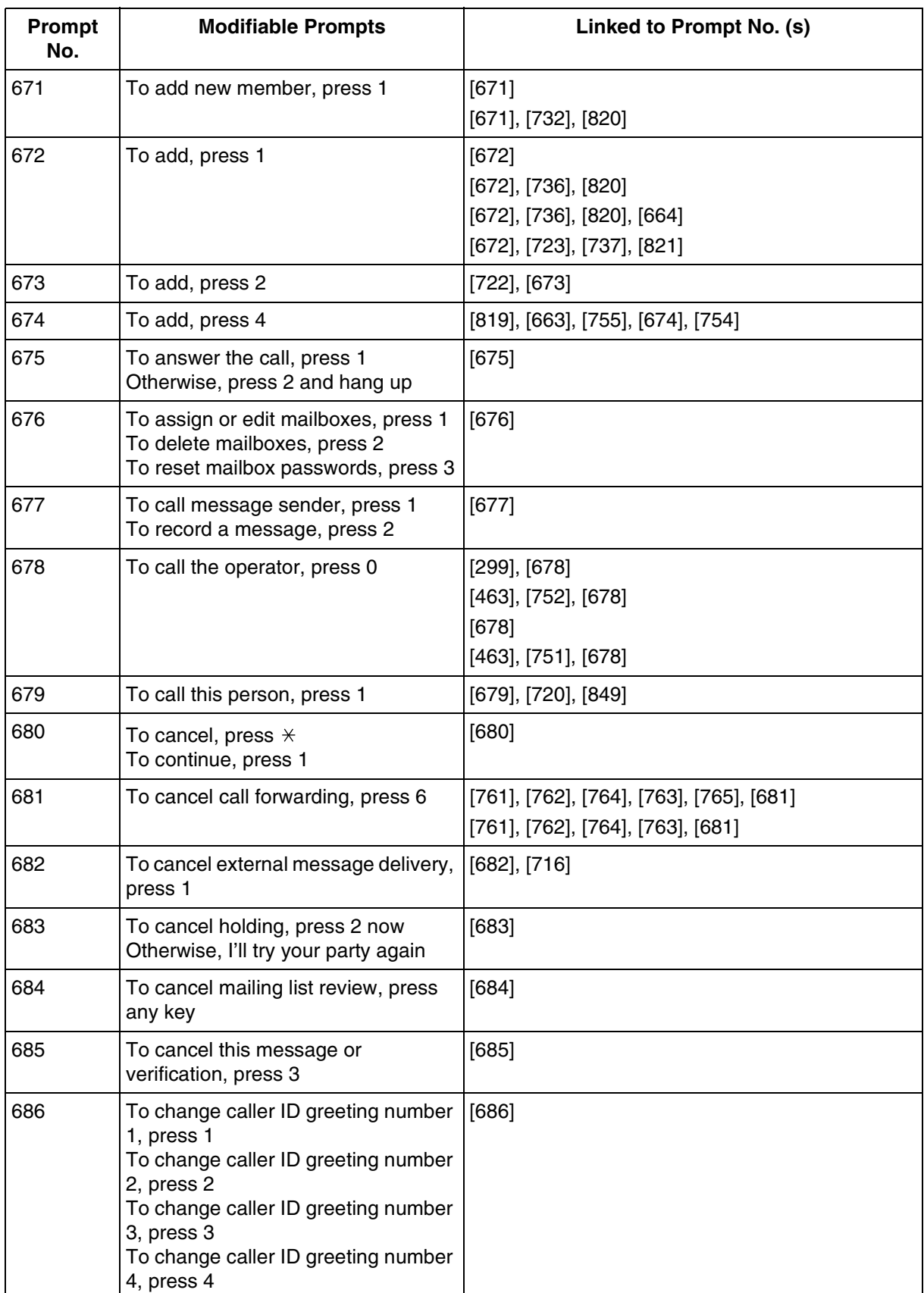

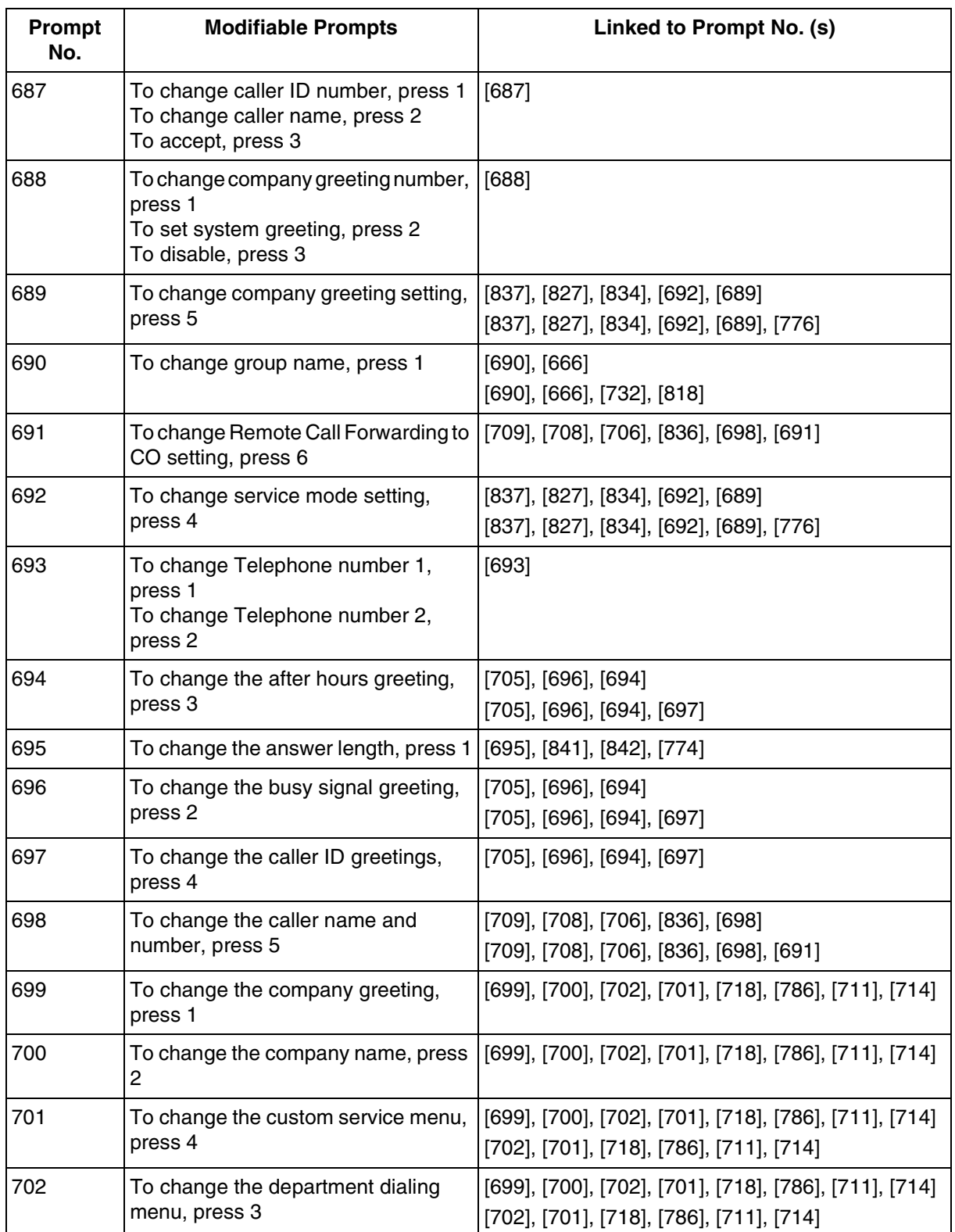

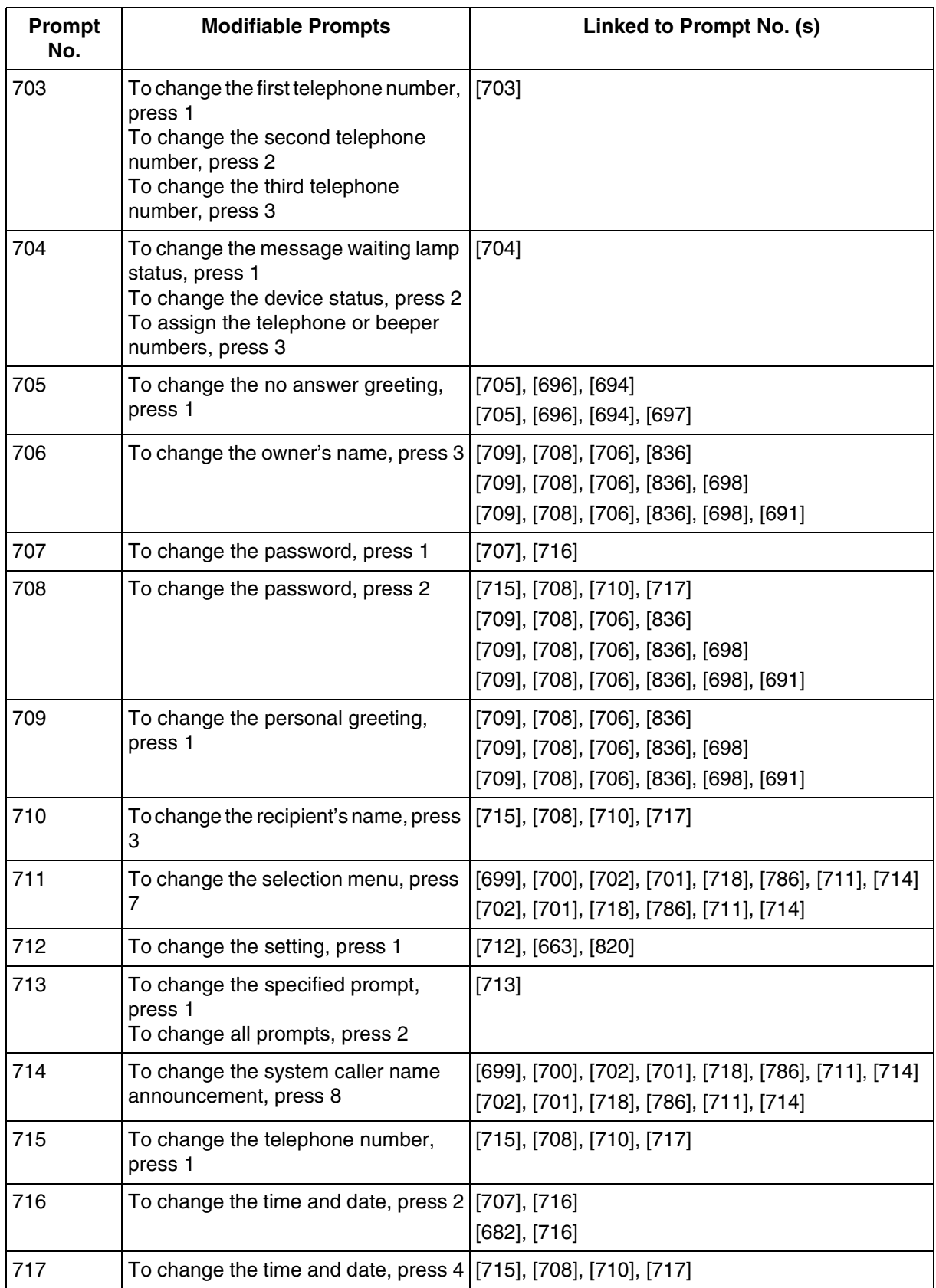

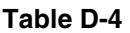

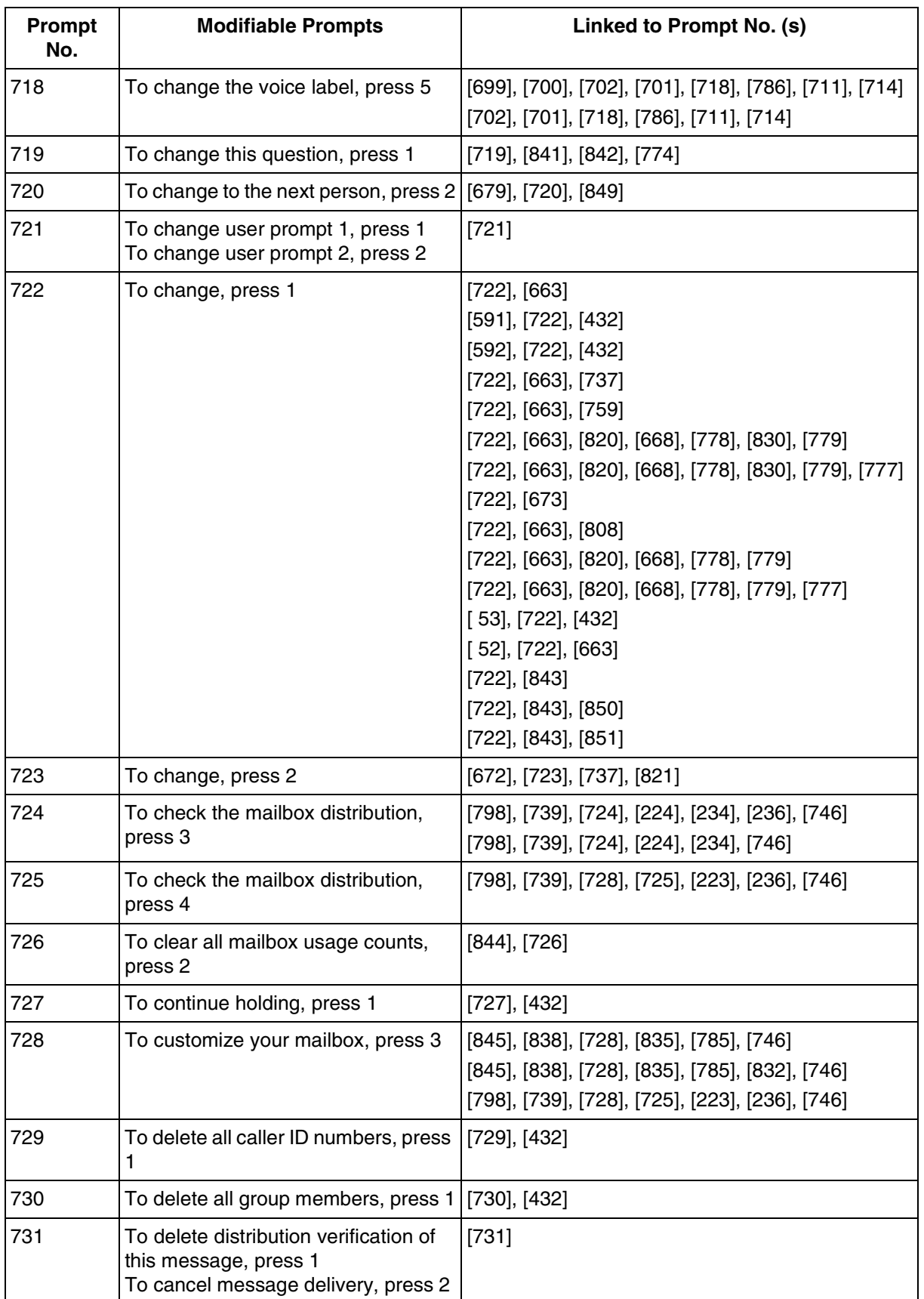

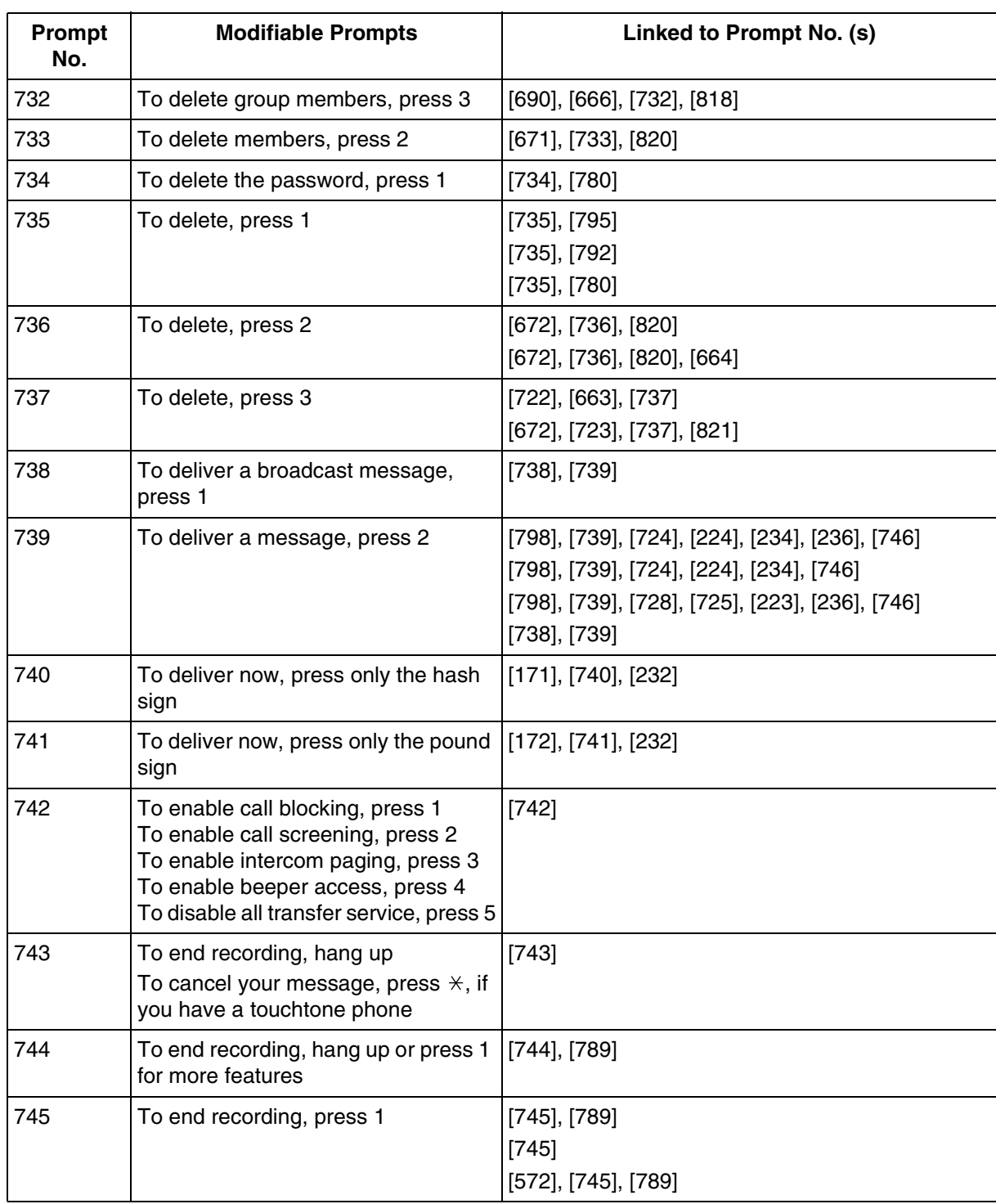

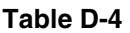

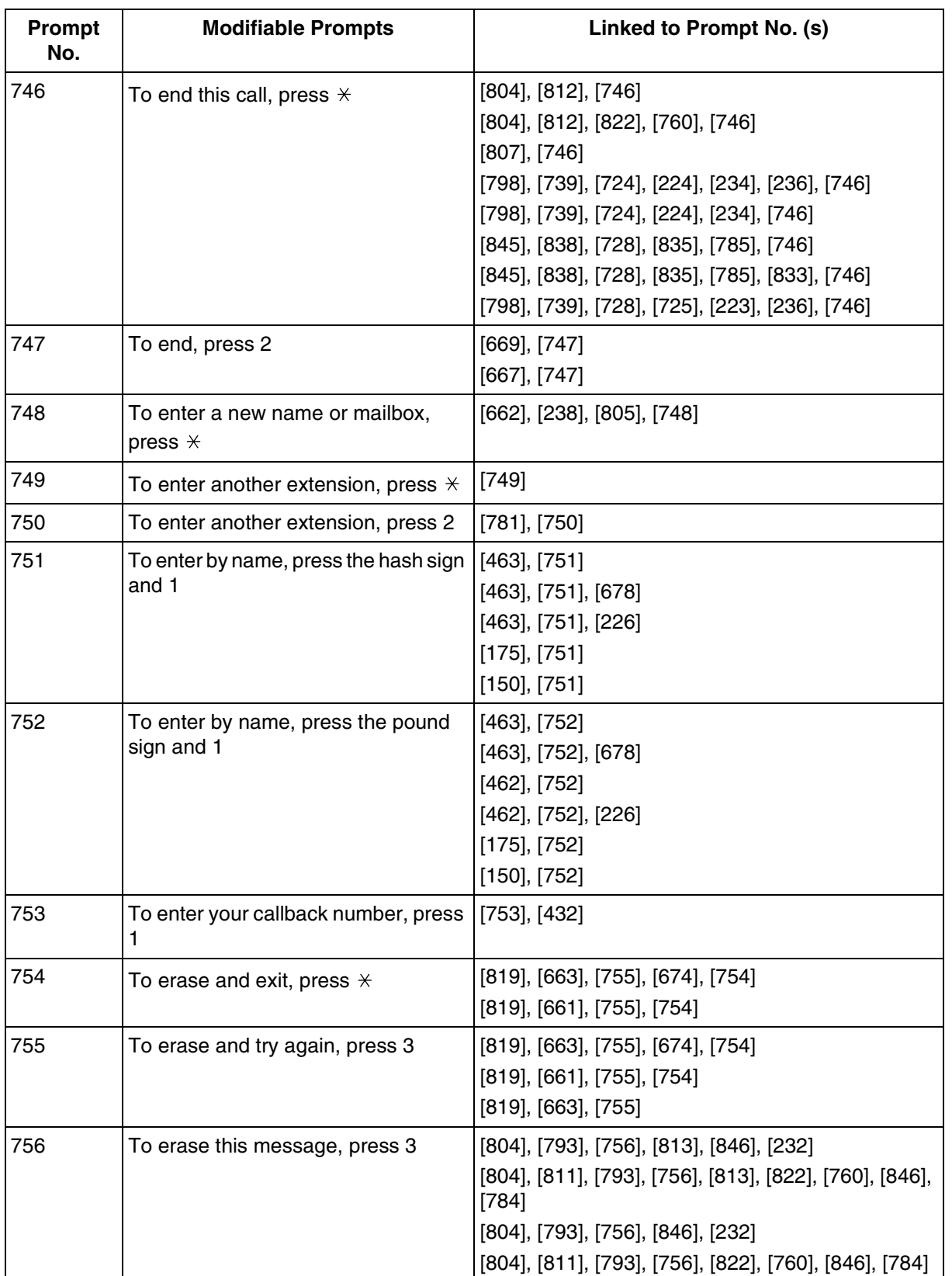

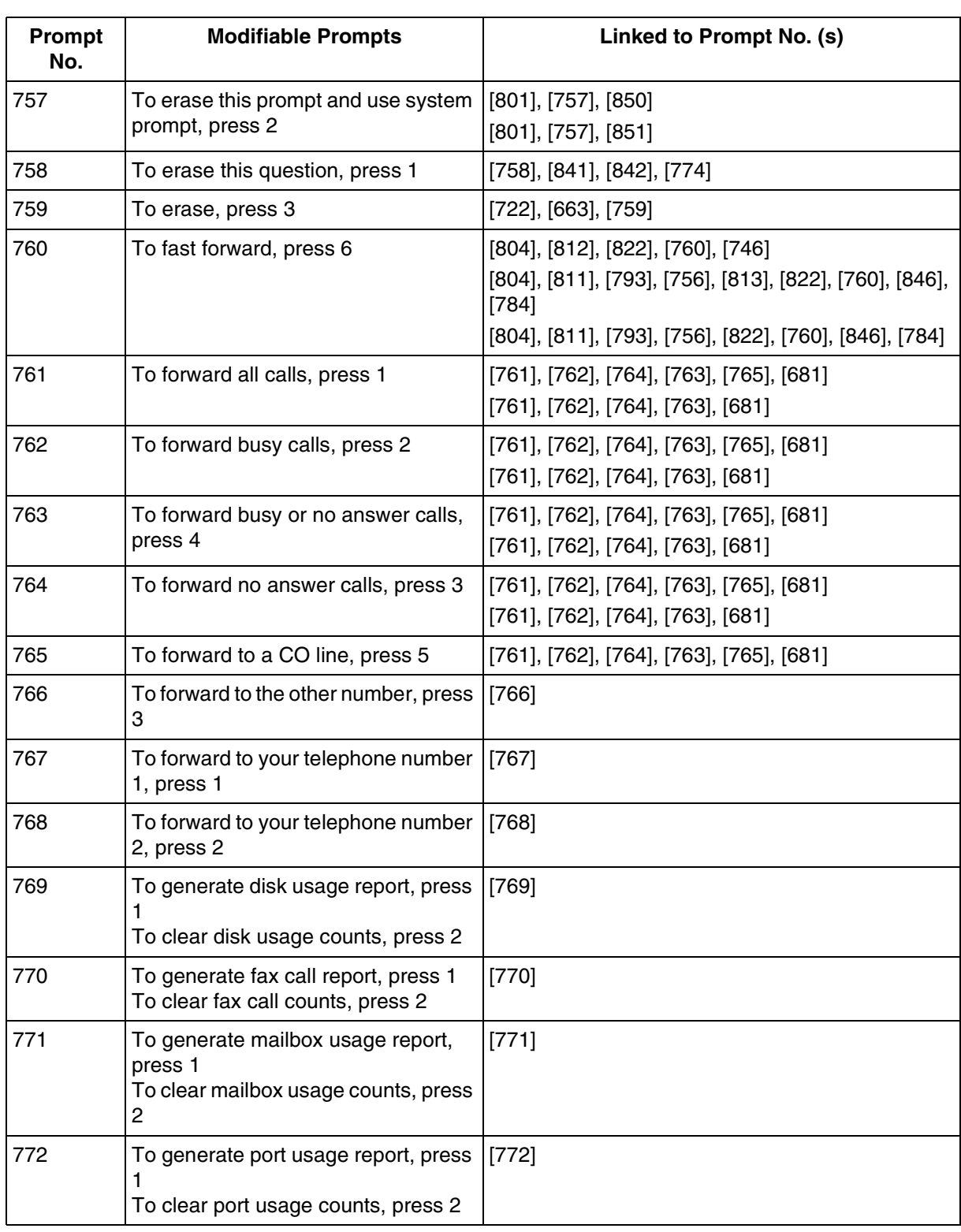

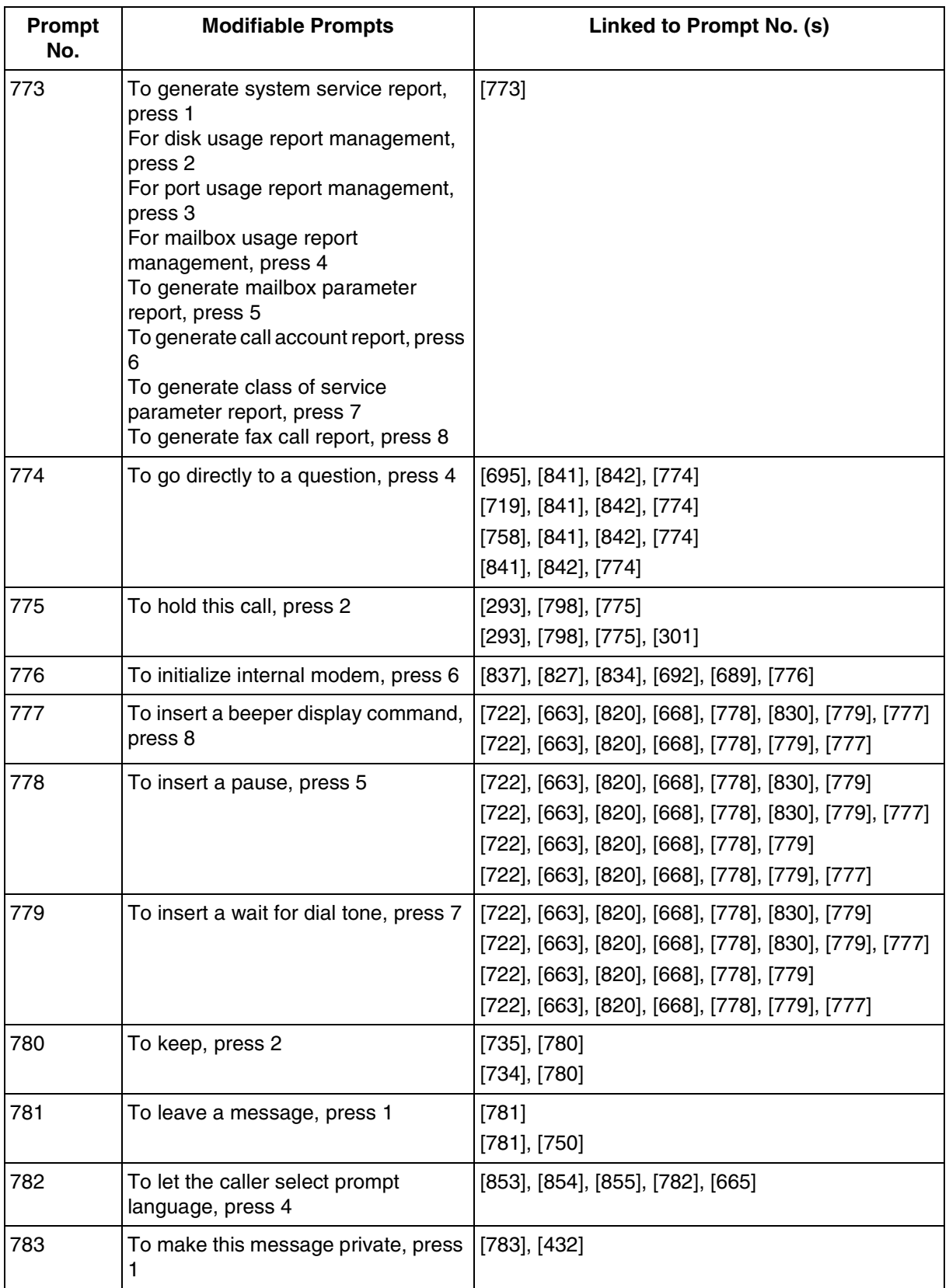

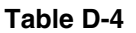

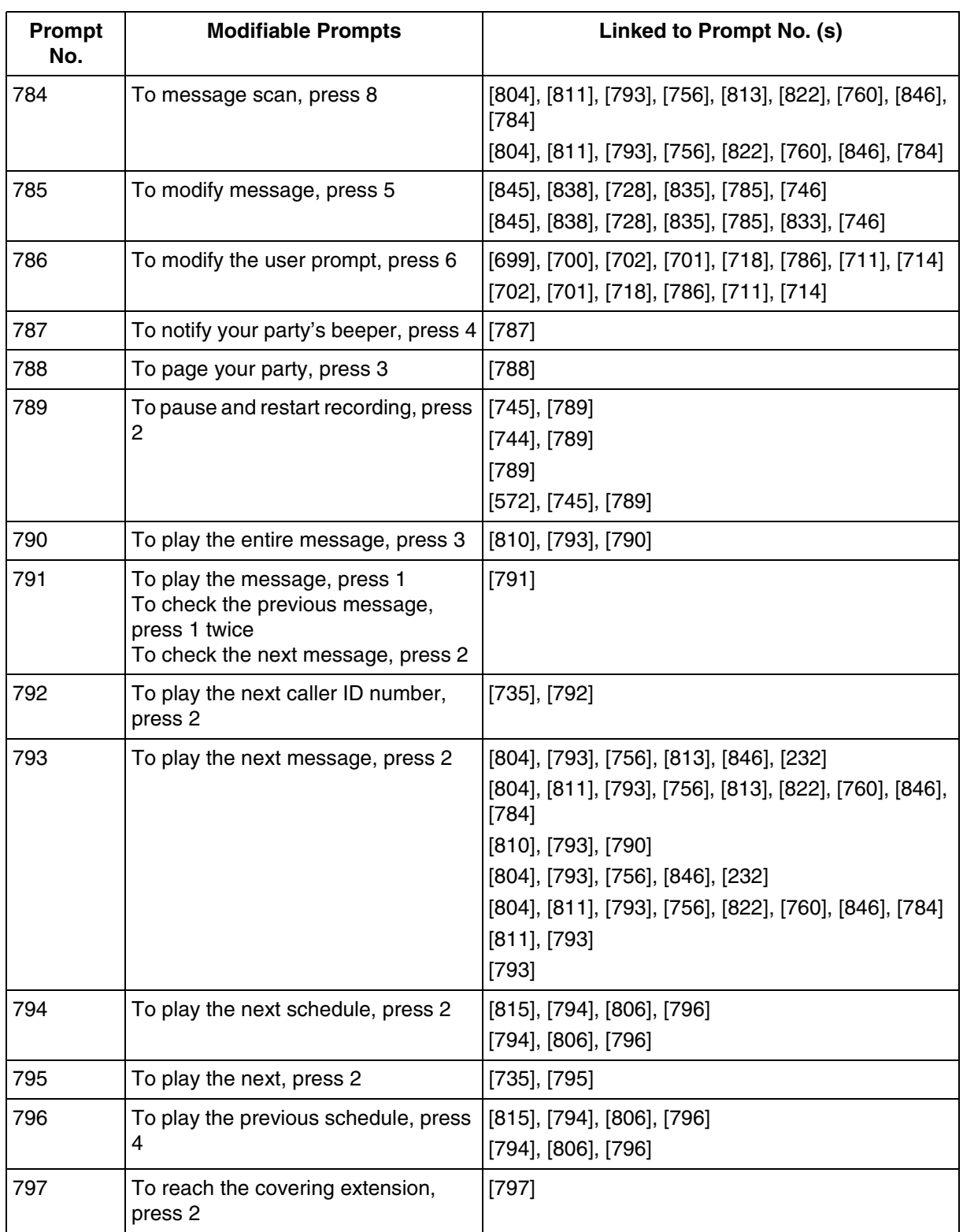

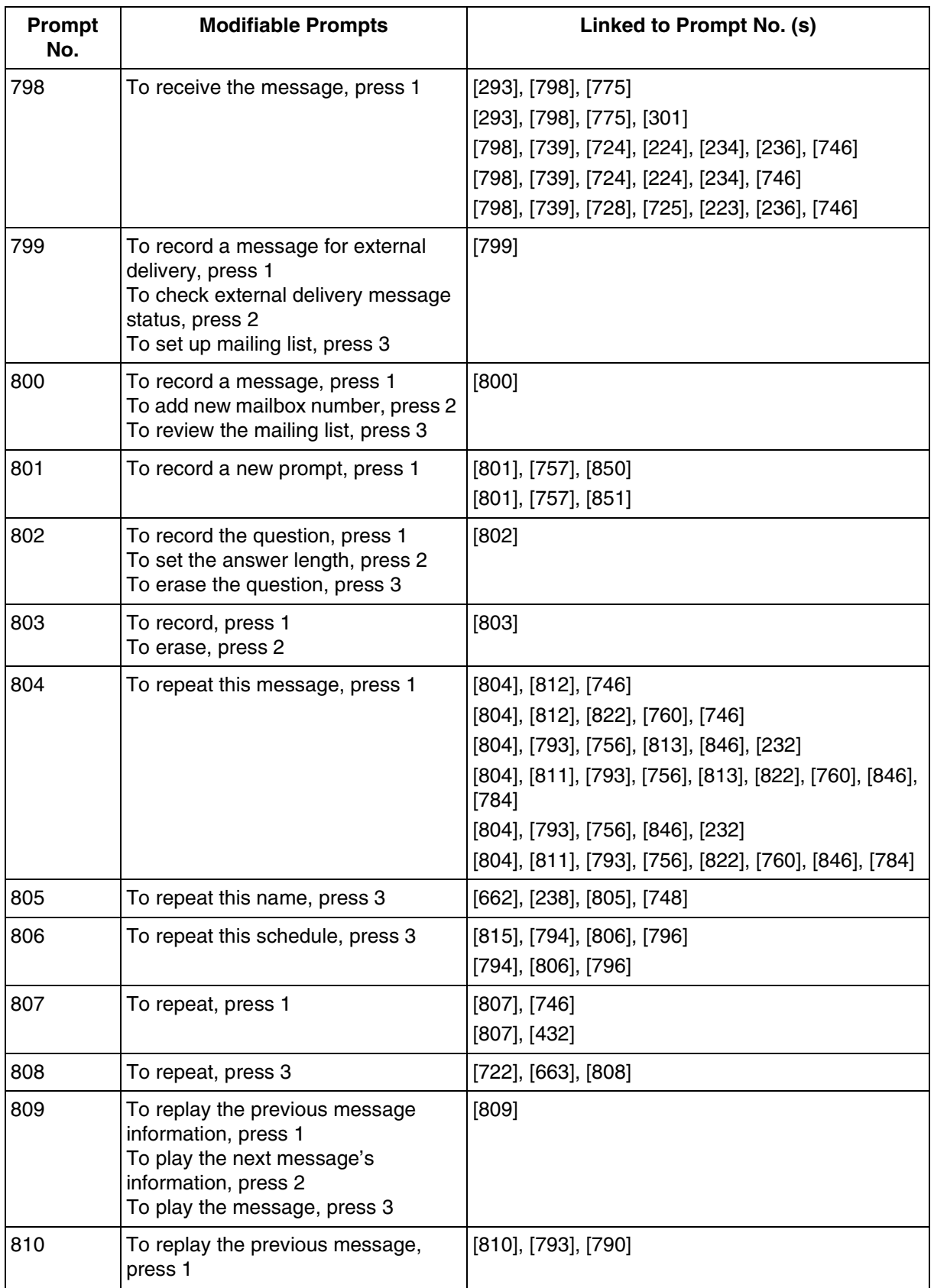

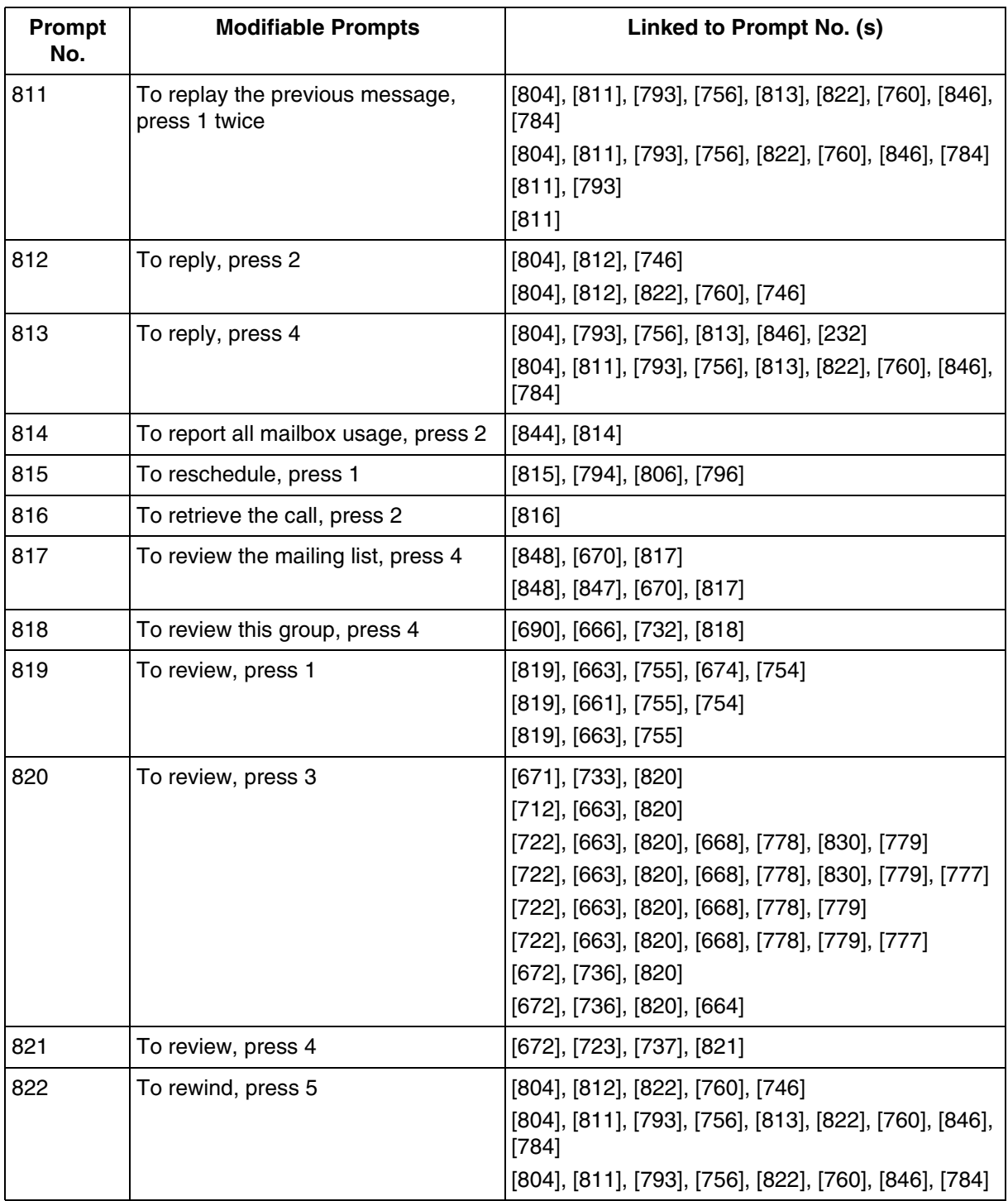

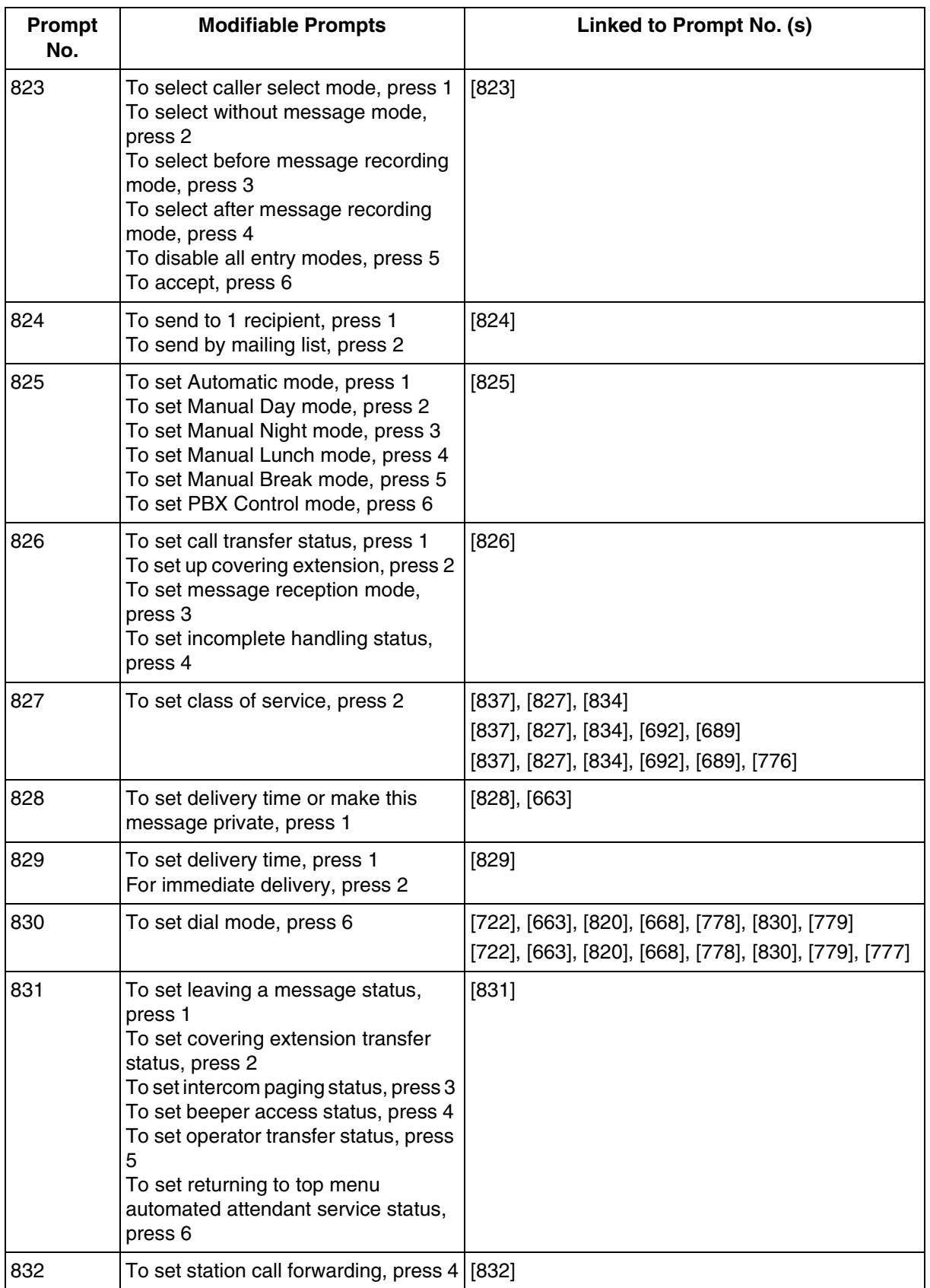

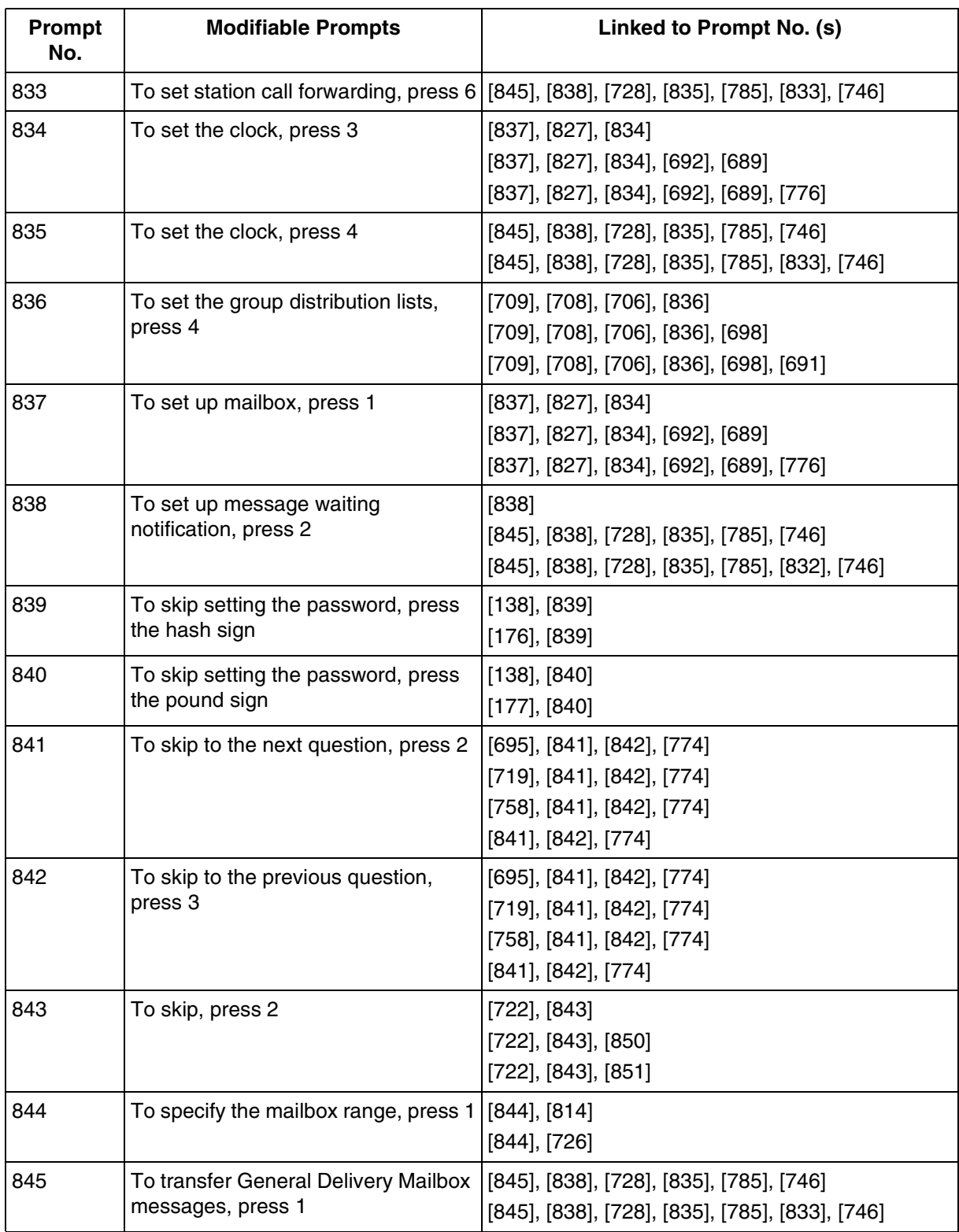

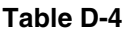

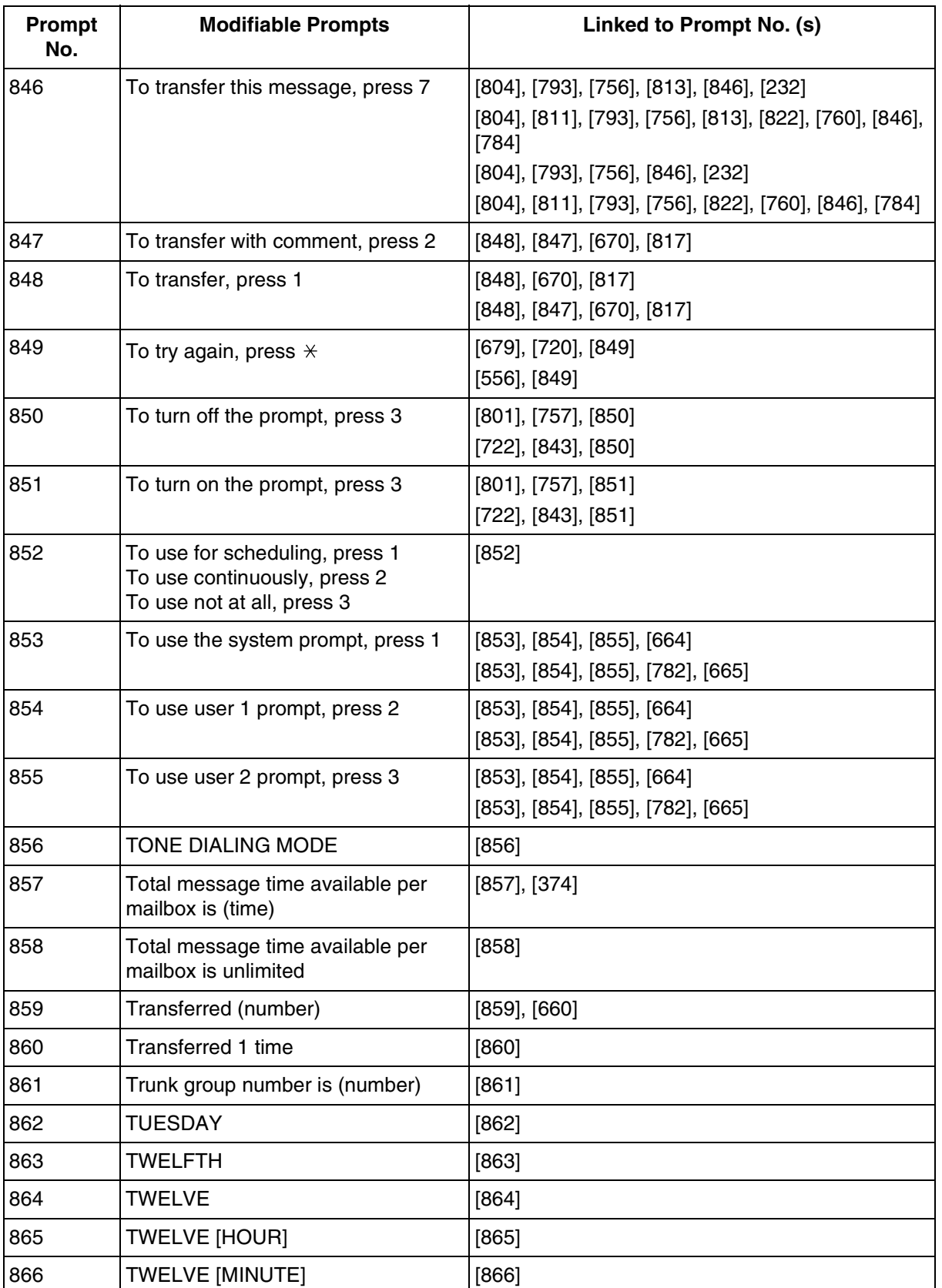

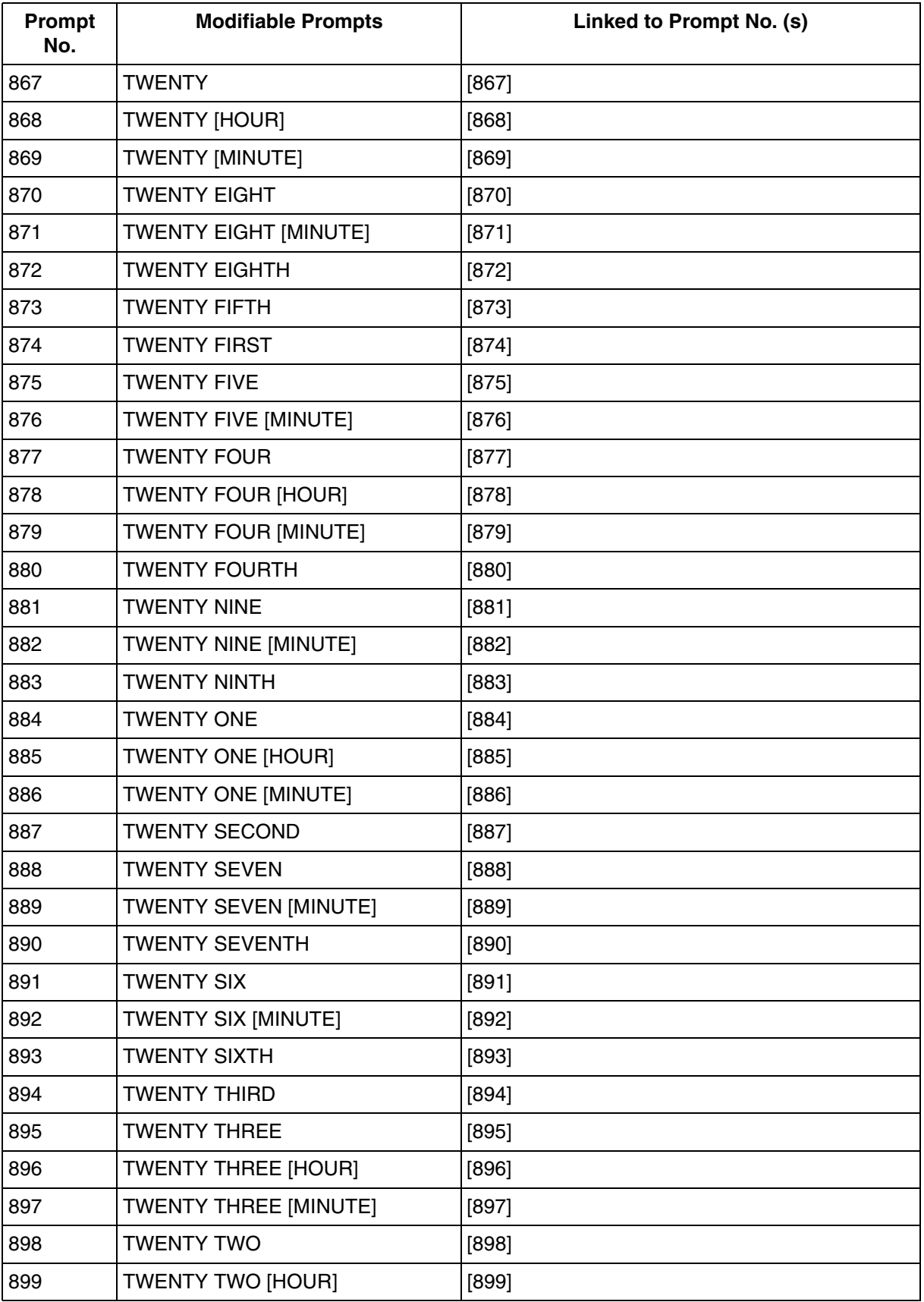

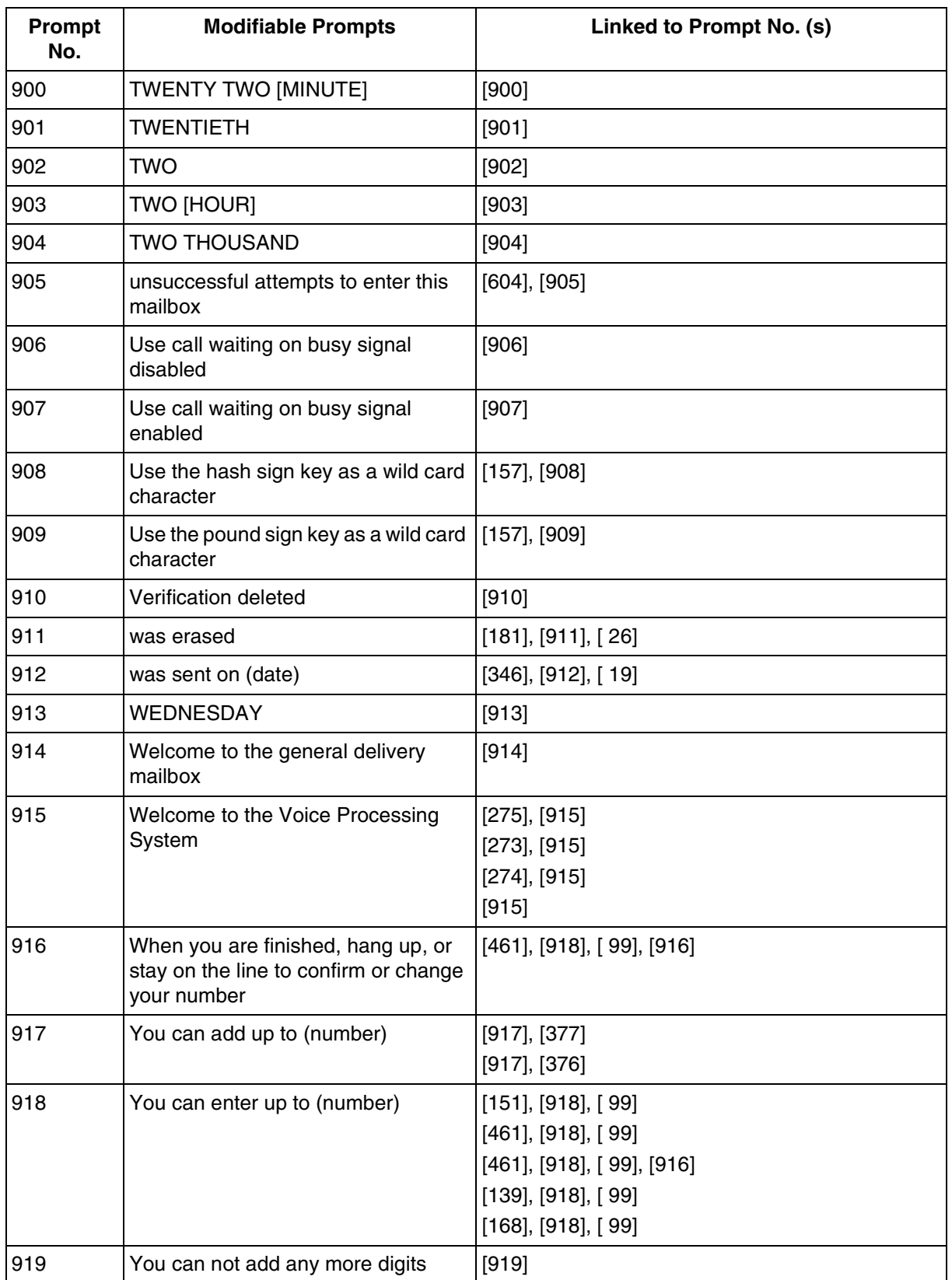

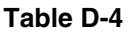

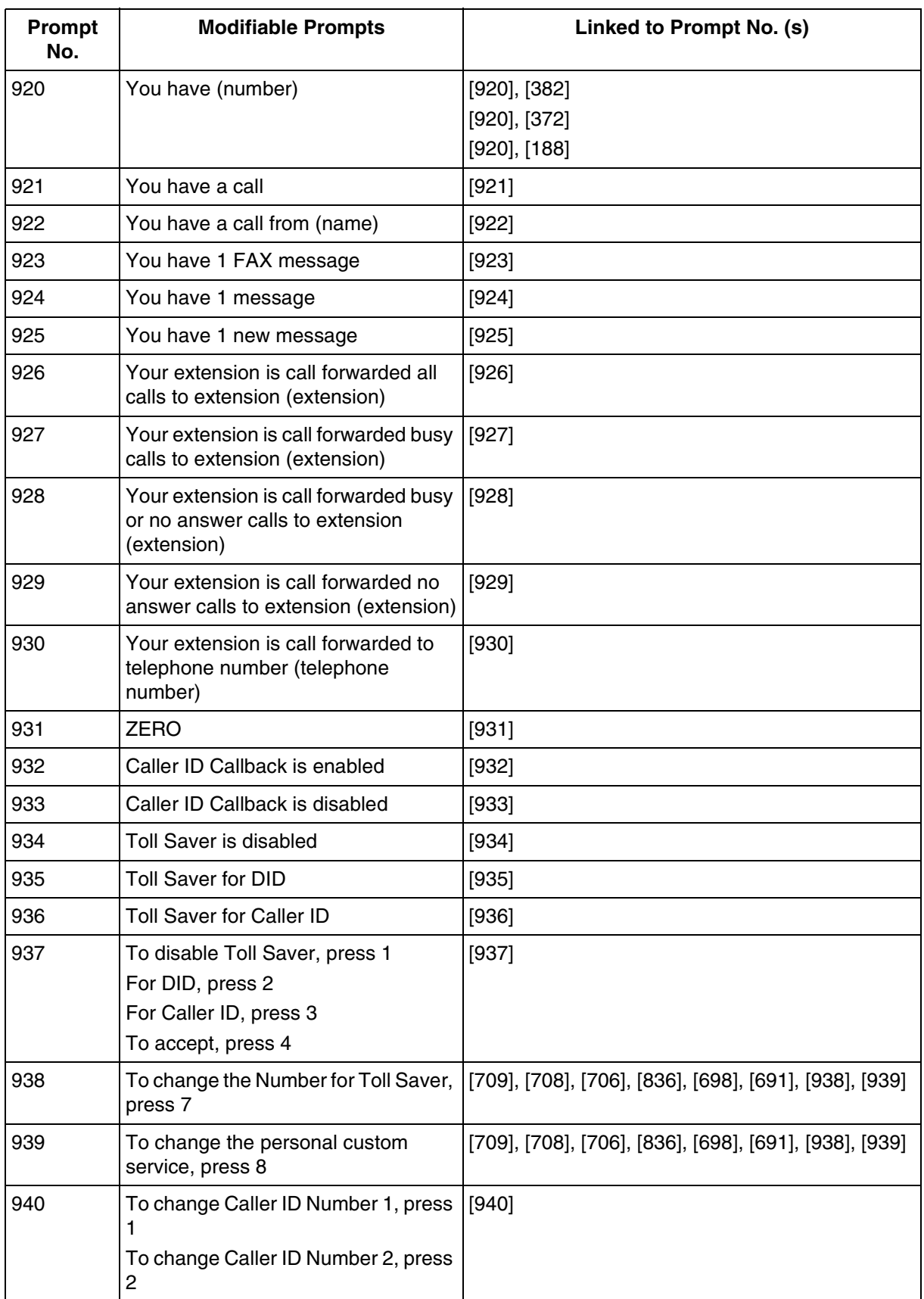

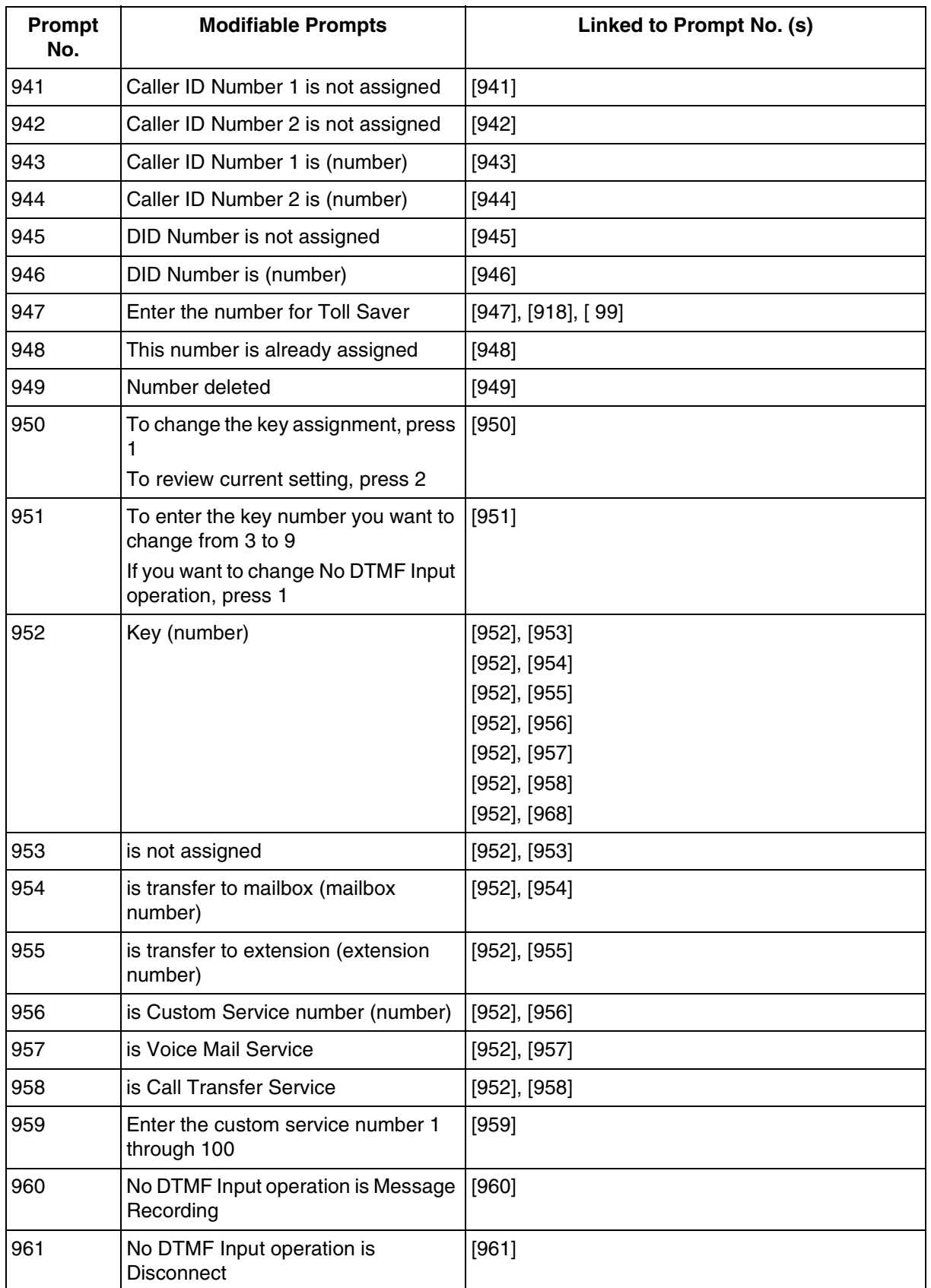

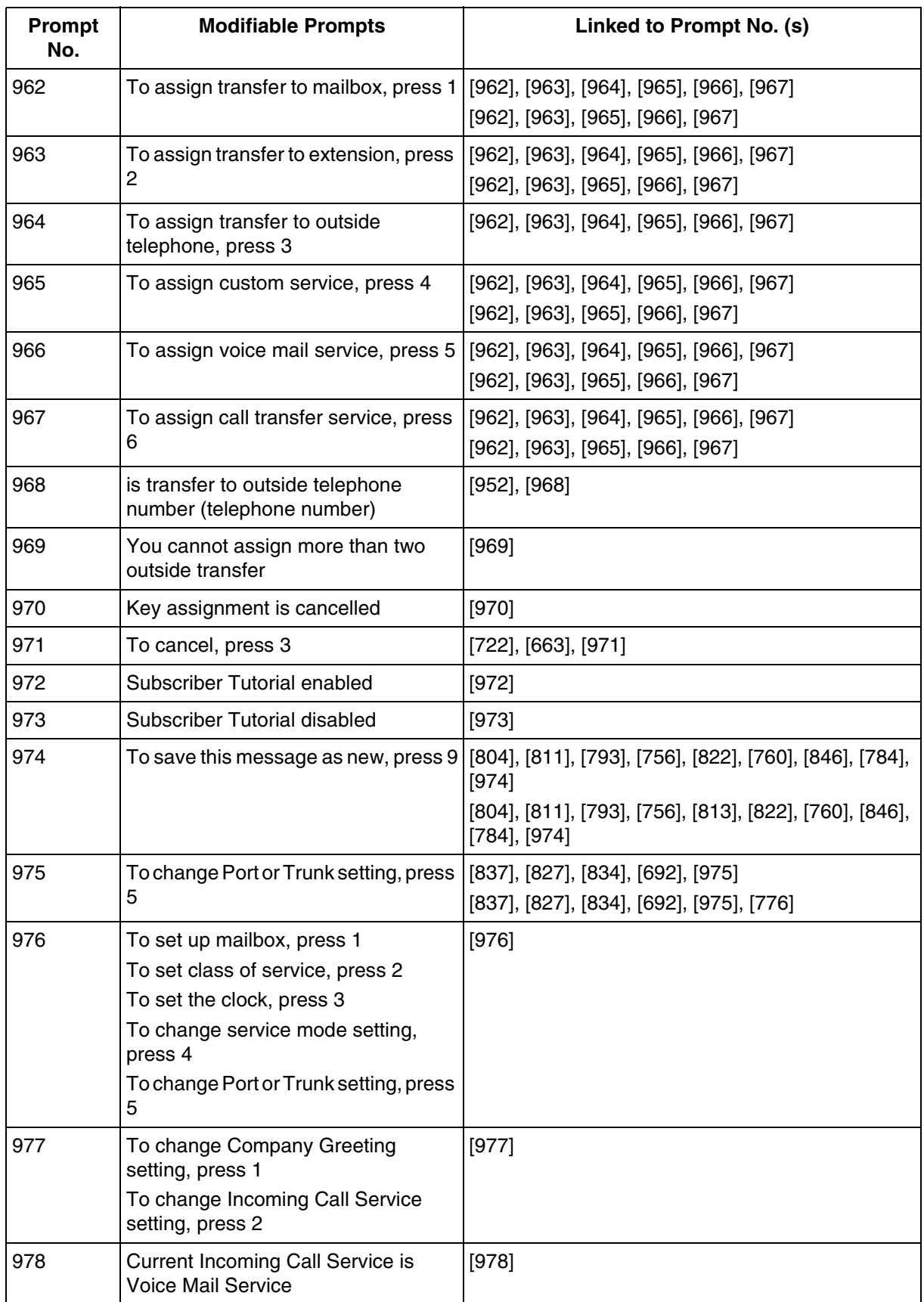

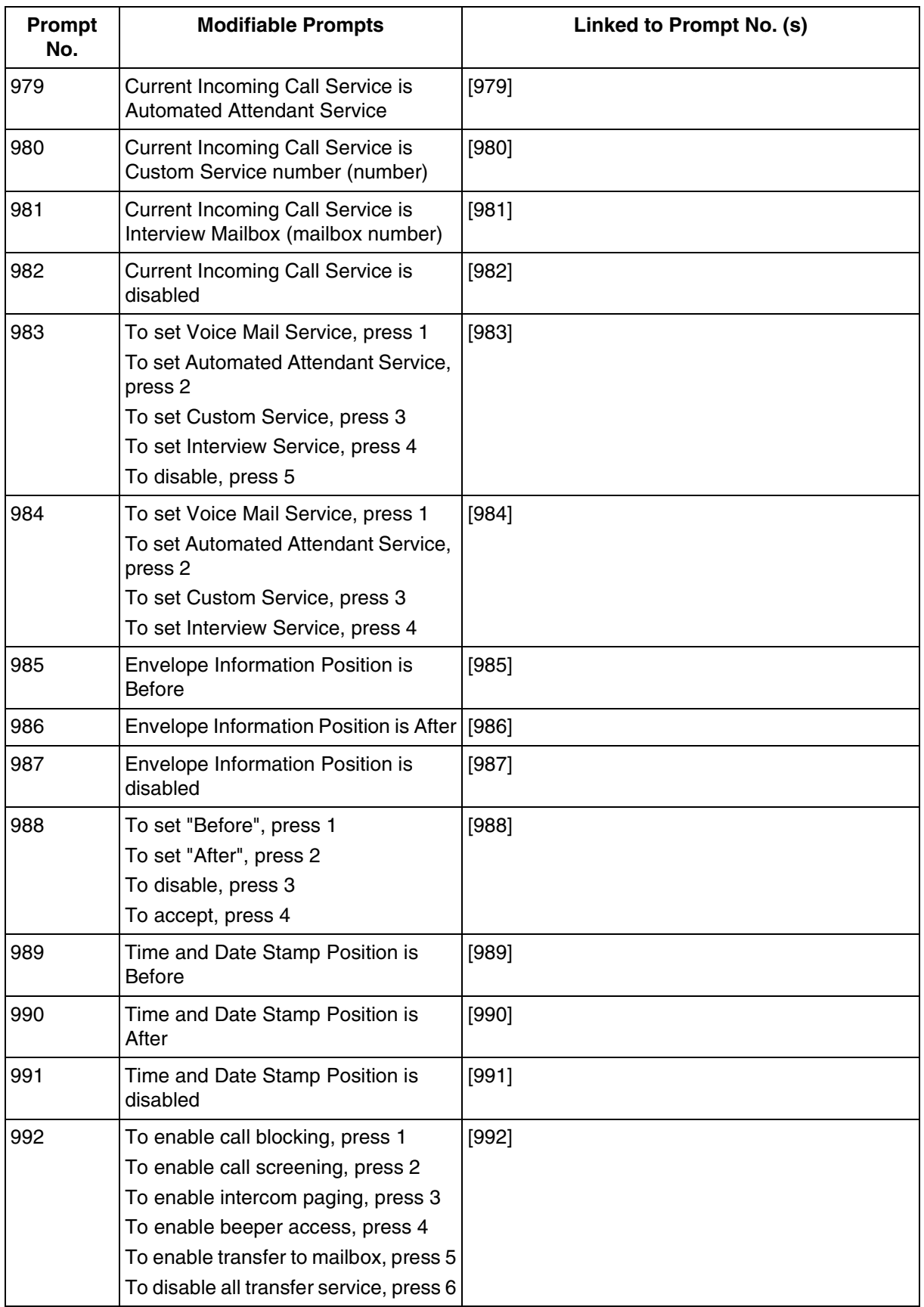

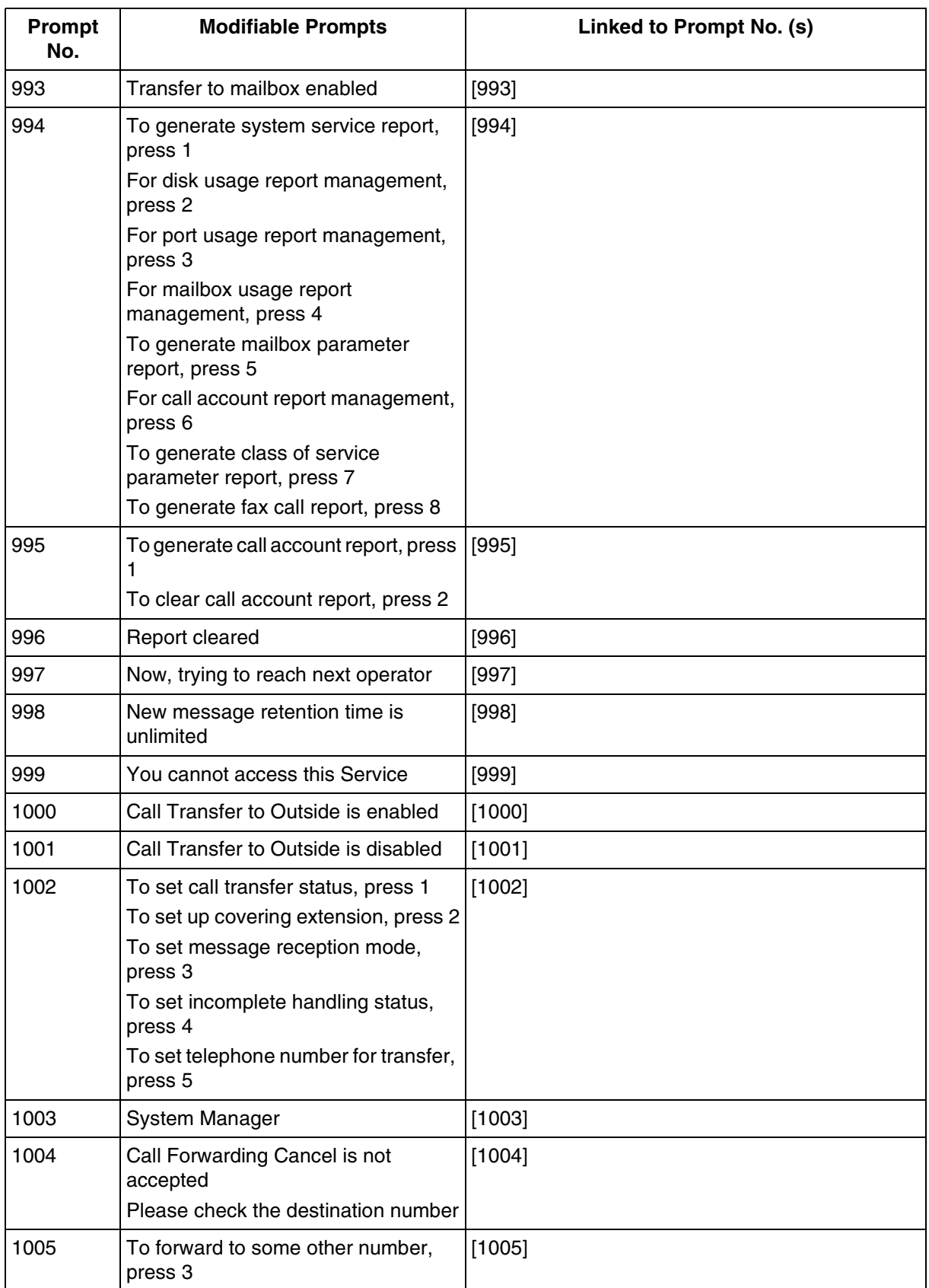

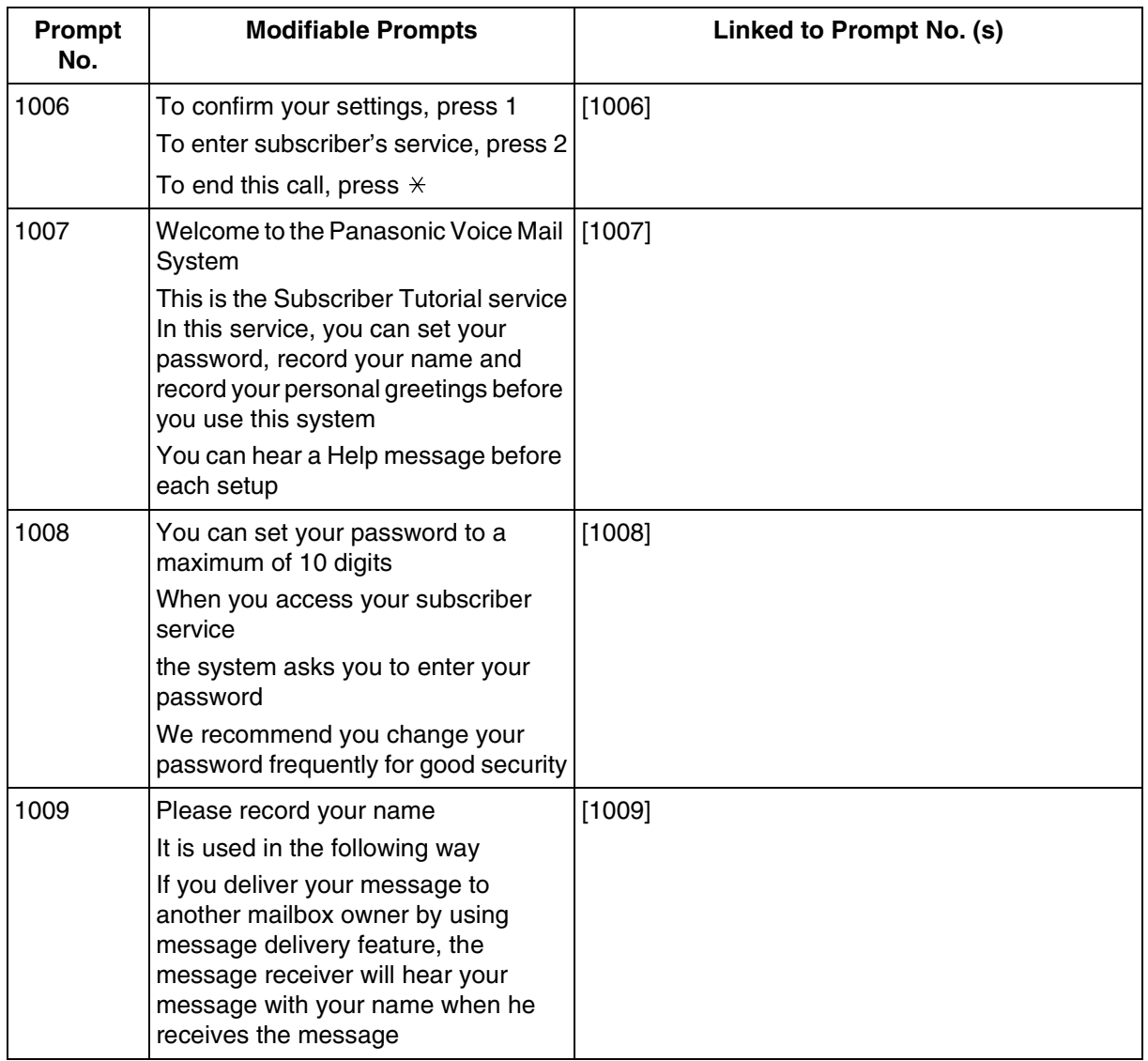

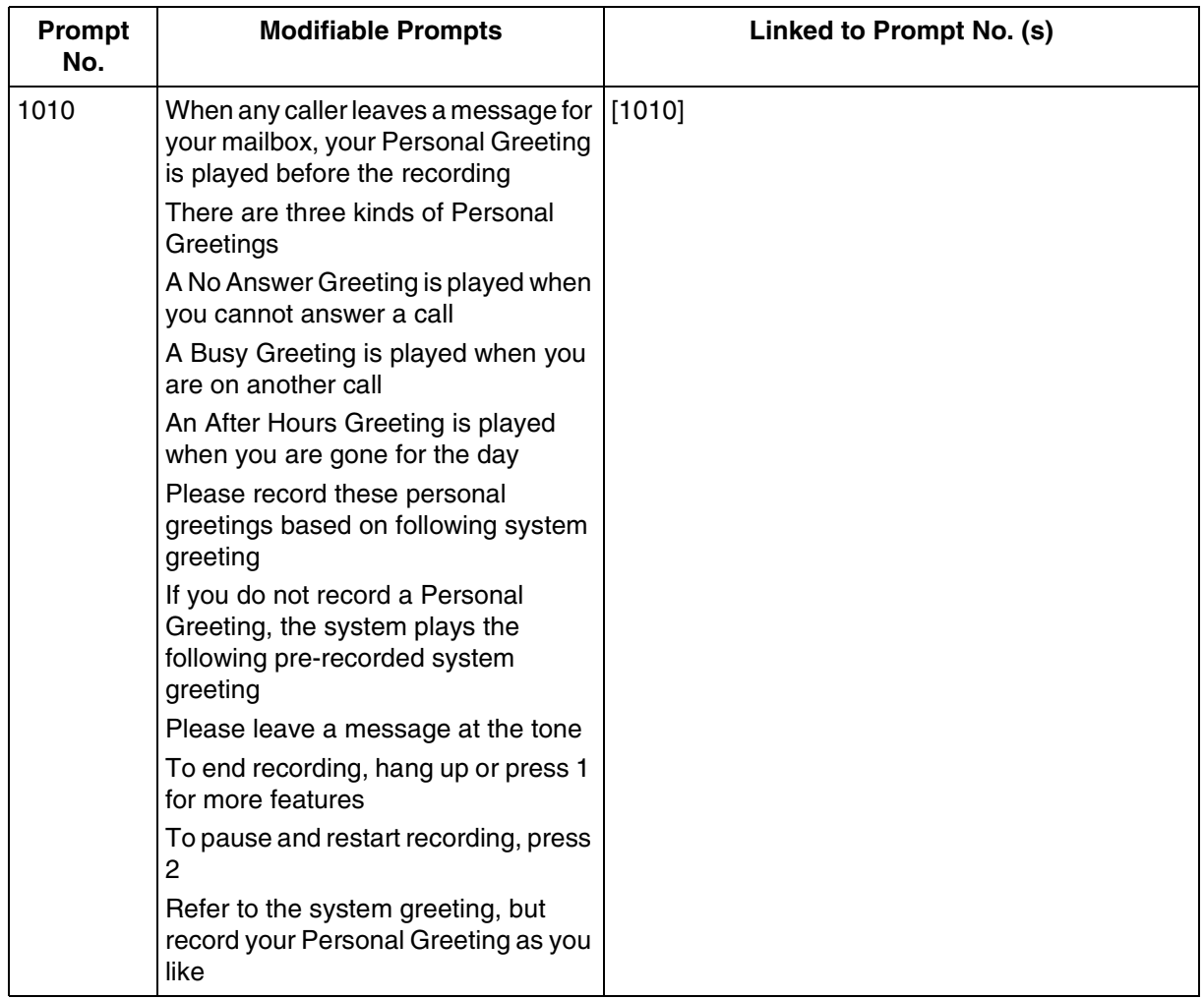

# **[Linked Prompts List]**

# **Subscriber Service**

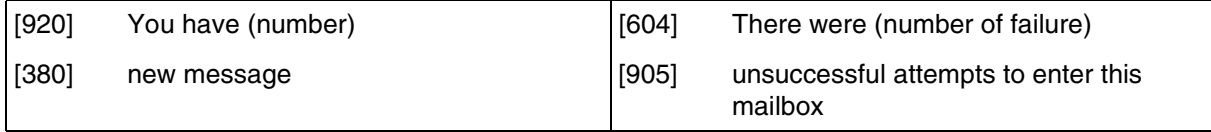

# **Receive Message**

#### **Table D-6**

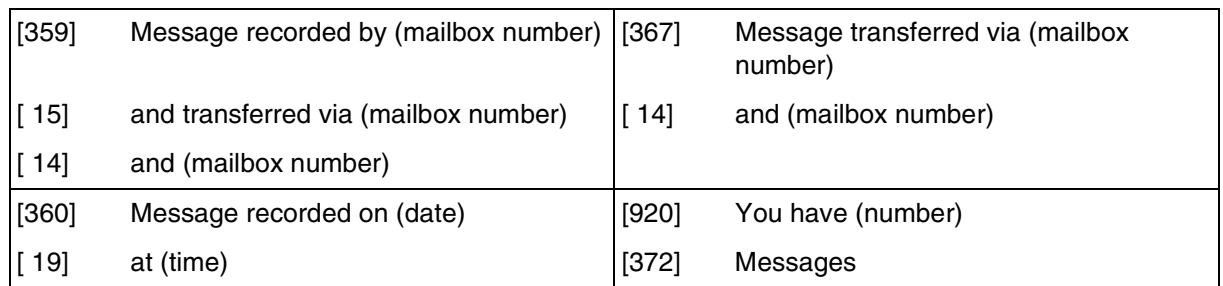

# **Message Scan**

### **Table D-7**

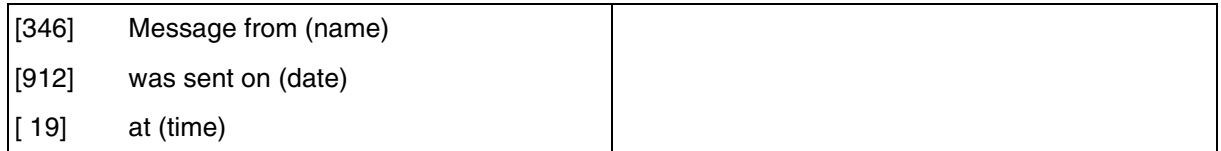

# **Message Delivery**

# **Table D-8**

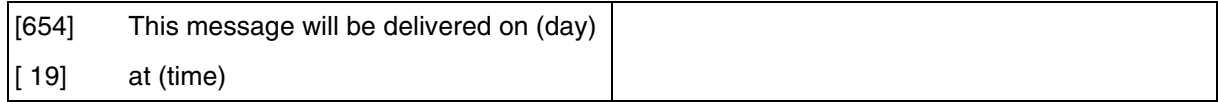

# **Personal Group Distribution List**

# **Table D-9**

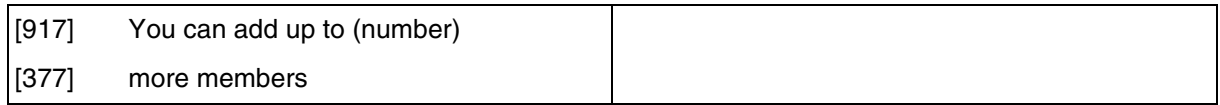

# **Check Mailbox Distribution**

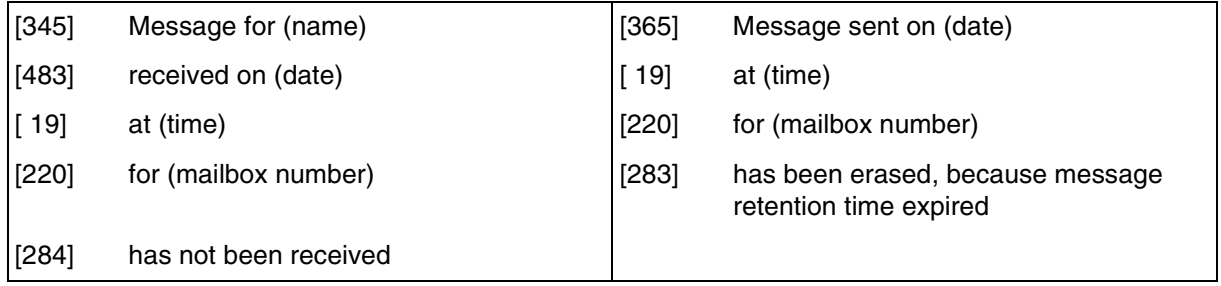

# **External Message Delivery**

# **Table D-11**

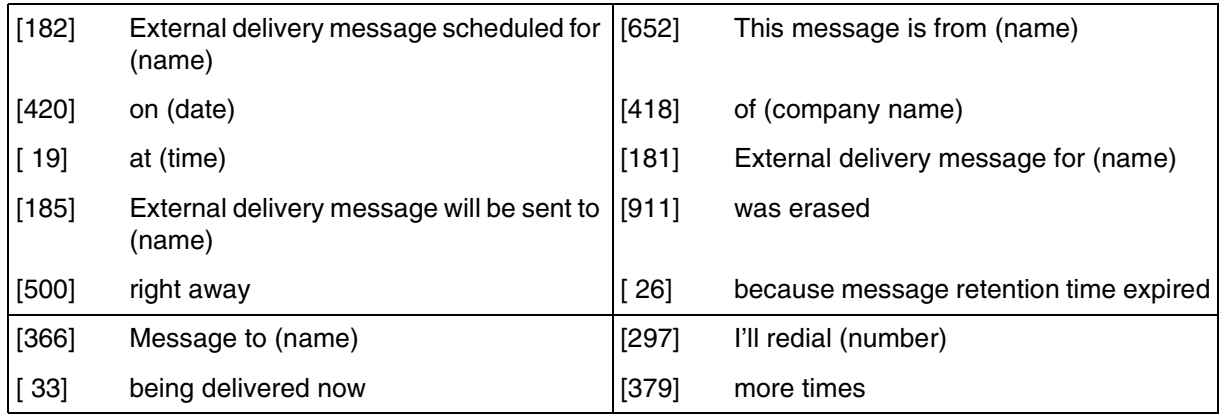

# **Message Waiting Notification**

# **Table D-12**

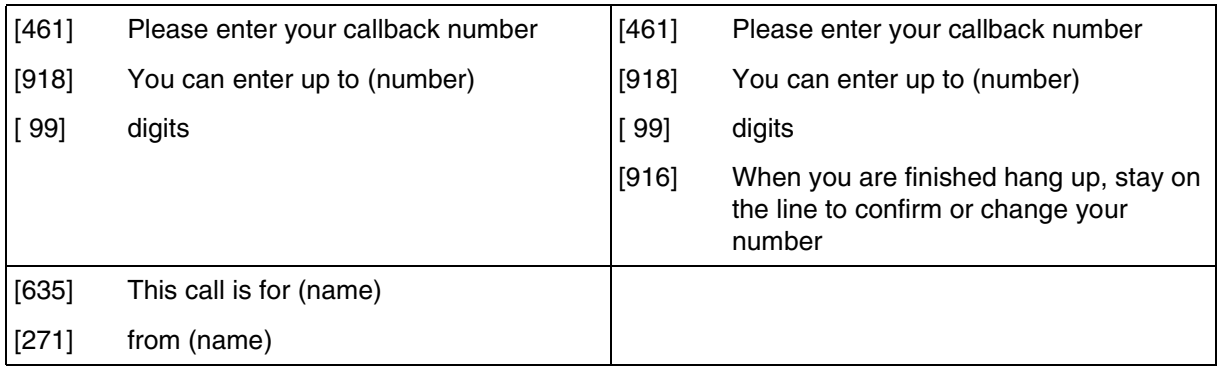

#### **Interview Mailbox Management**

# **Table D-13**

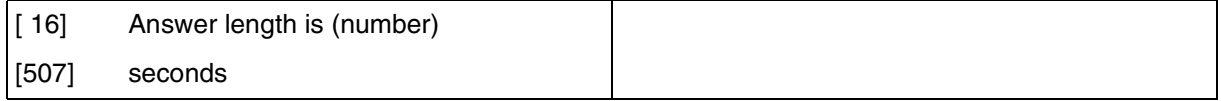

# **Fax Management**

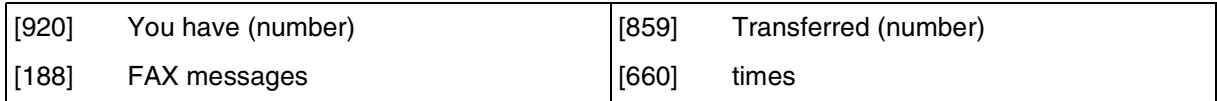

# *Glossary*

#### **Alternate Extension Group**

Transfers the call coming into the extensions in this group following the sequence specified by "Alternate Extension Transfer Sequence".

#### **Auto Configuration**

(Available with DPT Integration only.) The VPS can automatically draw information from the KX-TD500, the KX-TD816, the KX-TD1232, the KX-TA1232, the KX-TD308, or the KX-TDA/ KX-TAW series. This information includes, among other things, extension number assignments for each VPS port. This saves time in the initial setup. Auto Configuration can be executed by DIP/Rotary Switch settings or by System Administration (Quick Setup).

#### **Auto Forwarding**

Allows unretrieved messages to be copied or moved to another mailbox.

#### **Automated Attendant**

The Automated Attendant feature of the VPS requests the caller to enter an extension number and then the VPS dials the number. If there is no answer or the line is busy, the caller is given some options, including the option to leave a message in a mailbox. This is the advantage of calling an extension indirectly through the Automated Attendant rather than calling it directly.

# **Call Blocking**

Connects the caller to the Incomplete Call Handling Service without ringing the subscriber's extension.

#### **Call Screening**

Allows subscribers to screen calls. The VPS prompts the caller with the message "Record your name at the tone", and records the caller's name; it then puts the caller on hold while playing the name to the subscriber who decides whether to take the call or not.

#### **Call Transfer**

Transfers a call to the requested destination.

# **Called Party ID**

(Sometimes referred to as Follow-On ID) Allows the PBX to dial extra digits to bring the caller directly to a specified mailbox, rather than to the General Delivery Mailbox.

# **Caller ID Callback**

Enables a subscriber to call back a message sender with the Caller ID number attached to the message.

# **Caller ID Call Routing**

(Available with DPT Integration only.) The VPS automatically sends calls from pre-assigned Caller ID numbers to the specified extension, mailbox (including System Group Distribution List) or Custom Service.

#### **Caller Name Announcement (System/Personal)**

(Available with DPT Integration only.) The VPS announces prerecorded Caller ID callers' names when: (1) extension users listen to messages from pre-assigned numbers left in the users' mailboxes, (2) the VPS transfers calls from pre-assigned numbers to the users (Caller ID Screening), and (3) the VPS pages the users by intercom (Intercom Paging). If the same Caller ID number is programmed for both system and personal caller name announcements, the VPS will use the personal caller name.

#### **Company Greeting**

Up to 32 Company Greetings can be recorded to greet callers. One (or System Greeting or none) can be selected for each Day, Night, Lunch, Break, and Holiday service on a port basis and trunk (CO line) basis.

#### **Company Name**

This is played by the VPS to the intended receiver of an External Delivery Message when he is unable to enter correctly the password (if required). This helps him to realize where the call came from.

#### **Covering Extension**

This can be a destination for Incomplete Call Handling Service. This can also be accessed by pressing [0] while a Personal Greeting is being played, or while a caller is leaving a message.

#### **Custom Service Setting**

Allows one-touch access to extensions, other custom service menus, fax machine, mailboxes, etc. A greeting can be recorded for each of the 100 menus to give verbal directions to the nonsubscribers.

#### **Default Setting**

A parameter defined for the system at the factory which can be changed through system programming by the System Administrator or the System Manager.

# **Delayed Ringing**

There are 2 kinds of delayed ringing applications:

(1) The VPS is used as the no-answer destination for the Intercept Routing feature of your PBX. (2) DIL 1:N (CO line to several extensions) terminates on telephones and VPS ports. To give the telephone users a chance to answer calls, the VPS lines should be programmed for delayed ringing. Otherwise, the VPS will answer the calls immediately.

# **Delete Message Confirmation**

The VPS requests confirmation from the mailbox owner before erasing a message left in the mailbox.

#### **Delivery Time**

The time specified by the subscriber for the VPS to deliver a prerecorded message. You can specify delivery time in External Delivery Message or when delivering a message to other subscribers (Subscriber's Guide Section 3.1)

#### **Department Dialing**

A speed-dialing feature that permits an outside caller to dial a single digit (1-9) to reach a specific extension.

#### **DID Call Routing**

(Available with DPT Integration only on the KX-TD816 [P311Q or higher], KX-TD1232 [P211Q or higher], and the KX-TD500 [V4M or higher].) The VPS automatically sends calls from preassigned DID numbers to the specified extension, mailbox (including System Group Distribution List) or Custom Service.

#### **Direct Mailbox Access**

(Available with DPT Integration only.) A subscriber can enter his mailbox directly when he calls the VPS from his extension. He does not have to enter any special codes except for his password, if one is established.

#### **DPT Integration**

Digital integration between the VPS and the KX-TD500, the KX-TD816, the KX-TD1232, the KX-TA1232, the KX-TD308, or the KX-TDA/KX-TAW series. Requires upgraded software in the PBX.

Depending on the model and/or the software version of the connected PBX, you may not be able to utilize some of the features available only with DPT Integration. For more information, call National Parts Center at 1-800-833-9626.

#### **DTMF**

(Dual Tone Multi Frequency) Commonly referred to as touchtone.

#### **Envelope Information Position**

Specifies the position of Envelope Information—the name of the person who recorded/ transferred a message, or Caller ID Number information.

(1) Before: The VPS announces Envelope Information before playing the recorded/transferred message.

(2) After: The VPS announces Envelope Information after playing the recorded message. (3) None: The VPS does not announce Envelope Information.

# **External Call Forwarding**

(Available on the KX-TD500, the KX-TD816, the KX-TD1232, the KX-TA1232, the KX-TD308, and the KX-TDA/KX-TAW series.) Forwards calls to an extension that has call forwarding activated to an outside phone.

# **External Delivery Message**

A message intended for automatic delivery to outside parties and/or extensions. The message can be delivered immediately or at a specified time.

#### **External Message Delivery List**

Allows the subscriber to create 2 lists to deliver messages to outside parties. Each list can have 8 destinations.

#### **External Message Delivery Redial**

Allows the System Administrator to instruct the VPS when making external message deliveries how many attempts to make when the line is busy or when there is no answer.

#### **Fast Forward**

Puts the user 4 s ahead in the current message.

# **Follow-On ID**

See Called Party ID.

#### **General Delivery Mailbox**

When the caller does not dial anything (either because he does not want to or he is using a rotary telephone), the VPS sends him to the General Delivery Mailbox. Periodically (daily is best), the Message Manager should transfer the contents of the General Delivery Mailbox to the appropriate destinations.

# **Hash Sign**

Same as Pound Sign.

#### **HELP**

One of the utility commands that is used to list all utility commands with a brief description of each.

#### **Immediate Reply**

Allows the message receiver to reply to a message without specifying the extension number or the mailbox number of the sender.

#### **Inband Signaling**

The Follow-On ID (or Called Party ID) that integrates the VPS and the PBX. Uses intercom paths to light message wait light. Does not give "high end" features such as: Intercom Paging, Direct Mailbox Access, Live Call Screening, etc.

# **Incomplete Call Handling Service**

Calls are considered incomplete when there is no answer or if the line is busy.

There are 6 options for the Incomplete Call Handling Service:

- (1) to record a message from the caller,
- (2) transfer the caller to a covering extension,
- (3) page the mailbox owner via the PBX,
- (4) notify the mailbox owner via beeper,
- (5) transfer the caller to the operator, or
- (6) let the caller try another extension.

#### **Integration**

Required between the VPS and the PBX. See Inband Signaling and DPT Integration.

# **Intercept Routing No Answer**

Transfers an unanswered call to another extension or to the VPS. (This is a PBX feature.)

# **Intercom Paging**

(Available with DPT Integration only.) Although Intercom Paging is generally paging through telephones ("internal paging"), paging through external speakers ("external paging") is also supported. Intercom Paging allows up to 16 different paging groups. An outside party can reach a subscriber who is away from his telephone using one of the paging groups that is assigned for the subscriber. (A paging group can be either internal or external.) For a Caller ID caller, if his name has been recorded for the Caller Name Announcement feature, the name will be announced at the end of the page.

# **Interview Service**

A special type of subscriber mailbox that enables the subscriber to record up to 10 questions. After the answers are recorded, the Message Waiting Lamp turns on at the subscriber's telephone. (Good for claims departments, order desks, job applications, etc.)

#### **Keypad**

All touchtone keys on the telephone.

# **LCD**

Liquid crystal display

# **Live Call Screening**

(Available with DPT Integration only.) The proprietary telephone works like an answering machine. The subscriber can hear the caller through the speakerphone or the handset while the message is being recorded.

# **LOAD**

One of the utility commands that is used to load new or saved data to the VPS from a personal computer.

#### **Logical Extension (All Calls Transfer to Mailbox)**

An extension that always receives calls directly into its mailbox. This feature is used by subscribers who are often unavailable or who do not have a telephone.

#### **Mailbox Capacity (messages)**

The number of messages that can be recorded in a subscriber's mailbox: should be set between 5 and 100 messages by the System Administrator or the System Manager.

#### **Mailbox Capacity (recording time)**

The total length of time for messages in a subscriber's mailbox: should be set between 5 and 100 min or unlimited length by the System Administrator or the System Manager.

#### **Mailbox Extension**

Normally the same number as the telephone extension number.

# **Mailbox Management**

Allows a subscriber to alter the setting for personal mailboxes.

#### **Menu**

A list of choices from which the user can select by using the telephone keypad or the keys from a personal computer.

#### **Message Manager**

(Mailbox 98, 998, 9998, or 99998) The person who takes care of the General Delivery Mailbox and records: the Company Greetings, Company Name, Department Dialing Menu, Custom Service Menus, Voice Labels, User Prompts (User 1/User 2), Multilingual Selection Menu, and System Caller Names.

#### **Message Retention Time**

New Message Retention Time—the length of time the VPS will store a new (unplayed) message before deleting the message.

Saved Message Retention Time—the length of time the VPS will store an old (played) message before deleting the message.

# **Message Retrieval Order**

The order in which the subscriber retrieves messages: Last In First Out (LIFO) or First In First Out (FIFO).

#### **Message Transfer**

Allows a subscriber to reroute a message to another mailbox unless the message was marked "private". Additional comments can be added to this message.

#### **Message Waiting Lamp**

Light on proprietary telephones that lights when there are messages in the mailbox.

#### **Message Waiting Notification**

The VPS can notify subscribers and the Message Manager when they have received messages (if authorized by the System Administrator or the System Manager). There are 3 notification methods: (1) by the Message Waiting Lamp, (2) by a telephone, or (3) by a beeper.

#### **Multilingual Selection Menu**

The Message Manager is responsible for recording this menu. Allows callers to choose the language they want (System, User 1 or User 2 prompts) when they call the VPS.

#### **Non-Subscriber**

A caller to the VPS who does not own a mailbox.

#### **Notification Method**

(See Message Waiting Notification.)

#### **One-Touch Two-Way Transfer (One-Touch TWT)**

(Available with DPT Integration only on the KX-TDA/KX-TAW series.) Allows a subscriber to record a conversation into another person's mailbox with one touch.

#### **Operator**

Up to three destinations can be assigned as operators. This is the extension that receives calls when the calling party is on a rotary phone or dials [0].

# **Owner's Name**

After a subscriber records his name, the VPS announces his name during transfers, Intercom Paging, and confirmation of Dialing by Name.

Independent of this recording is registration of name by System Administrator. This allows callers to dial parties by name (Dialing by Name) rather than by number. For example, a caller can dial "S-M-I-T" (Smith) rather than Smith's mailbox number, which can be hard to remember.

# **Password**

A combination of numbers selected by the subscriber to protect access to his mailbox. If forgotten, the System Administrator or System Manager can clear it so that the subscriber can select a new password.

#### **Personal Custom Service**

Allows a subscriber to set the following Custom Services in his personal greeting (Personal Custom Service):

(1) Transfer to Mailbox

(2) Transfer to Extension

(3) Transfer to Outside

(4) Custom Service

(5) VM Service (Voice Mail Service)

(6) AA Service (Call Transfer Service)

A caller can select a desired service from those above while listening to the personal greeting or recording a message.

#### **Personal Greetings**

A subscriber can record messages to greet callers. There are 3 kinds of Personal Greetings:

- (1) No Answer Greeting
- (2) Busy Signal Greeting
- (3) After Hours Greeting

#### **Personal Greeting for Caller ID**

(Available with DPT Integration only.) A subscriber can record up to 4 personal greeting messages for calls from pre-assigned Caller ID numbers. Each greeting supports up to 8 Caller ID numbers.

#### **Personal Group Distribution List**

A subscriber can maintain up to 4 distribution lists, each containing a maximum of 20 mailboxes. Using this list, he can send the same message to all members of a specific distribution list at once.

# **Port**

The point of connection between the PBX and the VPS.

#### **Pound Sign**

The [#] key on the telephone keypad.
#### **Private Message**

A message recorded as a private message cannot be forwarded. You can specify privacy when delivering a message to other subscribers (Subscriber's Guide Section 3.1).

#### **Prompt**

Prerecorded VPS sentences that guide subscribers and non-subscribers through specific VPS functions. The VPS supports 3 prompts: (1) System prompts (prerecorded at the factory in English), (2) User 1 prompts\*, and (3) User 2 prompts\*.

Prompts are numbered; the Message Manager can turn off and on the prompts individually. \* freely recorded by the Message Manager

#### **Remote Call Forwarding Set**

(Available with DPT Integration only.) A subscriber and the Message Manager can program his extension from a remote location to forward various types of calls to a desired extension or an outside telephone. There are 6 forwarding settings available:

- (1) Forward All Calls
- (2) Forward Busy Calls
- (3) Forward No Answer Calls
- (4) Forward Busy or No Answer Calls
- (5) Forward to a CO Line
- (6) Forward Cancel.

See Remote Call Forward to CO.

#### **Remote Call Forward to CO**

(Available with DPT Integration only.) Allows the System Administrator to program Telephone number 1 and Telephone number 2 as the destination to which the callers are forwarded when the Remote Call Forwarding is set to an outside (CO) line. This feature must be enabled in the COS (Class of Service) setting to be utilized. See Remote Call Forwarding Set.

#### **Review**

Plays back a message.

#### **Rewind**

Replays the last 4 s of a message.

#### **Rotary Telephone**

A telephone capable of pulse dial only. Callers using a rotary telephone will be automatically forwarded to the operator or the General Delivery Mailbox.

#### **SAVE**

One of the utility commands that is used to save VPS data to a personal computer.

#### **Scanning Messages**

Allows the subscriber to listen to only the first 4 s of each message. Another method is to press [2] while listening to a message; this instructs the VPS to skip to the next message.

#### **Service Mode**

The System Administrator or the System Manager can change the call handling method programmed for each Time Group 1-8.

#### **Station Programming**

Programming via the proprietary telephone.

#### **Subscriber**

A person who has an assigned mailbox.

#### **Subscriber Tutorial**

When a subscriber accesses his mailbox for the first time, he will be guided to set up these items simply by following Help messages:

- (1) Password
- (2) Owner's Name
- (3) Personal Greetings (No Answer Greeting/Busy Greeting/After Hours Greeting)

#### **System Administration**

System programming can be performed via 2 ways: (1) Locally (personal computer connected directly to the RS-232C port of the VPS), or (2) remotely (personal computer connected via the telephone network and the internal modem card [KX-TVS325 only] of the VPS). Note: Local programming and remote programming are mutually exclusive.

#### **System Administrator**

Unlike the Message Manager and the System Manager, who use a telephone to perform their duties, the System Administrator uses a personal computer to program the VPS. The System Administrator's handbook is the Installation Manual.

#### **System External Message Delivery Duration Time**

The maximum time allowed for an external message that is to be delivered by the VPS, specified by the System Administrator.

#### **System Group Distribution List**

The VPS can maintain up to 20 distribution lists, each containing a maximum of 20 mailboxes. Each list is referenced by a System Group Distribution List number and is assigned via system administration. A recording into a System Group Distribution List number will go into the mailboxes of all group members.

#### **System Manager**

(Mailbox 99, 999, 9999, or 99999) The person who can perform very basic and limited system programming using a telephone. He can create/delete mailboxes, clear subscriber passwords when they are forgotten, set Class of Service parameters, set the System Clock, and generate System Reports.

#### **System Report**

The System Administrator or System Manager can generate 8 System Reports to monitor the VPS operating status as required.

#### **System Security**

By default, the System/Message Managers cannot access the VPS from their telephones until the System Administrator enables the relevant settings and sets a password for access. The System/Message Managers always need to enter this password to access the VPS. The System Administrator can also choose to set a default password for subscribers' mailboxes. If this setting is enabled, a default password is automatically assigned when mailboxes are created.

#### **TIME**

One of the utility commands that is used to confirm or set the time and date of the VPS.

#### **Time and Date Stamp Position**

Specifies the position of Time and Date Stamp.

(1) Before: The VPS announces Time and Date Stamp before playing the recorded/transferred message.

(2) After: The VPS announces Time and Date Stamp after playing the recorded message.

(3) None: The VPS does not announce Time and Date Stamp.

#### **Time Group**

A time frame in which Day, Night, Lunch or Break time period can be programmed. It is possible to assign up to 8 different Time Groups.

#### **Time Synchronization**

(Available with DPT Integration only.) When the PBX sets a new date and time or when DPT Integration is established, the data is sent from the PBX to the VPS.

#### **Toll Saver**

Is a cost-saving feature that allows a subscriber to check his mailbox from a pre-assigned DID/ Caller ID number without necessarily making the VPS answer the call. Without Toll Saver, the VPS will always answer the call and therefore he will incur toll charges. With Toll Saver, the VPS can let him know that there are no new messages without answering his call.

#### **Two-Way Recording**

(Available with DPT Integration only.) Allows a subscriber to record a conversation into his mailbox.

#### **Two-Way Transfer**

(Available with DPT Integration only.) Allows a subscriber to record a conversation into another person's mailbox.

#### **Unlimited Message Length**

Permits a mailbox owner to record two-way conversations of unlimited length into his or another person's mailbox (Two-Way Recording or Two-Way Transfer). The maximum recording time for other messages will automatically be set to 6 min.

### **Voice Mail**

A general term used for messages recorded over the phone from one person to another.

#### **Voice Prompt**

Recorded VPS instructions to callers. These are either system prompts or user prompts.

#### **VPS**

Voice Processing System (e.g., Panasonic KX-TVS125, KX-TVS225, and KX-TVS325).

# *Index*

# **A**

Alternate Extension Group [242](#page-241-0) Auto Configuration [242](#page-241-1) Auto Forwarding [242](#page-241-2) Automated Attendant [243](#page-242-0)

# **B**

Broadcasting Messages [243](#page-242-1) Busy Coverage Mode [243](#page-242-2)

# **C**

Call Services [243](#page-242-3) Call Transfer No Answer Time [174,](#page-173-0) [336](#page-335-0) Call Transfer Status [243](#page-242-4) Call Transfer to Outside [247](#page-246-0) Callback Number Entry [244](#page-243-0) Caller ID Call Routing [244](#page-243-1)<br>Caller ID Callback 244. 287 Caller ID Callback Caller ID Screening [245](#page-244-0) Caller Name Announcement—Personal [245](#page-244-1) Caller Name Annou[ncement—System](#page-245-0) [245](#page-244-2) Calling a Beeper 246 Class of Service (COS) [247](#page-246-1) Company Greeting [193,](#page-192-0) [247,](#page-246-2) [376](#page-375-0) Company Name [248](#page-247-0) Company's Telephone No. [339](#page-338-0) Connections—internal modem card [59](#page-58-0) Connections—modular plug [56](#page-55-0) Connections—PBX [55](#page-54-0) Connections—port cards [56](#page-55-1) Covering Extension [248](#page-247-1) Custom Service [248](#page-247-2)

# **D**

Data—loading new or saved data to the VPS (LOAD) [212](#page-211-0) Data—saving the system data to the backup device (SAVE) 198, [210](#page-209-0) Daylight Saving Time Assignment [248](#page-247-3) Delete Message Confirmation [248](#page-247-4) Department Dialing [249](#page-248-0) Dialing by Name [249](#page-248-1) DID Call Routing [249](#page-248-2) DIP switch [24,](#page-23-0) [49,](#page-48-0) [110,](#page-109-0) [121,](#page-120-0) [130,](#page-129-0) [407](#page-406-0) Direct Mailbox Access [250](#page-249-0) DPT Integration [27,](#page-26-0) [32,](#page-31-0) [101,](#page-100-0) [250](#page-249-1)

# **E**

Envelope Information Position [287](#page-286-1) Expansion Capabilities [29](#page-28-0) Extension Group [250](#page-249-2) Extension Numbering Plan [250](#page-249-3) External Message Delivery List [251](#page-250-0) External Message Delivery Service [251](#page-250-1) External Message Delivery Status [252](#page-251-0)

### **F**

Fax Management [252](#page-251-1)

# **G**

Group Distribution List—Personal [252](#page-251-2) Group Distribution List—System [252](#page-251-3)

### **H**

Hardware settings [67,](#page-66-0) [345](#page-344-0) Hold [253](#page-252-0) Holiday Service [253](#page-252-1)

# **I**

Inband Integration [253](#page-252-2) Incomplete Call Handling Service [253](#page-252-3) Initializing the system [202](#page-201-0) Installing port expa[nsion cards: KX-TVS102 or KX-TVS204](#page-253-0) [51](#page-50-0) Intercom Paging 254 Internal modem card [29,](#page-28-1) [59,](#page-58-0) [233](#page-232-0) Internal modem—initialization [378](#page-377-0) Internal modem—re[mote programming](#page-254-0) [233](#page-232-0) Interview Service 255

# **L**

Live Call [Screening](#page-211-0) [255,](#page-254-1) [256](#page-255-0) LOAD 212 Logical Extension (All Calls Transfer to Mailbox) [257](#page-256-0)

# **M**

Mailbox [257](#page-256-1) Message Delivery Status [258](#page-257-0) Message Delivery, Internal [257](#page-256-2) Message Management [20,](#page-19-0) [192](#page-191-0) MESSAGE MANAGER'S GUIDE [387](#page-386-0) Message Reception Mode [258](#page-257-1) Message Scan [258](#page-257-2) Message Transfer [259](#page-258-0) Message Waiting Notification—Device [259](#page-258-1) Message Waiting Notification—Lamp [260](#page-259-0) Multilingual Service [260](#page-259-1)

# **N**

No Answer Coverage Mode [261](#page-260-0)

# **O**

One-Touch Two-Way Transfer [261](#page-260-1) Operator Service [261](#page-260-2)

# **P**

Password Administration [262](#page-261-0) PBX Integration [262](#page-261-1) Personal Custom Service [262](#page-261-2) Personal Greeting for Caller ID [263](#page-262-0) Personal Greetings [263](#page-262-1) Play System Pr[ompt After Personal Greeting](#page-263-0) [263](#page-262-2) Port Service 264 Private Message [264](#page-263-1)

# **Q**

Quick Setup [156,](#page-155-0) [157,](#page-156-0) [217](#page-216-0)

### **R**

Receive Message [264](#page-263-2) Remote Call Forwarding Set [265,](#page-264-0) [403](#page-402-0) Remote programming [233](#page-232-0) Rotary switch [25,](#page-24-0) [49,](#page-48-0) [110,](#page-109-0) [121,](#page-120-0) [130](#page-129-0) Rotary Telephone Service [265](#page-264-1) RS-232C Parameters [345](#page-344-1)

# **S**

SAVE [198,](#page-197-0) [210](#page-209-0) Service Access Commands [266](#page-265-0) Service Mode [266,](#page-265-1) [374](#page-373-0) Special Feature Authorization [267](#page-266-0) Specifications—hard disk [44](#page-43-0) Specifications—outline [28](#page-27-0) Specifications—VPS [238](#page-237-0) Subscriber service prompt selection [287](#page-286-2) Subscriber Tutorial [267](#page-266-1) System Administration [20](#page-19-1) SYSTEM ADMINISTRA[TOR'S GUIDE](#page-371-0) [273](#page-272-0) System Clock [267, 3](#page-266-2)72 System Components [21](#page-20-0) System Management [20](#page-19-2) SYSTEM MANAGER'S GUIDE [359](#page-358-0) System Reports [268](#page-267-0) System Security [268](#page-267-1)

# **T**

Time and Date Stamp Position [287](#page-286-3) Time Group [268](#page-267-2) Time Service [268](#page-267-3) Time Synchronization [268](#page-267-4) Toll Saver [269](#page-268-0) Troubleshooting [235](#page-234-0) Trunk Service (Universal Port) [269](#page-268-1) Twenty-four-hour time stamp [330](#page-329-0) Two-Way Recording [270](#page-269-0) Two-Way Transfer [270](#page-269-1)

# **U**

Unlimited Message Length [271](#page-270-0) Utility Commands [271](#page-270-1)

### **V**

Voice Mail Service [271](#page-270-2) Voice Prompts [271](#page-270-3)

#### **Panasonic Consumer Electronics Company Division of Matsushita Electric Corporation of America**

One Panasonic Way Secaucus, NJ 07094

#### **Panasonic Sales Company Division of Matsushita Electric of Puerto Rico, Inc.**

Ave. 65 de Infantería, Km. 9.5 San Gabriel Industrial Park Carolina, Puerto Rico 00985

#### **<http://www.panasonic.com/csd>**

#### **Copyright:**

This manual is copyrighted by Panasonic Communications Co., Ltd. (PCC). You may print out this manual solely for internal use with this model. Except above, you may not reproduce this manual in any form, in whole or part, without the prior written consent of PCC and its licensee.

2004 Panasonic Communications Co., Ltd. All Rights Reserved.